# <span id="page-0-0"></span> $\bigwedge$ IO

## >Troubleshooting

#### How to Use

[Windows 8: The Basics](#page-1-0)

[Parts Description](#page-2-0)

[Setup](#page-3-0)

[Network / Internet](#page-4-0)

**[Connections](#page-5-0)** 

**[Settings](#page-6-0)** 

[View](#page-7-0)

[Playback](#page-8-0)

[MONITOR Function](#page-9-0)

[Backup / Recovery](#page-10-0)

**[Security](#page-11-0)** 

[Other Operations](#page-12-0)

**[Notifications](#page-13-0)** 

© 2013 Sony Corporation

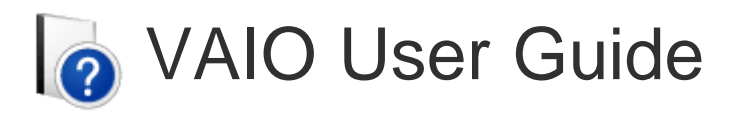

## L Series SVL2414

Use this manual if you encounter any problems, or have any questions about your VAIO computer.

[Read This First](#page-15-0)

Visit the VAIO support website that provides up-to-date information on your VAIO computer. <http://esupport.sony.com/US/VAIO/>(USA) <http://www.sony.ca/support/> (Canada: English) <http://fr.sony.ca/support/> (Canada: French) <http://esupport.sony.com/LA/VAIO/> (Latin American area) <http://esupport.sony.com/BR/VAIO/>(Brazil)

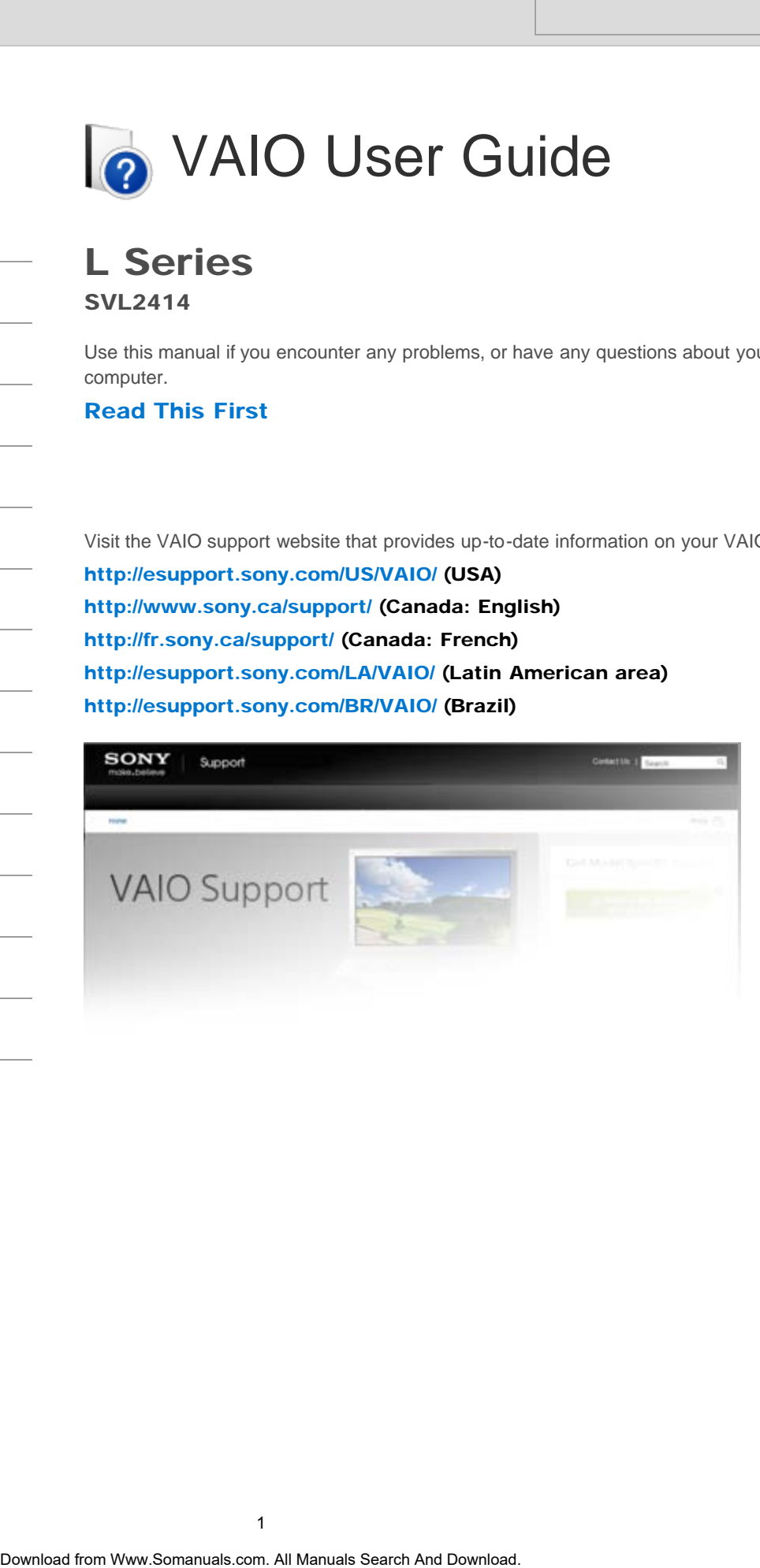

How to Use

[Setup](#page-3-0)

<span id="page-1-0"></span>VAIO User Guide [Back](javascript:history.back();) | [Back to Top](#page-0-0)

 $\bullet$ 

#### >Troubleshooting

[Windows 8: The Basics](#page-1-0)

## Windows 8: The Basics

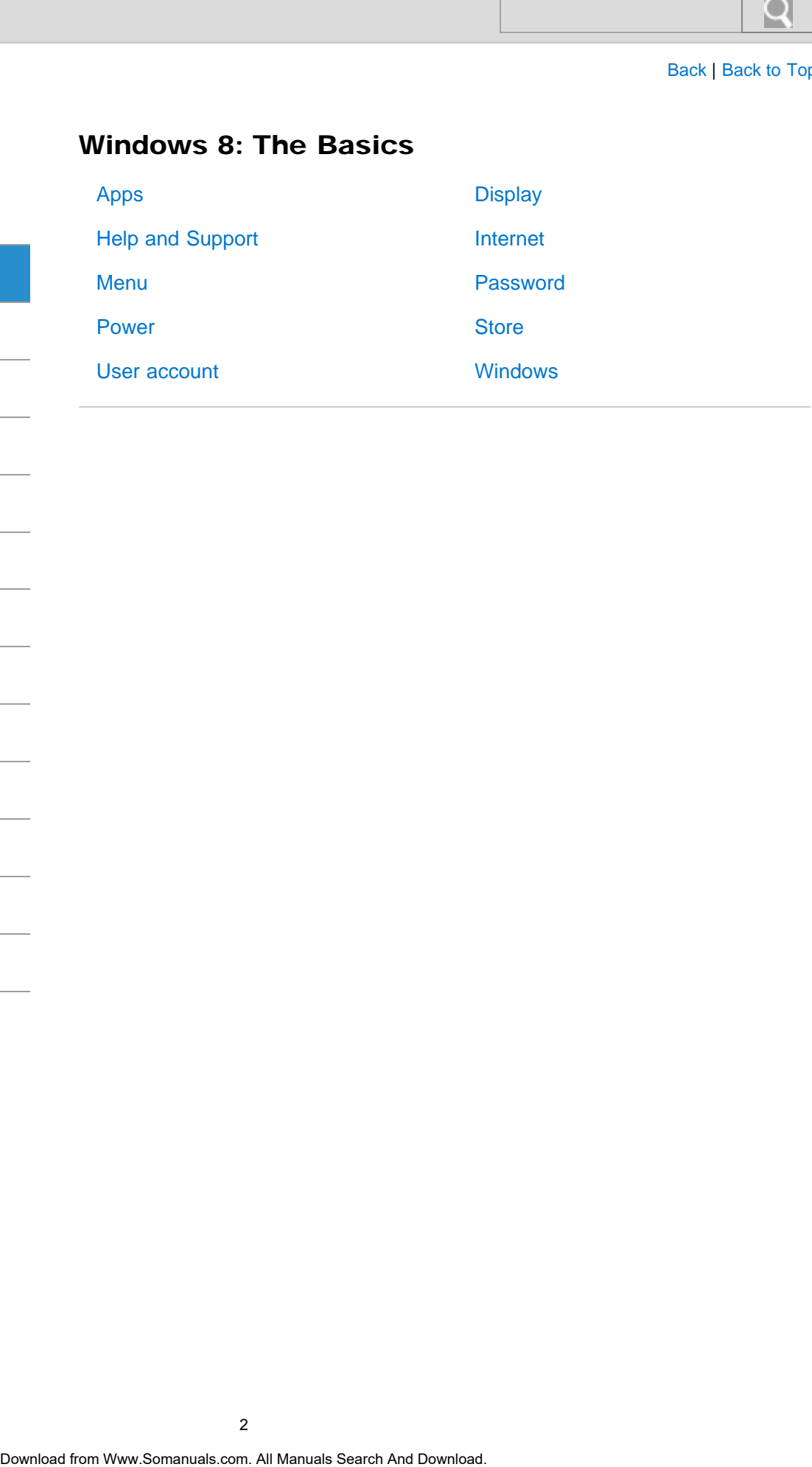

[Network / Internet](#page-4-0)

[Parts Description](#page-2-0)

**[Connections](#page-5-0)** 

[Settings](#page-6-0)

[View](#page-7-0)

[Playback](#page-8-0)

[MONITOR Function](#page-9-0)

[Backup / Recovery](#page-10-0)

**[Security](#page-11-0)** 

[Other Operations](#page-12-0)

**[Notifications](#page-13-0)** 

<span id="page-2-0"></span>VAIO User Guide [Back](javascript:history.back();) | [Back to Top](#page-0-0)

 $\bullet$ 

#### >Troubleshooting

## arts Description

How to Use

#### [Windows 8: The Basics](#page-1-0)

[Parts Description](#page-2-0)

[Setup](#page-3-0)

[Network / Internet](#page-4-0)

**[Connections](#page-5-0)** 

[Settings](#page-6-0)

[View](#page-7-0)

[Playback](#page-8-0)

[MONITOR Function](#page-9-0)

[Backup / Recovery](#page-10-0)

**[Security](#page-11-0)** 

[Other Operations](#page-12-0)

**[Notifications](#page-13-0)** 

© 2013 Sony Corporation

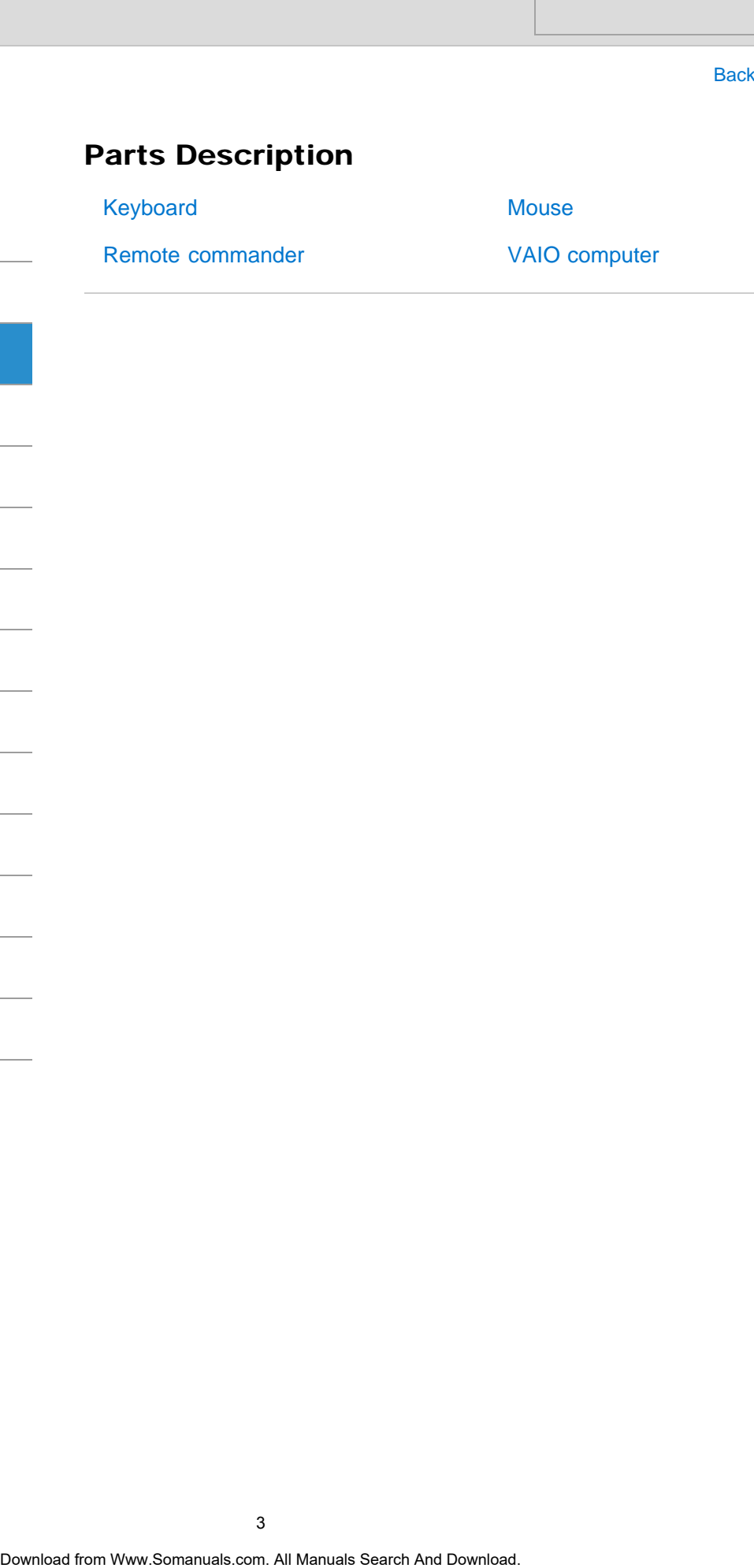

[Remote commander](#page-28-0)

[VAIO computer](#page-30-0)

<span id="page-3-0"></span>VAIO User Guide [Back](javascript:history.back();) | [Back to Top](#page-0-0)

 $\bullet$ 

#### >Troubleshooting

#### How to Use

[Windows 8: The Basics](#page-1-0)

#### [Parts Description](#page-2-0)

#### **[Setup](#page-3-0)**

[Network / Internet](#page-4-0)

**[Connections](#page-5-0)** 

[Settings](#page-6-0)

[View](#page-7-0)

[Playback](#page-8-0)

[MONITOR Function](#page-9-0)

[Backup / Recovery](#page-10-0)

**[Security](#page-11-0)** 

[Other Operations](#page-12-0)

**[Notifications](#page-13-0)** 

© 2013 Sony Corporation

#### Setup

**[Display](#page-31-0)** 

[Memory module](#page-32-0)

[Power](#page-33-0)

[VAIO computer](#page-34-0)

[Keyboard](#page-35-0) **[Mouse](#page-36-0) Search Examples**<br>
Display<br>
Display Memory module<br>
Power<br>
VAIO computer<br>
And Download Search And Search And Download. Search And Download. Search And Download. Search And Download. And Download. And Download. And Download.

[Supplied items](#page-37-0)

VAIO User Guide [Back](javascript:history.back();) | [Back to Top](#page-0-0)

۰

#### >Troubleshooting

## Network / Internet

<span id="page-4-0"></span>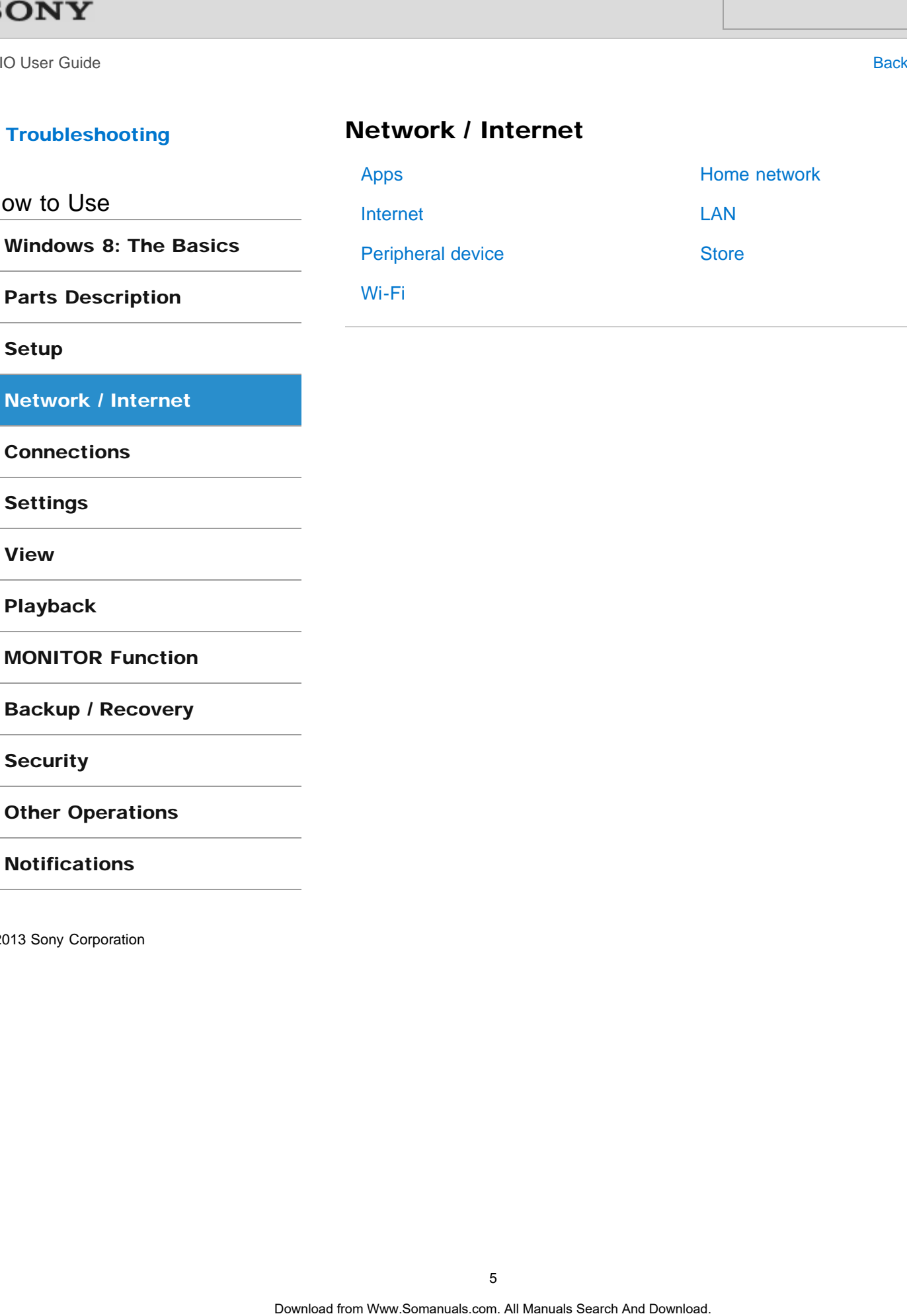

#### [Setup](#page-3-0)

How

[Network / Internet](#page-4-0)

**[Connections](#page-5-0)** 

[Settings](#page-6-0)

[View](#page-7-0)

[Playback](#page-8-0)

[MONITOR Function](#page-9-0)

[Backup / Recovery](#page-10-0)

**[Security](#page-11-0)** 

[Other Operations](#page-12-0)

**[Notifications](#page-13-0)** 

<span id="page-5-0"></span>VAIO User Guide [Back](javascript:history.back();) | [Back to Top](#page-0-0)

۰

#### >Troubleshooting

## How to Use

[Windows 8: The Basics](#page-1-0)

[Parts Description](#page-2-0)

#### [Setup](#page-3-0)

[Network / Internet](#page-4-0)

#### **[Connections](#page-5-0)**

[Settings](#page-6-0)

[View](#page-7-0)

[Playback](#page-8-0)

[MONITOR Function](#page-9-0)

[Backup / Recovery](#page-10-0)

**[Security](#page-11-0)** 

[Other Operations](#page-12-0)

**[Notifications](#page-13-0)** 

© 2013 Sony Corporation

## **Connections**

[i.LINK](#page-57-0)

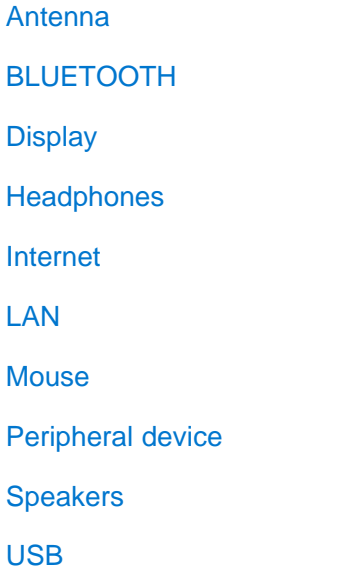

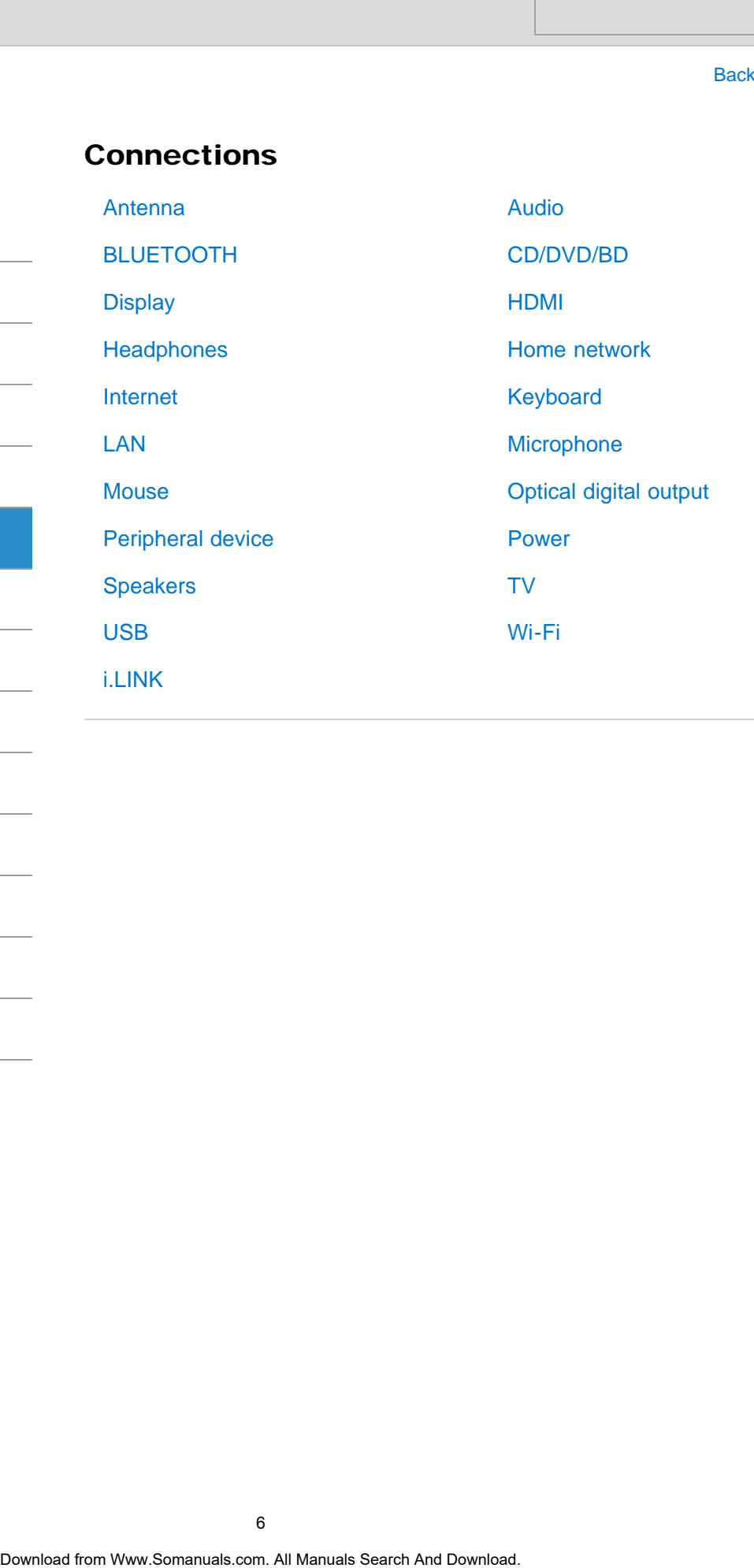

<span id="page-6-0"></span>VAIO User Guide [Back](javascript:history.back();) | [Back to Top](#page-0-0)

#### >Troubleshooting

How to Use [Windows 8: The Basics](#page-1-0) [Parts Description](#page-2-0) [Setup](#page-3-0) [Network / Internet](#page-4-0) **[Connections](#page-5-0) [Settings](#page-6-0)** [View](#page-7-0) [Playback](#page-8-0) [MONITOR Function](#page-9-0)

[Backup / Recovery](#page-10-0)

**[Security](#page-11-0)** 

[Other Operations](#page-12-0)

**[Notifications](#page-13-0)** 

© 2013 Sony Corporation

#### Settings

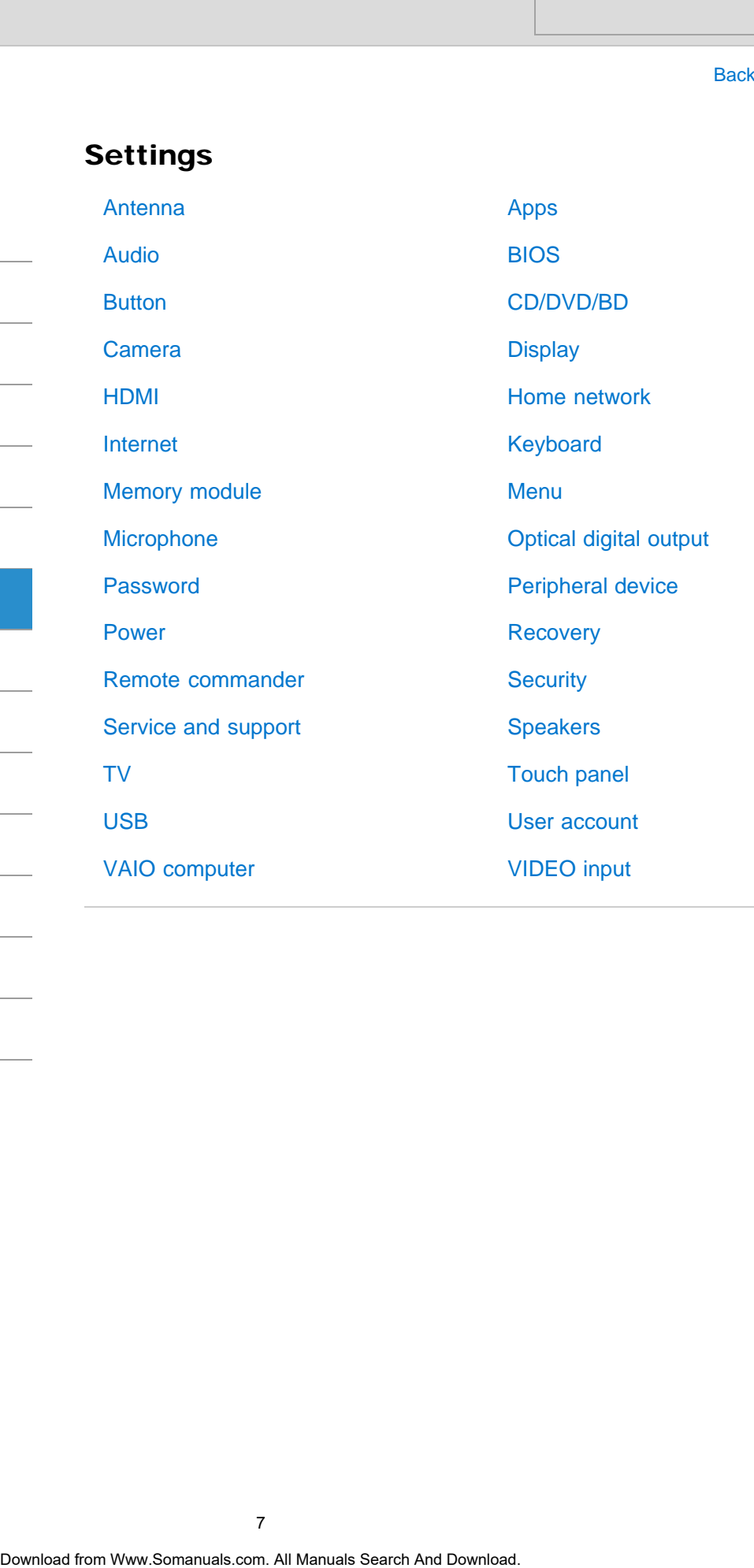

۰

<span id="page-7-0"></span>VAIO User Guide [Back](javascript:history.back();) | [Back to Top](#page-0-0)

 $\bullet$ 

#### >Troubleshooting

How to Use

[Windows 8: The Basics](#page-1-0)

[Parts Description](#page-2-0)

[Setup](#page-3-0)

[Network / Internet](#page-4-0)

**[Connections](#page-5-0)** 

#### [Settings](#page-6-0)

[View](#page-7-0)

[Playback](#page-8-0)

[MONITOR Function](#page-9-0)

[Backup / Recovery](#page-10-0)

**[Security](#page-11-0)** 

[Other Operations](#page-12-0)

**[Notifications](#page-13-0)** 

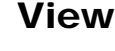

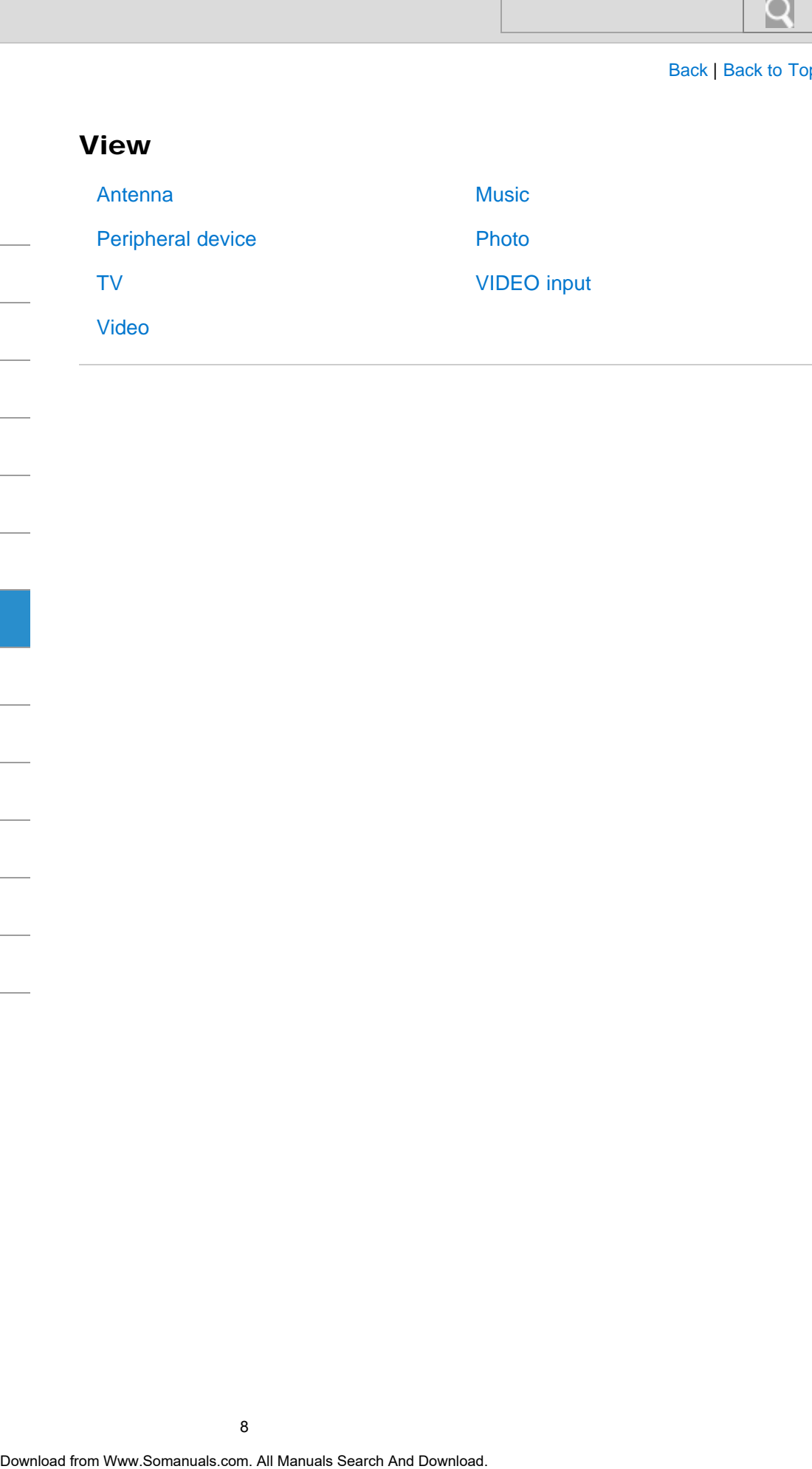

<span id="page-8-0"></span>VAIO User Guide [Back](javascript:history.back();) | [Back to Top](#page-0-0)

 $\bullet$ 

#### >Troubleshooting

 $2k$ 

How to Use

[Windows 8: The Basics](#page-1-0)

[Parts Description](#page-2-0)

[Setup](#page-3-0)

[Network / Internet](#page-4-0)

**[Connections](#page-5-0)** 

[Settings](#page-6-0)

[View](#page-7-0)

[Playback](#page-8-0)

[MONITOR Function](#page-9-0)

[Backup / Recovery](#page-10-0)

**[Security](#page-11-0)** 

[Other Operations](#page-12-0)

**[Notifications](#page-13-0)** 

© 2013 Sony Corporation

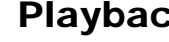

[CD/DVD/BD](#page-109-0) [Peripheral device](#page-110-0)

[Video](#page-111-0)

**[Music](#page-112-0)** [Photo](#page-113-0)

[Apps](#page-125-0)

**[Display](#page-126-0)** 

[Music](#page-129-0)

[Photo](#page-130-0)

[USB](#page-132-0)

[Speakers](#page-131-0)

[VIDEO input](#page-133-0)

[Home network](#page-128-0)

VAIO User Guide [Back](javascript:history.back();) | [Back to Top](#page-0-0)

○

#### >Troubleshooting

## MONITOR Function

<span id="page-9-0"></span>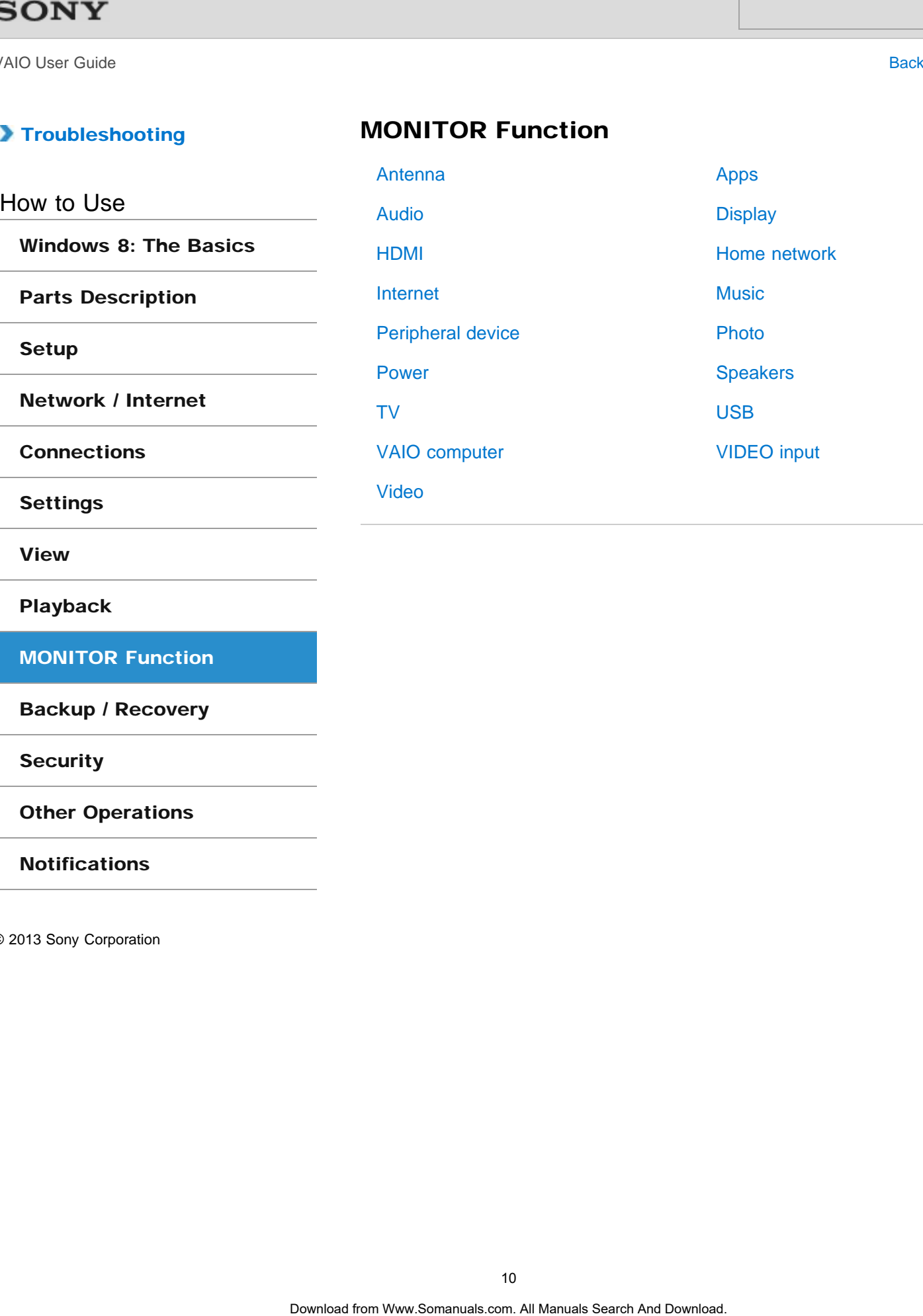

[Backup / Recovery](#page-10-0)

**[Security](#page-11-0)** 

[Other Operations](#page-12-0)

**[Notifications](#page-13-0)** 

How to Use

VAIO User Guide [Back](javascript:history.back();) | [Back to Top](#page-0-0)

 $\bullet$ 

#### >Troubleshooting

#### Backup / Recovery

<span id="page-10-0"></span>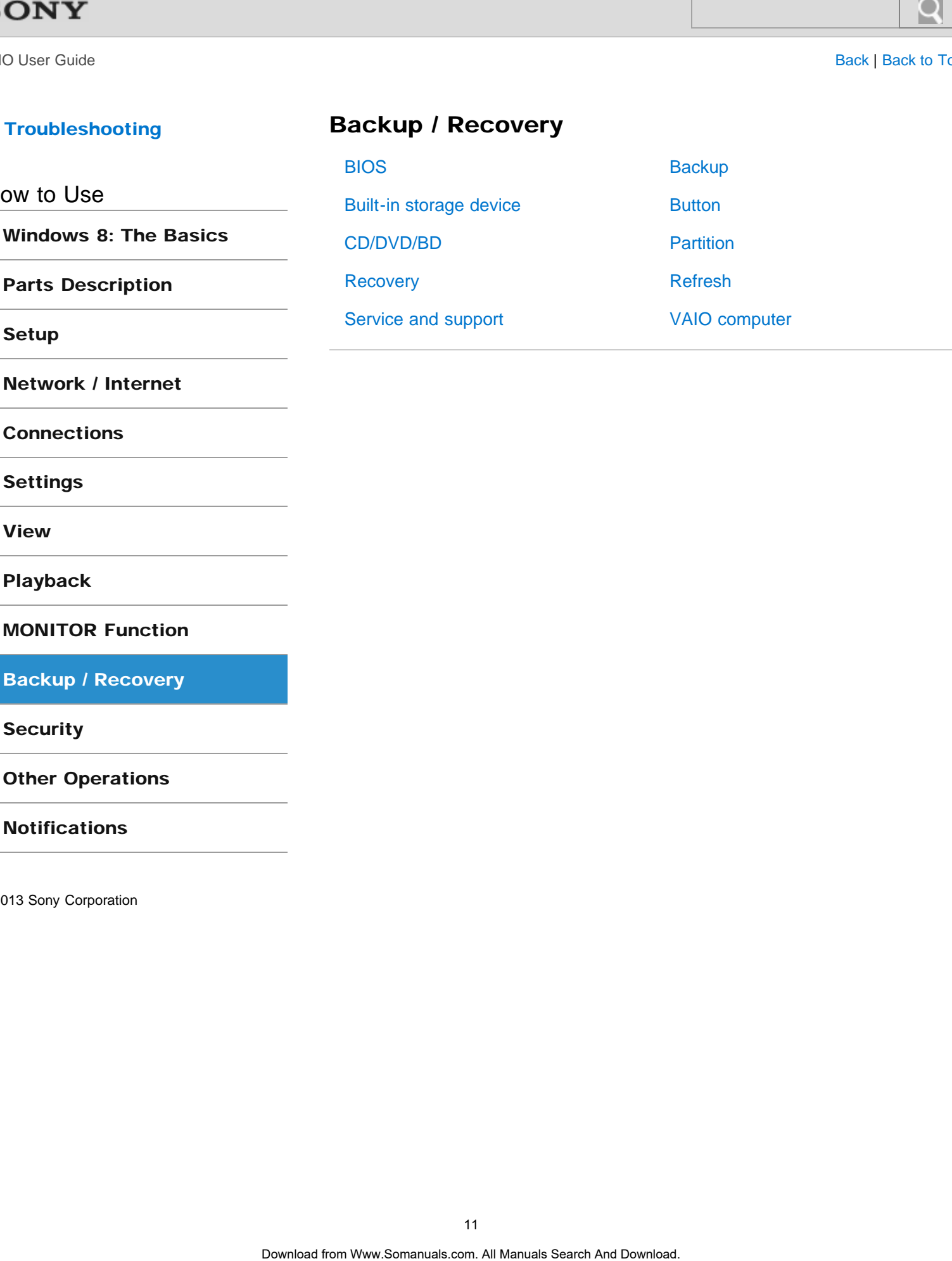

[Setup](#page-3-0)

[Network / Internet](#page-4-0)

[Parts Description](#page-2-0)

**[Connections](#page-5-0)** 

[Settings](#page-6-0)

[View](#page-7-0)

[Playback](#page-8-0)

[MONITOR Function](#page-9-0)

[Backup / Recovery](#page-10-0)

**[Security](#page-11-0)** 

[Other Operations](#page-12-0)

**[Notifications](#page-13-0)** 

<span id="page-11-0"></span>VAIO User Guide [Back](javascript:history.back();) | [Back to Top](#page-0-0)

 $\bullet$ 

#### >Troubleshooting

How to Use

[Windows 8: The Basics](#page-1-0)

[Parts Description](#page-2-0)

[Setup](#page-3-0)

[Network / Internet](#page-4-0)

**[Connections](#page-5-0)** 

[Settings](#page-6-0)

[View](#page-7-0)

[Playback](#page-8-0)

[MONITOR Function](#page-9-0)

[Backup / Recovery](#page-10-0)

**[Security](#page-11-0)** 

[Other Operations](#page-12-0)

**[Notifications](#page-13-0)** 

© 2013 Sony Corporation

## **Security**

**[BIOS](#page-144-0)** 

[Password](#page-145-0)

[VAIO computer](#page-146-0)

[Internet](#page-147-0)

[Service and support](#page-148-0)

12

[Built-in storage device](#page-161-0)

[Camera](#page-162-0)

[Home network](#page-164-0)

[Memory card](#page-165-0)

[Touch panel](#page-169-0)

[Windows](#page-171-0)

[VAIO computer](#page-170-0)

[Peripheral device](#page-167-0)

[Remote commander](#page-168-0)

[HDMI](#page-163-0)

[Mouse](#page-166-0)

VAIO User Guide [Back](javascript:history.back();) | [Back to Top](#page-0-0)

 $\bullet$ 

#### >Troubleshooting

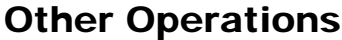

<span id="page-12-0"></span>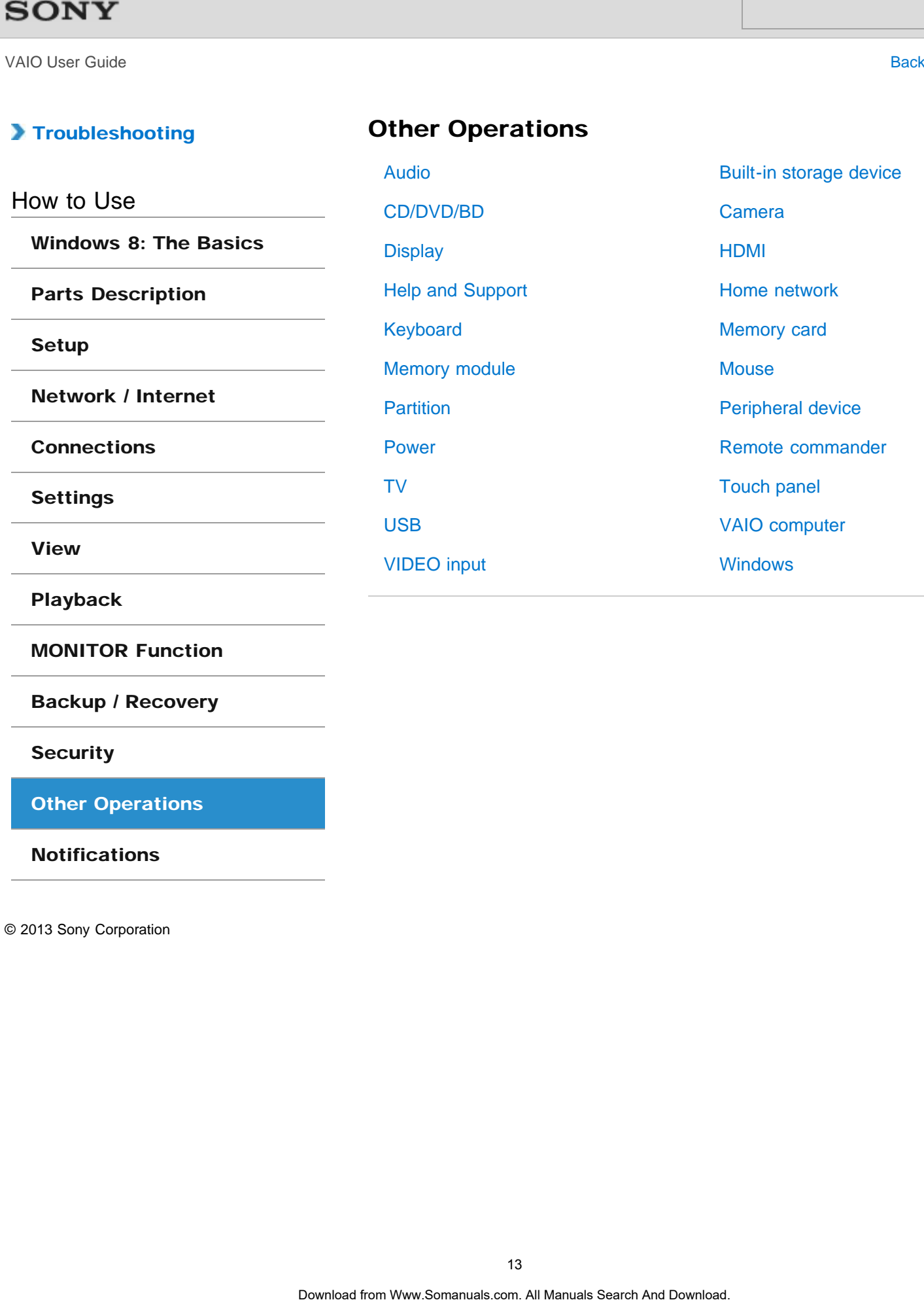

[Backup / Recovery](#page-10-0)

**[Security](#page-11-0)** 

[Other Operations](#page-12-0)

**[Notifications](#page-13-0)** 

<span id="page-13-0"></span>VAIO User Guide **[Back](javascript:history.back();) | [Back to Top](#page-0-0)** 

 $\bullet$ 

#### >Troubleshooting

# How to Use

[Windows 8: The Basics](#page-1-0)

[Parts Description](#page-2-0)

[Setup](#page-3-0)

[Network / Internet](#page-4-0)

**[Connections](#page-5-0)** 

[Settings](#page-6-0)

[View](#page-7-0)

[Playback](#page-8-0)

[MONITOR Function](#page-9-0)

[Backup / Recovery](#page-10-0)

**[Security](#page-11-0)** 

[Other Operations](#page-12-0)

**[Notifications](#page-13-0)** 

© 2013 Sony Corporation

## **Notifications**

[CD/DVD/BD](#page-172-0) [Important notice](#page-173-0) [Read this first](#page-174-0) [Service and support](#page-175-0) **Notifications**<br>
CD/DVD/BD<br>
Important notice<br>
Read this first Search And Download From Supplied items<br>
Search And Download<br>
VAIO computer<br>
VAIO computer<br>
Construction Manuals Search And Download Search And Download.<br>
Const

[VAIO computer](#page-176-0)

[Product registration](#page-178-0) **[Security](#page-179-0)** 

[Care and maintenance](#page-177-0)

[Supplied items](#page-180-0)

# <span id="page-14-0"></span> $\bigwedge$ IO

#### **How to Use**

**Troubleshooting** 

**[Hardware](#page-181-0)** 

[Apps](#page-182-0)

[Network / Internet](#page-183-0)

[Backup / Recovery](#page-184-0)

**[Security](#page-185-0)** 

[Peripheral Devices](#page-186-0)

**[Others](#page-187-0)** 

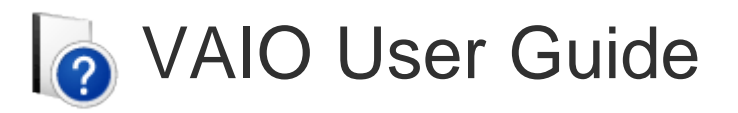

## L Series SVL2414

Use this manual if you encounter any problems, or have any questions about your VAIO computer.

Visit the VAIO support website that provides up-to-date information on your VAIO computer.

<http://esupport.sony.com/US/VAIO/>(USA) <http://www.sony.ca/support/> (Canada: English) <http://fr.sony.ca/support/> (Canada: French) <http://esupport.sony.com/LA/VAIO/> (Latin American area) <http://esupport.sony.com/BR/VAIO/>(Brazil)

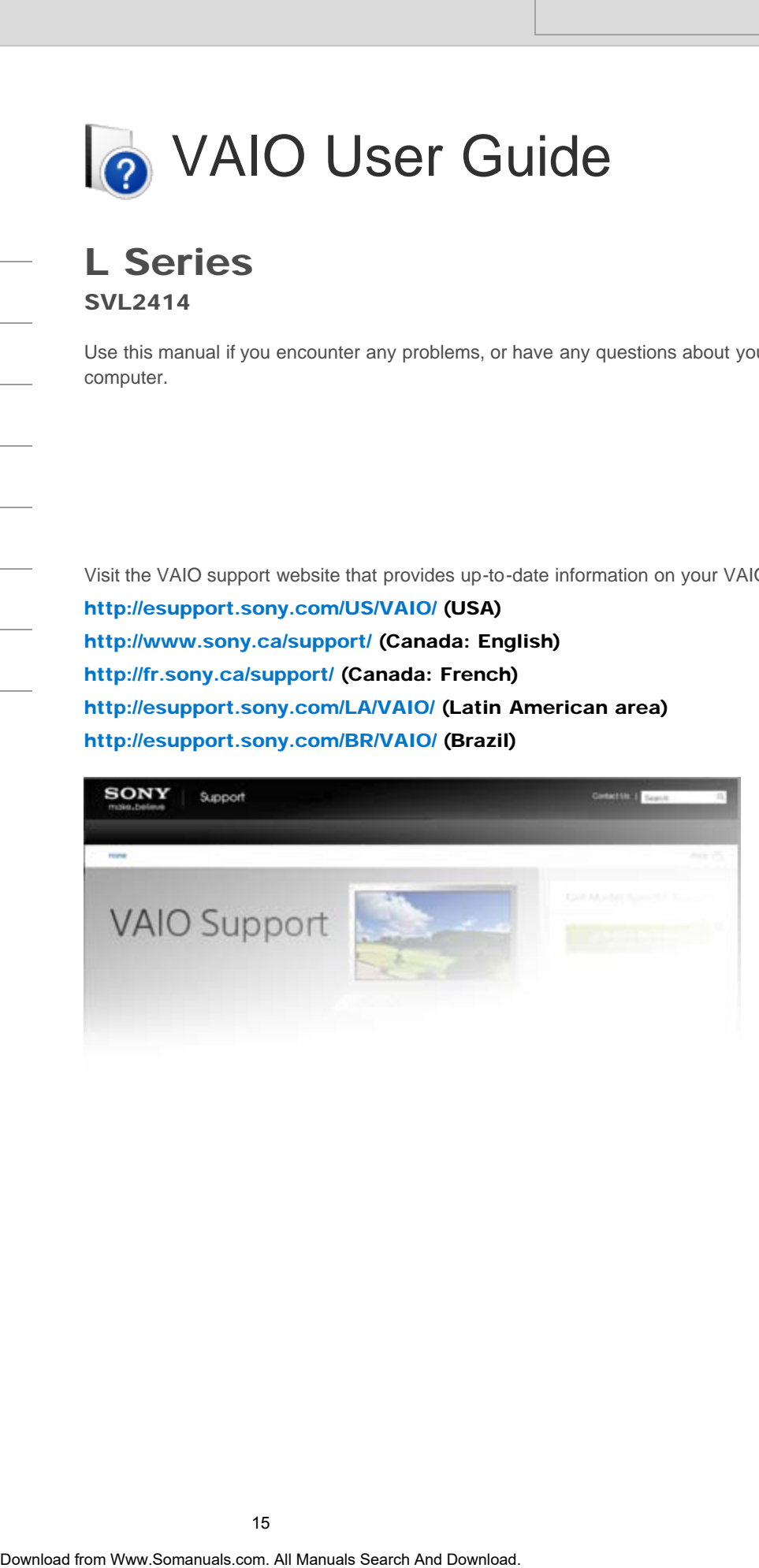

#### >Troubleshooting

#### How to Use

#### [Windows 8: The Basics](#page-1-0)

[Parts Description](#page-2-0)

[Setup](#page-3-0)

[Network / Internet](#page-4-0)

**[Connections](#page-5-0)** 

[Settings](#page-6-0)

[View](#page-7-0)

[Playback](#page-8-0)

[MONITOR Function](#page-9-0)

[Backup / Recovery](#page-10-0)

**[Security](#page-11-0)** 

[Other Operations](#page-12-0)

**[Notifications](#page-13-0)** 

<span id="page-15-0"></span>VAIO User Guide [Back](javascript:history.back();) | [Back to Top](#page-0-0) Back | Back to Top Back | Back to Top Back | Back to Top Back | Back to Top

## Read This First

Congratulations on your purchase of this VAIO(R) computer.

#### About your VAIO computer's configuration

To find out about the configuration of your VAIO computer, visit the Sony online support website. [\[Details\]](#page-188-0)

Some features, options, and supplied items may not be available on your VAIO computer.

#### Features

Available features vary depending on the model or options you selected. Not all features described in this manual are available depending on your model.

#### Illustrations

Illustrations, photos, or screenshots in this manual may look slightly different depending on the model or options you selected.

#### Apps

The preinstalled apps may vary depending on the model or options you selected. The apps described in this manual may not be preinstalled on your VAIO computer.

#### Supplied manuals

The following manuals are supplied with your VAIO computer.

#### On-screen documentation

#### • User Guide - Introduction Version [\[Details\]](#page-190-0)

A preinstalled manual with limited information of your VAIO computer, focused on support and Internet connection. The User Guide - Introduction Version is replaced with a complete version of the User Guide (this manual), after update. Search<br>
Search<br>
Search<br>
Congratitations on your purchase of this VAIO(R) computer.<br>
About your VAIO computer's configuration<br>
To find out about the configuration of your VAIO computer.<br>
Number website, Detaile)<br>
Some featu

#### User Guide (this manual)

General information and operation instructions about your VAIO computer including support and troubleshooting information

#### Printed documentation

- Quick Start Guide An overview of how to set up and get started with your VAIO computer
- Recovery, Backup and Troubleshooting Guide Information on how to recover and back up your VAIO computer, as well as troubleshooting information

#### • Safety Regulations

Read carefully before activating the wireless functions such as the wireless LAN and BLUETOOTH technology.

#### Other references

#### • Windows Help and Support [\[Details\]](#page-202-0)

A comprehensive resource for practical advice, tutorials, and demonstrations to help you learn to use your VAIO computer.

• App help files

App help files may be included with the preinstalled apps on your VAIO computer. You may be able to access the help files from the help menu.

#### **Notice**

- Copyright 2013 Sony Corporation. All rights reserved.
- This manual and the software described herein, in whole or in part, may not be reproduced, translated, or reduced to any machine-readable form without prior written approval.
- Sony Corporation provides no warranty with regard to this manual, the software, or other information contained herein and hereby expressly disclaims any implied warranties or merchantability or fitness for any particular purpose with regard to this manual, the software, or such other information. In no event shall Sony Corporation be liable for any incidental, consequential, or special damages, whether based on tort, contract, or otherwise, arising out of or in connection with this manual, the software, or other information contained herein or the use thereof.
- $\bullet$  In the manual, the (TM) or (R) marks are not specified.
- Sony Corporation reserves the right to make any modification to this manual or the information contained herein at any time without notice.
- The software described herein is governed by the terms of a separate user license agreement.
- Sony Corporation is not liable and will not compensate for any lost recordings made to your VAIO computer, external recording media, or recording devices or any relevant losses, including when recordings are not made due to reasons including the computer failure, or when the contents of a recording are lost or damaged as a result of the computer failure or repair undertaken to the computer. Sony Corporation will not restore, recover, or replicate the recorded contents made to the computer, external recording media, or recording devices under any circumstances. **Vindows Help and Search And Search And Search And Search And Search And Downloads, and demonstration<br>
App help files<br>
App help files<br>
App help files<br>
App help files<br>
App help files<br>
App help files<br>
App help files<br>
App hel** 
	- Features and specifications are subject to change without notice.

#### Related Topic

[About Online Support Website](#page-188-0)

#### >Troubleshooting

#### How to Use

[Windows 8: The Basics](#page-1-0)

[Parts Description](#page-2-0)

[Setup](#page-3-0)

[Network / Internet](#page-4-0)

**[Connections](#page-5-0)** 

**[Settings](#page-6-0)** 

[View](#page-7-0)

[Playback](#page-8-0)

[MONITOR Function](#page-9-0)

[Backup / Recovery](#page-10-0)

**[Security](#page-11-0)** 

[Other Operations](#page-12-0)

**[Notifications](#page-13-0)** 

© 2013 Sony Corporation

#### Apps

#### [Closing Apps](#page-203-0)

You can close currently running apps by following the instruction below.

[Installing Apps from Windows Store](#page-205-0) You can install apps from Windows Store.

## [Opening the App Menu](#page-206-0)

Many apps have app menus that you can use to control your app. Follow the instructions below to open the app menu. Search Andre<br>
Download Apps<br>
You can dese currently running apps by following the instruction below.<br>
Installing Apps from Windows Store.<br>
Opening the App Manu<br>
Many appe have app menus that you can use to control your app

#### [Searching/Starting Apps, Settings, or Files](#page-208-0)

You can search apps, files, or settings on the charms, and then start your desired apps, files, or settings.

[Switching Apps](#page-209-0) You can switch between apps that are currently running.

[Switching User Accounts](#page-210-0) You can switch to another user account by following these steps.

[Viewing Running Apps](#page-211-0) You can view running apps by displaying the list on the Start screen. [Details]

#### You might be looking for the following topics:

[About Monitor Software version \(MONITOR Function\)](#page-213-0)

#### <span id="page-17-0"></span>VAIO User Guide [Back](javascript:history.back();) | [Back to Top](#page-0-0)

<span id="page-18-0"></span>VAIO User Guide [Back](javascript:history.back();) | [Back to Top](#page-0-0)

 $\bullet$ 

#### >Troubleshooting

# Help and Support

[Opening Windows Help and Support](#page-202-0)

You can open Windows Help and Support by following these steps.

How to Use

[Windows 8: The Basics](#page-1-0)

[Parts Description](#page-2-0)

[Setup](#page-3-0)

[Network / Internet](#page-4-0)

**[Connections](#page-5-0)** 

[Settings](#page-6-0)

[View](#page-7-0)

[Playback](#page-8-0)

[MONITOR Function](#page-9-0)

[Backup / Recovery](#page-10-0)

**[Security](#page-11-0)** 

[Other Operations](#page-12-0)

**[Notifications](#page-13-0)** 

#### <span id="page-19-0"></span>VAIO User Guide [Back](javascript:history.back();) | [Back to Top](#page-0-0) Back | Back to Top Back | Back to Top Back | Back to Top Back | Back to Top

#### [Troubleshooting](#page-14-0)

#### How to Use

[Windows 8: The Basics](#page-1-0)

[Parts Description](#page-2-0)

[Setup](#page-3-0)

[Network / Internet](#page-4-0)

**[Connections](#page-5-0)** 

[Settings](#page-6-0)

[View](#page-7-0)

[Playback](#page-8-0)

[MONITOR Function](#page-9-0)

[Backup / Recovery](#page-10-0)

**[Security](#page-11-0)** 

[Other Operations](#page-12-0)

**[Notifications](#page-13-0)** 

© 2013 Sony Corporation

#### Menu

#### [About the Start Screen and Menu](#page-214-0)

You can add shortcuts to apps, the desktop, and websites that you use the most.

[Opening Control Panel](#page-215-0) You can open Control Panel by following these steps.

#### [Opening the Charms](#page-216-0)

You can open the charms to search for apps and files, share content, play content on other devices or print, and set up your VAIO computer.

#### [Opening the Desktop](#page-217-0)

You can access the desktop from a tile, just like an app. Open the desktop by following the instruction below. Search<br> **Download shortowich Supper, the desided**<br>
Nou can deside to provide the prop.<br>
The Consent Consent Consent Consent Consent Consent Consent<br>
Consenting the Charmer to search for appe and files, share content, play

<span id="page-20-0"></span>VAIO User Guide [Back](javascript:history.back();) | [Back to Top](#page-0-0) Back | Back to Top Back | Back to Top Back | Back to Top Back | Back to Top

#### >Troubleshooting

#### How to Use

[Windows 8: The Basics](#page-1-0)

[Parts Description](#page-2-0)

[Setup](#page-3-0)

[Network / Internet](#page-4-0)

**[Connections](#page-5-0)** 

[Settings](#page-6-0)

[View](#page-7-0)

[Playback](#page-8-0)

[MONITOR Function](#page-9-0)

[Backup / Recovery](#page-10-0)

**[Security](#page-11-0)** 

[Other Operations](#page-12-0)

**[Notifications](#page-13-0)** 

© 2013 Sony Corporation

#### Power

#### [Entering Sleep Mode, Shutting Down, or Restarting](#page-218-0)

You can place your VAIO computer into Sleep mode or shut down/restart the computer by following these steps.

#### You might be looking for the following topics:

[About the Clock / Timers Settings \(MONITOR Function\)](#page-219-0) [About the MONITOR Indicator](#page-220-0) [Connecting a Power Source](#page-221-0) [Notes on Sleep Mode](#page-222-0) [Notes on Using the Power Source](#page-223-0) [Restarting Your VAIO Computer](#page-224-0) [Selecting a Power Plan](#page-225-0) [Shutting Down Your VAIO Computer](#page-226-0) [Turning on Your VAIO Computer](#page-227-0) [Using Sleep Mode](#page-228-0) **Download From Search And Search And Search And Search And Search And Search And Search And Search And Search And Search And Search And Search And Search And Search And Download From Search And Download The Real Manual Pub** 

<span id="page-21-0"></span>VAIO User Guide **[Back](javascript:history.back();) | [Back to Top](#page-0-0)** 

#### >Troubleshooting

#### How to Use

[Windows 8: The Basics](#page-1-0)

[Parts Description](#page-2-0)

[Setup](#page-3-0)

[Network / Internet](#page-4-0)

**[Connections](#page-5-0)** 

[Settings](#page-6-0)

[View](#page-7-0)

[Playback](#page-8-0)

[MONITOR Function](#page-9-0)

[Backup / Recovery](#page-10-0)

**[Security](#page-11-0)** 

[Other Operations](#page-12-0)

**[Notifications](#page-13-0)** 

© 2013 Sony Corporation

#### User account

#### [About User Account Type](#page-230-0)

There are two types of user accounts available in Windows 8: a local account and a Microsoft account. **Discription Control of the Control of the Control of the Control And Manuals Search And Manual Manual Manual Manual Manual Manuals Search And Download. Account in Windows 8, you can switch between a local account and a Me** 

#### [Switching from a Local Account to a Microsoft Account](#page-231-0)

In Windows 8, you can switch between a local account and a Microsoft account.

How to Use

#### >Troubleshooting

#### <span id="page-22-0"></span>VAIO User Guide [Back](javascript:history.back();) | [Back to Top](#page-0-0) Back | Back to Top Back | Back to Top Back | Back to Top Back | Back to Top

# **Display**

#### [About the Start Screen and Menu](#page-214-0)

You can add shortcuts to apps, the desktop, and websites that you use the most.

#### [Opening the Desktop](#page-217-0)

You can access the desktop from a tile, just like an app. Open the desktop by following the instruction below.

#### You might be looking for the following topics:

[About Pro Picture Setup / Video Input Settings \(MONITOR Function\)](#page-232-0) [About the Auto Shut-off Settings \(MONITOR Function\)<TV tuner board installed models>](#page-233-0) [About the Closed Captions \(CC\) Settings \(MONITOR Function\)<TV tuner board installed](#page-234-0) [models>](#page-234-0) [About the Info Banner Settings \(MONITOR Function\)<TV tuner board installed models>](#page-235-0) [About the Language Settings \(MONITOR Function\)](#page-236-0) [About the MONITOR Indicator](#page-220-0) [About the Picture Adjustments / Picture Settings \(MONITOR Function\)](#page-237-0) [About the Scene Select Settings \(MONITOR Function\)](#page-238-0) [About the Screen Settings \(MONITOR Function\)](#page-239-0) [About the Touch Screen<Touch screen equipped models>](#page-240-0) [Adjusting the Angle of the Screen](#page-241-0) [Changing Settings from the Menu Screen \(MONITOR Function\)](#page-242-0) [Changing the LCD Brightness](#page-244-0) [Changing the Resolution \(Size\) of the Screen Image](#page-245-0) [Changing the Resolution \(Size\) of the Screen Image on an HDMI-Connected Device](#page-246-0) [Connecting a TV with an HDMI Input Port](#page-247-0) [Displaying Two Pictures on the Screen Simultaneously \(PIP\) <TV tuner board installed](#page-248-0) [models>](#page-248-0) [Displaying Two Pictures side-by-side on the Screen \(P&P\)<TV tuner board installed](#page-250-0) [models>](#page-250-0) [Displaying the Menu Screen \(MONITOR Function\)](#page-252-0) [Enjoying Sounds Only \(Picture Off\)](#page-254-0) [Enlarging the Text Size \(DPI\)<Touch screen equipped models>](#page-255-0) [How to Use the Touch Screen<Touch screen equipped models>](#page-256-0) [Notes on Using the Touch Screen<Touch screen equipped models>](#page-258-0) [Notes on the LCD screen](#page-259-0) [Selecting Display Modes](#page-260-0) [Turning Off the LCD Screen](#page-261-0) [Using the Multiple Monitors Function](#page-262-0) **Display**<br> **Download since the press, the desided, and website that you use the media from World and Search And Download from Copy and the press, the desided of the Copy of the Copy of the Copy of the Copy of the Copy of t** 

[Setup](#page-3-0)

[Parts Description](#page-2-0)

[Network / Internet](#page-4-0)

[Windows 8: The Basics](#page-1-0)

**[Connections](#page-5-0)** 

[Settings](#page-6-0)

[View](#page-7-0)

[Playback](#page-8-0)

[MONITOR Function](#page-9-0)

[Backup / Recovery](#page-10-0)

**[Security](#page-11-0)** 

[Other Operations](#page-12-0)

**[Notifications](#page-13-0)** 

<span id="page-23-0"></span>VAIO User Guide [Back](javascript:history.back();) | [Back to Top](#page-0-0) Back | Back to Top Back | Back to Top Back | Back to Top Back | Back to Top

#### >Troubleshooting

#### How to Use

[Windows 8: The Basics](#page-1-0)

[Parts Description](#page-2-0)

[Setup](#page-3-0)

[Network / Internet](#page-4-0)

**[Connections](#page-5-0)** 

[Settings](#page-6-0)

[View](#page-7-0)

[Playback](#page-8-0)

[MONITOR Function](#page-9-0)

[Backup / Recovery](#page-10-0)

**[Security](#page-11-0)** 

[Other Operations](#page-12-0)

**[Notifications](#page-13-0)** 

© 2013 Sony Corporation

#### Internet

[Installing Apps from Windows Store](#page-205-0) You can install apps from Windows Store.

#### You might be looking for the following topics:

[About Network Setup \(MONITOR Function\)](#page-263-0) [About a Security Key for Wi-Fi\(R\) \(Wireless LAN\)](#page-264-0) [About the Internet Connection Services](#page-265-0) [About the Network \(LAN\)](#page-266-0) [About the Wi-Fi\(R\) \(Wireless LAN\) Standards](#page-267-0) [Connecting to the Internet with a Wired Connection](#page-268-0) [Launching the Web Browser \(WEB Button\)<WEB Button equipped models>](#page-269-0) [Notes on Using the Wi-Fi\(R\) \(Wireless LAN\) Function](#page-270-0) [Starting Wi-Fi\(R\) \(Wireless LAN\) Communications](#page-272-0) [Stopping Wi-Fi\(R\) \(Wireless LAN\) Communications](#page-273-0) [Using the Antivirus App for Your VAIO Computer](#page-274-0) **Search And The Manual from Windows Store**<br> **Download Apps from Windows Store**<br> **You ministell tapes from Windows Store.**<br> **You ministel to download for the Gluomical folences**<br>
About all Manual Connection Bervices.<br>
About

<span id="page-24-0"></span>VAIO User Guide **[Back](javascript:history.back();) | [Back to Top](#page-0-0)** 

#### [Troubleshooting](#page-14-0)

#### How to Use

[Windows 8: The Basics](#page-1-0)

[Parts Description](#page-2-0)

[Setup](#page-3-0)

[Network / Internet](#page-4-0)

**[Connections](#page-5-0)** 

[Settings](#page-6-0)

[View](#page-7-0)

[Playback](#page-8-0)

[MONITOR Function](#page-9-0)

[Backup / Recovery](#page-10-0)

**[Security](#page-11-0)** 

[Other Operations](#page-12-0)

**[Notifications](#page-13-0)** 

© 2013 Sony Corporation

#### Password

[About User Account Type](#page-230-0)

There are two types of user accounts available in Windows 8: a local account and a Microsoft account.

[Switching from a Local Account to a Microsoft Account](#page-231-0) In Windows 8, you can switch between a local account and a Microsoft account.

You might be looking for the following topics: [Creating/Changing/Removing Your Windows Password](#page-275-0) [Removing the Power-on Password](#page-276-0) [Setting/Changing the Power-on Password](#page-277-0) **Drassword**<br>
About User Account Type<br>
Theorem we byes of user account swallele in Windows 8: a boal account<br>
Microsoft account<br>
Microsoft account is a Manual Account to a Microsoft Account<br>
In Windows 8, you as selection p

#### <span id="page-25-0"></span>VAIO User Guide **[Back](javascript:history.back();) | [Back to Top](#page-0-0)**

#### >Troubleshooting

#### How to Use

[Windows 8: The Basics](#page-1-0)

[Parts Description](#page-2-0)

[Setup](#page-3-0)

[Network / Internet](#page-4-0)

**[Connections](#page-5-0)** 

[Settings](#page-6-0)

[View](#page-7-0)

[Playback](#page-8-0)

[MONITOR Function](#page-9-0)

[Backup / Recovery](#page-10-0)

**[Security](#page-11-0)** 

[Other Operations](#page-12-0)

**[Notifications](#page-13-0)** 

© 2013 Sony Corporation

#### Store

#### [Installing Apps from Windows Store](#page-205-0)

You can install apps from Windows Store.

#### [Switching User Accounts](#page-210-0)

You can switch to another user account by following these steps. **Store**<br>
Installing Apps from Windows Store<br>
You can available for Windows Store.<br>
Synching User Accounts<br>
You can wide to another user account by following these steps.<br>
28<br>
Ocertose from Www.Sommunic.com. All Manuals Sea

<span id="page-26-0"></span>VAIO User Guide [Back](javascript:history.back();) | [Back to Top](#page-0-0)

 $\bullet$ 

#### >Troubleshooting

How to Use

[Windows 8: The Basics](#page-1-0)

[Parts Description](#page-2-0)

[Setup](#page-3-0)

[Network / Internet](#page-4-0)

**[Connections](#page-5-0)** 

[Settings](#page-6-0)

[View](#page-7-0)

[Playback](#page-8-0)

[MONITOR Function](#page-9-0)

[Backup / Recovery](#page-10-0)

**[Security](#page-11-0)** 

[Other Operations](#page-12-0)

**[Notifications](#page-13-0)** 

© 2013 Sony Corporation

## Windows

#### [Opening Windows Help and Support](#page-202-0)

You can open Windows Help and Support by following these steps. **Download Windows**<br>Download Windows Help and Support<br>Tou can open Windows Help and Support<br>And Download from Www.Sommuals.com. All Manuals Search Are Download.<br>Download

<span id="page-27-0"></span>VAIO User Guide [Back](javascript:history.back();) | [Back to Top](#page-0-0) Back | Back to Top Back | Back to Top Back | Back to Top Back | Back to Top

#### >Troubleshooting

#### How to Use

#### [Windows 8: The Basics](#page-1-0)

#### [Parts Description](#page-2-0)

[Setup](#page-3-0)

[Network / Internet](#page-4-0)

**[Connections](#page-5-0)** 

**[Settings](#page-6-0)** 

[View](#page-7-0)

[Playback](#page-8-0)

[MONITOR Function](#page-9-0)

[Backup / Recovery](#page-10-0)

**[Security](#page-11-0)** 

[Other Operations](#page-12-0)

**[Notifications](#page-13-0)** 

© 2013 Sony Corporation

#### Keyboard

#### [Parts and Controls of the Keyboard](#page-279-0)

Describes the features of the keyboard, such as keys, buttons and indicator lights.

#### You might be looking for the following topics:

[About the Usage Environment for the Keyboard](#page-281-0) [Changing the Button Assignment \(VAIO Button\)](#page-282-0) [Checking the Caps Lock / Num Lock / Scroll Lock States](#page-283-0) [Checking the Remaining Battery Power of the Keyboard](#page-284-0) [Combinations and Functions with the Fn Key](#page-285-0) [Connecting the Wireless Keyboard](#page-286-0) [Connecting the Wireless Receiver](#page-287-0) [Entering Characters with Touch Screen Operations<Touch screen equipped models>](#page-289-0) [Replacing the AA Battery of the Keyboard](#page-290-0) Search<br>
Base<br>
Download From Controls of the Keyboard<br>
Describes the baselong for the following from Bristonic Search<br>
Your might be Looking for the following follows:<br>
Changing in Base Environment of the Keyboard<br>
Changing

<span id="page-28-0"></span>VAIO User Guide **[Back](javascript:history.back();) | [Back to Top](#page-0-0)** 

#### >Troubleshooting

#### How to Use

[Windows 8: The Basics](#page-1-0)

[Parts Description](#page-2-0)

[Setup](#page-3-0)

[Network / Internet](#page-4-0)

**[Connections](#page-5-0)** 

[Settings](#page-6-0)

[View](#page-7-0)

[Playback](#page-8-0)

[MONITOR Function](#page-9-0)

[Backup / Recovery](#page-10-0)

**[Security](#page-11-0)** 

[Other Operations](#page-12-0)

**[Notifications](#page-13-0)** 

© 2013 Sony Corporation

#### Remote commander

# [Parts and Controls of the Remote Commander<TV tuner board installed](#page-292-0) [models>](#page-292-0) **Download From Wand Controls of the Remote Communider-CTV tuner board institutions.**<br> **Download From Wand Download from Wand Download Download**<br> **Download the Booking for the following toples:**<br>
<br> **Explacing the AA Battery**

Describes the features of the remote commander, such as buttons.

You might be looking for the following topics: [Replacing the AA Battery of the Remote Commander<TV tuner board installed models>](#page-294-0)

<span id="page-29-0"></span>VAIO User Guide **[Back](javascript:history.back();) | [Back to Top](#page-0-0)** 

#### >Troubleshooting

#### How to Use

#### [Windows 8: The Basics](#page-1-0)

#### [Parts Description](#page-2-0)

[Setup](#page-3-0)

[Network / Internet](#page-4-0)

**[Connections](#page-5-0)** 

[Settings](#page-6-0)

[View](#page-7-0)

[Playback](#page-8-0)

[MONITOR Function](#page-9-0)

[Backup / Recovery](#page-10-0)

**[Security](#page-11-0)** 

[Other Operations](#page-12-0)

**[Notifications](#page-13-0)** 

© 2013 Sony Corporation

#### **Mouse**

#### [Parts and Controls of the Mouse](#page-295-0)

Describes the features of the mouse, such as buttons.

#### You might be looking for the following topics:

[About the Usage Environment for the Mouse](#page-296-0) [Checking the Remaining Battery Power of the Mouse](#page-297-0) [Connecting the Wireless Mouse](#page-298-0) [Connecting the Wireless Receiver](#page-287-0) [Replacing the AA Battery of the Mouse](#page-299-0) **Mouse**<br>
Paris and Controls of the Nouse<br>
Describes the bastures of the mostes, such as buttons,<br>
Your might be Looking for the Globomic Theorem And Download<br>
Connecing the Windess Roose<br>
Connecing the Windess Roose<br>
Conne

#### >Troubleshooting

#### How to Use

#### [Windows 8: The Basics](#page-1-0)

#### [Parts Description](#page-2-0)

[Setup](#page-3-0)

[Network / Internet](#page-4-0)

**[Connections](#page-5-0)** 

**[Settings](#page-6-0)** 

[View](#page-7-0)

[Playback](#page-8-0)

[MONITOR Function](#page-9-0)

[Backup / Recovery](#page-10-0)

**[Security](#page-11-0)** 

[Other Operations](#page-12-0)

**[Notifications](#page-13-0)** 

© 2013 Sony Corporation

## VAIO computer

#### [Parts and Controls on the Back](#page-301-0)

Describes the features on the back of the VAIO computer, such as connection ports.

# [Parts and Controls on the Bottom](#page-303-0)

Describes the features on the bottom of the VAIO computer.

#### [Parts and Controls on the Front](#page-304-0)

Describes the features on the front of the VAIO computer, such as buttons and indicator lights.

#### [Parts and Controls on the Sides](#page-306-0)

Describes the features on the sides of the VAIO computer, such as connection ports.

#### You might be looking for the following topics:

[About Factory Setting \(MONITOR Function\)](#page-308-0) [About the ASSIST Button](#page-309-0) [About the Clock / Timers Settings \(MONITOR Function\)](#page-219-0) [About the MONITOR Indicator](#page-220-0) [Adding and Removing Memory Modules](#page-310-0) [Booting Your VAIO Computer from External Devices](#page-313-0) [Changing Settings from the Menu Screen \(MONITOR Function\)](#page-242-0) [Checking Supplied Items](#page-314-0) [Customizing Your VAIO Computer](#page-315-0) [Displaying the Menu Screen \(MONITOR Function\)](#page-252-0) [Keeping Your VAIO Computer in Optimum Condition \(VAIO Care\)](#page-316-0) [Notes on Adding and Removing Memory Modules](#page-317-0) [Preparing for Wall Mounting](#page-319-0) [Setting Up an Appropriate Work Environment](#page-322-0) [Updating Your VAIO Computer](#page-325-0) [Using VAIO Update](#page-326-0) [Viewing the System Information](#page-327-0) Search<br> **Download From Standard From Standard from Walka Computer, such as connection p<br>
Parts and Controls on the Beliot<br>
Parts and Controls on the Beliot<br>
Describes the features on the bidition<br>
Describes the features on** 

#### <span id="page-30-0"></span>VAIO User Guide [Back](javascript:history.back();) | [Back to Top](#page-0-0)

<span id="page-31-0"></span>VAIO User Guide [Back](javascript:history.back();) | [Back to Top](#page-0-0) Back | Back to Top Back | Back to Top Back | Back to Top Back | Back to Top

#### >Troubleshooting

#### How to Use

[Windows 8: The Basics](#page-1-0)

[Parts Description](#page-2-0)

#### **[Setup](#page-3-0)**

[Network / Internet](#page-4-0)

**[Connections](#page-5-0)** 

[Settings](#page-6-0)

[View](#page-7-0)

[Playback](#page-8-0)

[MONITOR Function](#page-9-0)

[Backup / Recovery](#page-10-0)

**[Security](#page-11-0)** 

[Other Operations](#page-12-0)

**[Notifications](#page-13-0)** 

## **Display**

[Adjusting the Angle of the Screen](#page-241-0) Choose which angle to position your computer screen.

You might be looking for the following topics: [About Pro Picture Setup / Video Input Settings \(MONITOR Function\)](#page-232-0) [About the Auto Shut-off Settings \(MONITOR Function\)<TV tuner board installed models>](#page-233-0) [About the Closed Captions \(CC\) Settings \(MONITOR Function\)<TV tuner board installed](#page-234-0) [models>](#page-234-0) [About the Info Banner Settings \(MONITOR Function\)<TV tuner board installed models>](#page-235-0) [About the Language Settings \(MONITOR Function\)](#page-236-0) [About the MONITOR Indicator](#page-220-0) [About the Picture Adjustments / Picture Settings \(MONITOR Function\)](#page-237-0) [About the Scene Select Settings \(MONITOR Function\)](#page-238-0) [About the Screen Settings \(MONITOR Function\)](#page-239-0) [About the Start Screen and Menu](#page-214-0) [About the Touch Screen<Touch screen equipped models>](#page-240-0) [Changing Settings from the Menu Screen \(MONITOR Function\)](#page-242-0) [Changing the LCD Brightness](#page-244-0) [Changing the Resolution \(Size\) of the Screen Image](#page-245-0) [Changing the Resolution \(Size\) of the Screen Image on an HDMI-Connected Device](#page-246-0) [Connecting a TV with an HDMI Input Port](#page-247-0) [Displaying Two Pictures on the Screen Simultaneously \(PIP\) <TV tuner board installed](#page-248-0) [models>](#page-248-0) [Displaying Two Pictures side-by-side on the Screen \(P&P\)<TV tuner board installed](#page-250-0) [models>](#page-250-0) [Displaying the Menu Screen \(MONITOR Function\)](#page-252-0) [Enjoying Sounds Only \(Picture Off\)](#page-254-0) [Enlarging the Text Size \(DPI\)<Touch screen equipped models>](#page-255-0) [How to Use the Touch Screen<Touch screen equipped models>](#page-256-0) [Notes on Using the Touch Screen<Touch screen equipped models>](#page-258-0) [Notes on the LCD screen](#page-259-0) [Opening the Desktop](#page-217-0) [Selecting Display Modes](#page-260-0) [Turning Off the LCD Screen](#page-261-0) [Using the Multiple Monitors Function](#page-262-0) **Display**<br> **Display**<br>
Adjusting the Angle of the Screen<br>
Choose which angle to position your computer screen.<br>
Your might be to booking for the following top-lice:<br>
About the Choice Search (View Input Search And Download C

<span id="page-32-0"></span>VAIO User Guide [Back](javascript:history.back();) | [Back to Top](#page-0-0) Back | Back to Top Back | Back to Top Back | Back to Top Back | Back to Top

#### [Troubleshooting](#page-14-0)

#### How to Use

[Windows 8: The Basics](#page-1-0)

#### [Parts Description](#page-2-0)

#### **[Setup](#page-3-0)**

[Network / Internet](#page-4-0)

**[Connections](#page-5-0)** 

[Settings](#page-6-0)

[View](#page-7-0)

[Playback](#page-8-0)

[MONITOR Function](#page-9-0)

[Backup / Recovery](#page-10-0)

**[Security](#page-11-0)** 

[Other Operations](#page-12-0)

**[Notifications](#page-13-0)** 

© 2013 Sony Corporation

### Memory module

#### [Adding and Removing Memory Modules](#page-310-0)

If you want to increase your computer's speed or improve performance when running programs simultaneously, increase the amount of memory by installing optional memory modules. Search Andre Manual From Woodules<br>
Adding and Removing Memory Modules<br>
In you want to necessor but a mount of memory by installing orbital<br>
module.<br>
Notes on Adding ond Removing Memory Modules<br>
Sekre addrog or tenoving mem

#### [Notes on Adding and Removing Memory Modules](#page-317-0)

Before adding or removing memory modules, read the following precautions thoroughly.

#### You might be looking for the following topics:

[Viewing the System Information](#page-327-0)

#### >Troubleshooting

#### How to Use

[Windows 8: The Basics](#page-1-0)

#### [Parts Description](#page-2-0)

#### **[Setup](#page-3-0)**

[Network / Internet](#page-4-0)

**[Connections](#page-5-0)** 

**[Settings](#page-6-0)** 

[View](#page-7-0)

[Playback](#page-8-0)

[MONITOR Function](#page-9-0)

[Backup / Recovery](#page-10-0)

**[Security](#page-11-0)** 

[Other Operations](#page-12-0)

**[Notifications](#page-13-0)** 

© 2013 Sony Corporation

#### Power

#### [Connecting a Power Source](#page-221-0)

Connect your VAIO computer to an AC power source. Carefully read the precautions in Notes on Using the Power Source before connection. [Details]

#### [Shutting Down Your VAIO Computer](#page-226-0)

Properly shut down your VAIO computer to avoid losing unsaved data.

#### [Turning on Your VAIO Computer](#page-227-0)

Turn on your VAIO computer to start Windows. Carefully read the precautions in Notes on Using the Power Source before turning on. [Details]

#### You might be looking for the following topics:

[About the Clock / Timers Settings \(MONITOR Function\)](#page-219-0) [About the MONITOR Indicator](#page-220-0) [Entering Sleep Mode, Shutting Down, or Restarting](#page-218-0) [Notes on Sleep Mode](#page-222-0) [Notes on Using the Power Source](#page-223-0) [Restarting Your VAIO Computer](#page-224-0) [Selecting a Power Plan](#page-225-0) [Using Sleep Mode](#page-228-0) **Download From Wall Connecting a** Power Source<br>
Connecting a Power Source<br>
Connecting Down Your VAIO Computer to and Downloader. Carefully read the precision<br>
Shutting Down Your VAIO Computer<br>
Truming on Your VAIO Computer

<span id="page-33-0"></span>VAIO User Guide [Back](javascript:history.back();) | [Back to Top](#page-0-0) Back | Back to Top Back | Back to Top Back | Back to Top Back | Back to Top

<span id="page-34-0"></span>VAIO User Guide [Back](javascript:history.back();) | [Back to Top](#page-0-0)

#### >Troubleshooting

#### How to Use

[Windows 8: The Basics](#page-1-0)

[Parts Description](#page-2-0)

#### **[Setup](#page-3-0)**

[Network / Internet](#page-4-0)

**[Connections](#page-5-0)** 

[Settings](#page-6-0)

[View](#page-7-0)

[Playback](#page-8-0)

[MONITOR Function](#page-9-0)

[Backup / Recovery](#page-10-0)

**[Security](#page-11-0)** 

[Other Operations](#page-12-0)

**[Notifications](#page-13-0)** 

## VAIO computer

#### [Adding and Removing Memory Modules](#page-310-0)

If you want to increase your computer's speed or improve performance when running programs simultaneously, increase the amount of memory by installing optional memory modules.

[Checking Supplied Items](#page-314-0) Check all items packed with the product before use.

[Notes on Adding and Removing Memory Modules](#page-317-0) Before adding or removing memory modules, read the following precautions thoroughly.

[Preparing for Wall Mounting](#page-319-0) Your VAIO computer can be mounted on a wall using a wall mounting bracket (not supplied).

#### [Setting Up an Appropriate Work Environment](#page-322-0)

This topic describes where to or not to place your VAIO computer and ergonomic instructions.

#### You might be looking for the following topics:

[About Factory Setting \(MONITOR Function\)](#page-308-0) [About the ASSIST Button](#page-309-0) [About the Clock / Timers Settings \(MONITOR Function\)](#page-219-0) [About the MONITOR Indicator](#page-220-0) [Booting Your VAIO Computer from External Devices](#page-313-0) [Changing Settings from the Menu Screen \(MONITOR Function\)](#page-242-0) [Customizing Your VAIO Computer](#page-315-0) [Displaying the Menu Screen \(MONITOR Function\)](#page-252-0) [Keeping Your VAIO Computer in Optimum Condition \(VAIO Care\)](#page-316-0) [Parts and Controls on the Back](#page-301-0) [Parts and Controls on the Bottom](#page-303-0) [Parts and Controls on the Front](#page-304-0) [Parts and Controls on the Sides](#page-306-0) [Updating Your VAIO Computer](#page-325-0) [Using VAIO Update](#page-326-0) [Viewing the System Information](#page-327-0) Search And Computer<br>
Adding and Removing Memory Modules<br>
If yw water to necessary our computers speed or mprove performance when a<br>
norganns circulative and a search and a search of the product before as<br>
Checking Supplied

#### <span id="page-35-0"></span>VAIO User Guide [Back](javascript:history.back();) | [Back to Top](#page-0-0) Back | Back to Top Back | Back to Top Back | Back to Top Back | Back to Top

#### >Troubleshooting

#### How to Use

[Windows 8: The Basics](#page-1-0)

#### [Parts Description](#page-2-0)

#### **[Setup](#page-3-0)**

[Network / Internet](#page-4-0)

**[Connections](#page-5-0)** 

**[Settings](#page-6-0)** 

[View](#page-7-0)

[Playback](#page-8-0)

[MONITOR Function](#page-9-0)

[Backup / Recovery](#page-10-0)

**[Security](#page-11-0)** 

[Other Operations](#page-12-0)

**[Notifications](#page-13-0)** 

© 2013 Sony Corporation

#### Keyboard

[About the Usage Environment for the Keyboard](#page-281-0) This section explains how to use the wireless keyboard.

[Replacing the AA Battery of the Keyboard](#page-290-0) Change the AA battery in the keyboard when the battery power becomes low.

#### You might be looking for the following topics:

[Changing the Button Assignment \(VAIO Button\)](#page-282-0) [Checking the Caps Lock / Num Lock / Scroll Lock States](#page-283-0) [Checking the Remaining Battery Power of the Keyboard](#page-284-0) [Combinations and Functions with the Fn Key](#page-285-0) [Connecting the Wireless Keyboard](#page-286-0) [Connecting the Wireless Receiver](#page-287-0) [Entering Characters with Touch Screen Operations<Touch screen equipped models>](#page-289-0) [Parts and Controls of the Keyboard](#page-279-0) Download from Www.Somanuals.com. All Manuals Search And Download. **Search**
#### [Troubleshooting](#page-14-0)

#### How to Use

[Windows 8: The Basics](#page-1-0)

#### [Parts Description](#page-2-0)

#### **[Setup](#page-3-0)**

[Network / Internet](#page-4-0)

**[Connections](#page-5-0)** 

[Settings](#page-6-0)

[View](#page-7-0)

[Playback](#page-8-0)

[MONITOR Function](#page-9-0)

[Backup / Recovery](#page-10-0)

**[Security](#page-11-0)** 

[Other Operations](#page-12-0)

**[Notifications](#page-13-0)** 

© 2013 Sony Corporation

#### **Mouse**

[About the Usage Environment for the Mouse](#page-296-0) This section explains how to use the wireless mouse.

[Replacing the AA Battery of the Mouse](#page-299-0) Change the AA battery in the mouse when the battery power becomes low.

#### You might be looking for the following topics:

[Checking the Remaining Battery Power of the Mouse](#page-297-0) [Connecting the Wireless Mouse](#page-298-0) [Connecting the Wireless Receiver](#page-287-0) [Parts and Controls of the Mouse](#page-295-0) **Download From West Search And Download From West Search And Download Theoretical Translation Control Republic Search And Download. Republic Search And Download. The And Download. Comanual particular the Download. Concerni** 

VAIO User Guide [Back](javascript:history.back();) | [Back to Top](#page-0-0)

 $\bullet$ 

#### >Troubleshooting

# Supplied items

#### [Checking Supplied Items](#page-314-0)

Check all items packed with the product before use. **Supplied items**<br>
Cheacking Supplied froms<br>
Check all floats Search With the product before use.<br>
Checked from Www.Somanuals.com. All Manuals Search And Download.<br>
Obertrice from Www.Somanuals.com. All Manuals Search And D

#### How to Use

#### [Windows 8: The Basics](#page-1-0)

#### [Parts Description](#page-2-0)

#### **[Setup](#page-3-0)**

[Network / Internet](#page-4-0)

**[Connections](#page-5-0)** 

[Settings](#page-6-0)

[View](#page-7-0)

[Playback](#page-8-0)

[MONITOR Function](#page-9-0)

[Backup / Recovery](#page-10-0)

**[Security](#page-11-0)** 

[Other Operations](#page-12-0)

**[Notifications](#page-13-0)** 

VAIO User Guide **[Back](javascript:history.back();) | [Back to Top](#page-0-0)** 

#### >Troubleshooting

#### How to Use

[Windows 8: The Basics](#page-1-0)

[Parts Description](#page-2-0)

[Setup](#page-3-0)

[Network / Internet](#page-4-0)

**[Connections](#page-5-0)** 

[Settings](#page-6-0)

[View](#page-7-0)

[Playback](#page-8-0)

[MONITOR Function](#page-9-0)

[Backup / Recovery](#page-10-0)

**[Security](#page-11-0)** 

[Other Operations](#page-12-0)

**[Notifications](#page-13-0)** 

© 2013 Sony Corporation

#### Apps

[Installing Apps from Windows Store](#page-205-0) You can install apps from Windows Store.

#### You might be looking for the following topics:

[About Monitor Software version \(MONITOR Function\)](#page-213-0) [Closing Apps](#page-203-0) [Opening the App Menu](#page-206-0) [Searching/Starting Apps, Settings, or Files](#page-208-0) [Switching Apps](#page-209-0) [Switching User Accounts](#page-210-0) [Viewing Running Apps](#page-211-0) **Search Apps**<br>
Installing Apps from Windows Store<br>
You can install the tooking for the following topics:<br>
About Montor Schneise venion (MONITOR Function)<br>
Cheming Manual And Download<br>
Opering the App Menu<br>
Searching Downlo

#### >Troubleshooting

#### How to Use

[Windows 8: The Basics](#page-1-0)

[Parts Description](#page-2-0)

[Setup](#page-3-0)

[Network / Internet](#page-4-0)

**[Connections](#page-5-0)** 

[Settings](#page-6-0)

[View](#page-7-0)

[Playback](#page-8-0)

[MONITOR Function](#page-9-0)

[Backup / Recovery](#page-10-0)

**[Security](#page-11-0)** 

[Other Operations](#page-12-0)

**[Notifications](#page-13-0)** 

# Internet

#### [About Network Setup \(MONITOR Function\)](#page-263-0)

This topic explains the network setting of the MONITOR ONLY LAN port.

#### [About a Security Key for Wi-Fi\(R\) \(Wireless LAN\)](#page-264-0)

A security key is a security protocol for a wireless LAN that encrypts data transmitted on the wireless LAN.

#### [About the Internet Connection Services](#page-265-0)

The following types of Internet connection services are available.

# [About the Network \(LAN\)](#page-266-0) The network (LAN) enables you to connect your VAIO computer to the Internet and transfer data between the computer and other devices. Search And<br>
Nobut Network Setup (MONITOR Function)<br>
The top to We primary the protocol server search of the MONITOR ONLY LAN port.<br>
About a Security Key for Wi-Fi(R) (Wireless LAN hat encrypts data transfer<br>
we examply key

#### [About the Wi-Fi\(R\) \(Wireless LAN\) Standards](#page-267-0)

Wi-Fi allows your VAIO computer to connect to a network through a wireless connection.

#### [Connecting to the Internet with a Wired Connection](#page-268-0)

Before using the Internet, you need to sign up with an Internet Service Provider (ISP) and set up devices required for connecting your VAIO computer to the Internet.

#### [Installing Apps from Windows Store](#page-205-0)

You can install apps from Windows Store.

[Launching the Web Browser \(WEB Button\)<WEB Button equipped models>](#page-269-0) By pressing the WEB button, you can launch the default web browser.

[Notes on Using the Wi-Fi\(R\) \(Wireless LAN\) Function](#page-270-0) Before using the Wi-Fi function, read the following precautions for correct use.

#### [Starting Wi-Fi\(R\) \(Wireless LAN\) Communications](#page-272-0)

You can establish Wi-Fi communications between your VAIO computer and an access point (not supplied).

#### [Stopping Wi-Fi\(R\) \(Wireless LAN\) Communications](#page-273-0)

You can stop Wi-Fi communications by following these steps.

# [Using the Antivirus App for Your VAIO Computer](#page-274-0)

Protect your VAIO computer against computer viruses by using the antivirus app.

VAIO User Guide [Back](javascript:history.back();) | [Back to Top](#page-0-0)

#### Peripheral device

#### [About Media Remote](#page-328-0)

Media Remote allows another device (for example, smartphone, PC) to control an input state other than PC such as HDMI input function via the network.

#### [Connecting to a Home Network](#page-329-0)

You can enjoy various content (for example, photo/music/video files) stored on DLNAcertified media servers. The home network feature allows you to enjoy network content in other rooms.

#### You might be looking for the following topics:

[About HDMI Settings / HDMI Setup \(MONITOR Function\)](#page-330-0) [About the USB Auto Start Settings \(MONITOR Function\)](#page-331-0) [About "BRAVIA" Sync](#page-332-0) [Changing Settings from the Menu Screen \(MONITOR Function\)](#page-242-0) [Changing the Sound Output Device](#page-333-0) [Connecting a High-Quality Digital Sound Output Device between Your VAIO Computer and a](#page-334-0) [TV](#page-334-0) [Connecting a TV with an HDMI Input Port](#page-247-0) [Connecting a VCR or DVD Player](#page-335-0) [Connecting an Audio System](#page-337-0) [Connecting an External Microphone<Microphone jack equipped models>](#page-339-0) [Displaying the Menu Screen \(MONITOR Function\)](#page-252-0) [Enjoying Sounds from Connected Audio System](#page-340-0) [Notes on the LCD screen](#page-259-0) [Operating "Control for HDMI"-Compatible Equipment](#page-341-0) [Selecting Display Modes](#page-260-0) [Using the Multiple Monitors Function](#page-262-0) [Viewing Video from Connected Equipment](#page-343-0) Search And<br>
Noon Media Remote<br>
Mosa Now and the check of the casmple, smaphone, PC) to control<br>
Mosa Now than PC such as FOM imput tunctor via the motion.<br>
Connecting the all Form Network Case and Download Manual Search An

How to Use

[Windows 8: The Basics](#page-1-0)

[Parts Description](#page-2-0)

[Setup](#page-3-0)

[Network / Internet](#page-4-0)

**[Connections](#page-5-0)** 

**[Settings](#page-6-0)** 

[View](#page-7-0)

[Playback](#page-8-0)

[MONITOR Function](#page-9-0)

[Backup / Recovery](#page-10-0)

**[Security](#page-11-0)** 

[Other Operations](#page-12-0)

**[Notifications](#page-13-0)** 

VAIO User Guide [Back](javascript:history.back();) | [Back to Top](#page-0-0)

#### >Troubleshooting

#### How to Use

[Windows 8: The Basics](#page-1-0)

[Parts Description](#page-2-0)

[Setup](#page-3-0)

[Network / Internet](#page-4-0)

**[Connections](#page-5-0)** 

**[Settings](#page-6-0)** 

[View](#page-7-0)

[Playback](#page-8-0)

[MONITOR Function](#page-9-0)

[Backup / Recovery](#page-10-0)

**[Security](#page-11-0)** 

[Other Operations](#page-12-0)

**[Notifications](#page-13-0)** 

© 2013 Sony Corporation

#### Wi-Fi

#### [About a Security Key for Wi-Fi\(R\) \(Wireless LAN\)](#page-264-0)

A security key is a security protocol for a wireless LAN that encrypts data transmitted on the wireless LAN. Search Andre<br>
About a Security Key for Wi-Fi(R) (Wireless LAN)<br>
A searchy search protocoloo sa windess LAN<br>
Andre the Internet Connection Search as we have a<br>
when the bulk memorian Connection Search are existents.<br>
About

#### [About the Internet Connection Services](#page-265-0)

The following types of Internet connection services are available.

[About the Wi-Fi\(R\) \(Wireless LAN\) Standards](#page-267-0) Wi-Fi allows your VAIO computer to connect to a network through a wireless connection.

[Notes on Using the Wi-Fi\(R\) \(Wireless LAN\) Function](#page-270-0) Before using the Wi-Fi function, read the following precautions for correct use.

#### [Starting Wi-Fi\(R\) \(Wireless LAN\) Communications](#page-272-0)

You can establish Wi-Fi communications between your VAIO computer and an access point (not supplied).

#### [Stopping Wi-Fi\(R\) \(Wireless LAN\) Communications](#page-273-0)

You can stop Wi-Fi communications by following these steps.

#### [Troubleshooting](#page-14-0)

How to Use

[Windows 8: The Basics](#page-1-0)

[Parts Description](#page-2-0)

[Setup](#page-3-0)

[Network / Internet](#page-4-0)

**[Connections](#page-5-0)** 

[Settings](#page-6-0)

[View](#page-7-0)

[Playback](#page-8-0)

[MONITOR Function](#page-9-0)

[Backup / Recovery](#page-10-0)

**[Security](#page-11-0)** 

[Other Operations](#page-12-0)

**[Notifications](#page-13-0)** 

© 2013 Sony Corporation

#### Home network

#### [About Home Network Setup \(MONITOR Function\)](#page-344-0)

This topic explains the home network setting.

#### [About Media Remote](#page-328-0)

Media Remote allows another device (for example, smartphone, PC) to control an input state other than PC such as HDMI input function via the network.

#### [Connecting to a Home Network](#page-329-0)

You can enjoy various content (for example, photo/music/video files) stored on DLNAcertified media servers. The home network feature allows you to enjoy network content in other rooms. Search And Download From Melviork Setup (MONITOR Function)<br>This top to explain the from entity (MONITOR Function)<br>About Modia Ramota<br>As a Ramota served for the complete, smartphone, PC) to control<br>the from PC states and Ma

#### >Troubleshooting

#### How to Use

[Windows 8: The Basics](#page-1-0)

[Parts Description](#page-2-0)

#### [Setup](#page-3-0)

[Network / Internet](#page-4-0)

**[Connections](#page-5-0)** 

[Settings](#page-6-0)

[View](#page-7-0)

[Playback](#page-8-0)

[MONITOR Function](#page-9-0)

[Backup / Recovery](#page-10-0)

**[Security](#page-11-0)** 

[Other Operations](#page-12-0)

**[Notifications](#page-13-0)** 

© 2013 Sony Corporation

#### LAN

#### [About the Internet Connection Services](#page-265-0)

The following types of Internet connection services are available.

#### [About the Network \(LAN\)](#page-266-0)

The network (LAN) enables you to connect your VAIO computer to the Internet and transfer data between the computer and other devices. **Controls Constrained From Wandale From Wandale From Wandale From Wandale Englishers of the Manual from Wandale Search And Manuals Search And Download Trans Constrained Constrained Constrained Constrained And Download Down** 

#### [About the Wi-Fi\(R\) \(Wireless LAN\) Standards](#page-267-0)

Wi-Fi allows your VAIO computer to connect to a network through a wireless connection.

#### [Connecting to the Internet with a Wired Connection](#page-268-0)

Before using the Internet, you need to sign up with an Internet Service Provider (ISP) and set up devices required for connecting your VAIO computer to the Internet.

# **SONY**

VAIO User Guide **[Back](javascript:history.back();) | [Back to Top](#page-0-0)** 

#### >Troubleshooting

#### How to Use

[Windows 8: The Basics](#page-1-0)

[Parts Description](#page-2-0)

#### [Setup](#page-3-0)

[Network / Internet](#page-4-0)

**[Connections](#page-5-0)** 

[Settings](#page-6-0)

[View](#page-7-0)

[Playback](#page-8-0)

[MONITOR Function](#page-9-0)

[Backup / Recovery](#page-10-0)

**[Security](#page-11-0)** 

[Other Operations](#page-12-0)

**[Notifications](#page-13-0)** 

© 2013 Sony Corporation

#### Store

[Installing Apps from Windows Store](#page-205-0) You can install apps from Windows Store. **Store**<br>
Installing Apps from Windows Store<br>
You can inglet be tooking for the following topics:<br>
You might be tooking for the following topics:<br>
Switching User Accounts<br>
45<br>
Ocertree from Www.Sommunicesm. All Manuals Sear

#### You might be looking for the following topics:

[Switching User Accounts](#page-210-0)

VAIO User Guide [Back](javascript:history.back();) | [Back to Top](#page-0-0)

#### >Troubleshooting

How to Use

[Windows 8: The Basics](#page-1-0)

[Parts Description](#page-2-0)

[Setup](#page-3-0)

[Network / Internet](#page-4-0)

**[Connections](#page-5-0)** 

[Settings](#page-6-0)

[View](#page-7-0)

[Playback](#page-8-0)

[MONITOR Function](#page-9-0)

[Backup / Recovery](#page-10-0)

**[Security](#page-11-0)** 

[Other Operations](#page-12-0)

**[Notifications](#page-13-0)** 

© 2013 Sony Corporation

#### Antenna

#### [About Antenna Connection<TV tuner board installed models>](#page-345-0)

To watch TV with your VAIO computer, you must first connect the necessary cables, such as for the antenna, etc.

#### [Connecting to Standard Cable Access \(CATV\)<TV tuner board installed](#page-346-0) [models>](#page-346-0)

You can connect your computer to an indoor/outdoor antenna system in CATV mode.

#### [Connecting to a Standard Antenna<TV tuner board installed models>](#page-347-0)

Depending on the type of antenna system in your home, your connection may require a VHF/UHF RF combiner/transformer to connect the computer and the indoor/outdoor antenna system.

#### [Connecting to an Antenna \(Air\) for Digital Television System \(ATSC Signal](#page-349-0) [Standard\)<TV tuner board installed models>](#page-349-0)

If your computer is equipped with a digital TV input port and you have an antenna for receiving the over-the-air signals transmitted by a digital TV broadcasting system, you can connect the antenna to the computer to receive these signals for digital televisions, for example high definition TVs. Search Andrenna Connection-TV funer board installed models<br>Solid Antenna Connection-TV funer board installed models<br>To withe your VAID computer, you must first comed the necessary can<br>be the momenta year.<br>Connecting to Sla

#### You might be looking for the following topics:

[About the Cable/Antenna Settings \(MONITOR Function\)<TV tuner board installed models>](#page-350-0)

How to Use

[Windows 8: The Basics](#page-1-0)

[Parts Description](#page-2-0)

[Setup](#page-3-0)

[Network / Internet](#page-4-0)

**[Connections](#page-5-0)** 

[Settings](#page-6-0)

[View](#page-7-0)

[Playback](#page-8-0)

[MONITOR Function](#page-9-0)

[Backup / Recovery](#page-10-0)

**[Security](#page-11-0)** 

[Other Operations](#page-12-0)

**[Notifications](#page-13-0)** 

© 2013 Sony Corporation

#### BLUETOOTH

#### [About BLUETOOTH\(R\) Security](#page-351-0)

The BLUETOOTH wireless technology has an authentication function, which allows you to control communication with other devices.

#### [About the BLUETOOTH\(R\) Function](#page-352-0)

You can establish wireless communications between your VAIO computer and other BLUETOOTH devices, such as another computer, a smartphone, a mobile phone, a headset, or a mouse. **BLUETOOTH**<br>
About BLUETOOTH(R) Security<br>
The BLUETOOTH (Website Recordingly has an authorication function, which all<br>
action the metallicity streaded from Ward Computer and And Download Search And Download and<br>
Note that

[Communicating with Another BLUETOOTH\(R\) Device such as a Mouse](#page-353-0) You can connect BLUETOOTH devices to your VAIO computer.

#### [Notes on Using the BLUETOOTH\(R\) Function](#page-355-0)

Before using the BLUETOOTH function, read the following precautions for correct use.

#### How to Use

[Windows 8: The Basics](#page-1-0)

[Parts Description](#page-2-0)

[Setup](#page-3-0)

[Network / Internet](#page-4-0)

**[Connections](#page-5-0)** 

[Settings](#page-6-0)

[View](#page-7-0)

[Playback](#page-8-0)

[MONITOR Function](#page-9-0)

[Backup / Recovery](#page-10-0)

**[Security](#page-11-0)** 

[Other Operations](#page-12-0)

**[Notifications](#page-13-0)** 

# **Display**

#### [Changing the Resolution \(Size\) of the Screen Image on an HDMI-Connected](#page-246-0) **[Device](#page-246-0)**

You can change the screen resolution or size of your VAIO computer's screen image displayed on an external display, such as a TV, connected to the computer with an HDMI cable (not supplied).

#### [Connecting a TV with an HDMI Input Port](#page-247-0)

You can connect a TV with an HDMI input port to your VAIO computer with an HDMI cable (not supplied).

#### [Notes on the LCD screen](#page-259-0)

Read the following precautions for correct use of the LCD screen.

#### [Selecting Display Modes](#page-260-0)

You can switch the display output between the computer screen and an external display connected to your VAIO computer.

#### [Using the Multiple Monitors Function](#page-262-0)

The Multiple Monitors function allows you to distribute portions of your desktop across separate displays.

#### You might be looking for the following topics:

[About Pro Picture Setup / Video Input Settings \(MONITOR Function\)](#page-232-0) [About the Auto Shut-off Settings \(MONITOR Function\)<TV tuner board installed models>](#page-233-0) [About the Closed Captions \(CC\) Settings \(MONITOR Function\)<TV tuner board installed](#page-234-0) [models>](#page-234-0) [About the Info Banner Settings \(MONITOR Function\)<TV tuner board installed models>](#page-235-0) [About the Language Settings \(MONITOR Function\)](#page-236-0) [About the MONITOR Indicator](#page-220-0) [About the Picture Adjustments / Picture Settings \(MONITOR Function\)](#page-237-0) [About the Scene Select Settings \(MONITOR Function\)](#page-238-0) [About the Screen Settings \(MONITOR Function\)](#page-239-0) [About the Start Screen and Menu](#page-214-0) [About the Touch Screen<Touch screen equipped models>](#page-240-0) [Adjusting the Angle of the Screen](#page-241-0) [Changing Settings from the Menu Screen \(MONITOR Function\)](#page-242-0) [Changing the LCD Brightness](#page-244-0) [Changing the Resolution \(Size\) of the Screen Image](#page-245-0) [Displaying Two Pictures on the Screen Simultaneously \(PIP\) <TV tuner board installed](#page-248-0) [models>](#page-248-0) [Displaying Two Pictures side-by-side on the Screen \(P&P\)<TV tuner board installed](#page-250-0) [models>](#page-250-0) [Displaying the Menu Screen \(MONITOR Function\)](#page-252-0) [Enjoying Sounds Only \(Picture Off\)](#page-254-0) [Enlarging the Text Size \(DPI\)<Touch screen equipped models>](#page-255-0) [How to Use the Touch Screen<Touch screen equipped models>](#page-256-0) [Notes on Using the Touch Screen<Touch screen equipped models>](#page-258-0) [Opening the Desktop](#page-217-0) 48 **Display**<br>
Display<br>
Changing the Resolution (Size) of the Screen Image on an HDMI-C<br>
Download range to a search resolution or size of your VAIO computer's succes<br>
mapply comes an are average to a search And Download interv

VAIO User Guide [Back](javascript:history.back();) | [Back to Top](#page-0-0) Back | Back to Top Back | Back to Top Back | Back to Top Back | Back to Top

VAIO User Guide [Back](javascript:history.back();) | [Back to Top](#page-0-0)

#### >Troubleshooting

#### Headphones

#### [Connecting External Speakers or Headphones](#page-357-0)

You can connect external sound output devices (such as speakers or headphones) to your VAIO computer. **Download from Wand School Search And Download School Search And Download School Search And Download Search And Download Control Search And Download Download Download Control as speakers or headphone<br>Wand Computer.<br>Downloa** 

How to Use

[Windows 8: The Basics](#page-1-0)

[Parts Description](#page-2-0)

[Setup](#page-3-0)

[Network / Internet](#page-4-0)

**[Connections](#page-5-0)** 

[Settings](#page-6-0)

[View](#page-7-0)

[Playback](#page-8-0)

[MONITOR Function](#page-9-0)

[Backup / Recovery](#page-10-0)

**[Security](#page-11-0)** 

[Other Operations](#page-12-0)

**[Notifications](#page-13-0)** 

#### How to Use

[Windows 8: The Basics](#page-1-0)

[Parts Description](#page-2-0)

[Setup](#page-3-0)

[Network / Internet](#page-4-0)

**[Connections](#page-5-0)** 

[Settings](#page-6-0)

[View](#page-7-0)

[Playback](#page-8-0)

[MONITOR Function](#page-9-0)

[Backup / Recovery](#page-10-0)

**[Security](#page-11-0)** 

[Other Operations](#page-12-0)

**[Notifications](#page-13-0)** 

#### Internet

#### [About a Security Key for Wi-Fi\(R\) \(Wireless LAN\)](#page-264-0)

A security key is a security protocol for a wireless LAN that encrypts data transmitted on the wireless LAN.

#### [About the Internet Connection Services](#page-265-0)

The following types of Internet connection services are available.

#### [About the Network \(LAN\)](#page-266-0)

The network (LAN) enables you to connect your VAIO computer to the Internet and transfer data between the computer and other devices.

#### [About the Wi-Fi\(R\) \(Wireless LAN\) Standards](#page-267-0)

Wi-Fi allows your VAIO computer to connect to a network through a wireless connection.

#### [Connecting to the Internet with a Wired Connection](#page-268-0)

Before using the Internet, you need to sign up with an Internet Service Provider (ISP) and set up devices required for connecting your VAIO computer to the Internet.

[Launching the Web Browser \(WEB Button\)<WEB Button equipped models>](#page-269-0) By pressing the WEB button, you can launch the default web browser.

[Notes on Using the Wi-Fi\(R\) \(Wireless LAN\) Function](#page-270-0) Before using the Wi-Fi function, read the following precautions for correct use.

#### [Starting Wi-Fi\(R\) \(Wireless LAN\) Communications](#page-272-0)

You can establish Wi-Fi communications between your VAIO computer and an access point (not supplied).

#### [Stopping Wi-Fi\(R\) \(Wireless LAN\) Communications](#page-273-0)

You can stop Wi-Fi communications by following these steps.

[Using the Antivirus App for Your VAIO Computer](#page-274-0) Protect your VAIO computer against computer viruses by using the antivirus app. Search Andrew Based of Wi-Fi(R) (Wireless LAN)<br>A society New Yor Wi-Fi(R) (Wireless LAN)<br>A society New Sale about protocol for a winders LAN material winders LAN<br>Andrew Merican Connection Services<br>And Manual Cancel Connect

#### You might be looking for the following topics:

[About Network Setup \(MONITOR Function\)](#page-263-0) [Installing Apps from Windows Store](#page-205-0)

© 2013 Sony Corporation

VAIO User Guide [Back](javascript:history.back();) | [Back to Top](#page-0-0)

#### >Troubleshooting

#### How to Use

[Windows 8: The Basics](#page-1-0)

[Parts Description](#page-2-0)

[Setup](#page-3-0)

[Network / Internet](#page-4-0)

**[Connections](#page-5-0)** 

[Settings](#page-6-0)

[View](#page-7-0)

[Playback](#page-8-0)

[MONITOR Function](#page-9-0)

[Backup / Recovery](#page-10-0)

**[Security](#page-11-0)** 

[Other Operations](#page-12-0)

**[Notifications](#page-13-0)** 

© 2013 Sony Corporation

#### LAN

#### [About the Internet Connection Services](#page-265-0)

The following types of Internet connection services are available.

#### [About the Network \(LAN\)](#page-266-0)

The network (LAN) enables you to connect your VAIO computer to the Internet and transfer data between the computer and other devices. **Controls Constrained From Wandal from Wandal from Wandal from Wandal From Wandal From Wandal And Manuals Search And Download From Wandal From Wandal From Wandal From Wandal From Wandal From Wandal From Wandal Process And** 

#### [About the Wi-Fi\(R\) \(Wireless LAN\) Standards](#page-267-0) Wi-Fi allows your VAIO computer to connect to a network through a wireless connection.

#### [Connecting to the Internet with a Wired Connection](#page-268-0)

Before using the Internet, you need to sign up with an Internet Service Provider (ISP) and set up devices required for connecting your VAIO computer to the Internet.

#### >Troubleshooting

#### How to Use

[Windows 8: The Basics](#page-1-0)

[Parts Description](#page-2-0)

[Setup](#page-3-0)

[Network / Internet](#page-4-0)

**[Connections](#page-5-0)** 

[Settings](#page-6-0)

[View](#page-7-0)

[Playback](#page-8-0)

[MONITOR Function](#page-9-0)

[Backup / Recovery](#page-10-0)

**[Security](#page-11-0)** 

[Other Operations](#page-12-0)

**[Notifications](#page-13-0)** 

© 2013 Sony Corporation

#### **Mouse**

[About the Usage Environment for the Mouse](#page-296-0)

This section explains how to use the wireless mouse.

#### [Connecting the Wireless Mouse](#page-298-0)

If you cannot use the wireless mouse supplied with your VAIO computer, it is likely that wireless connection setup is required between the wireless mouse and the computer.

#### [Connecting the Wireless Receiver](#page-287-0)

In order to use a wireless keyboard and wireless mouse, it is necessary to connect the wireless receiver to your VAIO computer.

#### You might be looking for the following topics:

[Checking the Remaining Battery Power of the Mouse](#page-297-0) [Parts and Controls of the Mouse](#page-295-0) [Replacing the AA Battery of the Mouse](#page-299-0) Search<br>
Noout the Usage Environment for the Mouse<br>
The section explores house<br>
Connecting the Wireless Route<br>
If you cannot use the wireless mouse apply with Comparing the Wireless<br>
Were search connecting the Wireless Rece

#### How to Use

[Windows 8: The Basics](#page-1-0)

[Parts Description](#page-2-0)

[Setup](#page-3-0)

[Network / Internet](#page-4-0)

**[Connections](#page-5-0)** 

[Settings](#page-6-0)

[View](#page-7-0)

[Playback](#page-8-0)

[MONITOR Function](#page-9-0)

[Backup / Recovery](#page-10-0)

**[Security](#page-11-0)** 

[Other Operations](#page-12-0)

**[Notifications](#page-13-0)** 

VAIO User Guide [Back](javascript:history.back();) | [Back to Top](#page-0-0)

## Peripheral device

#### [About Media Remote](#page-328-0)

Media Remote allows another device (for example, smartphone, PC) to control an input state other than PC such as HDMI input function via the network.

#### [Changing the Sound Output Device](#page-333-0)

If there is no sound coming from an external device connected to your VAIO computer, you need to change the device for sound output.

#### [Connecting a High-Quality Digital Sound Output Device between Your VAIO](#page-334-0) [Computer and a TV](#page-334-0)

You can connect a high-quality home theater receiver or other surround sound decoder devices between your VAIO computer and a TV using an HDMI connection.

#### [Connecting a TV with an HDMI Input Port](#page-247-0)

You can connect a TV with an HDMI input port to your VAIO computer with an HDMI cable (not supplied).

#### [Connecting a VCR or DVD Player](#page-335-0)

Connect a VCR or DVD player to your VAIO computer to watch video on the computer screen.

#### [Connecting an Audio System](#page-337-0)

Connect an audio system such as an AV amplifier or a home theater system to your VAIO computer.

#### [Connecting an External Microphone<Microphone jack equipped models>](#page-339-0)

You can connect an external microphone to your VAIO computer and enjoy voice chat, etc.

#### [Connecting to a Home Network](#page-329-0)

You can enjoy various content (for example, photo/music/video files) stored on DLNAcertified media servers. The home network feature allows you to enjoy network content in other rooms.

#### [Notes on the LCD screen](#page-259-0)

Read the following precautions for correct use of the LCD screen.

#### [Selecting Display Modes](#page-260-0)

You can switch the display output between the computer screen and an external display connected to your VAIO computer.

#### [Using the Multiple Monitors Function](#page-262-0)

The Multiple Monitors function allows you to distribute portions of your desktop across separate displays.

#### You might be looking for the following topics:

[About HDMI Settings / HDMI Setup \(MONITOR Function\)](#page-330-0) [About the USB Auto Start Settings \(MONITOR Function\)](#page-331-0) [About "BRAVIA" Sync](#page-332-0) [Changing Settings from the Menu Screen \(MONITOR Function\)](#page-242-0) [Displaying the Menu Screen \(MONITOR Function\)](#page-252-0) **Search Manuals Search Manuals Search Manual From Manual From Weight Remote Motion Remote Motion Remote Shows an entertainment of the company of the Conservation of the Boward Communic of the Communic of the Sound Output D** 

VAIO User Guide **[Back](javascript:history.back();) | [Back to Top](#page-0-0)** 

#### >Troubleshooting

#### How to Use

[Windows 8: The Basics](#page-1-0)

[Parts Description](#page-2-0)

[Setup](#page-3-0)

[Network / Internet](#page-4-0)

**[Connections](#page-5-0)** 

[Settings](#page-6-0)

[View](#page-7-0)

[Playback](#page-8-0)

[MONITOR Function](#page-9-0)

[Backup / Recovery](#page-10-0)

**[Security](#page-11-0)** 

[Other Operations](#page-12-0)

**[Notifications](#page-13-0)** 

© 2013 Sony Corporation

#### Speakers

#### [Connecting External Speakers or Headphones](#page-357-0)

You can connect external sound output devices (such as speakers or headphones) to your VAIO computer. **Speakers**<br>
Connecting External Speakers or Headphones<br>
You am onomet external sound outset devices (such as speakers or headphone<br>
You might be booking for the following topics:<br>
About the Speakers Setting (MONITOR Functi

#### You might be looking for the following topics:

[About the Speakers Settings \(MONITOR Function\)](#page-358-0) [Adjusting the Speakers Volume](#page-359-0)

How to Use

[Windows 8: The Basics](#page-1-0)

[Parts Description](#page-2-0)

[Setup](#page-3-0)

[Network / Internet](#page-4-0)

**[Connections](#page-5-0)** 

[Settings](#page-6-0)

[View](#page-7-0)

[Playback](#page-8-0)

[MONITOR Function](#page-9-0)

[Backup / Recovery](#page-10-0)

**[Security](#page-11-0)** 

[Other Operations](#page-12-0)

**[Notifications](#page-13-0)** 

© 2013 Sony Corporation

#### USB

[Charging a USB Device](#page-360-0)

You can charge a USB device even while your VAIO computer is off, in Hibernate mode, or Sleep mode by enabling the USB charging settings. Search Analysia a USB Device<br>
Youran charges uSB Oewice<br>
Youran charges uSB devices away while your VAO computer is off, in Hiberan<br>
Connecting a USB Device<br>
You an connect to your VAO computer.<br>
You an ight be booking for

#### [Connecting a USB Device](#page-361-0)

You can connect a Universal Serial Bus (USB) device such as a mouse, floppy disk drive, speaker or printer to your VAIO computer.

#### You might be looking for the following topics:

[About the USB Auto Start Settings \(MONITOR Function\)](#page-331-0)

VAIO User Guide **[Back](javascript:history.back();) | [Back to Top](#page-0-0)** 

#### [Troubleshooting](#page-14-0)

#### How to Use

[Windows 8: The Basics](#page-1-0)

[Parts Description](#page-2-0)

[Setup](#page-3-0)

[Network / Internet](#page-4-0)

**[Connections](#page-5-0)** 

[Settings](#page-6-0)

[View](#page-7-0)

[Playback](#page-8-0)

[MONITOR Function](#page-9-0)

[Backup / Recovery](#page-10-0)

**[Security](#page-11-0)** 

[Other Operations](#page-12-0)

**[Notifications](#page-13-0)** 

© 2013 Sony Corporation

#### i.LINK

#### [About i.LINK](#page-363-0)

i.LINK is a Serial Digital Interface that transfers digital video/audio signals bi-directionally between i.LINK devices, and allows you to operate other i.LINK devices. **Search And And Search And Search And Search And Search And Search And Search And Search And Download Search And Download Search And Search And Download Search And Download Search And Download Search And Download. Computer** 

#### [Connecting a Digital Video Camcorder with an i.LINK Cable](#page-364-0)

You can connect an i.LINK device such as a digital video camcorder, to the i.LINK port on your VAIO computer.

#### How to Use

[Windows 8: The Basics](#page-1-0)

[Parts Description](#page-2-0)

[Setup](#page-3-0)

[Network / Internet](#page-4-0)

**[Connections](#page-5-0)** 

[Settings](#page-6-0)

[View](#page-7-0)

[Playback](#page-8-0)

[MONITOR Function](#page-9-0)

[Backup / Recovery](#page-10-0)

**[Security](#page-11-0)** 

[Other Operations](#page-12-0)

**[Notifications](#page-13-0)** 

© 2013 Sony Corporation

#### [Changing the Sound Output Device](#page-333-0)

If there is no sound coming from an external device connected to your VAIO computer, you need to change the device for sound output.

#### [Connecting External Speakers or Headphones](#page-357-0)

You can connect external sound output devices (such as speakers or headphones) to your VAIO computer.

#### [Connecting a High-Quality Digital Sound Output Device between Your VAIO](#page-334-0) [Computer and a TV](#page-334-0)

You can connect a high-quality home theater receiver or other surround sound decoder devices between your VAIO computer and a TV using an HDMI connection.

[Connecting an External Microphone<Microphone jack equipped models>](#page-339-0)

You can connect an external microphone to your VAIO computer and enjoy voice chat, etc.

#### You might be looking for the following topics:

[About the MTS Audio Settings \(MONITOR Function\)<TV tuner board installed models>](#page-365-0) [About the Scene Select Settings \(MONITOR Function\)](#page-238-0) [About the Sound Adjustments / Sound Settings \(MONITOR Function\)](#page-366-0) [About the Speakers Settings \(MONITOR Function\)](#page-358-0) [Adjusting the Microphone Volume](#page-367-0) [Adjusting the Speakers Volume](#page-359-0) [Adjusting the Volume in Windows](#page-368-0) [Changing Settings from the Menu Screen \(MONITOR Function\)](#page-242-0) [Displaying the Menu Screen \(MONITOR Function\)](#page-252-0) [Enjoying Sounds Only \(Picture Off\)](#page-254-0) [Turning Off the LCD Screen](#page-261-0) Search And<br>
Download from Sound Output Device<br>
there is no solid chemp the aveveral device corrected by your VAO com<br>
connecting Extendi Speakers or Headphones<br>
You can connect esternal Speakers or Headphones<br>
You can conn

#### >Troubleshooting

#### How to Use

[Windows 8: The Basics](#page-1-0)

[Parts Description](#page-2-0)

[Setup](#page-3-0)

[Network / Internet](#page-4-0)

**[Connections](#page-5-0)** 

[Settings](#page-6-0)

[View](#page-7-0)

[Playback](#page-8-0)

[MONITOR Function](#page-9-0)

[Backup / Recovery](#page-10-0)

**[Security](#page-11-0)** 

[Other Operations](#page-12-0)

**[Notifications](#page-13-0)** 

© 2013 Sony Corporation

#### CD/DVD/BD

#### [Connecting an External Drive](#page-369-0)

Connect an external disc drive or hard disk drive to a USB port on your VAIO computer.

#### You might be looking for the following topics:

[About Region Codes<Optical disc drive equipped models>](#page-370-0) [Booting Your VAIO Computer from External Devices](#page-313-0) [Handling Discs<Optical disc drive equipped models>](#page-371-0) [Inserting/Removing a Disc<Optical disc drive equipped models>](#page-372-0) [Notes on Using Discs<Optical disc drive equipped models>](#page-373-0) [Supported Discs<Optical disc drive equipped models>](#page-374-0) Search And Connecting an External Drive<br>
Connecting an External Drive<br>
Connecting for the Coloimbia of the other of the control of the National Constant<br>
And Manual Region Connection (see the equipped models<br>
Develop (2011

How to Use

[Windows 8: The Basics](#page-1-0)

[Parts Description](#page-2-0)

[Setup](#page-3-0)

[Network / Internet](#page-4-0)

**[Connections](#page-5-0)** 

[Settings](#page-6-0)

[View](#page-7-0)

[Playback](#page-8-0)

[MONITOR Function](#page-9-0)

[Backup / Recovery](#page-10-0)

**[Security](#page-11-0)** 

[Other Operations](#page-12-0)

**[Notifications](#page-13-0)** 

© 2013 Sony Corporation

#### HDMI

#### [Changing the Resolution \(Size\) of the Screen Image on an HDMI-Connected](#page-246-0) **[Device](#page-246-0)**

You can change the screen resolution or size of your VAIO computer's screen image displayed on an external display, such as a TV, connected to the computer with an HDMI cable (not supplied). **Search**<br>
Download<br>
Changing the Resolution (Size) of the Screen Image on an HDMI-Co<br>
Download range the screen resolution or size of your VAIO computer's screen is<br>
dele (oid supples).<br>
Cometrating at TV with an HDMI Inpu

#### [Connecting a TV with an HDMI Input Port](#page-247-0)

You can connect a TV with an HDMI input port to your VAIO computer with an HDMI cable (not supplied).

#### [Connecting a VCR or DVD Player](#page-335-0)

Connect a VCR or DVD player to your VAIO computer to watch video on the computer screen.

#### [Connecting an Audio System](#page-337-0)

Connect an audio system such as an AV amplifier or a home theater system to your VAIO computer.

#### You might be looking for the following topics:

[About HDMI Settings / HDMI Setup \(MONITOR Function\)](#page-330-0) [About "BRAVIA" Sync](#page-332-0) [Operating "Control for HDMI"-Compatible Equipment](#page-341-0)

#### [Troubleshooting](#page-14-0)

#### How to Use

[Windows 8: The Basics](#page-1-0)

[Parts Description](#page-2-0)

[Setup](#page-3-0)

[Network / Internet](#page-4-0)

**[Connections](#page-5-0)** 

[Settings](#page-6-0)

[View](#page-7-0)

[Playback](#page-8-0)

[MONITOR Function](#page-9-0)

[Backup / Recovery](#page-10-0)

**[Security](#page-11-0)** 

[Other Operations](#page-12-0)

**[Notifications](#page-13-0)** 

© 2013 Sony Corporation

#### Home network

#### [About Media Remote](#page-328-0)

Media Remote allows another device (for example, smartphone, PC) to control an input state other than PC such as HDMI input function via the network.

#### [Connecting to a Home Network](#page-329-0)

You can enjoy various content (for example, photo/music/video files) stored on DLNAcertified media servers. The home network feature allows you to enjoy network content in other rooms. Search<br>
Basis<br>
Notoni Marcia Basis are interesting for example, smaphone, PC) to control<br>
Manual from Wall Manual for example, photomissionical Correlation<br>
Connecting to a Honor Network.<br>
You can enjoy various contribut f

#### You might be looking for the following topics:

[About Home Network Setup \(MONITOR Function\)](#page-344-0)

VAIO User Guide [Back](javascript:history.back();) | [Back to Top](#page-0-0)

>Troubleshooting

#### How to Use

[Windows 8: The Basics](#page-1-0)

[Parts Description](#page-2-0)

[Setup](#page-3-0)

[Network / Internet](#page-4-0)

**[Connections](#page-5-0)** 

[Settings](#page-6-0)

[View](#page-7-0)

[Playback](#page-8-0)

[MONITOR Function](#page-9-0)

[Backup / Recovery](#page-10-0)

**[Security](#page-11-0)** 

[Other Operations](#page-12-0)

**[Notifications](#page-13-0)** 

© 2013 Sony Corporation

#### Keyboard

[About the Usage Environment for the Keyboard](#page-281-0)

This section explains how to use the wireless keyboard.

#### [Connecting the Wireless Keyboard](#page-286-0)

If you cannot use the wireless keyboard supplied with the computer, it is likely that wireless connection setup is required between the wireless keyboard and your VAIO computer.

#### [Connecting the Wireless Receiver](#page-287-0)

In order to use a wireless keyboard and wireless mouse, it is necessary to connect the wireless receiver to your VAIO computer.

#### You might be looking for the following topics:

[Changing the Button Assignment \(VAIO Button\)](#page-282-0) [Checking the Caps Lock / Num Lock / Scroll Lock States](#page-283-0) [Checking the Remaining Battery Power of the Keyboard](#page-284-0) [Combinations and Functions with the Fn Key](#page-285-0) [Entering Characters with Touch Screen Operations<Touch screen equipped models>](#page-289-0) [Parts and Controls of the Keyboard](#page-279-0) [Replacing the AA Battery of the Keyboard](#page-290-0) Search<br>
Basis<br>
Robut the Usage Environment for the Keyboard<br>
The section explicits for the use the twistes keyboard.<br>
Connecting the Wireless Royboard<br>
We cancel we break striptional supplies the search And Download Connec

VAIO User Guide **[Back](javascript:history.back();) | [Back to Top](#page-0-0)** 

#### >Troubleshooting

#### How to Use

[Windows 8: The Basics](#page-1-0)

[Parts Description](#page-2-0)

[Setup](#page-3-0)

[Network / Internet](#page-4-0)

**[Connections](#page-5-0)** 

[Settings](#page-6-0)

[View](#page-7-0)

[Playback](#page-8-0)

[MONITOR Function](#page-9-0)

[Backup / Recovery](#page-10-0)

**[Security](#page-11-0)** 

[Other Operations](#page-12-0)

**[Notifications](#page-13-0)** 

© 2013 Sony Corporation

## Microphone

[Connecting an External Microphone<Microphone jack equipped models>](#page-339-0) You can connect an external microphone to your VAIO computer and enjoy voice chat, etc. **Download From Wand Manuals Search And Download From Wand Search And Download From Wand Manuals Search And Download From Wand Download. And Download From Wand Download. And Download From Wand Download. And Download Univers** 

#### You might be looking for the following topics:

[Adjusting the Microphone Volume](#page-367-0)

#### [Troubleshooting](#page-14-0)

#### How to Use

[Windows 8: The Basics](#page-1-0)

#### [Parts Description](#page-2-0)

[Setup](#page-3-0)

[Network / Internet](#page-4-0)

**[Connections](#page-5-0)** 

[Settings](#page-6-0)

[View](#page-7-0)

[Playback](#page-8-0)

[MONITOR Function](#page-9-0)

[Backup / Recovery](#page-10-0)

**[Security](#page-11-0)** 

[Other Operations](#page-12-0)

**[Notifications](#page-13-0)** 

© 2013 Sony Corporation

# Optical digital output

# [Connecting a High-Quality Digital Sound Output Device between Your VAIO](#page-334-0) [Computer and a TV](#page-334-0) **Download digital output**<br>
East<br>
Connecting a High-Quality Digital Sound Output Device between Yo<br>
Computer and a TV<br>
Two domestion Download and Download and Download and Download<br>
Download Download Download Computer and a

You can connect a high-quality home theater receiver or other surround sound decoder devices between your VAIO computer and a TV using an HDMI connection.

# **SONY**

#### >Troubleshooting

How to Use

[Windows 8: The Basics](#page-1-0)

[Parts Description](#page-2-0)

[Setup](#page-3-0)

[Network / Internet](#page-4-0)

**[Connections](#page-5-0)** 

[Settings](#page-6-0)

[View](#page-7-0)

[Playback](#page-8-0)

[MONITOR Function](#page-9-0)

[Backup / Recovery](#page-10-0)

**[Security](#page-11-0)** 

[Other Operations](#page-12-0)

**[Notifications](#page-13-0)** 

© 2013 Sony Corporation

#### Power

#### [Connecting a Power Source](#page-221-0)

Connect your VAIO computer to an AC power source. Carefully read the precautions in Notes on Using the Power Source before connection. [Details]

#### You might be looking for the following topics:

[About the Clock / Timers Settings \(MONITOR Function\)](#page-219-0) [About the MONITOR Indicator](#page-220-0) [Entering Sleep Mode, Shutting Down, or Restarting](#page-218-0) [Notes on Sleep Mode](#page-222-0) [Notes on Using the Power Source](#page-223-0) [Restarting Your VAIO Computer](#page-224-0) [Selecting a Power Plan](#page-225-0) [Shutting Down Your VAIO Computer](#page-226-0) [Turning on Your VAIO Computer](#page-227-0) [Using Sleep Mode](#page-228-0) **Download From Well Community Conservation Community Conservation Conservation Conservation New York Conservation New York Conservation New York Conservation New York Conservation New York Conservation New York Conservatio** 

VAIO User Guide [Back](javascript:history.back();) | [Back to Top](#page-0-0) Back | Back to Top Back | Back to Top Back | Back to Top Back | Back to Top

How to Use

[Windows 8: The Basics](#page-1-0)

[Parts Description](#page-2-0)

[Setup](#page-3-0)

[Network / Internet](#page-4-0)

**[Connections](#page-5-0)** 

[Settings](#page-6-0)

[View](#page-7-0)

[Playback](#page-8-0)

[MONITOR Function](#page-9-0)

[Backup / Recovery](#page-10-0)

**[Security](#page-11-0)** 

[Other Operations](#page-12-0)

**[Notifications](#page-13-0)** 

#### TV

#### [About Antenna Connection<TV tuner board installed models>](#page-345-0)

To watch TV with your VAIO computer, you must first connect the necessary cables, such as for the antenna, etc.

#### [Connecting to Standard Cable Access \(CATV\)<TV tuner board installed](#page-346-0) [models>](#page-346-0)

You can connect your computer to an indoor/outdoor antenna system in CATV mode.

#### [Connecting to a Standard Antenna<TV tuner board installed models>](#page-347-0)

Depending on the type of antenna system in your home, your connection may require a VHF/UHF RF combiner/transformer to connect the computer and the indoor/outdoor antenna system.

#### [Connecting to an Antenna \(Air\) for Digital Television System \(ATSC Signal](#page-349-0) [Standard\)<TV tuner board installed models>](#page-349-0)

If your computer is equipped with a digital TV input port and you have an antenna for receiving the over-the-air signals transmitted by a digital TV broadcasting system, you can connect the antenna to the computer to receive these signals for digital televisions, for example high definition TVs.

#### You might be looking for the following topics:

[About Add Digital Channels \(MONITOR Function\)<TV tuner board installed models>](#page-377-0) [About Auto Program \(MONITOR Function\)<TV tuner board installed models>](#page-378-0) [About Edit Channel Labels \(MONITOR Function\)<TV tuner board installed models>](#page-379-0) [About Show/Hide Channels \(MONITOR Function\)<TV tuner board installed models>](#page-380-0) [About TV Initial Setup \(MONITOR Function\)<TV tuner board installed models>](#page-381-0) [About the Analog Fine Tune Settings \(MONITOR Function\)<TV tuner board installed](#page-382-0) [models>](#page-382-0) **Search Manual Figure 1998**<br>
Note of Manual From WAD computer, you must first connect the necessary can<br>be withen IV with your VAID computer, you must first connect the necessary can<br>
for the animoral connect your computer

[About the Cable/Antenna Settings \(MONITOR Function\)<TV tuner board installed models>](#page-350-0) [About the Closed Captions \(CC\) Settings \(MONITOR Function\)<TV tuner board installed](#page-234-0) [models>](#page-234-0)

[About the Info Banner Settings \(MONITOR Function\)<TV tuner board installed models>](#page-235-0) [About the MTS Audio Settings \(MONITOR Function\)<TV tuner board installed models>](#page-365-0) [About the Parental Lock Settings \(MONITOR Function\)<TV tuner board installed models>](#page-383-0) [About the Signal Diagnostics Settings \(MONITOR Function\)<TV tuner board installed](#page-384-0) [models>](#page-384-0)

[Running TV Initial Setup<TV tuner board installed models>](#page-385-0)

[Turning Off the TV <TV tuner board installed models>](#page-386-0)

[Watching TV with Your VAIO Computer<TV tuner board installed models>](#page-387-0)

#### >Troubleshooting

How to Use

[Windows 8: The Basics](#page-1-0)

[Parts Description](#page-2-0)

[Setup](#page-3-0)

[Network / Internet](#page-4-0)

**[Connections](#page-5-0)** 

**[Settings](#page-6-0)** 

[View](#page-7-0)

[Playback](#page-8-0)

[MONITOR Function](#page-9-0)

[Backup / Recovery](#page-10-0)

**[Security](#page-11-0)** 

[Other Operations](#page-12-0)

**[Notifications](#page-13-0)** 

© 2013 Sony Corporation

#### Wi-Fi

#### [About a Security Key for Wi-Fi\(R\) \(Wireless LAN\)](#page-264-0)

A security key is a security protocol for a wireless LAN that encrypts data transmitted on the wireless LAN. Search Andre<br>
About a Security Key for Wi-Fi(R) (Wireless LAN)<br>
A searchy search protocoloo sa windess LAN<br>
Andre the Internet Connection Search as we have a<br>
when the bulk manner Connection Search are existents.<br>
About th

[About the Internet Connection Services](#page-265-0)

The following types of Internet connection services are available.

[About the Wi-Fi\(R\) \(Wireless LAN\) Standards](#page-267-0) Wi-Fi allows your VAIO computer to connect to a network through a wireless connection.

[Notes on Using the Wi-Fi\(R\) \(Wireless LAN\) Function](#page-270-0) Before using the Wi-Fi function, read the following precautions for correct use.

#### [Starting Wi-Fi\(R\) \(Wireless LAN\) Communications](#page-272-0)

You can establish Wi-Fi communications between your VAIO computer and an access point (not supplied).

#### [Stopping Wi-Fi\(R\) \(Wireless LAN\) Communications](#page-273-0)

You can stop Wi-Fi communications by following these steps.

#### How to Use

[Windows 8: The Basics](#page-1-0)

[Parts Description](#page-2-0)

[Setup](#page-3-0)

[Network / Internet](#page-4-0)

**[Connections](#page-5-0)** 

#### **[Settings](#page-6-0)**

[View](#page-7-0)

[Playback](#page-8-0)

[MONITOR Function](#page-9-0)

[Backup / Recovery](#page-10-0)

**[Security](#page-11-0)** 

[Other Operations](#page-12-0)

**[Notifications](#page-13-0)** 

© 2013 Sony Corporation

#### Antenna

#### [About Antenna Connection<TV tuner board installed models>](#page-345-0)

To watch TV with your VAIO computer, you must first connect the necessary cables, such as for the antenna, etc.

#### [About the Cable/Antenna Settings \(MONITOR Function\)<TV tuner board](#page-350-0) [installed models>](#page-350-0)

Sets the received signal to Cable or Antenna.

#### [Connecting to Standard Cable Access \(CATV\)<TV tuner board installed](#page-346-0) [models>](#page-346-0)

You can connect your computer to an indoor/outdoor antenna system in CATV mode.

#### [Connecting to a Standard Antenna<TV tuner board installed models>](#page-347-0)

Depending on the type of antenna system in your home, your connection may require a VHF/UHF RF combiner/transformer to connect the computer and the indoor/outdoor antenna system. **Example 10**<br>
Basis<br>
Note Andrema Connection-CTV tuner board installed models><br>
To wide in TV win your VAD computer, you must first comes the necessary can<br>
for the animora, acc.<br>
Abutu the Cabitel And Download Search And

#### You might be looking for the following topics:

[Connecting to an Antenna \(Air\) for Digital Television System \(ATSC Signal Standard\)<TV](#page-349-0) [tuner board installed models>](#page-349-0)

VAIO User Guide [Back](javascript:history.back();) | [Back to Top](#page-0-0)

#### >Troubleshooting

#### How to Use

[Windows 8: The Basics](#page-1-0)

[Parts Description](#page-2-0)

[Setup](#page-3-0)

[Network / Internet](#page-4-0)

**[Connections](#page-5-0)** 

#### **[Settings](#page-6-0)**

[View](#page-7-0)

[Playback](#page-8-0)

[MONITOR Function](#page-9-0)

[Backup / Recovery](#page-10-0)

**[Security](#page-11-0)** 

[Other Operations](#page-12-0)

**[Notifications](#page-13-0)** 

#### Audio

[About the MTS Audio Settings \(MONITOR Function\)<TV tuner board installed](#page-365-0) [models>](#page-365-0) Sets audio settings for analog programs. **Bearch And ID**<br>
About the MTS Audio Settings (MONITOR Function)<TV tuner board<br>
models.<br>
About the Society search esteroings (MONITOR Function)<br>
This setting alleve you to optimize proference.<br>
This setting alleve you to

[About the Scene Select Settings \(MONITOR Function\)](#page-238-0) This setting allows you to optimize picture and sound quality according to the input source.

[About the Sound Adjustments / Sound Settings \(MONITOR Function\)](#page-366-0) This topic explains sound adjustments.

[About the Speakers Settings \(MONITOR Function\)](#page-358-0) Sets the sound output.

[Adjusting the Microphone Volume](#page-367-0) You can adjust the volume level of the microphone.

[Adjusting the Speakers Volume](#page-359-0) You can change the volume level of the speakers and headphones.

[Adjusting the Volume in Windows](#page-368-0) You can adjust the volume on each device and app from Control Panel.

[Changing Settings from the Menu Screen \(MONITOR Function\)](#page-242-0) Use the settings menu to customize the display and sound settings, etc.

#### [Changing the Sound Output Device](#page-333-0)

If there is no sound coming from an external device connected to your VAIO computer, you need to change the device for sound output.

#### [Connecting a High-Quality Digital Sound Output Device between Your VAIO](#page-334-0) [Computer and a TV](#page-334-0)

You can connect a high-quality home theater receiver or other surround sound decoder devices between your VAIO computer and a TV using an HDMI connection.

[Displaying the Menu Screen \(MONITOR Function\)](#page-252-0) Use the menu screen to customize the settings and change the input source.

[Enjoying Sounds Only \(Picture Off\)](#page-254-0) This feature lets you turn off the LCD screen while still enjoying sound.

#### You might be looking for the following topics:

[Connecting External Speakers or Headphones](#page-357-0) [Connecting an External Microphone<Microphone jack equipped models>](#page-339-0) [Turning Off the LCD Screen](#page-261-0)

#### How to Use

[Windows 8: The Basics](#page-1-0)

[Parts Description](#page-2-0)

[Setup](#page-3-0)

[Network / Internet](#page-4-0)

#### **[Connections](#page-5-0)**

**[Settings](#page-6-0)** 

[View](#page-7-0)

[Playback](#page-8-0)

[MONITOR Function](#page-9-0)

[Backup / Recovery](#page-10-0)

**[Security](#page-11-0)** 

[Other Operations](#page-12-0)

**[Notifications](#page-13-0)** 

© 2013 Sony Corporation

#### Button

[About the ASSIST Button](#page-309-0)

Press the ASSIST button to perform regular maintenance of your VAIO computer or to solve problems you might encounter when using the computer. **Button**<br>About the ASSIST Button<br>Press the ASSIST Dutton to perform regular maintenance of your VAIO computer<br>problems you might encounter when varied parameters of your VAIO computer<br>Changing the Button Assignment (vAIO B

#### [Changing the Button Assignment \(VAIO Button\)](#page-282-0)

You can change the current task assigned to the VAIO button. [Details]

How to Use

VAIO User Guide **[Back](javascript:history.back();) | [Back to Top](#page-0-0)** 

#### >Troubleshooting

[Parts Description](#page-2-0)

[Windows 8: The Basics](#page-1-0)

Camera

#### [Using the Built-in Camera<Built-in camera equipped models>](#page-388-0)

You can make a video call through the Internet using the built-in camera and communication apps. **Camera**<br>
Using the Built-in Camera-Sbullt-in camera equipped models><br>
You can make a video call through the Internet using the built-in camera and co<br>
apps.<br>
You might be booking for the following topics:<br>
Notes on the Bu

#### You might be looking for the following topics:

[Notes on the Built-in Camera<Built-in camera equipped models>](#page-389-0)

[Setup](#page-3-0)

[Network / Internet](#page-4-0)

**[Connections](#page-5-0)** 

**[Settings](#page-6-0)** 

[View](#page-7-0)

[Playback](#page-8-0)

[MONITOR Function](#page-9-0)

[Backup / Recovery](#page-10-0)

**[Security](#page-11-0)** 

[Other Operations](#page-12-0)

**[Notifications](#page-13-0)**
# >Troubleshooting

# How to Use

[Windows 8: The Basics](#page-1-0)

[Parts Description](#page-2-0)

[Setup](#page-3-0)

[Network / Internet](#page-4-0)

**[Connections](#page-5-0)** 

# **[Settings](#page-6-0)**

[View](#page-7-0)

[Playback](#page-8-0)

[MONITOR Function](#page-9-0)

[Backup / Recovery](#page-10-0)

**[Security](#page-11-0)** 

[Other Operations](#page-12-0)

**[Notifications](#page-13-0)** 

© 2013 Sony Corporation

# HDMI

[About HDMI Settings / HDMI Setup \(MONITOR Function\)](#page-330-0) This topic explains the settings for the "Control for HDMI" function.

# [Changing the Resolution \(Size\) of the Screen Image on an HDMI-Connected](#page-246-0) **[Device](#page-246-0)**

You can change the screen resolution or size of your VAIO computer's screen image displayed on an external display, such as a TV, connected to the computer with an HDMI cable (not supplied). Search And Manuals Search And Manuals Search And Manual Search And Manuals Search And Manuals of the Contest for Holdwittendon, Changing the Resolution (Size) of the Screen Image on an HDMI-O-Download Contest And Download

# [Connecting a TV with an HDMI Input Port](#page-247-0)

You can connect a TV with an HDMI input port to your VAIO computer with an HDMI cable (not supplied).

# [Operating "Control for HDMI"-Compatible Equipment](#page-341-0)

With the "Control for HDMI" function, you can operate "Control for HDMI"-compatible equipment that is connected to your VAIO computer.

# You might be looking for the following topics:

[About "BRAVIA" Sync](#page-332-0) [Connecting a VCR or DVD Player](#page-335-0) [Connecting an Audio System](#page-337-0)

#### VAIO User Guide [Back](javascript:history.back();) | [Back to Top](#page-0-0)

# >Troubleshooting

# How to Use

[Windows 8: The Basics](#page-1-0)

[Parts Description](#page-2-0)

[Setup](#page-3-0)

[Network / Internet](#page-4-0)

**[Connections](#page-5-0)** 

# **[Settings](#page-6-0)**

[View](#page-7-0)

[Playback](#page-8-0)

[MONITOR Function](#page-9-0)

[Backup / Recovery](#page-10-0)

**[Security](#page-11-0)** 

[Other Operations](#page-12-0)

**[Notifications](#page-13-0)** 

© 2013 Sony Corporation

# Internet

[About Network Setup \(MONITOR Function\)](#page-263-0)

This topic explains the network setting of the MONITOR ONLY LAN port.

#### You might be looking for the following topics:

[About a Security Key for Wi-Fi\(R\) \(Wireless LAN\)](#page-264-0) [About the Internet Connection Services](#page-265-0) [About the Network \(LAN\)](#page-266-0) [About the Wi-Fi\(R\) \(Wireless LAN\) Standards](#page-267-0) [Connecting to the Internet with a Wired Connection](#page-268-0) [Installing Apps from Windows Store](#page-205-0) [Launching the Web Browser \(WEB Button\)<WEB Button equipped models>](#page-269-0) [Notes on Using the Wi-Fi\(R\) \(Wireless LAN\) Function](#page-270-0) [Starting Wi-Fi\(R\) \(Wireless LAN\) Communications](#page-272-0) [Stopping Wi-Fi\(R\) \(Wireless LAN\) Communications](#page-273-0) [Using the Antivirus App for Your VAIO Computer](#page-274-0) **Search And Manuals Search And Manuals Search And Manuals Search And Download From West Search And Power Search And Manual Search Manual Search Manual Search Manual Search Manual Search And Download Search And Download. Al** 

VAIO User Guide **[Back](javascript:history.back();) | [Back to Top](#page-0-0)** 

# >Troubleshooting

# How to Use

[Windows 8: The Basics](#page-1-0)

[Parts Description](#page-2-0)

[Setup](#page-3-0)

[Network / Internet](#page-4-0)

#### **[Connections](#page-5-0)**

**[Settings](#page-6-0)** 

[View](#page-7-0)

[Playback](#page-8-0)

[MONITOR Function](#page-9-0)

[Backup / Recovery](#page-10-0)

**[Security](#page-11-0)** 

[Other Operations](#page-12-0)

**[Notifications](#page-13-0)** 

© 2013 Sony Corporation

# Memory module

[Viewing the System Information](#page-327-0) You can view the system information of your VAIO computer. Search And Manual From Manuals Search And Download From Manuals Search And Manuals Search Manuals Search And Download Technology (And Download Manuals Search And Download Manuals Search And Download Removing Manuals Search

#### You might be looking for the following topics:

[Adding and Removing Memory Modules](#page-310-0) [Notes on Adding and Removing Memory Modules](#page-317-0)

VAIO User Guide **[Back](javascript:history.back();) | [Back to Top](#page-0-0)** 

# >Troubleshooting

# How to Use

[Windows 8: The Basics](#page-1-0)

[Parts Description](#page-2-0)

[Setup](#page-3-0)

[Network / Internet](#page-4-0)

**[Connections](#page-5-0)** 

**[Settings](#page-6-0)** 

[View](#page-7-0)

[Playback](#page-8-0)

[MONITOR Function](#page-9-0)

[Backup / Recovery](#page-10-0)

**[Security](#page-11-0)** 

[Other Operations](#page-12-0)

**[Notifications](#page-13-0)** 

© 2013 Sony Corporation

# Microphone

[Adjusting the Microphone Volume](#page-367-0) **Download from Warehouse Search And Download From Warehouse Search And Manuals Search And Download from Warehouse Search And Download. Connecting an Exsense Microphone-Microphone-jack-equipped models.<br>
Connecting an Exsens** 

You can adjust the volume level of the microphone.

You might be looking for the following topics:

[Connecting an External Microphone<Microphone jack equipped models>](#page-339-0)

# >Troubleshooting

How to Use

[Windows 8: The Basics](#page-1-0)

[Parts Description](#page-2-0)

[Setup](#page-3-0)

[Network / Internet](#page-4-0)

**[Connections](#page-5-0)** 

**[Settings](#page-6-0)** 

[View](#page-7-0)

[Playback](#page-8-0)

[MONITOR Function](#page-9-0)

[Backup / Recovery](#page-10-0)

**[Security](#page-11-0)** 

[Other Operations](#page-12-0)

**[Notifications](#page-13-0)** 

© 2013 Sony Corporation

# Password

# [Creating/Changing/Removing Your Windows Password](#page-275-0)

Setting a Windows password allows you to protect your VAIO computer from unauthorized access by requiring password entry when the computer is turned on or returns from power saving mode to Normal mode. **Deartich**<br>
Download Creating/Changing/Removing Your Windows Password<br>
Strength Windows password abley was to protect your Valid computer is fund of the more to a<br>
strength move to the ward mote.<br>
Removing the Power-on Pas

### [Removing the Power-on Password](#page-276-0)

If power-on password input for booting up your VAIO computer is no longer necessary, follow these steps to remove the machine password and user password.

# [Setting/Changing the Power-on Password](#page-277-0)

You can set a password (power-on password) for booting up your VAIO computer, using the BIOS function. Entry of the power-on password will be prompted after the VAIO logo appears to start the computer.

# [Switching from a Local Account to a Microsoft Account](#page-231-0)

In Windows 8, you can switch between a local account and a Microsoft account.

# You might be looking for the following topics:

[About User Account Type](#page-230-0)

VAIO User Guide [Back](javascript:history.back();) | [Back to Top](#page-0-0)

# >Troubleshooting

# How to Use

[Windows 8: The Basics](#page-1-0)

[Parts Description](#page-2-0)

[Setup](#page-3-0)

[Network / Internet](#page-4-0)

**[Connections](#page-5-0)** 

**[Settings](#page-6-0)** 

[View](#page-7-0)

[Playback](#page-8-0)

[MONITOR Function](#page-9-0)

[Backup / Recovery](#page-10-0)

**[Security](#page-11-0)** 

[Other Operations](#page-12-0)

**[Notifications](#page-13-0)** 

© 2013 Sony Corporation

# Power

# [About the Clock / Timers Settings \(MONITOR Function\)](#page-219-0)

This topic explains clock or timers settings.

#### [Notes on Sleep Mode](#page-222-0)

Read the following precautions before using Sleep mode.

#### [Notes on Using the Power Source](#page-223-0)

Read the following precautions before plugging your VAIO computer into an AC power source.

#### [Selecting a Power Plan](#page-225-0)

Power management helps you set up power plans to suit your requirements for power consumption.

# [Using Sleep Mode](#page-228-0)

In Sleep mode, all unnecessary devices of your VAIO computer are turned off, though some devices stay on to retain the computer's state including data you are working on. Sleep mode is useful when you take a short rest, for example.

#### You might be looking for the following topics:

[About the MONITOR Indicator](#page-220-0) [Connecting a Power Source](#page-221-0) [Entering Sleep Mode, Shutting Down, or Restarting](#page-218-0) [Restarting Your VAIO Computer](#page-224-0) [Shutting Down Your VAIO Computer](#page-226-0) [Turning on Your VAIO Computer](#page-227-0) **Download From Warehouse Constrainers**<br>
About the Clock of Timeris Settings (MONITOR Function)<br>
The topic explainer clock or timeris settings.<br>
Notes on Sleice Mode from Warehouse before using Steep mode.<br>
Nears the follow

#### VAIO User Guide [Back](javascript:history.back();) | [Back to Top](#page-0-0)

# >Troubleshooting

# How to Use

[Windows 8: The Basics](#page-1-0)

[Parts Description](#page-2-0)

[Setup](#page-3-0)

[Network / Internet](#page-4-0)

#### **[Connections](#page-5-0)**

**[Settings](#page-6-0)** 

[View](#page-7-0)

[Playback](#page-8-0)

[MONITOR Function](#page-9-0)

[Backup / Recovery](#page-10-0)

**[Security](#page-11-0)** 

[Other Operations](#page-12-0)

**[Notifications](#page-13-0)** 

© 2013 Sony Corporation

# Remote commander

# [Replacing the AA Battery of the Remote Commander<TV tuner board installed](#page-294-0) [models>](#page-294-0) **Download From Wandels**<br> **Downloades:**<br> **Replacing the AA Battery of the Remote Commander-TV tuner boa models.**<br> **Parts and Controls of the Remote Commander-TV tuner board installed models**<br>
Parts and Controls of the Remot

If the remote commander does not operate properly, replace the batteries.

You might be looking for the following topics:

[Parts and Controls of the Remote Commander<TV tuner board installed models>](#page-292-0)

# >Troubleshooting

How to Use

[Windows 8: The Basics](#page-1-0)

[Parts Description](#page-2-0)

[Setup](#page-3-0)

[Network / Internet](#page-4-0)

**[Connections](#page-5-0)** 

#### **[Settings](#page-6-0)**

[View](#page-7-0)

[Playback](#page-8-0)

[MONITOR Function](#page-9-0)

[Backup / Recovery](#page-10-0)

**[Security](#page-11-0)** 

[Other Operations](#page-12-0)

**[Notifications](#page-13-0)** 

© 2013 Sony Corporation

# Service and support

# [Keeping Your VAIO Computer in Optimum Condition \(VAIO Care\)](#page-316-0)

With VAIO Care, you can perform the following operations to keep your VAIO computer running at an optimum level. Search And Support<br>
Respiring Your VAIO Computer in Optimum Condition (VAIO Care)<br>
Why WAO Case, you are perform the bilowing operations to keep your VAIO computer<br>
Undating Your VAIO Computer<br>
Undating Your VAIO Computer<br>

#### [Updating Your VAIO Computer](#page-325-0)

Be sure to update your VAIO computer by installing the following apps to enhance its efficiency, security and functionality.

#### [Using VAIO Update](#page-326-0)

VAIO Update provides a service that informs you of available update information, such as important notices or update programs, to keep your VAIO computer up to date.

#### You might be looking for the following topics:

[About Online Support Website](#page-188-0) [Solving Common Problems with Your VAIO Computer](#page-390-0)

# >Troubleshooting

# How to Use

[Windows 8: The Basics](#page-1-0)

[Parts Description](#page-2-0)

[Setup](#page-3-0)

[Network / Internet](#page-4-0)

**[Connections](#page-5-0)** 

# **[Settings](#page-6-0)**

[View](#page-7-0)

[Playback](#page-8-0)

[MONITOR Function](#page-9-0)

[Backup / Recovery](#page-10-0)

**[Security](#page-11-0)** 

[Other Operations](#page-12-0)

**[Notifications](#page-13-0)** 

# TV

VAIO User Guide [Back](javascript:history.back();) | [Back to Top](#page-0-0) Back | Back to Top Back | Back to Top Back | Back to Top Back | Back to Top

# [About Add Digital Channels \(MONITOR Function\)<TV tuner board installed](#page-377-0) [models>](#page-377-0)

Adds digital channels.

#### [About Antenna Connection<TV tuner board installed models>](#page-345-0)

To watch TV with your VAIO computer, you must first connect the necessary cables, such as for the antenna, etc.

[About Auto Program \(MONITOR Function\)<TV tuner board installed models>](#page-378-0) Automatically scans for all available channels and stores them in the TV.

#### [About Edit Channel Labels \(MONITOR Function\)<TV tuner board installed](#page-379-0) [models>](#page-379-0)

Edit channel labels to your preference.

[About Show/Hide Channels \(MONITOR Function\)<TV tuner board installed](#page-380-0) [models>](#page-380-0)

Shows or hides channels when you surf with CH +/– or in the TV channel list.

[About TV Initial Setup \(MONITOR Function\)<TV tuner board installed models>](#page-381-0) Runs the initial setup again.

#### [About the Analog Fine Tune Settings \(MONITOR Function\)<TV tuner board](#page-382-0) [installed models>](#page-382-0)

Allows you to fine-tune analog channels to adjust picture quality.

# [About the Cable/Antenna Settings \(MONITOR Function\)<TV tuner board](#page-350-0) [installed models>](#page-350-0) **Search Manuals Search And Digital Channels (MONITOR Function)-7TV tuner board in<br>the models.<br>About Andd Digital channels.<br>About Anden Program Connection-5TV tuner board installed models.<br>A Manu Anden Program (MONITOR Fun**

Sets the received signal to Cable or Antenna.

# [About the Closed Captions \(CC\) Settings \(MONITOR Function\)<TV tuner](#page-234-0) [board installed models>](#page-234-0)

This setting allows you to select from several closed caption modes.

#### [About the Info Banner Settings \(MONITOR Function\)<TV tuner board installed](#page-235-0) [models>](#page-235-0)

Sets the amount of information to display about the currently viewed TV channel and program.

# [About the MTS Audio Settings \(MONITOR Function\)<TV tuner board installed](#page-365-0) [models>](#page-365-0)

Sets audio settings for analog programs.

# [About the Parental Lock Settings \(MONITOR Function\)<TV tuner board](#page-383-0) [installed models>](#page-383-0)

Sets an age restriction for viewing, or blocks specific channels.

# [About the Signal Diagnostics Settings \(MONITOR Function\)<TV tuner board](#page-384-0) [installed models>](#page-384-0)

Displays the diagnostics information for the current signal.

# [Connecting to Standard Cable Access \(CATV\)<TV tuner board installed](#page-346-0) models>
Search [models>](#page-346-0)

You can connect your computer to an indoor/outdoor antenna system in CATV mode.

#### [Connecting to a Standard Antenna<TV tuner board installed models>](#page-347-0)

Depending on the type of antenna system in your home, your connection may require a VHF/UHF RF combiner/transformer to connect the computer and the indoor/outdoor antenna system.

#### [Running TV Initial Setup<TV tuner board installed models>](#page-385-0)

To watch TV with your VAIO computer, you must first run TV Initial Setup.

#### You might be looking for the following topics:

[Connecting to an Antenna \(Air\) for Digital Television System \(ATSC Signal Standard\)<TV](#page-349-0) [tuner board installed models>](#page-349-0) [Turning Off the TV <TV tuner board installed models>](#page-386-0) [Watching TV with Your VAIO Computer<TV tuner board installed models>](#page-387-0) models:<br>
The monetary your computer to an induorotection antenna system in CATV<br>
Connecting to a Standard Antenna system in your Hores, Nurronsection may<br>
Depending on the spee of antenna system in your Hores, Nurronsectio

© 2013 Sony Corporation

# **SONY**

VAIO User Guide **[Back](javascript:history.back();) | [Back to Top](#page-0-0)** 

# >Troubleshooting

# How to Use

[Windows 8: The Basics](#page-1-0)

[Parts Description](#page-2-0)

[Setup](#page-3-0)

[Network / Internet](#page-4-0)

**[Connections](#page-5-0)** 

**[Settings](#page-6-0)** 

[View](#page-7-0)

[Playback](#page-8-0)

[MONITOR Function](#page-9-0)

[Backup / Recovery](#page-10-0)

**[Security](#page-11-0)** 

[Other Operations](#page-12-0)

**[Notifications](#page-13-0)** 

© 2013 Sony Corporation

# USB

# [About the USB Auto Start Settings \(MONITOR Function\)](#page-331-0)

Starts a slideshow automatically using photos stored in a connected USB device, such as a digital camera. Search<br>
Basis<br>
About the USB Auto Start Settings (MONITOR Function)<br> **Start is sticking tor the following photos started in a connected USB device**<br> **Starting a USB Device**<br>
Commoting a USB Device<br>
Commoting a USB Device<br>

#### You might be looking for the following topics:

[Charging a USB Device](#page-360-0) [Connecting a USB Device](#page-361-0)

# [Troubleshooting](#page-14-0)

# How to Use

[Windows 8: The Basics](#page-1-0)

[Parts Description](#page-2-0)

[Setup](#page-3-0)

[Network / Internet](#page-4-0)

**[Connections](#page-5-0)** 

**[Settings](#page-6-0)** 

[View](#page-7-0)

[Playback](#page-8-0)

[MONITOR Function](#page-9-0)

[Backup / Recovery](#page-10-0)

**[Security](#page-11-0)** 

[Other Operations](#page-12-0)

[Notifications](#page-13-0)

# VAIO computer

[About Factory Setting \(MONITOR Function\)](#page-308-0) Returns the current settings to the initial settings.

# [About the ASSIST Button](#page-309-0)

Press the ASSIST button to perform regular maintenance of your VAIO computer or to solve problems you might encounter when using the computer.

# [About the Clock / Timers Settings \(MONITOR Function\)](#page-219-0)

This topic explains clock or timers settings.

#### [Booting Your VAIO Computer from External Devices](#page-313-0)

You can boot your VAIO computer from external devices, such as an optical disc drive, a USB floppy disk drive, or a USB flash drive by using the BIOS function.

# [Changing Settings from the Menu Screen \(MONITOR Function\)](#page-242-0)

Use the settings menu to customize the display and sound settings, etc.

# [Customizing Your VAIO Computer](#page-315-0)

VAIO Control Center allows you to access system information and to change settings of various kinds of functions such as display and sounds.

#### [Displaying the Menu Screen \(MONITOR Function\)](#page-252-0)

Use the menu screen to customize the settings and change the input source.

#### [Keeping Your VAIO Computer in Optimum Condition \(VAIO Care\)](#page-316-0)

With VAIO Care, you can perform the following operations to keep your VAIO computer running at an optimum level.

#### [Updating Your VAIO Computer](#page-325-0)

Be sure to update your VAIO computer by installing the following apps to enhance its efficiency, security and functionality.

#### [Using VAIO Update](#page-326-0)

VAIO Update provides a service that informs you of available update information, such as important notices or update programs, to keep your VAIO computer up to date.

#### [Viewing the System Information](#page-327-0)

You can view the system information of your VAIO computer.

#### You might be looking for the following topics:

[About the MONITOR Indicator](#page-220-0) [Adding and Removing Memory Modules](#page-310-0) [Checking Supplied Items](#page-314-0) [Notes on Adding and Removing Memory Modules](#page-317-0) [Parts and Controls on the Back](#page-301-0) [Parts and Controls on the Bottom](#page-303-0) [Parts and Controls on the Front](#page-304-0) [Parts and Controls on the Sides](#page-306-0) [Preparing for Wall Mounting](#page-319-0) Search And<br>
Notion Factory Setting (MONITOR Function)<br>
Notion Factory Setting (MONITOR Function)<br>
Albout the ACSIST Button<br>
Press the ASSIST Button<br>
Press the ASSIST Button<br>
problems you may the comment press wind and and © 2013 Sony Corporation

VAIO User Guide **[Back](javascript:history.back();) | [Back to Top](#page-0-0)** 

# >Troubleshooting

How to Use

[Windows 8: The Basics](#page-1-0)

[Parts Description](#page-2-0)

[Setup](#page-3-0)

[Network / Internet](#page-4-0)

#### **[Connections](#page-5-0)**

# **[Settings](#page-6-0)**

[View](#page-7-0)

[Playback](#page-8-0)

[MONITOR Function](#page-9-0)

[Backup / Recovery](#page-10-0)

**[Security](#page-11-0)** 

[Other Operations](#page-12-0)

**[Notifications](#page-13-0)** 

© 2013 Sony Corporation

# Apps

[About Monitor Software version \(MONITOR Function\)](#page-213-0)

#### You might be looking for the following topics:

[Closing Apps](#page-203-0) [Installing Apps from Windows Store](#page-205-0) [Opening the App Menu](#page-206-0) [Searching/Starting Apps, Settings, or Files](#page-208-0) [Switching Apps](#page-209-0) [Switching User Accounts](#page-210-0) [Viewing Running Apps](#page-211-0) **Search Apps**<br>
About Monitor Software version (MONITOR Function)<br>
You might be looking for the following topics:<br>
Charing Angel Manual Angel, Settings, or Files<br>
Saatching Stanting Angel, Settings, or Files<br>
Saatching Stan VAIO User Guide [Back](javascript:history.back();) | [Back to Top](#page-0-0)

# >Troubleshooting

How to Use

[Windows 8: The Basics](#page-1-0)

[Parts Description](#page-2-0)

[Setup](#page-3-0)

[Network / Internet](#page-4-0)

**[Connections](#page-5-0)** 

# **[Settings](#page-6-0)**

[View](#page-7-0)

[Playback](#page-8-0)

[MONITOR Function](#page-9-0)

[Backup / Recovery](#page-10-0)

**[Security](#page-11-0)** 

[Other Operations](#page-12-0)

**[Notifications](#page-13-0)** 

© 2013 Sony Corporation

# BIOS

# [About the ASSIST Button](#page-309-0)

Press the ASSIST button to perform regular maintenance of your VAIO computer or to solve problems you might encounter when using the computer.

# [Booting Your VAIO Computer from External Devices](#page-313-0)

You can boot your VAIO computer from external devices, such as an optical disc drive, a USB floppy disk drive, or a USB flash drive by using the BIOS function.

# [Removing the Power-on Password](#page-276-0)

If power-on password input for booting up your VAIO computer is no longer necessary, follow these steps to remove the machine password and user password.

# [Setting/Changing the Power-on Password](#page-277-0)

You can set a password (power-on password) for booting up your VAIO computer, using the BIOS function. Entry of the power-on password will be prompted after the VAIO logo appears to start the computer. Search Manual Factor<br>
About the ASSIST Button<br>
Press the ASSIST button<br>
problems you might encounter when using the computer.<br>
Booking Your VAIO computer from External Devices.<br>
You can book your VAIO computer from externa

# >Troubleshooting

# How to Use

[Windows 8: The Basics](#page-1-0)

[Parts Description](#page-2-0)

[Setup](#page-3-0)

[Network / Internet](#page-4-0)

#### **[Connections](#page-5-0)**

# **[Settings](#page-6-0)**

[View](#page-7-0)

[Playback](#page-8-0)

[MONITOR Function](#page-9-0)

[Backup / Recovery](#page-10-0)

**[Security](#page-11-0)** 

[Other Operations](#page-12-0)

**[Notifications](#page-13-0)** 

© 2013 Sony Corporation

# CD/DVD/BD

# [Booting Your VAIO Computer from External Devices](#page-313-0)

You can boot your VAIO computer from external devices, such as an optical disc drive, a USB floppy disk drive, or a USB flash drive by using the BIOS function.

#### You might be looking for the following topics:

[About Region Codes<Optical disc drive equipped models>](#page-370-0) [Connecting an External Drive](#page-369-0) [Handling Discs<Optical disc drive equipped models>](#page-371-0) [Inserting/Removing a Disc<Optical disc drive equipped models>](#page-372-0) [Notes on Using Discs<Optical disc drive equipped models>](#page-373-0) [Supported Discs<Optical disc drive equipped models>](#page-374-0) **CD/DVD/BD**<br>Booting Your VAIO Computer from External Devices<br>You am an other year with Computer from external diverse, such as an optical dis-<br>USB floppin disk direct optical disk than the equipped models.<br>And Region Coots

# >Troubleshooting

# How to Use

[Windows 8: The Basics](#page-1-0)

[Parts Description](#page-2-0)

[Setup](#page-3-0)

[Network / Internet](#page-4-0)

**[Connections](#page-5-0)** 

#### **[Settings](#page-6-0)**

[View](#page-7-0)

[Playback](#page-8-0)

[MONITOR Function](#page-9-0)

[Backup / Recovery](#page-10-0)

**[Security](#page-11-0)** 

[Other Operations](#page-12-0)

**[Notifications](#page-13-0)** 

# **Display**

[About Pro Picture Setup / Video Input Settings \(MONITOR Function\)](#page-232-0) This topic explains the advanced picture settings.

[About the Auto Shut-off Settings \(MONITOR Function\)<TV tuner board](#page-233-0) [installed models>](#page-233-0)

Turns the TV off when no input signal is detected for 15 minutes.

[About the Closed Captions \(CC\) Settings \(MONITOR Function\)<TV tuner](#page-234-0) [board installed models>](#page-234-0)

This setting allows you to select from several closed caption modes.

[About the Info Banner Settings \(MONITOR Function\)<TV tuner board installed](#page-235-0) [models>](#page-235-0)

Sets the amount of information to display about the currently viewed TV channel and program.

[About the Language Settings \(MONITOR Function\)](#page-236-0) Sets the language displayed on the menu screens.

[About the Picture Adjustments / Picture Settings \(MONITOR Function\)](#page-237-0) This topic explains picture adjustments (for input sources other than PC).

[About the Scene Select Settings \(MONITOR Function\)](#page-238-0) This setting allows you to optimize picture and sound quality according to the input source.

[About the Screen Settings \(MONITOR Function\)](#page-239-0) This topic explains screen settings.

[Changing Settings from the Menu Screen \(MONITOR Function\)](#page-242-0) Use the settings menu to customize the display and sound settings, etc.

[Changing the LCD Brightness](#page-244-0)

You can adjust the LCD brightness.

[Changing the Resolution \(Size\) of the Screen Image](#page-245-0)

You can change the screen resolution to adjust the size of the characters and images on the computer screen.

# [Changing the Resolution \(Size\) of the Screen Image on an HDMI-Connected](#page-246-0) **[Device](#page-246-0)**

You can change the screen resolution or size of your VAIO computer's screen image displayed on an external display, such as a TV, connected to the computer with an HDMI cable (not supplied). **Display**<br> **Downlead** from Picture Settip / Video Input Settings (MONITOR Function)<br>
The top top explana the subwards please settings. (MONITOR Function)<br>
About the Auto Shurt off Search And Download from Biggaret and the

#### [Connecting a TV with an HDMI Input Port](#page-247-0)

You can connect a TV with an HDMI input port to your VAIO computer with an HDMI cable (not supplied).

#### [Displaying Two Pictures on the Screen Simultaneously \(PIP\) <TV tuner board](#page-248-0) [installed models>](#page-248-0)

This feature lets you watch two pictures on the screen simultaneously.

[Displaying Two Pictures side-by-side on the Screen \(P&P\)<TV tuner board](#page-250-0)<br>installed models [installed models>](#page-250-0)

This feature lets you watch two pictures on the screen side-by-side.

#### [Displaying the Menu Screen \(MONITOR Function\)](#page-252-0)

Use the menu screen to customize the settings and change the input source.

# [Enjoying Sounds Only \(Picture Off\)](#page-254-0)

This feature lets you turn off the LCD screen while still enjoying sound.

#### [Enlarging the Text Size \(DPI\)<Touch screen equipped models>](#page-255-0)

Changing the DPI to enlarge the text and icon size enables you to operate the touch screen easier.

#### [How to Use the Touch Screen<Touch screen equipped models>](#page-256-0)

You can tap the touch screen or make a simple motion with your fingers to operate your VAIO computer.

# [Notes on Using the Touch Screen<Touch screen equipped models>](#page-258-0) Before using the touch screen, read the following precautions for correct use.

#### [Notes on the LCD screen](#page-259-0)

Read the following precautions for correct use of the LCD screen.

#### [Selecting Display Modes](#page-260-0)

You can switch the display output between the computer screen and an external display connected to your VAIO computer.

#### [Using the Multiple Monitors Function](#page-262-0)

The Multiple Monitors function allows you to distribute portions of your desktop across separate displays.

#### You might be looking for the following topics:

[About the MONITOR Indicator](#page-220-0) [About the Start Screen and Menu](#page-214-0) [About the Touch Screen<Touch screen equipped models>](#page-240-0) [Adjusting the Angle of the Screen](#page-241-0) [Opening the Desktop](#page-217-0) [Turning Off the LCD Screen](#page-261-0) Traislal involutions<br>
This feature lets you wanth two pictures on the screen side-thy-side<br>
Displaying the Menu Screen (MONITOR Function)<br>
Use the menu some on counterate the selections and change the inqui source.<br>
Enjoin

© 2013 Sony Corporation

VAIO User Guide **[Back](javascript:history.back();) | [Back to Top](#page-0-0)** 

# >Troubleshooting

# How to Use

[Windows 8: The Basics](#page-1-0)

[Parts Description](#page-2-0)

[Setup](#page-3-0)

[Network / Internet](#page-4-0)

**[Connections](#page-5-0)** 

**[Settings](#page-6-0)** 

[View](#page-7-0)

[Playback](#page-8-0)

[MONITOR Function](#page-9-0)

[Backup / Recovery](#page-10-0)

**[Security](#page-11-0)** 

[Other Operations](#page-12-0)

**[Notifications](#page-13-0)** 

© 2013 Sony Corporation

# Home network

[About Home Network Setup \(MONITOR Function\)](#page-344-0) This topic explains the home network setting. **Download From Manuals Search And Download From Manuals Search And Download From Manuals Search And Download From Manuals Search And Download. All Manuals Search And Download. Commodials to a Home Metricute.<br>
Commodial Isl** 

You might be looking for the following topics:

[About Media Remote](#page-328-0) [Connecting to a Home Network](#page-329-0)

# >Troubleshooting

# How to Use

[Windows 8: The Basics](#page-1-0)

[Parts Description](#page-2-0)

[Setup](#page-3-0)

[Network / Internet](#page-4-0)

**[Connections](#page-5-0)** 

# **[Settings](#page-6-0)**

[View](#page-7-0)

[Playback](#page-8-0)

[MONITOR Function](#page-9-0)

[Backup / Recovery](#page-10-0)

**[Security](#page-11-0)** 

[Other Operations](#page-12-0)

**[Notifications](#page-13-0)** 

© 2013 Sony Corporation

# Keyboard

[Changing the Button Assignment \(VAIO Button\)](#page-282-0)

You can change the current task assigned to the VAIO button. [Details]

#### You might be looking for the following topics:

[About the Usage Environment for the Keyboard](#page-281-0) [Checking the Caps Lock / Num Lock / Scroll Lock States](#page-283-0) [Checking the Remaining Battery Power of the Keyboard](#page-284-0) [Combinations and Functions with the Fn Key](#page-285-0) [Connecting the Wireless Keyboard](#page-286-0) [Connecting the Wireless Receiver](#page-287-0) [Entering Characters with Touch Screen Operations<Touch screen equipped models>](#page-289-0) [Parts and Controls of the Keyboard](#page-279-0) [Replacing the AA Battery of the Keyboard](#page-290-0) Search<br>
Download from Assignment (VAIO Burton)<br>
You am change the condent task assigned to the VAIO button. [Details]<br>
You amight be Looking for the Globard<br>
Albault the Lossing Entireprendict to the Keyboard<br>
Chacking the

# **SONY**

VAIO User Guide **[Back](javascript:history.back();) | [Back to Top](#page-0-0)** 

# >Troubleshooting

# How to Use

[Windows 8: The Basics](#page-1-0)

[Parts Description](#page-2-0)

[Setup](#page-3-0)

[Network / Internet](#page-4-0)

# **[Connections](#page-5-0)**

**[Settings](#page-6-0)** 

[View](#page-7-0)

[Playback](#page-8-0)

[MONITOR Function](#page-9-0)

[Backup / Recovery](#page-10-0)

**[Security](#page-11-0)** 

[Other Operations](#page-12-0)

**[Notifications](#page-13-0)** 

© 2013 Sony Corporation

# Menu

[Opening Control Panel](#page-215-0) You can open Control Panel by following these steps.

#### You might be looking for the following topics:

[About the Start Screen and Menu](#page-214-0) [Opening the Charms](#page-216-0) [Opening the Desktop](#page-217-0) Search<br>
Download Control Panel<br>
You can open Control Panel<br>
You might be Looking for the following topics:<br>
Albaul: In: Search And Manuals Search And Download<br>
Opening the Dealtop<br>
Opening the Dealtop<br>
Opening the Dealtop<br>

# >Troubleshooting

How to Use

[Windows 8: The Basics](#page-1-0)

[Parts Description](#page-2-0)

[Setup](#page-3-0)

[Network / Internet](#page-4-0)

**[Connections](#page-5-0)** 

**[Settings](#page-6-0)** 

[View](#page-7-0)

[Playback](#page-8-0)

[MONITOR Function](#page-9-0)

[Backup / Recovery](#page-10-0)

**[Security](#page-11-0)** 

[Other Operations](#page-12-0)

**[Notifications](#page-13-0)** 

© 2013 Sony Corporation

# Optical digital output

# [Connecting a High-Quality Digital Sound Output Device between Your VAIO](#page-334-0) [Computer and a TV](#page-334-0) **Download digital output**<br>
East<br>
Connecting a High-Quality Digital Sound Output Device between Yo<br>
Connecting a High-Quality hame theater receiver or other summant sound<br>
dievoids between your VAO computer and a TV using a

You can connect a high-quality home theater receiver or other surround sound decoder devices between your VAIO computer and a TV using an HDMI connection.

# >Troubleshooting

# How to Use

[Windows 8: The Basics](#page-1-0)

#### [Parts Description](#page-2-0)

[Setup](#page-3-0)

[Network / Internet](#page-4-0)

**[Connections](#page-5-0)** 

**[Settings](#page-6-0)** 

[View](#page-7-0)

[Playback](#page-8-0)

[MONITOR Function](#page-9-0)

[Backup / Recovery](#page-10-0)

**[Security](#page-11-0)** 

[Other Operations](#page-12-0)

**[Notifications](#page-13-0)** 

# Peripheral device

[About HDMI Settings / HDMI Setup \(MONITOR Function\)](#page-330-0) This topic explains the settings for the "Control for HDMI" function.

#### [About the USB Auto Start Settings \(MONITOR Function\)](#page-331-0)

Starts a slideshow automatically using photos stored in a connected USB device, such as a digital camera.

#### [Changing Settings from the Menu Screen \(MONITOR Function\)](#page-242-0) Use the settings menu to customize the display and sound settings, etc.

[Changing the Sound Output Device](#page-333-0)

If there is no sound coming from an external device connected to your VAIO computer, you need to change the device for sound output.

# [Connecting a High-Quality Digital Sound Output Device between Your VAIO](#page-334-0) [Computer and a TV](#page-334-0)

You can connect a high-quality home theater receiver or other surround sound decoder devices between your VAIO computer and a TV using an HDMI connection.

#### [Connecting a TV with an HDMI Input Port](#page-247-0)

You can connect a TV with an HDMI input port to your VAIO computer with an HDMI cable (not supplied).

#### [Displaying the Menu Screen \(MONITOR Function\)](#page-252-0)

Use the menu screen to customize the settings and change the input source.

#### [Notes on the LCD screen](#page-259-0)

Read the following precautions for correct use of the LCD screen.

#### [Operating "Control for HDMI"-Compatible Equipment](#page-341-0)

With the "Control for HDMI" function, you can operate "Control for HDMI"-compatible equipment that is connected to your VAIO computer.

#### [Selecting Display Modes](#page-260-0)

You can switch the display output between the computer screen and an external display connected to your VAIO computer.

#### [Using the Multiple Monitors Function](#page-262-0)

The Multiple Monitors function allows you to distribute portions of your desktop across separate displays.

#### You might be looking for the following topics:

[About Media Remote](#page-328-0) [About "BRAVIA" Sync](#page-332-0) [Connecting a VCR or DVD Player](#page-335-0) [Connecting an Audio System](#page-337-0) [Connecting an External Microphone<Microphone jack equipped models>](#page-339-0) [Connecting to a Home Network](#page-329-0) [Enjoying Sounds from Connected Audio System](#page-340-0) [Viewing Video from Connected Equipment](#page-343-0) 95 **Search Manuals Search Manuals Search Manuals Search And Download From Control of From The Control of From Theorem Control of From The Manual Search And Download. All Manuals Search And Download Search And Download Search**  © 2013 Sony Corporation

# **SONY**

VAIO User Guide [Back](javascript:history.back();) | [Back to Top](#page-0-0) Back | Back to Top Back | Back to Top Back | Back to Top Back | Back to Top

# [Troubleshooting](#page-14-0)

# How to Use

[Windows 8: The Basics](#page-1-0)

[Parts Description](#page-2-0)

[Setup](#page-3-0)

[Network / Internet](#page-4-0)

**[Connections](#page-5-0)** 

# **[Settings](#page-6-0)**

[View](#page-7-0)

[Playback](#page-8-0)

[MONITOR Function](#page-9-0)

[Backup / Recovery](#page-10-0)

**[Security](#page-11-0)** 

[Other Operations](#page-12-0)

**[Notifications](#page-13-0)** 

© 2013 Sony Corporation

# Recovery

#### [About the ASSIST Button](#page-309-0)

Press the ASSIST button to perform regular maintenance of your VAIO computer or to solve problems you might encounter when using the computer.

#### You might be looking for the following topics:

[About Recovery](#page-391-0) [Checking the Volume of the Recovery Area](#page-393-0) [Creating Recovery Media](#page-394-0) [Notes on Recovery](#page-396-0) [Recovering from Recovery Media](#page-397-0) [Recovering from the Recovery Area](#page-398-0) [Refreshing Your VAIO Computer](#page-399-0) [Removing Recovery Content to Free up Disk Space](#page-401-0) Search And<br>
Basis<br>
About the ASSIST Button<br>
Press the ASSIST button<br>
Press the ASSIST Dution<br>
problems you might exclude for the radiowing taplical.<br>
You might be booking for the radiowing taplical.<br>
Checking the Volume of

VAIO User Guide [Back](javascript:history.back();) | [Back to Top](#page-0-0)

# >Troubleshooting

# How to Use

[Windows 8: The Basics](#page-1-0)

[Parts Description](#page-2-0)

[Setup](#page-3-0)

[Network / Internet](#page-4-0)

**[Connections](#page-5-0)** 

**[Settings](#page-6-0)** 

[View](#page-7-0)

[Playback](#page-8-0)

[MONITOR Function](#page-9-0)

[Backup / Recovery](#page-10-0)

**[Security](#page-11-0)** 

[Other Operations](#page-12-0)

**[Notifications](#page-13-0)** 

© 2013 Sony Corporation

# **Security**

# [Updating Your VAIO Computer](#page-325-0)

Be sure to update your VAIO computer by installing the following apps to enhance its efficiency, security and functionality. **Search**<br>Basis<br>Updating Your VAD Computer<br>Be sure to updating Your VAD Computer<br>diffulning, socially and functionality.<br>all<br>Moented from Www.Sommuals.com. All Manuals Search And Download.<br>Download

#### VAIO User Guide **[Back](javascript:history.back();) | [Back to Top](#page-0-0)**

# >Troubleshooting

# How to Use

[Windows 8: The Basics](#page-1-0)

# [Parts Description](#page-2-0)

[Setup](#page-3-0)

[Network / Internet](#page-4-0)

#### **[Connections](#page-5-0)**

# **[Settings](#page-6-0)**

[View](#page-7-0)

[Playback](#page-8-0)

[MONITOR Function](#page-9-0)

[Backup / Recovery](#page-10-0)

**[Security](#page-11-0)** 

[Other Operations](#page-12-0)

**[Notifications](#page-13-0)** 

© 2013 Sony Corporation

# Speakers

[About the Speakers Settings \(MONITOR Function\)](#page-358-0) Sets the sound output.

[Adjusting the Speakers Volume](#page-359-0) You can change the volume level of the speakers and headphones. **Speakers**<br>About the Speakers Settings (MONITOR Function)<br>Search as example of the Speakers Volume<br>Xuu can change free value level of the speakers and headphones.<br>**You might be looking for the following topics:**<br>Comeeting

# You might be looking for the following topics:

[Connecting External Speakers or Headphones](#page-357-0)

# >Troubleshooting

# How to Use

[Windows 8: The Basics](#page-1-0)

[Parts Description](#page-2-0)

[Setup](#page-3-0)

[Network / Internet](#page-4-0)

**[Connections](#page-5-0)** 

# **[Settings](#page-6-0)**

[View](#page-7-0)

[Playback](#page-8-0)

[MONITOR Function](#page-9-0)

[Backup / Recovery](#page-10-0)

**[Security](#page-11-0)** 

[Other Operations](#page-12-0)

**[Notifications](#page-13-0)** 

© 2013 Sony Corporation

# Touch panel

# [Enlarging the Text Size \(DPI\)<Touch screen equipped models>](#page-255-0)

Changing the DPI to enlarge the text and icon size enables you to operate the touch screen easier.

# [How to Use the Touch Screen<Touch screen equipped models>](#page-256-0) You can tap the touch screen or make a simple motion with your fingers to operate your VAIO computer. Search Andrej The Text Size (DPI)<Touch screen equipped models<br>
Download from Was the Text Size (DPI)<Touch screen equipped models<br>
Own to Use the Touch Screen-Touch screen equipped models<br>
Now to Use the Touch Screen-Touc

[Notes on Using the Touch Screen<Touch screen equipped models>](#page-258-0) Before using the touch screen, read the following precautions for correct use.

#### You might be looking for the following topics:

[About the Touch Screen<Touch screen equipped models>](#page-240-0) [Entering Characters with Touch Screen Operations<Touch screen equipped models>](#page-289-0)

VAIO User Guide **[Back](javascript:history.back();) | [Back to Top](#page-0-0)** 

# >Troubleshooting

# How to Use

[Windows 8: The Basics](#page-1-0)

[Parts Description](#page-2-0)

[Setup](#page-3-0)

[Network / Internet](#page-4-0)

**[Connections](#page-5-0)** 

**[Settings](#page-6-0)** 

[View](#page-7-0)

[Playback](#page-8-0)

[MONITOR Function](#page-9-0)

[Backup / Recovery](#page-10-0)

**[Security](#page-11-0)** 

[Other Operations](#page-12-0)

**[Notifications](#page-13-0)** 

© 2013 Sony Corporation

# User account

[Switching from a Local Account to a Microsoft Account](#page-231-0) **District Control of the Search And Download From Withing from a Local Account to a Microsoft Account and a Microsoft account<br>
In Windows 8, you can ewitch between a local account and a Microsoft account<br>
You might be book** 

In Windows 8, you can switch between a local account and a Microsoft account.

# You might be looking for the following topics:

[About User Account Type](#page-230-0)

# >Troubleshooting

# How to Use

[Windows 8: The Basics](#page-1-0)

[Parts Description](#page-2-0)

[Setup](#page-3-0)

[Network / Internet](#page-4-0)

**[Connections](#page-5-0)** 

# **[Settings](#page-6-0)**

[View](#page-7-0)

[Playback](#page-8-0)

[MONITOR Function](#page-9-0)

[Backup / Recovery](#page-10-0)

**[Security](#page-11-0)** 

[Other Operations](#page-12-0)

**[Notifications](#page-13-0)** 

© 2013 Sony Corporation

# VIDEO input

[Changing Settings from the Menu Screen \(MONITOR Function\)](#page-242-0) Use the settings menu to customize the display and sound settings, etc.

[Displaying the Menu Screen \(MONITOR Function\)](#page-252-0) Use the menu screen to customize the settings and change the input source.

#### [Registering Your Favorite Items \(Favorites\)](#page-402-0)

By registering frequently used and recently viewed items, you can access them quickly from a list. Search<br>
Download Search<br>
Distribution Search (MONITOR Function)<br>
Use the ordering the Manu Screen (MONITOR Function)<br>
Displaying the Manu Screen MoNITOR Function, dec.<br>
Registering Your Favorite literns. (Favorites)<br>
By re

#### You might be looking for the following topics:

[Accessing Your Favorite Items](#page-403-0)

VAIO User Guide [Back](javascript:history.back();) | [Back to Top](#page-0-0)

# >Troubleshooting

# How to Use

[Windows 8: The Basics](#page-1-0)

[Parts Description](#page-2-0)

[Setup](#page-3-0)

[Network / Internet](#page-4-0)

**[Connections](#page-5-0)** 

**[Settings](#page-6-0)** 

[View](#page-7-0)

[Playback](#page-8-0)

[MONITOR Function](#page-9-0)

[Backup / Recovery](#page-10-0)

**[Security](#page-11-0)** 

[Other Operations](#page-12-0)

**[Notifications](#page-13-0)** 

© 2013 Sony Corporation

# Antenna

# [About Antenna Connection<TV tuner board installed models>](#page-345-0)

To watch TV with your VAIO computer, you must first connect the necessary cables, such as for the antenna, etc.

#### [Connecting to Standard Cable Access \(CATV\)<TV tuner board installed](#page-346-0) [models>](#page-346-0)

You can connect your computer to an indoor/outdoor antenna system in CATV mode.

# [Connecting to a Standard Antenna<TV tuner board installed models>](#page-347-0)

Depending on the type of antenna system in your home, your connection may require a VHF/UHF RF combiner/transformer to connect the computer and the indoor/outdoor antenna system.

# [Connecting to an Antenna \(Air\) for Digital Television System \(ATSC Signal](#page-349-0) [Standard\)<TV tuner board installed models>](#page-349-0)

If your computer is equipped with a digital TV input port and you have an antenna for receiving the over-the-air signals transmitted by a digital TV broadcasting system, you can connect the antenna to the computer to receive these signals for digital televisions, for example high definition TVs. Search Andrenna Connection-TV funer board installed models<br>Some Manual Andrenna Connection-TV funer board installed models<br>To wide tive with your VAD computer, you must first comed the necessary can<br>be the momenta your Con

#### You might be looking for the following topics:

[About the Cable/Antenna Settings \(MONITOR Function\)<TV tuner board installed models>](#page-350-0)

VAIO User Guide [Back](javascript:history.back();) | [Back to Top](#page-0-0)

# >Troubleshooting

# How to Use

[Windows 8: The Basics](#page-1-0)

[Parts Description](#page-2-0)

[Setup](#page-3-0)

[Network / Internet](#page-4-0)

**[Connections](#page-5-0)** 

#### **[Settings](#page-6-0)**

# [View](#page-7-0)

[Playback](#page-8-0)

[MONITOR Function](#page-9-0)

[Backup / Recovery](#page-10-0)

**[Security](#page-11-0)** 

[Other Operations](#page-12-0)

**[Notifications](#page-13-0)** 

© 2013 Sony Corporation

# Peripheral device

#### [Viewing Video from Connected Equipment](#page-343-0)

Switch the input selector of your VAIO computer so that the signal from a connected VCR or DVD player appears on the computer screen.

#### You might be looking for the following topics:

[About HDMI Settings / HDMI Setup \(MONITOR Function\)](#page-330-0) [About Media Remote](#page-328-0) [About the USB Auto Start Settings \(MONITOR Function\)](#page-331-0) [About "BRAVIA" Sync](#page-332-0) [Changing Settings from the Menu Screen \(MONITOR Function\)](#page-242-0) [Changing the Sound Output Device](#page-333-0) [Connecting a High-Quality Digital Sound Output Device between Your VAIO Computer and a](#page-334-0) [TV](#page-334-0) [Connecting a TV with an HDMI Input Port](#page-247-0) [Connecting a VCR or DVD Player](#page-335-0) [Connecting an Audio System](#page-337-0) [Connecting an External Microphone<Microphone jack equipped models>](#page-339-0) [Connecting to a Home Network](#page-329-0) [Displaying the Menu Screen \(MONITOR Function\)](#page-252-0) [Enjoying Sounds from Connected Audio System](#page-340-0) [Notes on the LCD screen](#page-259-0) [Operating "Control for HDMI"-Compatible Equipment](#page-341-0) [Selecting Display Modes](#page-260-0) [Using the Multiple Monitors Function](#page-262-0) **Dear Charge Constrained From Connected Equipment**<br>
Search Manual Video from Connected Equipment<br>
Search Manual Manual Video Computer screen and Downloads of your Video Computer screen.<br>
Note mapple the booking for the fol

# >Troubleshooting

How to Use

[Windows 8: The Basics](#page-1-0)

[Parts Description](#page-2-0)

[Setup](#page-3-0)

[Network / Internet](#page-4-0)

**[Connections](#page-5-0)** 

[Settings](#page-6-0)

[View](#page-7-0)

[Playback](#page-8-0)

[MONITOR Function](#page-9-0)

[Backup / Recovery](#page-10-0)

**[Security](#page-11-0)** 

[Other Operations](#page-12-0)

**[Notifications](#page-13-0)** 

# TV

#### [About Antenna Connection<TV tuner board installed models>](#page-345-0)

To watch TV with your VAIO computer, you must first connect the necessary cables, such as for the antenna, etc.

#### [Connecting to Standard Cable Access \(CATV\)<TV tuner board installed](#page-346-0) [models>](#page-346-0)

You can connect your computer to an indoor/outdoor antenna system in CATV mode.

#### [Connecting to a Standard Antenna<TV tuner board installed models>](#page-347-0)

Depending on the type of antenna system in your home, your connection may require a VHF/UHF RF combiner/transformer to connect the computer and the indoor/outdoor antenna system.

# [Connecting to an Antenna \(Air\) for Digital Television System \(ATSC Signal](#page-349-0) [Standard\)<TV tuner board installed models>](#page-349-0)

If your computer is equipped with a digital TV input port and you have an antenna for receiving the over-the-air signals transmitted by a digital TV broadcasting system, you can connect the antenna to the computer to receive these signals for digital televisions, for example high definition TVs.

#### [Turning Off the TV <TV tuner board installed models>](#page-386-0)

Turn off the TV on your VAIO computer.

[Watching TV with Your VAIO Computer<TV tuner board installed models>](#page-387-0) You can begin watching TV programs quickly without starting Windows.

#### You might be looking for the following topics:

[About Add Digital Channels \(MONITOR Function\)<TV tuner board installed models>](#page-377-0) [About Auto Program \(MONITOR Function\)<TV tuner board installed models>](#page-378-0) [About Edit Channel Labels \(MONITOR Function\)<TV tuner board installed models>](#page-379-0) [About Show/Hide Channels \(MONITOR Function\)<TV tuner board installed models>](#page-380-0) [About TV Initial Setup \(MONITOR Function\)<TV tuner board installed models>](#page-381-0) [About the Analog Fine Tune Settings \(MONITOR Function\)<TV tuner board installed](#page-382-0) [models>](#page-382-0) **Search Manual Final Final Search Manual Final Search And The Manual Final Search Connection of the method from WAD computer, you must final connection for the necessary can be the method from Manual Final Connection of th** 

[About the Cable/Antenna Settings \(MONITOR Function\)<TV tuner board installed models>](#page-350-0) [About the Closed Captions \(CC\) Settings \(MONITOR Function\)<TV tuner board installed](#page-234-0) [models>](#page-234-0)

[About the Info Banner Settings \(MONITOR Function\)<TV tuner board installed models>](#page-235-0) [About the MTS Audio Settings \(MONITOR Function\)<TV tuner board installed models>](#page-365-0) [About the Parental Lock Settings \(MONITOR Function\)<TV tuner board installed models>](#page-383-0) [About the Signal Diagnostics Settings \(MONITOR Function\)<TV tuner board installed](#page-384-0) [models>](#page-384-0)

[Running TV Initial Setup<TV tuner board installed models>](#page-385-0)

© 2013 Sony Corporation

# [Troubleshooting](#page-14-0)

# How to Use

[Windows 8: The Basics](#page-1-0)

[Parts Description](#page-2-0)

[Setup](#page-3-0)

[Network / Internet](#page-4-0)

**[Connections](#page-5-0)** 

#### [Settings](#page-6-0)

[View](#page-7-0)

[Playback](#page-8-0)

[MONITOR Function](#page-9-0)

[Backup / Recovery](#page-10-0)

**[Security](#page-11-0)** 

[Other Operations](#page-12-0)

**[Notifications](#page-13-0)** 

© 2013 Sony Corporation

# Video

# [Notes on Playing Photos / Music / Videos without Starting Windows](#page-404-0)

These notes explain how to play contents stored in connected USB device without starting Windows, and provide a list of playable data formats.

# [Playing Photos / Music / Videos Stored in the Connecting USB Device without](#page-406-0) [Starting Windows](#page-406-0) **Division Playing Photos / Music / Videos without Stating Windows<br>These hotel sepital how to join control to studie of the method of the download USB device with<br>Playing Photos / Muluic / Videos Stored in the Connecting US**

Plays photos/music/videos on the screen by connecting a Sony digital still camera or other USB-compatible device.

# [Troubleshooting](#page-14-0)

# How to Use

[Windows 8: The Basics](#page-1-0)

[Parts Description](#page-2-0)

[Setup](#page-3-0)

[Network / Internet](#page-4-0)

**[Connections](#page-5-0)** 

#### [Settings](#page-6-0)

[View](#page-7-0)

[Playback](#page-8-0)

[MONITOR Function](#page-9-0)

[Backup / Recovery](#page-10-0)

**[Security](#page-11-0)** 

[Other Operations](#page-12-0)

**[Notifications](#page-13-0)** 

© 2013 Sony Corporation

# **Music**

#### [Notes on Playing Photos / Music / Videos without Starting Windows](#page-404-0)

These notes explain how to play contents stored in connected USB device without starting Windows, and provide a list of playable data formats.

# [Playing Photos / Music / Videos Stored in the Connecting USB Device without](#page-406-0) [Starting Windows](#page-406-0) **Download From Playing Photos / Music / Videos without Stating Windows<br>These notes eights how to jet y control to studie of the method DSB device with<br>Playing Photos / Music / Videos Stored in the Connecting USB Devi<br>Play**

Plays photos/music/videos on the screen by connecting a Sony digital still camera or other USB-compatible device.

# [Troubleshooting](#page-14-0)

# How to Use

[Windows 8: The Basics](#page-1-0)

[Parts Description](#page-2-0)

[Setup](#page-3-0)

[Network / Internet](#page-4-0)

**[Connections](#page-5-0)** 

#### [Settings](#page-6-0)

[View](#page-7-0)

[Playback](#page-8-0)

[MONITOR Function](#page-9-0)

[Backup / Recovery](#page-10-0)

**[Security](#page-11-0)** 

[Other Operations](#page-12-0)

**[Notifications](#page-13-0)** 

© 2013 Sony Corporation

# Photo

# [Notes on Playing Photos / Music / Videos without Starting Windows](#page-404-0)

These notes explain how to play contents stored in connected USB device without starting Windows, and provide a list of playable data formats.

# [Playing Photos / Music / Videos Stored in the Connecting USB Device without](#page-406-0) [Starting Windows](#page-406-0) **Drawing Photos / Music / Videos without Stating Windows**<br>These hote septem how to jear contents stored in connecting DSB device with<br>Windows, and provide a list of playable data formats.<br>Playing Photos / Mulals / Videos S

Plays photos/music/videos on the screen by connecting a Sony digital still camera or other USB-compatible device.
VAIO User Guide **[Back](javascript:history.back();) | [Back to Top](#page-0-0)** 

# >Troubleshooting

# How to Use

[Windows 8: The Basics](#page-1-0)

[Parts Description](#page-2-0)

[Setup](#page-3-0)

[Network / Internet](#page-4-0)

**[Connections](#page-5-0)** 

# [Settings](#page-6-0)

[View](#page-7-0)

[Playback](#page-8-0)

[MONITOR Function](#page-9-0)

[Backup / Recovery](#page-10-0)

**[Security](#page-11-0)** 

[Other Operations](#page-12-0)

**[Notifications](#page-13-0)** 

© 2013 Sony Corporation

# VIDEO input

[Accessing Your Favorite Items](#page-403-0) Access your favorite items registered on a list.

### You might be looking for the following topics:

[Changing Settings from the Menu Screen \(MONITOR Function\)](#page-242-0) [Displaying the Menu Screen \(MONITOR Function\)](#page-252-0) [Registering Your Favorite Items \(Favorites\)](#page-402-0) Search<br>
Nocessing Your Favorite Items<br>
Access your favorite Items<br>
Access your favorite Items regiented on a list.<br>
You might be to looking for the following top-less:<br>
Changing Sellings from the Menu Screen (MONITOR Funct

# >Troubleshooting

# How to Use

[Windows 8: The Basics](#page-1-0)

# [Parts Description](#page-2-0)

[Setup](#page-3-0)

[Network / Internet](#page-4-0)

**[Connections](#page-5-0)** 

### [Settings](#page-6-0)

[View](#page-7-0)

# [Playback](#page-8-0)

[MONITOR Function](#page-9-0)

[Backup / Recovery](#page-10-0)

### **[Security](#page-11-0)**

[Other Operations](#page-12-0)

### **[Notifications](#page-13-0)**

© 2013 Sony Corporation

# CD/DVD/BD

[About Region Codes<Optical disc drive equipped models>](#page-370-0) The following is a list of DVD region codes indicating playable regions of DVD media.

[Inserting/Removing a Disc<Optical disc drive equipped models>](#page-372-0) Insert/remove a disc to/from your VAIO computer that is turned on.

[Supported Discs<Optical disc drive equipped models>](#page-374-0) This topic explains media types that are playable/recordable on your VAIO computer.

### You might be looking for the following topics:

[Booting Your VAIO Computer from External Devices](#page-313-0) [Connecting an External Drive](#page-369-0) [Handling Discs<Optical disc drive equipped models>](#page-371-0) [Notes on Using Discs<Optical disc drive equipped models>](#page-373-0) Search And<br>
About Region Codes<Cpitcal disc drive equipped models><br>
The tellowing is a late of DVD reprince dost indicating phispelie regions of DVD in<br>
Instanting Removing a Disc-Cplical disc drive equipped models><br>
Suppo

How to Use

[Setup](#page-3-0)

VAIO User Guide [Back](javascript:history.back();) | [Back to Top](#page-0-0)

# >Troubleshooting

[Windows 8: The Basics](#page-1-0)

[Parts Description](#page-2-0)

[Network / Internet](#page-4-0)

**[Connections](#page-5-0)** 

**[Settings](#page-6-0)** 

[View](#page-7-0)

# Peripheral device

### [Viewing Video from Connected Equipment](#page-343-0)

Switch the input selector of your VAIO computer so that the signal from a connected VCR or DVD player appears on the computer screen.

### You might be looking for the following topics:

[About HDMI Settings / HDMI Setup \(MONITOR Function\)](#page-330-0) [About Media Remote](#page-328-0) [About the USB Auto Start Settings \(MONITOR Function\)](#page-331-0) [About "BRAVIA" Sync](#page-332-0) [Changing Settings from the Menu Screen \(MONITOR Function\)](#page-242-0) [Changing the Sound Output Device](#page-333-0) [Connecting a High-Quality Digital Sound Output Device between Your VAIO Computer and a](#page-334-0) [TV](#page-334-0) [Connecting a TV with an HDMI Input Port](#page-247-0) [Connecting a VCR or DVD Player](#page-335-0) [Connecting an Audio System](#page-337-0) [Connecting an External Microphone<Microphone jack equipped models>](#page-339-0) [Connecting to a Home Network](#page-329-0) [Displaying the Menu Screen \(MONITOR Function\)](#page-252-0) [Enjoying Sounds from Connected Audio System](#page-340-0) [Notes on the LCD screen](#page-259-0) [Operating "Control for HDMI"-Compatible Equipment](#page-341-0) [Selecting Display Modes](#page-260-0) [Using the Multiple Monitors Function](#page-262-0) **Dear Charge Constrained From Connected Equipment**<br>
Search Manual Video from Connected Equipment<br>
Search Manual Manual Video Computer screen and Downloads of your Video Computer screen.<br>
Note mapple the booking for the fol

[Playback](#page-8-0)

**[Security](#page-11-0)** 

[Other Operations](#page-12-0)

[MONITOR Function](#page-9-0)

[Backup / Recovery](#page-10-0)

**[Notifications](#page-13-0)** 

© 2013 Sony Corporation

# How to Use

[Windows 8: The Basics](#page-1-0)

[Parts Description](#page-2-0)

[Setup](#page-3-0)

[Network / Internet](#page-4-0)

**[Connections](#page-5-0)** 

[Settings](#page-6-0)

[View](#page-7-0)

[Playback](#page-8-0)

[MONITOR Function](#page-9-0)

[Backup / Recovery](#page-10-0)

**[Security](#page-11-0)** 

[Other Operations](#page-12-0)

**[Notifications](#page-13-0)** 

© 2013 Sony Corporation

# Video

### [Notes on Playing Photos / Music / Videos without Starting Windows](#page-404-0)

These notes explain how to play contents stored in connected USB device without starting Windows, and provide a list of playable data formats.

# [Playing Photos / Music / Videos Stored in the Connecting USB Device without](#page-406-0) [Starting Windows](#page-406-0) **Diate of the Control of the Control of the Control of the Control of the Search And Manuals Theorem Control of the Search And Manuals Search And Download Search And Download USB device with Download USB device with Search**

# How to Use

[Windows 8: The Basics](#page-1-0)

[Parts Description](#page-2-0)

[Setup](#page-3-0)

[Network / Internet](#page-4-0)

**[Connections](#page-5-0)** 

[Settings](#page-6-0)

[View](#page-7-0)

[Playback](#page-8-0)

[MONITOR Function](#page-9-0)

[Backup / Recovery](#page-10-0)

**[Security](#page-11-0)** 

[Other Operations](#page-12-0)

**[Notifications](#page-13-0)** 

© 2013 Sony Corporation

# **Music**

### [Notes on Playing Photos / Music / Videos without Starting Windows](#page-404-0)

These notes explain how to play contents stored in connected USB device without starting Windows, and provide a list of playable data formats.

# [Playing Photos / Music / Videos Stored in the Connecting USB Device without](#page-406-0) [Starting Windows](#page-406-0) **Download From Playing Photos / Music / Videos without Stating Windows<br>These notes eights how to jet y control to studie of the method DSB device with<br>Playing Photos / Multic / Videos Stored in the Connecting USB Devi<br>Char**

# How to Use

[Windows 8: The Basics](#page-1-0)

[Parts Description](#page-2-0)

[Setup](#page-3-0)

[Network / Internet](#page-4-0)

**[Connections](#page-5-0)** 

[Settings](#page-6-0)

[View](#page-7-0)

[Playback](#page-8-0)

[MONITOR Function](#page-9-0)

[Backup / Recovery](#page-10-0)

**[Security](#page-11-0)** 

[Other Operations](#page-12-0)

**[Notifications](#page-13-0)** 

© 2013 Sony Corporation

# Photo

### [Notes on Playing Photos / Music / Videos without Starting Windows](#page-404-0)

These notes explain how to play contents stored in connected USB device without starting Windows, and provide a list of playable data formats.

# [Playing Photos / Music / Videos Stored in the Connecting USB Device without](#page-406-0) [Starting Windows](#page-406-0) **Drawing Photos / Music / Videos without Stating Windows<br>These hote septem how to jear contents stored in connecting DSB device with<br>Windows. And provide a list of dayable data formats.<br>Playing Photos / Mulals / Videos Sto**

# [Troubleshooting](#page-14-0)

How to Use

[Windows 8: The Basics](#page-1-0)

[Parts Description](#page-2-0)

[Setup](#page-3-0)

[Network / Internet](#page-4-0)

**[Connections](#page-5-0)** 

[Settings](#page-6-0)

[View](#page-7-0)

[Playback](#page-8-0)

[MONITOR Function](#page-9-0)

[Backup / Recovery](#page-10-0)

**[Security](#page-11-0)** 

[Other Operations](#page-12-0)

**[Notifications](#page-13-0)** 

© 2013 Sony Corporation

# Antenna

[About the Cable/Antenna Settings \(MONITOR Function\)<TV tuner board](#page-350-0) [installed models>](#page-350-0) Sets the received signal to Cable or Antenna.

### You might be looking for the following topics:

[About Antenna Connection<TV tuner board installed models>](#page-345-0) [Connecting to Standard Cable Access \(CATV\)<TV tuner board installed models>](#page-346-0) [Connecting to a Standard Antenna<TV tuner board installed models>](#page-347-0) [Connecting to an Antenna \(Air\) for Digital Television System \(ATSC Signal Standard\)<TV](#page-349-0) [tuner board installed models>](#page-349-0) **Controls Controls Controls Controls Controls Controls Controls Controls Controls Controls Controls Controls Controls Controls Controls Controls Controls Controls Controls Controls Controls Controls Controls Controls Contr** 

[Setup](#page-3-0)

Network /

[Settings](#page-6-0)

[Playback](#page-8-0)

**MONITOR** 

**[Security](#page-11-0)** 

[View](#page-7-0)

### VAIO User Guide [Back](javascript:history.back();) | [Back to Top](#page-0-0)

○

# >Troubleshooting

# Audio

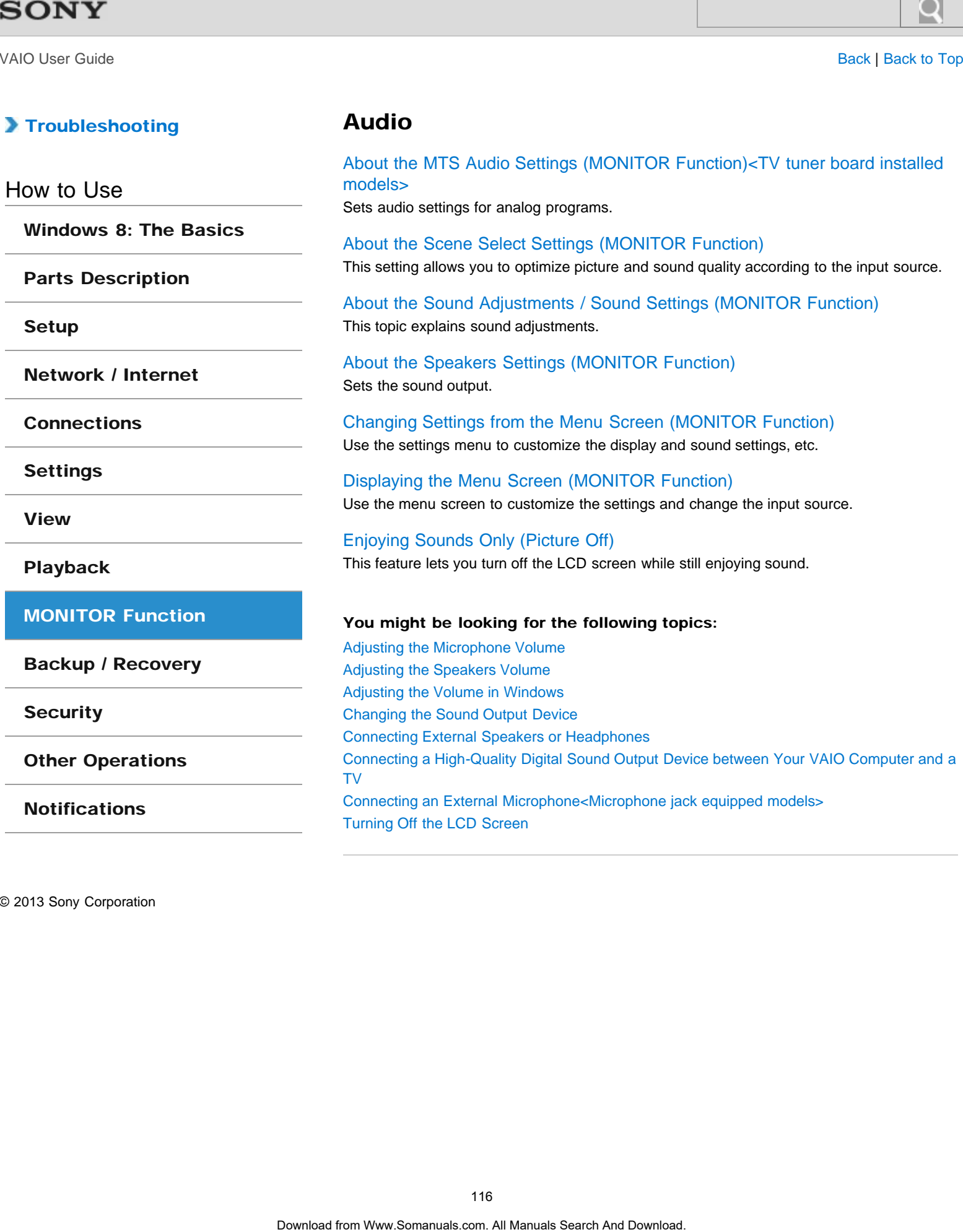

**[Notifications](#page-13-0)** 

© 2013 Sony Corporation

[Turning Off the LCD Screen](#page-261-0)

VAIO User Guide [Back](javascript:history.back();) | [Back to Top](#page-0-0)

# >Troubleshooting

# How to Use

[Windows 8: The Basics](#page-1-0)

[Parts Description](#page-2-0)

[Setup](#page-3-0)

[Network / Internet](#page-4-0)

**[Connections](#page-5-0)** 

**[Settings](#page-6-0)** 

[View](#page-7-0)

[Playback](#page-8-0)

[MONITOR Function](#page-9-0)

[Backup / Recovery](#page-10-0)

**[Security](#page-11-0)** 

[Other Operations](#page-12-0)

**[Notifications](#page-13-0)** 

© 2013 Sony Corporation

# HDMI

# [About HDMI Settings / HDMI Setup \(MONITOR Function\)](#page-330-0)

This topic explains the settings for the "Control for HDMI" function.

### [About "BRAVIA" Sync](#page-332-0)

With the "BRAVIA" Sync function, you can use the computer's remote to operate "Control for HDMI"-compatible equipment that is connected to your VAIO computer with an HDMI cable.

### [Connecting a VCR or DVD Player](#page-335-0)

Connect a VCR or DVD player to your VAIO computer to watch video on the computer screen.

### [Connecting an Audio System](#page-337-0)

Connect an audio system such as an AV amplifier or a home theater system to your VAIO computer.

### [Operating "Control for HDMI"-Compatible Equipment](#page-341-0)

With the "Control for HDMI" function, you can operate "Control for HDMI"-compatible equipment that is connected to your VAIO computer.

# You might be looking for the following topics:

[Changing the Resolution \(Size\) of the Screen Image on an HDMI-Connected Device](#page-246-0) [Connecting a TV with an HDMI Input Port](#page-247-0) Search And Manuals Search And Manuals Search And Manuals Search And Manuals Search And Manuals Search And Manuals And Manuals And Manuals Search And Manuals Search And Manuals Search And Manuals Search And Download HDM The

# >Troubleshooting

# How to Use

[Windows 8: The Basics](#page-1-0)

[Parts Description](#page-2-0)

[Setup](#page-3-0)

[Network / Internet](#page-4-0)

**[Connections](#page-5-0)** 

[Settings](#page-6-0)

[View](#page-7-0)

[Playback](#page-8-0)

[MONITOR Function](#page-9-0)

[Backup / Recovery](#page-10-0)

**[Security](#page-11-0)** 

[Other Operations](#page-12-0)

**[Notifications](#page-13-0)** 

© 2013 Sony Corporation

# Internet

[About Network Setup \(MONITOR Function\)](#page-263-0)

This topic explains the network setting of the MONITOR ONLY LAN port.

### You might be looking for the following topics:

[About a Security Key for Wi-Fi\(R\) \(Wireless LAN\)](#page-264-0) [About the Internet Connection Services](#page-265-0) [About the Network \(LAN\)](#page-266-0) [About the Wi-Fi\(R\) \(Wireless LAN\) Standards](#page-267-0) [Connecting to the Internet with a Wired Connection](#page-268-0) [Installing Apps from Windows Store](#page-205-0) [Launching the Web Browser \(WEB Button\)<WEB Button equipped models>](#page-269-0) [Notes on Using the Wi-Fi\(R\) \(Wireless LAN\) Function](#page-270-0) [Starting Wi-Fi\(R\) \(Wireless LAN\) Communications](#page-272-0) [Stopping Wi-Fi\(R\) \(Wireless LAN\) Communications](#page-273-0) [Using the Antivirus App for Your VAIO Computer](#page-274-0) **Search And Manuals Search And Manuals Search And Manuals Search And Download From West Search And Power Search And Manual Search Manual Search Manual Search Manual Search Manual Search And Download Search And Download. Al** 

# How to Use

[Windows 8: The Basics](#page-1-0)

[Parts Description](#page-2-0)

[Setup](#page-3-0)

[Network / Internet](#page-4-0)

**[Connections](#page-5-0)** 

[Settings](#page-6-0)

[View](#page-7-0)

[Playback](#page-8-0)

[MONITOR Function](#page-9-0)

[Backup / Recovery](#page-10-0)

**[Security](#page-11-0)** 

[Other Operations](#page-12-0)

[Notifications](#page-13-0)

# VAIO User Guide [Back](javascript:history.back();) | [Back to Top](#page-0-0)

# Peripheral device

### [About HDMI Settings / HDMI Setup \(MONITOR Function\)](#page-330-0)

This topic explains the settings for the "Control for HDMI" function.

### [About Media Remote](#page-328-0)

Media Remote allows another device (for example, smartphone, PC) to control an input state other than PC such as HDMI input function via the network.

### [About the USB Auto Start Settings \(MONITOR Function\)](#page-331-0)

Starts a slideshow automatically using photos stored in a connected USB device, such as a digital camera.

### [About "BRAVIA" Sync](#page-332-0)

With the "BRAVIA" Sync function, you can use the computer's remote to operate "Control for HDMI"-compatible equipment that is connected to your VAIO computer with an HDMI cable.

### [Changing Settings from the Menu Screen \(MONITOR Function\)](#page-242-0)

Use the settings menu to customize the display and sound settings, etc.

### [Connecting a VCR or DVD Player](#page-335-0)

Connect a VCR or DVD player to your VAIO computer to watch video on the computer screen.

### [Connecting an Audio System](#page-337-0)

Connect an audio system such as an AV amplifier or a home theater system to your VAIO computer.

### [Connecting to a Home Network](#page-329-0)

You can enjoy various content (for example, photo/music/video files) stored on DLNAcertified media servers. The home network feature allows you to enjoy network content in other rooms.

### [Displaying the Menu Screen \(MONITOR Function\)](#page-252-0)

Use the menu screen to customize the settings and change the input source.

### [Enjoying Sounds from Connected Audio System](#page-340-0)

Change the sound setting on your VAIO computer to output an audio signal to a connected audio system.

### [Operating "Control for HDMI"-Compatible Equipment](#page-341-0)

With the "Control for HDMI" function, you can operate "Control for HDMI"-compatible equipment that is connected to your VAIO computer.

### [Viewing Video from Connected Equipment](#page-343-0)

Switch the input selector of your VAIO computer so that the signal from a connected VCR or DVD player appears on the computer screen.

### You might be looking for the following topics:

[Changing the Sound Output Device](#page-333-0) [Connecting a High-Quality Digital Sound Output Device between Your VAIO Computer and a](#page-334-0) [TV](#page-334-0) **Search And Manuals Search And Manuals Search And Manuals Search And Manual Search And Manual Search And Manual Search And Manual And Manual And Manual And Manuals Search And Manuals Search And Manuals Search And Manuals S** 

[Connecting a TV with an HDMI Input Port](#page-247-0) Connecting an External Microphone<Microphone jack equipped modelsed rch [Notes on the LCD screen](#page-259-0) [Selecting Display Modes](#page-260-0) [Using the Multiple Monitors Function](#page-262-0) Comesing an Esterral Microphone-Microphone jack equipped moode<br>Rosting Display Modes<br>Selecting Display Modes<br>Usang the Multiple Monitors Function<br>Download from Www.Somanuals.com. All Manuals Search And Download.<br>Download f

© 2013 Sony Corporation

# >Troubleshooting

# How to Use

[Windows 8: The Basics](#page-1-0)

# [Parts Description](#page-2-0)

[Setup](#page-3-0)

[Network / Internet](#page-4-0)

**[Connections](#page-5-0)** 

[Settings](#page-6-0)

[View](#page-7-0)

[Playback](#page-8-0)

[MONITOR Function](#page-9-0)

[Backup / Recovery](#page-10-0)

**[Security](#page-11-0)** 

[Other Operations](#page-12-0)

**[Notifications](#page-13-0)** 

© 2013 Sony Corporation

# Power

[About the Clock / Timers Settings \(MONITOR Function\)](#page-219-0) This topic explains clock or timers settings.

[About the MONITOR Indicator](#page-220-0) This topic explains about the conditions of the MONITOR indicator.

### You might be looking for the following topics:

[Connecting a Power Source](#page-221-0) [Entering Sleep Mode, Shutting Down, or Restarting](#page-218-0) [Notes on Sleep Mode](#page-222-0) [Notes on Using the Power Source](#page-223-0) [Restarting Your VAIO Computer](#page-224-0) [Selecting a Power Plan](#page-225-0) [Shutting Down Your VAIO Computer](#page-226-0) [Turning on Your VAIO Computer](#page-227-0) [Using Sleep Mode](#page-228-0) **Download From Warners Settings (MONITOR Function)**<br>
The top to explain side of the mass serience.<br>
About the MONITOR Indicator<br>
This topic explains about the coordinate of the MONITOR Podcinary.<br> **You might be looking for** 

### VAIO User Guide [Back](javascript:history.back();) | [Back to Top](#page-0-0)

# >Troubleshooting

### How to Use

[Windows 8: The Basics](#page-1-0)

[Parts Description](#page-2-0)

[Setup](#page-3-0)

[Network / Internet](#page-4-0)

**[Connections](#page-5-0)** 

**[Settings](#page-6-0)** 

[View](#page-7-0)

[Playback](#page-8-0)

[MONITOR Function](#page-9-0)

[Backup / Recovery](#page-10-0)

**[Security](#page-11-0)** 

[Other Operations](#page-12-0)

**[Notifications](#page-13-0)** 

# TV

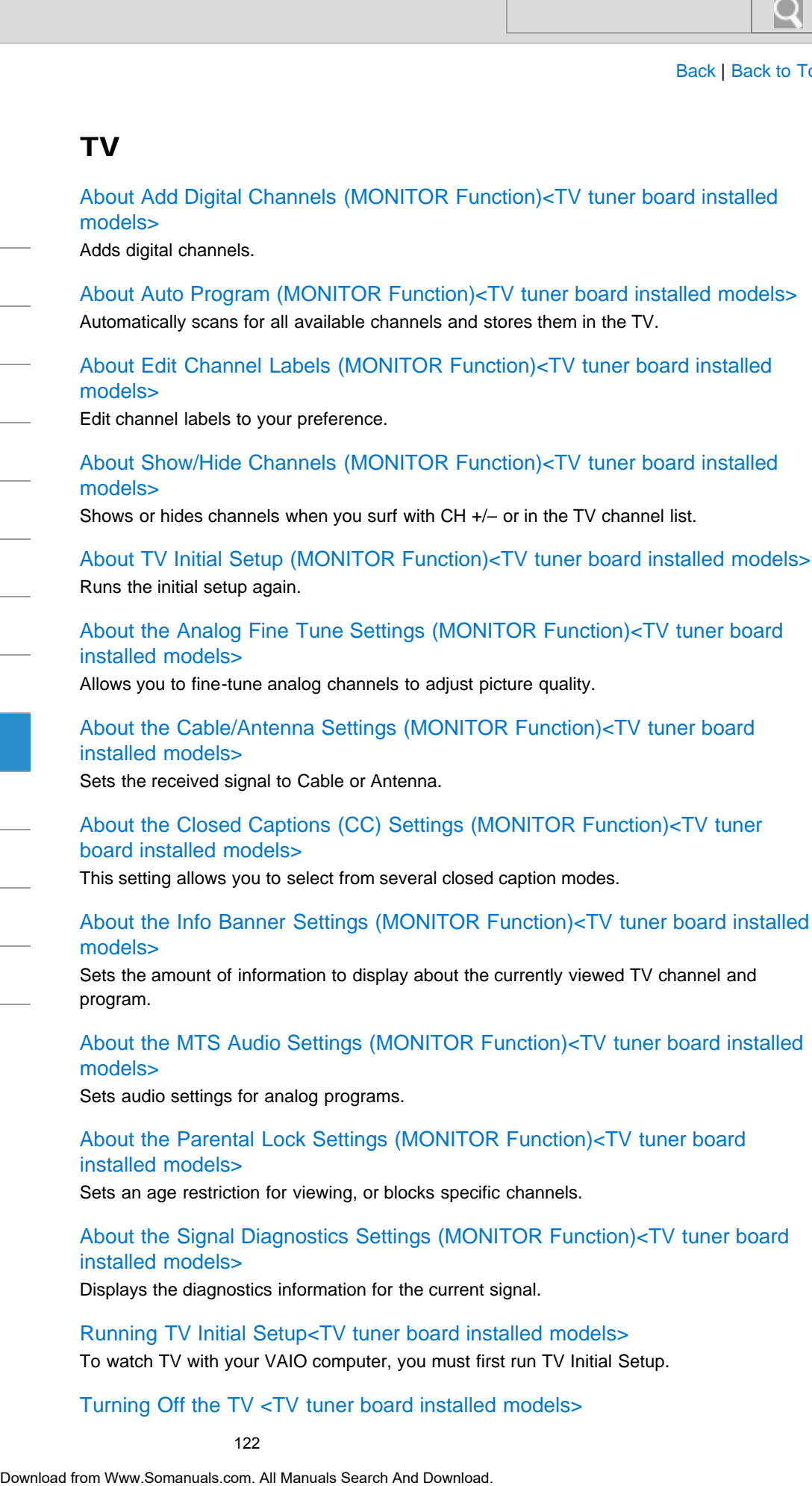

### [About the Info Banner Settings \(MONITOR Function\)<TV tuner board installed](#page-235-0) [models>](#page-235-0)

Sets the amount of information to display about the currently viewed TV channel and program.

[About the MTS Audio Settings \(MONITOR Function\)<TV tuner board installed](#page-365-0) [models>](#page-365-0)

Sets audio settings for analog programs.

### [About the Parental Lock Settings \(MONITOR Function\)<TV tuner board](#page-383-0) [installed models>](#page-383-0)

Sets an age restriction for viewing, or blocks specific channels.

[About the Signal Diagnostics Settings \(MONITOR Function\)<TV tuner board](#page-384-0) [installed models>](#page-384-0)

Displays the diagnostics information for the current signal.

[Running TV Initial Setup<TV tuner board installed models>](#page-385-0) To watch TV with your VAIO computer, you must first run TV Initial Setup.

### [Turning Off the TV <TV tuner board installed models>](#page-386-0)

Turn off the TV on your VAIO computer.

[Watching TV with Your VAIO Computer<TV tuner board installed models>](#page-387-0) You can begin watching TV programs quickly without starting Windows.

### You might be looking for the following topics:

[About Antenna Connection<TV tuner board installed models>](#page-345-0) [Connecting to Standard Cable Access \(CATV\)<TV tuner board installed models>](#page-346-0) [Connecting to a Standard Antenna<TV tuner board installed models>](#page-347-0) [Connecting to an Antenna \(Air\) for Digital Television System \(ATSC Signal Standard\)<TV](#page-349-0) [tuner board installed models>](#page-349-0) Watching TV with Your VAIO Computer<TV tuner board installed m<br>
You can begin watching TV programs quickly will aut starting Windows<br> **You might be looking for the following topics:**<br>
Also all Antisma Comescures:TV tuner b

© 2013 Sony Corporation

# How to Use

[Windows 8: The Basics](#page-1-0)

[Parts Description](#page-2-0)

[Setup](#page-3-0)

[Network / Internet](#page-4-0)

**[Connections](#page-5-0)** 

[Settings](#page-6-0)

[View](#page-7-0)

[Playback](#page-8-0)

[MONITOR Function](#page-9-0)

[Backup / Recovery](#page-10-0)

**[Security](#page-11-0)** 

[Other Operations](#page-12-0)

[Notifications](#page-13-0)

© 2013 Sony Corporation

VAIO User Guide [Back](javascript:history.back();) | [Back to Top](#page-0-0)

# VAIO computer

[About Factory Setting \(MONITOR Function\)](#page-308-0) Returns the current settings to the initial settings.

[About the Clock / Timers Settings \(MONITOR Function\)](#page-219-0) This topic explains clock or timers settings.

[About the MONITOR Indicator](#page-220-0) This topic explains about the conditions of the MONITOR indicator.

[Changing Settings from the Menu Screen \(MONITOR Function\)](#page-242-0) Use the settings menu to customize the display and sound settings, etc.

[Displaying the Menu Screen \(MONITOR Function\)](#page-252-0) Use the menu screen to customize the settings and change the input source.

### You might be looking for the following topics:

[About the ASSIST Button](#page-309-0) [Adding and Removing Memory Modules](#page-310-0) [Booting Your VAIO Computer from External Devices](#page-313-0) [Checking Supplied Items](#page-314-0) [Customizing Your VAIO Computer](#page-315-0) [Keeping Your VAIO Computer in Optimum Condition \(VAIO Care\)](#page-316-0) [Notes on Adding and Removing Memory Modules](#page-317-0) [Parts and Controls on the Back](#page-301-0) [Parts and Controls on the Bottom](#page-303-0) [Parts and Controls on the Front](#page-304-0) [Parts and Controls on the Sides](#page-306-0) [Preparing for Wall Mounting](#page-319-0) [Setting Up an Appropriate Work Environment](#page-322-0) [Updating Your VAIO Computer](#page-325-0) [Using VAIO Update](#page-326-0) [Viewing the System Information](#page-327-0) Search And<br>
Nooti Factory Setting (MONITOR Function)<br>
Resumate as current settings to the initial elements<br>
About the Clock / Timens Seatings.<br>
About the Clock / Timens settings.<br>
About the Clock / Timens settings.<br>
About

# How to Use

[Windows 8: The Basics](#page-1-0)

[Parts Description](#page-2-0)

[Setup](#page-3-0)

[Network / Internet](#page-4-0)

**[Connections](#page-5-0)** 

[Settings](#page-6-0)

[View](#page-7-0)

[Playback](#page-8-0)

[MONITOR Function](#page-9-0)

[Backup / Recovery](#page-10-0)

**[Security](#page-11-0)** 

[Other Operations](#page-12-0)

**[Notifications](#page-13-0)** 

© 2013 Sony Corporation

# Video

# [Notes on Playing Photos / Music / Videos without Starting Windows](#page-404-0)

These notes explain how to play contents stored in connected USB device without starting Windows, and provide a list of playable data formats.

# [Playing Photos / Music / Videos Stored in the Connecting USB Device without](#page-406-0) [Starting Windows](#page-406-0) **Diate of the Control of the Control of the Control of the Control of the Search And Manuals Theorem Control of the Search And Manuals Search And Download Search And Download USB device with Download USB device with Search**

VAIO User Guide **[Back](javascript:history.back();) | [Back to Top](#page-0-0)** 

# >Troubleshooting

How to Use

[Windows 8: The Basics](#page-1-0)

[Parts Description](#page-2-0)

[Setup](#page-3-0)

[Network / Internet](#page-4-0)

**[Connections](#page-5-0)** 

[Settings](#page-6-0)

[View](#page-7-0)

[Playback](#page-8-0)

[MONITOR Function](#page-9-0)

[Backup / Recovery](#page-10-0)

**[Security](#page-11-0)** 

[Other Operations](#page-12-0)

**[Notifications](#page-13-0)** 

© 2013 Sony Corporation

# Apps

[About Monitor Software version \(MONITOR Function\)](#page-213-0)

### You might be looking for the following topics:

[Closing Apps](#page-203-0) [Installing Apps from Windows Store](#page-205-0) [Opening the App Menu](#page-206-0) [Searching/Starting Apps, Settings, or Files](#page-208-0) [Switching Apps](#page-209-0) [Switching User Accounts](#page-210-0) [Viewing Running Apps](#page-211-0) **Search Apps**<br>
About Monitor Software version (MONITOR Function)<br>
You might be looking for the following topics:<br>
Charing Angel Manual Angel, Settings, or Files<br>
Saatching Stanting Angel, Settings, or Files<br>
Switting User

# >Troubleshooting

### How to Use

[Windows 8: The Basics](#page-1-0)

[Parts Description](#page-2-0)

[Setup](#page-3-0)

[Network / Internet](#page-4-0)

**[Connections](#page-5-0)** 

[Settings](#page-6-0)

[View](#page-7-0)

[Playback](#page-8-0)

[MONITOR Function](#page-9-0)

[Backup / Recovery](#page-10-0)

**[Security](#page-11-0)** 

[Other Operations](#page-12-0)

**[Notifications](#page-13-0)** 

# **Display**

program.

[About Pro Picture Setup / Video Input Settings \(MONITOR Function\)](#page-232-0) This topic explains the advanced picture settings.

[About the Auto Shut-off Settings \(MONITOR Function\)<TV tuner board](#page-233-0) [installed models>](#page-233-0)

Turns the TV off when no input signal is detected for 15 minutes.

[About the Closed Captions \(CC\) Settings \(MONITOR Function\)<TV tuner](#page-234-0) [board installed models>](#page-234-0)

This setting allows you to select from several closed caption modes.

[About the Info Banner Settings \(MONITOR Function\)<TV tuner board installed](#page-235-0) [models>](#page-235-0) Sets the amount of information to display about the currently viewed TV channel and **Search Box**<br>
Based Pro Picture Settup / Video Input Settings (MONITOR Function)<br>
The top top explana the shares of periodic periodic Search And And Shut of Search And Download from Box<br>
The Translate Channel Search And Do

[About the Language Settings \(MONITOR Function\)](#page-236-0) Sets the language displayed on the menu screens.

[About the MONITOR Indicator](#page-220-0) This topic explains about the conditions of the MONITOR indicator.

[About the Picture Adjustments / Picture Settings \(MONITOR Function\)](#page-237-0) This topic explains picture adjustments (for input sources other than PC).

[About the Scene Select Settings \(MONITOR Function\)](#page-238-0) This setting allows you to optimize picture and sound quality according to the input source.

[About the Screen Settings \(MONITOR Function\)](#page-239-0) This topic explains screen settings.

[Changing Settings from the Menu Screen \(MONITOR Function\)](#page-242-0)

Use the settings menu to customize the display and sound settings, etc.

[Displaying Two Pictures on the Screen Simultaneously \(PIP\) <TV tuner board](#page-248-0) [installed models>](#page-248-0)

This feature lets you watch two pictures on the screen simultaneously.

[Displaying Two Pictures side-by-side on the Screen \(P&P\)<TV tuner board](#page-250-0) [installed models>](#page-250-0)

This feature lets you watch two pictures on the screen side-by-side.

[Displaying the Menu Screen \(MONITOR Function\)](#page-252-0) Use the menu screen to customize the settings and change the input source.

[Enjoying Sounds Only \(Picture Off\)](#page-254-0)

This feature lets you turn off the LCD screen while still enjoying sound.

### You might be looking for the following topics:

[About the Start Screen and Menu](#page-214-0)

[About the Touch Screen<Touch screen equipped models>](#page-240-0) [Adjusting the Angle of the Screen](#page-241-0) [Changing the LCD Brightness](#page-244-0) [Changing the Resolution \(Size\) of the Screen Image](#page-245-0) [Changing the Resolution \(Size\) of the Screen Image on an HDMI-Connected Device](#page-246-0) [Connecting a TV with an HDMI Input Port](#page-247-0) [Enlarging the Text Size \(DPI\)<Touch screen equipped models>](#page-255-0) [How to Use the Touch Screen<Touch screen equipped models>](#page-256-0) [Notes on Using the Touch Screen<Touch screen equipped models>](#page-258-0) [Notes on the LCD screen](#page-259-0) [Opening the Desktop](#page-217-0) [Selecting Display Modes](#page-260-0) [Turning Off the LCD Screen](#page-261-0) [Using the Multiple Monitors Function](#page-262-0) Agusting the Architecture Conduction (Size) of the Screen Image<br>
Changing the Resolution (Size) of the Screen Image on an HDM-Connected Download<br>
Commonling in TV with an HDM-Insural Download comes equipped models:<br>
House

© 2013 Sony Corporation

# [Troubleshooting](#page-14-0)

How to Use

[Windows 8: The Basics](#page-1-0)

[Parts Description](#page-2-0)

[Setup](#page-3-0)

[Network / Internet](#page-4-0)

**[Connections](#page-5-0)** 

[Settings](#page-6-0)

[View](#page-7-0)

[Playback](#page-8-0)

[MONITOR Function](#page-9-0)

[Backup / Recovery](#page-10-0)

**[Security](#page-11-0)** 

[Other Operations](#page-12-0)

**[Notifications](#page-13-0)** 

© 2013 Sony Corporation

# Home network

### [About Home Network Setup \(MONITOR Function\)](#page-344-0)

This topic explains the home network setting.

### [About Media Remote](#page-328-0)

Media Remote allows another device (for example, smartphone, PC) to control an input state other than PC such as HDMI input function via the network.

### [Connecting to a Home Network](#page-329-0)

You can enjoy various content (for example, photo/music/video files) stored on DLNAcertified media servers. The home network feature allows you to enjoy network content in other rooms. Search And Download From Melviork Setup (MONITOR Function)<br>The top to explain the brown ontwork setting.<br>About Modia Ramota<br>As a Ramota second Mow and Post and Download Manual Search And Download Search And Download Search

# How to Use

[Windows 8: The Basics](#page-1-0)

[Parts Description](#page-2-0)

[Setup](#page-3-0)

[Network / Internet](#page-4-0)

**[Connections](#page-5-0)** 

[Settings](#page-6-0)

[View](#page-7-0)

[Playback](#page-8-0)

[MONITOR Function](#page-9-0)

[Backup / Recovery](#page-10-0)

**[Security](#page-11-0)** 

[Other Operations](#page-12-0)

**[Notifications](#page-13-0)** 

© 2013 Sony Corporation

# **Music**

# [Notes on Playing Photos / Music / Videos without Starting Windows](#page-404-0)

These notes explain how to play contents stored in connected USB device without starting Windows, and provide a list of playable data formats.

# [Playing Photos / Music / Videos Stored in the Connecting USB Device without](#page-406-0) [Starting Windows](#page-406-0) **Download From Playing Photos / Music / Videos without Stating Windows<br>These notes eights how to jet y control to studie of the method DSB device with<br>Playing Photos / Music / Videos Stored in the Connecting USB Devi<br>Play**

# How to Use

[Windows 8: The Basics](#page-1-0)

[Parts Description](#page-2-0)

[Setup](#page-3-0)

[Network / Internet](#page-4-0)

**[Connections](#page-5-0)** 

[Settings](#page-6-0)

[View](#page-7-0)

[Playback](#page-8-0)

[MONITOR Function](#page-9-0)

[Backup / Recovery](#page-10-0)

**[Security](#page-11-0)** 

[Other Operations](#page-12-0)

**[Notifications](#page-13-0)** 

© 2013 Sony Corporation

# Photo

# [Notes on Playing Photos / Music / Videos without Starting Windows](#page-404-0)

These notes explain how to play contents stored in connected USB device without starting Windows, and provide a list of playable data formats.

# [Playing Photos / Music / Videos Stored in the Connecting USB Device without](#page-406-0) [Starting Windows](#page-406-0) **Drawing Photos** / Music / Videos without Statting Windows<br>These notes explain how to jet control to studie of the method of the download USB device with<br>Physing Photos / Multic / Videos Stored in the Connecting USB Devi<br>C

VAIO User Guide **[Back](javascript:history.back();) | [Back to Top](#page-0-0)** 

# >Troubleshooting

# How to Use

[Windows 8: The Basics](#page-1-0)

[Parts Description](#page-2-0)

[Setup](#page-3-0)

[Network / Internet](#page-4-0)

**[Connections](#page-5-0)** 

[Settings](#page-6-0)

[View](#page-7-0)

[Playback](#page-8-0)

[MONITOR Function](#page-9-0)

[Backup / Recovery](#page-10-0)

**[Security](#page-11-0)** 

[Other Operations](#page-12-0)

**[Notifications](#page-13-0)** 

© 2013 Sony Corporation

# Speakers

[About the Speakers Settings \(MONITOR Function\)](#page-358-0) Sets the sound output.

You might be looking for the following topics: [Adjusting the Speakers Volume](#page-359-0) [Connecting External Speakers or Headphones](#page-357-0) **Speakers**<br>About the Speakers Settings (MONITOR Function)<br>Seas the sound output.<br>You might be Looking for the following topics:<br>Aginiting the Speakers Volume<br>Converging External Speakers on Headphornes<br>Download for Www.Sem

# **SONY**

VAIO User Guide **[Back](javascript:history.back();) | [Back to Top](#page-0-0)** 

# >Troubleshooting

# How to Use

[Windows 8: The Basics](#page-1-0)

[Parts Description](#page-2-0)

[Setup](#page-3-0)

[Network / Internet](#page-4-0)

**[Connections](#page-5-0)** 

[Settings](#page-6-0)

[View](#page-7-0)

[Playback](#page-8-0)

[MONITOR Function](#page-9-0)

[Backup / Recovery](#page-10-0)

**[Security](#page-11-0)** 

[Other Operations](#page-12-0)

**[Notifications](#page-13-0)** 

© 2013 Sony Corporation

# USB

# [About the USB Auto Start Settings \(MONITOR Function\)](#page-331-0)

Starts a slideshow automatically using photos stored in a connected USB device, such as a digital camera. Search And Communically valiage (MONITOR Function)<br>
Based is added www.submatically valiage photos aboved in a connected USB device<br>
diplied camera.<br>
You might be booking for the following topics:<br>
Changing a USB Dowice<br>
C

### You might be looking for the following topics:

[Charging a USB Device](#page-360-0) [Connecting a USB Device](#page-361-0)

# >Troubleshooting

# How to Use

[Windows 8: The Basics](#page-1-0)

[Parts Description](#page-2-0)

[Setup](#page-3-0)

[Network / Internet](#page-4-0)

**[Connections](#page-5-0)** 

[Settings](#page-6-0)

[View](#page-7-0)

[Playback](#page-8-0)

[MONITOR Function](#page-9-0)

[Backup / Recovery](#page-10-0)

**[Security](#page-11-0)** 

[Other Operations](#page-12-0)

**[Notifications](#page-13-0)** 

© 2013 Sony Corporation

# VIDEO input

[Accessing Your Favorite Items](#page-403-0) Access your favorite items registered on a list.

[Changing Settings from the Menu Screen \(MONITOR Function\)](#page-242-0) Use the settings menu to customize the display and sound settings, etc.

[Displaying the Menu Screen \(MONITOR Function\)](#page-252-0) Use the menu screen to customize the settings and change the input source.

[Registering Your Favorite Items \(Favorites\)](#page-402-0) By registering frequently used and recently viewed items, you can access them quickly from a list. Search Manual Factorius team septements<br>
Accessing Your Favorite Items<br>
Accessing Your Favorite Items<br>
Changing Settings from the Menu Screen (MONITOR Function)<br>
Use the menu access of monumental team and DoNNTOR Function<br>

# How to Use

[Windows 8: The Basics](#page-1-0)

[Parts Description](#page-2-0)

[Setup](#page-3-0)

[Network / Internet](#page-4-0)

**[Connections](#page-5-0)** 

[Settings](#page-6-0)

[View](#page-7-0)

[Playback](#page-8-0)

[MONITOR Function](#page-9-0)

[Backup / Recovery](#page-10-0)

**[Security](#page-11-0)** 

[Other Operations](#page-12-0)

**[Notifications](#page-13-0)** 

© 2013 Sony Corporation

# BIOS

[About the ASSIST Button](#page-309-0)

Press the ASSIST button to perform regular maintenance of your VAIO computer or to solve problems you might encounter when using the computer. Search ASSIST Button<br>
Prose the ASSIST Button<br>
Prose the ASSIST button<br>
problems you might encounter when using the computer.<br>
Booking Your VAIO computer from External Devices.<br>
You can book your VAIO computer from externa

### [Booting Your VAIO Computer from External Devices](#page-313-0)

You can boot your VAIO computer from external devices, such as an optical disc drive, a USB floppy disk drive, or a USB flash drive by using the BIOS function.

### You might be looking for the following topics:

[Removing the Power-on Password](#page-276-0) [Setting/Changing the Power-on Password](#page-277-0)

VAIO User Guide [Back](javascript:history.back();) | [Back to Top](#page-0-0)

# >Troubleshooting

How to Use

[Windows 8: The Basics](#page-1-0)

[Parts Description](#page-2-0)

[Setup](#page-3-0)

[Network / Internet](#page-4-0)

**[Connections](#page-5-0)** 

**[Settings](#page-6-0)** 

[View](#page-7-0)

[Playback](#page-8-0)

[MONITOR Function](#page-9-0)

[Backup / Recovery](#page-10-0)

**[Security](#page-11-0)** 

[Other Operations](#page-12-0)

**[Notifications](#page-13-0)** 

© 2013 Sony Corporation

# Built-in storage device

### [Checking the Volume of the Recovery Area](#page-393-0)

Your built-in storage device contains the recovery area where the data for the system recovery is stored.

### [Creating Other Drives \(Modifying Partitions\)](#page-408-0)

Partitions are divided areas on your built-in storage device. Dividing the built-in storage device into more than one partition may have various advantages, such as separating the system files from your data files.

### [Creating Partitions](#page-409-0)

This topic describes how to create partitions.

### [Removing Recovery Content to Free up Disk Space](#page-401-0)

Your built-in storage device contains the recovery area where the data for system recovery is stored. If your VAIO computer includes a solid state drive (SSD), you might want to minimize the recovery area by removing such data to free up disk space on the C: drive (or the last drive in your drive list, for example D: drive). Search And Control of the Recovery Area<br>
Now bulk and to Volume of the Recovery Area<br>
You bulk and Other Drive (Moddiving Partition)<br>
Creating Other Drive (Moddiving Partitions<br>
Partitions are divided anses on your bulk-in

# >Troubleshooting

# How to Use

[Windows 8: The Basics](#page-1-0)

[Parts Description](#page-2-0)

[Setup](#page-3-0)

[Network / Internet](#page-4-0)

**[Connections](#page-5-0)** 

[Settings](#page-6-0)

[View](#page-7-0)

[Playback](#page-8-0)

[MONITOR Function](#page-9-0)

[Backup / Recovery](#page-10-0)

**[Security](#page-11-0)** 

[Other Operations](#page-12-0)

**[Notifications](#page-13-0)** 

© 2013 Sony Corporation

# CD/DVD/BD

### [Booting Your VAIO Computer from External Devices](#page-313-0)

You can boot your VAIO computer from external devices, such as an optical disc drive, a USB floppy disk drive, or a USB flash drive by using the BIOS function.

### You might be looking for the following topics:

[About Region Codes<Optical disc drive equipped models>](#page-370-0) [Connecting an External Drive](#page-369-0) [Handling Discs<Optical disc drive equipped models>](#page-371-0) [Inserting/Removing a Disc<Optical disc drive equipped models>](#page-372-0) [Notes on Using Discs<Optical disc drive equipped models>](#page-373-0) [Supported Discs<Optical disc drive equipped models>](#page-374-0) Search And Your VAIO Computer from External Devices<br>
Your Your VAIO Computer from external Sevices<br>
Visual Ragnon Costs.com/and Townload comes are an explicated<br>
USB floppy disk direly, or a USB float of reviewing topics.<br>

[Windows 8: The Basics](#page-1-0)

[Parts Description](#page-2-0)

[Setup](#page-3-0)

[Network / Internet](#page-4-0)

**[Connections](#page-5-0)** 

[Settings](#page-6-0)

[View](#page-7-0)

[Playback](#page-8-0)

[MONITOR Function](#page-9-0)

[Backup / Recovery](#page-10-0)

**[Security](#page-11-0)** 

[Other Operations](#page-12-0)

**[Notifications](#page-13-0)** 

# Recovery

# [About Recovery](#page-391-0)

Recovery is the process of restoring the built-in storage device back to its original factory condition. Refresh is the process of reinstalling the operating system with the main settings and personal data retained.

### [About the ASSIST Button](#page-309-0)

Press the ASSIST button to perform regular maintenance of your VAIO computer or to solve problems you might encounter when using the computer.

# [Checking the Volume of the Recovery Area](#page-393-0)

Your built-in storage device contains the recovery area where the data for the system recovery is stored.

### [Creating Recovery Media](#page-394-0)

Follow the instructions below to create Recovery Media.

### [Notes on Recovery](#page-396-0)

Read the following notes thoroughly before recovering your VAIO computer.

### [Recovering from Recovery Media](#page-397-0)

If the recovery area data has been corrupted or erased, you can use Recovery Media to recover your VAIO computer. However, recovering the computer using the Recovery Media will take longer than using the recovery area.

### [Recovering from the Recovery Area](#page-398-0)

You can recover your VAIO computer from the recovery area on the built-in storage device. This recovery method is faster than using Recovery Media.

# [Refreshing Your VAIO Computer](#page-399-0)

If your VAIO computer has become unstable, it is recommended that you use the refresh function provided by Windows. Refresh the computer by following these steps.

# [Removing Recovery Content to Free up Disk Space](#page-401-0)

Your built-in storage device contains the recovery area where the data for system recovery is stored. If your VAIO computer includes a solid state drive (SSD), you might want to minimize the recovery area by removing such data to free up disk space on the C: drive (or the last drive in your drive list, for example D: drive). Search Andre Mechanism<br>
Recovery the process of restoring the built in attange device back to its origin<br>
condition. Relical is the process of insteading the occuration gradients than<br>
an increase the ASSIST Button<br>
Press

© 2013 Sony Corporation

VAIO User Guide [Back](javascript:history.back();) | [Back to Top](#page-0-0) Back | Back to Top Back | Back to Top Back | Back to Top Back | Back to Top

VAIO User Guide **[Back](javascript:history.back();) | [Back to Top](#page-0-0)** 

# [Troubleshooting](#page-14-0)

# How to Use

[Windows 8: The Basics](#page-1-0)

# [Parts Description](#page-2-0)

[Setup](#page-3-0)

[Network / Internet](#page-4-0)

**[Connections](#page-5-0)** 

[Settings](#page-6-0)

[View](#page-7-0)

[Playback](#page-8-0)

[MONITOR Function](#page-9-0)

[Backup / Recovery](#page-10-0)

**[Security](#page-11-0)** 

[Other Operations](#page-12-0)

**[Notifications](#page-13-0)** 

© 2013 Sony Corporation

# Service and support

# [Keeping Your VAIO Computer in Optimum Condition \(VAIO Care\)](#page-316-0)

With VAIO Care, you can perform the following operations to keep your VAIO computer running at an optimum level.

### You might be looking for the following topics:

[About Online Support Website](#page-188-0) [Solving Common Problems with Your VAIO Computer](#page-390-0) [Updating Your VAIO Computer](#page-325-0) [Using VAIO Update](#page-326-0) **Search And Support**<br>
Basis<br> **Example The Condition of Science of Science and Support**<br>
With VAD Camp you as m perform the Islaming operations to keep your VAD of<br> **CYOU and Condition Search And Download**<br> **CYOU and Downlo** 

# How to Use

[Windows 8: The Basics](#page-1-0)

[Parts Description](#page-2-0)

[Setup](#page-3-0)

[Network / Internet](#page-4-0)

**[Connections](#page-5-0)** 

**[Settings](#page-6-0)** 

[View](#page-7-0)

[Playback](#page-8-0)

[MONITOR Function](#page-9-0)

[Backup / Recovery](#page-10-0)

# **[Security](#page-11-0)**

[Other Operations](#page-12-0)

**[Notifications](#page-13-0)** 

© 2013 Sony Corporation

# **Backup**

### [About Backup](#page-410-0)

The backup process creates a backup copy of your data stored on the built-in storage device and saves it to another location.

### [About Types of Backup](#page-411-0)

You can use the Windows Backup and Restore feature to back up your valuable data.

### [Backing Up Your Data when You cannot Start Windows](#page-412-0)

If you cannot start Windows, back up your data with VAIO Care (Rescue Mode) : Recover or maintain your system.

### [Creating a Restore Point](#page-414-0)

A restore point enables you to restore your computer system files to a previous state, depending on when the restore point was created.

# [Restoring System Files Using the Restore Point when You cannot Start](#page-415-0) **[Windows](#page-415-0)** Search And<br>
Backup<br>
The backup process creates is backup copy of your data stored on the bulk-in to<br>
and saves it to another location<br>
Abutul Types of Backup<br>
You can use the Windows Backup and Reisione feature to back up

When you cannot start Windows, follow these steps to restore computer system files.

# [Restoring Your Data with VAIO Data Restore Tool](#page-416-0)

You can use VAIO Data Restore Tool to restore files previously backed up using VAIO Care (Rescue Mode) : Recover or maintain your system.

### VAIO User Guide [Back](javascript:history.back();) | [Back to Top](#page-0-0)

VAIO User Guide **[Back](javascript:history.back();) | [Back to Top](#page-0-0)** 

# >Troubleshooting

# How to Use

[Windows 8: The Basics](#page-1-0)

[Parts Description](#page-2-0)

[Setup](#page-3-0)

[Network / Internet](#page-4-0)

**[Connections](#page-5-0)** 

[Settings](#page-6-0)

[View](#page-7-0)

[Playback](#page-8-0)

[MONITOR Function](#page-9-0)

[Backup / Recovery](#page-10-0)

**[Security](#page-11-0)** 

[Other Operations](#page-12-0)

**[Notifications](#page-13-0)** 

© 2013 Sony Corporation

# Button

[About the ASSIST Button](#page-309-0)

Press the ASSIST button to perform regular maintenance of your VAIO computer or to solve problems you might encounter when using the computer. **Button**<br>About the ASSIST Button<br>Press the ASSIST Dutton to perform regular maintenance of your VAIO computer<br>problems you might declored for the rollowing topics:<br>Changing the Button Assignment (VAIO Button)<br>Characteristi

### You might be looking for the following topics:

[Changing the Button Assignment \(VAIO Button\)](#page-282-0)

VAIO User Guide **[Back](javascript:history.back();) | [Back to Top](#page-0-0)** 

# >Troubleshooting

# How to Use

[Windows 8: The Basics](#page-1-0)

[Parts Description](#page-2-0)

[Setup](#page-3-0)

[Network / Internet](#page-4-0)

**[Connections](#page-5-0)** 

[Settings](#page-6-0)

[View](#page-7-0)

[Playback](#page-8-0)

[MONITOR Function](#page-9-0)

[Backup / Recovery](#page-10-0)

**[Security](#page-11-0)** 

[Other Operations](#page-12-0)

**[Notifications](#page-13-0)** 

© 2013 Sony Corporation

# Partition

# [Creating Other Drives \(Modifying Partitions\)](#page-408-0)

Partitions are divided areas on your built-in storage device. Dividing the built-in storage device into more than one partition may have various advantages, such as separating the system files from your data files. **Download From And Search And Search And Search And Search And Search And Search And Search And Search And Search And Search And Search And Search And Download Search And Download Search And Download Search And Download Ch** 

### [Creating Partitions](#page-409-0)

This topic describes how to create partitions.

# How to Use

[Windows 8: The Basics](#page-1-0)

[Parts Description](#page-2-0)

[Setup](#page-3-0)

[Network / Internet](#page-4-0)

**[Connections](#page-5-0)** 

[Settings](#page-6-0)

[View](#page-7-0)

[Playback](#page-8-0)

[MONITOR Function](#page-9-0)

[Backup / Recovery](#page-10-0)

**[Security](#page-11-0)** 

[Other Operations](#page-12-0)

**[Notifications](#page-13-0)** 

© 2013 Sony Corporation

# Refresh

### [About Recovery](#page-391-0)

Recovery is the process of restoring the built-in storage device back to its original factory condition. Refresh is the process of reinstalling the operating system with the main settings and personal data retained. **Refresh**<br>
About Recovery<br>
Roownload from Washington the built in atomge deviate back to its origin<br>
condition. Reflecting Your VAIO computer<br>
If your VAIO computer has become unstable, it is recommended that you use the<br>

### [Refreshing Your VAIO Computer](#page-399-0)

If your VAIO computer has become unstable, it is recommended that you use the refresh function provided by Windows. Refresh the computer by following these steps.

# How to Use

[Windows 8: The Basics](#page-1-0)

[Parts Description](#page-2-0)

[Setup](#page-3-0)

[Network / Internet](#page-4-0)

**[Connections](#page-5-0)** 

[Settings](#page-6-0)

[View](#page-7-0)

[Playback](#page-8-0)

[MONITOR Function](#page-9-0)

[Backup / Recovery](#page-10-0)

**[Security](#page-11-0)** 

[Other Operations](#page-12-0)

**[Notifications](#page-13-0)** 

© 2013 Sony Corporation

VAIO User Guide [Back](javascript:history.back();) | [Back to Top](#page-0-0)

# VAIO computer

# [About the ASSIST Button](#page-309-0)

Press the ASSIST button to perform regular maintenance of your VAIO computer or to solve problems you might encounter when using the computer.

### [Booting Your VAIO Computer from External Devices](#page-313-0)

You can boot your VAIO computer from external devices, such as an optical disc drive, a USB floppy disk drive, or a USB flash drive by using the BIOS function.

# [Keeping Your VAIO Computer in Optimum Condition \(VAIO Care\)](#page-316-0)

With VAIO Care, you can perform the following operations to keep your VAIO computer running at an optimum level.

### You might be looking for the following topics:

[About Factory Setting \(MONITOR Function\)](#page-308-0) [About the Clock / Timers Settings \(MONITOR Function\)](#page-219-0) [About the MONITOR Indicator](#page-220-0) [Adding and Removing Memory Modules](#page-310-0) [Changing Settings from the Menu Screen \(MONITOR Function\)](#page-242-0) [Checking Supplied Items](#page-314-0) [Customizing Your VAIO Computer](#page-315-0) [Displaying the Menu Screen \(MONITOR Function\)](#page-252-0) [Notes on Adding and Removing Memory Modules](#page-317-0) [Parts and Controls on the Back](#page-301-0) [Parts and Controls on the Bottom](#page-303-0) [Parts and Controls on the Front](#page-304-0) [Parts and Controls on the Sides](#page-306-0) [Preparing for Wall Mounting](#page-319-0) [Setting Up an Appropriate Work Environment](#page-322-0) [Updating Your VAIO Computer](#page-325-0) [Using VAIO Update](#page-326-0) [Viewing the System Information](#page-327-0) Search And<br>
Notion the ASSIST Button<br>
Prose the ASSIST Button<br>
Prose the ASSIST button<br>
problems you might encounter when variing the computer.<br>
Booking Your VAIO computer from external devices, such as an optical dis-<br>
US
### >Troubleshooting

### How to Use

[Windows 8: The Basics](#page-1-0)

[Parts Description](#page-2-0)

[Setup](#page-3-0)

[Network / Internet](#page-4-0)

**[Connections](#page-5-0)** 

[Settings](#page-6-0)

[View](#page-7-0)

[Playback](#page-8-0)

[MONITOR Function](#page-9-0)

[Backup / Recovery](#page-10-0)

### **[Security](#page-11-0)**

[Other Operations](#page-12-0)

**[Notifications](#page-13-0)** 

© 2013 Sony Corporation

### BIOS

### [Removing the Power-on Password](#page-276-0)

If power-on password input for booting up your VAIO computer is no longer necessary, follow these steps to remove the machine password and user password.

### [Setting/Changing the Power-on Password](#page-277-0)

You can set a password (power-on password) for booting up your VAIO computer, using the BIOS function. Entry of the power-on password will be prompted after the VAIO logo appears to start the computer. Search And<br>
Base<br>
Removing the Power-on Password<br>
If powe on peaseword, such a search of books the search of books and the power-on password and teen because<br>
Soluting Colongia (the Power-on password set the power-on passw

### You might be looking for the following topics:

[About the ASSIST Button](#page-309-0) [Booting Your VAIO Computer from External Devices](#page-313-0)

[Windows 8: The Basics](#page-1-0)

[Parts Description](#page-2-0)

[Setup](#page-3-0)

[Network / Internet](#page-4-0)

**[Connections](#page-5-0)** 

**[Settings](#page-6-0)** 

[View](#page-7-0)

[Playback](#page-8-0)

[MONITOR Function](#page-9-0)

[Backup / Recovery](#page-10-0)

**[Security](#page-11-0)** 

[Other Operations](#page-12-0)

**[Notifications](#page-13-0)** 

© 2013 Sony Corporation

### Password

### [Creating/Changing/Removing Your Windows Password](#page-275-0)

Setting a Windows password allows you to protect your VAIO computer from unauthorized access by requiring password entry when the computer is turned on or returns from power saving mode to Normal mode. **Dearth Control Control Control Control Control Control Control Control Control Control Control Control Control Control Control Control Control Control Control Control Control Control Control Control Control Control Contro** 

### [Removing the Power-on Password](#page-276-0)

If power-on password input for booting up your VAIO computer is no longer necessary, follow these steps to remove the machine password and user password.

### [Setting/Changing the Power-on Password](#page-277-0)

You can set a password (power-on password) for booting up your VAIO computer, using the BIOS function. Entry of the power-on password will be prompted after the VAIO logo appears to start the computer.

### You might be looking for the following topics:

[About User Account Type](#page-230-0) [Switching from a Local Account to a Microsoft Account](#page-231-0)

### >Troubleshooting

### How to Use

[Windows 8: The Basics](#page-1-0)

[Parts Description](#page-2-0)

[Setup](#page-3-0)

[Network / Internet](#page-4-0)

**[Connections](#page-5-0)** 

**[Settings](#page-6-0)** 

[View](#page-7-0)

[Playback](#page-8-0)

[MONITOR Function](#page-9-0)

[Backup / Recovery](#page-10-0)

### **[Security](#page-11-0)**

[Other Operations](#page-12-0)

**[Notifications](#page-13-0)** 

© 2013 Sony Corporation

VAIO User Guide [Back](javascript:history.back();) | [Back to Top](#page-0-0)

### VAIO computer

### [Keeping Your VAIO Computer in Optimum Condition \(VAIO Care\)](#page-316-0)

With VAIO Care, you can perform the following operations to keep your VAIO computer running at an optimum level.

### [Using VAIO Update](#page-326-0)

VAIO Update provides a service that informs you of available update information, such as important notices or update programs, to keep your VAIO computer up to date.

### You might be looking for the following topics:

[About Factory Setting \(MONITOR Function\)](#page-308-0) [About the ASSIST Button](#page-309-0) [About the Clock / Timers Settings \(MONITOR Function\)](#page-219-0) [About the MONITOR Indicator](#page-220-0) [Adding and Removing Memory Modules](#page-310-0) [Booting Your VAIO Computer from External Devices](#page-313-0) [Changing Settings from the Menu Screen \(MONITOR Function\)](#page-242-0) [Checking Supplied Items](#page-314-0) [Customizing Your VAIO Computer](#page-315-0) [Displaying the Menu Screen \(MONITOR Function\)](#page-252-0) [Notes on Adding and Removing Memory Modules](#page-317-0) [Parts and Controls on the Back](#page-301-0) [Parts and Controls on the Bottom](#page-303-0) [Parts and Controls on the Front](#page-304-0) [Parts and Controls on the Sides](#page-306-0) [Preparing for Wall Mounting](#page-319-0) [Setting Up an Appropriate Work Environment](#page-322-0) [Updating Your VAIO Computer](#page-325-0) [Viewing the System Information](#page-327-0) Search And Computer<br>
Keeping Your VAIO Computer in Optimum Condition (VAIO Care)<br>
Why WAO Case, you are perform the bilaying operations to keep your VAIO computer<br>
Using VAIO Update<br>
Using VAIO Update<br>
WAO Update prodites

### >Troubleshooting

### How to Use

[Windows 8: The Basics](#page-1-0)

[Parts Description](#page-2-0)

[Setup](#page-3-0)

[Network / Internet](#page-4-0)

**[Connections](#page-5-0)** 

**[Settings](#page-6-0)** 

[View](#page-7-0)

[Playback](#page-8-0)

[MONITOR Function](#page-9-0)

[Backup / Recovery](#page-10-0)

### **[Security](#page-11-0)**

[Other Operations](#page-12-0)

**[Notifications](#page-13-0)** 

© 2013 Sony Corporation

### Internet

[Launching the Web Browser \(WEB Button\)<WEB Button equipped models>](#page-269-0) By pressing the WEB button, you can launch the default web browser.

[Using the Antivirus App for Your VAIO Computer](#page-274-0) Protect your VAIO computer against computer viruses by using the antivirus app.

### You might be looking for the following topics:

[About Network Setup \(MONITOR Function\)](#page-263-0) [About a Security Key for Wi-Fi\(R\) \(Wireless LAN\)](#page-264-0) [About the Internet Connection Services](#page-265-0) [About the Network \(LAN\)](#page-266-0) [About the Wi-Fi\(R\) \(Wireless LAN\) Standards](#page-267-0) [Connecting to the Internet with a Wired Connection](#page-268-0) [Installing Apps from Windows Store](#page-205-0) [Notes on Using the Wi-Fi\(R\) \(Wireless LAN\) Function](#page-270-0) [Starting Wi-Fi\(R\) \(Wireless LAN\) Communications](#page-272-0) [Stopping Wi-Fi\(R\) \(Wireless LAN\) Communications](#page-273-0) **Download From Web Browser (WEB Button)**</radiations applied by provided Browser (WEB Button) explicite Button equipped by the And Manual Search And Download Prince Download Prince Download Prince Download Prince Download

### >Troubleshooting

How to Use

[Windows 8: The Basics](#page-1-0)

[Parts Description](#page-2-0)

[Setup](#page-3-0)

[Network / Internet](#page-4-0)

**[Connections](#page-5-0)** 

[Settings](#page-6-0)

[View](#page-7-0)

[Playback](#page-8-0)

[MONITOR Function](#page-9-0)

[Backup / Recovery](#page-10-0)

**[Security](#page-11-0)** 

[Other Operations](#page-12-0)

**[Notifications](#page-13-0)** 

© 2013 Sony Corporation

### Service and support

### [Keeping Your VAIO Computer in Optimum Condition \(VAIO Care\)](#page-316-0)

With VAIO Care, you can perform the following operations to keep your VAIO computer running at an optimum level.

### [Using VAIO Update](#page-326-0)

VAIO Update provides a service that informs you of available update information, such as important notices or update programs, to keep your VAIO computer up to date.

### You might be looking for the following topics:

[About Online Support Website](#page-188-0) [Solving Common Problems with Your VAIO Computer](#page-390-0) [Updating Your VAIO Computer](#page-325-0) Search And Support<br>
Resping Your VAIO Computer in Optimum Condition (VAIO Care)<br>
Win VAIO Case, you are perform the bilaying operations to keep your VAIO computer<br>
Using VAIO Update<br>
VAIO Update prodites a service flat inf

### VAIO User Guide [Back](javascript:history.back();) | [Back to Top](#page-0-0)

◯

### [Troubleshooting](#page-14-0)

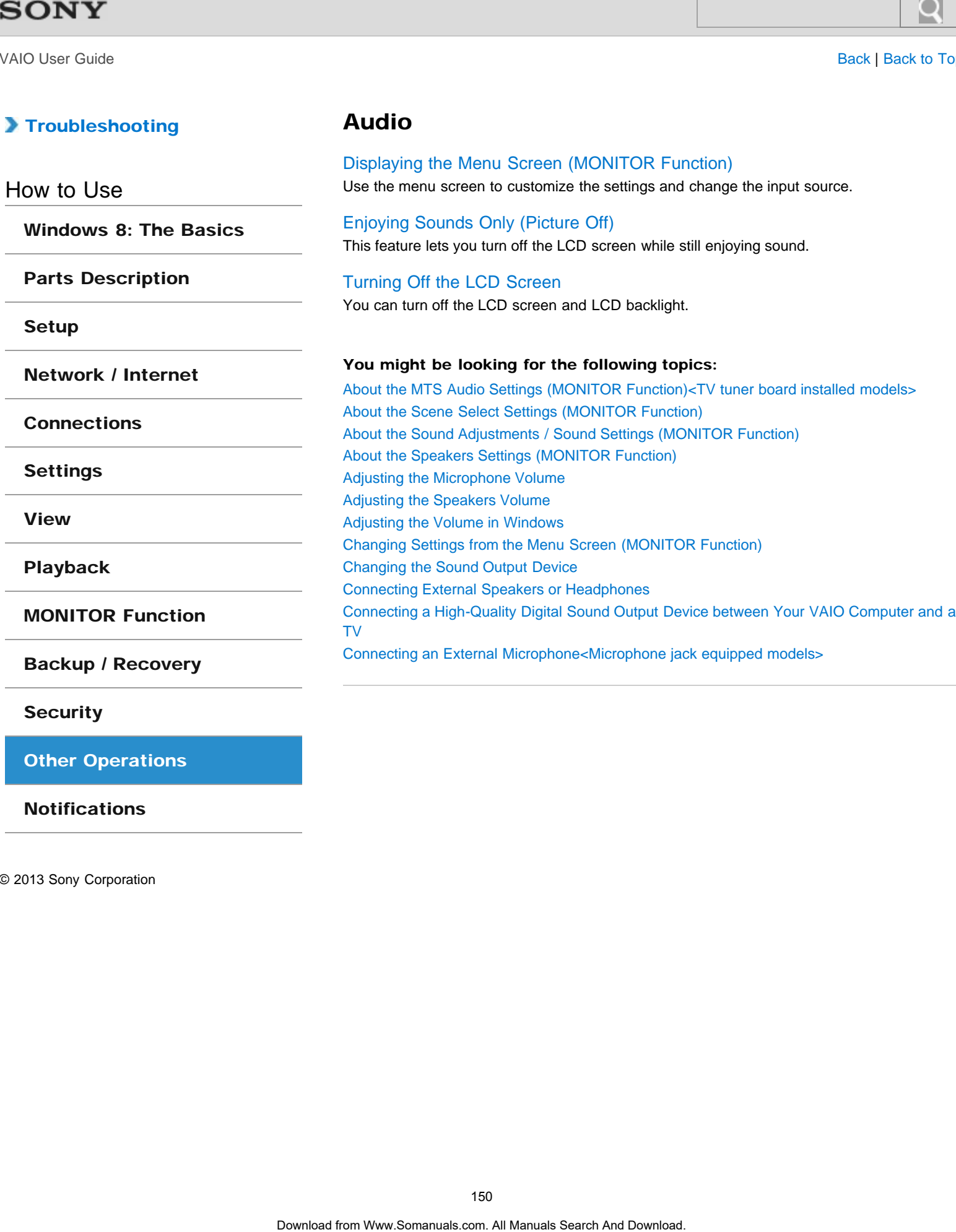

Audio

### **[Security](#page-11-0)**

[Other Operations](#page-12-0)

**[Notifications](#page-13-0)** 

### [Troubleshooting](#page-14-0)

### How to Use

[Windows 8: The Basics](#page-1-0)

[Parts Description](#page-2-0)

[Setup](#page-3-0)

[Network / Internet](#page-4-0)

**[Connections](#page-5-0)** 

[Settings](#page-6-0)

[View](#page-7-0)

[Playback](#page-8-0)

[MONITOR Function](#page-9-0)

[Backup / Recovery](#page-10-0)

**[Security](#page-11-0)** 

[Other Operations](#page-12-0)

**[Notifications](#page-13-0)** 

© 2013 Sony Corporation

### CD/DVD/BD

[Inserting/Removing a Disc<Optical disc drive equipped models>](#page-372-0) Insert/remove a disc to/from your VAIO computer that is turned on.

### You might be looking for the following topics:

[About Region Codes<Optical disc drive equipped models>](#page-370-0) [Booting Your VAIO Computer from External Devices](#page-313-0) [Connecting an External Drive](#page-369-0) [Handling Discs<Optical disc drive equipped models>](#page-371-0) [Notes on Using Discs<Optical disc drive equipped models>](#page-373-0) [Supported Discs<Optical disc drive equipped models>](#page-374-0) **CD/DVD/BD**<br>
Inserting/Removing a Disoc-Optical disc drive equipped models.><br>
Inserting the Leodiver of the Columbus of Way of the Columbus of the stress<br>
And Region Consessignation Search And Download Leodiver Companion<br>

### >Troubleshooting

### How to Use

[Windows 8: The Basics](#page-1-0)

[Parts Description](#page-2-0)

[Setup](#page-3-0)

[Network / Internet](#page-4-0)

**[Connections](#page-5-0)** 

[Settings](#page-6-0)

[View](#page-7-0)

[Playback](#page-8-0)

[MONITOR Function](#page-9-0)

[Backup / Recovery](#page-10-0)

**[Security](#page-11-0)** 

[Other Operations](#page-12-0)

[Notifications](#page-13-0)

### **Display**

[About the MONITOR Indicator](#page-220-0) This topic explains about the conditions of the MONITOR indicator.

[About the Touch Screen<Touch screen equipped models>](#page-240-0) The touch screen enables direct interaction with your VAIO computer using your finger(s). You can perform various gestures on the touch screen.

[Adjusting the Angle of the Screen](#page-241-0) Choose which angle to position your computer screen.

[Displaying Two Pictures on the Screen Simultaneously \(PIP\) <TV tuner board](#page-248-0) [installed models>](#page-248-0)

This feature lets you watch two pictures on the screen simultaneously.

[Displaying Two Pictures side-by-side on the Screen \(P&P\)<TV tuner board](#page-250-0) [installed models>](#page-250-0)

This feature lets you watch two pictures on the screen side-by-side.

[Displaying the Menu Screen \(MONITOR Function\)](#page-252-0) Use the menu screen to customize the settings and change the input source.

[Enjoying Sounds Only \(Picture Off\)](#page-254-0) This feature lets you turn off the LCD screen while still enjoying sound.

### [How to Use the Touch Screen<Touch screen equipped models>](#page-256-0)

You can tap the touch screen or make a simple motion with your fingers to operate your VAIO computer.

[Notes on Using the Touch Screen<Touch screen equipped models>](#page-258-0) Before using the touch screen, read the following precautions for correct use.

[Turning Off the LCD Screen](#page-261-0)

You can turn off the LCD screen and LCD backlight.

### You might be looking for the following topics:

[About Pro Picture Setup / Video Input Settings \(MONITOR Function\)](#page-232-0) [About the Auto Shut-off Settings \(MONITOR Function\)<TV tuner board installed models>](#page-233-0) [About the Closed Captions \(CC\) Settings \(MONITOR Function\)<TV tuner board installed](#page-234-0) [models>](#page-234-0) [About the Info Banner Settings \(MONITOR Function\)<TV tuner board installed models>](#page-235-0) [About the Language Settings \(MONITOR Function\)](#page-236-0) [About the Picture Adjustments / Picture Settings \(MONITOR Function\)](#page-237-0) [About the Scene Select Settings \(MONITOR Function\)](#page-238-0) [About the Screen Settings \(MONITOR Function\)](#page-239-0) [About the Start Screen and Menu](#page-214-0) [Changing Settings from the Menu Screen \(MONITOR Function\)](#page-242-0) [Changing the LCD Brightness](#page-244-0) [Changing the Resolution \(Size\) of the Screen Image](#page-245-0) [Changing the Resolution \(Size\) of the Screen Image on an HDMI-Connected Device](#page-246-0) 152 **Display**<br> **Download from Manuals Search And Manuals Search And Manual From Wein the Street of the MONITOR Higheritation**<br> **About the Touch Screen-Touch screen equipped models:**<br>
The touch the Touch Screen-Touch screen equ

VAIO User Guide [Back](javascript:history.back();) | [Back to Top](#page-0-0)

 $\bullet$ 

### >Troubleshooting

### Help and Support

[Opening Windows Help and Support](#page-202-0)

You can open Windows Help and Support by following these steps. **Download Support**<br>Download Windows Help and Support<br>You can open Windows Help and Support<br>Now demonstrates.com. All Manuals Search Art Download.<br>Download from Www.Somanuals.com. All Manuals Search Art Download.

How to Use

[Windows 8: The Basics](#page-1-0)

[Parts Description](#page-2-0)

[Setup](#page-3-0)

[Network / Internet](#page-4-0)

**[Connections](#page-5-0)** 

[Settings](#page-6-0)

[View](#page-7-0)

[Playback](#page-8-0)

[MONITOR Function](#page-9-0)

[Backup / Recovery](#page-10-0)

**[Security](#page-11-0)** 

[Other Operations](#page-12-0)

**[Notifications](#page-13-0)** 

How to Use

[Setup](#page-3-0)

### VAIO User Guide [Back](javascript:history.back();) | [Back to Top](#page-0-0)

### >Troubleshooting

[Windows 8: The Basics](#page-1-0)

[Parts Description](#page-2-0)

[Network / Internet](#page-4-0)

**[Connections](#page-5-0)** 

**[Settings](#page-6-0)** 

[View](#page-7-0)

### Keyboard

### [Checking the Caps Lock / Num Lock / Scroll Lock States](#page-283-0)

You can check if the keyboard is in the Caps Lock/Num Lock/Scroll Lock states by the indicator light of the keyboard and the icons in the notification area.

### [Checking the Remaining Battery Power of the Keyboard](#page-284-0) The remaining battery power of the keyboard can be checked by the battery indicator.

[Combinations and Functions with the Fn Key](#page-285-0)

Press and hold down the Fn key and another key simultaneously to perform a keyboard shortcut action.

### [Entering Characters with Touch Screen Operations<Touch screen equipped](#page-289-0) [models>](#page-289-0)

You can operate the on-screen Touch Keyboard with touch screen operations for text entry.

### [Replacing the AA Battery of the Keyboard](#page-290-0)

Change the AA battery in the keyboard when the battery power becomes low.

### You might be looking for the following topics:

[About the Usage Environment for the Keyboard](#page-281-0) [Changing the Button Assignment \(VAIO Button\)](#page-282-0) [Connecting the Wireless Keyboard](#page-286-0) [Connecting the Wireless Receiver](#page-287-0) [Parts and Controls of the Keyboard](#page-279-0) Search And Download from New York Corollack States<br>
Youran check effects exposed is in the Caps Lock/Num Colcorell Lock States<br>
Indicated light of the laylocard and the Costs Lock Photom Rosk Corollack<br>
Corollacking the Ro

[Playback](#page-8-0)

[MONITOR Function](#page-9-0)

[Backup / Recovery](#page-10-0)

### **[Security](#page-11-0)**

[Other Operations](#page-12-0)

[Notifications](#page-13-0)

How to Use

[Setup](#page-3-0)

VAIO User Guide [Back](javascript:history.back();) | [Back to Top](#page-0-0) Back | Back to Top Back | Back to Top Back | Back to Top Back | Back to Top

### [Troubleshooting](#page-14-0)

[Windows 8: The Basics](#page-1-0)

[Parts Description](#page-2-0)

[Network / Internet](#page-4-0)

# Memory module

### [Adding and Removing Memory Modules](#page-310-0)

If you want to increase your computer's speed or improve performance when running programs simultaneously, increase the amount of memory by installing optional memory modules. Search Andre Manual From Woodules<br>
Adding and Removing Memory Modules<br>
If you want to necessor but arrowing the speed or mprove performance when an<br>
modules.<br>
Notes on Adding ond Removing Memory Modules<br>
Sekre addrog or te

### [Notes on Adding and Removing Memory Modules](#page-317-0)

Before adding or removing memory modules, read the following precautions thoroughly.

### You might be looking for the following topics:

[Viewing the System Information](#page-327-0)

**[Connections](#page-5-0)** 

[Settings](#page-6-0)

[View](#page-7-0)

[Playback](#page-8-0)

[MONITOR Function](#page-9-0)

[Backup / Recovery](#page-10-0)

**[Security](#page-11-0)** 

[Other Operations](#page-12-0)

**[Notifications](#page-13-0)** 

VAIO User Guide **[Back](javascript:history.back();) | [Back to Top](#page-0-0)** 

### [Troubleshooting](#page-14-0)

### How to Use

[Windows 8: The Basics](#page-1-0)

[Parts Description](#page-2-0)

[Setup](#page-3-0)

[Network / Internet](#page-4-0)

**[Connections](#page-5-0)** 

[Settings](#page-6-0)

[View](#page-7-0)

[Playback](#page-8-0)

[MONITOR Function](#page-9-0)

[Backup / Recovery](#page-10-0)

**[Security](#page-11-0)** 

[Other Operations](#page-12-0)

**[Notifications](#page-13-0)** 

© 2013 Sony Corporation

### Partition

### [Creating Other Drives \(Modifying Partitions\)](#page-408-0)

Partitions are divided areas on your built-in storage device. Dividing the built-in storage device into more than one partition may have various advantages, such as separating the system files from your data files. **Download From Chinas (Modifying Partitions)**<br>Develop on whe other download from Walkin misters of our comparison of Download from Download and Download<br>Download from Download Res.<br>Creating Partitions<br>This topic describes

### [Creating Partitions](#page-409-0)

This topic describes how to create partitions.

### >Troubleshooting

### How to Use

[Windows 8: The Basics](#page-1-0)

[Parts Description](#page-2-0)

[Setup](#page-3-0)

[Network / Internet](#page-4-0)

**[Connections](#page-5-0)** 

**[Settings](#page-6-0)** 

[View](#page-7-0)

[Playback](#page-8-0)

[MONITOR Function](#page-9-0)

[Backup / Recovery](#page-10-0)

**[Security](#page-11-0)** 

[Other Operations](#page-12-0)

[Notifications](#page-13-0)

© 2013 Sony Corporation

### Power

### [About the MONITOR Indicator](#page-220-0)

This topic explains about the conditions of the MONITOR indicator.

### [Restarting Your VAIO Computer](#page-224-0)

After changing the settings or installing an app on your VAIO computer, you may be required to restart the computer.

### [Shutting Down Your VAIO Computer](#page-226-0)

Properly shut down your VAIO computer to avoid losing unsaved data.

### [Turning on Your VAIO Computer](#page-227-0)

Turn on your VAIO computer to start Windows. Carefully read the precautions in Notes on Using the Power Source before turning on. [Details]

### [Using Sleep Mode](#page-228-0)

In Sleep mode, all unnecessary devices of your VAIO computer are turned off, though some devices stay on to retain the computer's state including data you are working on. Sleep mode is useful when you take a short rest, for example.

### You might be looking for the following topics:

[About the Clock / Timers Settings \(MONITOR Function\)](#page-219-0) [Connecting a Power Source](#page-221-0) [Entering Sleep Mode, Shutting Down, or Restarting](#page-218-0) [Notes on Sleep Mode](#page-222-0) [Notes on Using the Power Source](#page-223-0) [Selecting a Power Plan](#page-225-0) Search And<br>
Noord the MONITOR Indicator<br>
This topic septiems about the occident of the MONITOR indicator.<br>
Resistanting Your VAIO Computer<br>
At changing the sestings or installing an app on your VAIO computer<br>
to resist the

### VAIO User Guide [Back](javascript:history.back();) | [Back to Top](#page-0-0)

### >Troubleshooting

How to Use

[Windows 8: The Basics](#page-1-0)

[Parts Description](#page-2-0)

[Setup](#page-3-0)

[Network / Internet](#page-4-0)

**[Connections](#page-5-0)** 

[Settings](#page-6-0)

[View](#page-7-0)

[Playback](#page-8-0)

[MONITOR Function](#page-9-0)

[Backup / Recovery](#page-10-0)

**[Security](#page-11-0)** 

[Other Operations](#page-12-0)

[Notifications](#page-13-0)

© 2013 Sony Corporation

### TV

### [Turning Off the TV <TV tuner board installed models>](#page-386-0)

Turn off the TV on your VAIO computer.

### You might be looking for the following topics:

[About Add Digital Channels \(MONITOR Function\)<TV tuner board installed models>](#page-377-0) [About Antenna Connection<TV tuner board installed models>](#page-345-0) [About Auto Program \(MONITOR Function\)<TV tuner board installed models>](#page-378-0) [About Edit Channel Labels \(MONITOR Function\)<TV tuner board installed models>](#page-379-0) [About Show/Hide Channels \(MONITOR Function\)<TV tuner board installed models>](#page-380-0) [About TV Initial Setup \(MONITOR Function\)<TV tuner board installed models>](#page-381-0) [About the Analog Fine Tune Settings \(MONITOR Function\)<TV tuner board installed](#page-382-0) [models>](#page-382-0) **Search Manuals Community CEV**<br>
Turning Off the TV <TV turner board installed models><br>
You might be looking for the following topics:<br>
You might be looking for the following topics:<br>
Alban And Dojal Channels (ADNITOR Fund

[About the Cable/Antenna Settings \(MONITOR Function\)<TV tuner board installed models>](#page-350-0) [About the Closed Captions \(CC\) Settings \(MONITOR Function\)<TV tuner board installed](#page-234-0) [models>](#page-234-0)

[About the Info Banner Settings \(MONITOR Function\)<TV tuner board installed models>](#page-235-0) [About the MTS Audio Settings \(MONITOR Function\)<TV tuner board installed models>](#page-365-0) [About the Parental Lock Settings \(MONITOR Function\)<TV tuner board installed models>](#page-383-0) [About the Signal Diagnostics Settings \(MONITOR Function\)<TV tuner board installed](#page-384-0) [models>](#page-384-0)

[Connecting to Standard Cable Access \(CATV\)<TV tuner board installed models>](#page-346-0) [Connecting to a Standard Antenna<TV tuner board installed models>](#page-347-0)

[Connecting to an Antenna \(Air\) for Digital Television System \(ATSC Signal Standard\)<TV](#page-349-0) [tuner board installed models>](#page-349-0)

[Running TV Initial Setup<TV tuner board installed models>](#page-385-0)

[Watching TV with Your VAIO Computer<TV tuner board installed models>](#page-387-0)

### [Troubleshooting](#page-14-0)

### How to Use

[Windows 8: The Basics](#page-1-0)

[Parts Description](#page-2-0)

[Setup](#page-3-0)

[Network / Internet](#page-4-0)

**[Connections](#page-5-0)** 

[Settings](#page-6-0)

[View](#page-7-0)

[Playback](#page-8-0)

[MONITOR Function](#page-9-0)

[Backup / Recovery](#page-10-0)

**[Security](#page-11-0)** 

[Other Operations](#page-12-0)

**[Notifications](#page-13-0)** 

© 2013 Sony Corporation

### USB

[Charging a USB Device](#page-360-0)

You can charge a USB device even while your VAIO computer is off, in Hibernate mode, or Sleep mode by enabling the USB charging settings. Search Analysia a USB Device<br>
You can charge a USB Device<br>
You can connect by our deals of the system with your VAO computer is off, in Hiberta<br>
Connecting a USB Device<br>
You can connect to your VAO computer.<br>
You can conne

### [Connecting a USB Device](#page-361-0)

You can connect a Universal Serial Bus (USB) device such as a mouse, floppy disk drive, speaker or printer to your VAIO computer.

### You might be looking for the following topics:

[About the USB Auto Start Settings \(MONITOR Function\)](#page-331-0)

VAIO User Guide **[Back](javascript:history.back();) | [Back to Top](#page-0-0)** 

### [Troubleshooting](#page-14-0)

### How to Use

[Windows 8: The Basics](#page-1-0)

### [Parts Description](#page-2-0)

[Setup](#page-3-0)

[Network / Internet](#page-4-0)

**[Connections](#page-5-0)** 

[Settings](#page-6-0)

[View](#page-7-0)

[Playback](#page-8-0)

[MONITOR Function](#page-9-0)

[Backup / Recovery](#page-10-0)

**[Security](#page-11-0)** 

[Other Operations](#page-12-0)

**[Notifications](#page-13-0)** 

© 2013 Sony Corporation

### VIDEO input

[Displaying the Menu Screen \(MONITOR Function\)](#page-252-0) Use the menu screen to customize the settings and change the input source.

### [Registering Your Favorite Items \(Favorites\)](#page-402-0)

By registering frequently used and recently viewed items, you can access them quickly from a list. Search<br>
Displaying the Menu Screen (MONITOR Function)<br>
Use the menu accents couldness the selftchs and otherse and otherse from the search of the<br>
Rogislaving from Western Control (Factorise)<br>
The menu accents of the const

### You might be looking for the following topics:

[Accessing Your Favorite Items](#page-403-0) [Changing Settings from the Menu Screen \(MONITOR Function\)](#page-242-0)

### [Troubleshooting](#page-14-0)

How to Use

[Windows 8: The Basics](#page-1-0)

[Parts Description](#page-2-0)

[Setup](#page-3-0)

[Network / Internet](#page-4-0)

**[Connections](#page-5-0)** 

[Settings](#page-6-0)

[View](#page-7-0)

[Playback](#page-8-0)

[MONITOR Function](#page-9-0)

[Backup / Recovery](#page-10-0)

**[Security](#page-11-0)** 

[Other Operations](#page-12-0)

**[Notifications](#page-13-0)** 

© 2013 Sony Corporation

### Built-in storage device

### [Creating Other Drives \(Modifying Partitions\)](#page-408-0)

Partitions are divided areas on your built-in storage device. Dividing the built-in storage device into more than one partition may have various advantages, such as separating the system files from your data files. **Built-in storage device**<br>
Ceating Other Drives (Modilying Partitions)<br>
Parktons are deviate associates from Walk in storage device. Dividing the bulk-in<br>
device into more dear on your Hand The Horse and Download and Downl

### [Creating Partitions](#page-409-0)

This topic describes how to create partitions.

### You might be looking for the following topics:

[Checking the Volume of the Recovery Area](#page-393-0) [Removing Recovery Content to Free up Disk Space](#page-401-0)

VAIO User Guide **[Back](javascript:history.back();) | [Back to Top](#page-0-0)** 

### >Troubleshooting

### Camera

[Notes on the Built-in Camera<Built-in camera equipped models>](#page-389-0)

### [Using the Built-in Camera<Built-in camera equipped models>](#page-388-0)

You can make a video call through the Internet using the built-in camera and communication apps. **Camera**<br>
Notes on the Built-in Camera-Gbuilt-in camera equipped models.<br>
Using the Built-in Camera-Gbuilt-in camera equipped models.<br>
You can make a video call through the Internet using the built-in camera and co<br>
apps.

[Setup](#page-3-0)

How to Use

[Network / Internet](#page-4-0)

[Parts Description](#page-2-0)

[Windows 8: The Basics](#page-1-0)

**[Connections](#page-5-0)** 

[Settings](#page-6-0)

[View](#page-7-0)

[Playback](#page-8-0)

[MONITOR Function](#page-9-0)

[Backup / Recovery](#page-10-0)

**[Security](#page-11-0)** 

[Other Operations](#page-12-0)

**[Notifications](#page-13-0)** 

### >Troubleshooting

VAIO User Guide [Back](javascript:history.back();) | [Back to Top](#page-0-0) Back | Back to Top Back | Back to Top Back | Back to Top Back | Back to Top

# How to Use [Windows 8: The Basics](#page-1-0) [Parts Description](#page-2-0) [Setup](#page-3-0) [Network / Internet](#page-4-0) **[Connections](#page-5-0)** [Settings](#page-6-0) [View](#page-7-0) [Playback](#page-8-0) [MONITOR Function](#page-9-0) [Backup / Recovery](#page-10-0) **[Security](#page-11-0) [Other Operations](#page-12-0)**

**[Notifications](#page-13-0)** 

© 2013 Sony Corporation

### HDMI

### [About "BRAVIA" Sync](#page-332-0)

With the "BRAVIA" Sync function, you can use the computer's remote to operate "Control for HDMI"-compatible equipment that is connected to your VAIO computer with an HDMI cable.

### [Operating "Control for HDMI"-Compatible Equipment](#page-341-0)

With the "Control for HDMI" function, you can operate "Control for HDMI"-compatible equipment that is connected to your VAIO computer.

### You might be looking for the following topics:

[About HDMI Settings / HDMI Setup \(MONITOR Function\)](#page-330-0) [Changing the Resolution \(Size\) of the Screen Image on an HDMI-Connected Device](#page-246-0) [Connecting a TV with an HDMI Input Port](#page-247-0) [Connecting a VCR or DVD Player](#page-335-0) [Connecting an Audio System](#page-337-0) Search Manual FRAVIAN Sync<br>
While SPAAVIAN Sync<br>
While CRAVIAN Sync Lucius, you can use the computer with an<br>
Operating "Control (19 (19041"-Compatible Equipment<br>
With the Context or HDM Turedon, you can operate Control fo

VAIO User Guide **[Back](javascript:history.back();) | [Back to Top](#page-0-0)** 

### >Troubleshooting

### How to Use

[Windows 8: The Basics](#page-1-0)

[Parts Description](#page-2-0)

[Setup](#page-3-0)

[Network / Internet](#page-4-0)

**[Connections](#page-5-0)** 

[Settings](#page-6-0)

[View](#page-7-0)

[Playback](#page-8-0)

[MONITOR Function](#page-9-0)

[Backup / Recovery](#page-10-0)

**[Security](#page-11-0)** 

[Other Operations](#page-12-0)

**[Notifications](#page-13-0)** 

© 2013 Sony Corporation

### Home network

### [About Media Remote](#page-328-0)

Media Remote allows another device (for example, smartphone, PC) to control an input state other than PC such as HDMI input function via the network. Search<br>
Basis<br>
Nobut Marcia Basis<br>
Nobus Parrows and the consider device (for oxample, smaphone, PC) to control<br>
other than PC such as FDM input function van the motions.<br>
You might be booking for the following topics:<br>
Ab

### You might be looking for the following topics:

[About Home Network Setup \(MONITOR Function\)](#page-344-0) [Connecting to a Home Network](#page-329-0)

### >Troubleshooting

[Windows 8: The Basics](#page-1-0)

[Parts Description](#page-2-0)

[Setup](#page-3-0)

[Network / Internet](#page-4-0)

**[Connections](#page-5-0)** 

**[Settings](#page-6-0)** 

[View](#page-7-0)

[Playback](#page-8-0)

[MONITOR Function](#page-9-0)

[Backup / Recovery](#page-10-0)

**[Security](#page-11-0)** 

[Other Operations](#page-12-0)

[Notifications](#page-13-0)

© 2013 Sony Corporation

### Memory card

### [About "Memory Stick"](#page-417-0)

"Memory Stick" is a compact, portable, and versatile IC recording media especially designed for exchanging and sharing digital data with compatible products, such as digital cameras and other devices. Because it is removable, it can be used for external data storage. Search And<br>
Noont "Memory Stick"<br>
Noont "Memory Stick"<br>
Moreover Section at come of product and verseline Crococology media expedie<br>
for occhanging and shares distance and wormholde products such as digital<br>
and other devi

### [Compatible "Memory Stick"](#page-418-0)

The "Memory Stick" slot on your VAIO computer can accommodate the following sizes and types of media:

### [Formatting "Memory Stick"](#page-419-0)

"Memory Stick" is formatted in the specific FAT format by default and is ready for use.Be sure to use the device that is designed to format the media and supports "Memory Stick" when formatting the media.

### [Inserting SD Memory Cards](#page-420-0)

Your VAIO computer is equipped with an SD memory card slot. You can use this slot to transfer data among digital cameras, camcorders, music players, and other audio/video devices.

[Inserting "Memory Stick"](#page-421-0)

This topic explains how to insert "Memory Stick".

### [Notes on Using SD Memory Cards](#page-422-0)

Before using SD memory cards, read the following precautions for correct use.

[Notes on Using "Memory Stick"](#page-424-0) Before using "Memory Stick", read the following precautions for correct use.

### [Removing SD Memory Cards](#page-426-0) This topic explains how to remove an SD memory card.

[Removing "Memory Stick"](#page-427-0)

This topic explains how to remove "Memory Stick".

### VAIO User Guide **[Back](javascript:history.back();) | [Back to Top](#page-0-0)**

### [Troubleshooting](#page-14-0)

### How to Use

[Windows 8: The Basics](#page-1-0)

### [Parts Description](#page-2-0)

[Setup](#page-3-0)

[Network / Internet](#page-4-0)

**[Connections](#page-5-0)** 

[Settings](#page-6-0)

[View](#page-7-0)

[Playback](#page-8-0)

[MONITOR Function](#page-9-0)

[Backup / Recovery](#page-10-0)

**[Security](#page-11-0)** 

[Other Operations](#page-12-0)

**[Notifications](#page-13-0)** 

© 2013 Sony Corporation

### **Mouse**

[Checking the Remaining Battery Power of the Mouse](#page-297-0) The remaining battery power of the mouse can be checked by the status light.

[Replacing the AA Battery of the Mouse](#page-299-0) Change the AA battery in the mouse when the battery power becomes low.

# You might be looking for the following topics: [About the Usage Environment for the Mouse](#page-296-0) [Connecting the Wireless Mouse](#page-298-0) [Connecting the Wireless Receiver](#page-287-0) [Parts and Controls of the Mouse](#page-295-0) **Download from Search And Download From West Search And Download From West Search And Download From West Search And Download From West Search And Download. Company the And Download Translation Download. All Download Downlo**

VAIO User Guide [Back](javascript:history.back();) | [Back to Top](#page-0-0)

### >Troubleshooting

How to Use

[Windows 8: The Basics](#page-1-0)

[Parts Description](#page-2-0)

[Setup](#page-3-0)

[Network / Internet](#page-4-0)

**[Connections](#page-5-0)** 

[Settings](#page-6-0)

[View](#page-7-0)

[Playback](#page-8-0)

[MONITOR Function](#page-9-0)

[Backup / Recovery](#page-10-0)

**[Security](#page-11-0)** 

[Other Operations](#page-12-0)

**[Notifications](#page-13-0)** 

### Peripheral device

### [About Media Remote](#page-328-0)

Media Remote allows another device (for example, smartphone, PC) to control an input state other than PC such as HDMI input function via the network.

### [About "BRAVIA" Sync](#page-332-0)

With the "BRAVIA" Sync function, you can use the computer's remote to operate "Control for HDMI"-compatible equipment that is connected to your VAIO computer with an HDMI cable.

[Displaying the Menu Screen \(MONITOR Function\)](#page-252-0) Use the menu screen to customize the settings and change the input source.

### [Enjoying Sounds from Connected Audio System](#page-340-0)

Change the sound setting on your VAIO computer to output an audio signal to a connected audio system.

### [Operating "Control for HDMI"-Compatible Equipment](#page-341-0)

With the "Control for HDMI" function, you can operate "Control for HDMI"-compatible equipment that is connected to your VAIO computer.

### You might be looking for the following topics:

[About HDMI Settings / HDMI Setup \(MONITOR Function\)](#page-330-0) [About the USB Auto Start Settings \(MONITOR Function\)](#page-331-0) [Changing Settings from the Menu Screen \(MONITOR Function\)](#page-242-0) [Changing the Sound Output Device](#page-333-0) [Connecting a High-Quality Digital Sound Output Device between Your VAIO Computer and a](#page-334-0) [TV](#page-334-0) [Connecting a TV with an HDMI Input Port](#page-247-0) [Connecting a VCR or DVD Player](#page-335-0) [Connecting an Audio System](#page-337-0) [Connecting an External Microphone<Microphone jack equipped models>](#page-339-0) [Connecting to a Home Network](#page-329-0) [Notes on the LCD screen](#page-259-0) [Selecting Display Modes](#page-260-0) [Using the Multiple Monitors Function](#page-262-0) [Viewing Video from Connected Equipment](#page-343-0) Search Andrew Media Remote<br>
Nooti Media Remote<br>
Media Remote<br>
Media Remote<br>
Media Media Remote<br>
of the RAVIA' Sync function, you can use the comparisons. PC) to control<br>
ADUM "FRAVIA' Sync function, you can use the compara

### >Troubleshooting

### How to Use

[Windows 8: The Basics](#page-1-0)

[Parts Description](#page-2-0)

[Setup](#page-3-0)

[Network / Internet](#page-4-0)

**[Connections](#page-5-0)** 

[Settings](#page-6-0)

[View](#page-7-0)

[Playback](#page-8-0)

[MONITOR Function](#page-9-0)

[Backup / Recovery](#page-10-0)

**[Security](#page-11-0)** 

[Other Operations](#page-12-0)

**[Notifications](#page-13-0)** 

© 2013 Sony Corporation

### Remote commander

# [Replacing the AA Battery of the Remote Commander<TV tuner board installed](#page-294-0) [models>](#page-294-0) **Download From Wandels**<br>
Downloades<br>
Replacing the AA Battery of the Remote Communaler<TV turer boa<br>
of the remote communals due to act only a property, replace the batteries.<br>
Parts and Controls of the Remote Communaler-T

If the remote commander does not operate properly, replace the batteries.

You might be looking for the following topics:

[Parts and Controls of the Remote Commander<TV tuner board installed models>](#page-292-0)

VAIO User Guide [Back](javascript:history.back();) | [Back to Top](#page-0-0)

۰

### [Troubleshooting](#page-14-0)

### Touch panel

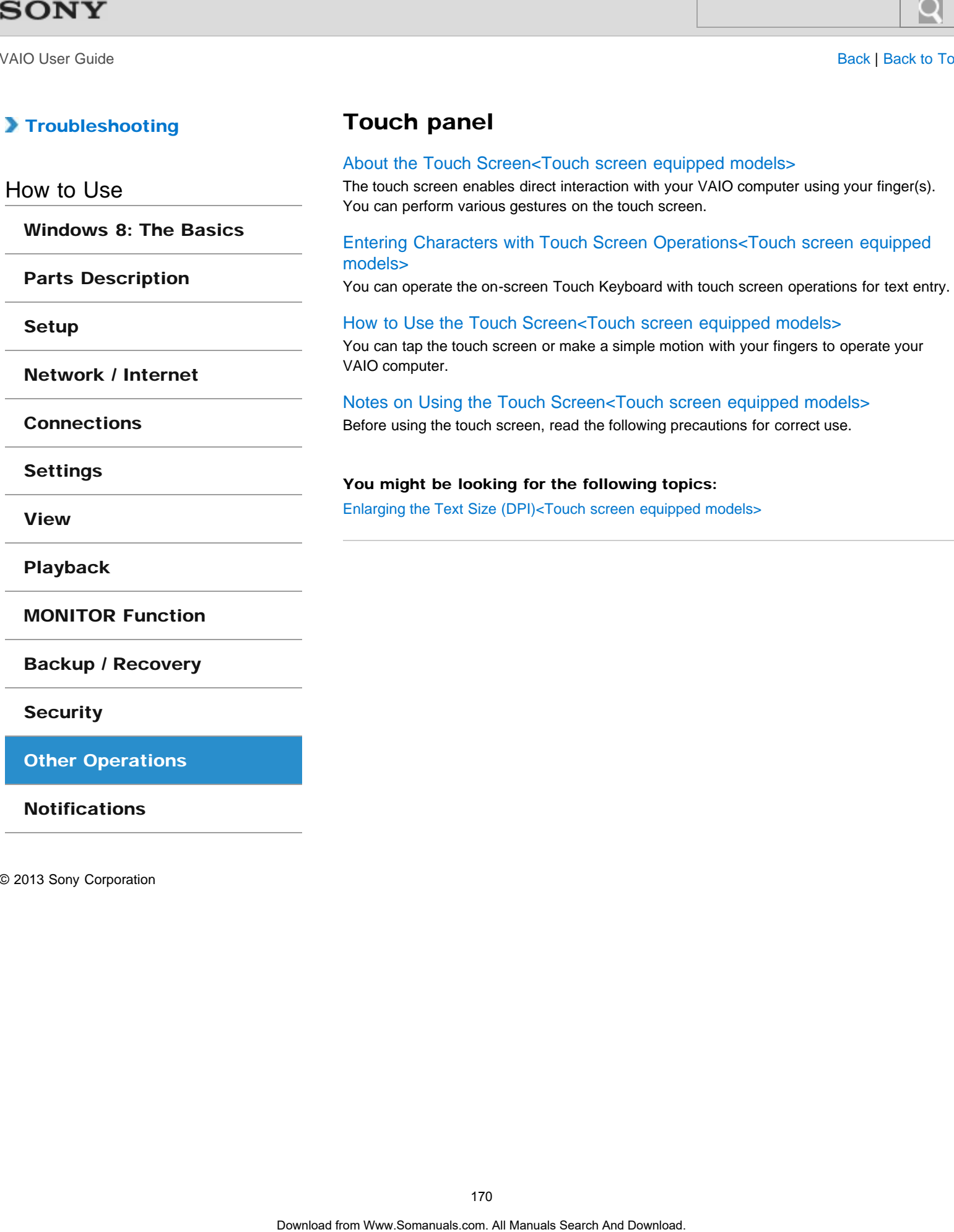

**[Security](#page-11-0)** 

[Other Operations](#page-12-0)

**[Notifications](#page-13-0)** 

VAIO User Guide [Back](javascript:history.back();) | [Back to Top](#page-0-0)

### >Troubleshooting

### How to Use

[Windows 8: The Basics](#page-1-0)

[Parts Description](#page-2-0)

[Setup](#page-3-0)

[Network / Internet](#page-4-0)

**[Connections](#page-5-0)** 

[Settings](#page-6-0)

[View](#page-7-0)

[Playback](#page-8-0)

[MONITOR Function](#page-9-0)

[Backup / Recovery](#page-10-0)

**[Security](#page-11-0)** 

[Other Operations](#page-12-0)

**[Notifications](#page-13-0)** 

© 2013 Sony Corporation

### VAIO computer

### [About the MONITOR Indicator](#page-220-0)

This topic explains about the conditions of the MONITOR indicator.

### [Adding and Removing Memory Modules](#page-310-0)

If you want to increase your computer's speed or improve performance when running programs simultaneously, increase the amount of memory by installing optional memory modules.

### [Displaying the Menu Screen \(MONITOR Function\)](#page-252-0)

Use the menu screen to customize the settings and change the input source.

### [Notes on Adding and Removing Memory Modules](#page-317-0)

Before adding or removing memory modules, read the following precautions thoroughly.

### You might be looking for the following topics:

[About Factory Setting \(MONITOR Function\)](#page-308-0) [About the ASSIST Button](#page-309-0) [About the Clock / Timers Settings \(MONITOR Function\)](#page-219-0) [Booting Your VAIO Computer from External Devices](#page-313-0) [Changing Settings from the Menu Screen \(MONITOR Function\)](#page-242-0) [Checking Supplied Items](#page-314-0) [Customizing Your VAIO Computer](#page-315-0) [Keeping Your VAIO Computer in Optimum Condition \(VAIO Care\)](#page-316-0) [Parts and Controls on the Back](#page-301-0) [Parts and Controls on the Bottom](#page-303-0) [Parts and Controls on the Front](#page-304-0) [Parts and Controls on the Sides](#page-306-0) [Preparing for Wall Mounting](#page-319-0) [Setting Up an Appropriate Work Environment](#page-322-0) [Updating Your VAIO Computer](#page-325-0) [Using VAIO Update](#page-326-0) [Viewing the System Information](#page-327-0) Search And<br>
Notion the MONITOR Indicator<br>
This topic septians about the oroiding of the MONITOR Podcator.<br>
Adding and Rennoving Memory Modules<br>
If yw work to increase your computers speed or increase propriating optional<br>

How to Use

VAIO User Guide [Back](javascript:history.back();) | [Back to Top](#page-0-0)

 $\bullet$ 

### >Troubleshooting

### Windows

[Opening Windows Help and Support](#page-202-0)

You can open Windows Help and Support by following these steps. **Download Windows**<br>Download Windows Help and Support<br>You can open Windows Help and Support<br>Download from Www.Somanuals.com. All Manuals Search Are Download.<br>-<br>-

[Windows 8: The Basics](#page-1-0)

[Parts Description](#page-2-0)

[Setup](#page-3-0)

[Network / Internet](#page-4-0)

**[Connections](#page-5-0)** 

[Settings](#page-6-0)

[View](#page-7-0)

[Playback](#page-8-0)

[MONITOR Function](#page-9-0)

[Backup / Recovery](#page-10-0)

**[Security](#page-11-0)** 

[Other Operations](#page-12-0)

**[Notifications](#page-13-0)** 

### VAIO User Guide [Back](javascript:history.back();) | [Back to Top](#page-0-0)

### >Troubleshooting

### How to Use

[Windows 8: The Basics](#page-1-0)

[Parts Description](#page-2-0)

[Setup](#page-3-0)

[Network / Internet](#page-4-0)

**[Connections](#page-5-0)** 

**[Settings](#page-6-0)** 

[View](#page-7-0)

[Playback](#page-8-0)

[MONITOR Function](#page-9-0)

[Backup / Recovery](#page-10-0)

**[Security](#page-11-0)** 

[Other Operations](#page-12-0)

**[Notifications](#page-13-0)** 

© 2013 Sony Corporation

### CD/DVD/BD

[About Region Codes<Optical disc drive equipped models>](#page-370-0) The following is a list of DVD region codes indicating playable regions of DVD media.

[Handling Discs<Optical disc drive equipped models>](#page-371-0) Read the following to protect data stored on discs and take proper care of discs.

[Notes on Using Discs<Optical disc drive equipped models>](#page-373-0) Observe the following notes when using discs on your VAIO computer.

[Supported Discs<Optical disc drive equipped models>](#page-374-0) This topic explains media types that are playable/recordable on your VAIO computer. Search And Manual From Codes-Cipitoal disc drive equipped models><br>
The following is a last of DVD region Codes Copical disc drive equipped models><br>
Read the tolkowing to protect data stored on deces and take proper care of

You might be looking for the following topics: [Booting Your VAIO Computer from External Devices](#page-313-0)

[Connecting an External Drive](#page-369-0) [Inserting/Removing a Disc<Optical disc drive equipped models>](#page-372-0)

### >Troubleshooting

### How to Use

[Windows 8: The Basics](#page-1-0)

[Parts Description](#page-2-0)

[Setup](#page-3-0)

[Network / Internet](#page-4-0)

**[Connections](#page-5-0)** 

**[Settings](#page-6-0)** 

[View](#page-7-0)

[Playback](#page-8-0)

[MONITOR Function](#page-9-0)

[Backup / Recovery](#page-10-0)

**[Security](#page-11-0)** 

[Other Operations](#page-12-0)

**[Notifications](#page-13-0)** 

© 2013 Sony Corporation

### Important notice

### [About the International ENERGY STAR\(R\) Program](#page-428-0)

The following information is applicable to ENERGY STAR qualified products only.

### [About the Software License](#page-429-0)

This product contains software owned by Sony and licensed by third parties. Use of such software is subject to the terms and conditions of license agreements enclosed with this product. **Search And The International ENERGY STAR(R) Program**<br>The bilowing information is splicated to ENERGY STAR qualified products online<br>About this Software Licence<br>The product completes above covered by Search And Download Se

### [Handling the Built-in Storage Device](#page-430-0)

The built-in storage device (hard disk drive or solid state drive) has a high storage density and reads or writes data in a short time. However, it can be easily damaged if improperly used.

### [Safety Information](#page-431-0)

Refer to the supplied safety manual for detailed safety information.

### **[Trademarks](#page-432-0)**

VAIO User Guide [Back](javascript:history.back();) | [Back to Top](#page-0-0)

 $\bullet$ 

### >Troubleshooting

### Read this first

### [Read This First](#page-15-0)

Congratulations on your purchase of this VAIO(R) computer. Download from Www.Somanuals.com. All Manuals Search And Download. **Search**

How to Use

[Windows 8: The Basics](#page-1-0)

[Parts Description](#page-2-0)

[Setup](#page-3-0)

[Network / Internet](#page-4-0)

**[Connections](#page-5-0)** 

[Settings](#page-6-0)

[View](#page-7-0)

[Playback](#page-8-0)

[MONITOR Function](#page-9-0)

[Backup / Recovery](#page-10-0)

**[Security](#page-11-0)** 

[Other Operations](#page-12-0)

**[Notifications](#page-13-0)** 

### >Troubleshooting

How to Use

[Windows 8: The Basics](#page-1-0)

[Parts Description](#page-2-0)

[Setup](#page-3-0)

[Network / Internet](#page-4-0)

**[Connections](#page-5-0)** 

**[Settings](#page-6-0)** 

[View](#page-7-0)

[Playback](#page-8-0)

[MONITOR Function](#page-9-0)

[Backup / Recovery](#page-10-0)

**[Security](#page-11-0)** 

[Other Operations](#page-12-0)

**[Notifications](#page-13-0)** 

© 2013 Sony Corporation

### Service and support

### [About Online Support Website](#page-188-0)

The online support website provides information concerning your VAIO computer, as well as a selection of frequently asked questions. Search And Support<br>
About Online Support Website<br>
The online support website<br>
The online support website information concerning your VAO computer<br>
a selection of from MP/Memory awith Your VAO Computer<br>
Lydiating Your VAO C

### [Solving Common Problems with Your VAIO Computer](#page-390-0)

If you have any problem operating your VAIO computer, try these suggestions before contacting an authorized Sony service/support center or your local Sony dealer directly.

### [Updating Your VAIO Computer](#page-325-0)

Be sure to update your VAIO computer by installing the following apps to enhance its efficiency, security and functionality.

### You might be looking for the following topics:

[Keeping Your VAIO Computer in Optimum Condition \(VAIO Care\)](#page-316-0) [Using VAIO Update](#page-326-0)

VAIO User Guide [Back](javascript:history.back();) | [Back to Top](#page-0-0)

### >Troubleshooting

### How to Use

[Windows 8: The Basics](#page-1-0)

### [Parts Description](#page-2-0)

[Setup](#page-3-0)

[Network / Internet](#page-4-0)

**[Connections](#page-5-0)** 

**[Settings](#page-6-0)** 

[View](#page-7-0)

[Playback](#page-8-0)

[MONITOR Function](#page-9-0)

[Backup / Recovery](#page-10-0)

**[Security](#page-11-0)** 

[Other Operations](#page-12-0)

**[Notifications](#page-13-0)** 

© 2013 Sony Corporation

### VAIO computer

### [Checking Supplied Items](#page-314-0)

Check all items packed with the product before use.

### [Setting Up an Appropriate Work Environment](#page-322-0)

This topic describes where to or not to place your VAIO computer and ergonomic instructions.

### [Updating Your VAIO Computer](#page-325-0)

Be sure to update your VAIO computer by installing the following apps to enhance its efficiency, security and functionality.

### You might be looking for the following topics:

[About Factory Setting \(MONITOR Function\)](#page-308-0) [About the ASSIST Button](#page-309-0) [About the Clock / Timers Settings \(MONITOR Function\)](#page-219-0) [About the MONITOR Indicator](#page-220-0) [Adding and Removing Memory Modules](#page-310-0) [Booting Your VAIO Computer from External Devices](#page-313-0) [Changing Settings from the Menu Screen \(MONITOR Function\)](#page-242-0) [Customizing Your VAIO Computer](#page-315-0) [Displaying the Menu Screen \(MONITOR Function\)](#page-252-0) [Keeping Your VAIO Computer in Optimum Condition \(VAIO Care\)](#page-316-0) [Notes on Adding and Removing Memory Modules](#page-317-0) [Parts and Controls on the Back](#page-301-0) [Parts and Controls on the Bottom](#page-303-0) [Parts and Controls on the Front](#page-304-0) [Parts and Controls on the Sides](#page-306-0) [Preparing for Wall Mounting](#page-319-0) [Using VAIO Update](#page-326-0) [Viewing the System Information](#page-327-0) Search And Many Benedict them probability them product before such that mentioned with the product before such that mentioned the product before such that mentioned the product and mentioned the mentioned by the mentioned

### >Troubleshooting

### Care and maintenance

### [Cleaning Your VAIO computer/LCD screen](#page-434-0)

Before cleaning your VAIO computer, read the following precautions for the correct cleaning procedure. **Care and maintenance**<br>
Cleaning Your VAIO computer/LCD screen<br>
percedian,<br>
proceduals.<br>
proceduals.<br> **DS**<br>
Download for Www.Somanuals.com. All Manuals Search Are Download.<br>
<br>
Download for Www.Somanuals.com. All Manuals Se

How to Use

[Windows 8: The Basics](#page-1-0)

[Parts Description](#page-2-0)

[Setup](#page-3-0)

[Network / Internet](#page-4-0)

**[Connections](#page-5-0)** 

[Settings](#page-6-0)

[View](#page-7-0)

[Playback](#page-8-0)

[MONITOR Function](#page-9-0)

[Backup / Recovery](#page-10-0)

**[Security](#page-11-0)** 

[Other Operations](#page-12-0)

**[Notifications](#page-13-0)** 

VAIO User Guide [Back](javascript:history.back();) | [Back to Top](#page-0-0)

### >Troubleshooting

### How to Use

[Windows 8: The Basics](#page-1-0)

[Parts Description](#page-2-0)

[Setup](#page-3-0)

[Network / Internet](#page-4-0)

**[Connections](#page-5-0)** 

[Settings](#page-6-0)

[View](#page-7-0)

[Playback](#page-8-0)

[MONITOR Function](#page-9-0)

[Backup / Recovery](#page-10-0)

**[Security](#page-11-0)** 

[Other Operations](#page-12-0)

**[Notifications](#page-13-0)** 

© 2013 Sony Corporation

## Product registration

### [About Online Support Website](#page-188-0)

The online support website provides information concerning your VAIO computer, as well as a selection of frequently asked questions. **Distribution About Online Support Website**<br>About Online Support Website<br>The online support website provides information concerning your VAIO compute<br>a subcition of Traguently sixed questions.<br><br>
Obertrice from Www.Somanual

VAIO User Guide [Back](javascript:history.back();) | [Back to Top](#page-0-0)

### >Troubleshooting

### **Security**

### [Updating Your VAIO Computer](#page-325-0)

Be sure to update your VAIO computer by installing the following apps to enhance its efficiency, security and functionality. **Search**<br>Basis<br>Updating Your VAD Computer<br>Be sure to update your VAD computer<br>diffulning, socially and functionality.<br>100<br>Opertreed from Www.Somanuals.com. All Manuals Search And Download.<br>Download

How to Use

[Windows 8: The Basics](#page-1-0)

[Parts Description](#page-2-0)

[Setup](#page-3-0)

[Network / Internet](#page-4-0)

**[Connections](#page-5-0)** 

[Settings](#page-6-0)

[View](#page-7-0)

[Playback](#page-8-0)

[MONITOR Function](#page-9-0)

[Backup / Recovery](#page-10-0)

**[Security](#page-11-0)** 

[Other Operations](#page-12-0)

**[Notifications](#page-13-0)**
VAIO User Guide [Back](javascript:history.back();) | [Back to Top](#page-0-0)

 $\bullet$ 

# >Troubleshooting

# Supplied items

[Checking Supplied Items](#page-314-0)

Check all items packed with the product before use. **Supplied items**<br>
Checking Supplied froms<br>
Check all floats Search With the product before use.<br>
Checking Theory and Download With the product Search And Download.<br>
Download

### How to Use

[Windows 8: The Basics](#page-1-0)

[Parts Description](#page-2-0)

[Setup](#page-3-0)

[Network / Internet](#page-4-0)

**[Connections](#page-5-0)** 

[Settings](#page-6-0)

[View](#page-7-0)

[Playback](#page-8-0)

[MONITOR Function](#page-9-0)

[Backup / Recovery](#page-10-0)

**[Security](#page-11-0)** 

[Other Operations](#page-12-0)

**[Notifications](#page-13-0)** 

<span id="page-181-0"></span>VAIO User Guide [Back](javascript:history.back();) | [Back to Top](#page-0-0)

◯

# How to Use

**Hardware** 

[Audio](#page-435-0)

[USB](#page-443-0)

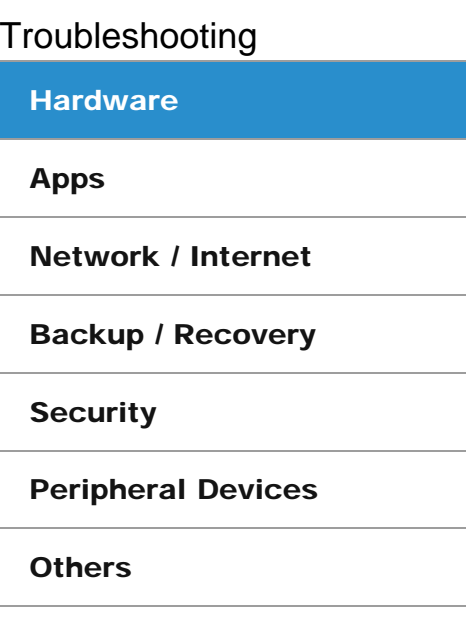

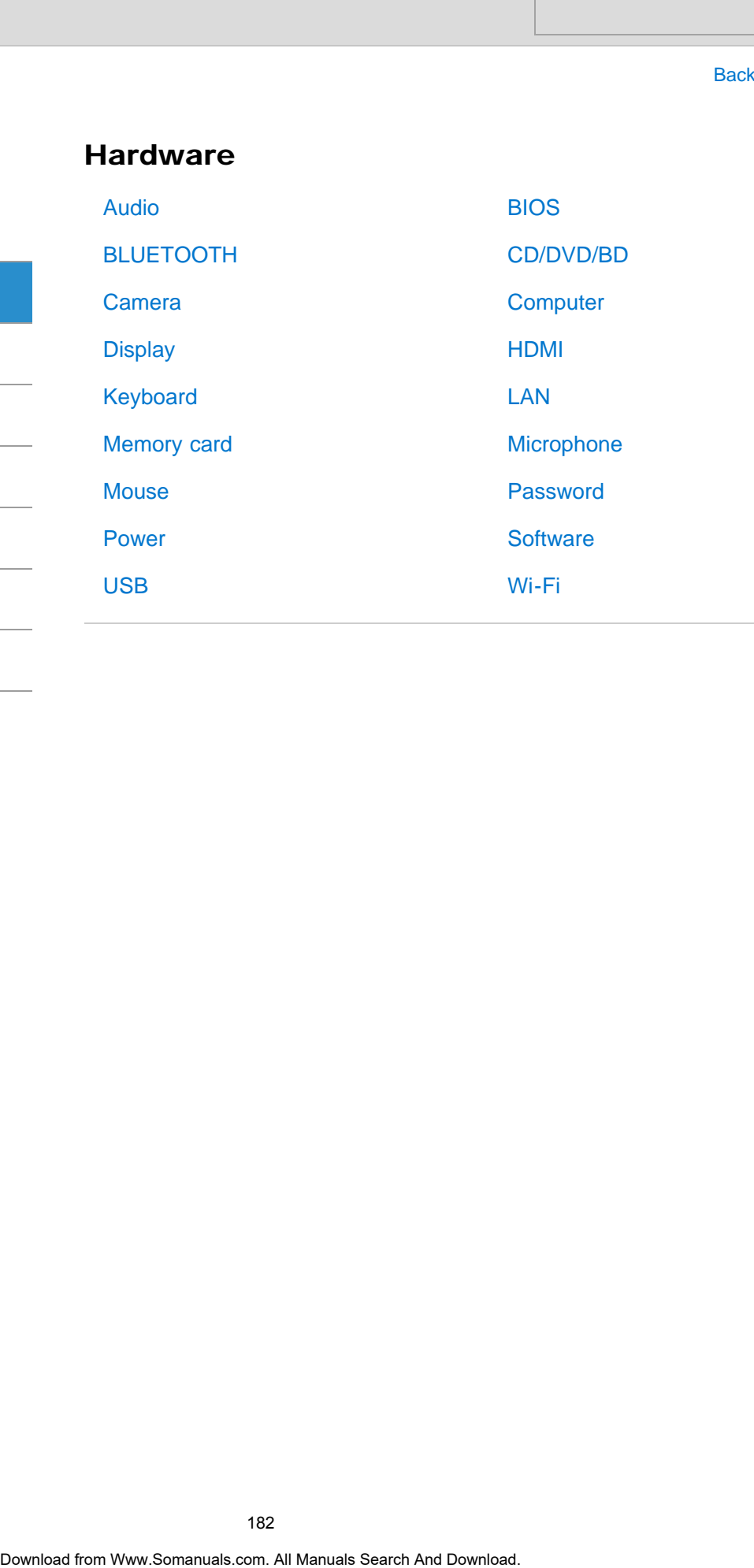

VAIO User Guide [Back](javascript:history.back();) | [Back to Top](#page-0-0)

 $\bullet$ 

# How to Use

<span id="page-182-0"></span>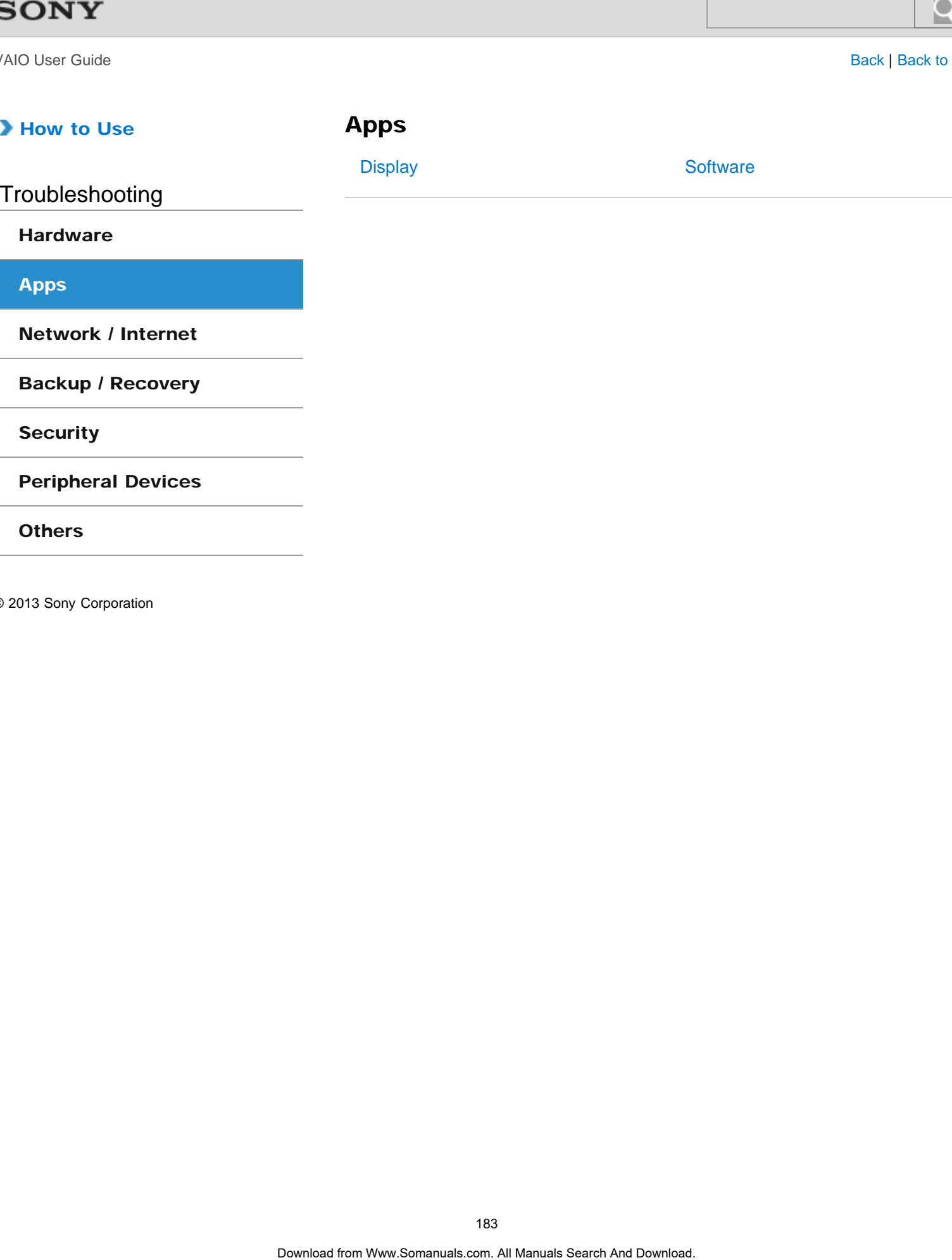

<span id="page-183-0"></span>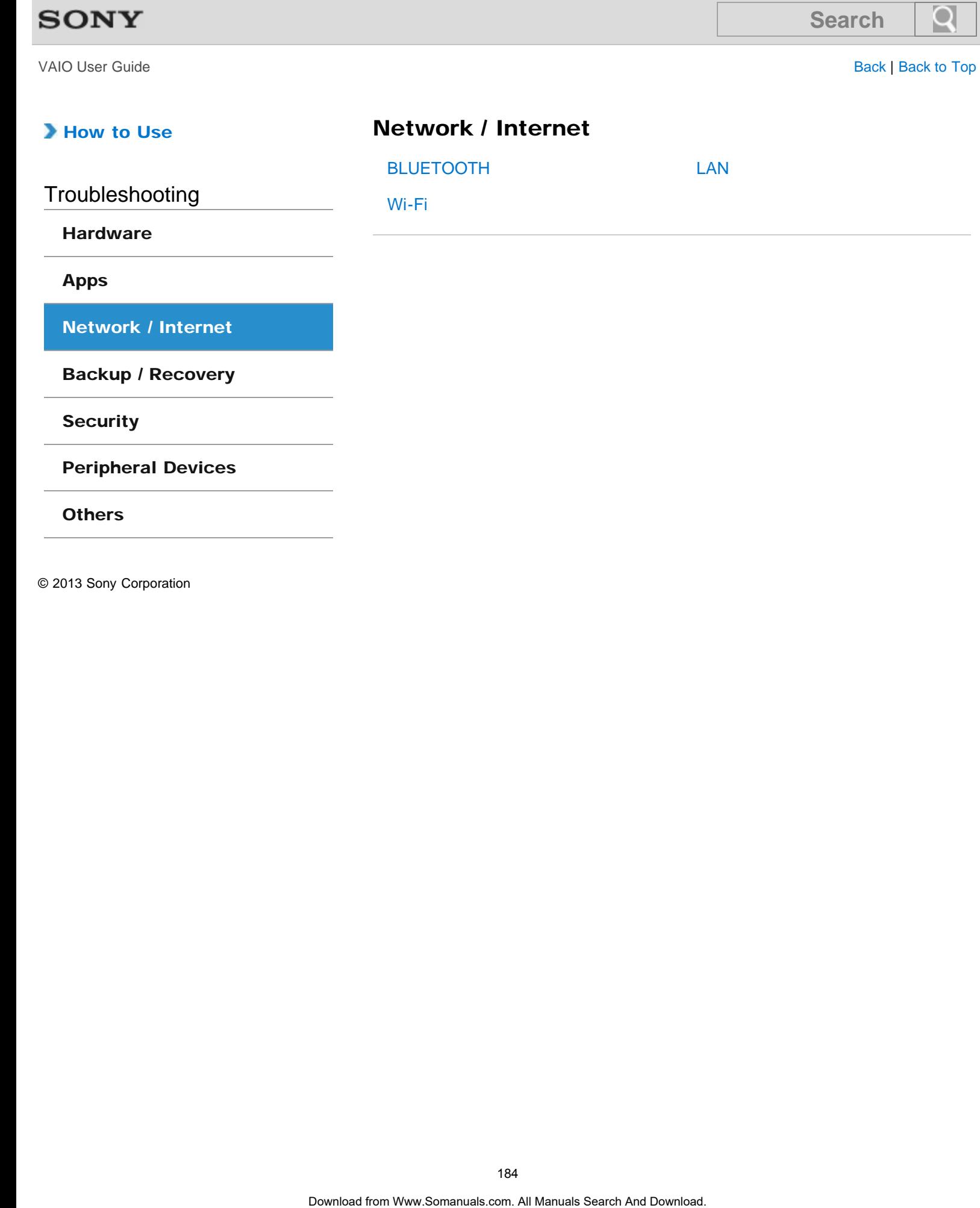

 $\bullet$ 

[Network / Internet](#page-183-0)

[Backup / Recovery](#page-184-0)

**[Security](#page-185-0)** 

[Apps](#page-182-0)

[Peripheral Devices](#page-186-0)

**[Others](#page-187-0)** 

<span id="page-184-0"></span>VAIO User Guide [Back](javascript:history.back();) | [Back to Top](#page-0-0)

 $\bullet$ 

### How to Use

# Backup / Recovery

**[Recovery](#page-458-0)** 

Troubleshooting

**[Hardware](#page-181-0)** 

[Apps](#page-182-0)

[Network / Internet](#page-183-0)

**[Backup / Recovery](#page-184-0)** 

**[Security](#page-185-0)** 

[Peripheral Devices](#page-186-0)

**[Others](#page-187-0)** 

VAIO User Guide [Back](javascript:history.back();) | [Back to Top](#page-0-0)

◯

### How to Use

**Security** 

<span id="page-185-0"></span>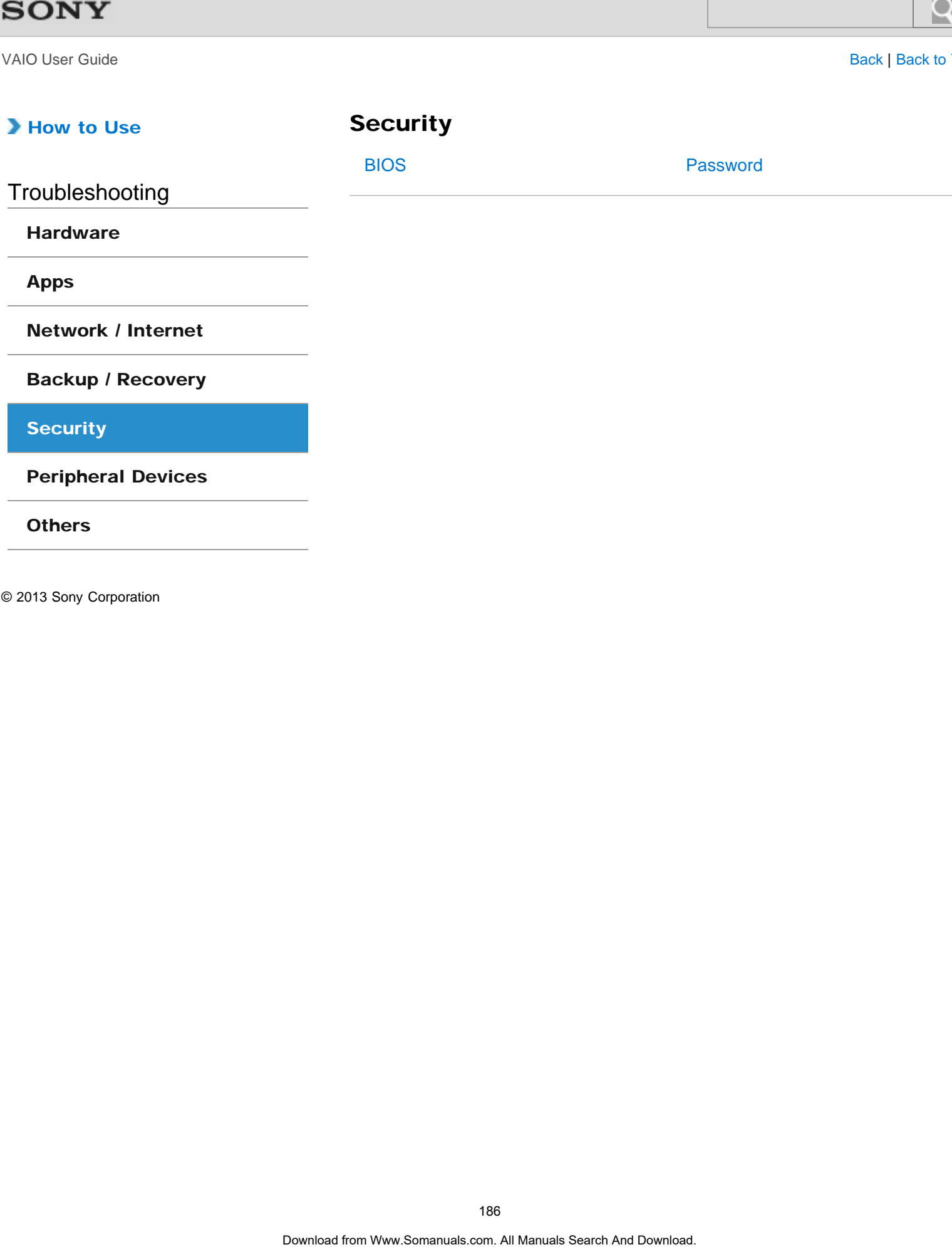

VAIO User Guide [Back](javascript:history.back();) | [Back to Top](#page-0-0)

 $\bullet$ 

### How to Use

# Peripheral Devices

<span id="page-186-0"></span>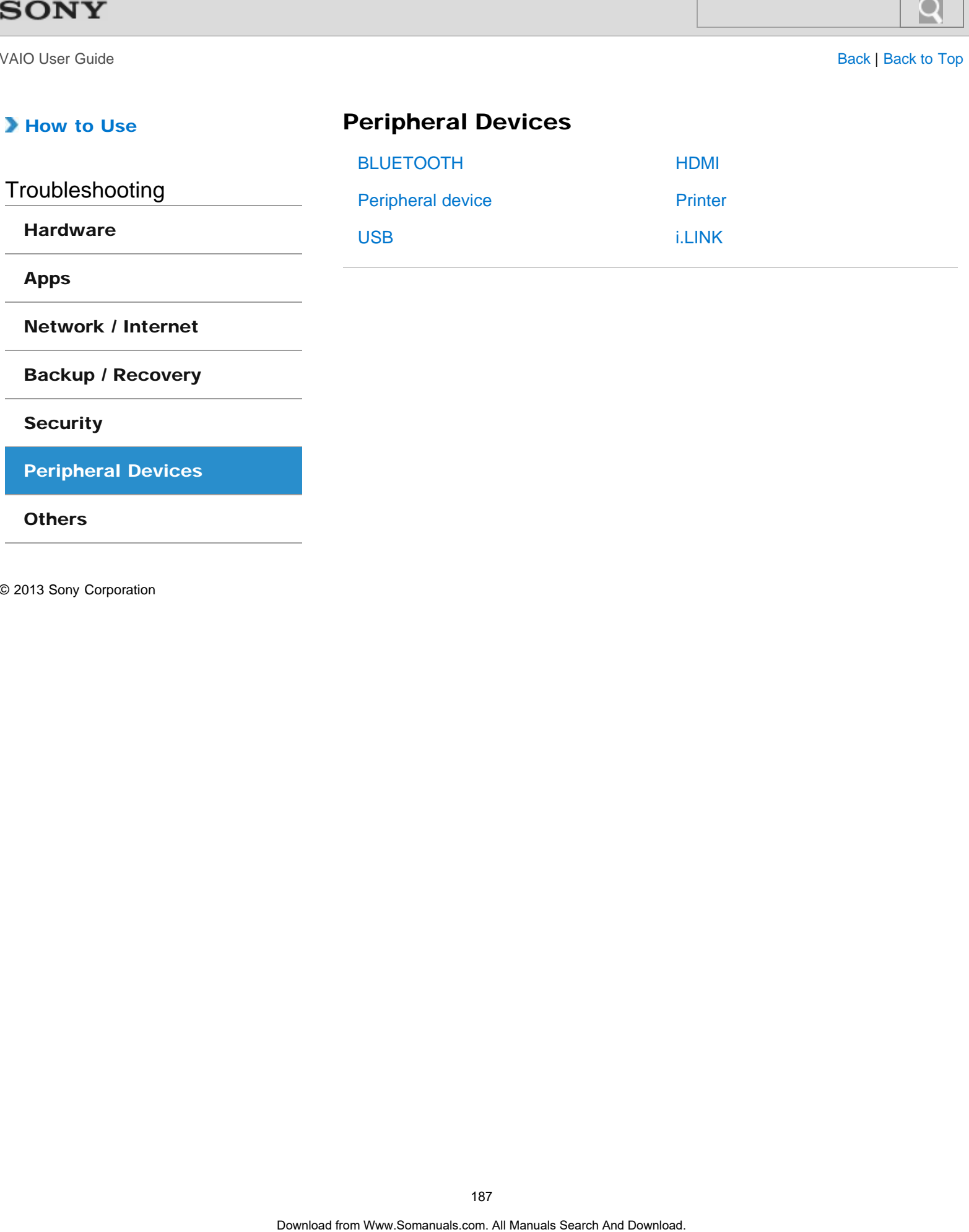

[Network / Internet](#page-183-0)

[Backup / Recovery](#page-184-0)

### **[Security](#page-185-0)**

[Apps](#page-182-0)

[Peripheral Devices](#page-186-0)

**[Others](#page-187-0)** 

<span id="page-187-0"></span>VAIO User Guide [Back](javascript:history.back();) | [Back to Top](#page-0-0)

۰

### How to Use

**Others** 

[TV](#page-467-0)

Troubleshooting

**[Hardware](#page-181-0)** 

[Apps](#page-182-0)

[Network / Internet](#page-183-0)

[Backup / Recovery](#page-184-0)

**[Security](#page-185-0)** 

[Peripheral Devices](#page-186-0)

**[Others](#page-187-0)** 

# >Troubleshooting

### How to Use

### [Windows 8: The Basics](#page-1-0)

### [Parts Description](#page-2-0)

[Setup](#page-3-0)

[Network / Internet](#page-4-0)

**[Connections](#page-5-0)** 

[Settings](#page-6-0)

[View](#page-7-0)

[Playback](#page-8-0)

[MONITOR Function](#page-9-0)

[Backup / Recovery](#page-10-0)

**[Security](#page-11-0)** 

[Other Operations](#page-12-0)

[Notifications](#page-13-0)

# About Online Support Website

The online support website provides information concerning your VAIO computer, as well as a selection of frequently asked questions.

Sony online support website

- USA <http://esupport.sony.com/US/VAIO/> Canada <http://www.sony.ca/support/> (English) <http://fr.sony.ca/support/>(French)
- Spanish-speaking Latin American countries or areas <http://esupport.sony.com/LA/VAIO/>
- Brazil <http://esupport.sony.com/BR/VAIO/>

### Hint

- If you experience any problem or have a technical question about your VAIO computer, launch VAIO Care first, which offers you various options to help you solve the problem[.\[Details\]](#page-316-0)
- When you contact VAIO support, you may be asked for the serial number and the model number of your VAIO computer. The serial number is a 15-digit number that can be found:
	- $-$  in the VAIO Care window;
	- $-$  on the bottom, on the back panel of the computer, inside the back panel or inside the battery compartment;
	- $-$  on the original VAIO box.

The model number is located at the lower right corner of the display on the VAIO computer.

### Other websites

You can also find useful information at the following Web sites.

### Sony products

<http://www.sony.net/> <http://www.sony.net/electronics/>

### Operating system online support website

For Microsoft Windows operating system support, visit the Microsoft customer support site. <http://support.microsoft.com/>

### In Store Service & Support (available in USA only)

Make an appointment with a Sony certified technician at a U.S. Sony Store and get personalized service and support for your VAIO computer. Sony Technicians can assist with the setup of your new VAIO computer, system optimization, data rescue, and any repair service you might need. Search<br>
Basic<br> **Download support website provides information concerning your VAIO compute<br>
a soletion of trougonthy size-form.**<br>
Some provides apport website<br>
comanuals<br>
support website<br>
comanuals support website<br>
the pro

<http://www.sony.com/store/>

### Sony Community

Visit our community support site to ask for help and share your knowledge.<br>http://community.sony.com/ <http://community.sony.com/>

### Environmental sustainability

For Sony's environmental initiatives and recycling of your products, visit our sustainability site. Intepretomental such standards<br> **Environmental searchitis**<br>
For Sony's environmental<br>
Into Novel search interesting<br>
Into Novel search And All Manuals Search Computer and the UNIO Carrel (Detail<br>
Read This First<br>
Read This

<http://www.sony.com/green/>

### Hint

• You can find a link to register your computer online in VAIO Care. [\[Details\]](#page-208-0)

### Related Topic

Read This First [Keeping Your VAIO Computer in Optimum Condition \(VAIO Care\)](#page-316-0)

# <span id="page-190-0"></span>>Troubleshooting

VAIO User Guide [Back](javascript:history.back();) | [Back to Top](#page-0-0)

# Welcome

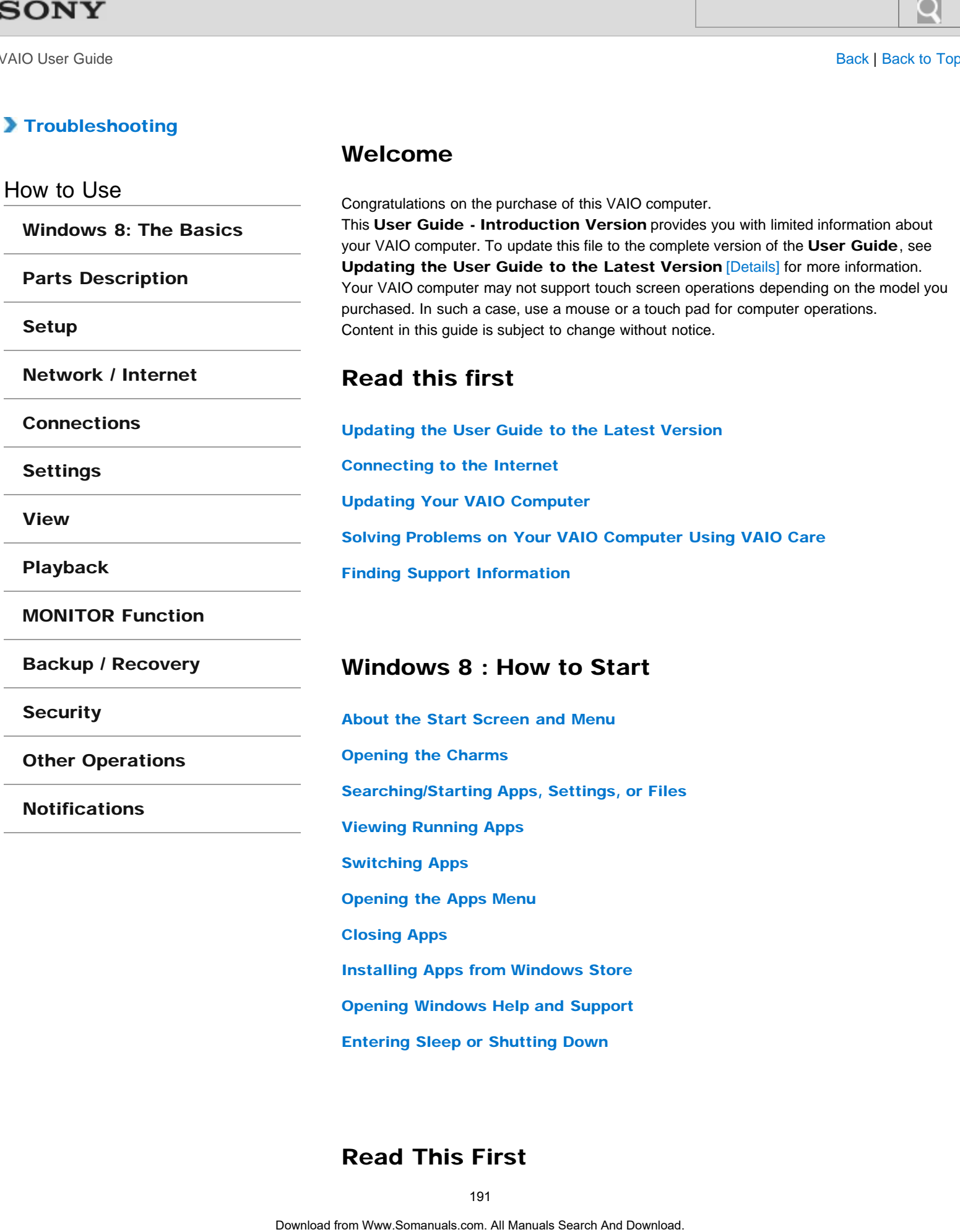

**[Notifications](#page-13-0)** 

# [Closing Apps](#page-199-0)

[Searching/Starting Apps, Settings, or Files](#page-196-0)

[Installing Apps from Windows Store](#page-200-0)

[Opening Windows Help and Support](#page-200-1)

[Entering Sleep or Shutting Down](#page-201-0)

# Read This First

[Viewing Running Apps](#page-196-1)

[Opening the Apps Menu](#page-198-0)

[Switching Apps](#page-197-0)

# Updating the User Guide to the Latest Version

<span id="page-191-0"></span>By updating this User Guide - Introduction Version through the Internet, you can get the complete version of the User Guide with detailed information on your VAIO computer. Once the User Guide is updated to the complete version, you can access it anytime even if you are offline. Search<br>
Dynamians the User Guide to the Latest Verse<br>
the complex vention of the User Guide - Introduction Version through the lotence,<br>
the complete vention of the User Guide, you can view information or your Well<br>
The se

With the complete version of the User Guide, you can view information about:

- Parts description
- Feature and operating instructions
- Precautions
- Troubleshooting information
- Windows 8 basic operations

### To update the User Guide to the complete version

To update this User Guide - Introduction Version to the complete version of the User Guide, open this file with your VAIO computer connected to the Internet. After a while, the file will be updated to the latest complete version of the User Guide automatically.

To view the updated User Guide, exit this file and open the file again.

#### **Note**

• Be sure to use VAIO Update before updating the User Guide to the complete version. [\[Details\]](#page-193-1)

#### Hint

- It may take some time to complete the update.
- The User Guide is displayed on VAIO Care.

### To view help files for Windows OS and app operations

When you have trouble operating your VAIO computer, try referring to **Windows Help** and Support or help files included with your apps.

To access Windows Help and Support, open the charms and enter "Help and Support" in the search box. [\[Details\]](#page-200-1)

[^ Go to top](#page-190-0)

## <span id="page-191-1"></span>Connecting to the Internet

You will need to connect your VAIO computer to the Internet before updating to the complete version of the User Guide.

### Before connecting to the Internet

Before using the Internet, you will need to sign up with an Internet Service Provider (ISP) and set up devices required for connecting your VAIO computer to the Internet.

The following types of Internet connection services may be available from your ISP:

- Fiber to the Home (FTTH)
- Digital Subscriber Line (DSL)
- Cable modem
- Satellite

### • Dial-up

For more information on devices required for Internet access and how to connect your VAIO computer to the Internet, ask your ISP.

The following is one of the Internet connection methods as an example.

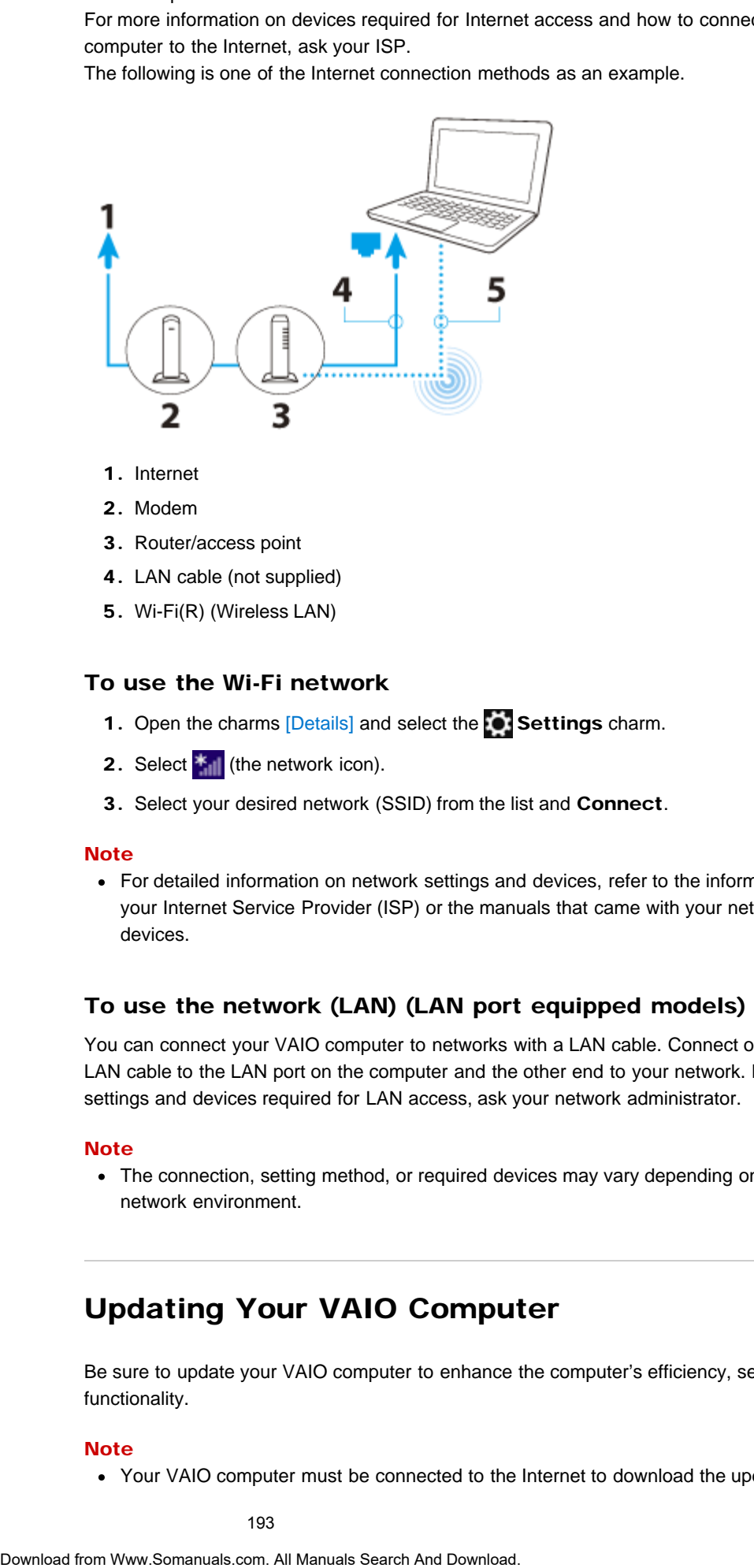

- 1. Internet
- 2. Modem
- 3. Router/access point
- 4. LAN cable (not supplied)
- 5. Wi-Fi(R) (Wireless LAN)

### To use the Wi-Fi network

- 1. Open the charms [\[Details\]](#page-195-0) and select the **Settings** charm.
- 2. Select  $\mathbf{t}_{\text{all}}$  (the network icon).
- 3. Select your desired network (SSID) from the list and Connect.

#### **Note**

For detailed information on network settings and devices, refer to the information from your Internet Service Provider (ISP) or the manuals that came with your network devices.

#### To use the network (LAN) (LAN port equipped models)

You can connect your VAIO computer to networks with a LAN cable. Connect one end of a LAN cable to the LAN port on the computer and the other end to your network. For detailed settings and devices required for LAN access, ask your network administrator.

### **Note**

The connection, setting method, or required devices may vary depending on your network environment.

[^ Go to top](#page-190-0)

# <span id="page-192-0"></span>Updating Your VAIO Computer

Be sure to update your VAIO computer to enhance the computer's efficiency, security, and functionality.

#### **Note**

Your VAIO computer must be connected to the Internet to download the updates.

#### To use Windows Update

Windows Update enables you to make your VAIO computer more stable.

- 1. Open the charms [\[Details\]](#page-195-0) and select the **O Search** charm.
- 2. Select Settings.
- 3. Enter "Windows Update" in the search box.
- 4. Select Windows Update from the list.
- 5. Follow the on-screen instructions to complete the updates.

### <span id="page-193-1"></span>To use VAIO Update

VAIO Update automatically notifies you of new updates available on the Internet then downloads and installs them on your VAIO computer.

- 1. Open the charms [\[Details\]](#page-195-0) and select the **O Search** charm.
- 2. Select Apps.
- 3. Enter "VAIO Update" in the search box.
- 4. Select VAIO Update from the list.
- 5. Follow the on-screen instructions to complete the updates.

### To update the antivirus app

The antivirus app helps protect your VAIO computer against security threats by keeping the app current with the latest updates. You can download and install the updates from the website of the manufacturer.

- 1. Open the charms [\[Details\]](#page-195-0) and select the **Search** charm.
- 2. Select Apps.
- 3. Enter the antivirus app name in the search box.
- 4. Select the antivirus app from the list.
- 5. Follow the on-screen instructions to complete the updates.

[^ Go to top](#page-190-0)

# <span id="page-193-0"></span>Solving Problems on Your VAIO Computer Using VAIO Care

With VAIO Care, you can regularly conduct performance checks and system tune-ups on your VAIO computer to keep it running at optimum level. Start VAIO Care whenever a problem arises. VAIO Care will provide appropriate measures and support information to solve the problem. **Search Wholest emission** suppose the space of the space of the space of the space of the space of the space of the search channel.<br>
2. Search Search And Download From Beside from the size of the search And Download Searc

### To start VAIO Care

Press the ASSIST button while Windows is running. Below is an example of a screenshot in English.

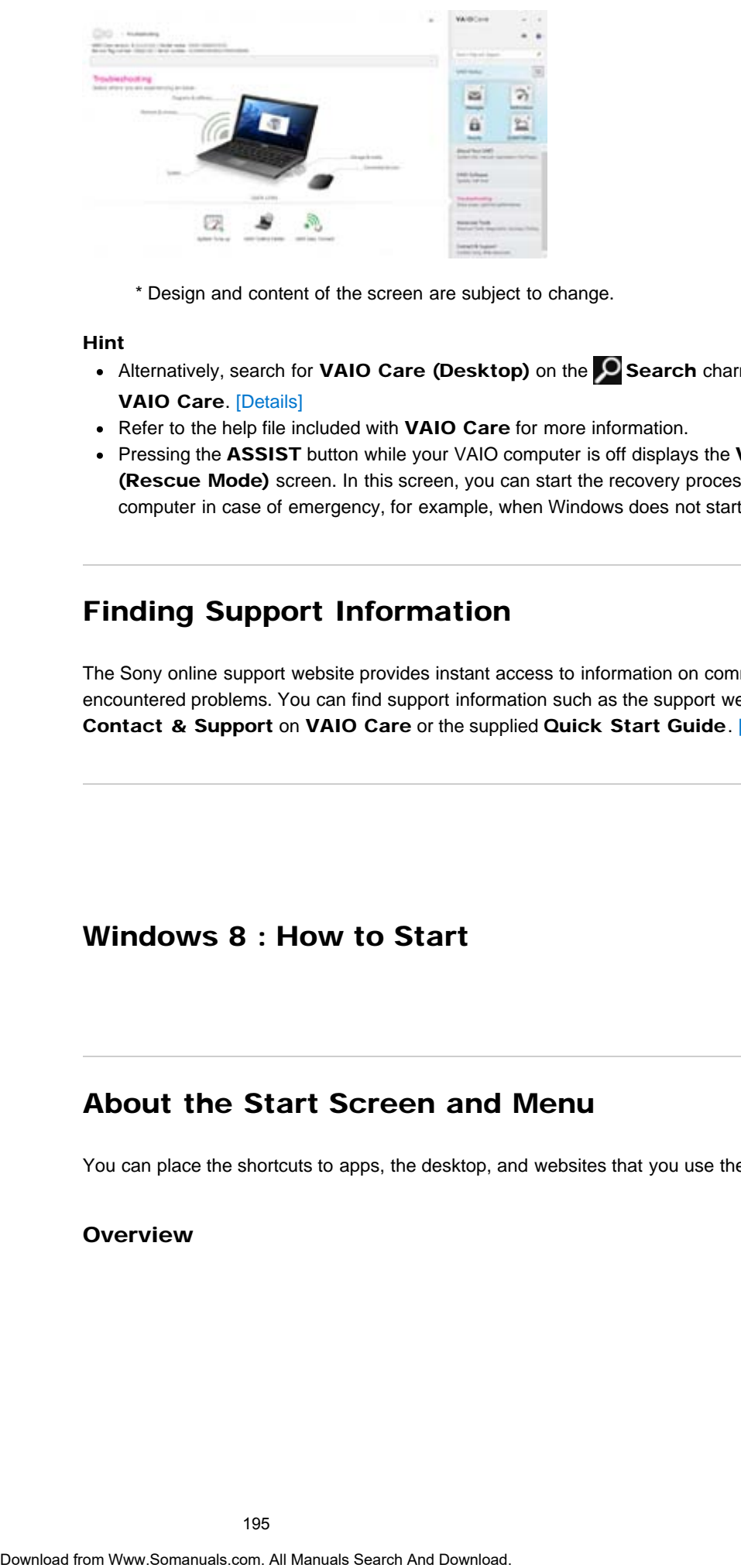

\* Design and content of the screen are subject to change.

### Hint

- Alternatively, search for VAIO Care (Desktop) on the **Search** charm to start VAIO Care. [\[Details\]](#page-196-0)
- Refer to the help file included with VAIO Care for more information.
- Pressing the ASSIST button while your VAIO computer is off displays the VAIO Care (Rescue Mode) screen. In this screen, you can start the recovery process of the computer in case of emergency, for example, when Windows does not start.

[^ Go to top](#page-190-0)

# <span id="page-194-0"></span>Finding Support Information

The Sony online support website provides instant access to information on commonly encountered problems. You can find support information such as the support website URL in Contact & Support on VAIO Care or the supplied Quick Start Guide. [\[Details\]](#page-193-0)

[^ Go to top](#page-190-0)

# Windows 8 : How to Start

# <span id="page-194-1"></span>About the Start Screen and Menu

You can place the shortcuts to apps, the desktop, and websites that you use the most.

### **Overview**

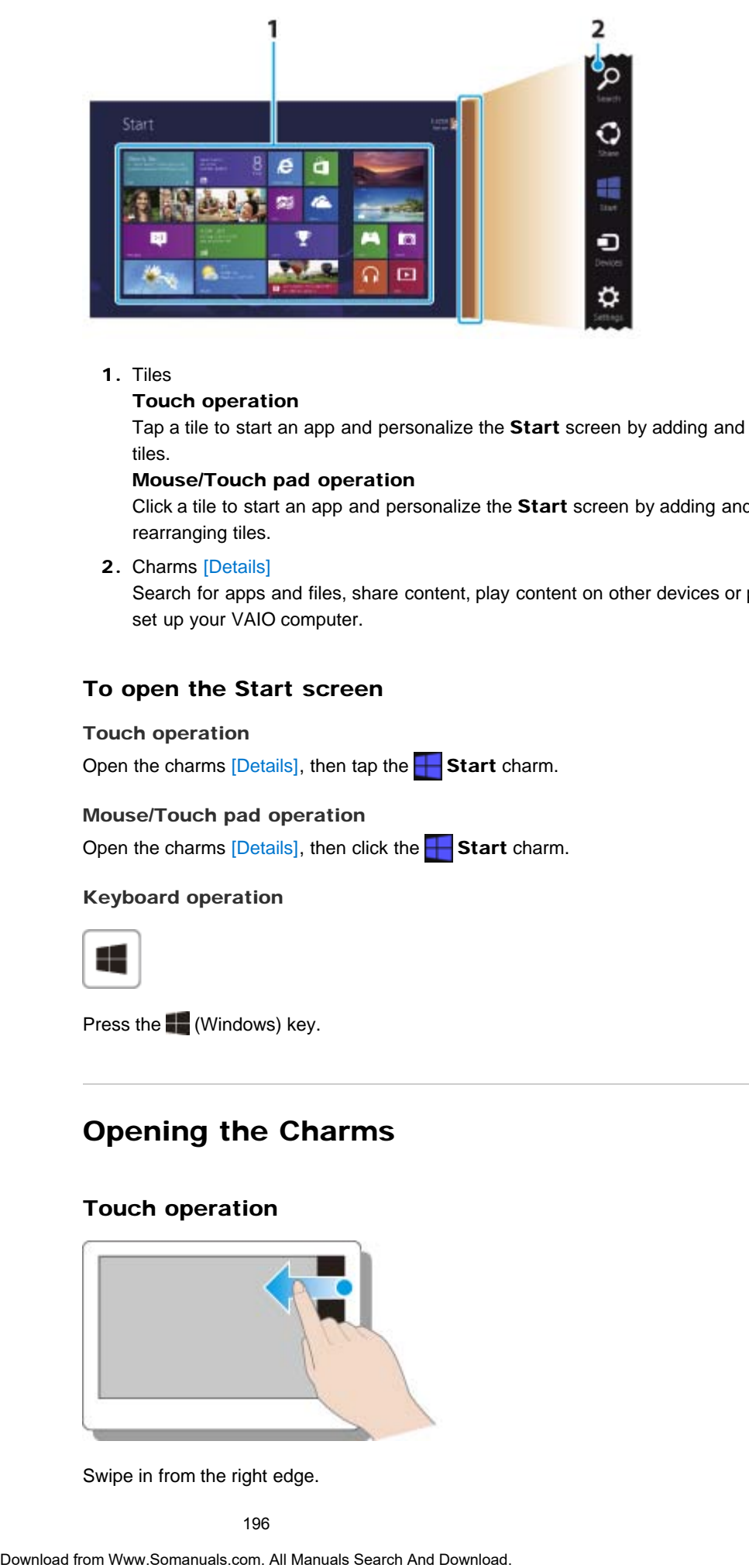

### 1. Tiles

### Touch operation

Tap a tile to start an app and personalize the Start screen by adding and rearranging tiles.

#### Mouse/Touch pad operation

Click a tile to start an app and personalize the Start screen by adding and rearranging tiles.

### 2. Charms [\[Details\]](#page-195-0)

Search for apps and files, share content, play content on other devices or print, and set up your VAIO computer.

### To open the Start screen

#### Touch operation

Open the charms  $[Details]$ , then tap the **Start** charm.

### Mouse/Touch pad operation

Open the charms  $[Details]$ , then click the **Start** charm.

### Keyboard operation

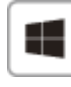

Press the  $\blacksquare$  (Windows) key.

[^ Go to top](#page-190-0)

# Opening the Charms

### Touch operation

<span id="page-195-0"></span>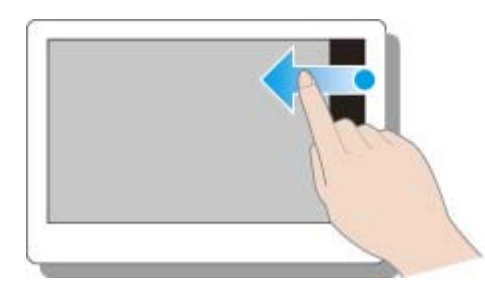

Swipe in from the right edge.

### Mouse/Touch pad operation

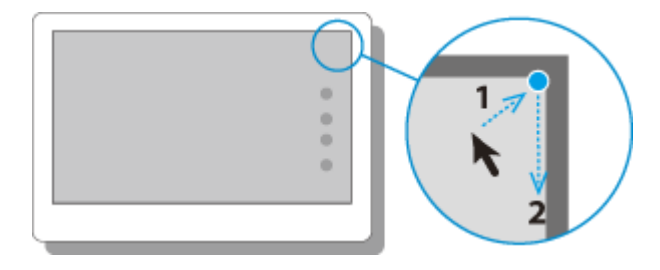

Point to the upper-right corner, then move downward.

### Keyboard operation

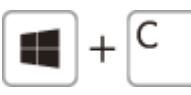

Press the  $\blacksquare$  (Windows) key and the C key at the same time.

[^ Go to top](#page-190-0)

# <span id="page-196-0"></span>Searching/Starting Apps, Settings, or Files

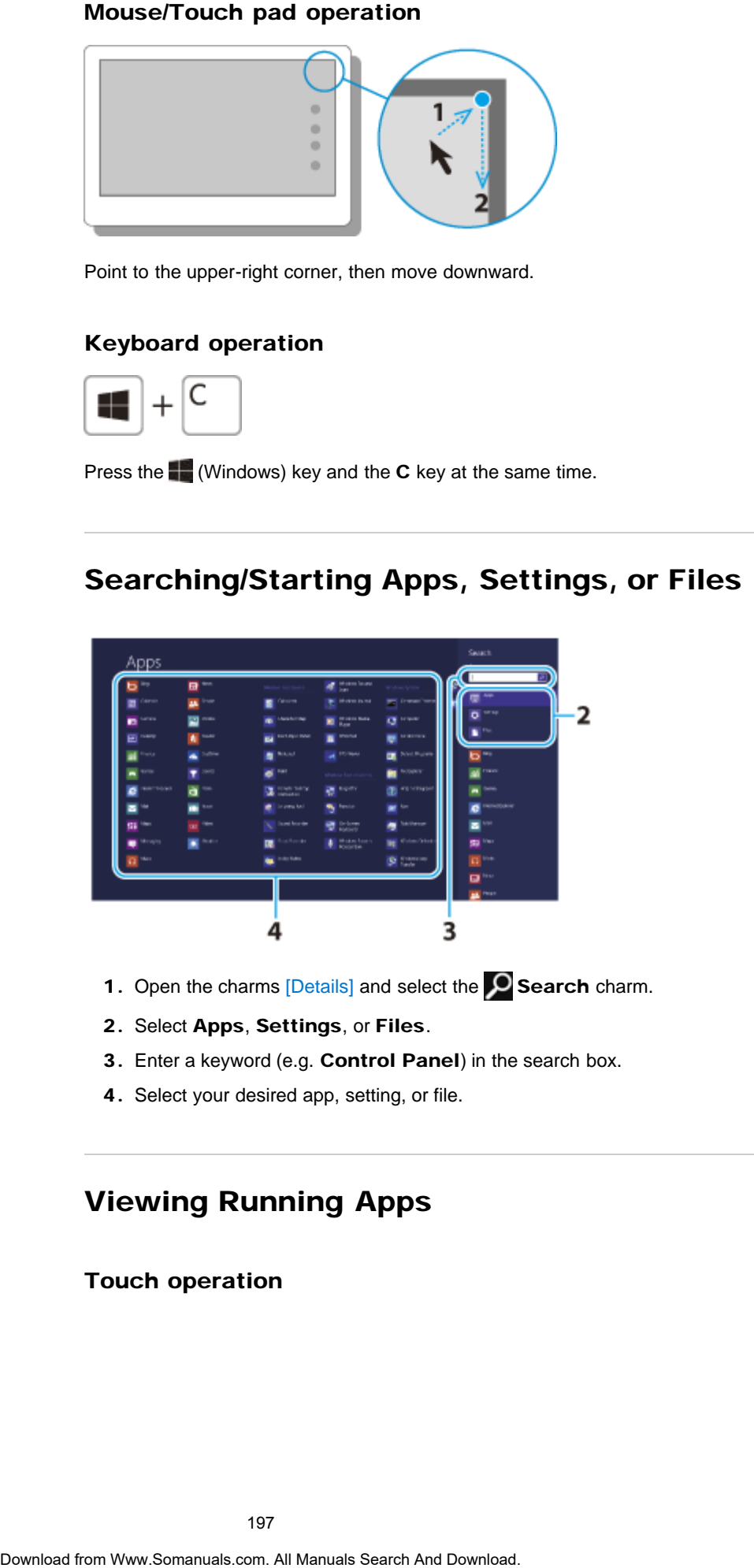

- 1. Open the charms [\[Details\]](#page-195-0) and select the **O Search** charm.
- 2. Select Apps, Settings, or Files.
- 3. Enter a keyword (e.g. Control Panel) in the search box.
- 4. Select your desired app, setting, or file.

[^ Go to top](#page-190-0)

# <span id="page-196-1"></span>Viewing Running Apps

Touch operation

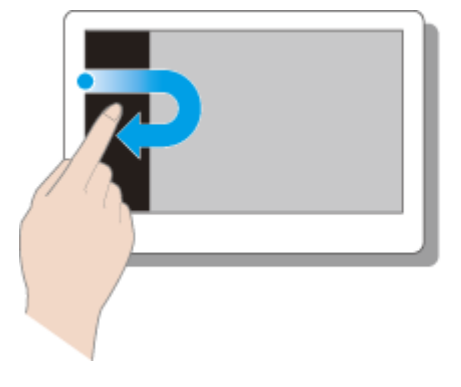

Swipe in from the left edge until a small app icon appears. Then, drag the icon back towards the left edge.

### Mouse/Touch pad operation

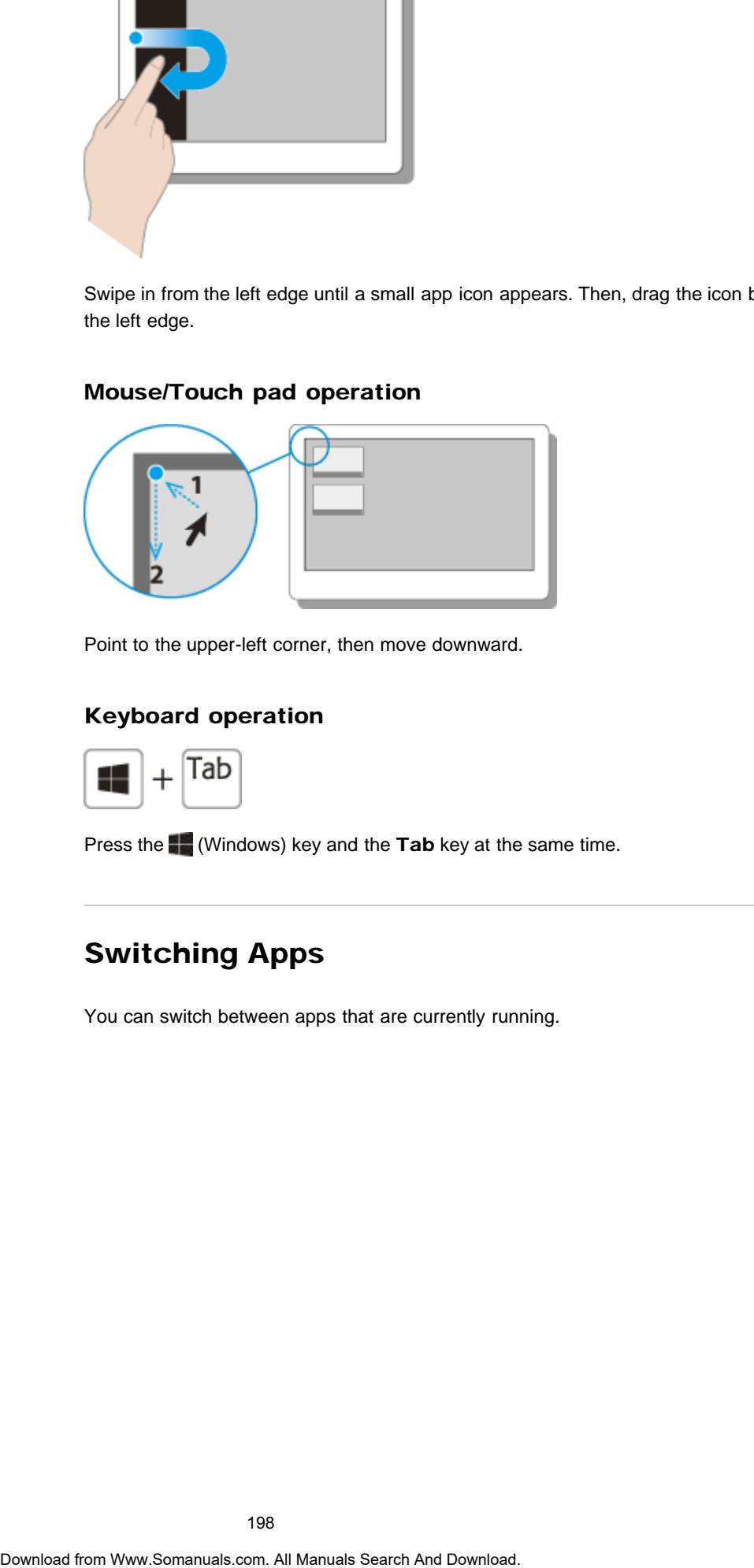

Point to the upper-left corner, then move downward.

# Keyboard operation

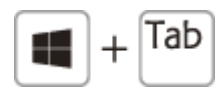

Press the **(Windows)** key and the Tab key at the same time.

[^ Go to top](#page-190-0)

# <span id="page-197-0"></span>Switching Apps

You can switch between apps that are currently running.

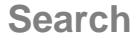

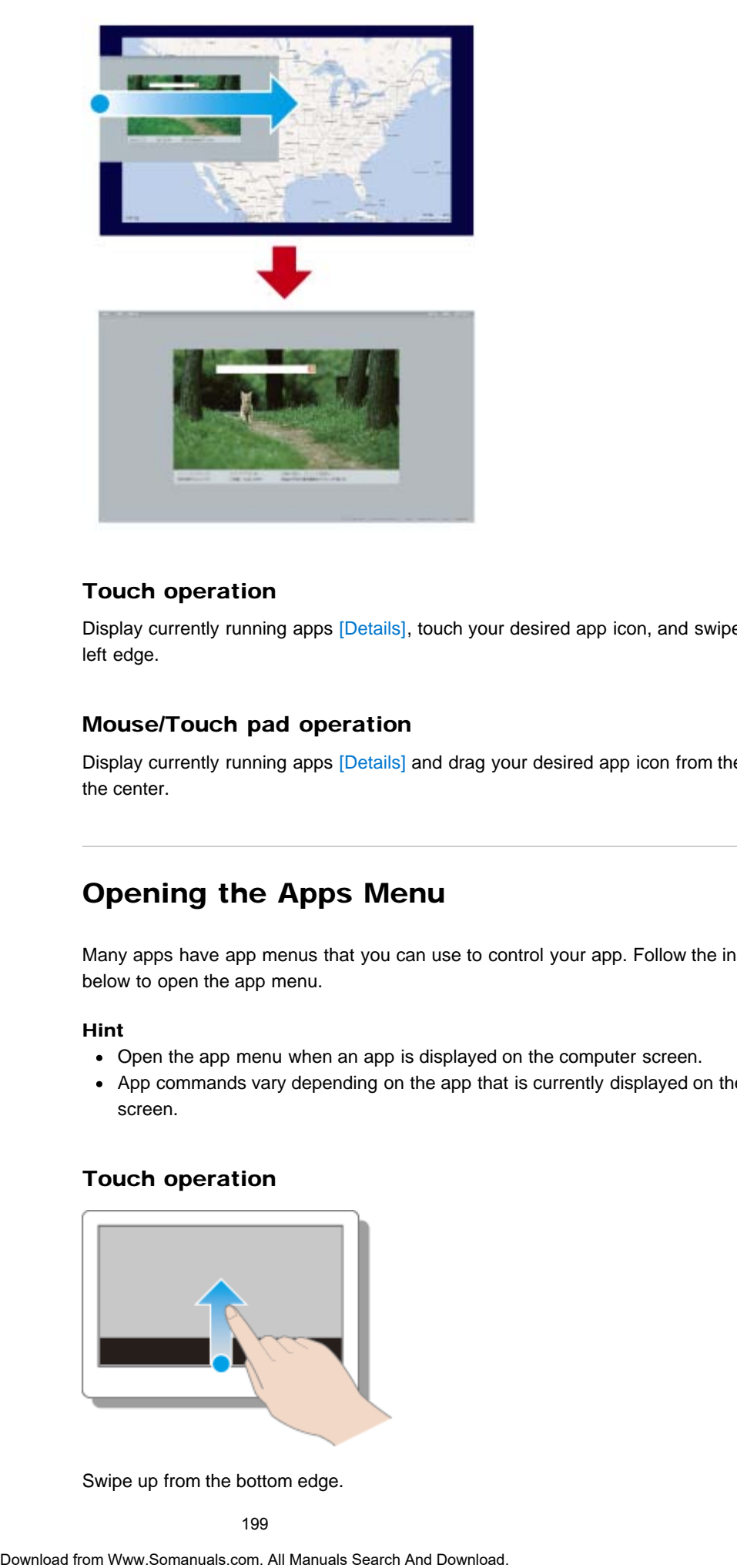

### Touch operation

Display currently running apps [\[Details\]](#page-196-1), touch your desired app icon, and swipe in from the left edge.

### Mouse/Touch pad operation

Display currently running apps [\[Details\]](#page-196-1) and drag your desired app icon from the left edge to the center.

[^ Go to top](#page-190-0)

# <span id="page-198-0"></span>Opening the Apps Menu

Many apps have app menus that you can use to control your app. Follow the instructions below to open the app menu.

#### Hint

- Open the app menu when an app is displayed on the computer screen.
- App commands vary depending on the app that is currently displayed on the computer screen.

### Touch operation

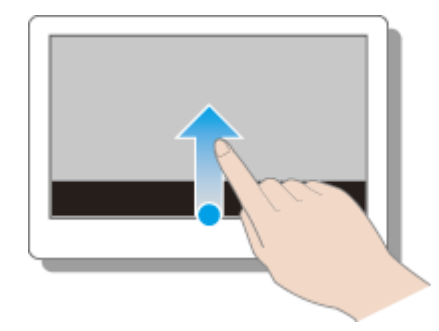

Swipe up from the bottom edge.

### Mouse/Touch pad operation

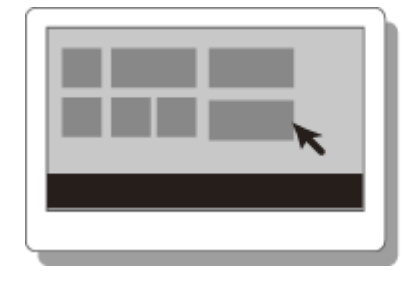

Right-click within an app.

### Keyboard operation

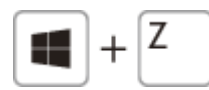

Press the **(Windows)** key and the **Z** key at the same time.

[^ Go to top](#page-190-0)

# <span id="page-199-0"></span>Closing Apps

You can close currently running apps by following the instruction below.

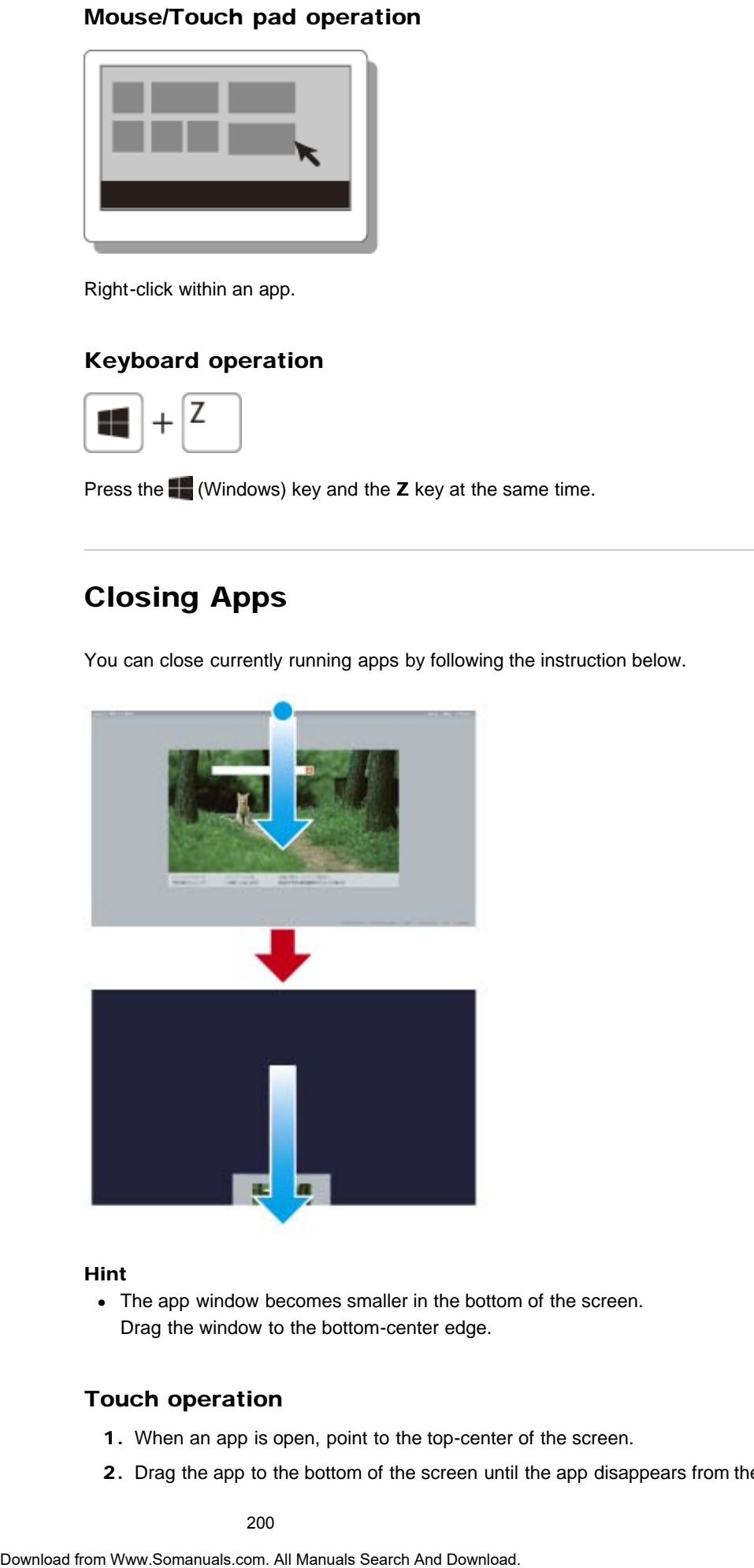

### Hint

The app window becomes smaller in the bottom of the screen. Drag the window to the bottom-center edge.

### Touch operation

- 1. When an app is open, point to the top-center of the screen.
- 2. Drag the app to the bottom of the screen until the app disappears from the screen.

### Mouse/Touch pad operation

- 1. When an app is open, move the cursor to the top-center of the screen until the hand icon appears.
- 2. Drag the app to the bottom of the screen until the app disappears from the screen.

### Keyboard operation

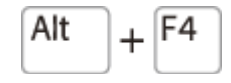

Press the Alt key and the F4 key at the same time.

[^ Go to top](#page-190-0)

# <span id="page-200-0"></span>Installing Apps from Windows Store

You can add apps from Windows Store.

Internet connection is necessary to access Windows Store. You also need to sign in with a Microsoft account.

On how to create and what you can do with the Microsoft account, refer to **Windows Help** and Support. [\[Details\]](#page-200-1)

1. Open the Start screen [\[Details\],](#page-194-1) select the Store tile, and then find an app to install.

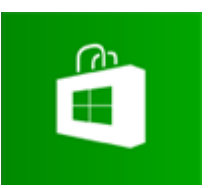

- 2. Select your desired app.
- 3. Follow the on-screen instructions to download and install the app.

[^ Go to top](#page-190-0)

# <span id="page-200-1"></span>Opening Windows Help and Support

You can open Windows Help and Support by following these steps.

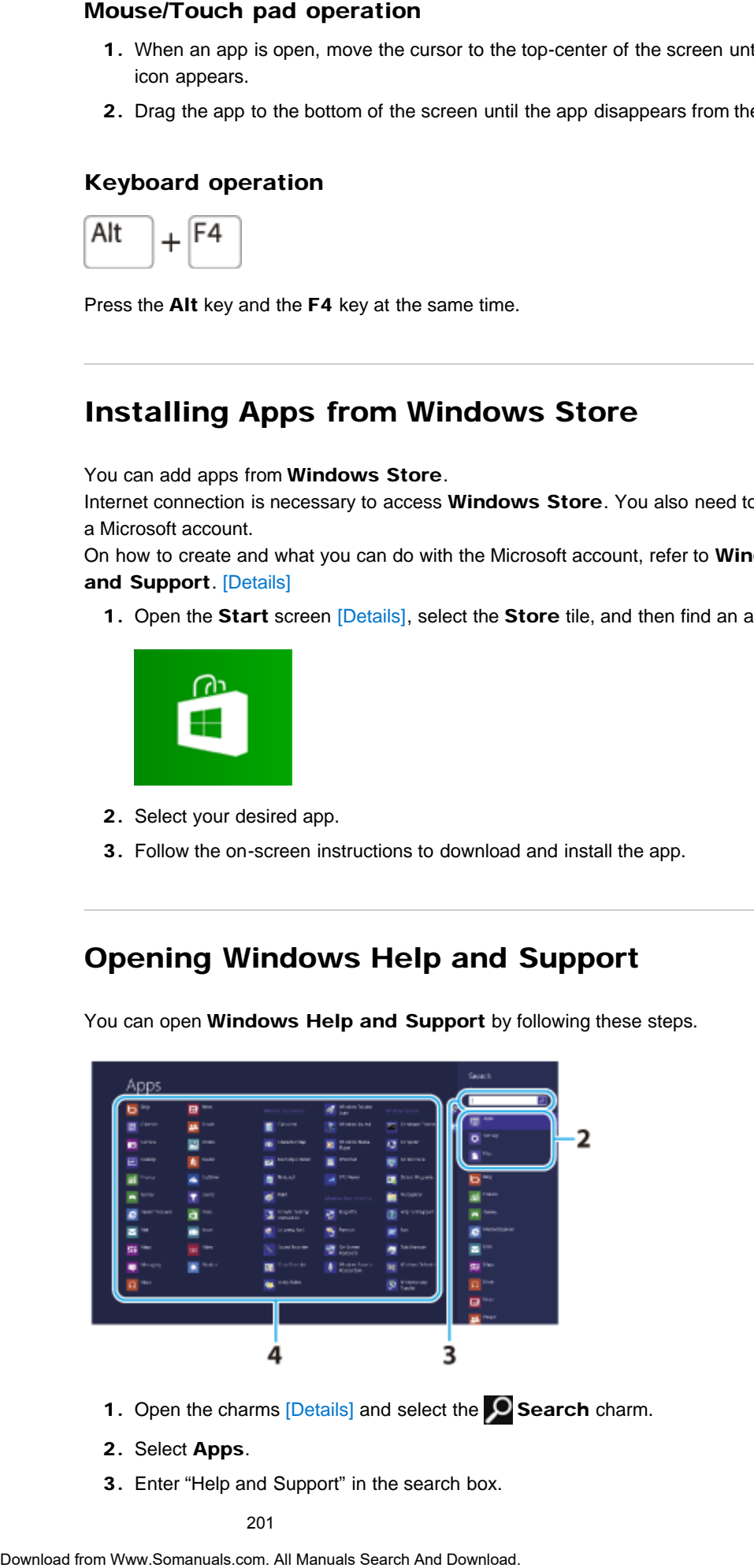

- 1. Open the charms [\[Details\]](#page-195-0) and select the **O Search** charm.
- 2. Select Apps.
- 3. Enter "Help and Support" in the search box.

201

4. Select Help and Support.

# Entering Sleep or Shutting Down

<span id="page-201-0"></span>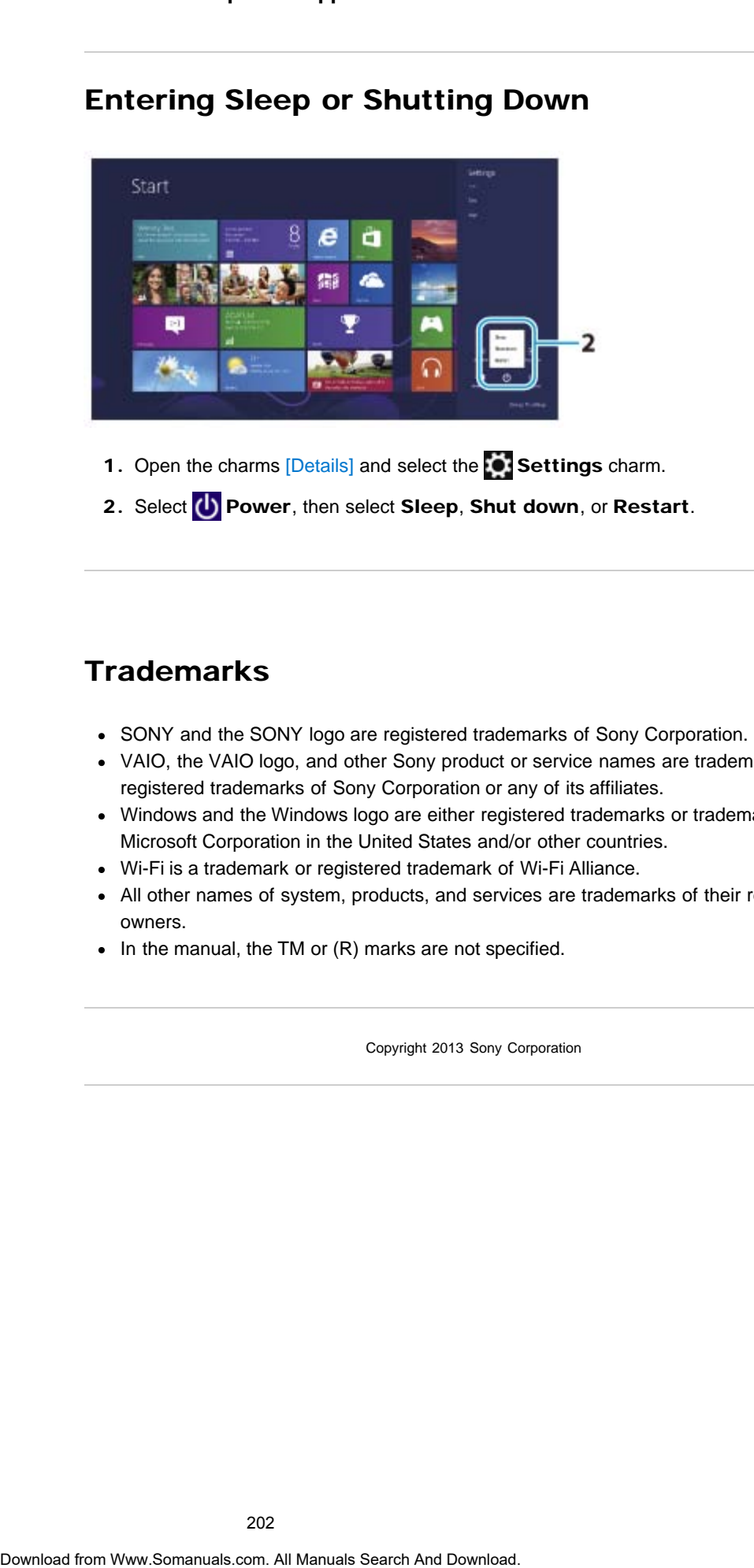

- 1. Open the charms [\[Details\]](#page-195-0) and select the **Settings** charm.
- 2. Select (b) Power, then select Sleep, Shut down, or Restart.

[^ Go to top](#page-190-0)

# **Trademarks**

- SONY and the SONY logo are registered trademarks of Sony Corporation.
- VAIO, the VAIO logo, and other Sony product or service names are trademarks or registered trademarks of Sony Corporation or any of its affiliates.
- Windows and the Windows logo are either registered trademarks or trademarks of Microsoft Corporation in the United States and/or other countries.
- Wi-Fi is a trademark or registered trademark of Wi-Fi Alliance.
- All other names of system, products, and services are trademarks of their respective owners.
- $\bullet$  In the manual, the TM or (R) marks are not specified.

[^ Go to top](#page-190-0)

Copyright 2013 Sony Corporation

# <span id="page-202-0"></span> [Troubleshooting](#page-14-0)

### How to Use

[Windows 8: The Basics](#page-1-0)

[Parts Description](#page-2-0)

[Setup](#page-3-0)

[Network / Internet](#page-4-0)

**[Connections](#page-5-0)** 

[Settings](#page-6-0)

[View](#page-7-0)

[Playback](#page-8-0)

[MONITOR Function](#page-9-0)

[Backup / Recovery](#page-10-0)

**[Security](#page-11-0)** 

[Other Operations](#page-12-0)

**[Notifications](#page-13-0)** 

© 2013 Sony Corporation

# Opening Windows Help and Support

You can open Windows Help and Support by following these steps.

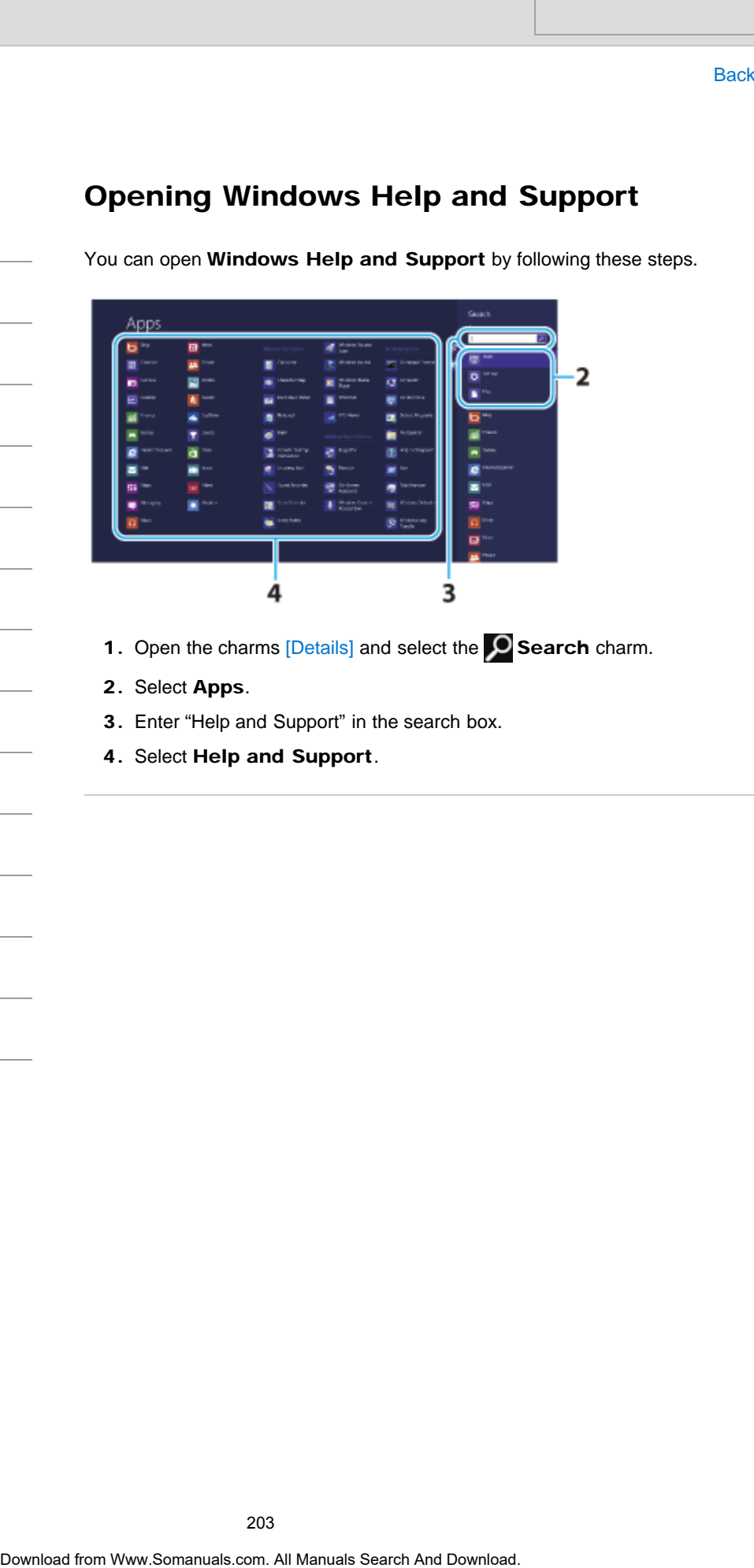

- 1. Open the charms  $[Details]$  and select the  $\bigcirc$  Search charm.
- 2. Select Apps.
- 3. Enter "Help and Support" in the search box.
- 4. Select Help and Support.

How to Use

[Setup](#page-3-0)

VAIO User Guide [Back](javascript:history.back();) | [Back to Top](#page-0-0)

# <span id="page-203-0"></span>>Troubleshooting

[Windows 8: The Basics](#page-1-0)

[Parts Description](#page-2-0)

[Network / Internet](#page-4-0)

# Closing Apps

You can close currently running apps by following the instruction below.

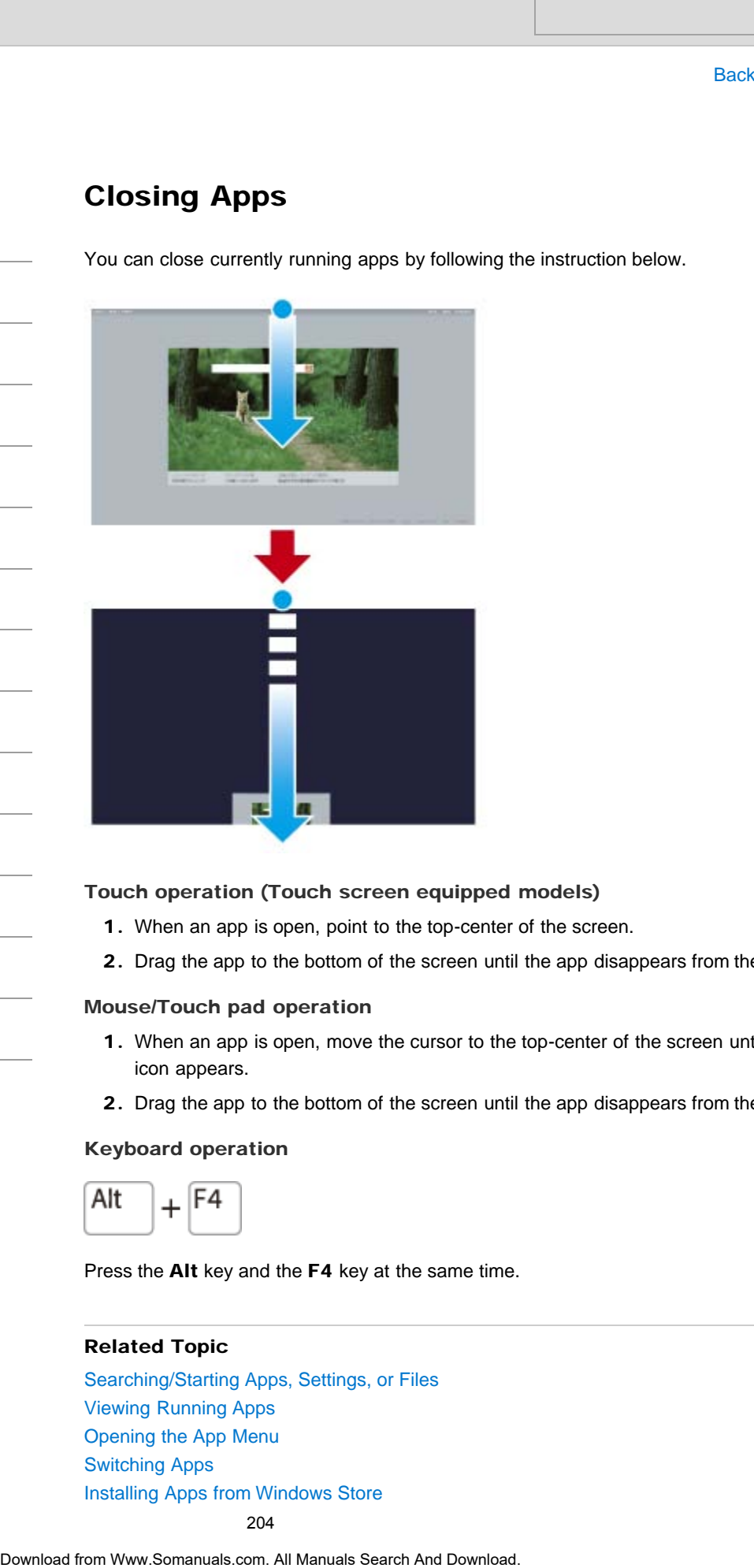

### Touch operation (Touch screen equipped models)

- 1. When an app is open, point to the top-center of the screen.
- 2. Drag the app to the bottom of the screen until the app disappears from the screen.

### Mouse/Touch pad operation

- 1. When an app is open, move the cursor to the top-center of the screen until the hand icon appears.
- 2. Drag the app to the bottom of the screen until the app disappears from the screen.

### Keyboard operation

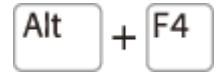

Press the Alt key and the F4 key at the same time.

### Related Topic

[Searching/Starting Apps, Settings, or Files](#page-208-0) [Viewing Running Apps](#page-211-0) Opening the App Menu [Switching Apps](#page-209-0) Installing Apps from Windows Store

**[Settings](#page-6-0)** 

**[Connections](#page-5-0)** 

[View](#page-7-0)

[Playback](#page-8-0)

[MONITOR Function](#page-9-0)

[Backup / Recovery](#page-10-0)

### **[Security](#page-11-0)**

[Other Operations](#page-12-0)

**[Notifications](#page-13-0)** 

© 2013 Sony Corporation

205

VAIO User Guide [Back](javascript:history.back();) | [Back to Top](#page-0-0) Back | Back to Top Back | Back to Top Back | Back to Top Back | Back to Top

# >Troubleshooting

### How to Use

[Windows 8: The Basics](#page-1-0)

[Parts Description](#page-2-0)

### [Setup](#page-3-0)

[Network / Internet](#page-4-0)

**[Connections](#page-5-0)** 

[Settings](#page-6-0)

[View](#page-7-0)

[Playback](#page-8-0)

[MONITOR Function](#page-9-0)

[Backup / Recovery](#page-10-0)

**[Security](#page-11-0)** 

[Other Operations](#page-12-0)

**[Notifications](#page-13-0)** 

© 2013 Sony Corporation

# Installing Apps from Windows Store

You can install apps from Windows Store.

You will need a Microsoft account to use certain apps or services, including Windows Store.

On how to create and what you can do with the Microsoft account, refer to Windows Help and Support. [\[Details\]](#page-202-0)

- 1. Connect to the Internet. [Details]
- 2. Open the Start screen [\[Details\]](#page-214-0) and select the Store tile.

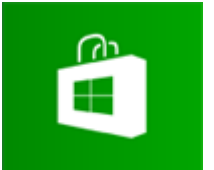

- 3. Find an app to install.
- 4. Follow the on-screen instructions to install the app.

### Related Topic

[Searching/Starting Apps, Settings, or Files](#page-208-0) Opening the App Menu [Closing Apps](#page-203-0) [Switching Apps](#page-209-0) Search And Download Figst School Windows Store<br>
You vall reads ages from Windows Store<br>
You vall read a diversion account to use certain apps or services, including Wi<br>
On how to create and what you can do with the Mercear VAIO User Guide [Back](javascript:history.back();) | [Back to Top](#page-0-0)

# >Troubleshooting

### How to Use

[Windows 8: The Basics](#page-1-0)

### [Parts Description](#page-2-0)

[Setup](#page-3-0)

[Network / Internet](#page-4-0)

**[Connections](#page-5-0)** 

**[Settings](#page-6-0)** 

[View](#page-7-0)

[Playback](#page-8-0)

[MONITOR Function](#page-9-0)

[Backup / Recovery](#page-10-0)

**[Security](#page-11-0)** 

[Other Operations](#page-12-0)

**[Notifications](#page-13-0)** 

Many apps have app menus that you can use to control your app. Follow the instructions below to open the app menu.

#### Hint

- Open the app menu when an app is displayed on the computer screen.
- App commands vary depending on the app that is currently displayed on the computer screen.

### Touch operation (Touch screen equipped models)

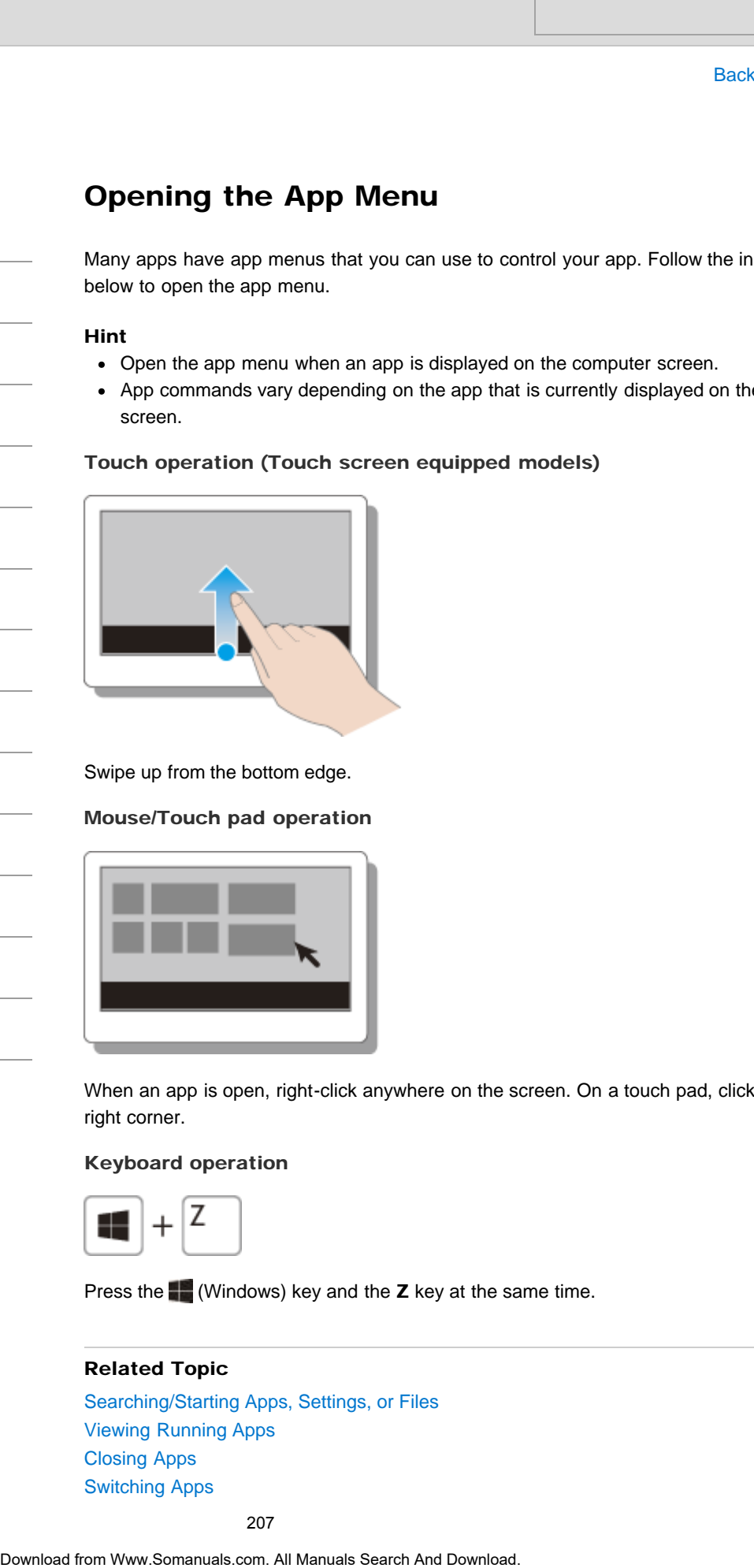

Swipe up from the bottom edge.

### Mouse/Touch pad operation

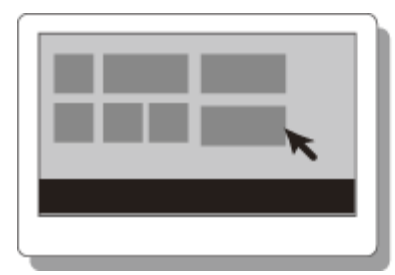

When an app is open, right-click anywhere on the screen. On a touch pad, click the bottomright corner.

### Keyboard operation

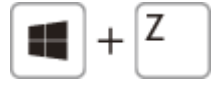

Press the  $\blacksquare$  (Windows) key and the **Z** key at the same time.

### Related Topic

[Searching/Starting Apps, Settings, or Files](#page-208-0) [Viewing Running Apps](#page-211-0) [Closing Apps](#page-203-0) [Switching Apps](#page-209-0)

### <span id="page-208-0"></span>>Troubleshooting

### How to Use

[Windows 8: The Basics](#page-1-0)

[Parts Description](#page-2-0)

[Setup](#page-3-0)

[Network / Internet](#page-4-0)

**[Connections](#page-5-0)** 

**[Settings](#page-6-0)** 

[View](#page-7-0)

[Playback](#page-8-0)

[MONITOR Function](#page-9-0)

[Backup / Recovery](#page-10-0)

**[Security](#page-11-0)** 

[Other Operations](#page-12-0)

**[Notifications](#page-13-0)** 

# Searching/Starting Apps, Settings, or Files

You can search apps, files, or settings on the charms, and then start your desired apps, files, or settings.

To search and start them, open the charms  $[Details]$ , select the  $[O]$  Search charm, and follow these steps.

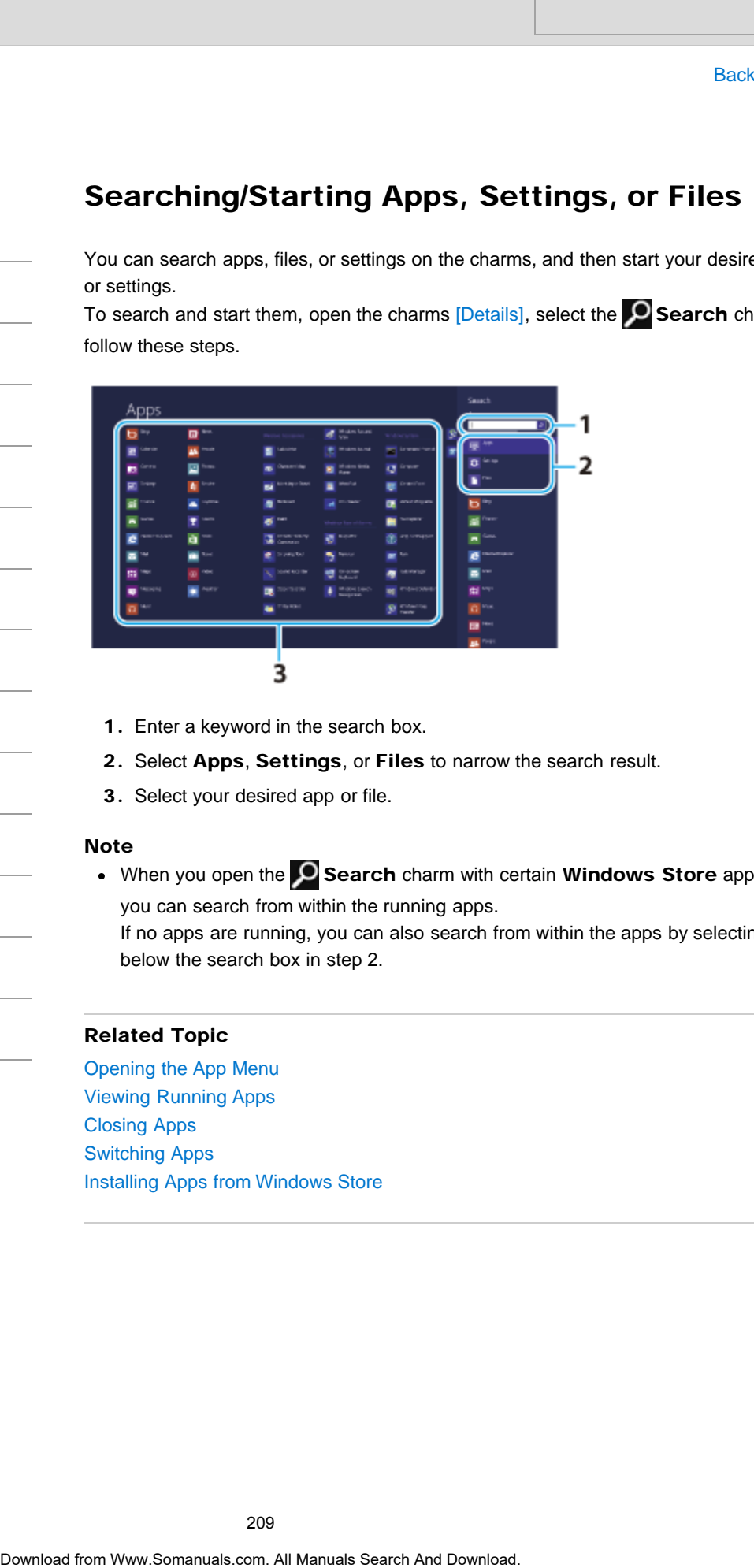

- 1. Enter a keyword in the search box.
- 2. Select Apps, Settings, or Files to narrow the search result.
- 3. Select your desired app or file.

#### Note

 $\bullet$  When you open the  $\bullet$  Search charm with certain Windows Store apps running, you can search from within the running apps.

If no apps are running, you can also search from within the apps by selecting Apps below the search box in step 2.

### Related Topic

Opening the App Menu [Viewing Running Apps](#page-211-0) [Closing Apps](#page-203-0) [Switching Apps](#page-209-0) Installing Apps from Windows Store

VAIO User Guide [Back](javascript:history.back();) | [Back to Top](#page-0-0) Back | Back to Top Back | Back to Top Back | Back to Top Back | Back to Top

## <span id="page-209-0"></span>>Troubleshooting

### How to Use

[Windows 8: The Basics](#page-1-0)

[Parts Description](#page-2-0)

[Setup](#page-3-0)

[Network / Internet](#page-4-0)

**[Connections](#page-5-0)** 

[Settings](#page-6-0)

[View](#page-7-0)

[Playback](#page-8-0)

[MONITOR Function](#page-9-0)

[Backup / Recovery](#page-10-0)

**[Security](#page-11-0)** 

[Other Operations](#page-12-0)

**[Notifications](#page-13-0)** 

# Switching Apps

You can switch between apps that are currently running.

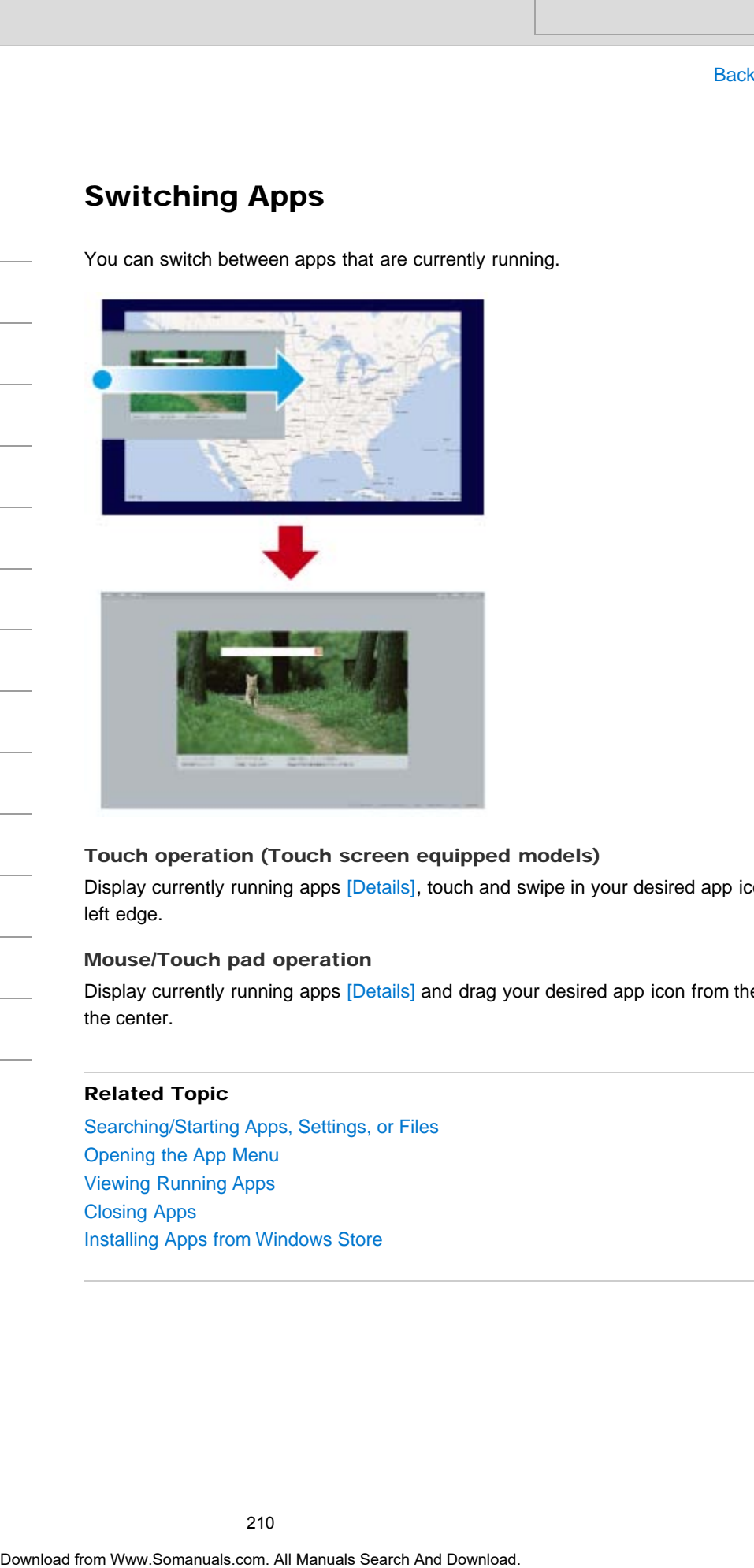

### Touch operation (Touch screen equipped models)

Display currently running apps [\[Details\]](#page-211-0), touch and swipe in your desired app icon from the left edge.

### Mouse/Touch pad operation

Display currently running apps [\[Details\]](#page-211-0) and drag your desired app icon from the left edge to the center.

### Related Topic

[Searching/Starting Apps, Settings, or Files](#page-208-0) Opening the App Menu [Viewing Running Apps](#page-211-0) [Closing Apps](#page-203-0) Installing Apps from Windows Store

# [Troubleshooting](#page-14-0)

### How to Use

[Windows 8: The Basics](#page-1-0)

[Parts Description](#page-2-0)

[Setup](#page-3-0)

[Network / Internet](#page-4-0)

**[Connections](#page-5-0)** 

[Settings](#page-6-0)

[View](#page-7-0)

[Playback](#page-8-0)

[MONITOR Function](#page-9-0)

[Backup / Recovery](#page-10-0)

**[Security](#page-11-0)** 

[Other Operations](#page-12-0)

**[Notifications](#page-13-0)** 

© 2013 Sony Corporation

### VAIO User Guide [Back](javascript:history.back();) | [Back to Top](#page-0-0) Back | Back to Top Back | Back to Top Back | Back to Top Back | Back to Top

# Switching User Accounts

You can switch to another user account by following these steps.

- 1. Open the Start screen [\[Details\]](#page-214-0) and select an account name at the upper-right corner of the computer screen.
- 2. Select your desired account name.

### Hint

To create a new user account, you need to sign in as an administrator. Then, open the charms [Details] and select the Settings charm. Select Change PC settings in the lower right corner, and select **Users** in the left pane. Search<br>
Soustines a watch to another user account by following these sisps.<br>
1. Open the start order (Doubling and select an account manne at the upper<br>
of the computer somether<br>
2. Select your dissinct secarch.<br>
2. Search

VAIO User Guide [Back](javascript:history.back();) | [Back to Top](#page-0-0) Back | Back to Top Back | Back to Top Back | Back to Top Back | Back to Top

## <span id="page-211-0"></span>>Troubleshooting

### How to Use

[Windows 8: The Basics](#page-1-0)

[Parts Description](#page-2-0)

[Setup](#page-3-0)

[Network / Internet](#page-4-0)

**[Connections](#page-5-0)** 

### [Settings](#page-6-0)

[View](#page-7-0)

[Playback](#page-8-0)

[MONITOR Function](#page-9-0)

[Backup / Recovery](#page-10-0)

**[Security](#page-11-0)** 

[Other Operations](#page-12-0)

**[Notifications](#page-13-0)** 

# Viewing Running Apps

You can view running apps by displaying the list on the Start screen. [\[Details\]](#page-214-0)

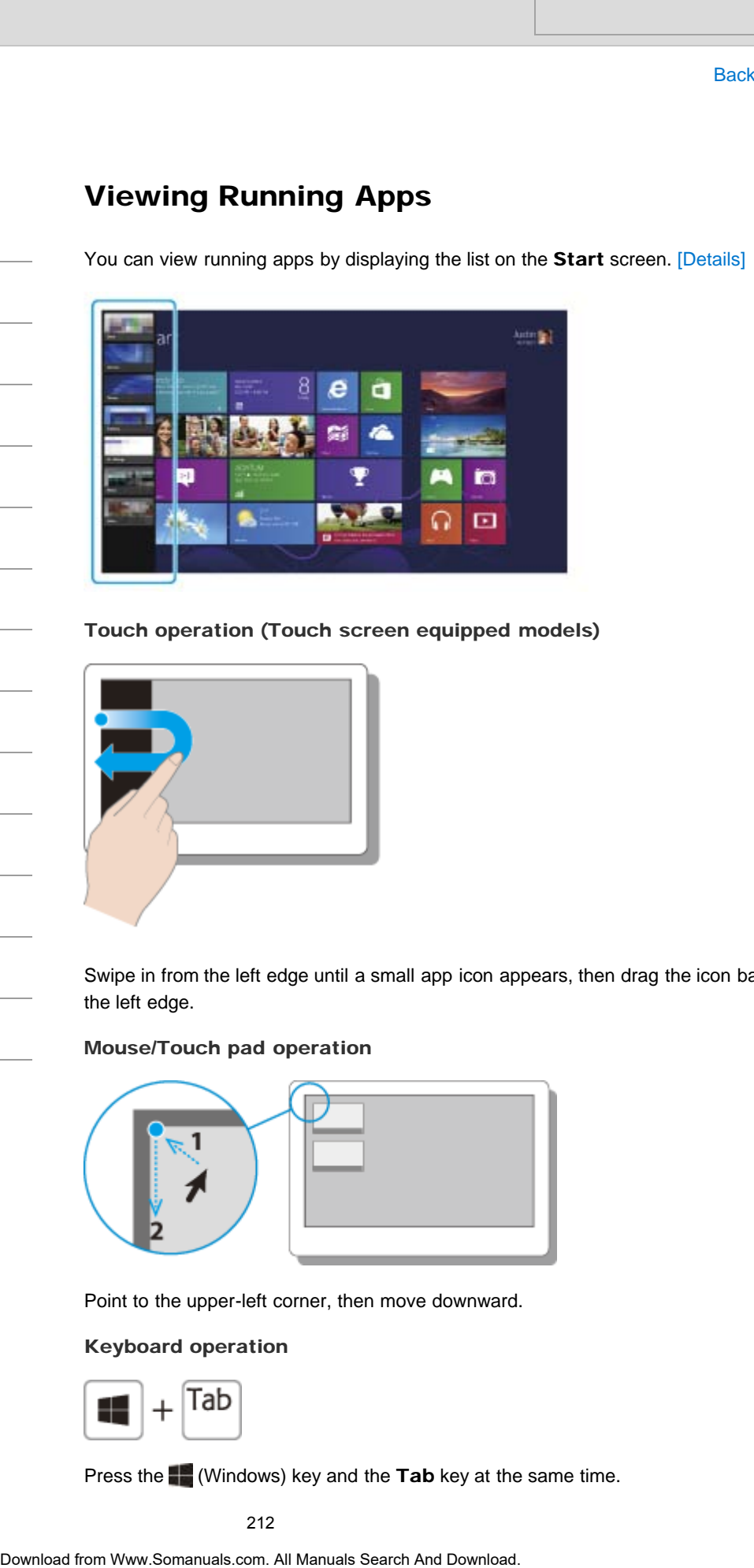

Touch operation (Touch screen equipped models)

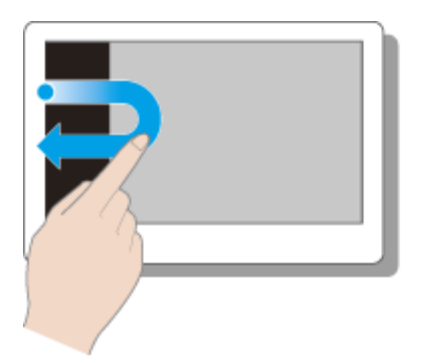

Swipe in from the left edge until a small app icon appears, then drag the icon back towards the left edge.

### Mouse/Touch pad operation

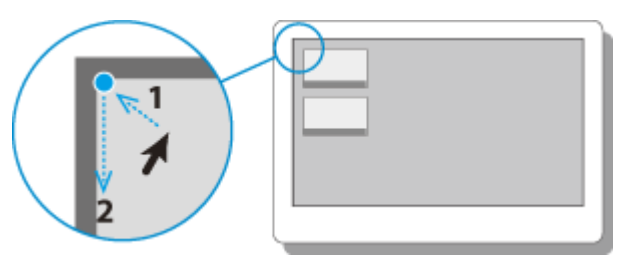

Point to the upper-left corner, then move downward.

### Keyboard operation

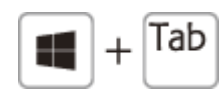

Press the  $\blacksquare$  (Windows) key and the Tab key at the same time.

### Related Topic

[Searching/Starting Apps, Settings, or Files](#page-208-0) Opening the App Menu [Closing Apps](#page-203-0) [Switching Apps](#page-209-0) Installing Apps from Windows Store **Download Tapics**<br>
Searching Barning Apps, Settings, or Files<br>
Olicinig Apps<br>
Closing Apps<br>
Colling Apps<br>
Installing Apps<br>
Installing Apps<br>
Installing Apps<br>
Installing Apps<br>
Download for Www.Somanuals.com. All Manuals Sear

# >Troubleshooting

About Monitor Software version (MONITOR

Displays the software version of your VAIO computer.

[Changing Settings from the Menu Screen \(MONITOR Function\)](#page-242-0)

Function)

Related Topic

VAIO User Guide **[Back](javascript:history.back();) | [Back to Top](#page-0-0)** 

### How to Use

[Windows 8: The Basics](#page-1-0)

[Parts Description](#page-2-0)

[Setup](#page-3-0)

[Network / Internet](#page-4-0)

**[Connections](#page-5-0)** 

[Settings](#page-6-0)

[View](#page-7-0)

[Playback](#page-8-0)

[MONITOR Function](#page-9-0)

[Backup / Recovery](#page-10-0)

**[Security](#page-11-0)** 

[Other Operations](#page-12-0)

**[Notifications](#page-13-0)** 

How to Use

[Setup](#page-3-0)

### <span id="page-214-0"></span>>Troubleshooting

[Windows 8: The Basics](#page-1-0)

[Parts Description](#page-2-0)

[Network / Internet](#page-4-0)

[MONITOR Function](#page-9-0)

[Backup / Recovery](#page-10-0)

[Other Operations](#page-12-0)

**[Notifications](#page-13-0)** 

**[Connections](#page-5-0)** 

**[Settings](#page-6-0)** 

[Playback](#page-8-0)

**[Security](#page-11-0)** 

[View](#page-7-0)

# About the Start Screen and Menu

You can add shortcuts to apps, the desktop, and websites that you use the most.

### **Overview**

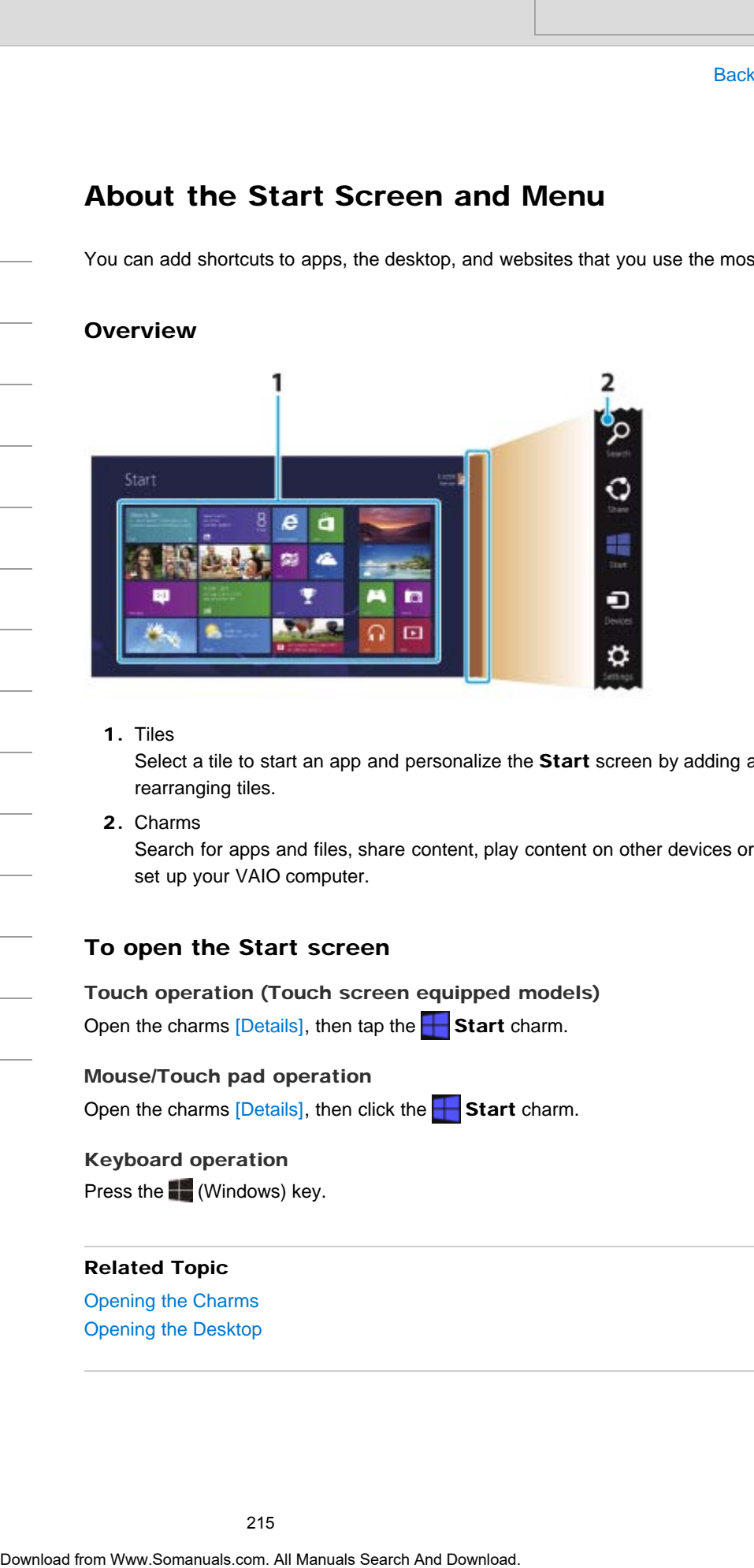

### 1. Tiles

Select a tile to start an app and personalize the Start screen by adding and rearranging tiles.

2. Charms

Search for apps and files, share content, play content on other devices or print, and set up your VAIO computer.

### To open the Start screen

Touch operation (Touch screen equipped models) Open the charms  $[Details]$ , then tap the **Start** charm.

#### Mouse/Touch pad operation

Open the charms  $[Details]$ , then click the Start charm.

Keyboard operation

Press the **(Windows)** key.

Related Topic Opening the Charms

Opening the Desktop

# >Troubleshooting

### How to Use

[Windows 8: The Basics](#page-1-0)

[Parts Description](#page-2-0)

[Setup](#page-3-0)

[Network / Internet](#page-4-0)

**[Connections](#page-5-0)** 

[Settings](#page-6-0)

[View](#page-7-0)

[Playback](#page-8-0)

[MONITOR Function](#page-9-0)

[Backup / Recovery](#page-10-0)

**[Security](#page-11-0)** 

[Other Operations](#page-12-0)

**[Notifications](#page-13-0)** 

© 2013 Sony Corporation

# Opening Control Panel

You can open Control Panel by following these steps.

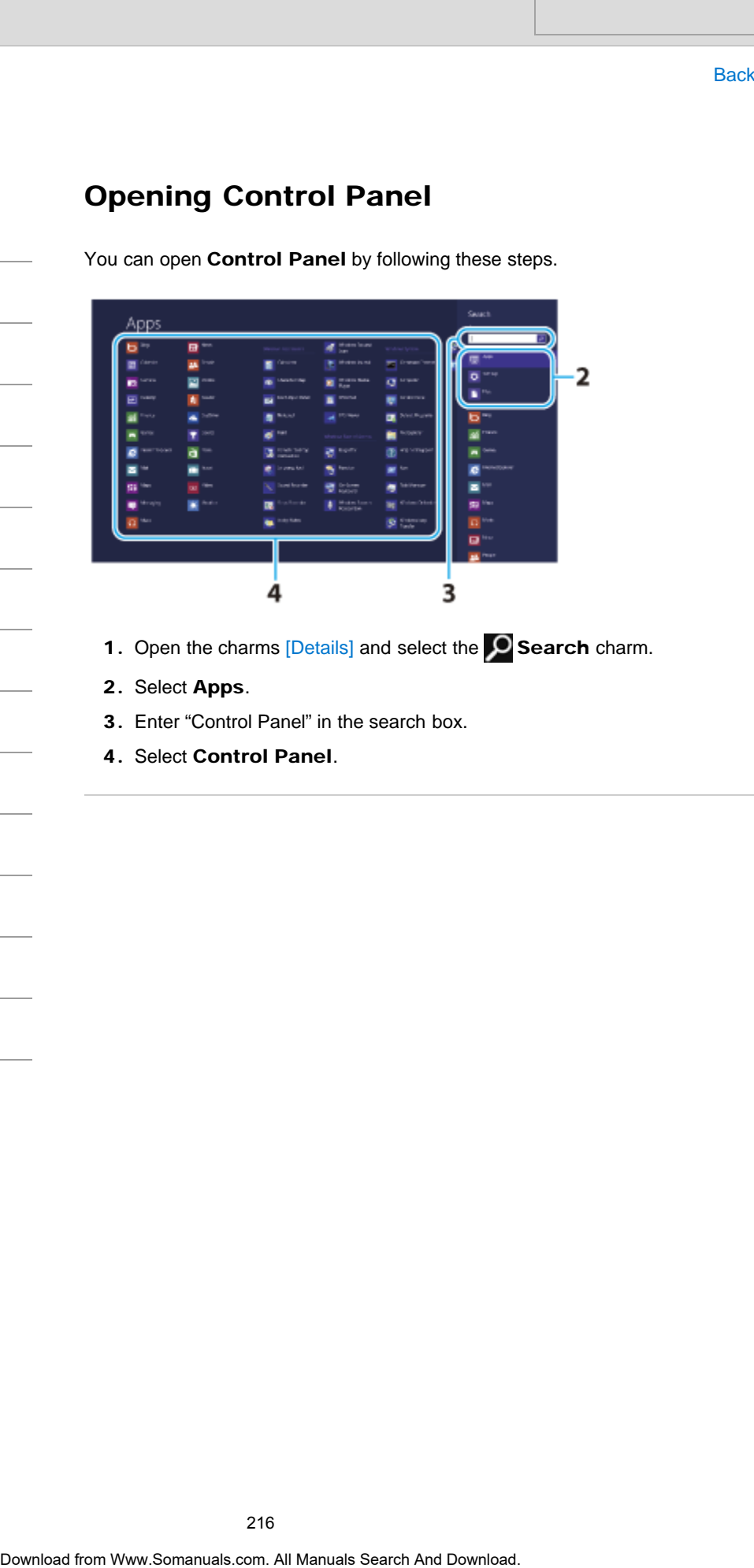

- 1. Open the charms [Details] and select the **O Search** charm.
- 2. Select Apps.
- 3. Enter "Control Panel" in the search box.
- 4. Select Control Panel.

VAIO User Guide [Back](javascript:history.back();) | [Back to Top](#page-0-0)
VAIO User Guide [Back](javascript:history.back();) | [Back to Top](#page-0-0) Back | Back to Top Back | Back to Top Back | Back to Top Back | Back to Top

### >Troubleshooting

### How to Use

[Windows 8: The Basics](#page-1-0)

[Parts Description](#page-2-0)

[Setup](#page-3-0)

[Network / Internet](#page-4-0)

**[Connections](#page-5-0)** 

**[Settings](#page-6-0)** 

[View](#page-7-0)

[Playback](#page-8-0)

[MONITOR Function](#page-9-0)

[Backup / Recovery](#page-10-0)

**[Security](#page-11-0)** 

[Other Operations](#page-12-0)

**[Notifications](#page-13-0)** 

You can open the charms to search for apps and files, share content, play content on other devices or print, and set up your VAIO computer.

Touch operation (Touch screen equipped models)

Swipe in from the right edge.

### Mouse/Touch pad operation

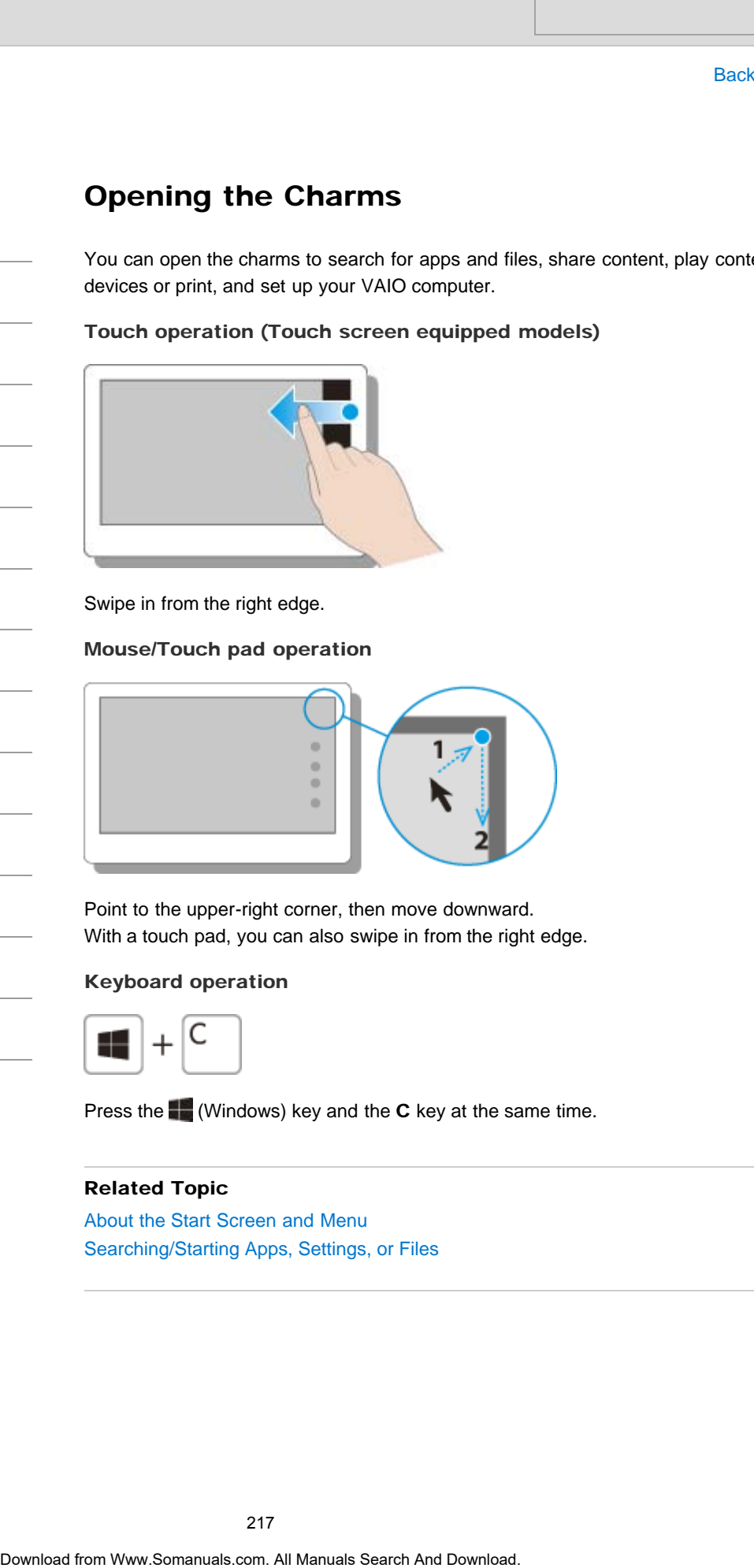

Point to the upper-right corner, then move downward. With a touch pad, you can also swipe in from the right edge.

### Keyboard operation

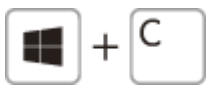

Press the  $\blacksquare$  (Windows) key and the C key at the same time.

### Related Topic

[About the Start Screen and Menu](#page-214-0) [Searching/Starting Apps, Settings, or Files](#page-208-0)

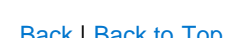

VAIO User Guide **[Back](javascript:history.back();) | [Back to Top](#page-0-0)** 

# Opening the Desktop Search<br>
Thus can access the dealtop from a tile, just like an app. Open the dealtop by to<br>
instanction below. Start acreen (Details) and select the Desktop tile.<br>
Related Topic<br>
About the Start Screen and Menu<br>
2.16<br>
Downl

[About the Start Screen and Menu](#page-214-0)

instruction below.

Related Topic

You can access the desktop from a tile, just like an app. Open the desktop by following the

1. Open the Start screen [\[Details\]](#page-214-0) and select the Desktop tile.

How to Use

[Windows 8: The Basics](#page-1-0)

[Parts Description](#page-2-0)

[Setup](#page-3-0)

[Network / Internet](#page-4-0)

**[Connections](#page-5-0)** 

[Settings](#page-6-0)

[View](#page-7-0)

[Playback](#page-8-0)

[MONITOR Function](#page-9-0)

[Backup / Recovery](#page-10-0)

**[Security](#page-11-0)** 

[Other Operations](#page-12-0)

**[Notifications](#page-13-0)** 

VAIO User Guide [Back](javascript:history.back();) | [Back to Top](#page-0-0) Back | Back to Top Back | Back to Top Back | Back to Top Back | Back to Top

### [Troubleshooting](#page-14-0)

### How to Use

[Windows 8: The Basics](#page-1-0)

[Parts Description](#page-2-0)

[Setup](#page-3-0)

[Network / Internet](#page-4-0)

**[Connections](#page-5-0)** 

[Settings](#page-6-0)

[View](#page-7-0)

[Playback](#page-8-0)

[MONITOR Function](#page-9-0)

[Backup / Recovery](#page-10-0)

**[Security](#page-11-0)** 

[Other Operations](#page-12-0)

**[Notifications](#page-13-0)** 

© 2013 Sony Corporation

### Entering Sleep Mode, Shutting Down, or Restarting

You can place your VAIO computer into Sleep mode or shut down/restart the computer by following these steps.

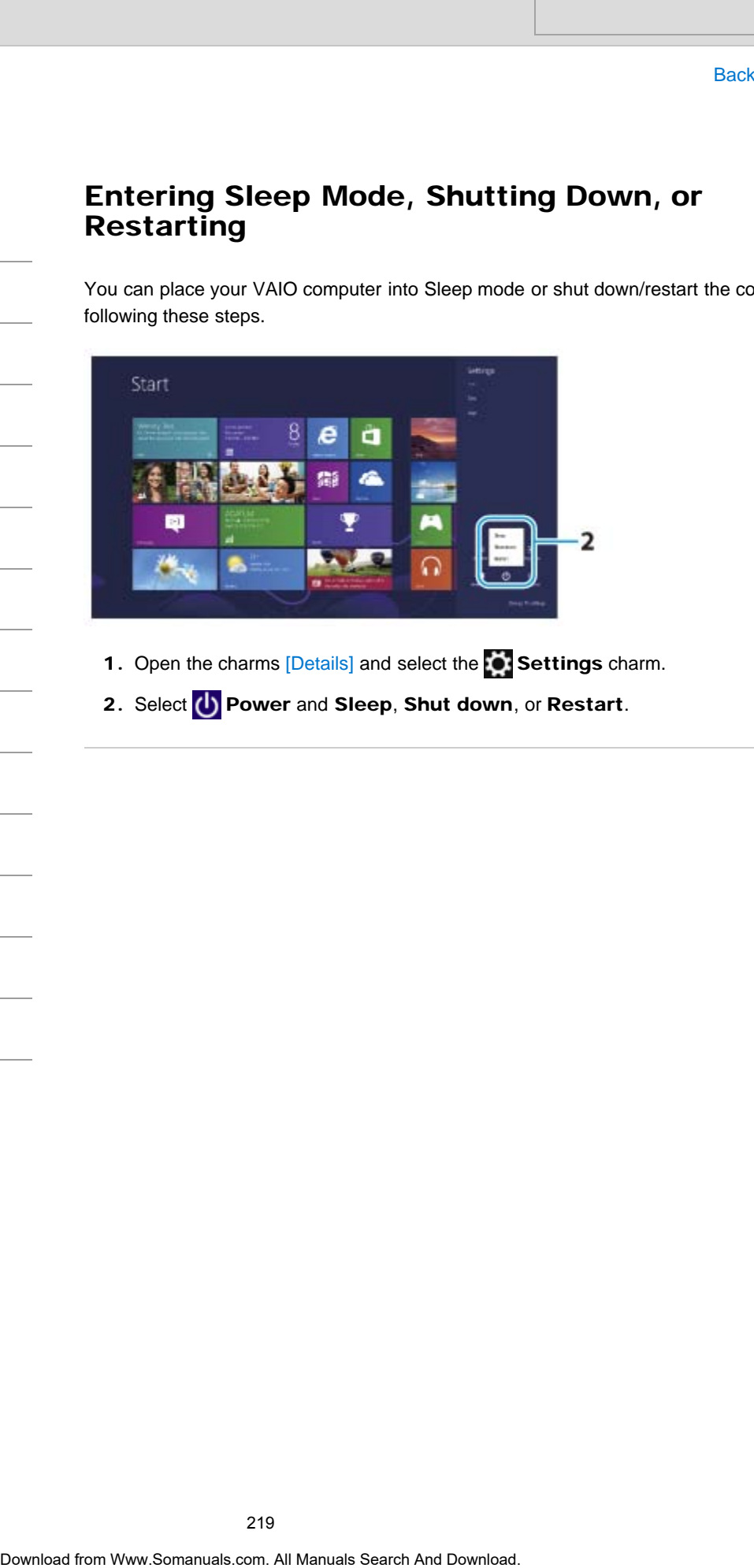

- 1. Open the charms [Details] and select the Settings charm.
- 2. Select U Power and Sleep, Shut down, or Restart.

### How to Use

### [Windows 8: The Basics](#page-1-0)

### [Parts Description](#page-2-0)

[Setup](#page-3-0)

[Network / Internet](#page-4-0)

**[Connections](#page-5-0)** 

[Settings](#page-6-0)

[View](#page-7-0)

[Playback](#page-8-0)

[MONITOR Function](#page-9-0)

[Backup / Recovery](#page-10-0)

**[Security](#page-11-0)** 

[Other Operations](#page-12-0)

**[Notifications](#page-13-0)** 

© 2013 Sony Corporation

# About the Clock / Timers Settings (MONITOR Function) Search And Clock / Timers Settings (MONITC<br>
This topic explore cook or linears sellings,<br>
This search allows you can be following functional best<br>
The search allows you can be following functional best<br>
The form on the dis

This topic explains clock or timers settings.

This setting allows you to use the following functions/features.

- Set the current time manually.
- Turn on the display from standby mode at the time you set, and turns it off after a preset time.

### Note

The timer setting is not available for PC.

### Related Topic

### How to Use

[Windows 8: The Basics](#page-1-0)

[Parts Description](#page-2-0)

[Setup](#page-3-0)

[Network / Internet](#page-4-0)

**[Connections](#page-5-0)** 

[Settings](#page-6-0)

[View](#page-7-0)

[Playback](#page-8-0)

[MONITOR Function](#page-9-0)

[Backup / Recovery](#page-10-0)

**[Security](#page-11-0)** 

[Other Operations](#page-12-0)

**[Notifications](#page-13-0)** 

© 2013 Sony Corporation

VAIO User Guide [Back](javascript:history.back();) | [Back to Top](#page-0-0) Back | Back to Top Back | Back to Top Back | Back to Top Back | Back to Top

### About the MONITOR Indicator

This topic explains about the conditions of the MONITOR indicator.

- The MONITOR indicator (green) turns on when the MONITOR power is ON.
- The MONITOR indicator (orange) turns on when the MONITOR power is OFF by the remote control or the timer.

### Hint

• The MONITOR indicator (green) and the  $\boxtimes$  (Picture Off) indicator (orange) turn on while the Picture Off function is selected.

### Related Topic

[Turning Off the LCD Screen](#page-261-0) About the Clock / Timers Settings (MONITOR Function) [Enjoying Sounds Only \(Picture Off\)](#page-254-0) Search<br> **Download From Wandales and the coordinate and Manuals Search And Download From Manuals Search And Download from West Search And Download From West Search And Download Computer and the Source Drip Indicator (comput** 

### <span id="page-221-0"></span>How to Use

### [Windows 8: The Basics](#page-1-0)

### [Parts Description](#page-2-0)

[Setup](#page-3-0)

[Network / Internet](#page-4-0)

**[Connections](#page-5-0)** 

### [Settings](#page-6-0)

[View](#page-7-0)

[Playback](#page-8-0)

[MONITOR Function](#page-9-0)

[Backup / Recovery](#page-10-0)

**[Security](#page-11-0)** 

[Other Operations](#page-12-0)

[Notifications](#page-13-0)

© 2013 Sony Corporation

### Connecting a Power Source

Connect your VAIO computer to an AC power source. Carefully read the precautions in Notes on Using the Power Source before connection. [\[Details\]](#page-223-0)

- 1. Plug one end of the power cord (1) into the AC adapter (3).
- 2. Plug the other end of the power cord into an AC outlet (2).
- 3. Plug the cable from the AC adapter (3) into the DC IN port (4) on your VAIO computer.

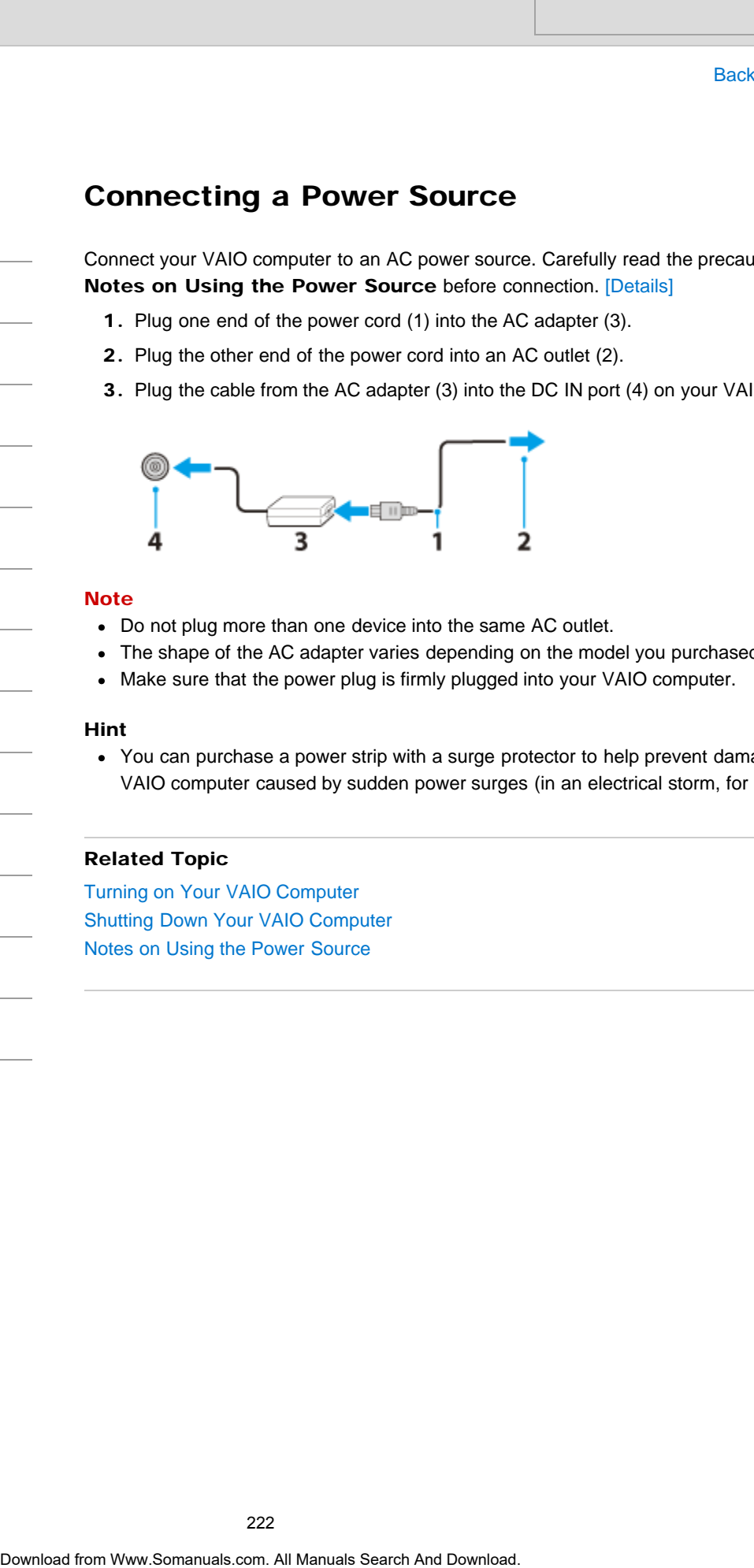

### **Note**

- Do not plug more than one device into the same AC outlet.
- The shape of the AC adapter varies depending on the model you purchased.
- Make sure that the power plug is firmly plugged into your VAIO computer.

### Hint

You can purchase a power strip with a surge protector to help prevent damage to your VAIO computer caused by sudden power surges (in an electrical storm, for example).

### Related Topic

Turning on Your VAIO Computer [Shutting Down Your VAIO Computer](#page-226-0) [Notes on Using the Power Source](#page-223-0)

222

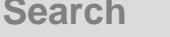

### VAIO User Guide [Back](javascript:history.back();) | [Back to Top](#page-0-0)

### <span id="page-222-0"></span>How to Use

### [Windows 8: The Basics](#page-1-0)

### [Parts Description](#page-2-0)

[Setup](#page-3-0)

[Network / Internet](#page-4-0)

**[Connections](#page-5-0)** 

[Settings](#page-6-0)

[View](#page-7-0)

[Playback](#page-8-0)

[MONITOR Function](#page-9-0)

[Backup / Recovery](#page-10-0)

**[Security](#page-11-0)** 

[Other Operations](#page-12-0)

**[Notifications](#page-13-0)** 

© 2013 Sony Corporation

### VAIO User Guide [Back](javascript:history.back();) | [Back to Top](#page-0-0) Back | Back to Top Back | Back to Top Back | Back to Top Back | Back to Top

### Notes on Sleep Mode

Read the following precautions before using Sleep mode.

- Some apps may not support Sleep mode. When running such apps, exit them before placing your VAIO computer into Sleep mode.
- Some USB devices may not support Sleep mode. When your VAIO computer resumes from Sleep mode, the computer may not recognize such USB devices, depending on the type and number of connected USB devices. If you cannot place the computer into Sleep mode, disconnect all USB devices and try Search<br>
Read the fellocion presentation between using Bisep note.<br>
Some approximation presentation between the processor<br>
Some apps may not support Slage mode. When your VAIO computer<br>
signal USB divertices may not support

again.

- If your VAIO computer enters Sleep mode when Windows or the computer is unstable, it may not resume from Sleep mode. The following operations are recommended:
	- Before placing your VAIO computer into Sleep mode, save your files and exit all running apps.
	- Shut down your VAIO computer periodically.
- Depending on the condition of Windows, your VAIO computer cannot enter Sleep mode.
- If your VAIO computer is equipped with a TV tuner, the computer cannot enter Sleep mode while:
	- Recording.
	- Preparing for a scheduled recording, for example just before the scheduled recording starts.
	- Receiving remote scheduled recording information (when the remote scheduled recording function is activated).
- If your VAIO computer enters Sleep mode while running a task, such as DVD writing, the task may be suspended.

### Related Topic

[Using Sleep Mode](#page-228-0) [Notes on Using the Power Source](#page-223-0)

### <span id="page-223-0"></span>How to Use

[Windows 8: The Basics](#page-1-0)

### [Parts Description](#page-2-0)

[Setup](#page-3-0)

[Network / Internet](#page-4-0)

**[Connections](#page-5-0)** 

**[Settings](#page-6-0)** 

[View](#page-7-0)

[Playback](#page-8-0)

[MONITOR Function](#page-9-0)

[Backup / Recovery](#page-10-0)

**[Security](#page-11-0)** 

[Other Operations](#page-12-0)

**[Notifications](#page-13-0)** 

© 2013 Sony Corporation

### Notes on Using the Power Source

Read the following precautions before plugging your VAIO computer into an AC power source. Search And<br>
Basis<br>
Notes on Using the Power Source<br>
Head the following precisions before plugging your VAD computer into an AC<br>
or if you unplug your WAD computer from an AC prover source while the computer<br>
Line the AC ad

• If you unplug your VAIO computer from an AC power source while the computer is turned on or in Sleep mode, you will lose all unsaved data.

### Notes on the AC adapter

- Use the AC adapter supplied with your VAIO computer or with genuine Sony products. Do not use any other AC adapter as it may cause a malfunction.
- Do not connect the AC adapter to a power conversion device such as a travel power converter. It may cause overheating or a malfunction.
- If the AC adapter cable becomes damaged or broken, do not use it.

### Related Topic

[Connecting a Power Source](#page-221-0) Turning on Your VAIO Computer [Shutting Down Your VAIO Computer](#page-226-0) [Restarting Your VAIO Computer](#page-224-0)

VAIO User Guide [Back](javascript:history.back();) | [Back to Top](#page-0-0) Back | Back to Top Back | Back to Top Back | Back to Top Back | Back to Top

<span id="page-224-0"></span>[Windows 8: The Basics](#page-1-0)

[Parts Description](#page-2-0)

[Setup](#page-3-0)

[Network / Internet](#page-4-0)

**[Connections](#page-5-0)** 

[Settings](#page-6-0)

[View](#page-7-0)

[Playback](#page-8-0)

[MONITOR Function](#page-9-0)

[Backup / Recovery](#page-10-0)

**[Security](#page-11-0)** 

[Other Operations](#page-12-0)

**[Notifications](#page-13-0)** 

© 2013 Sony Corporation

### Restarting Your VAIO Computer

After changing the settings or installing an app on your VAIO computer, you may be required to restart the computer. Search Anadroad From WAIO Computer<br>
After changing the satings or installing an app on your VAO computer, you may<br>
to void the communic Desirably and a search to Englise triange.<br>
2. Open the channel Denish and a search to

- 1. Save your data and close all running apps.
- 2. Open the charms [Details] and select the Settings charm.
- 3. Select (b) Power and Restart. Your VAIO computer will restart.

### Related Topic

Turning on Your VAIO Computer [Shutting Down Your VAIO Computer](#page-226-0)

225

VAIO User Guide [Back](javascript:history.back();) | [Back to Top](#page-0-0) Back | Back to Top Back | Back to Top Back | Back to Top Back | Back to Top

### >Troubleshooting

### How to Use

[Windows 8: The Basics](#page-1-0)

[Parts Description](#page-2-0)

[Setup](#page-3-0)

[Network / Internet](#page-4-0)

**[Connections](#page-5-0)** 

**[Settings](#page-6-0)** 

[View](#page-7-0)

[Playback](#page-8-0)

[MONITOR Function](#page-9-0)

[Backup / Recovery](#page-10-0)

**[Security](#page-11-0)** 

[Other Operations](#page-12-0)

**[Notifications](#page-13-0)** 

© 2013 Sony Corporation

### Selecting a Power Plan

Power management helps you set up power plans to suit your requirements for power consumption.

- 1. Open Control Panel. [\[Details\]](#page-215-0)
- 2. Select Hardware and Sound and Power Options.
- 3. Select your desired power plan.
- 4. If you want to change the power plan settings, select Change plan settings on the right of your desired power plan in the Power Options window. By selecting Change advanced power settings, you can change the advanced Search And Download From Manual From Manual From Manual From Manual From Control From Control From Control From Control From Some Control From Society of the Search And Download and Power Options.<br>
2. Select Noor desired p

settings. Refer to Windows Help and Support for more information on the power plan settings. [\[Details\]](#page-202-0)

### <span id="page-226-0"></span>How to Use

### [Windows 8: The Basics](#page-1-0)

[Parts Description](#page-2-0)

[Setup](#page-3-0)

[Network / Internet](#page-4-0)

**[Connections](#page-5-0)** 

[Settings](#page-6-0)

[View](#page-7-0)

[Playback](#page-8-0)

[MONITOR Function](#page-9-0)

[Backup / Recovery](#page-10-0)

**[Security](#page-11-0)** 

[Other Operations](#page-12-0)

[Notifications](#page-13-0)

### Shutting Down Your VAIO Computer

Properly shut down your VAIO computer to avoid losing unsaved data.

- 1. Save your data and close all running apps.
- 2. Turn off any peripherals connected to your VAIO computer.
- 3. Open the charms [Details], and then select the Settings charm.
- 4. Select **U** Power and Shut down. After a short time, your VAIO computer automatically turns off and the green power indicator light turns off.

### **Note**

- An improper shutdown may cause loss of unsaved data or cause your VAIO computer to malfunction.
- After shutting down your VAIO computer, wait at least 30 seconds before turning it on again.
- To disconnect your VAIO computer completely from an AC power source, turn off the computer, and then unplug the power cord from the AC outlet.

### To fully shut down your VAIO computer

Fully shut down your VAIO computer by placing the computer into ACPI S5 mode. This mode will take more time during the start-up process than usual.

- 1. Save your data and close all running apps.
- 2. Turn off any peripherals connected to your VAIO computer.
- 3. Open the charms [Details], and then select the Settings charm.
- 4. Select U Power, press and hold down the Shift key, and then select Shut down. After a short time, your VAIO computer automatically turns off and the green power indicator light turns off. Search And The United Search And The United Search And The United Search And The United Search And The United Search And The United Search And The United Search And The United Search And The United Search And The United Se

### Hint

• ACPI (Advanced Configuration and Power Interface) is an open industry specification for power management of PC/AT compatible devices and device configuration. In S5 mode, your VAIO computer is in a system sleep and soft off state.

### Related Topic

Turning on Your VAIO Computer [Restarting Your VAIO Computer](#page-224-0) [Using Sleep Mode](#page-228-0) [Notes on Using the Power Source](#page-223-0)

### How to Use

### [Windows 8: The Basics](#page-1-0)

### [Parts Description](#page-2-0)

[Setup](#page-3-0)

[Network / Internet](#page-4-0)

**[Connections](#page-5-0)** 

**[Settings](#page-6-0)** 

[View](#page-7-0)

[Playback](#page-8-0)

[MONITOR Function](#page-9-0)

[Backup / Recovery](#page-10-0)

**[Security](#page-11-0)** 

[Other Operations](#page-12-0)

**[Notifications](#page-13-0)** 

© 2013 Sony Corporation

### VAIO User Guide [Back](javascript:history.back();) | [Back to Top](#page-0-0)

### Turning on Your VAIO Computer

Turn on your VAIO computer to start Windows. Carefully read the precautions in Notes on Using the Power Source before turning on. [\[Details\]](#page-223-0) Search And Computer<br>
Turn on your VAO computer to start Whedows. Conduity wast the precisions in<br>
Using the Power Search elsite turning on, Download<br>
1. Plug your VAO computer line an AC outlet, Details<br>
2. Press and hold

- 1. Plug your VAIO computer into an AC outlet. [\[Details\]](#page-221-0)
- 2. Press and hold down the  $\bigcup$  (Power) button until the power indicator light turns on in green.

Your VAIO computer is turned on, and Windows starts after a while.

### **Note**

If you press and hold down the  $\bigcup$  (Power) button for more than four seconds, your VAIO computer will not turn on.

Press the (Power) button lightly, and release it immediately when the power indicator light turns on.

Do not touch the touch screen when turning on your VAIO computer as it may cause the computer to malfunction. (Touch screen equipped models)

### Hint

By default, your VAIO computer automatically enters Sleep mode after a certain period of inactivity while the computer is connected to an AC outlet. [\[Details\]](#page-228-0)

### Related Topic

[Connecting a Power Source](#page-221-0) [Shutting Down Your VAIO Computer](#page-226-0) [Restarting Your VAIO Computer](#page-224-0) [Notes on Using the Power Source](#page-223-0)

### <span id="page-228-0"></span>How to Use

[Windows 8: The Basics](#page-1-0)

[Parts Description](#page-2-0)

[Setup](#page-3-0)

[Network / Internet](#page-4-0)

**[Connections](#page-5-0)** 

[Settings](#page-6-0)

[View](#page-7-0)

[Playback](#page-8-0)

[MONITOR Function](#page-9-0)

[Backup / Recovery](#page-10-0)

**[Security](#page-11-0)** 

[Other Operations](#page-12-0)

[Notifications](#page-13-0)

VAIO User Guide [Back](javascript:history.back();) | [Back to Top](#page-0-0) Back | Back to Top Back | Back to Top Back | Back to Top Back | Back to Top

### Using Sleep Mode

In Sleep mode, all unnecessary devices of your VAIO computer are turned off, though some devices stay on to retain the computer's state including data you are working on. Sleep mode is useful when you take a short rest, for example.

With the default Sleep mode settings, Rapid Wake is enabled and the computer's state is saved to the built-in storage device.

### To activate Sleep mode

- 1. Open the charms [Details] and select the Settings charm.
- 2. Select (1) Power and Sleep.

The power indicator light turns off when your VAIO computer enters Sleep mode.

### Hint

- By default, your VAIO computer enters Sleep mode automatically after about 30 minutes of inactivity while running on AC power.
- The operations below also place your VAIO computer into Sleep mode.
	- Press the ( ) (Power) button (with the default setting). Note that if you press and hold down the (Power) button for more than four seconds, your VAIO computer will turn off automatically. Doing this will erase all unsaved data.
	- Press the Sleep button on the keyboard.

### To return to Normal mode

1. Press the (!) (Power) button.

### **Note**

• Before moving your VAIO computer, make sure that the power indicator light is off to avoid impact or vibration to the running hard disk drive.

### Hint

- If you press and hold down the  $\bigcup$  (Power) button for more than four seconds, your VAIO computer will turn off automatically. Doing this will erase all unsaved data.
- The operations below also restore your VAIO computer from Sleep mode to Normal mode.
	- Click the mouse button. (Mouse supplied models)
- $-$  Move the mouse. (Wireless mouse supplied models) We recommend that you turn off the power switch of the wireless mouse before placing your VAIO computer into Sleep mode. This will prevent the computer from returning to Normal mode when the mouse is unintentionally moved during Sleep mode. Search<br>
Using Sleep Mode<br>
In Sea<br>
the Sea mode, all uncereases of details of the VMD computer are lumed off,<br>
device to both the properties of details of the computer search And Download in the computer<br>
With the default S

### Related Topic

[Notes on Using the Power Source](#page-223-0) [Notes on Sleep Mode](#page-222-0)

### How to Use

[Windows 8: The Basics](#page-1-0)

[Parts Description](#page-2-0)

[Setup](#page-3-0)

[Network / Internet](#page-4-0)

**[Connections](#page-5-0)** 

[Settings](#page-6-0)

[View](#page-7-0)

[Playback](#page-8-0)

[MONITOR Function](#page-9-0)

[Backup / Recovery](#page-10-0)

**[Security](#page-11-0)** 

[Other Operations](#page-12-0)

**[Notifications](#page-13-0)** 

© 2013 Sony Corporation

### VAIO User Guide [Back](javascript:history.back();) | [Back to Top](#page-0-0) Back | Back to Top Back | Back to Top Back | Back to Top Back | Back to Top

### About User Account Type

There are two types of user accounts available in Windows 8: a local account and a Microsoft account.

### Local account

A local account is a user name and password that you set on your VAIO computer. Because one local account is expected to be used for a single computer, you cannot share the same account on multiple computers.

### Hint

• Setting a local account password is optional. If you forget your local account password, recover your VAIO computer.

### Microsoft account

A Microsoft account is an email address and password that you use to sign in to Microsoft services. Because a Microsoft account can be set for each user, you can share the same account on multiple computers. To download apps from **Windows Store**, you need to switch from a local account to a Microsoft account. Search And USer Account Type<br>
These are too types of user scoounts systable in Windows 8: a local account a<br>
Morcol account<br>
A cost account<br>
A cost account<br>
A cost account is oxystable be used for a single computer.<br>
And D

### Hint

• Setting a Microsoft account password is required. If you forget your Microsoft account password, contact Microsoft support services.

### Related Topic

Switching from a Local Account to a Microsoft Account

### How to Use

### [Windows 8: The Basics](#page-1-0)

### [Parts Description](#page-2-0)

[Setup](#page-3-0)

[Network / Internet](#page-4-0)

**[Connections](#page-5-0)** 

### **[Settings](#page-6-0)**

[View](#page-7-0)

[Playback](#page-8-0)

[MONITOR Function](#page-9-0)

[Backup / Recovery](#page-10-0)

**[Security](#page-11-0)** 

[Other Operations](#page-12-0)

[Notifications](#page-13-0)

© 2013 Sony Corporation

### Switching from a Local Account to a Microsoft Account

In Windows 8, you can switch between a local account and a Microsoft account. By switching from a local account to a Microsoft account, you can download apps from Windows Store. Search And<br>
Basis<br> **Switching from a Local Account to a Microsof**<br>
In Wordsons B, you can exided account to a Microsoft account<br>
Windows Starre Isolal account to a Microsoft account, which were applied<br>
To create or search

To create or switch to a Microsoft account, follow these steps.

- 1. Open the charms [Details] and select the Settings charm.
- 2. Select Change PC settings in the lower right corner.
- 3. Select Users in the left pane of the PC settings screen.
- 4. Select Switch to a Microsoft account.
- 5. Follow the on-screen instructions.

### Hint

- To switch to a local account, select Switch to a local account in step 4 instead of Switch to a Microsoft account.
- If you forget your Microsoft account password, contact Microsoft support services.

### Related Topic

About User Account Type Installing Apps from Windows Store

[Windows 8: The Basics](#page-1-0)

### [Parts Description](#page-2-0)

[Setup](#page-3-0)

[Network / Internet](#page-4-0)

**[Connections](#page-5-0)** 

[Settings](#page-6-0)

[View](#page-7-0)

[Playback](#page-8-0)

[MONITOR Function](#page-9-0)

[Backup / Recovery](#page-10-0)

**[Security](#page-11-0)** 

[Other Operations](#page-12-0)

**[Notifications](#page-13-0)** 

© 2013 Sony Corporation

# About Pro Picture Setup / Video Input Settings (MONITOR Function) Search And Control Control Control Control Control Control Control Control Control Control Control Control Control Control Control Control Control Control Control Control Control Control Control Control Control Control Con

This topic explains the advanced picture settings.

This setting allows you to use the following feature.

• Produce natural color by changing the luminance tone reproduction of HDMI input color signals.

### Related Topic

About the Auto Shut-off Settings (MONITOR

<TV tuner board installed models>

Turns the TV off when no input signal is detected for 15 minutes.

[Changing Settings from the Menu Screen \(MONITOR Function\)](#page-242-0)

Function)

Related Topic

VAIO User Guide [Back](javascript:history.back();) | [Back to Top](#page-0-0) Back | Back to Top Back | Back to Top Back | Back to Top Back | Back to Top

### How to Use

[Windows 8: The Basics](#page-1-0)

[Parts Description](#page-2-0)

[Setup](#page-3-0)

[Network / Internet](#page-4-0)

**[Connections](#page-5-0)** 

[Settings](#page-6-0)

[View](#page-7-0)

[Playback](#page-8-0)

[MONITOR Function](#page-9-0)

[Backup / Recovery](#page-10-0)

**[Security](#page-11-0)** 

[Other Operations](#page-12-0)

**[Notifications](#page-13-0)** 

VAIO User Guide [Back](javascript:history.back();) | [Back to Top](#page-0-0) Back | Back to Top Back | Back to Top Back | Back to Top Back | Back to Top

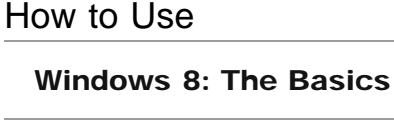

[Parts Description](#page-2-0)

[Setup](#page-3-0)

[Network / Internet](#page-4-0)

**[Connections](#page-5-0)** 

[Settings](#page-6-0)

[View](#page-7-0)

[Playback](#page-8-0)

[MONITOR Function](#page-9-0)

[Backup / Recovery](#page-10-0)

**[Security](#page-11-0)** 

[Other Operations](#page-12-0)

**[Notifications](#page-13-0)** 

© 2013 Sony Corporation

### About the Closed Captions (CC) Settings (MONITOR Function) <TV tuner board installed models> Search And Consert Consert Captions (CC) Settings<br>
(MONITOR Function)<br>
This selling allows you to select from several densed caption modes.<br>
You can turn or or of the closed captor, and aquat the closed captor modes.<br>
Rela

This setting allows you to select from several closed caption modes. You can turn on or off the closed caption, and adjust the closed caption display.

### Related Topic

[Windows 8: The Basics](#page-1-0)

[Parts Description](#page-2-0)

[Setup](#page-3-0)

[Network / Internet](#page-4-0)

**[Connections](#page-5-0)** 

[Settings](#page-6-0)

[View](#page-7-0)

[Playback](#page-8-0)

[MONITOR Function](#page-9-0)

[Backup / Recovery](#page-10-0)

**[Security](#page-11-0)** 

[Other Operations](#page-12-0)

**[Notifications](#page-13-0)** 

© 2013 Sony Corporation

VAIO User Guide [Back](javascript:history.back();) | [Back to Top](#page-0-0) Back | Back to Top Back | Back to Top Back | Back to Top Back | Back to Top

### About the Info Banner Settings (MONITOR Function) <TV tuner board installed models> Search<br> **Download from Warner Search And The Search And Download From Warner<br>
Search Re-amount of information to display shoul the currently viewed TV theorem<br>
Realated Topic<br>
Changing Search Search And Download.<br>
Changing**

Sets the amount of information to display about the currently viewed TV channel and program.

### Related Topic

### How to Use

[Windows 8: The Basics](#page-1-0)

[Parts Description](#page-2-0)

[Setup](#page-3-0)

[Network / Internet](#page-4-0)

**[Connections](#page-5-0)** 

[Settings](#page-6-0)

[View](#page-7-0)

[Playback](#page-8-0)

[MONITOR Function](#page-9-0)

[Backup / Recovery](#page-10-0)

**[Security](#page-11-0)** 

[Other Operations](#page-12-0)

**[Notifications](#page-13-0)** 

© 2013 Sony Corporation

Sets the language displayed on the menu screens.

### Related Topic

How to Use

### [Windows 8: The Basics](#page-1-0)

### [Parts Description](#page-2-0)

[Setup](#page-3-0)

[Network / Internet](#page-4-0)

**[Connections](#page-5-0)** 

**[Settings](#page-6-0)** 

[View](#page-7-0)

[Playback](#page-8-0)

[MONITOR Function](#page-9-0)

[Backup / Recovery](#page-10-0)

**[Security](#page-11-0)** 

[Other Operations](#page-12-0)

**[Notifications](#page-13-0)** 

© 2013 Sony Corporation

### About the Picture Adjustments / Picture Settings (MONITOR Function)

This topic explains picture adjustments (for input sources other than PC). This setting allows to you use the following functions/features.

- Change the picture mode for the input source.
- Adjust the brightness and contrast of the picture.
- Adjust picture colors.
- Reduce picture noise and motion blur.

### Hint

By pressing the OPTIONS button on the remote, or the OPTION button on the right side of your VAIO computer during playback, you can change settings without selecting **Conduction** (Settings). Search **Control Control Control Control Control Control Control Control Control Control Control Control Control Control Control Control Control Control Control Control Control Control Control Control Control Control Contro** 

### Related Topic

How to Use

[Windows 8: The Basics](#page-1-0)

[Parts Description](#page-2-0)

[Setup](#page-3-0)

[Network / Internet](#page-4-0)

**[Connections](#page-5-0)** 

[Settings](#page-6-0)

[View](#page-7-0)

[Playback](#page-8-0)

[MONITOR Function](#page-9-0)

[Backup / Recovery](#page-10-0)

**[Security](#page-11-0)** 

[Other Operations](#page-12-0)

**[Notifications](#page-13-0)** 

© 2013 Sony Corporation

### About the Scene Select Settings (MONITOR Function)

This setting allows you to optimize picture and sound quality according to the input source. You can utilize this function automatically, or select each function item manually.

Hint

• By pressing the OPTIONS button on the remote, or the OPTION button on the right side of your VAIO computer during playback, you can change settings without selecting **Conducts** (Settings). Search And Download From Science Select Settings (MONITOF<br>
This selling allows you to optimize pleture and sound quality according to the in-<br>
You can village the further automatically, or select each function from manuall

### Related Topic

### How to Use

[Windows 8: The Basics](#page-1-0)

### [Parts Description](#page-2-0)

[Setup](#page-3-0)

[Network / Internet](#page-4-0)

**[Connections](#page-5-0)** 

[Settings](#page-6-0)

[View](#page-7-0)

[Playback](#page-8-0)

[MONITOR Function](#page-9-0)

[Backup / Recovery](#page-10-0)

**[Security](#page-11-0)** 

[Other Operations](#page-12-0)

**[Notifications](#page-13-0)** 

© 2013 Sony Corporation

# About the Screen Settings (MONITOR Function) Search And The Screen Settings (MONITOR Fund<br>This sering allows you to use the studient punctions<sup>f</sup>outures.<br>This sering allows you to use the following functionsfoutures.<br>
\* Soluti the vierical position and Portizons (pos

This topic explains screen settings.

This setting allows you to use the following functions/features.

- Switch the display area.
- Adjust the vertical position and horizontal position of the picture.

### Hint

The above functions are available for all inputs other than PC.

### Related Topic

How to Use

[Windows 8: The Basics](#page-1-0)

[Parts Description](#page-2-0)

[Setup](#page-3-0)

[Network / Internet](#page-4-0)

**[Connections](#page-5-0)** 

[Settings](#page-6-0)

[View](#page-7-0)

[Playback](#page-8-0)

[MONITOR Function](#page-9-0)

[Backup / Recovery](#page-10-0)

**[Security](#page-11-0)** 

[Other Operations](#page-12-0)

[Notifications](#page-13-0)

© 2013 Sony Corporation

VAIO User Guide [Back](javascript:history.back();) | [Back to Top](#page-0-0) Back | Back to Top Back | Back to Top Back | Back to Top Back | Back to Top

### About the Touch Screen <Touch screen equipped models>

The touch screen enables direct interaction with your VAIO computer using your finger(s). You can perform various gestures on the touch screen.

Your VAIO computer supports multi-touch input.

### **Note**

- Your VAIO computer is equipped with a capacitive touch screen. When using it, note the following characteristics of the capacitive touch screen.
	- $-$  The touch screen will not work if you touch it with fingernails, or if you wear gloves.
	- $-$  If tapping triggers an unintentional operation, make sure that no other parts of your body are in contact with the touch screen.
	- The surface of the touch screen may get hot. This is normal and does not indicate a malfunction.
- Even though the surface of the touch screen is tempered glass, it could still become damaged. Treat it with adequate care. If it breaks, small granular shards may scatter and cause injury. Search **Constant Constant Constant Constant Constant Constant Constant Constant Constant Constant Constant Constant Constant Constant Constant Constant Constant Constant Constant Constant Constant Constant Constant Constan**

Do not drop the touch screen or subject it to a strong impact. Do not scratch the surface. A surface flaw may cause the glass to break.

- A protection sheet may be attached to the LCD screen frame at the factory. Remove the sheet before use; otherwise the touch screen may not work correctly.
- Some apps do not accept touch screen operations.

### Related Topic

How to Use the Touch Screen<Touch screen equipped models>

### How to Use

[Windows 8: The Basics](#page-1-0)

### [Parts Description](#page-2-0)

[Setup](#page-3-0)

[Network / Internet](#page-4-0)

**[Connections](#page-5-0)** 

[Settings](#page-6-0)

[View](#page-7-0)

[Playback](#page-8-0)

[MONITOR Function](#page-9-0)

[Backup / Recovery](#page-10-0)

**[Security](#page-11-0)** 

[Other Operations](#page-12-0)

**[Notifications](#page-13-0)** 

© 2013 Sony Corporation

### Adjusting the Angle of the Screen

Choose which angle to position your computer screen. Pull or push the top of the screen to adjust the angle, while holding the stand.

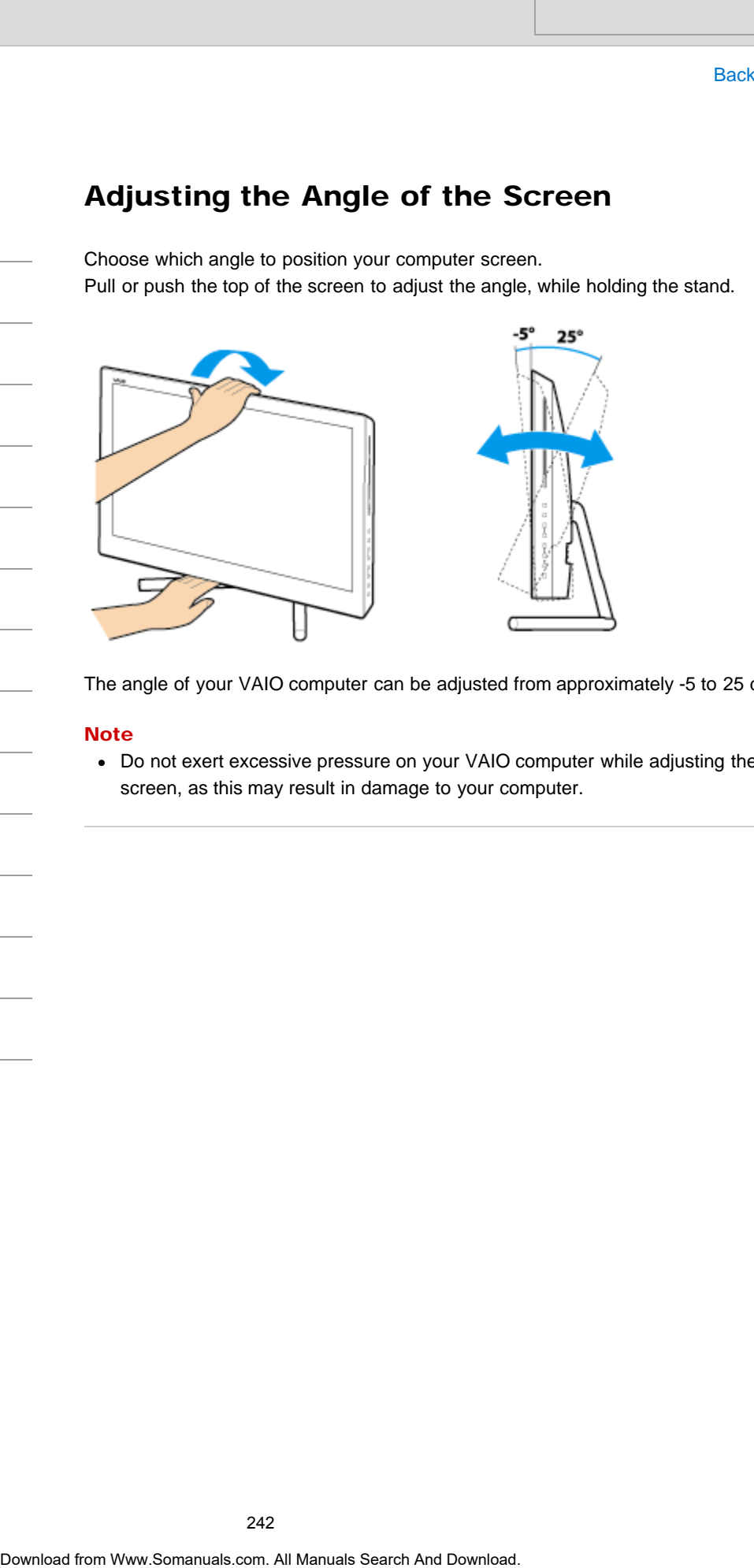

The angle of your VAIO computer can be adjusted from approximately -5 to 25 degrees.

### **Note**

Do not exert excessive pressure on your VAIO computer while adjusting the angle of the screen, as this may result in damage to your computer.

<span id="page-242-0"></span>How to Use

[Windows 8: The Basics](#page-1-0)

[Parts Description](#page-2-0)

[Setup](#page-3-0)

[Network / Internet](#page-4-0)

**[Connections](#page-5-0)** 

[Settings](#page-6-0)

[View](#page-7-0)

[Playback](#page-8-0)

[MONITOR Function](#page-9-0)

[Backup / Recovery](#page-10-0)

**[Security](#page-11-0)** 

[Other Operations](#page-12-0)

**[Notifications](#page-13-0)** 

### Changing Settings from the Menu Screen (MONITOR Function)

Use the settings menu to customize the display and sound settings, etc.

1. Press the HOME button on the remote, or the HOME button on the right side of your VAIO computer.

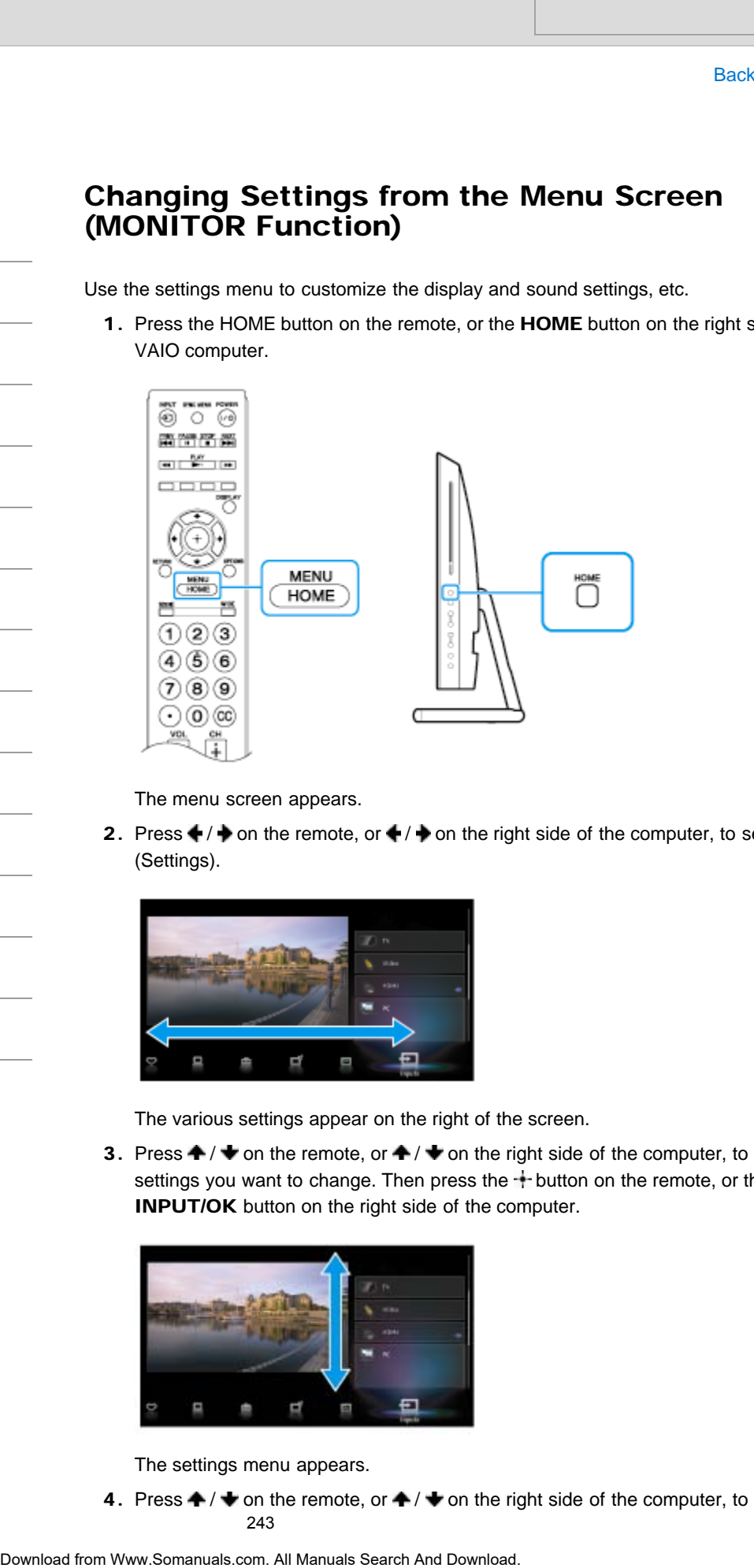

The menu screen appears.

2. Press  $\blacklozenge$  /  $\blacktriangleright$  on the remote, or  $\blacklozenge$  /  $\blacktriangleright$  on the right side of the computer, to select  $\blacktriangleright$ (Settings).

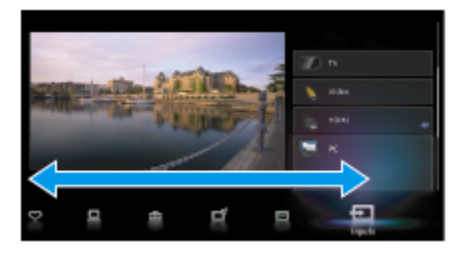

The various settings appear on the right of the screen.

3. Press  $\blacktriangle$  /  $\blacktriangleright$  on the remote, or  $\blacktriangle$  /  $\blacktriangleright$  on the right side of the computer, to select the settings you want to change. Then press the  $+$  button on the remote, or the INPUT/OK button on the right side of the computer.

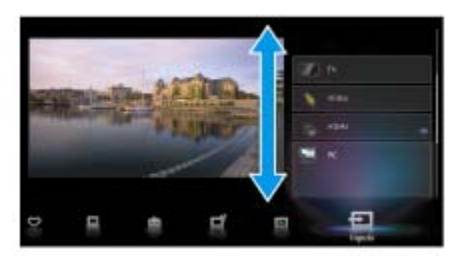

The settings menu appears.

4. Press  $\blacktriangle$  /  $\blacktriangleright$  on the remote, or  $\blacktriangle$  /  $\blacktriangleright$  on the right side of the computer, to select the 243

item you want to change. Then press the  $+$  button on the remote, or the INPUT/OK<br>button on the right side of the computer.<br>Search button on the right side of the computer. bution an the fight side of the computer.<br> **Note**<br>
• You cannot use the touch scream to operate the menu scream.<br>
-<br>
244<br>
Ocented from Www.Somanuals.com. All Manuals Search And Download.

### **Note**

You cannot use the touch screen to operate the menu screen.

VAIO User Guide [Back](javascript:history.back();) | [Back to Top](#page-0-0)

### Changing the LCD Brightness

You can adjust the LCD brightness.

### Hint

Follow these steps to change the LCD brightness for the PC. To change the LCD brightness when you are using the function available without running the PC, such as the HDMI/VIDEO function, see About the Picture Adjustments / Picture Settings. [Details] Search And<br>
Search Analysis<br>
The LCD Brightness.<br>
You can sajust the LCD brightness for the PC.<br>
To change the LCD brightness for the PC<br>
To change the LCD brightness for the PC<br>
Combine the PC search And Download Consider

1. Press the Fn+F5 keys or Fn+F6 keys. To decrease lighting intensity, keep pressing the Fn+F5 keys. To increase lighting intensity, keep pressing the Fn+F6 keys.

### Hint

The LCD brightness setting is retained even after your VAIO computer is turned off and restarted.

### Related Topic

[Combinations and Functions with the Fn Key](#page-285-0)

How to Use

[Windows 8: The Basics](#page-1-0)

[Parts Description](#page-2-0)

[Setup](#page-3-0)

[Network / Internet](#page-4-0)

**[Connections](#page-5-0)** 

**[Settings](#page-6-0)** 

[View](#page-7-0)

[Playback](#page-8-0)

[MONITOR Function](#page-9-0)

[Backup / Recovery](#page-10-0)

**[Security](#page-11-0)** 

[Other Operations](#page-12-0)

**[Notifications](#page-13-0)** 

<span id="page-245-0"></span>How to Use

[Windows 8: The Basics](#page-1-0)

### [Parts Description](#page-2-0)

[Setup](#page-3-0)

[Network / Internet](#page-4-0)

**[Connections](#page-5-0)** 

**[Settings](#page-6-0)** 

[View](#page-7-0)

[Playback](#page-8-0)

[MONITOR Function](#page-9-0)

[Backup / Recovery](#page-10-0)

**[Security](#page-11-0)** 

[Other Operations](#page-12-0)

**[Notifications](#page-13-0)** 

© 2013 Sony Corporation

# Changing the Resolution (Size) of the Screen Image Search<br> **Dragging the Resolution (Size) of the Screen Handard Search And Search And Search And Search And Search And Search And Search And Search And Search And Search And Search And Search And Search And Download. 1. Righ**

You can change the screen resolution to adjust the size of the characters and images on the computer screen.

Refer to Windows Help and Support [\[Details\]](#page-202-0) for more information.

- 1. Right-click on the desktop [Details] and select Screen resolution.
- 2. Select the current screen resolution next to Resolution and move the slider to change the screen resolution.

### Note

- You may not be able to play high-resolution videos depending on the amount of video memory on your VAIO computer. In such a case, lower the screen resolution.
- Do not change the display resolution while using video/image apps or playing DVDs, as it may cause unsuccessful playback/display or unstable system operations.

### Related Topic

[Connecting a TV with an HDMI Input Port](#page-247-0) Notes on the LCD screen

<span id="page-246-0"></span>How to Use

### [Windows 8: The Basics](#page-1-0)

[Parts Description](#page-2-0)

[Setup](#page-3-0)

[Network / Internet](#page-4-0)

**[Connections](#page-5-0)** 

[Settings](#page-6-0)

[View](#page-7-0)

[Playback](#page-8-0)

[MONITOR Function](#page-9-0)

[Backup / Recovery](#page-10-0)

**[Security](#page-11-0)** 

[Other Operations](#page-12-0)

[Notifications](#page-13-0)

© 2013 Sony Corporation

### Changing the Resolution (Size) of the Screen Image on an HDMI-Connected Device

You can change the screen resolution or size of your VAIO computer's screen image displayed on an external display, such as a TV, connected to the computer with an HDMI cable (not supplied). Search **Imaging the Resolution (Size) of the Screen Image on an HDMI-Connected Device**<br>
You can change the acrean reculudon or size of your VAO computer's acrean<br>
displayed on an ordernal display, such as a TV, connected t

- 1. Connect your VAIO computer to an HDMI equipped TV with an HDMI cable. [\[Details\]](#page-247-1)
- 2. Turn on the TV.
- 3. Start VAIO Control Center [\[Details\]](#page-208-0) and select Image Quality.
- 4. Select Details in External Display Resolution.
- 5. On the Select Resolution tab, select the desired resolution. After a few seconds, the selected resolution is applied.
- 6. If the computer image does not fit the displayable region of the TV, select the Adjust Resolution tab to adjust the display size.

### **Note**

- Some resolution options may not be available, depending on the model or the HDMIconnected device.
- The function to adjust the screen resolution may be disabled depending on the selected resolution.

### Related Topic

[Connecting a TV with an HDMI Input Port](#page-247-0) [Selecting Display Modes](#page-260-0)

<span id="page-247-1"></span>

### <span id="page-247-0"></span>How to Use

[Windows 8: The Basics](#page-1-0)

### [Parts Description](#page-2-0)

[Setup](#page-3-0)

[Network / Internet](#page-4-0)

**[Connections](#page-5-0)** 

**[Settings](#page-6-0)** 

[View](#page-7-0)

[Playback](#page-8-0)

[MONITOR Function](#page-9-0)

[Backup / Recovery](#page-10-0)

**[Security](#page-11-0)** 

[Other Operations](#page-12-0)

**[Notifications](#page-13-0)** 

### Connecting a TV with an HDMI Input Port

You can connect a TV with an HDMI input port to your VAIO computer with an HDMI cable (not supplied).

Refer to the manual that came with your TV for more information on installation and use.

- 1. Plug the power cord of your TV into an AC outlet and turn it on.
- 2. Connect one end of an HDMI cable to the HDMI output port [\[Details\]](#page-301-0) on your VAIO computer and the other end to the TV.
- 3. Set the TV input to the external input. The screen image of your VAIO computer is displayed on the TV.

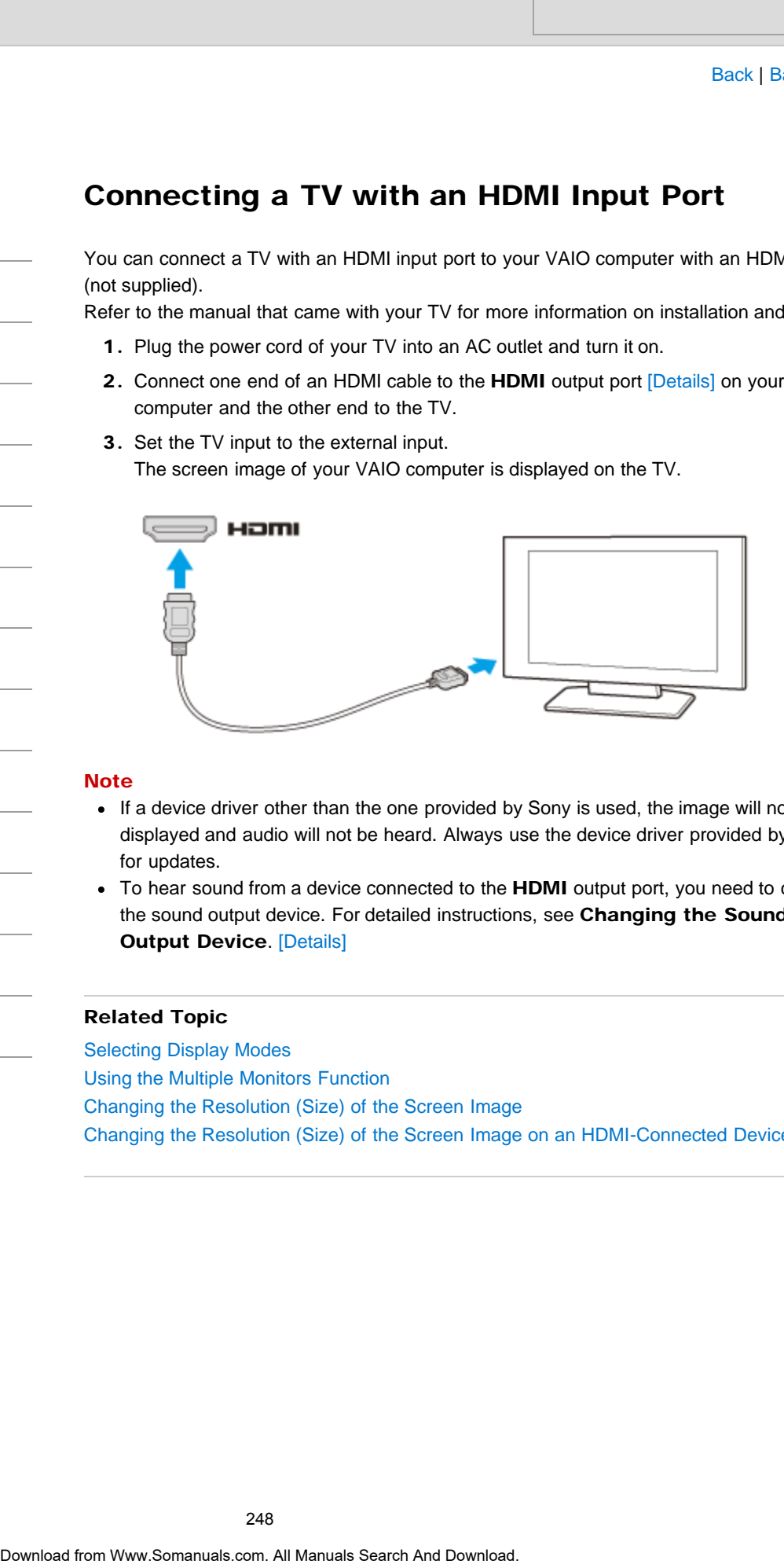

### **Note**

- If a device driver other than the one provided by Sony is used, the image will not be displayed and audio will not be heard. Always use the device driver provided by Sony for updates.
- To hear sound from a device connected to the HDMI output port, you need to change the sound output device. For detailed instructions, see Changing the Sound **Output Device. [\[Details\]](#page-333-0)**

### Related Topic

[Selecting Display Modes](#page-260-0) [Using the Multiple Monitors Function](#page-262-0) [Changing the Resolution \(Size\) of the Screen Image](#page-245-0) [Changing the Resolution \(Size\) of the Screen Image on an HDMI-Connected Device](#page-246-0)

How to Use

[Windows 8: The Basics](#page-1-0)

[Parts Description](#page-2-0)

[Setup](#page-3-0)

[Network / Internet](#page-4-0)

**[Connections](#page-5-0)** 

[Settings](#page-6-0)

[View](#page-7-0)

[Playback](#page-8-0)

[MONITOR Function](#page-9-0)

[Backup / Recovery](#page-10-0)

**[Security](#page-11-0)** 

[Other Operations](#page-12-0)

**[Notifications](#page-13-0)** 

### Displaying Two Pictures on the Screen Simultaneously (PIP) <TV tuner board installed models>

This feature lets you watch two pictures on the screen simultaneously. You can fill the screen with a picture from one input source and display in an inset window a picture from another input source.

1. Press the OPTIONS button on the remote.

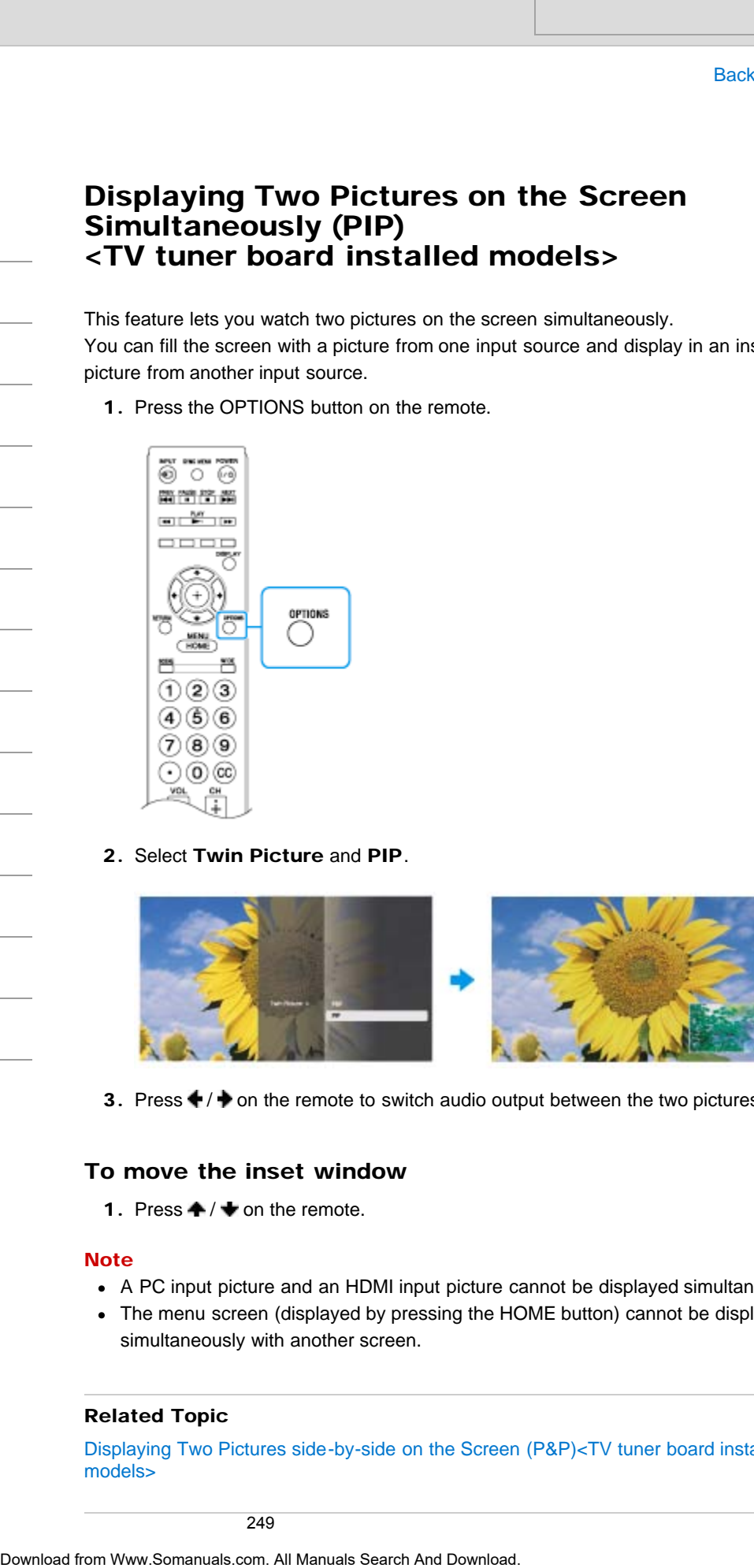

2. Select Twin Picture and PIP.

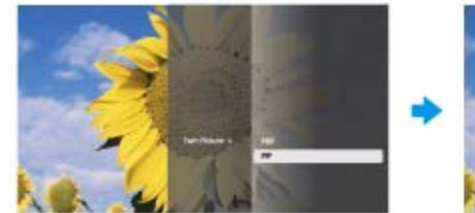

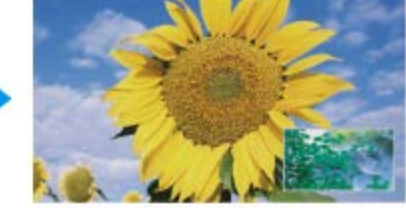

3. Press  $\blacklozenge / \blacktriangleright$  on the remote to switch audio output between the two pictures.

### To move the inset window

1. Press  $\clubsuit/\clubsuit$  on the remote.

### **Note**

- A PC input picture and an HDMI input picture cannot be displayed simultaneously.
- The menu screen (displayed by pressing the HOME button) cannot be displayed simultaneously with another screen.

### Related Topic

[Displaying Two Pictures side-by-side on the Screen \(P&P\)<TV tuner board installed](#page-250-0) [models>](#page-250-0)

© 2013 Sony Corporation

250

### <span id="page-250-0"></span>How to Use

### [Windows 8: The Basics](#page-1-0)

### [Parts Description](#page-2-0)

[Setup](#page-3-0)

[Network / Internet](#page-4-0)

**[Connections](#page-5-0)** 

[Settings](#page-6-0)

[View](#page-7-0)

[Playback](#page-8-0)

[MONITOR Function](#page-9-0)

[Backup / Recovery](#page-10-0)

**[Security](#page-11-0)** 

[Other Operations](#page-12-0)

**[Notifications](#page-13-0)** 

### Displaying Two Pictures side-by-side on the Screen (P&P) <TV tuner board installed models>

This feature lets you watch two pictures on the screen side-by-side.

1. Press the OPTIONS button on the remote.

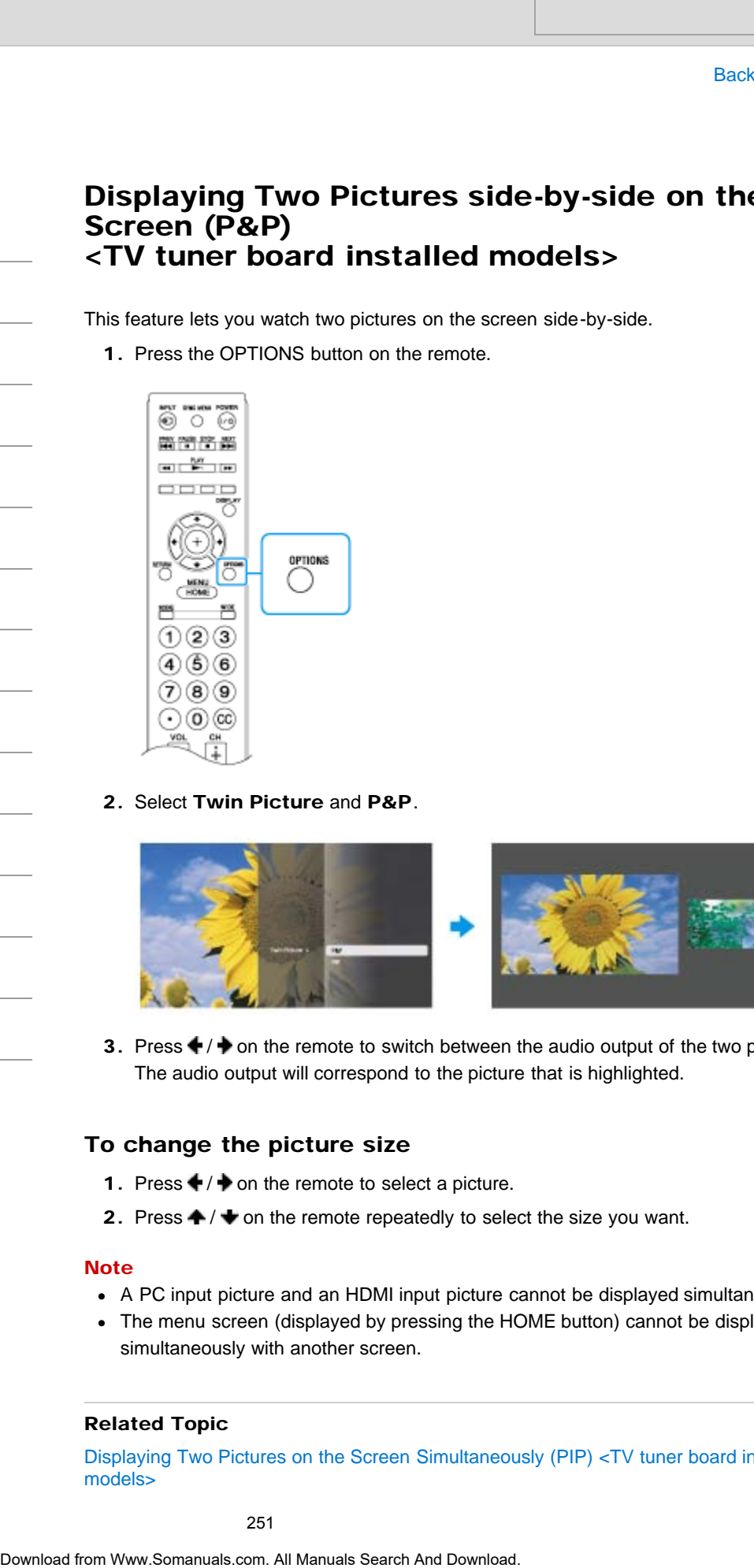

2. Select Twin Picture and P&P.

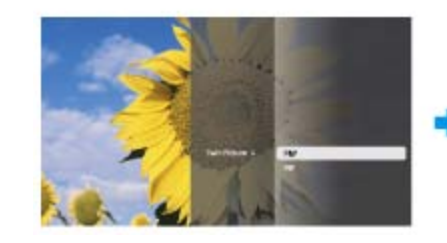

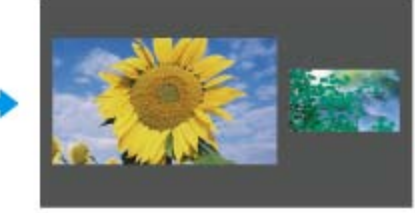

3. Press  $\blacklozenge$  /  $\blacktriangleright$  on the remote to switch between the audio output of the two pictures. The audio output will correspond to the picture that is highlighted.

### To change the picture size

- 1. Press  $\blacklozenge$  /  $\blacktriangleright$  on the remote to select a picture.
- 2. Press  $\triangleq$  /  $\blacktriangleright$  on the remote repeatedly to select the size you want.

### **Note**

- A PC input picture and an HDMI input picture cannot be displayed simultaneously.
- The menu screen (displayed by pressing the HOME button) cannot be displayed simultaneously with another screen.

### Related Topic

Displaying Two Pictures on the Screen Simultaneously (PIP) <TV tuner board installed models>
VAIO User Guide [Back](javascript:history.back();) | [Back to Top](#page-0-0) Back | Back to Top Back | Back to Top Back | Back to Top Back | Back to Top

#### >Troubleshooting

#### How to Use

[Windows 8: The Basics](#page-1-0)

#### [Parts Description](#page-2-0)

[Setup](#page-3-0)

[Network / Internet](#page-4-0)

**[Connections](#page-5-0)** 

**[Settings](#page-6-0)** 

[View](#page-7-0)

[Playback](#page-8-0)

[MONITOR Function](#page-9-0)

[Backup / Recovery](#page-10-0)

**[Security](#page-11-0)** 

[Other Operations](#page-12-0)

**[Notifications](#page-13-0)** 

# Displaying the Menu Screen (MONITOR Function)

Use the menu screen to customize the settings and change the input source.

1. Press the HOME button on the remote, or the HOME button on the right side of your VAIO computer.

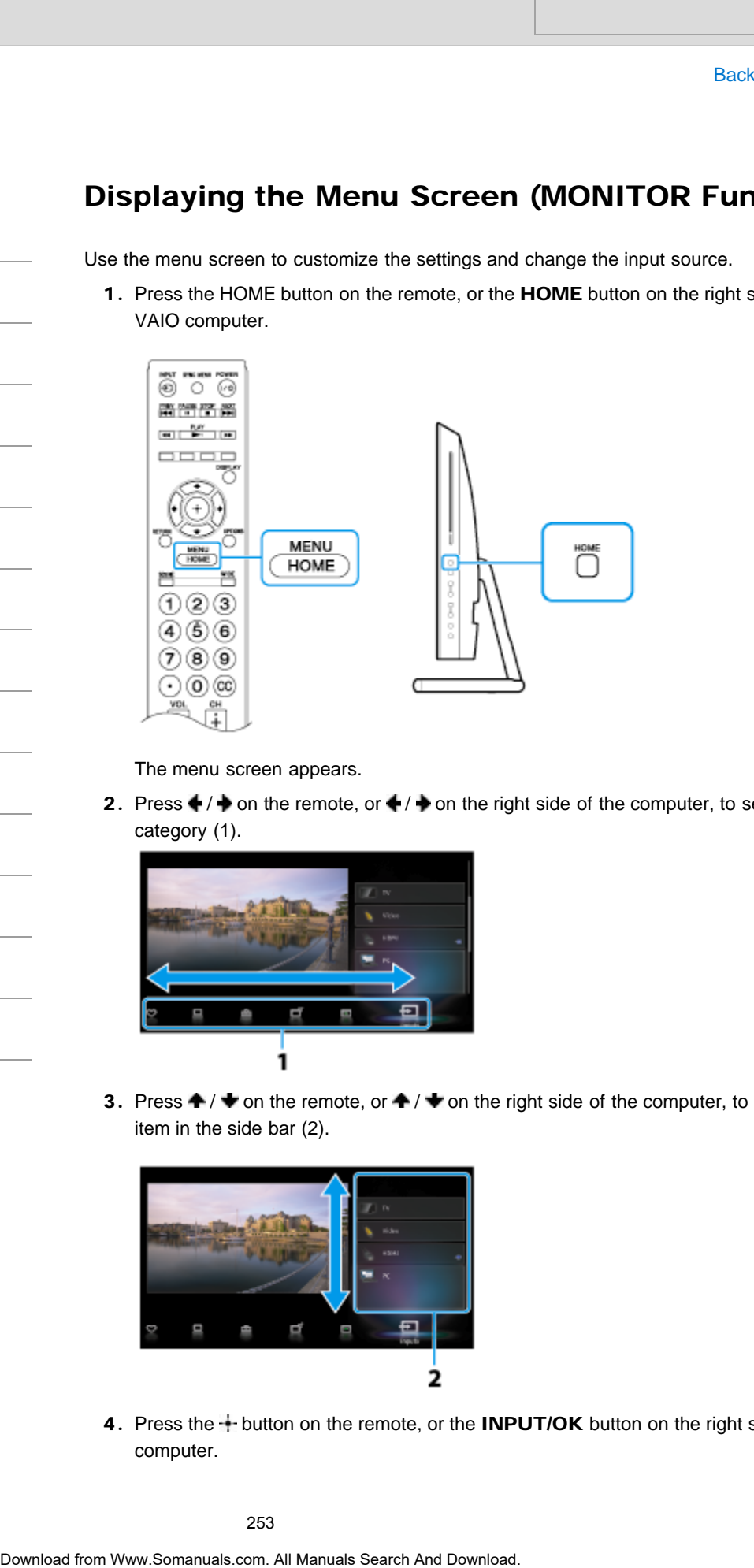

The menu screen appears.

2. Press  $\blacklozenge$  /  $\blacktriangleright$  on the remote, or  $\blacklozenge$  /  $\blacktriangleright$  on the right side of the computer, to select a category (1).

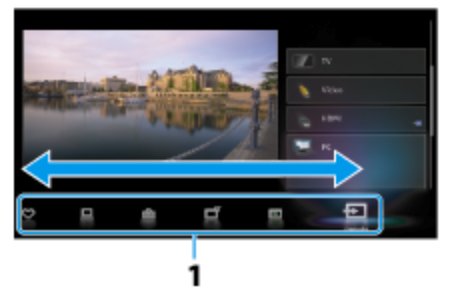

3. Press  $\triangle$  /  $\blacktriangleright$  on the remote, or  $\blacktriangleright$  /  $\blacktriangleright$  on the right side of the computer, to select an item in the side bar (2).

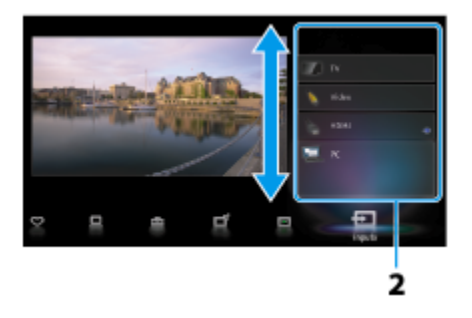

4. Press the + button on the remote, or the INPUT/OK button on the right side of the computer.

#### About the categories in the menu

The category icons organize some settings and features for quick and easy access.

(Settings)

Provides the settings that allow you to customize the input sources other than PC.

(TV) <TV tuner board installed models>

Allows you to select a list of TV channels, or a program guide.

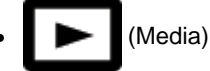

Enables selection of media files (photo, music, video) to play in a connected USB storage device or your home network. The category tonns organize some settings and textures to quick Sand assystant Christian (Search)<br>
Provides the actings that allow you to customize the input sources other the<br>
Manus you to select a list of TV channels, or

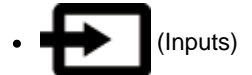

Enables selection of equipment connected to your VAIO computer.

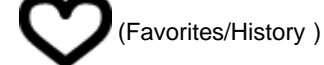

Displays items in favorites and recently viewed items.

 (PC) Starts Windows.

#### **Note**

- You cannot use the touch screen to operate the menu screen.
- The items you can select may vary depending on the model or the situation.

#### Related Topic

[Changing Settings from the Menu Screen \(MONITOR Function\)](#page-242-0)

VAIO User Guide [Back](javascript:history.back();) | [Back to Top](#page-0-0) Back | Back to Top Back | Back to Top Back | Back to Top Back | Back to Top

#### <span id="page-254-0"></span>>Troubleshooting

#### How to Use

[Windows 8: The Basics](#page-1-0)

#### [Parts Description](#page-2-0)

[Setup](#page-3-0)

[Network / Internet](#page-4-0)

**[Connections](#page-5-0)** 

[Settings](#page-6-0)

[View](#page-7-0)

[Playback](#page-8-0)

[MONITOR Function](#page-9-0)

[Backup / Recovery](#page-10-0)

**[Security](#page-11-0)** 

[Other Operations](#page-12-0)

**[Notifications](#page-13-0)** 

© 2013 Sony Corporation

This feature lets you turn off the LCD screen while still enjoying sound.

1. Press the OPTIONS button on the remote, or the OPTION button on the right side of your VAIO computer.

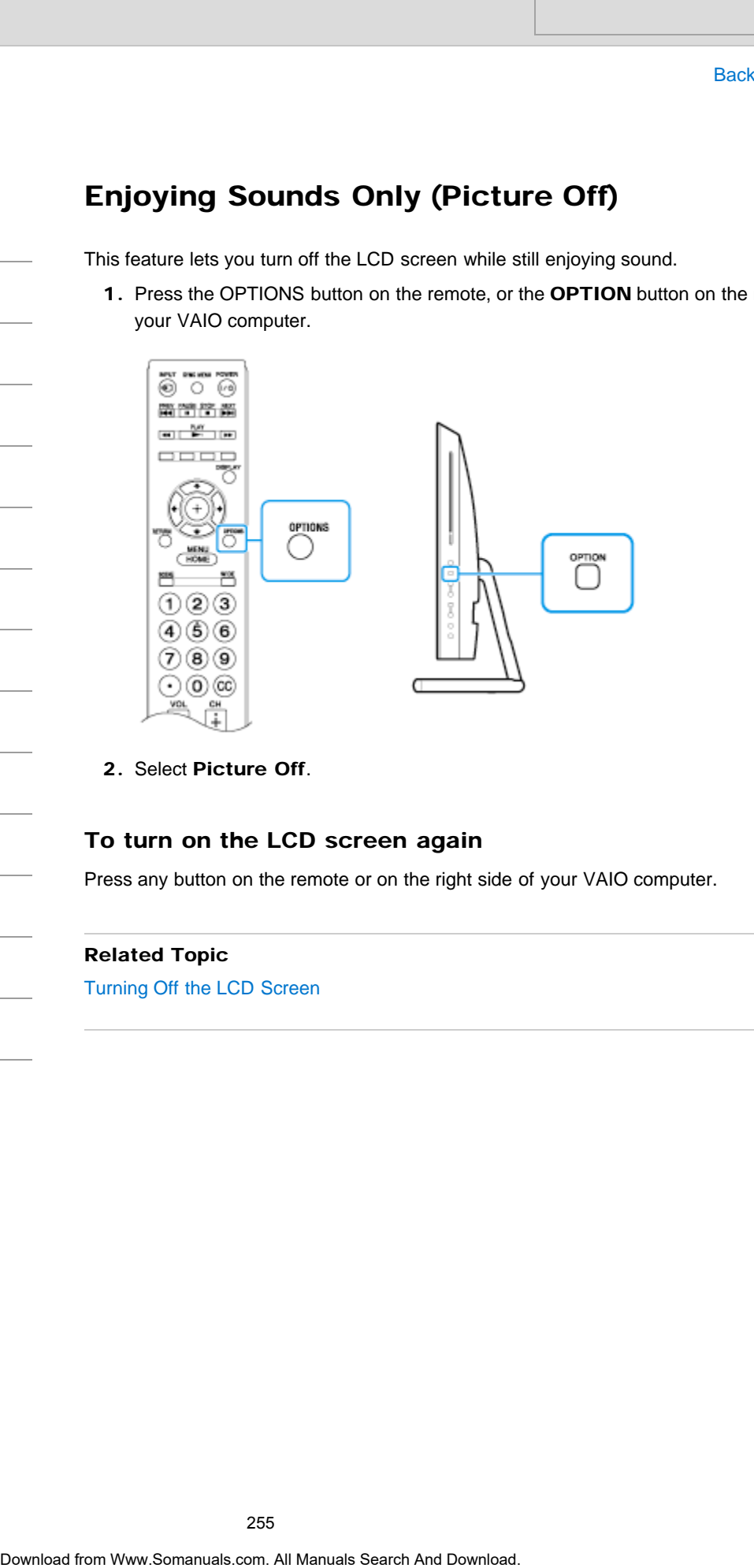

2. Select Picture Off.

#### To turn on the LCD screen again

Press any button on the remote or on the right side of your VAIO computer.

#### Related Topic

[Turning Off the LCD Screen](#page-261-0)

VAIO User Guide [Back](javascript:history.back();) | [Back to Top](#page-0-0) Back | Back to Top Back | Back to Top Back | Back to Top Back | Back to Top

#### [Troubleshooting](#page-14-0)

How to Use

[Windows 8: The Basics](#page-1-0)

[Parts Description](#page-2-0)

[Setup](#page-3-0)

[Network / Internet](#page-4-0)

**[Connections](#page-5-0)** 

**[Settings](#page-6-0)** 

[View](#page-7-0)

[Playback](#page-8-0)

[MONITOR Function](#page-9-0)

[Backup / Recovery](#page-10-0)

**[Security](#page-11-0)** 

[Other Operations](#page-12-0)

**[Notifications](#page-13-0)** 

© 2013 Sony Corporation

# Enlarging the Text Size (DPI) <Touch screen equipped models> Search And<br>
Search Countries and the **Countries of the Countries COPI**<br>
Changing the Difference equipped models by the bigger of smaller.<br>
1. Open Control Manual scale all Manuals and alsed Appearance and Personal<br>
2. Sear

Changing the DPI to enlarge the text and icon size enables you to operate the touch screen easier.

- 1. Open Control Panel [\[Details\]](#page-215-0) and select Appearance and Personalization and Make text and other items larger or smaller.
- 2. Select the desired settings from the options on the screen and Apply.
- 3. If a message appears and recommends signing out, select Sign out now.
- 4. Sign in again. The text font size for Windows changes.

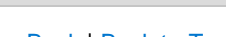

#### How to Use

[Windows 8: The Basics](#page-1-0)

#### [Parts Description](#page-2-0)

[Setup](#page-3-0)

[Network / Internet](#page-4-0)

**[Connections](#page-5-0)** 

[Settings](#page-6-0)

[View](#page-7-0)

[Playback](#page-8-0)

[MONITOR Function](#page-9-0)

[Backup / Recovery](#page-10-0)

**[Security](#page-11-0)** 

[Other Operations](#page-12-0)

**[Notifications](#page-13-0)** 

VAIO User Guide [Back](javascript:history.back();) | [Back to Top](#page-0-0) Back | Back to Top Back | Back to Top Back | Back to Top Back | Back to Top

# How to Use the Touch Screen <Touch screen equipped models>

You can tap the touch screen or make a simple motion with your fingers to operate your VAIO computer.

#### Basic operations

#### To click (tap)

Tap on the touch screen once with a finger. You can select a button, such as OK and Cancel, or an item in a menu by tapping it.

#### To double-click (double-tap)

Tap on the touch screen twice in quick succession with a finger. You can start an app, such as a word processor or a spreadsheet program, or open a file by double-tapping its icon.

#### To drag

Put a finger on the desired point on the touch screen and slide the finger. You can move a file or change the window size with this motion.

#### To drag and drop

Touch the desired file icon, slide to another folder, window or app icon, and then lift your finger off the screen. You can move or copy a file with this motion.

#### **Note**

• The touch screen cannot be used during the input state other than the PC such as HDMI/VIDEO input function.

#### Advanced operations

You can make a simple motion (gesture) with your fingers on the touch screen to operate your VAIO computer.

The response to a gesture varies depending on the apps.

#### To right-click (touch and hold)

Touch and hold the desired point on the touch screen for a few seconds and lift your finger off the screen. Depending on the point you touch, you can display various menus.

#### To scroll

Touch and slide a scrollable area of a window, such as an Internet Explorer window. You can also drag the slider on the vertical scroll bar of the selected window to scroll the window. Search<br> **Download From And The Comparison Comparison Comparison**<br>
Search<br> **Comparison for the contracted from Wandamizer Search And Downloaders**<br>
To click (tap)<br>
To click (tap)<br>
To click (tap)<br>
To click (tap)<br>
To click (ta

#### To zoom in or out on an image such as a photo (zoom)

Pinch on the touch screen with two fingers for zooming on an image, such as a photo on Photos. Pinch open to zoom in or pinch close to zoom out.

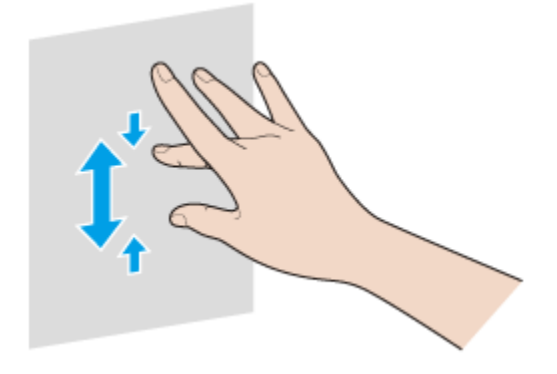

#### To rotate an image such as a photo (rotate)

Put two fingers on the touch screen and slide them in circles to rotate an image, such as a photo. You cannot rotate images depending on the apps you are using.

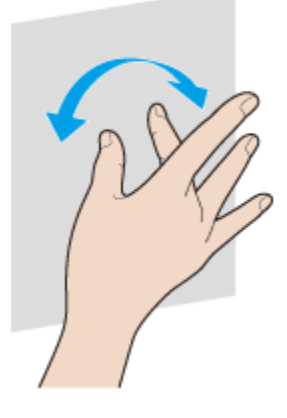

#### To select by swiping

Slide your finger in short distance in the direction that the screen does not scroll. You can select an item, such as an app tile or a picture.

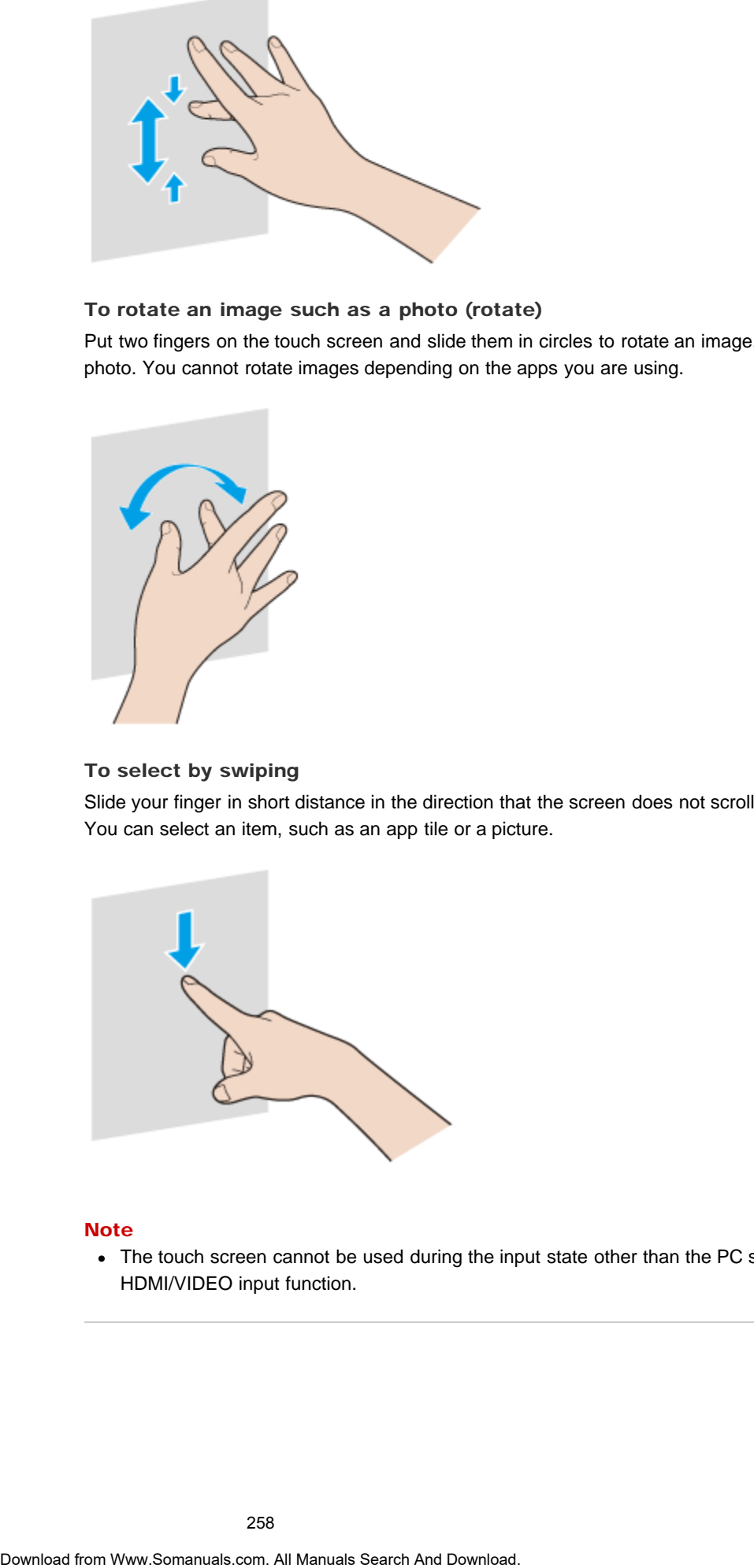

#### **Note**

• The touch screen cannot be used during the input state other than the PC such as HDMI/VIDEO input function.

How to Use

[Windows 8: The Basics](#page-1-0)

#### [Parts Description](#page-2-0)

[Setup](#page-3-0)

[Network / Internet](#page-4-0)

**[Connections](#page-5-0)** 

**[Settings](#page-6-0)** 

[View](#page-7-0)

[Playback](#page-8-0)

[MONITOR Function](#page-9-0)

[Backup / Recovery](#page-10-0)

**[Security](#page-11-0)** 

[Other Operations](#page-12-0)

[Notifications](#page-13-0)

© 2013 Sony Corporation

#### VAIO User Guide [Back](javascript:history.back();) | [Back to Top](#page-0-0)

## Notes on Using the Touch Screen <Touch screen equipped models>

Before using the touch screen, read the following precautions for correct use.

• Do not push the touch screen roughly.

Gentle touches always work as your VAIO computer is equipped with a capacitive touch screen.

- Do not use an object other than your finger to use the touch screen. The touch screen may be damaged or a malfunction may occur. Be sure to touch the screen only with your finger. Search **Couch Screen**<br> **Couch screen equipped models>**<br> **Couch screen equipped models>**<br> **Downloader the access recognity.**<br> **Conserved with the such screen roughly.**<br>
Conserved with the such screen roughly.<br>
Search exact
	- The touch screen may not work properly if you turn on your VAIO computer while touching the screen. In such a case, restart the computer.
	- The touch screen may not work for several seconds after your VAIO computer returns to Normal mode from Sleep mode. In such a case, wait for a while before using the touch screen.
	- Keep the touch screen clean for good touch sensitivity. Dirt may cause damage or a malfunction.

#### How to Use

[Windows 8: The Basics](#page-1-0)

[Parts Description](#page-2-0)

[Setup](#page-3-0)

[Network / Internet](#page-4-0)

**[Connections](#page-5-0)** 

[Settings](#page-6-0)

[View](#page-7-0)

[Playback](#page-8-0)

[MONITOR Function](#page-9-0)

[Backup / Recovery](#page-10-0)

**[Security](#page-11-0)** 

[Other Operations](#page-12-0)

[Notifications](#page-13-0)

© 2013 Sony Corporation

VAIO User Guide [Back](javascript:history.back();) | [Back to Top](#page-0-0) Back | Back to Top Back | Back to Top Back | Back to Top Back | Back to Top

# Notes on the LCD screen

Read the following precautions for correct use of the LCD screen.

- The LCD screen is manufactured using high-precision technology. You may, however, see tiny black points and/or bright points (red, blue, or green) that continuously appear on the LCD screen. This is a normal result of the manufacturing process and does not indicate a malfunction.
- Do not scratch the surface of the LCD screen or exert pressure on it. This could cause damage.
- The LCD screen may become warm during operation. This is normal and does not indicate a malfunction.
- Due to the mechanical design of your VAIO computer's LCD screen/touch screen, the screen surface may become warm while you are using the computer for an extended period of time. This is normal and does not indicate a malfunction. (Touch screen equipped models)
- The LCD screen/touch screen is made of reinforced glass to implement high durability, however, treat the screen with care as it is not 100% unbreakable. In case the screen breaks into small pieces, be careful not to cut yourself on the pieces of broken glass. (Touch screen equipped models) Search<br>
Read the following presentions for connections and the LCD acreas.<br>
The LCD streets in manufactured using high-presention technology. You may be the signal technology in the search technology of the search that is
	- Do not leave the LCD screen facing the sun. This could damage the LCD screen. Be sure to block direct sunlight when using your VAIO computer near a window.
	- Using your VAIO computer in low temperature conditions may produce a residual image on the LCD screen. This does not indicate a malfunction. When the computer returns to normal temperature, the screen returns to normal.
	- A residual image may appear on the LCD screen if the same image is displayed for an extended period of time. The residual image disappears after a while. You can use a screen saver to prevent residual images.

#### <span id="page-260-0"></span>How to Use

[Windows 8: The Basics](#page-1-0)

#### [Parts Description](#page-2-0)

[Setup](#page-3-0)

[Network / Internet](#page-4-0)

**[Connections](#page-5-0)** 

[Settings](#page-6-0)

[View](#page-7-0)

[Playback](#page-8-0)

[MONITOR Function](#page-9-0)

[Backup / Recovery](#page-10-0)

**[Security](#page-11-0)** 

[Other Operations](#page-12-0)

**[Notifications](#page-13-0)** 

© 2013 Sony Corporation

# Selecting Display Modes

You can switch the display output between the computer screen and an external display connected to your VAIO computer.

- 1. Turn on an external display.
- 2. Press the P key several times while holding down the  $\blacksquare$  (Windows) key to select your desired display output, and then press the Enter key.

#### **Note**

If you disconnect a display cable (not supplied) while only an external display is selected as the display output, it is hard to operate your VAIO computer because the computer screen is blank. Search Analy<br>
Search Company Company and the computer screen and an external<br>
company of the your VAO computer screen and an external<br>
1. Turn on an extend display.<br>
2. Press the Pixel youth and the press the Enter key.<br>

To switch the display output to the computer screen, press the P key twice while holding down the **(Windows)** key, and then press the **Enter** key.

- The display switch may become unavailable or your VAIO computer may become unstable during video playback. Exit the video playback app before switching the display output.
- The display switch may not be available depending on the type of external display or projector.

#### Related Topic

[Using the Multiple Monitors Function](#page-262-0) [Connecting a TV with an HDMI Input Port](#page-247-0)

#### <span id="page-261-0"></span>How to Use

[Windows 8: The Basics](#page-1-0)

[Parts Description](#page-2-0)

[Setup](#page-3-0)

[Network / Internet](#page-4-0)

**[Connections](#page-5-0)** 

**[Settings](#page-6-0)** 

[View](#page-7-0)

[Playback](#page-8-0)

[MONITOR Function](#page-9-0)

[Backup / Recovery](#page-10-0)

**[Security](#page-11-0)** 

[Other Operations](#page-12-0)

**[Notifications](#page-13-0)** 

© 2013 Sony Corporation

#### VAIO User Guide [Back](javascript:history.back();) | [Back to Top](#page-0-0)

# Turning Off the LCD Screen

You can turn off the LCD screen and LCD backlight.

1. Press the MONITOR power button. The LCD screen and LCD backlight turn off, and the **MONITOR** indicator lights in green. Search<br>
Turning Off the LCD screen and LCD basklapht.<br>
1. Press he MONTOR prove huton.<br>
The LCD screen and LCD basklapht lum off, and the MONTOR indicates<br>
were.<br>
Note<br>
Note<br>
Note<br>
Note<br>
Note<br>
Note<br>
Note<br>
The was will be n

#### **Note**

• Playback of a movie might stop if you turn off the monitor by pressing the MONITOR power button.

#### Hint

- There will be no sound and nothing will be displayed on the LCD screen if you turn off the monitor by pressing the MONITOR power button. To turn off only the LCD screen, use the Picture Off function. [\[Details\]](#page-254-0)
- You can press the MONITOR power button to turn off the TV (TV tuner board installed models).

#### Turn on the LCD screen

If you press the MONITOR power button again, the previous input state will appear. The **MONITOR** indicator lights in green.

#### Related Topic

[Watching TV with Your VAIO Computer<TV tuner board installed models>](#page-387-0) [Enjoying Sounds Only \(Picture Off\)](#page-254-0)

#### <span id="page-262-0"></span>How to Use

#### [Windows 8: The Basics](#page-1-0)

#### [Parts Description](#page-2-0)

[Setup](#page-3-0)

[Network / Internet](#page-4-0)

**[Connections](#page-5-0)** 

**[Settings](#page-6-0)** 

[View](#page-7-0)

[Playback](#page-8-0)

[MONITOR Function](#page-9-0)

[Backup / Recovery](#page-10-0)

**[Security](#page-11-0)** 

[Other Operations](#page-12-0)

**[Notifications](#page-13-0)** 

© 2013 Sony Corporation

#### VAIO User Guide [Back](javascript:history.back();) | [Back to Top](#page-0-0) Back | Back to Top Back | Back to Top Back | Back to Top Back | Back to Top

# Using the Multiple Monitors Function

The Multiple Monitors function allows you to distribute portions of your desktop across separate displays.

For example, if you have an external display connected to the monitor port, the computer screen and the external display can function as a single desktop.

- 1. Right-click on the desktop [Details] and select Screen resolution.
- 2. Select Extend these displays from the drop-down list next to Multiple Displays and OK.

The setting options vary depending on the number of the connected external displays.

#### **Note**

- Your external display may not support the Multiple Monitors function.
- Certain apps may not be compatible with the Multiple Monitors settings.
- Do not change the display settings while using video/image apps or playing DVDs, as it may cause unsuccessful playback/display or unstable system operations. Change the display settings after you exit the video/image app. Search And Music Monder Medicine The Music Search And Music Search The Music Search And Music Manuals Search And Download from World Considers and the external displays can function as a single displace.<br>Separate displays

#### Hint

You can set the screen resolution for each display used for the Multiple Monitors function.

#### Related Topic

[Changing the Resolution \(Size\) of the Screen Image](#page-245-0) [Selecting Display Modes](#page-260-0) [Connecting a TV with an HDMI Input Port](#page-247-0)

VAIO User Guide [Back](javascript:history.back();) | [Back to Top](#page-0-0) Back | Back to Top Back | Back to Top Back | Back to Top Back | Back to Top

#### [Troubleshooting](#page-14-0)

[Windows 8: The Basics](#page-1-0)

[Parts Description](#page-2-0)

[Setup](#page-3-0)

[Network / Internet](#page-4-0)

**[Connections](#page-5-0)** 

[Settings](#page-6-0)

[View](#page-7-0)

[Playback](#page-8-0)

[MONITOR Function](#page-9-0)

[Backup / Recovery](#page-10-0)

**[Security](#page-11-0)** 

[Other Operations](#page-12-0)

**[Notifications](#page-13-0)** 

© 2013 Sony Corporation

# About Network Setup (MONITOR Function)

This topic explains the network setting of the  $\frac{1}{26}$  MONITOR ONLY LAN port. This setting allows you to use the following functions/features. Search And Control Control Control Control Control Control Control Control Control Control Control Control Control Control Control Control Control Control Control Control Control Control Control Control Control Control Con

- Display the network status and settings.
- Allow configuration of your wired network.
- Set the IP address and the proxy server.

#### Related Topic

[Changing Settings from the Menu Screen \(MONITOR Function\)](#page-242-0)

<span id="page-264-0"></span>

#### How to Use

[Windows 8: The Basics](#page-1-0)

[Parts Description](#page-2-0)

[Setup](#page-3-0)

[Network / Internet](#page-4-0)

**[Connections](#page-5-0)** 

**[Settings](#page-6-0)** 

[View](#page-7-0)

[Playback](#page-8-0)

[MONITOR Function](#page-9-0)

[Backup / Recovery](#page-10-0)

**[Security](#page-11-0)** 

[Other Operations](#page-12-0)

**[Notifications](#page-13-0)** 

© 2013 Sony Corporation

# About a Security Key for Wi-Fi(R) (Wireless LAN)

A security key is a security protocol for Wi-Fi that encrypts data transmitted on Wi-Fi. It is also referred to as an encryption key or a WEP (Wired Equivalent Privacy) key. The security key allows wireless devices that have the same key, such as a Wi-Fi access point and a computer, to communicate with each other on Wi-Fi. Search **Box**<br> **About a Security Key for Wi-Fi(R) (Wireless**<br>
A searchy teep is a searchy protocol cort Wi-Fit at encyclops dois transmitted on the search profile and one place and the metallicant of Primary is the protoco

The security key is assigned to each access point by default. (Make sure the default security key has been changed to protect data from unauthorized use.) If you cannot find the default security key, refer to the manual that came with your access point.

If you enter a wrong security key, follow these steps to re-enter the security key.

- 1. Open the charms [Details] and select the Settings charm.
- 2. Select  $\mathbf{t}$  (the network icon).
- 3. Right-click the desired network and select View connection properties.
- 4. Select the Security tab.
- 5. Enter a security key in the Network security key field and select OK.

#### Related Topic

About the Wi-Fi(R) (Wireless LAN) Standards Starting Wi-Fi(R) (Wireless LAN) Communications [Notes on Using the Wi-Fi\(R\) \(Wireless LAN\) Function](#page-270-0)

#### <span id="page-265-0"></span>How to Use

#### [Windows 8: The Basics](#page-1-0)

#### [Parts Description](#page-2-0)

[Setup](#page-3-0)

[Network / Internet](#page-4-0)

**[Connections](#page-5-0)** 

[Settings](#page-6-0)

[View](#page-7-0)

[Playback](#page-8-0)

[MONITOR Function](#page-9-0)

[Backup / Recovery](#page-10-0)

**[Security](#page-11-0)** 

[Other Operations](#page-12-0)

**[Notifications](#page-13-0)** 

© 2013 Sony Corporation

# About the Internet Connection Services

The following types of Internet connection services are available.

You can select from among the services according to your preference, for example, communication speed or a usage fee. For detailed information on a variety of connection services, contact Internet Service Providers (ISPs). Search<br> **Download from Warehouse Connection Services**<br>
The following by search connection acceled and your proference, for example the multiplier<br>
You can selve for extra the angle from decision score in a search And Downl

- Fiber to the Home (FTTH)
- Cable modem
- Digital Subscriber Line (DSL)
- Satellite
- Dial-up

#### Related Topic

Connecting to the Internet with a Wired Connection Starting Wi-Fi(R) (Wireless LAN) Communications

VAIO User Guide [Back](javascript:history.back();) | [Back to Top](#page-0-0) Back | Back to Top Back | Back to Top Back | Back to Top Back | Back to Top

#### <span id="page-266-0"></span>>Troubleshooting

How to Use

[Windows 8: The Basics](#page-1-0)

[Parts Description](#page-2-0)

[Setup](#page-3-0)

[Network / Internet](#page-4-0)

**[Connections](#page-5-0)** 

**[Settings](#page-6-0)** 

[View](#page-7-0)

[Playback](#page-8-0)

[MONITOR Function](#page-9-0)

[Backup / Recovery](#page-10-0)

**[Security](#page-11-0)** 

[Other Operations](#page-12-0)

**[Notifications](#page-13-0)** 

© 2013 Sony Corporation

# About the Network (LAN)

The network (LAN) enables you to connect your VAIO computer to the Internet and transfer data between the computer and other devices.

You can connect your VAIO computer to 1000BASE-T/100BASE-TX/10BASE-T type networks with a LAN cable (not supplied). Connect one end of a LAN cable to the LAN port on the computer and the other end to your network. Search<br>
The relations (LAM) exacts system to convent your VAO computer to the Internet<br>
data between the corporation and other devices.<br>
YAD computer to the Internet<br>
Yan concerned your VAO computer to the Ownloade.<br>
In th

For information on peripheral devices required for LAN access, ask your Internet Service Provider (ISP) or refer to the manual that came with your modem.

For information on how to connect your VAIO computer to the network, refer to your ISP's instructions or the manual that came with the modem and other peripheral devices. If you require information on the network settings at your workplace, ask the network administrator.

#### Note

• The MONITOR ONLY LAN port does not support the 1000BASE-T type network connection.

#### Related Topic

[About the Internet Connection Services](#page-265-0) Starting Wi-Fi(R) (Wireless LAN) Communications

How

#### >Troubleshooting

۰

# About the Wi-Fi(R) (Wireless LAN) Standards

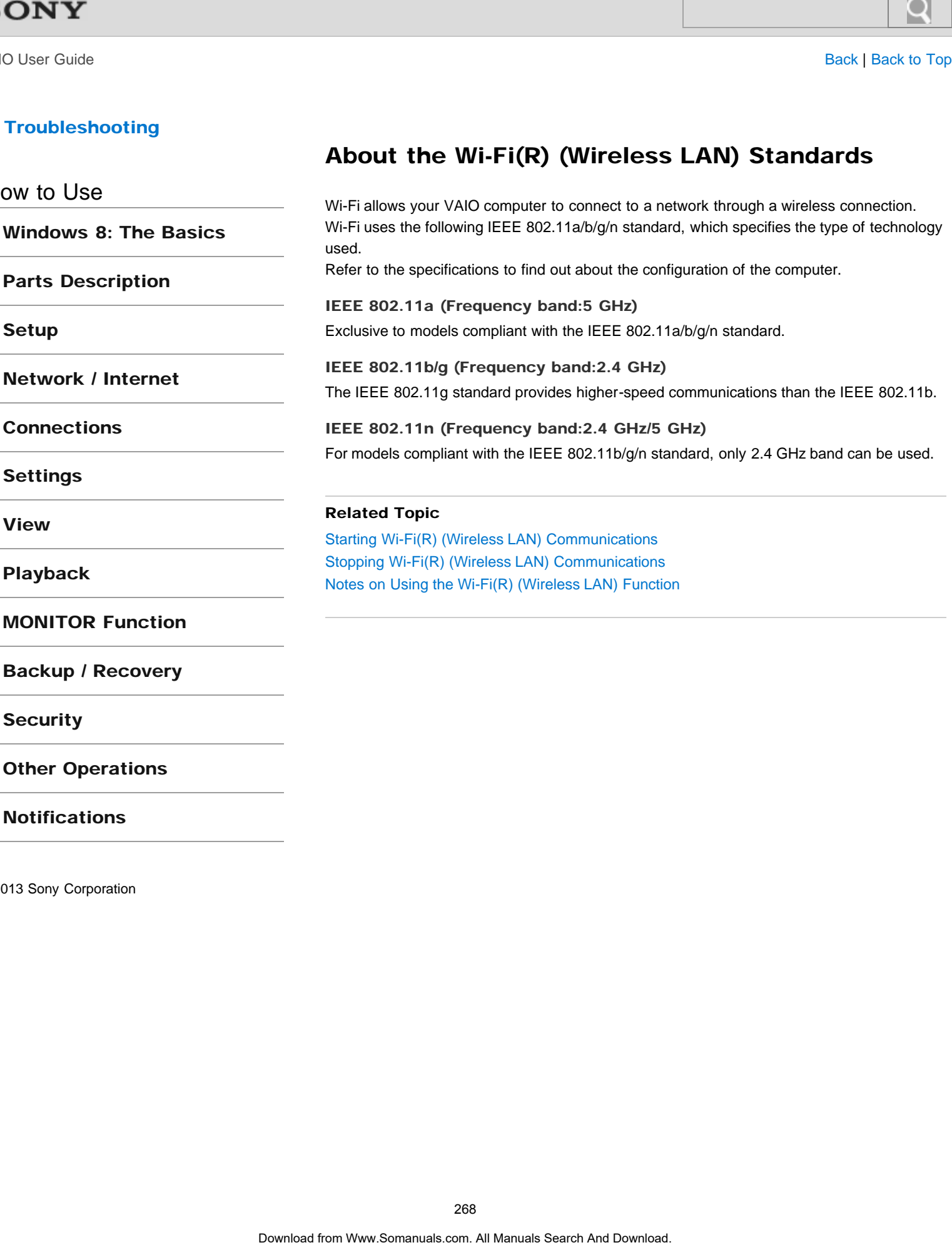

**[Notifications](#page-13-0)** 

[Windows 8: The Basics](#page-1-0)

[Parts Description](#page-2-0)

[Setup](#page-3-0)

[Network / Internet](#page-4-0)

**[Connections](#page-5-0)** 

#### [Settings](#page-6-0)

[View](#page-7-0)

[Playback](#page-8-0)

[MONITOR Function](#page-9-0)

[Backup / Recovery](#page-10-0)

**[Security](#page-11-0)** 

[Other Operations](#page-12-0)

[Notifications](#page-13-0)

#### Connecting to the Internet with a Wired Connection

Before using the Internet, you need to sign up with an Internet Service Provider (ISP) and set up devices required for connecting your VAIO computer to the Internet. Connect one end of a LAN cable (not supplied) to the LAN port on your VAIO computer and

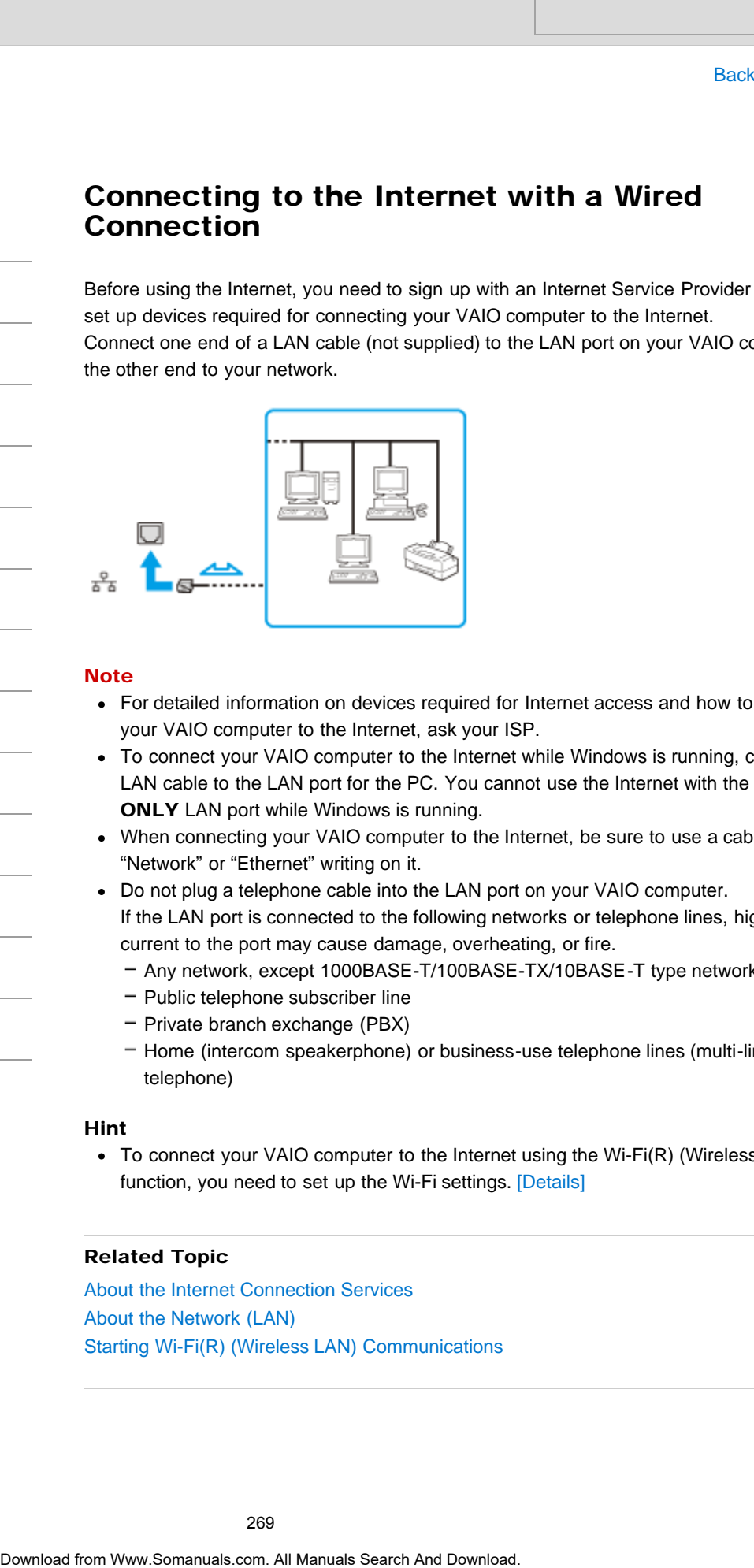

the other end to your network.

#### **Note**

- For detailed information on devices required for Internet access and how to connect your VAIO computer to the Internet, ask your ISP.
- To connect your VAIO computer to the Internet while Windows is running, connect a LAN cable to the LAN port for the PC. You cannot use the Internet with the MONITOR ONLY LAN port while Windows is running.
- When connecting your VAIO computer to the Internet, be sure to use a cable with "Network" or "Ethernet" writing on it.
- Do not plug a telephone cable into the LAN port on your VAIO computer. If the LAN port is connected to the following networks or telephone lines, high electric current to the port may cause damage, overheating, or fire.
	- Any network, except 1000BASE-T/100BASE-TX/10BASE-T type networks
	- $-$  Public telephone subscriber line
	- Private branch exchange (PBX)
	- Home (intercom speakerphone) or business-use telephone lines (multi-line business telephone)

#### Hint

• To connect your VAIO computer to the Internet using the Wi-Fi(R) (Wireless LAN) function, you need to set up the Wi-Fi settings. [Details]

#### Related Topic

[About the Internet Connection Services](#page-265-0) [About the Network \(LAN\)](#page-266-0) Starting Wi-Fi(R) (Wireless LAN) Communications

# How to Use

[Windows 8: The Basics](#page-1-0)

[Parts Description](#page-2-0)

[Setup](#page-3-0)

[Network / Internet](#page-4-0)

**[Connections](#page-5-0)** 

[Settings](#page-6-0)

[View](#page-7-0)

[Playback](#page-8-0)

[MONITOR Function](#page-9-0)

[Backup / Recovery](#page-10-0)

**[Security](#page-11-0)** 

[Other Operations](#page-12-0)

**[Notifications](#page-13-0)** 

© 2013 Sony Corporation

# Launching the Web Browser (WEB Button) <WEB Button equipped models>

By pressing the WEB button, you can launch the default web browser. Even when your VAIO computer is off, pressing the WEB button starts Windows, and launches the web browser. Search And Control of the Web Browser (WEB Button)<br>
CWEB Button equipped models><br>
By presing the WEB bulton, you can identify with a district with browser.<br>
Even when your VAD computer is oft, presing the WEB button starts

#### <span id="page-270-0"></span>How to Use

#### [Windows 8: The Basics](#page-1-0)

#### [Parts Description](#page-2-0)

[Setup](#page-3-0)

[Network / Internet](#page-4-0)

**[Connections](#page-5-0)** 

[Settings](#page-6-0)

[View](#page-7-0)

[Playback](#page-8-0)

[MONITOR Function](#page-9-0)

[Backup / Recovery](#page-10-0)

**[Security](#page-11-0)** 

[Other Operations](#page-12-0)

**[Notifications](#page-13-0)** 

## Notes on Using the Wi-Fi(R) (Wireless LAN) Function

Before using the Wi-Fi function, read the following precautions for correct use.

- In some countries or regions, using the Wi-Fi products may be restricted by the local regulations.
- Wi-Fi devices work on the 2.4 GHz band, which is used by a variety of devices. They use the technology to minimize radio interference from other devices that use the same band; however, radio interference may still slow communication speeds, reduce communication range, or cause communication failure.
- If both the BLUETOOTH function and the 2.4 GHz Wi-Fi function of your VAIO computer are enabled, interference may occur and cause slower communication speeds or other problems.
- The communication speed and range may vary depending on the following conditions: - Distance between devices
	- Existence of obstacles between devices
	- Device configuration
	- Radio conditions
	- Ambient environment (including wall material, etc.)
- $-$  Apps in use

Communications may be cut off depending on radio conditions.

- The data transfer rate specified in the specification is the theoretical maximum, and may not reflect actual data transfer rate.
- Actual communication speed may not be as fast as the one displayed on your VAIO computer.
- The 2.4 GHz and 5 GHz Wi-Fi frequency bands are not communicable with one another.
- The data transfer rate of IEEE 802.11g and IEEE 802.11n (2.4 GHz) may be affected by interference when used with an IEEE 802.11b product. Also, IEEE 802.11g and IEEE 802.11n automatically lower the transfer rate to maintain compatibility with an IEEE 802.11b product. The transfer rate may be regained by changing the channel settings of your access point.
- To stop the Wi-Fi function abruptly, turn off your VAIO computer.
- The WLAN standard includes the encryption methods: Wired Equivalent Privacy (WEP), which is a security protocol, Wi-Fi Protected Access 2 (WPA2), and Wi-Fi Protected Access (WPA). Proposed jointly by the IEEE and Wi-Fi Alliance, both WPA2 and WPA are specifications of standards based on interoperable security enhancements that increase the level of data protection and access control for existing Wi-Fi networks. WPA is designed to be forward compatible with the IEEE 802.11i specification. It utilizes the enhanced data encryption Temporal Key Integrity Protocol (TKIP) in addition to user authentication using 802.1X and Extensible Authentication Protocol (EAP). Data encryption protects the vulnerable wireless link between clients and access points. Besides that, there are other typical LAN security mechanisms to ensure privacy, such as: password protection, end-to-end encryption, virtual private networks, and authentication. WPA2, the second generation of WPA, provides stronger data protection and network access control and is also designed to secure all versions of 802.11 devices, including 802.11b, 802.11a, 802.11g, and 802.11n standards, multi-band and multi-mode. In addition, based on the ratified IEEE 802.11i standard, WPA2 provides government grade security by implementing the National Institute of Standards and Technology (NIST) FIPS 140-2 compliant AES encryption algorithm and 802.1X-based Search<br> **Notes on Using the Wi-Fi(R) (Wireless LAN)**<br>
Base and the come and the following presultes are consistent and<br>
in some constraints or regions, using the Wi-Fi products may be restricted by<br>
representation of on th

#### Related Topic

About the Wi-Fi(R) (Wireless LAN) Standards Starting Wi-Fi(R) (Wireless LAN) Communications [Stopping Wi-Fi\(R\) \(Wireless LAN\) Communications](#page-273-0) [Notes on Using the BLUETOOTH\(R\) Function](#page-355-0) **Search And We First:** Whereas LAN) Standards<br>About the We First: Which Consultants<br>Standard Manual Search And Downloads Search And Downloads<br>Search And Download Price (West And Downloads Search And Download<br>Notes on Using

VAIO User Guide [Back](javascript:history.back();) | [Back to Top](#page-0-0) Back | Back to Top Back | Back to Top Back | Back to Top Back | Back to Top

#### >Troubleshooting

#### How to Use

#### [Windows 8: The Basics](#page-1-0)

#### [Parts Description](#page-2-0)

[Setup](#page-3-0)

[Network / Internet](#page-4-0)

**[Connections](#page-5-0)** 

[Settings](#page-6-0)

[View](#page-7-0)

[Playback](#page-8-0)

[MONITOR Function](#page-9-0)

[Backup / Recovery](#page-10-0)

**[Security](#page-11-0)** 

[Other Operations](#page-12-0)

[Notifications](#page-13-0)

# Starting Wi-Fi(R) (Wireless LAN) Communications

You can establish Wi-Fi communications between your VAIO computer and an access point (not supplied).

Before using Wi-Fi, make sure a Wi-Fi access point is on and operating.

- 1. Connect an access point to your VAIO computer. Refer to Windows Help and Support [\[Details\]](#page-202-0) and the manual that came with the access point for more information.
- 2. Open the charms [Details] and select the Settings charm.
- 3. Select  $\frac{*}{\cdot}$  (the network icon).
- 4. Select the desired access point and Connect. After the connection is established, **Connected** appears in the selected wireless access point field. If a security key [\[Details\]](#page-264-0) entry window appears, enter the security key as required and Search Beats<br> **Starting Wi-Fi(R) (Wireless LAN) Communic** (Your Somanual for the Search And Outer starting (for the content of the content of the content of the content of the content of the content of the content of the c

select OK.

Note that security keys are case-sensitive.

#### **Note**

It may take some time to find and connect to a Wi-Fi access point before starting communications via Wi-Fi.

#### Hint

Once you connect your VAIO computer to the access point by entering the security key, the access point will be registered in the computer. You do not have to enter the security key for subsequent connections.

#### To check Wi-Fi connection status

Open the desktop [Details] and move the mouse pointer over  $\left| \frac{1}{\ln n} \right|$  (the Network icon) in the desktop notification area to check the Wi-Fi connection status, such as the access point currently connected to your VAIO computer.

#### Related Topic

About the Wi-Fi(R) (Wireless LAN) Standards [Stopping Wi-Fi\(R\) \(Wireless LAN\) Communications](#page-273-0) [Notes on Using the Wi-Fi\(R\) \(Wireless LAN\) Function](#page-270-0) About a Security Key for Wi-Fi(R) (Wireless LAN)

#### <span id="page-273-0"></span>How to Use

[Windows 8: The Basics](#page-1-0)

[Parts Description](#page-2-0)

[Setup](#page-3-0)

[Network / Internet](#page-4-0)

**[Connections](#page-5-0)** 

**[Settings](#page-6-0)** 

[View](#page-7-0)

[Playback](#page-8-0)

[MONITOR Function](#page-9-0)

[Backup / Recovery](#page-10-0)

**[Security](#page-11-0)** 

[Other Operations](#page-12-0)

**[Notifications](#page-13-0)** 

© 2013 Sony Corporation

# Stopping Wi-Fi(R) (Wireless LAN) Communications

You can stop Wi-Fi communications by following these steps.

- 1. Open the charms [Details] and select the Settings charm.
- 2. Select  $\left\Vert \cdot\right\Vert$  (the network icon).
- 3. Select the desired access point and Disconnect.

#### **Note**

Do not disable the Wi-Fi function while accessing remote documents, files, or resources, as it may result in data loss.

#### Related Topic

About the Wi-Fi(R) (Wireless LAN) Standards Starting Wi-Fi(R) (Wireless LAN) Communications [Notes on Using the Wi-Fi\(R\) \(Wireless LAN\) Function](#page-270-0) Stopping Wi-Fi(R) (Wireless LAN) Communications<br>
You can stop Wi-Fi communications by following these steps.<br>
1. Open the channel [Dirially and search the **Exity Sections**.<br>
2. Select De Det channel Dirially and a search a

#### How to Use

#### [Windows 8: The Basics](#page-1-0)

[Parts Description](#page-2-0)

[Setup](#page-3-0)

[Network / Internet](#page-4-0)

**[Connections](#page-5-0)** 

[Settings](#page-6-0)

[View](#page-7-0)

[Playback](#page-8-0)

[MONITOR Function](#page-9-0)

[Backup / Recovery](#page-10-0)

**[Security](#page-11-0)** 

[Other Operations](#page-12-0)

[Notifications](#page-13-0)

© 2013 Sony Corporation

# Using the Antivirus App for Your VAIO Computer

Protect your VAIO computer against computer viruses by using the antivirus app. You can keep the antivirus app current with the latest updates by downloading and installing the updates from the website of the app publisher. To update the antivirus app, find the antivirus app installed on your VAIO computer from the following and follow these steps. Search Andre **Controlling Controlling Controlling Controlling Controlling Controlling Controlling Controlling Controlling Controlling Controlling Controlling Controlling Controlling Controlling Controlling Controlling Cont** 

- 1. Make sure your VAIO computer is connected to the Internet.
- 2. Perform any of these operations according to the preinstalled antivirus app. For Trend Micro:

Start Trend Micro Titanium Maximum Security. [\[Details\]](#page-208-0)

#### For McAfee: Start McAfee Internet Security or McAfee Total Protection. [\[Details\]](#page-208-0)

For Kaspersky Internet Security: Start Kaspersky Internet Security. [\[Details\]](#page-208-0)

3. Follow the on-screen instructions.

#### **Note**

The actual procedure may be different from the above depending on the version of the app installed on your VAIO computer. In such a case, follow the on-screen instructions.

#### Hint

Refer to the help file included with your app for more information.

#### <span id="page-275-0"></span>How to Use

#### [Windows 8: The Basics](#page-1-0)

[Parts Description](#page-2-0)

[Setup](#page-3-0)

[Network / Internet](#page-4-0)

**[Connections](#page-5-0)** 

[Settings](#page-6-0)

[View](#page-7-0)

[Playback](#page-8-0)

[MONITOR Function](#page-9-0)

[Backup / Recovery](#page-10-0)

**[Security](#page-11-0)** 

[Other Operations](#page-12-0)

[Notifications](#page-13-0)

© 2013 Sony Corporation

#### Creating/Changing/Removing Your Windows Password

Setting a Windows password allows you to protect your VAIO computer from unauthorized access by requiring password entry when the computer is turned on or returns from power saving mode to Normal mode. Search **Creating/Changing/Removing Your Windows**<br>
Basis<br>
Dass<br>
Dass<br>
Dass word a compare a standard allows you to protect your VMO computer from two<br>
states for well manuals and support for more information on the Windows<br>

Refer to Windows Help and Support for more information on the Windows password. [\[Details\]](#page-202-0)

- 1. Open the charms [Details] and select the **Settings** charm.
- 2. Select Change PC settings in the lower right corner.
- 3. Select Users in the left pane of the PC settings screen.
- 4. Select Create a password or Change your password.
- 5. Follow the on-screen instructions to enter your password.

#### **Note**

Do not forget your password. Write down the password and keep it in a secure place.

#### Hint

You can enter a hint in order to recall your password if you forget it. You can also create a password reset disc that can be used to create a new password. Refer to Windows Help and Support for more information on the Windows password. [\[Details\]](#page-202-0)

#### Related Topic

Setting/Changing the Power-on Password

<span id="page-276-0"></span>

VAIO User Guide [Back](javascript:history.back();) | [Back to Top](#page-0-0) Back | Back to Top Back | Back to Top Back | Back to Top Back | Back to Top

# How to Use [Windows 8: The Basics](#page-1-0) [Parts Description](#page-2-0) [Setup](#page-3-0) [Network / Internet](#page-4-0) **[Connections](#page-5-0)** [Settings](#page-6-0) [View](#page-7-0) [Playback](#page-8-0) [MONITOR Function](#page-9-0) [Backup / Recovery](#page-10-0) **[Security](#page-11-0)** [Other Operations](#page-12-0) **[Notifications](#page-13-0)** If power-on password input for booting up your VAIO computer is no longer necessary, follow these steps to remove the machine password and user password. 1. Press the ASSIST button while your VAIO computer is off. The VAIO Care Rescue Mode screen appears. 2. Select Start BIOS setup. Enter a password if it has already been set. The BIOS setup screen appears. 3. Press the  $\leftarrow$  or  $\rightarrow$  key to select the Security tab, select Set Machine Password or Set User Password, and then press the Enter key. The password entry screen appears. 4. Leave the Enter New Password and Confirm New Password fields blank and press the Enter key. 5. Press the  $\leftarrow$  or  $\rightarrow$  key to select the Exit tab, select Exit Setup, and then press the Enter key. At the confirmation prompt, press the Enter key. Related Topic Setting/Changing the Power-on Password [What should I do if I forget the power-on password to start my VAIO computer?](#page-468-0) Search And<br>
In power-on passive of input of societing up your VAO computer is no longer near<br>
follow those stage to remove the metallen passive and and parassive and the massive of and Download and Download.<br>
1. Press the

Removing the Power-on Password

How to Use

[Setup](#page-3-0)

#### >Troubleshooting

[Windows 8: The Basics](#page-1-0)

[Parts Description](#page-2-0)

[Network / Internet](#page-4-0)

[MONITOR Function](#page-9-0)

[Backup / Recovery](#page-10-0)

[Other Operations](#page-12-0)

**[Notifications](#page-13-0)** 

**[Connections](#page-5-0)** 

[Settings](#page-6-0)

[Playback](#page-8-0)

**[Security](#page-11-0)** 

[View](#page-7-0)

# Setting/Changing the Power-on Password

You can set a password (power-on password) for booting up your VAIO computer, using the BIOS function. Entry of the power-on password will be prompted after the VAIO logo appears to start the computer.

There are two types of passwords. Set the machine password first.

- Machine password (for administrators): Allows users with administrative rights to change all the setup options in the BIOS setup screen, as well as to start your VAIO computer.
- User password (for users without administrative rights): Allows standard users to change some of the BIOS setup options, as well as to start your VAIO computer. To set the user password, you must first set the machine password.
- 1. Press the ASSIST button while your VAIO computer is off. The VAIO Care Rescue Mode screen appears.
- 2. Select Start BIOS setup. Enter a password if it has already been set. The BIOS setup screen appears.
- 3. Press the  $\leftarrow$  or  $\rightarrow$  key to select the Security tab, select Set Machine Password or Set User Password, and then press the Enter key. The password entry screen appears.
- 4. Enter the password and press the **Enter** key. To change the password, enter the current password and a new password. The password can be set up to 32 alphanumeric characters long (including spaces) and it is case-sensitive. Search Communications of the property of the Download from WWD computer<br>The Research and Search And Download from West 2008 function Engine and Search And Download in the communications of the properties are we there are
	- 5. Press the **f** or  $\bullet$  key to select **Password when Power On**, press the **Enter** key, and select Enabled.
	- 6. Press the  $\leftarrow$  or  $\rightarrow$  key to select the Exit tab, select Exit Setup, and then press the Enter key.
	- 7. At the confirmation prompt, press the Enter key.

#### **Note**

- Be sure to write down the password to avoid forgetting it.
- If you forget the password, you cannot boot up your VAIO computer.
- You can reset the user password at the BIOS setup screen by entering the machine password.
- If you forget the machine password, the password must be reset by authorized Sony service/support center. (The reset fee will be charged.)

#### Related Topic

[Removing the Power-on Password](#page-276-0) [Creating/Changing/Removing Your Windows Password](#page-275-0) [What should I do if I forget the power-on password to start my VAIO computer?](#page-468-0)

278

VAIO User Guide [Back](javascript:history.back();) | [Back to Top](#page-0-0)

#### >Troubleshooting

# How to Use

[Windows 8: The Basics](#page-1-0)

[Parts Description](#page-2-0)

[Setup](#page-3-0)

[Network / Internet](#page-4-0)

**[Connections](#page-5-0)** 

**[Settings](#page-6-0)** 

[View](#page-7-0)

[Playback](#page-8-0)

[MONITOR Function](#page-9-0)

[Backup / Recovery](#page-10-0)

**[Security](#page-11-0)** 

[Other Operations](#page-12-0)

**[Notifications](#page-13-0)** 

Describes the features of the keyboard, such as keys, buttons and indicator lights.

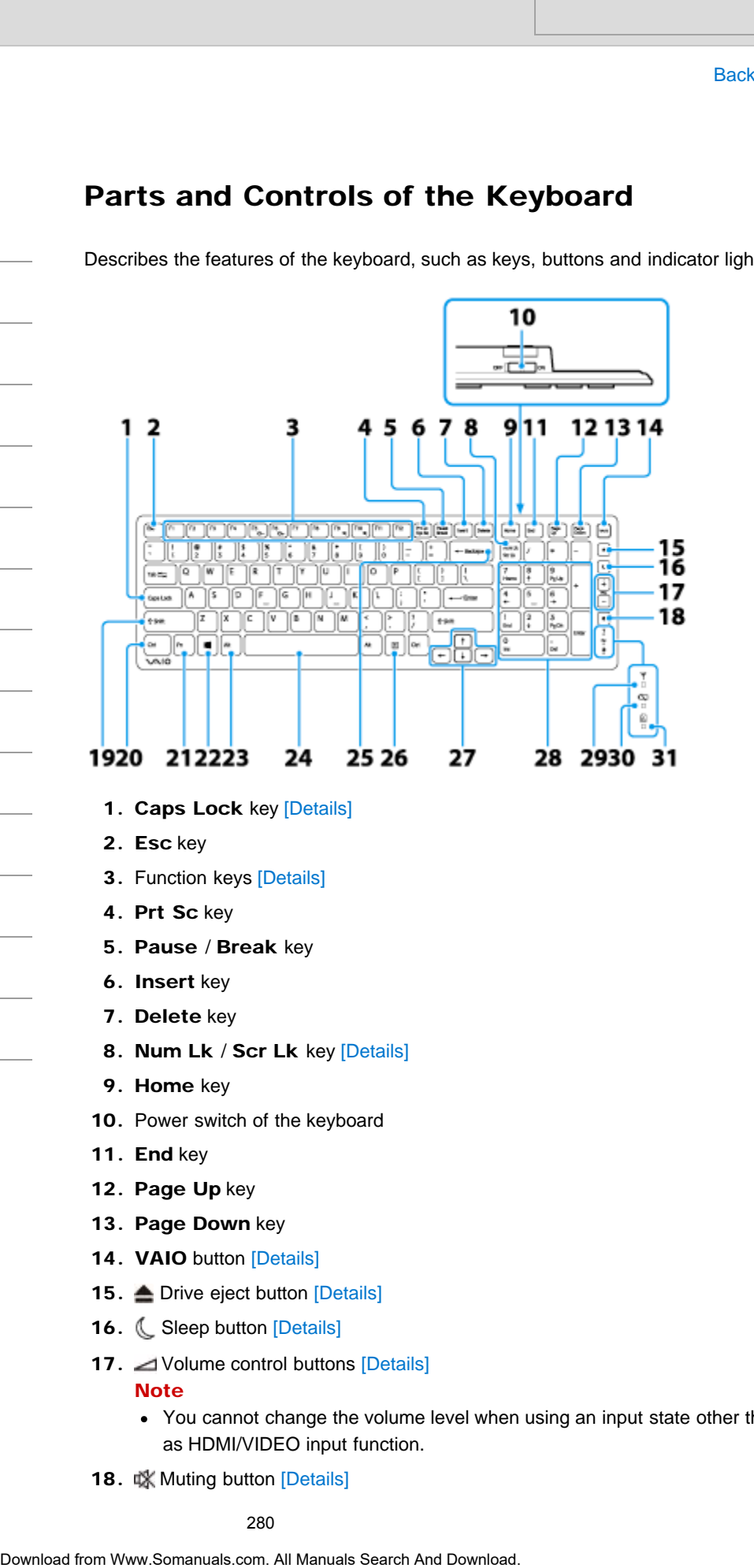

- 1. Caps Lock key [Details]
- 2. Esc key
- 3. Function keys [\[Details\]](#page-285-0)
- 4. Prt Sc key
- 5. Pause / Break key
- 6. Insert key
- 7. Delete key
- 8. Num Lk / Scr Lk key [Details]
- 9. Home key
- 10. Power switch of the keyboard
- 11. End key
- 12. Page Up key
- 13. Page Down key
- 14. VAIO button [Details]
- 15. **C** Drive eject button [\[Details\]](#page-372-0)
- 16. C Sleep button [\[Details\]](#page-228-0)
- 17. Volume control buttons [Details] **Note** 
	- You cannot change the volume level when using an input state other than PC, such as HDMI/VIDEO input function.
- 18. 咪 Muting button [Details]

#### **Note**

- You cannot turn off the sound when using an input state other all  $R$ <sup>2</sup>C, such as HDMI/VIDEO input function.
- 19. Shift key
- 20. Ctrl key
- 21. Fn key [\[Details\]](#page-285-0)
- 22. **(Windows) key [\[Details\]](#page-214-0)**
- 23. Alt key
- 24. Space bar
- 25. Backspace key
- 26. Applications key
- 27. Directional arrow keys
- 28. Numeric keypad
- 29. Y Connect indicator [Details]
- 30. **C**Battery indicator [\[Details\]](#page-284-0)
- 31. **A** Caps lock indicator [Details]

#### Hint

- There is a raised dot on the F, J and 5 keys.
- After 10 minutes of idle time, the keyboard enters the power saving mode and all indicator lights turn off.
- For details on the keyboard shortcut keys, see Windows Help and Support. [\[Details\]](#page-202-1)

#### Related Topic

Replacing the AA Battery of the Keyboard [Checking the Remaining Battery Power of the Keyboard](#page-284-0) About the Usage Environment for the Keyboard Connecting the Wireless Keyboard • You cannot lum off the sound when using an input state collecting<br>
19. Shrift key<br>
20. Cit key<br>
20. Whotevers) key [Details]<br>
22. Ill Wandows) key [Details]<br>
23. Markov<br>
24. Space bar<br>
25. Backspace key<br>
26. Applicatio

VAIO User Guide [Back](javascript:history.back();) | [Back to Top](#page-0-0)

#### >Troubleshooting

#### [Windows 8: The Basics](#page-1-0)

[Parts Description](#page-2-0)

[Setup](#page-3-0)

[Network / Internet](#page-4-0)

**[Connections](#page-5-0)** 

**[Settings](#page-6-0)** 

[View](#page-7-0)

[Playback](#page-8-0)

[MONITOR Function](#page-9-0)

[Backup / Recovery](#page-10-0)

**[Security](#page-11-0)** 

[Other Operations](#page-12-0)

**[Notifications](#page-13-0)** 

About the Usage Environment for the Keyboard

This section explains how to use the wireless keyboard. You can use the wireless keyboard up to 33 ft. / 10 m away from your VAIO computer.

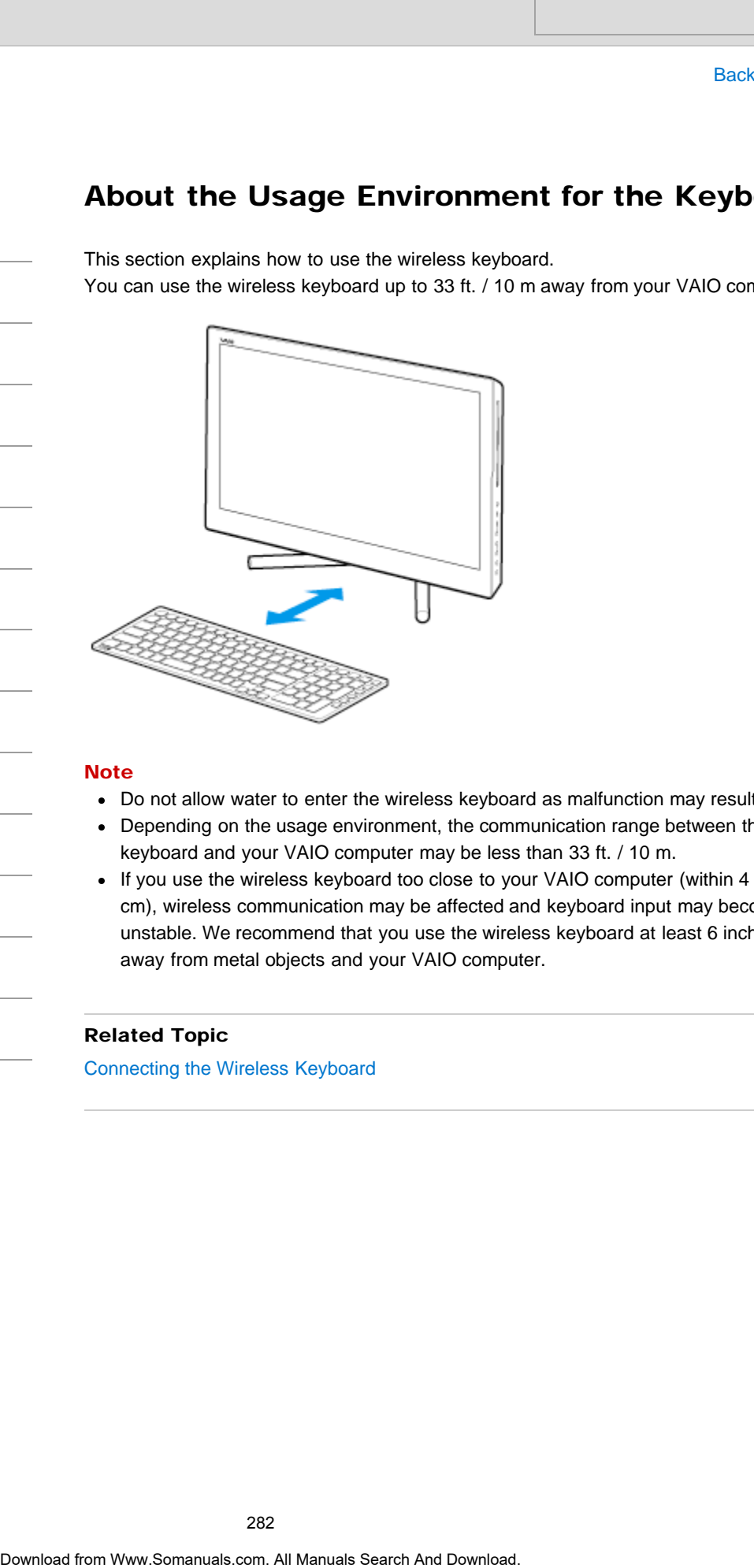

#### Note

- Do not allow water to enter the wireless keyboard as malfunction may result.
- Depending on the usage environment, the communication range between the wireless keyboard and your VAIO computer may be less than 33 ft. / 10 m.
- If you use the wireless keyboard too close to your VAIO computer (within 4 inches / 10 cm), wireless communication may be affected and keyboard input may become unstable. We recommend that you use the wireless keyboard at least 6 inches / 15 cm away from metal objects and your VAIO computer.

#### Related Topic

Connecting the Wireless Keyboard

VAIO User Guide [Back](javascript:history.back();) | [Back to Top](#page-0-0) Back | Back to Top Back | Back to Top Back | Back to Top Back | Back to Top

# Changing the Button Assignment (VAIO Button) Search<br> **Changing the Button Assignment (VAIO But**<br>
You can change the current task assigned to the VAIO bullon.<br>
1. Press and locid com the VAIO bullon.<br>
2. Change the current task to your desired one.<br>
You can search a t

You can change the current task assigned to the VAIO button. [Details]

1. Press and hold down the VAIO button. The settings window appears.

3. Select OK.

2. Change the current task to your desired one. You can select a task from the list.

How to Use

[Windows 8: The Basics](#page-1-0)

[Parts Description](#page-2-0)

[Setup](#page-3-0)

[Network / Internet](#page-4-0)

**[Connections](#page-5-0)** 

[Settings](#page-6-0)

[View](#page-7-0)

[Playback](#page-8-0)

[MONITOR Function](#page-9-0)

[Backup / Recovery](#page-10-0)

**[Security](#page-11-0)** 

[Other Operations](#page-12-0)

**[Notifications](#page-13-0)** 

How to Use

[Windows 8: The Basics](#page-1-0)

#### [Parts Description](#page-2-0)

[Setup](#page-3-0)

[Network / Internet](#page-4-0)

**[Connections](#page-5-0)** 

[Settings](#page-6-0)

[View](#page-7-0)

[Playback](#page-8-0)

[MONITOR Function](#page-9-0)

[Backup / Recovery](#page-10-0)

**[Security](#page-11-0)** 

[Other Operations](#page-12-0)

**[Notifications](#page-13-0)** 

© 2013 Sony Corporation

# Checking the Caps Lock / Num Lock / Scroll Lock States

You can check if the keyboard is in the Caps Lock/Num Lock/Scroll Lock states by the indicator light of the keyboard and the icons in the notification area.

To check if the keyboard is in the Caps Lock state

1. Check if the  $\boxed{\mathbf{A}}$  Caps lock indicator light is on.

To check if the keyboard is in the Num Lock/Scroll Lock state

1. Check if the  $\left[\frac{1}{1}\right]$  Num lock icon or  $\left[\frac{1}{1}\right]$  Scroll lock icon in the notification area is green.

#### Hint

To make the  $\frac{1}{1}$  Num lock icon and  $\frac{1}{1}$  Scroll lock icon always visible in the notification area of the desktop, select  $\blacktriangle$  in the notification area, select **Customize...**, and then change the behavior of the icons to Show icon and notifications. **Search And Search Controls Controls Controls Controls Controls Controls Controls Controls Controls Controls Controls Controls Controls Controls Controls Controls Controls Controls Controls Controls Controls Controls Cont** 

#### Related Topic

Parts and Controls of the Keyboard

<span id="page-284-0"></span>[Windows 8: The Basics](#page-1-0)

#### [Parts Description](#page-2-0)

[Setup](#page-3-0)

[Network / Internet](#page-4-0)

**[Connections](#page-5-0)** 

#### **[Settings](#page-6-0)**

[View](#page-7-0)

[Playback](#page-8-0)

[MONITOR Function](#page-9-0)

[Backup / Recovery](#page-10-0)

**[Security](#page-11-0)** 

[Other Operations](#page-12-0)

**[Notifications](#page-13-0)** 

© 2013 Sony Corporation

# Checking the Remaining Battery Power of the Keyboard

The remaining battery power of the keyboard can be checked by the  $\Box$  battery indicator.

1. Check the  $\Box$  battery indicator of the keyboard.

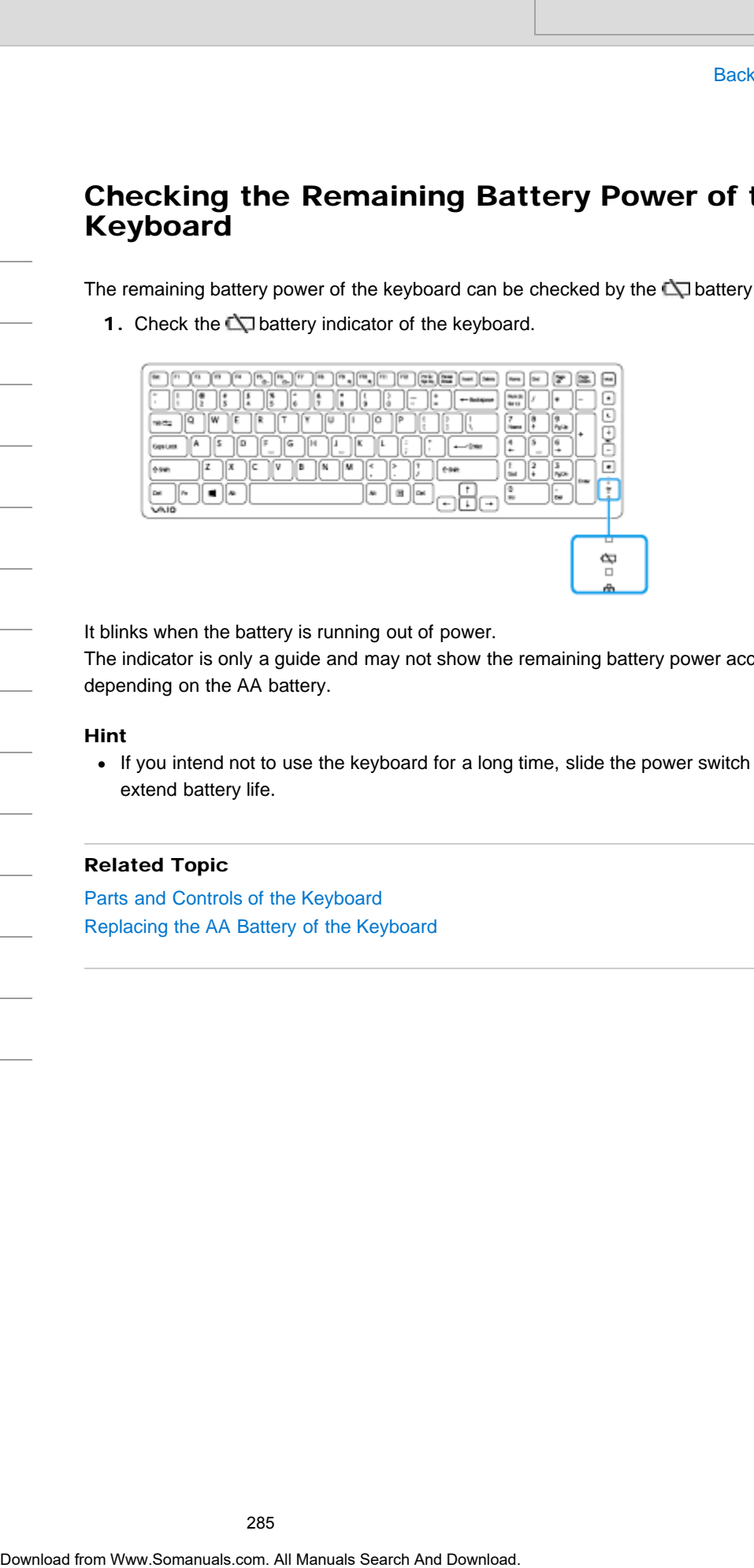

It blinks when the battery is running out of power.

The indicator is only a guide and may not show the remaining battery power accurately, depending on the AA battery.

#### Hint

If you intend not to use the keyboard for a long time, slide the power switch to OFF to extend battery life.

#### Related Topic

Parts and Controls of the Keyboard Replacing the AA Battery of the Keyboard

How to Use

[Setup](#page-3-0)

#### <span id="page-285-0"></span>>Troubleshooting

[Windows 8: The Basics](#page-1-0)

[Parts Description](#page-2-0)

[Network / Internet](#page-4-0)

**[Connections](#page-5-0)** 

**[Settings](#page-6-0)** 

[Playback](#page-8-0)

[View](#page-7-0)

# Combinations and Functions with the Fn Key

Press and hold down the Fn key and another key simultaneously to perform a keyboard shortcut action. For example, to adjust the LCD brightness:  $Fn + F5 \rightarrow$  Press and hold down the Fn key,

then press the F5 key.

Some keyboard functions can only be used while Windows is running.

#### $Fn + \frac{15}{10} - l \frac{15}{10} + (F5/F6)$

Press the button repeatedly to adjust the LCD brightness of your computer screen. [\[Details\]](#page-244-0) To decrease lighting intensity, press the Fn+F5 keys. To increase lighting intensity, press the Fn+F6 keys.

#### $Fn + Q / Q$  (F9/F10)

Changes the size of an image or a document displayed on the running app. To zoom out, press the  $Fn + F9$  keys. To zoom in, press the Fn+F10 keys. This function may not be available depending on the apps you use. Search And Indian<br>
These and had down the Fn key and another key simultaneously to perform a k<br>
phorton andison, to called the LCD belghtness: Fn + F5 - Press and hold down the<br>
from earning the and Download. The LCD belgh

#### Fn + Scr Lk (Scroll Lock)

Works differently depending on the apps you use. Refer to the help file included with the app for more information.

#### Hint

• For information on shortcut keys combined with the **Form** (Windows) key, etc., refer to Windows Help and Support. [\[Details\]](#page-202-1)

**[Security](#page-11-0)** 

[Other Operations](#page-12-0)

[MONITOR Function](#page-9-0)

[Backup / Recovery](#page-10-0)

**[Notifications](#page-13-0)** 

#### How to Use

#### [Windows 8: The Basics](#page-1-0)

#### [Parts Description](#page-2-0)

[Setup](#page-3-0)

[Network / Internet](#page-4-0)

**[Connections](#page-5-0)** 

[Settings](#page-6-0)

[View](#page-7-0)

[Playback](#page-8-0)

[MONITOR Function](#page-9-0)

[Backup / Recovery](#page-10-0)

**[Security](#page-11-0)** 

[Other Operations](#page-12-0)

**[Notifications](#page-13-0)** 

© 2013 Sony Corporation

# Connecting the Wireless Keyboard

If you cannot use the wireless keyboard supplied with the computer, it is likely that wireless connection setup is required between the wireless keyboard and your VAIO computer. Turn on your VAIO computer before connecting the keyboard. Search And Connecting the Wireless Keyboard<br>
Basic Search University Reported supplies the weakers and the computer, it is likely that<br>
comeding state is a AA battery is inserted in the windows objected and your VAO comput

- 1. Check that an AA battery is inserted in the wireless keyboard you want to connect, and then slide the keyboard's power switch to OFF.
- 2. While pressing and holding the right Ctrl key of the keyboard, slide the keyboard's power switch to ON.

The connect indicator turns on.

#### Hint

- Keep the Ctrl key pressed.
- 3. With the right Ctrl key pressed, put the keyboard immediately in front of your VAIO computer's screen.

The connect indicator turns off and the connection is then established.

#### **Note**

- The connection procedure is not usually required to use the wireless keyboard with your VAIO computer.
- Do not perform the connection procedure if you can use the wireless keyboard normally. Doing so may cause computer malfunction.

#### Related Topic

About the Usage Environment for the Keyboard

VAIO User Guide [Back](javascript:history.back();) | [Back to Top](#page-0-0) Back | Back to Top Back | Back to Top Back | Back to Top Back | Back to Top

#### >Troubleshooting

#### [Windows 8: The Basics](#page-1-0)

#### [Parts Description](#page-2-0)

[Setup](#page-3-0)

[Network / Internet](#page-4-0)

**[Connections](#page-5-0)** 

[Settings](#page-6-0)

[View](#page-7-0)

[Playback](#page-8-0)

[MONITOR Function](#page-9-0)

[Backup / Recovery](#page-10-0)

**[Security](#page-11-0)** 

[Other Operations](#page-12-0)

[Notifications](#page-13-0)

In order to use a wireless keyboard and wireless mouse, it is necessary to connect the wireless receiver to your VAIO computer.

1. Remove the back panel of your VAIO computer.

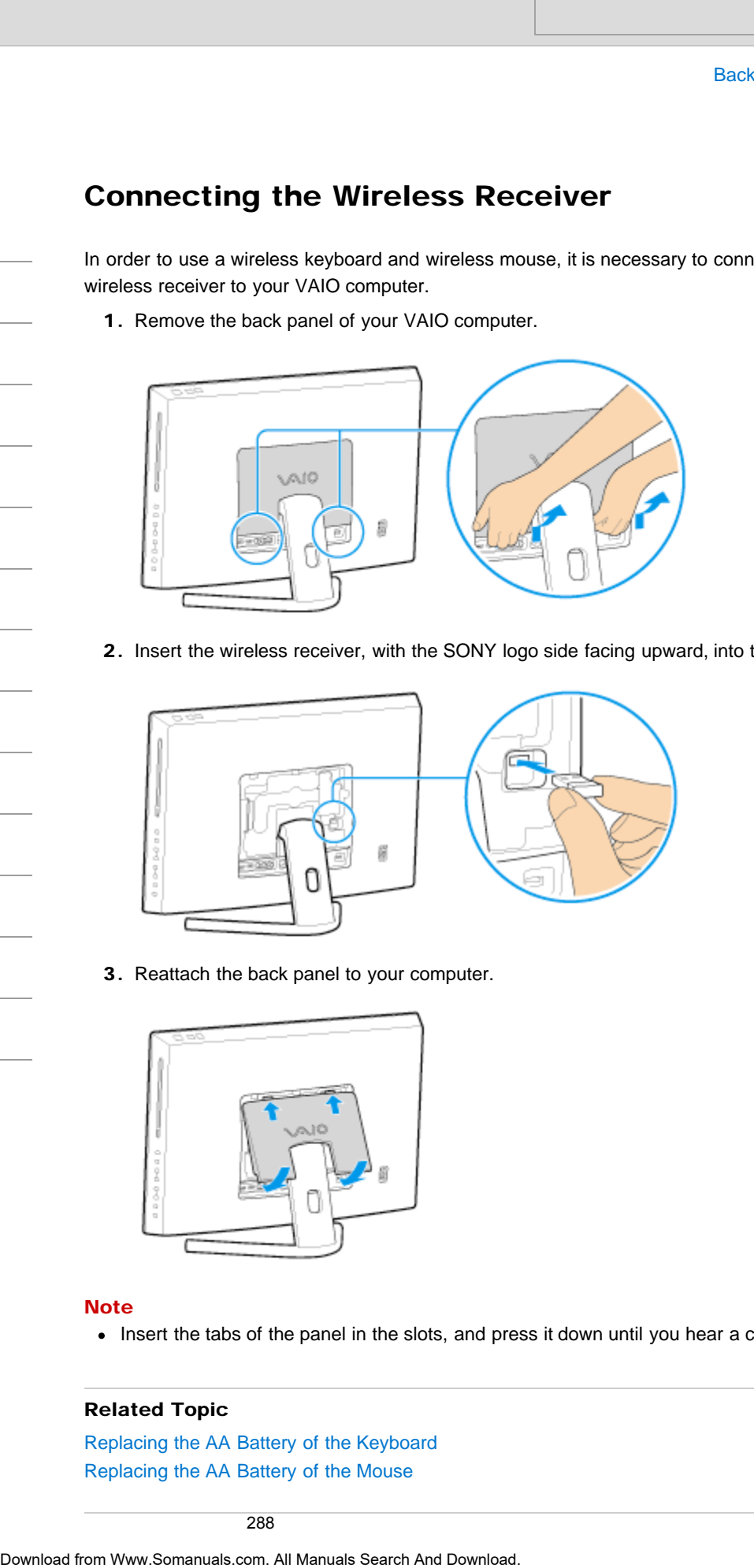

2. Insert the wireless receiver, with the SONY logo side facing upward, into the USB port.

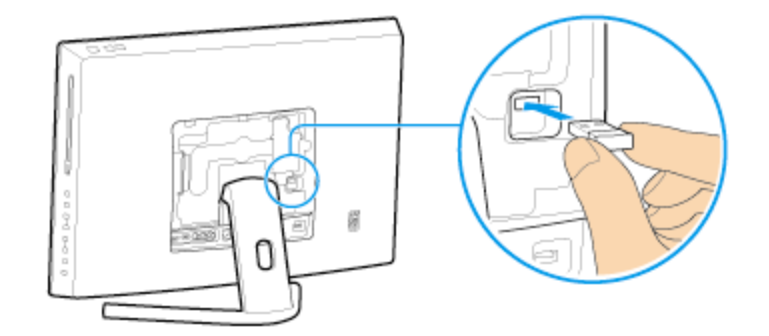

3. Reattach the back panel to your computer.

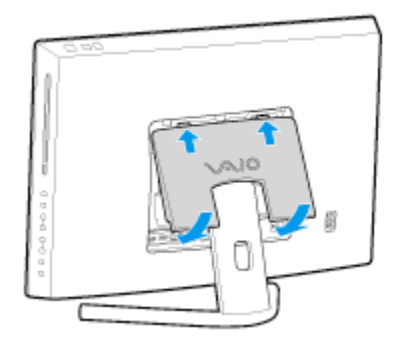

#### **Note**

• Insert the tabs of the panel in the slots, and press it down until you hear a click.

#### Related Topic

Replacing the AA Battery of the Keyboard [Replacing the AA Battery of the Mouse](#page-299-0)
© 2013 Sony Corporation

289

VAIO User Guide [Back](javascript:history.back();) | [Back to Top](#page-0-0) Back | Back to Top Back | Back to Top Back | Back to Top Back | Back to Top

# [Troubleshooting](#page-14-0)

# How to Use

[Windows 8: The Basics](#page-1-0)

[Parts Description](#page-2-0)

[Setup](#page-3-0)

[Network / Internet](#page-4-0)

**[Connections](#page-5-0)** 

[Settings](#page-6-0)

[View](#page-7-0)

[Playback](#page-8-0)

[MONITOR Function](#page-9-0)

[Backup / Recovery](#page-10-0)

**[Security](#page-11-0)** 

[Other Operations](#page-12-0)

**[Notifications](#page-13-0)** 

© 2013 Sony Corporation

# Entering Characters with Touch Screen **Operations** <Touch screen equipped models> Search<br> **Doperations**<br> **Chuch Screen equipped models>**<br>
You can opense the on-screen round Keyboard with ouch screen operations<br>
1. Open the desident Download and Search And Download Com.<br>
Interior Come the on-screen Touch

You can operate the on-screen Touch Keyboard with touch screen operations for text entry.

1. Open the desktop [Details] and select (the Touch Keyboard icon) in the desktop notification area.

### Hint

The on-screen Touch Keyboard appears automatically when you touch a text field.

VAIO User Guide [Back](javascript:history.back();) | [Back to Top](#page-0-0) Back | Back to Top Back | Back to Top Back | Back to Top Back | Back to Top

# >Troubleshooting

# How to Use

[Windows 8: The Basics](#page-1-0)

# [Parts Description](#page-2-0)

### [Setup](#page-3-0)

[Network / Internet](#page-4-0)

**[Connections](#page-5-0)** 

# [Settings](#page-6-0)

[View](#page-7-0)

[Playback](#page-8-0)

[MONITOR Function](#page-9-0)

[Backup / Recovery](#page-10-0)

**[Security](#page-11-0)** 

[Other Operations](#page-12-0)

**[Notifications](#page-13-0)** 

# Replacing the AA Battery of the Keyboard

Change the AA battery in the keyboard when the battery power becomes low.

1. Set the power switch of the keyboard to OFF.

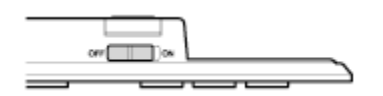

2. Turn over the keyboard, and then push the center of the cover in the direction shown in the illustration below.

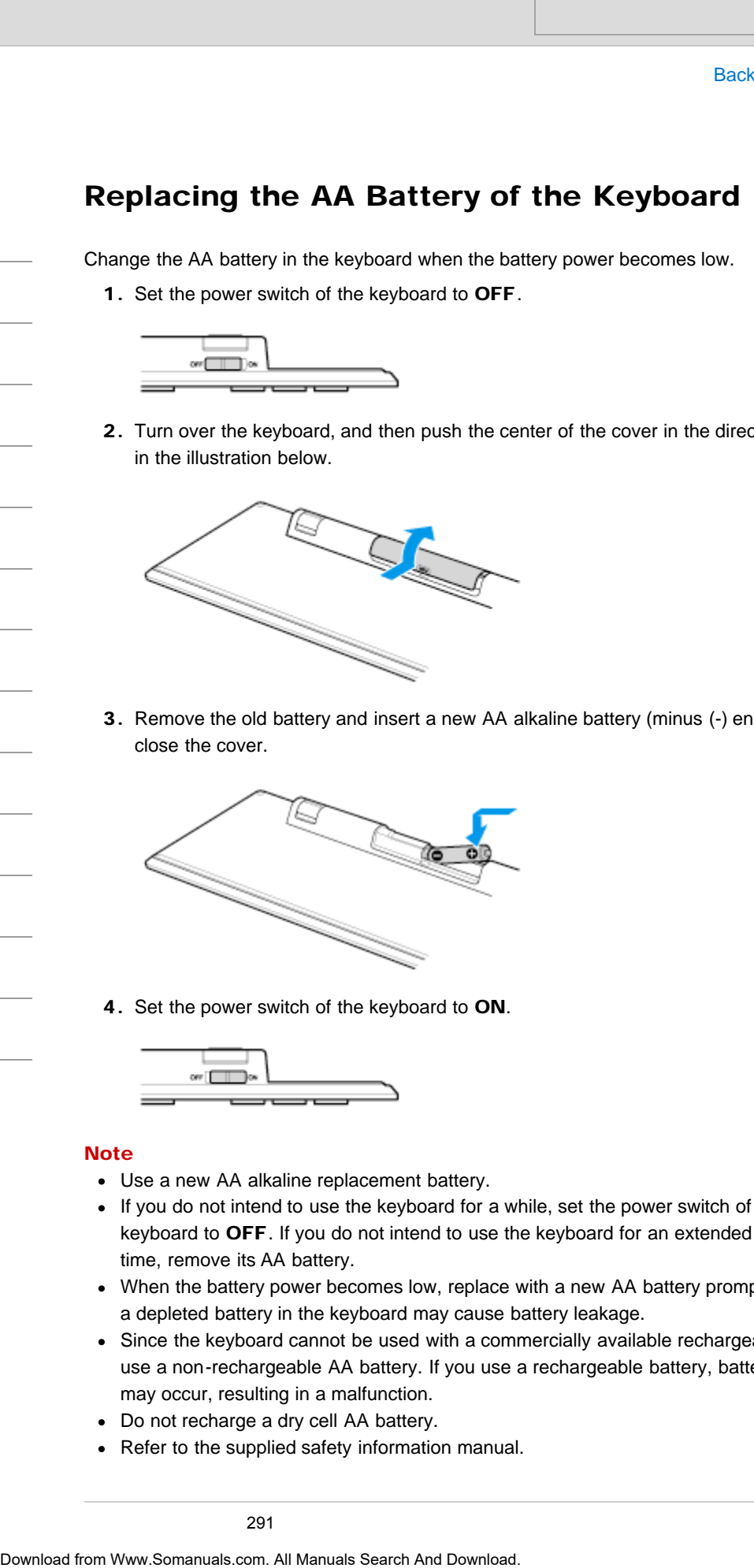

3. Remove the old battery and insert a new AA alkaline battery (minus (-) end first), then close the cover.

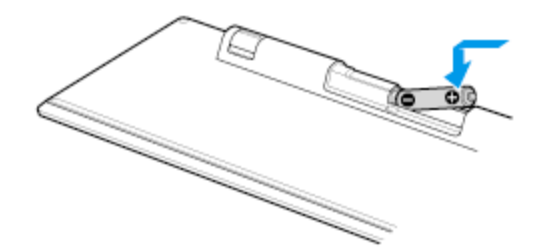

4. Set the power switch of the keyboard to ON.

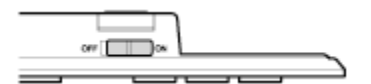

### **Note**

- Use a new AA alkaline replacement battery.
- If you do not intend to use the keyboard for a while, set the power switch of the keyboard to OFF. If you do not intend to use the keyboard for an extended period of time, remove its AA battery.
- When the battery power becomes low, replace with a new AA battery promptly. Keeping a depleted battery in the keyboard may cause battery leakage.
- Since the keyboard cannot be used with a commercially available rechargeable battery, use a non-rechargeable AA battery. If you use a rechargeable battery, battery leakage may occur, resulting in a malfunction.
- Do not recharge a dry cell AA battery.
- Refer to the supplied safety information manual.

VAIO User Guide [Back](javascript:history.back();) | [Back to Top](#page-0-0)

# >Troubleshooting

How to Use

[Windows 8: The Basics](#page-1-0)

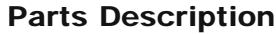

[Setup](#page-3-0)

[Network / Internet](#page-4-0)

**[Connections](#page-5-0)** 

[Settings](#page-6-0)

[View](#page-7-0)

[Playback](#page-8-0)

[MONITOR Function](#page-9-0)

[Backup / Recovery](#page-10-0)

**[Security](#page-11-0)** 

[Other Operations](#page-12-0)

**[Notifications](#page-13-0)** 

Describes the features of the remote commander, such as buttons.

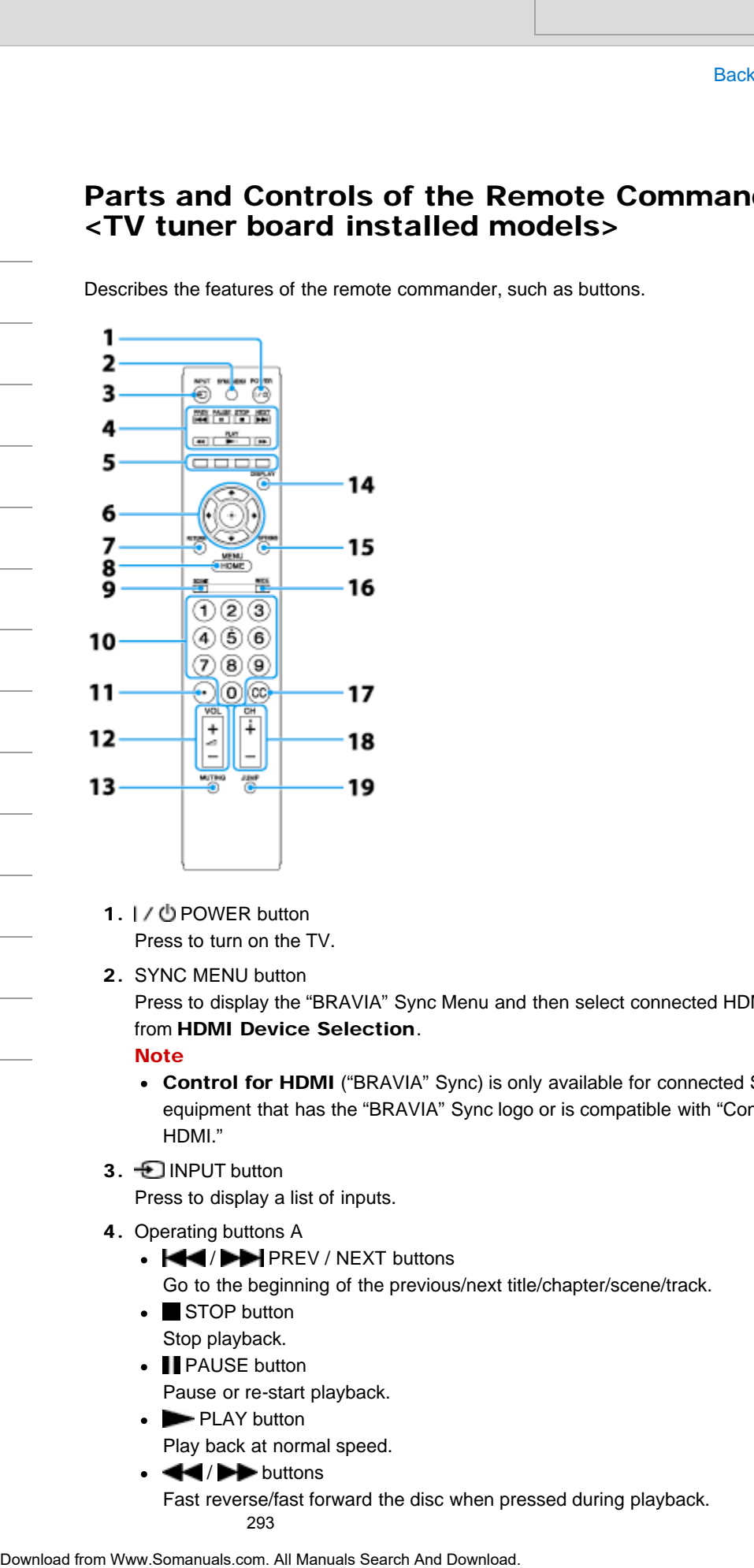

- 1. I / 也 POWER button Press to turn on the TV.
- 2. SYNC MENU button

Press to display the "BRAVIA" Sync Menu and then select connected HDMI equipment from HDMI Device Selection.

- **Note**
- Control for HDMI ("BRAVIA" Sync) is only available for connected Sony equipment that has the "BRAVIA" Sync logo or is compatible with "Control for HDMI."
- 3. **DINPUT button**

Press to display a list of inputs.

- 4. Operating buttons A
	- $\blacktriangleleft$  /  $\blacktriangleright$  PREV / NEXT buttons

Go to the beginning of the previous/next title/chapter/scene/track.

- STOP button Stop playback.
- **I** PAUSE button
- Pause or re-start playback.
- PLAY button
	- Play back at normal speed.
- $\leftrightarrow$  buttons

Fast reverse/fast forward the disc when pressed during playback.

293

- 5. Color buttons When the color buttons are available, an operation guide appears on the screen.
- 6. Operating buttons B Press  $\triangle$  /  $\blacklozenge$  /  $\blacklozenge$  to move the on-screen cursor. Press  $+$  to select/confirm a highlighted item. 9. Constrigutions are available, an operation guide appears<br>
When the color buttons B<br>
Chopening Unit of the con-screen current Fress + to select/conf<br>
1983 → Very Hotel Bown<br>
7. RETURN button<br>
5. HOME button<br>
5. HOME bu
	- 7. RETURN button

Press to return to the previous screen or exit from the menu.

- 8. HOME button Press to display the menu screen.
- 9. SCENE button

Press to display the Scene Select menu. Select the desired scene option for optimum sound and picture quality.

- 10. 0-9 buttons Press 0-9 to select a channel.
- 11. button Use with 0-9 to select digital channels. For example, to enter 2.1, press 2,  $\bullet$ , 1.
- 12.  $\triangle$  VOL +/– buttons Press to adjust the volume.
- 13. MUTING button

Press to turn off the sound. Press again to restore the sound.

14. DISPLAY button

Press once to display information about the channel/program/input you are viewing. The information will time out in a few seconds or press again to exit.

15. OPTIONS button

Press to display a list of convenient functions and menu shortcuts. The menu items vary based on the current input and/or content.

16. WIDE button

Press to change the wide mode.

17. CC button

Press to turn closed captions/subtitles on or off (when the feature is available).

18. CH +/– buttons

Press to select the next  $(+)$  or previous  $(-)$  channel.

19. JUMP button

Press to jump back and forth between two channels or inputs. The TV alternates between the current channel or input and the last channel or input that was selected.

How to Use

### [Windows 8: The Basics](#page-1-0)

[Parts Description](#page-2-0)

[Setup](#page-3-0)

[Network / Internet](#page-4-0)

**[Connections](#page-5-0)** 

### **[Settings](#page-6-0)**

[View](#page-7-0)

[Playback](#page-8-0)

[MONITOR Function](#page-9-0)

[Backup / Recovery](#page-10-0)

**[Security](#page-11-0)** 

[Other Operations](#page-12-0)

**[Notifications](#page-13-0)** 

© 2013 Sony Corporation

# Replacing the AA Battery of the Remote **Commander** <TV tuner board installed models> Search **Commander**<br> **Commander**<br>
Commander and installed models><br>
If the mode commander does not aperate property, registes the batteries.<br>
1. Turn over the transition commander and neutron to the battery comparison of the

If the remote commander does not operate properly, replace the batteries.

- 1. Turn over the remote commander and remove the battery compartment cover.
- 2. Remove both old batteries and insert two new AA batteries (minus (-) end of each battery first), then close the cover.

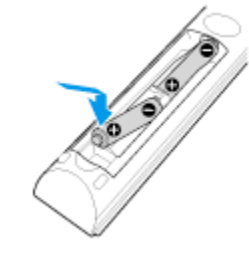

### **Note**

- If the remote commander is not going to be used for an extended period of time, remove the batteries.
- Since the remote cannot be used with the commercially available rechargeable batteries, use the non-rechargeable AA batteries. If you use the rechargeable batteries, battery leakage may occur, resulting in a malfunction.
- When the battery power becomes low, replace with the battery promptly. Keeping depleted batteries in the remote may cause battery leakage.
- Do not recharge the dry cell AA batteries.

How to Use

[Setup](#page-3-0)

# [Troubleshooting](#page-14-0)

[Windows 8: The Basics](#page-1-0)

[Parts Description](#page-2-0)

[Network / Internet](#page-4-0)

[MONITOR Function](#page-9-0)

[Backup / Recovery](#page-10-0)

[Other Operations](#page-12-0)

**[Notifications](#page-13-0)** 

**[Connections](#page-5-0)** 

[Settings](#page-6-0)

[Playback](#page-8-0)

**[Security](#page-11-0)** 

[View](#page-7-0)

# Parts and Controls of the Mouse

Describes the features of the mouse, such as buttons.

Top

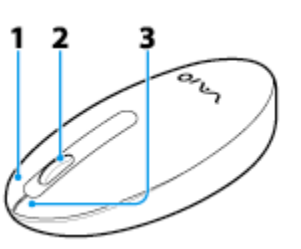

1. Right button

2. Central wheel

3. Left button

### Bottom

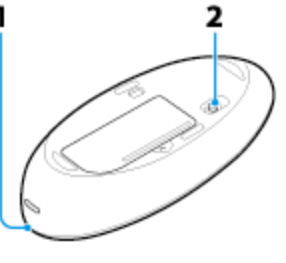

- 1. Status light [\[Details\]](#page-297-0)
- 2. Power switch of the mouse

### Related Topic

[Replacing the AA Battery of the Mouse](#page-299-0) [Checking the Remaining Battery Power of the Mouse](#page-297-0) [About the Usage Environment for the Mouse](#page-296-0) [Connecting the Wireless Mouse](#page-298-0)

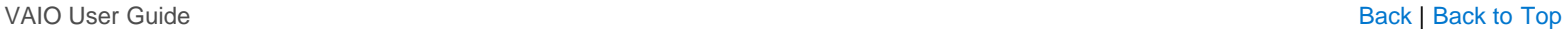

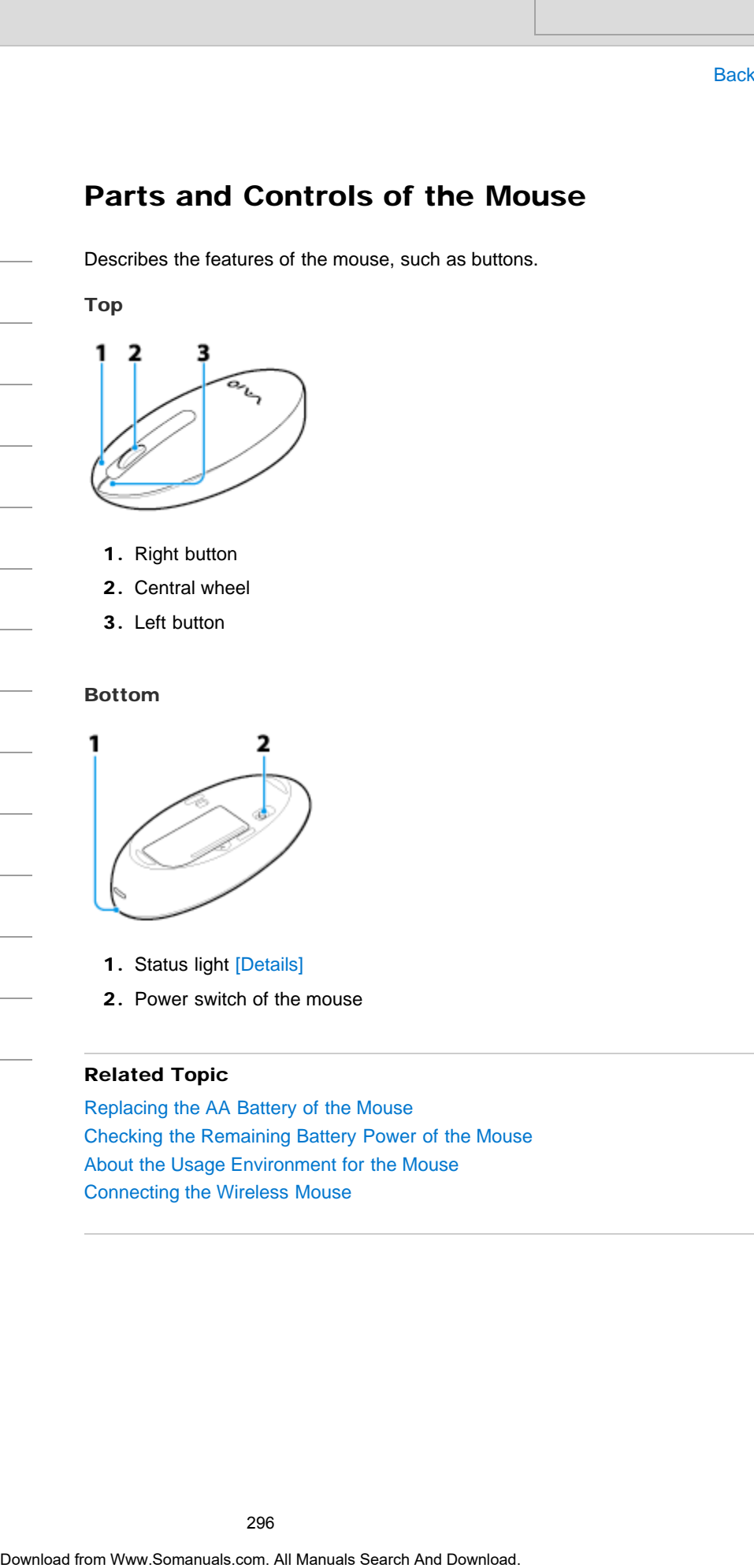

VAIO User Guide [Back](javascript:history.back();) | [Back to Top](#page-0-0)

How to Use

[Setup](#page-3-0)

# <span id="page-296-0"></span>>Troubleshooting

[Windows 8: The Basics](#page-1-0)

[Parts Description](#page-2-0)

[Network / Internet](#page-4-0)

**[Connections](#page-5-0)** 

# About the Usage Environment for the Mouse

This section explains how to use the wireless mouse. You can use the wireless mouse up to 33 ft. / 10 m away from your VAIO computer.

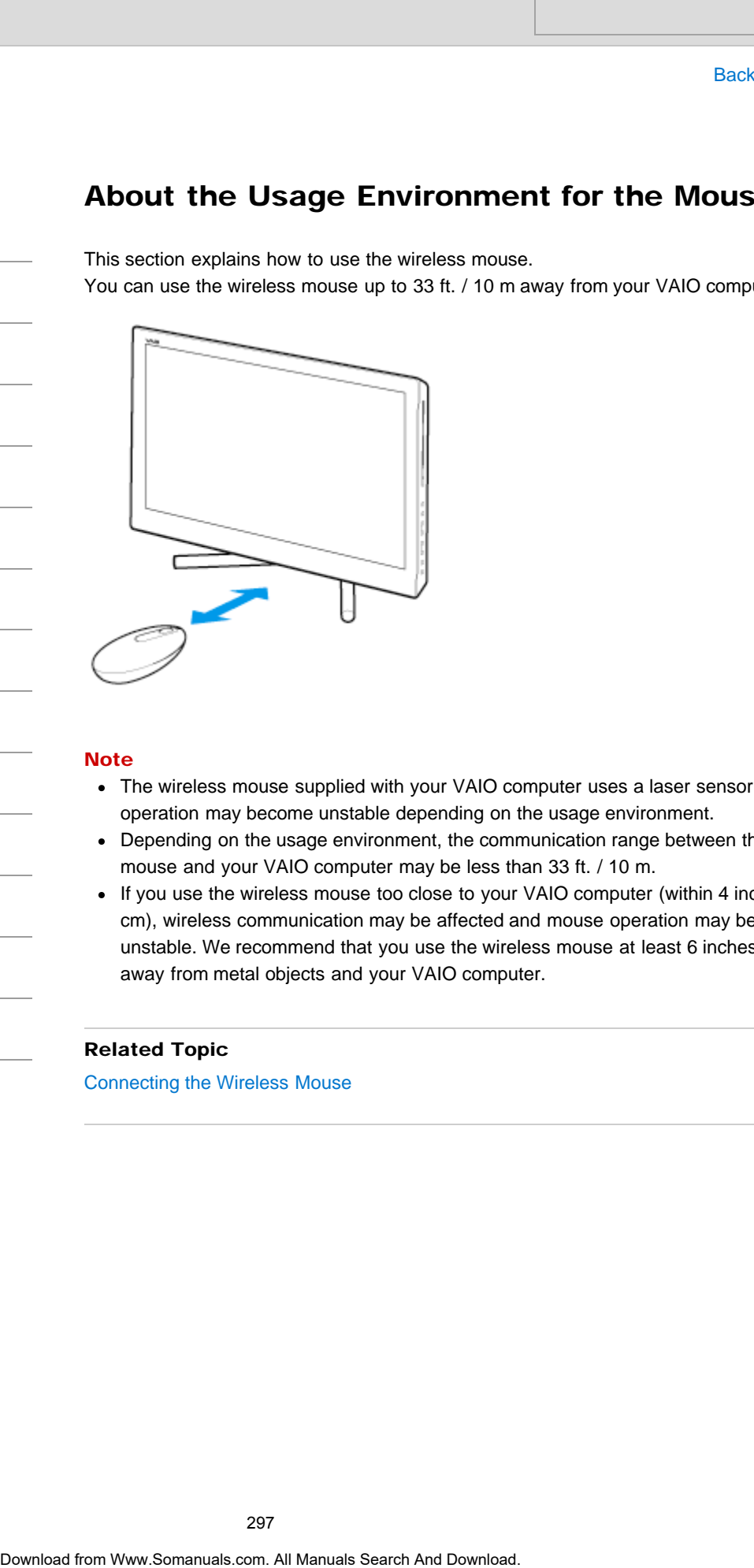

**[Settings](#page-6-0)** [View](#page-7-0)

[Playback](#page-8-0)

[MONITOR Function](#page-9-0)

[Backup / Recovery](#page-10-0)

**[Security](#page-11-0)** 

[Other Operations](#page-12-0)

**[Notifications](#page-13-0)** 

**Note** 

- The wireless mouse supplied with your VAIO computer uses a laser sensor. Mouse operation may become unstable depending on the usage environment.
- Depending on the usage environment, the communication range between the wireless mouse and your VAIO computer may be less than 33 ft. / 10 m.
- If you use the wireless mouse too close to your VAIO computer (within 4 inches / 10 cm), wireless communication may be affected and mouse operation may become unstable. We recommend that you use the wireless mouse at least 6 inches / 15 cm away from metal objects and your VAIO computer.

# Related Topic

[Connecting the Wireless Mouse](#page-298-0)

<span id="page-297-0"></span>[Windows 8: The Basics](#page-1-0)

# [Parts Description](#page-2-0)

# [Setup](#page-3-0)

[Network / Internet](#page-4-0)

**[Connections](#page-5-0)** 

# **[Settings](#page-6-0)**

[View](#page-7-0)

[Playback](#page-8-0)

[MONITOR Function](#page-9-0)

[Backup / Recovery](#page-10-0)

**[Security](#page-11-0)** 

[Other Operations](#page-12-0)

**[Notifications](#page-13-0)** 

© 2013 Sony Corporation

# Checking the Remaining Battery Power of the **Mouse**

The remaining battery power of the mouse can be checked by the status light.

1. Check the status light of the mouse.

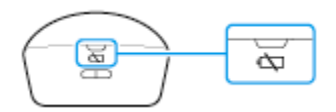

The status light flashes orange when the remaining power of the AA battery is low. The status light is only a guide and may not show the remaining battery power accurately, depending on the AA battery. Search<br> **Download From Wandels and From Wandels Search And Download From West Theorem Contained From Wandels Search And Download From Wandels Search And Download Search And Download Search And Download Search And Download** 

### Hint

If you do not intend to use the mouse for a long time, set the power switch to OFF to extend battery life.

## Related Topic

Parts and Controls of the Mouse [Replacing the AA Battery of the Mouse](#page-299-0)

# <span id="page-298-0"></span>How to Use

## [Windows 8: The Basics](#page-1-0)

# [Parts Description](#page-2-0)

[Setup](#page-3-0)

[Network / Internet](#page-4-0)

**[Connections](#page-5-0)** 

**[Settings](#page-6-0)** 

[View](#page-7-0)

[Playback](#page-8-0)

[MONITOR Function](#page-9-0)

[Backup / Recovery](#page-10-0)

**[Security](#page-11-0)** 

[Other Operations](#page-12-0)

**[Notifications](#page-13-0)** 

© 2013 Sony Corporation

VAIO User Guide [Back](javascript:history.back();) | [Back to Top](#page-0-0) Back | Back to Top Back | Back to Top Back | Back to Top Back | Back to Top

# Connecting the Wireless Mouse

If you cannot use the wireless mouse supplied with your VAIO computer, it is likely that wireless connection setup is required between the wireless mouse and the computer. Turn on your VAIO computer before connecting the mouse. Search And Connecting the Wireless Mouse<br>
Host where a material supplied velocity you VO corporate. It is used<br>
where a not will be propriated by the search And Download and the computer<br>
1. Check the an AN besttep is incr

- 1. Check that an AA battery is inserted in the wireless mouse you want to connect, and then slide the mouse's power switch to OFF.
- 2. While pressing and holding the central wheel of the mouse, slide the mouse's power switch to ON.

The status light turns on.

### Hint

- Keep the central wheel pressed.
- 3. With the central wheel pressed, put the mouse immediately in front of your VAIO computer's screen.

The status light turns off and the connection is then established.

### **Note**

- The connection procedure is not usually required to use the wireless mouse with your VAIO computer.
- Do not perform the connection procedure if you can use the wireless mouse normally. Doing so may cause computer malfunction.

## Related Topic

[About the Usage Environment for the Mouse](#page-296-0)

VAIO User Guide [Back](javascript:history.back();) | [Back to Top](#page-0-0) Back | Back to Top Back | Back to Top Back | Back to Top Back | Back to Top

# <span id="page-299-0"></span>>Troubleshooting

How to Use

[Windows 8: The Basics](#page-1-0)

[Parts Description](#page-2-0)

[Setup](#page-3-0)

[Network / Internet](#page-4-0)

**[Connections](#page-5-0)** 

[Settings](#page-6-0)

[View](#page-7-0)

[Playback](#page-8-0)

[MONITOR Function](#page-9-0)

[Backup / Recovery](#page-10-0)

**[Security](#page-11-0)** 

[Other Operations](#page-12-0)

**[Notifications](#page-13-0)** 

# Replacing the AA Battery of the Mouse

Change the AA battery in the mouse when the battery power becomes low.

1. Set the power switch of the mouse to OFF.

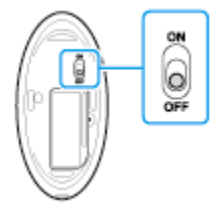

2. Turn the mouse upside down. Hold the center of the cover and slide the battery cover in the direction of the arrow.

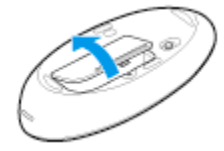

3. Remove the old battery and insert a new AA alkaline battery (minus (-) end first), then close the cover.

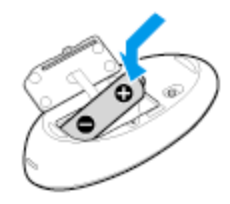

4. Set the power switch of the mouse to ON.

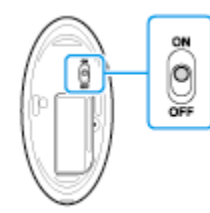

### **Note**

- Use a new AA alkaline replacement battery.
- If you do not intend to use the mouse for a while, set the power switch of the mouse to OFF. If you do not intend to use the mouse for an extended period of time, remove its AA battery. Search<br> **Replacing the AA Battery of the Mouse**<br>
Change the AA battery in the mouse when the battery power becomes low.<br>
1. Set the power swish of the mouse in OFF.<br>
2. Turn the most supplie down. Hold the create of the co
	- When the battery power becomes low, replace with the battery promptly. Keeping a depleted battery in the mouse may cause battery leakage.
	- Since the mouse cannot be used with a commercially available rechargeable battery, use a non-rechargeable AA battery. If you use a rechargeable battery, battery leakage may occur, resulting in a malfunction.
- Do not recharge a dry cell AA battery.
- Refer to the supplied safety information manual.

## Related Topic

Parts and Controls of the Mouse [Checking the Remaining Battery Power of the Mouse](#page-297-0) **Procedure to the supplied safety information manual.** Search<br> **Related Topic**<br>
Purs and Controls of the Moseo<br>
Cheoloing the Remanuals Search Power of the Moseo<br>
Cheoricad from Www.Somanuals.com. All Manuals Search And Do

# <span id="page-301-0"></span>How to Use [Windows 8: The Basics](#page-1-0) [Parts Description](#page-2-0) [Setup](#page-3-0) [Network / Internet](#page-4-0) **[Connections](#page-5-0)** [Settings](#page-6-0) [View](#page-7-0) [Playback](#page-8-0) [MONITOR Function](#page-9-0) [Backup / Recovery](#page-10-0) **[Security](#page-11-0)** [Other Operations](#page-12-0) **[Notifications](#page-13-0)**

# Parts and Controls on the Back

Describes the features on the back of the VAIO computer, such as connection ports.

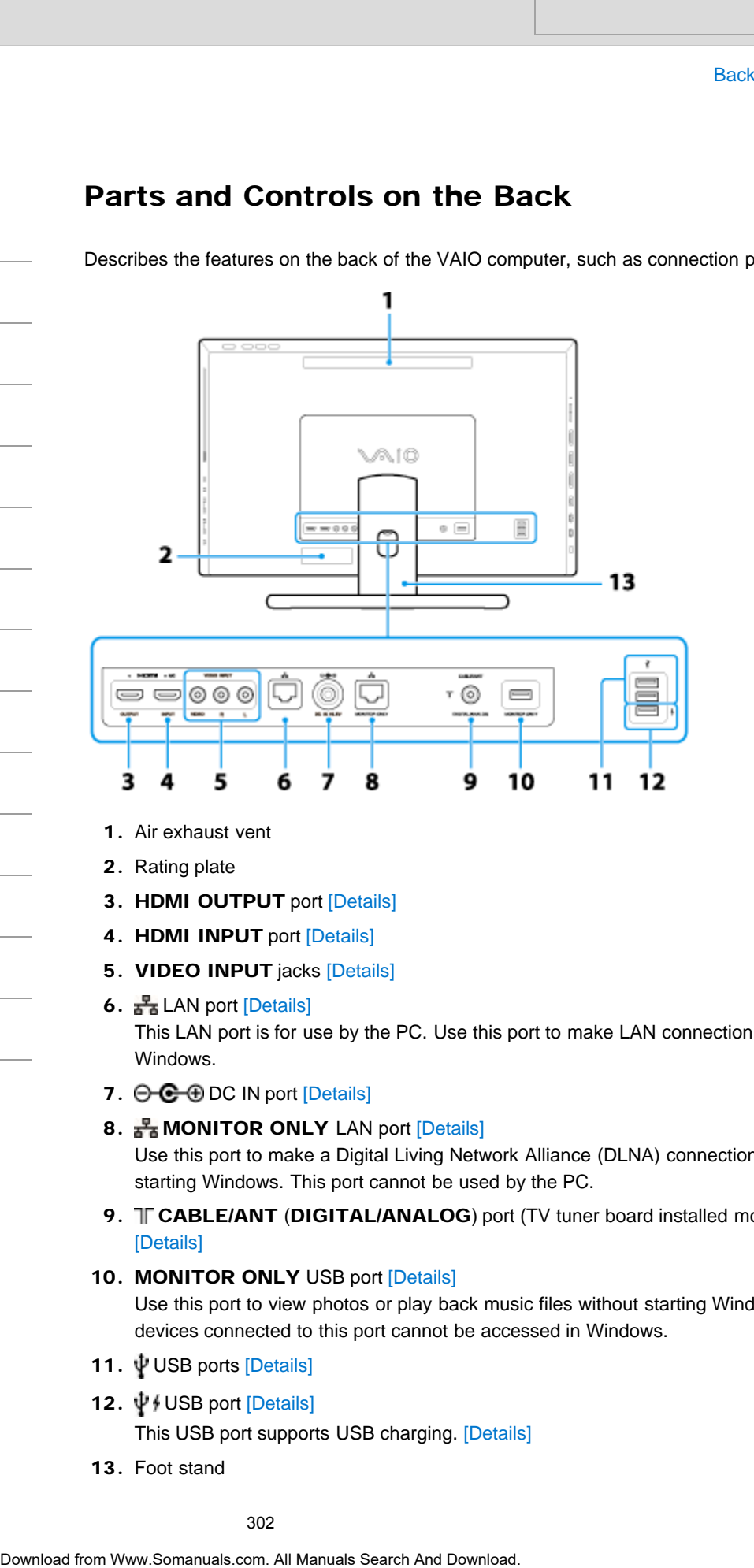

- 1. Air exhaust vent
- 2. Rating plate
- 3. HDMI OUTPUT port [\[Details\]](#page-247-0)
- 4. HDMI INPUT port [\[Details\]](#page-335-0)
- 5. VIDEO INPUT jacks [\[Details\]](#page-335-0)
- 6. LAN port [Details] This LAN port is for use by the PC. Use this port to make LAN connection on Windows.
- 7.  $\Theta \oplus \Phi$  DC IN port [\[Details\]](#page-221-0)
- 8. **F MONITOR ONLY** LAN port [\[Details\]](#page-329-0)

Use this port to make a Digital Living Network Alliance (DLNA) connection without starting Windows. This port cannot be used by the PC.

- 9. T CABLE/ANT (DIGITAL/ANALOG) port (TV tuner board installed models) [Details]
- 10. MONITOR ONLY USB port [Details]

Use this port to view photos or play back music files without starting Windows. USB devices connected to this port cannot be accessed in Windows.

- 11.  $\Psi$  USB ports [\[Details\]](#page-361-0)
- 12.  $\Psi$  / USB port [\[Details\]](#page-361-0)

This USB port supports USB charging. [Details]

13. Foot stand

### **Note**

The air exhaust vent may get hot during use. Take care when to  $\mathbb{R}$  and  $\mathbb{R}^{\mathsf{h}}$ 

### Related Topic

[Parts and Controls on the Front](#page-304-0) [Parts and Controls on the Sides](#page-306-0) [Parts and Controls on the Bottom](#page-303-0) The air exhaust vent may get hot during use. Take case when low a control **Related Topic**<br>
Parts and Controls on the Slote<br>
Parts and Controls on the Slote<br>
Parts and Controls on the Bottom<br>
Download Controls on the Bottom

How to Use

[Setup](#page-3-0)

# <span id="page-303-0"></span>>Troubleshooting

[Windows 8: The Basics](#page-1-0)

[Parts Description](#page-2-0)

[Network / Internet](#page-4-0)

**[Connections](#page-5-0)** 

# Parts and Controls on the Bottom

Describes the features on the bottom of the VAIO computer.

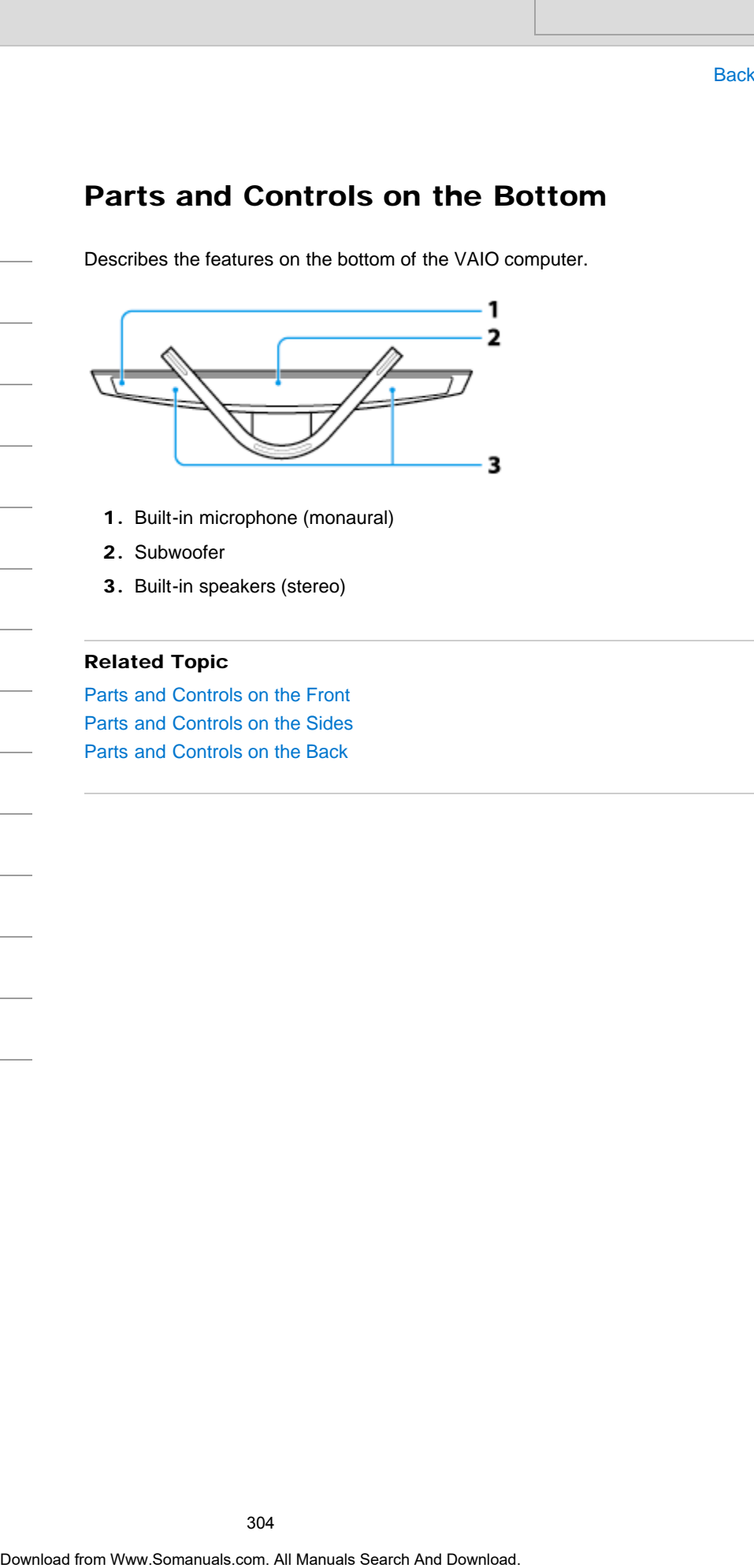

1. Built-in microphone (monaural)

2. Subwoofer

3. Built-in speakers (stereo)

[View](#page-7-0)

[Settings](#page-6-0)

[Playback](#page-8-0)

[MONITOR Function](#page-9-0)

[Backup / Recovery](#page-10-0)

**[Security](#page-11-0)** 

[Other Operations](#page-12-0)

**[Notifications](#page-13-0)** 

© 2013 Sony Corporation

# Related Topic

[Parts and Controls on the Front](#page-304-0) [Parts and Controls on the Sides](#page-306-0) [Parts and Controls on the Back](#page-301-0)

How to Use

[Setup](#page-3-0)

# <span id="page-304-0"></span>>Troubleshooting

[Windows 8: The Basics](#page-1-0)

[Parts Description](#page-2-0)

[Network / Internet](#page-4-0)

**[Connections](#page-5-0)** 

# Parts and Controls on the Front

Describes the features on the front of the VAIO computer, such as buttons and indicator lights.

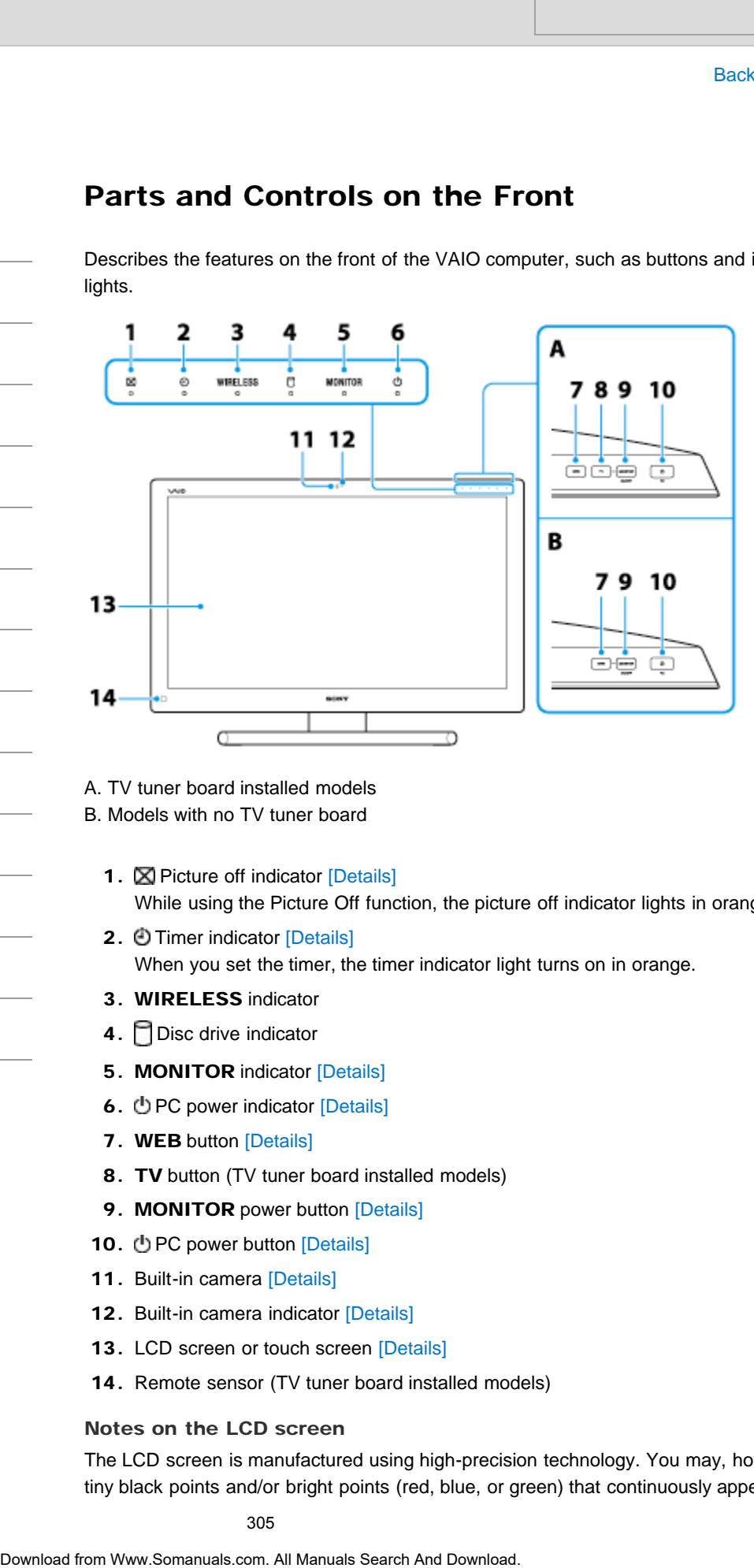

A. TV tuner board installed models

B. Models with no TV tuner board

- 1. **X** Picture off indicator [\[Details\]](#page-254-0) While using the Picture Off function, the picture off indicator lights in orange.
- 2. ① Timer indicator [Details] When you set the timer, the timer indicator light turns on in orange.
- 3. WIRELESS indicator
- 4. Disc drive indicator
- **5. MONITOR indicator [\[Details\]](#page-220-0)**
- 6. **D** PC power indicator [Details]
- 7. WEB button [\[Details\]](#page-269-0)
- 8. TV button (TV tuner board installed models)
- 9. MONITOR power button [\[Details\]](#page-261-0)
- 10. **D** PC power button [Details]
- 11. Built-in camera [\[Details\]](#page-388-0)
- 12. Built-in camera indicator [\[Details\]](#page-388-0)
- 13. LCD screen or touch screen [\[Details\]](#page-256-0)
- 14. Remote sensor (TV tuner board installed models)

### Notes on the LCD screen

The LCD screen is manufactured using high-precision technology. You may, however, see tiny black points and/or bright points (red, blue, or green) that continuously appear on the

[Playback](#page-8-0)

[Settings](#page-6-0)

[View](#page-7-0)

[MONITOR Function](#page-9-0)

[Backup / Recovery](#page-10-0)

**[Security](#page-11-0)** 

[Other Operations](#page-12-0)

**[Notifications](#page-13-0)** 

LCD screen. The ratio of defective pixels to all available pixels of the LCD screen is less than 0.0006 %. Also, depending on the viewing angle, uneven stripes of changes in color and luminance may appear. These are normal results of the LCD screen construction and do not indicate a malfunction. Take note that returns and replacements are not accepted. the m 0.0005 %. Mass, there independing on the viewing angle, universe and technical technical computations and the state of the UCD stores constructed are multiplicated. To become the state of the state of The Computer Se

### Related Topic

[Parts and Controls on the Sides](#page-306-0) [Parts and Controls on the Back](#page-301-0) [Parts and Controls on the Bottom](#page-303-0)

VAIO User Guide [Back](javascript:history.back();) | [Back to Top](#page-0-0) Back | Back to Top Back | Back to Top Back | Back to Top Back | Back to Top

How to Use

[Setup](#page-3-0)

# <span id="page-306-0"></span> [Troubleshooting](#page-14-0)

[Windows 8: The Basics](#page-1-0)

[Parts Description](#page-2-0)

[Network / Internet](#page-4-0)

[MONITOR Function](#page-9-0)

[Backup / Recovery](#page-10-0)

[Other Operations](#page-12-0)

**[Notifications](#page-13-0)** 

**[Connections](#page-5-0)** 

[Settings](#page-6-0)

[Playback](#page-8-0)

**[Security](#page-11-0)** 

[View](#page-7-0)

# Parts and Controls on the Sides

Describes the features on the sides of the VAIO computer, such as connection ports.

### Right side

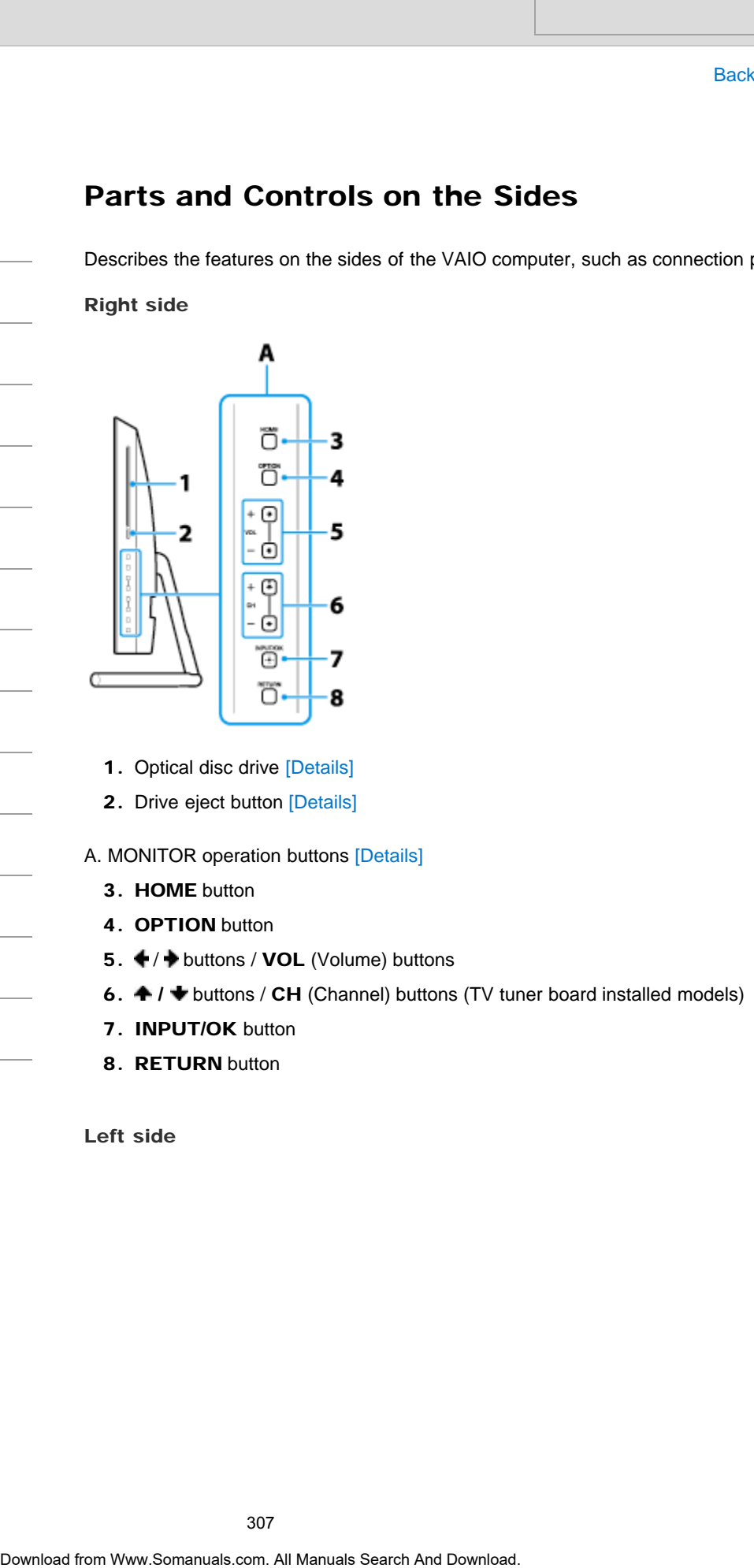

- 1. Optical disc drive [\[Details\]](#page-372-0)
- 2. Drive eject button [\[Details\]](#page-372-0)

## A. MONITOR operation buttons [\[Details\]](#page-252-0)

- 3. HOME button
- 4. OPTION button
- 5.  $\blacklozenge$  /  $\blacktriangleright$  buttons / VOL (Volume) buttons
- 6.  $\div$  /  $\div$  buttons / CH (Channel) buttons (TV tuner board installed models)
- 7. INPUT/OK button
- 8. RETURN button

Left side

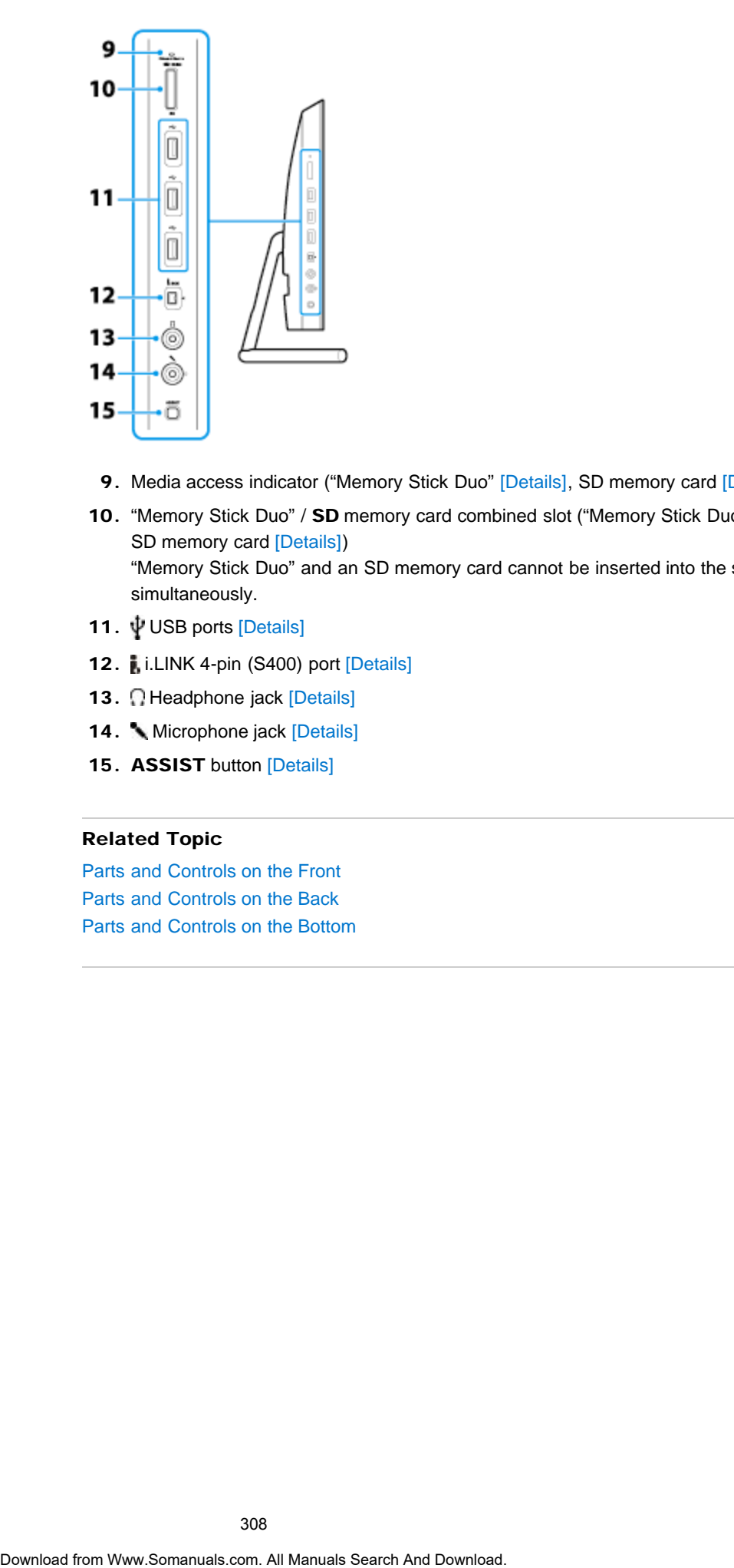

- 9. Media access indicator ("Memory Stick Duo" [\[Details\]](#page-426-0), SD memory card [Details])
- 10. "Memory Stick Duo" / SD memory card combined slot ("Memory Stick Duo" [\[Details\]](#page-421-0), SD memory card [\[Details\]](#page-420-0)) "Memory Stick Duo" and an SD memory card cannot be inserted into the slot simultaneously.
- 11.  $\Psi$  USB ports [\[Details\]](#page-361-0)
- 12. i.LINK 4-pin (S400) port [\[Details\]](#page-364-0)
- 13. Headphone jack [Details]
- 14. Microphone jack [\[Details\]](#page-339-0)
- 15. ASSIST button [\[Details\]](#page-309-0)

### Related Topic

[Parts and Controls on the Front](#page-304-0) [Parts and Controls on the Back](#page-301-0) [Parts and Controls on the Bottom](#page-303-0)

# About Factory Setting (MONITOR Function) **Download Factory Setting (MONITOR Function)**<br>
Related Topic<br>
Related Topic<br>
Changing Sellings from the Menu Screen (MONITOR Function)<br>
Changing Sellings from the Menu Screen (MONITOR Function)<br>
Oberted for Www.Somanuals.c

Returns the current settings to the initial settings.

[Changing Settings from the Menu Screen \(MONITOR Function\)](#page-242-0)

Related Topic

How to Use

[Windows 8: The Basics](#page-1-0)

[Parts Description](#page-2-0)

[Setup](#page-3-0)

[Network / Internet](#page-4-0)

**[Connections](#page-5-0)** 

[Settings](#page-6-0)

[View](#page-7-0)

[Playback](#page-8-0)

[MONITOR Function](#page-9-0)

[Backup / Recovery](#page-10-0)

**[Security](#page-11-0)** 

[Other Operations](#page-12-0)

**[Notifications](#page-13-0)** 

# <span id="page-309-0"></span>How to Use

[Windows 8: The Basics](#page-1-0)

[Parts Description](#page-2-0)

[Setup](#page-3-0)

[Network / Internet](#page-4-0)

**[Connections](#page-5-0)** 

[Settings](#page-6-0)

[View](#page-7-0)

[Playback](#page-8-0)

[MONITOR Function](#page-9-0)

[Backup / Recovery](#page-10-0)

**[Security](#page-11-0)** 

[Other Operations](#page-12-0)

**[Notifications](#page-13-0)** 

© 2013 Sony Corporation

VAIO User Guide [Back](javascript:history.back();) | [Back to Top](#page-0-0)

# About the ASSIST Button

Press the ASSIST button to perform regular maintenance of your VAIO computer or to solve problems you might encounter when using the computer. While the computer is on, the ASSIST button starts VAIO Care.

While the computer is off, the ASSIST button starts VAIO Care Rescue Mode. VAIO Care (Rescue Mode) : Recover or maintain your system can be used to recover the computer in case of emergency, for example, when Windows does not start.

### **Note**

• If the VAIO Care Rescue Mode screen is displayed and five minutes pass without any operation, your VAIO computer automatically turns off.

### Related Topic

[Keeping Your VAIO Computer in Optimum Condition \(VAIO Care\)](#page-316-0) [Recovering from the Recovery Area](#page-398-0) [Backing Up Your Data when You cannot Start Windows](#page-412-0) [Restoring Your Data with VAIO Data Restore Tool](#page-416-0) Search<br>
Thesis the ASSIST Button<br>
Thesis and Sassing teachers and the material manage for computer<br>
subsection produces and the computer is of, the ASSIST button stars VAIO Care.<br>
While the computer is of, the ASSIST butto VAIO User Guide [Back](javascript:history.back();) | [Back to Top](#page-0-0)

# <span id="page-310-0"></span>>Troubleshooting

# How to Use

[Windows 8: The Basics](#page-1-0)

[Parts Description](#page-2-0)

[Setup](#page-3-0)

[Network / Internet](#page-4-0)

**[Connections](#page-5-0)** 

[Settings](#page-6-0)

[View](#page-7-0)

[Playback](#page-8-0)

[MONITOR Function](#page-9-0)

[Backup / Recovery](#page-10-0)

**[Security](#page-11-0)** 

[Other Operations](#page-12-0)

**[Notifications](#page-13-0)** 

# Adding and Removing Memory Modules

If you want to increase your computer's speed or improve performance when running programs simultaneously, increase the amount of memory by installing optional memory modules.

Before you upgrade your computer's memory, see Notes on Adding and Removing Memory Modules.[\[Details\]](#page-317-0)

If you install memory modules into two or more slots, the dual-channel mode is enabled to help improve performance.

The type of module and the amount of memory installed on your computer may differ depending on the model.

- 1. Turn off your VAIO computer and peripheral devices, and disconnect the power cord and all connection cables.
- 2. Wait for a while until your VAIO computer cools down. The inner parts of your VAIO computer may be hot just after turning off. Be careful to avoid burns while handling your VAIO computer in this state.
- 3. Remove the back panel of your VAIO computer.

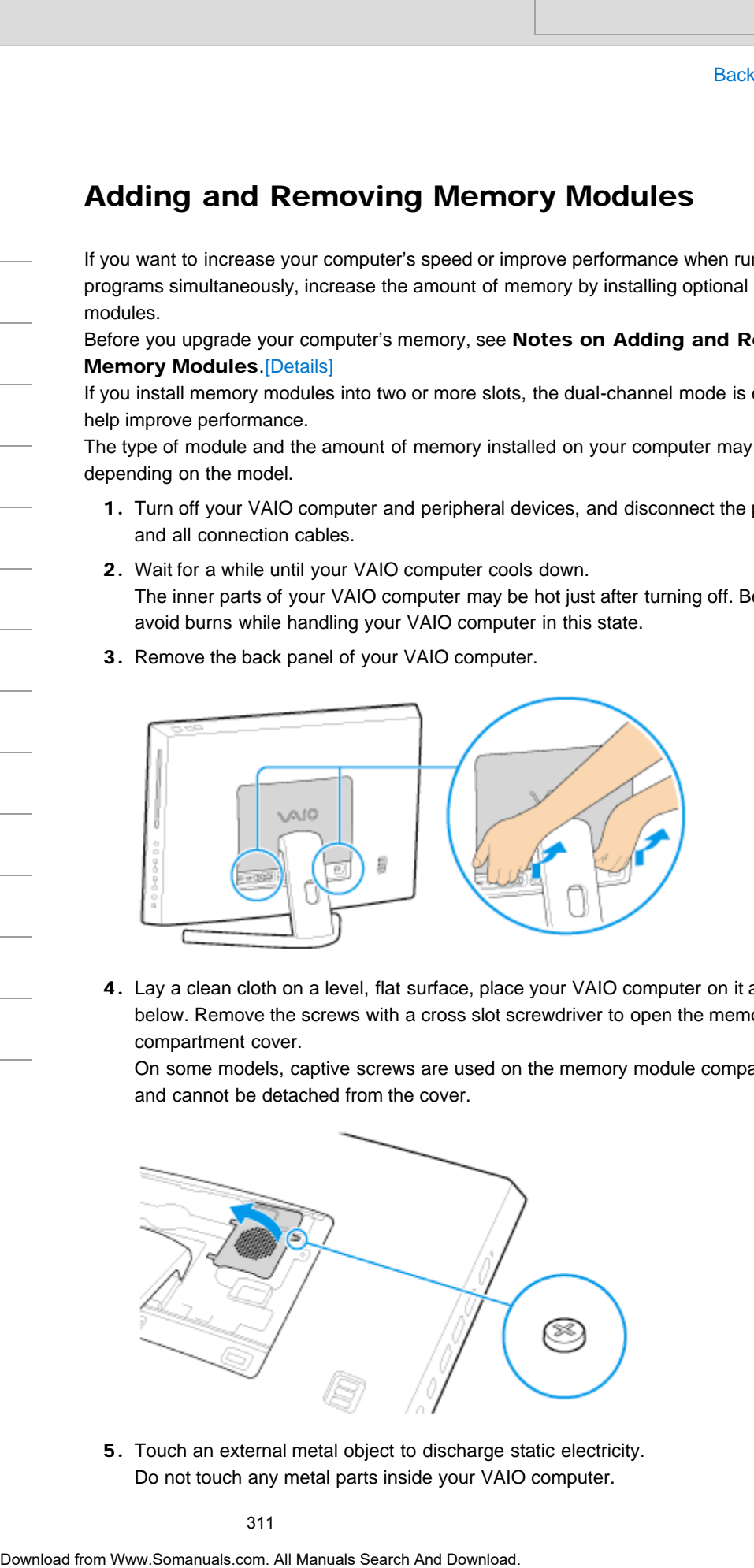

4. Lay a clean cloth on a level, flat surface, place your VAIO computer on it as illustrated below. Remove the screws with a cross slot screwdriver to open the memory module compartment cover.

On some models, captive screws are used on the memory module compartment cover and cannot be detached from the cover.

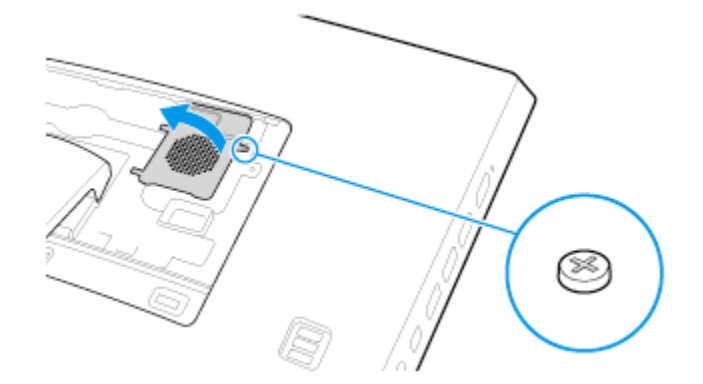

5. Touch an external metal object to discharge static electricity. Do not touch any metal parts inside your VAIO computer.

6. If there is no free slot, remove the currently installed memory module. Pull the latches in the direction of the arrows to pop up the module at an angle  $\mathbb{R}$ , allen pull the module out in the direction of the arrow (2).

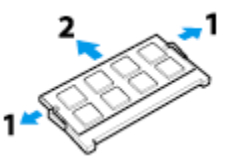

- 7. Remove the new memory module from its antistatic bag.
- 8. Hold the memory module by its edge and slide it into the memory module slot with its end terminal facing downward while aligning the notch on the module with the small projection in the slot.

If you intend to install only one memory module, be sure to install it into the lower slot.

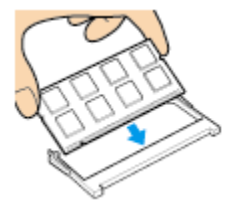

9. Hold the memory module by its edge and push in until it clicks into place as shown in the illustration.

The latches on both sides of the slot snap into place to secure the module. Do not touch any ICs (black components) on the memory module.

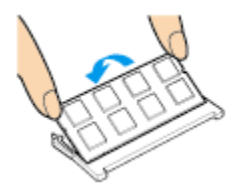

- 10. Replace the memory module compartment cover and secure it with the screws you removed in step 3.
- 11. Reattach the back panel to your computer.

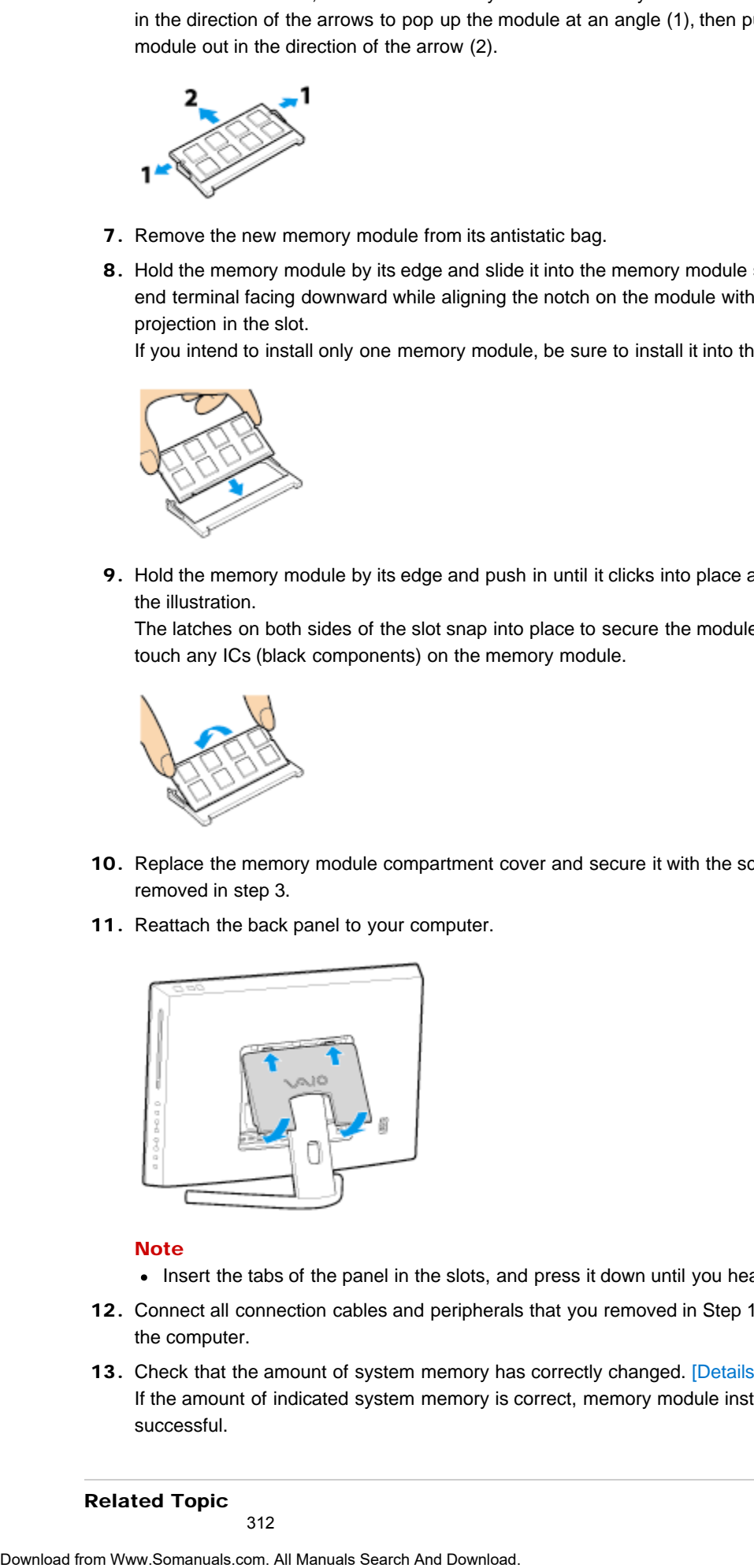

### **Note**

- Insert the tabs of the panel in the slots, and press it down until you hear a click.
- 12. Connect all connection cables and peripherals that you removed in Step 1, and turn on the computer.
- 13. Check that the amount of system memory has correctly changed. [\[Details\]](#page-327-0) If the amount of indicated system memory is correct, memory module installation was successful.

Related Topic

How to Use

## [Windows 8: The Basics](#page-1-0)

# [Parts Description](#page-2-0)

[Setup](#page-3-0)

[Network / Internet](#page-4-0)

**[Connections](#page-5-0)** 

[Settings](#page-6-0)

[View](#page-7-0)

[Playback](#page-8-0)

[MONITOR Function](#page-9-0)

[Backup / Recovery](#page-10-0)

**[Security](#page-11-0)** 

[Other Operations](#page-12-0)

**[Notifications](#page-13-0)** 

© 2013 Sony Corporation

# Booting Your VAIO Computer from External **Devices**

You can boot your VAIO computer from external devices, such as an optical disc drive, a USB floppy disk drive, or a USB flash drive by using the BIOS function.

- 1. Connect an external device to your VAIO computer.
- 2. Press the ASSIST button while your VAIO computer is off. The VAIO Care Rescue Mode screen appears.
- 3. Select Start from media (USB device/optical disc). The booting process from the external device starts.

### **Note**

- Disconnect all devices from your VAIO computer except for the external device from which you intend to boot up. Some devices cannot be used to boot the computer, or cannot be used with the computer. Search And Download From External<br>Devices<br>Devices<br>The Constant UAD computer from existing the BIOS function.<br>1. Comed an existent dievice is your Valo computer is off.<br>1. The VAD Care Resconsibility by the VAD computer is
	- If an AC adapter is supplied with the external device, be sure to connect it to an AC power source in advance.

VAIO User Guide [Back](javascript:history.back();) | [Back to Top](#page-0-0)

 $\bullet$ 

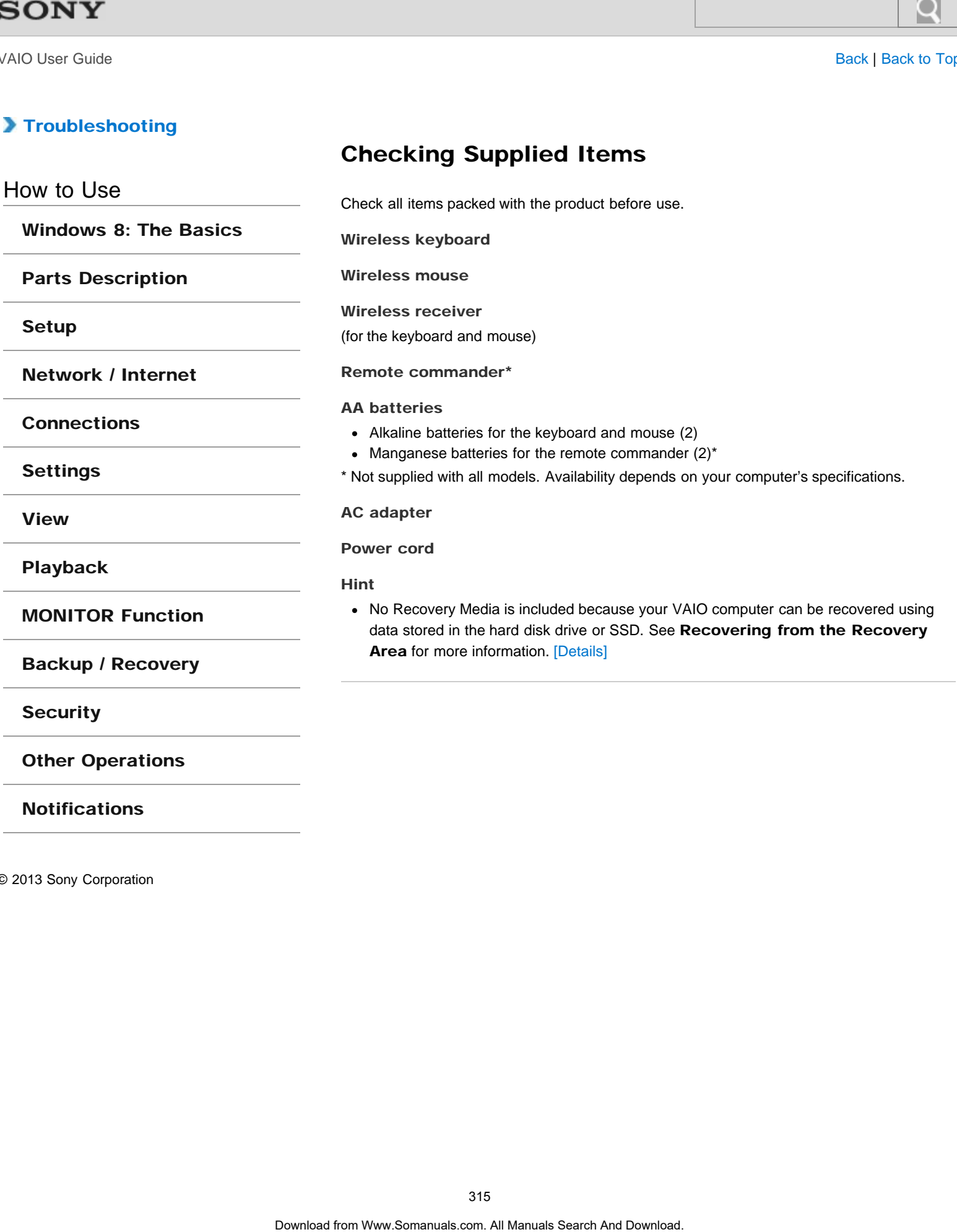

VAIO User Guide [Back](javascript:history.back();) | [Back to Top](#page-0-0) Back | Back to Top Back | Back to Top Back | Back to Top Back | Back to Top

# [Troubleshooting](#page-14-0)

# How to Use

[Windows 8: The Basics](#page-1-0)

[Parts Description](#page-2-0)

[Setup](#page-3-0)

[Network / Internet](#page-4-0)

**[Connections](#page-5-0)** 

[Settings](#page-6-0)

[View](#page-7-0)

[Playback](#page-8-0)

[MONITOR Function](#page-9-0)

[Backup / Recovery](#page-10-0)

**[Security](#page-11-0)** 

[Other Operations](#page-12-0)

**[Notifications](#page-13-0)** 

© 2013 Sony Corporation

VAIO Control Center allows you to access system information and to change settings of various kinds of functions such as display and sounds. Search<br>
Customizing Your VAIO Computer<br>
valous Central Gradera subs a display and search spinals in<br>
1. Start VAIO Central Gradera Search And Downloader<br>
1. Start VAIO Central Hern and thenge the seatings.<br>
2. Search the s

1. Start VAIO Control Center. [\[Details\]](#page-208-0)

2. Select your desired item and change the settings.

### Hint

Some of the items will not be visible if you sign in as a user without administrative rights.

<span id="page-316-0"></span>How to Use

### [Windows 8: The Basics](#page-1-0)

# [Parts Description](#page-2-0)

[Setup](#page-3-0)

[Network / Internet](#page-4-0)

**[Connections](#page-5-0)** 

# **[Settings](#page-6-0)**

[View](#page-7-0)

[Playback](#page-8-0)

[MONITOR Function](#page-9-0)

[Backup / Recovery](#page-10-0)

**[Security](#page-11-0)** 

[Other Operations](#page-12-0)

**[Notifications](#page-13-0)** 

© 2013 Sony Corporation

# Keeping Your VAIO Computer in Optimum Condition (VAIO Care)

With VAIO Care, you can perform the following operations to keep your VAIO computer running at an optimum level.

- Conduct regular performance checks and tune-ups.
- Find support information (the support website URL, the contact information phone number, etc.).
- Start VAIO Care just by pressing the ASSIST button and search for appropriate measures if you have any problem.
- 1. Press the ASSIST button while your VAIO computer is on. VAIO Care starts. Refer to the help file included with VAIO Care for more information.

### Hint

- Pressing the ASSIST button while your VAIO computer is off starts VAIO Care Rescue Mode. VAIO Care Rescue Mode can be used to recover the computer in case of emergency, for example, if Windows does not start. Search **Constrainer Constrainer Constrainer**<br> **Download Care (Valid Constrainer Constrainer Constrainer Constrainer Constrainer Constrainer Constrainer Constrainer Constrainer Constrainer Constrainer Constrainer Constraine** 
	- Alternatively, open the charms  $[Details]$ , select the  $\Box$  Search charm and Apps, and enter "VAIO Care (Desktop)" in the search box to start VAIO Care.

# Related Topic

[Recovering from the Recovery Area](#page-398-0) [Backing Up Your Data when You cannot Start Windows](#page-412-0) [Restoring Your Data with VAIO Data Restore Tool](#page-416-0)

# <span id="page-317-0"></span>How to Use

### [Windows 8: The Basics](#page-1-0)

[Parts Description](#page-2-0)

[Setup](#page-3-0)

[Network / Internet](#page-4-0)

**[Connections](#page-5-0)** 

- [Settings](#page-6-0)
- [View](#page-7-0)

[Playback](#page-8-0)

[MONITOR Function](#page-9-0)

[Backup / Recovery](#page-10-0)

**[Security](#page-11-0)** 

### [Other Operations](#page-12-0)

**[Notifications](#page-13-0)** 

# Notes on Adding and Removing Memory Modules

Before adding or removing memory modules, read the following precautions thoroughly.

- Your VAIO computer and memory modules use high precision components and electronic connector technology. To avoid invalidation of the warranty during your product warranty period, we recommend that:
	- You should contact your dealer to install a new memory module.
	- You should not install a memory module by yourself, if you are not familiar with upgrading memory on a computer.
	- You should not touch the connectors or open the memory module compartment cover.
- For assistance, contact an authorized Sony service/support center. To find the nearest center or agent, refer to online support website.[\[Details\]](#page-188-0)
- If you add or remove memory modules by yourself, your VAIO computer may result in malfunction or accident caused by breakage of slot and module, or connection mistake. In this case, repair fee will be charged.
- Be careful not to injure your hands or fingers with sharp edges of the memory module, inner components, or circuit boards of your VAIO computer.
- Be careful not to catch your fingers on any inner cables of your VAIO computer, as the cable may become loose or disconnected.
- If your VAIO computer is turned on while liquid such as water or other foreign object remains inside, it may cause a fire. Be sure to remove any foreign objects and attach the memory module compartment cover before turning on your VAIO computer.
- Sony does not guarantee that third party memory modules will work in your VAIO computer. For information on third party memory modules, consult the respective sales dealers.
- Be sure to turn off your VAIO computer and peripherals and disconnect all attachments and connection cables before adding or removing memory modules. Failure to do so may cause damage to the memory module, your VAIO computer, or peripheral devices. Search Comparison and Comparison and Comparison and Comparison and Comparison and Comparison and Comparison and Comparison and Comparison and Comparison and Comparison and Comparison and Comparison and Comparison and Compa
	- To prevent damage from electrostatic discharge to memory modules, follow the instructions below:
		- $-$  Do not work at a place that produces static electricity easily, such as on a carpet.
		- Before adding or removing memory modules, touch an external metal object from your VAIO computer to eliminate static electricity. Do not touch any metal parts inside the computer.
		- $-$  Do not open the memory module package before you are ready to install the module. The package protects the module from ESD (electrostatic discharge). To store the module, cover it with an antistatic bag or a sheet of aluminum foil.
	- When holding a memory module, do not touch the chips or electrical terminal of the module.
	- Do not insert a memory module into the slot facing in wrong direction. It may cause damage to the module or slot, or cause the circuit board to catch fire.
	- Use a screwdriver that matches the size of the screw (such as a miniature screwdriver).
	- Do not remove or loosen screws that are not specified to be removed.

### Related Topic

[Adding and Removing Memory Modules](#page-310-0) [Viewing the System Information](#page-327-0)

© 2013 Sony Corporation

319

# How to Use

[Windows 8: The Basics](#page-1-0)

[Parts Description](#page-2-0)

[Setup](#page-3-0)

[Network / Internet](#page-4-0)

**[Connections](#page-5-0)** 

[Settings](#page-6-0)

[View](#page-7-0)

[Playback](#page-8-0)

[MONITOR Function](#page-9-0)

[Backup / Recovery](#page-10-0)

**[Security](#page-11-0)** 

[Other Operations](#page-12-0)

[Notifications](#page-13-0)

# Preparing for Wall Mounting

Your VAIO computer can be mounted on a wall using a wall mounting bracket (not supplied). It is recommended that you use the Sony SU-WL100 wall mounting bracket. Please use four M4 screws (not supplied) which are compliant with the Video Electronics Standards Association (VESA) standard mounting hole pattern 100mm x 100mm for installing the computer to your mounting bracket.

### **Note**

- The weight of your VAIO computer is within the range of supported weight of your mounting bracket. See the manual that came with your mounting system for the weight information.
- While your VAIO computer is wall mounted, do not place any objects on top of the computer so as not to break the frame and cause the main unit to fall from the wall, resulting in damage to the computer or personal injuries.
- 1. Turn off your VAIO computer and peripheral devices, and disconnect the power cord and all connection cables.
- 2. Wait for a while until the computer cools down. The inner parts of the computer may be hot just after turning off. Be careful to avoid burns while handling the computer in this state.
- 3. Remove the back panel of the computer.

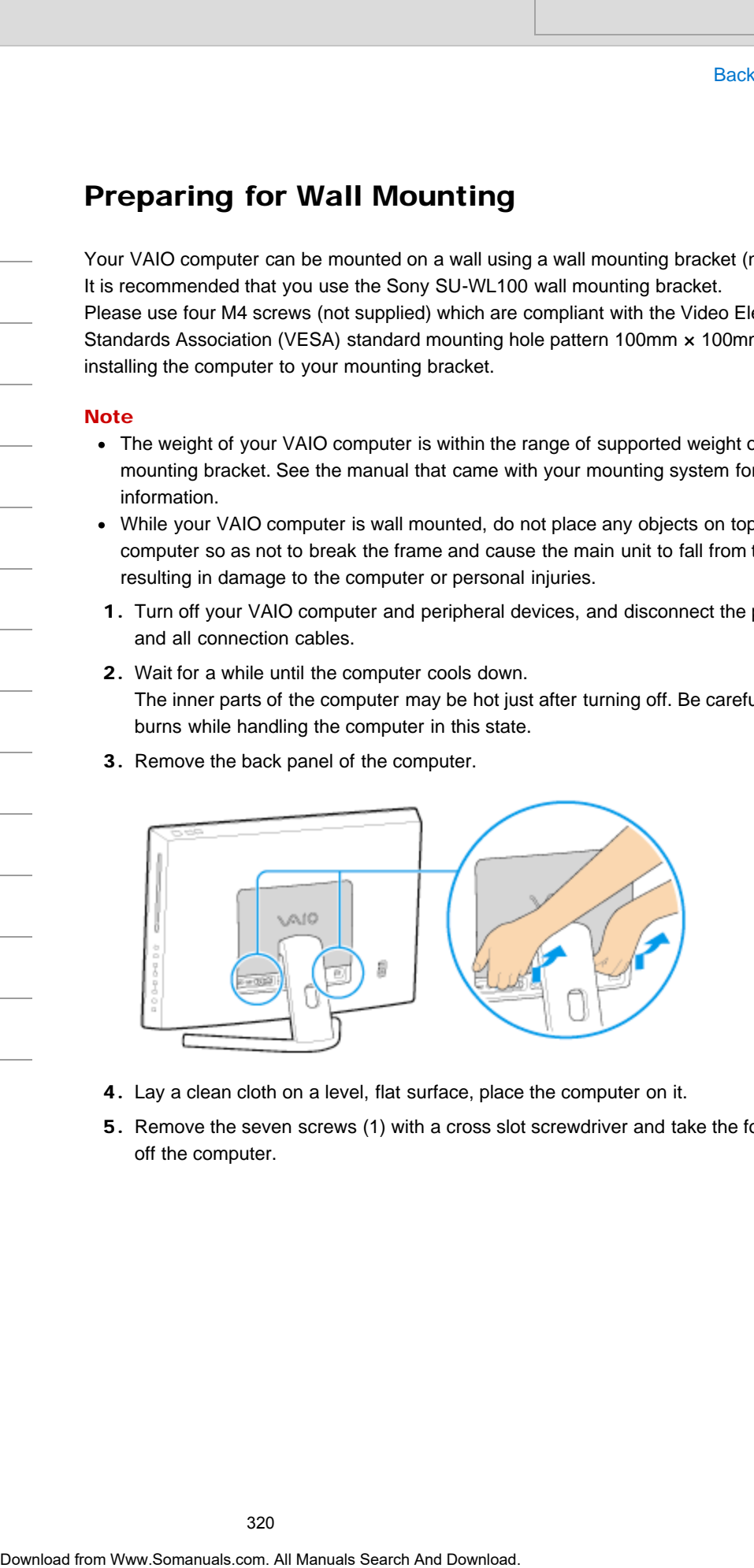

- 4. Lay a clean cloth on a level, flat surface, place the computer on it.
- 5. Remove the seven screws (1) with a cross slot screwdriver and take the foot stand (2) off the computer.

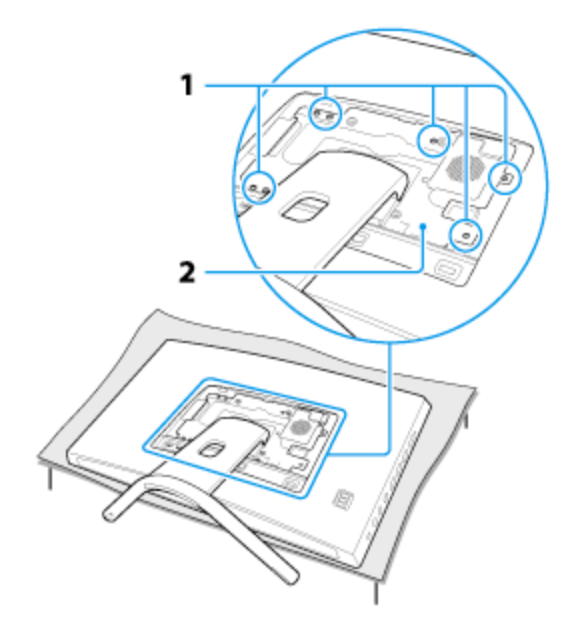

# **Note**

- The foot stand is securely attached to your VAIO computer. While holding down the bottom part of the main unit, firmly grasp the foot stand and pull the stand out of the unit.
- 6. Remove the eight screws (3) from the back of the foot stand and take off the mounting base plate (4).

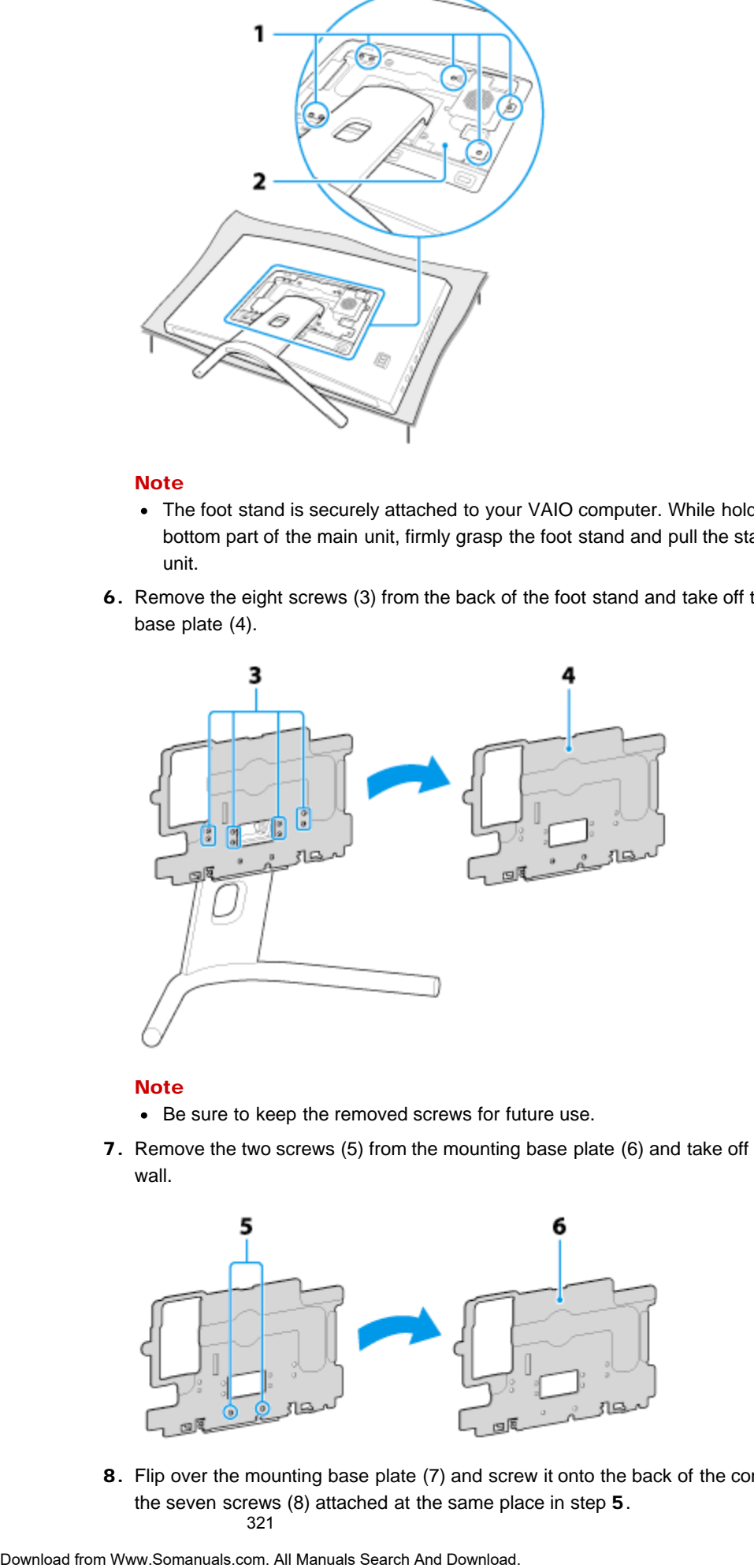

### **Note**

- Be sure to keep the removed screws for future use.
- 7. Remove the two screws (5) from the mounting base plate (6) and take off the stand wall.

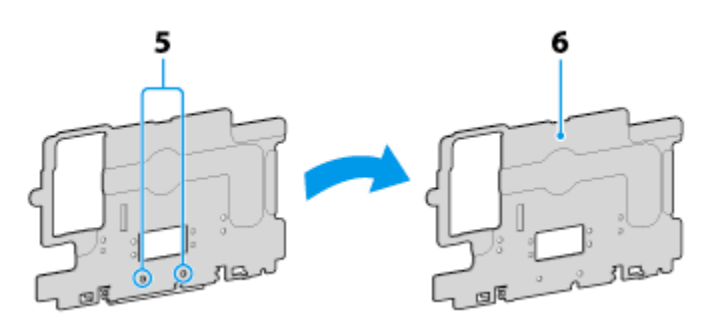

8. Flip over the mounting base plate (7) and screw it onto the back of the computer using the seven screws (8) attached at the same place in step 5. 321

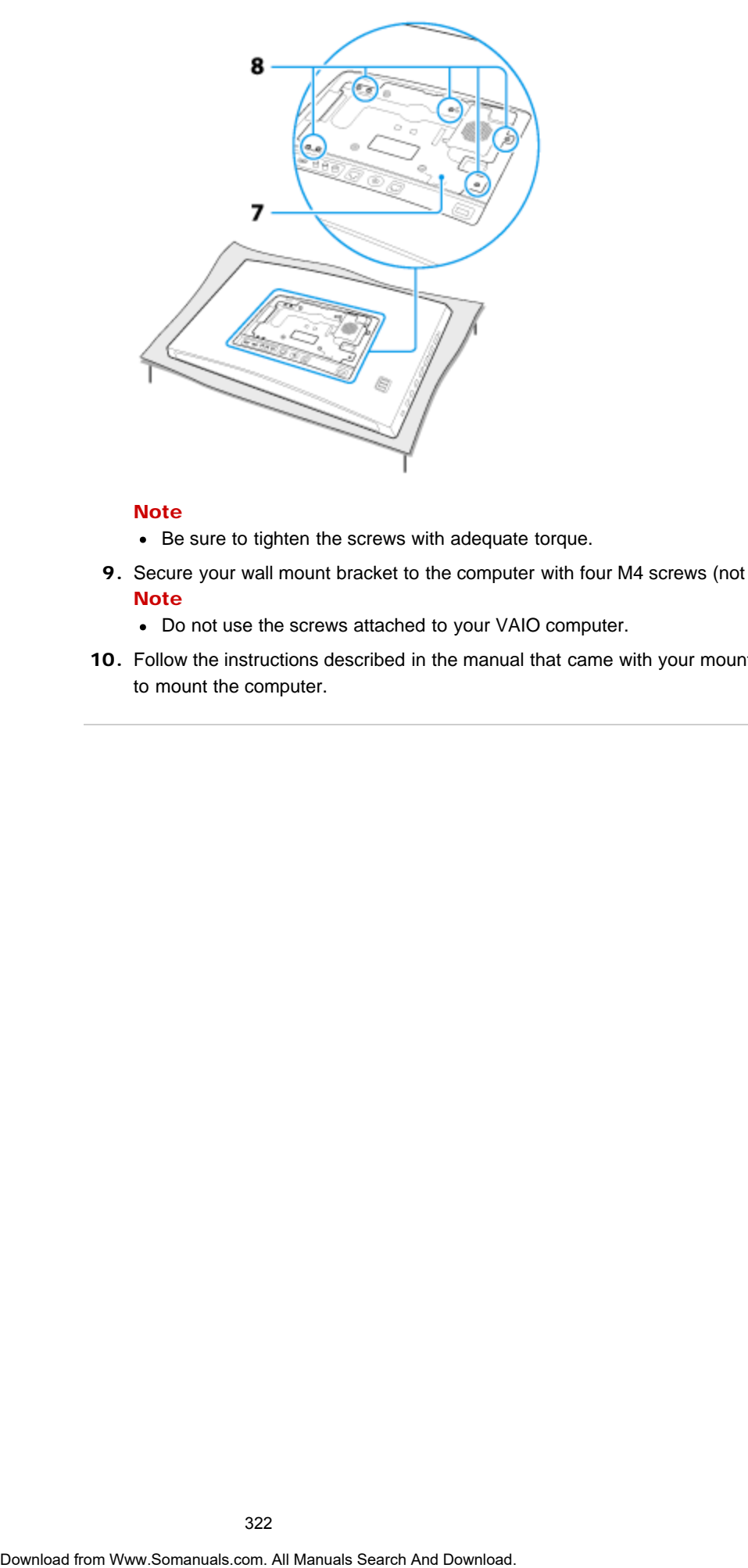

### **Note**

- Be sure to tighten the screws with adequate torque.
- 9. Secure your wall mount bracket to the computer with four M4 screws (not supplied). Note
	- Do not use the screws attached to your VAIO computer.
- 10. Follow the instructions described in the manual that came with your mounting bracket to mount the computer.

How to Use

[Windows 8: The Basics](#page-1-0)

[Parts Description](#page-2-0)

[Setup](#page-3-0)

[Network / Internet](#page-4-0)

**[Connections](#page-5-0)** 

[Settings](#page-6-0)

[View](#page-7-0)

[Playback](#page-8-0)

[MONITOR Function](#page-9-0)

[Backup / Recovery](#page-10-0)

**[Security](#page-11-0)** 

[Other Operations](#page-12-0)

**[Notifications](#page-13-0)** 

# Setting Up an Appropriate Work Environment

This topic describes where to or not to place your VAIO computer and ergonomic instructions.

# Where to place your VAIO computer

When placing your VAIO computer, ensure that:

- You have easy access to a power source and necessary ports.
- You leave enough space around the computer.
- The location is well-ventilated (such as near the window). Leave at least 4 inches (10 cm) of space behind and at least 8 inches (20 cm) of space on each side of the computer. Search <br>
Basic Search Basic Search Basic Search Basic Search Basic Search Basic Search Basic Search Basic Search And Download From The Manual Search Diversion Community When plusing your VAIO compute that the computer.<br>
Yo
	- The computer is placed on a flat surface that is wide enough and you can face the computer screen as you operate it.
	- You can place the computer in front of you where you can sit upright and keep your forearms parallel to the floor.

# Where not to place your VAIO computer

Placing your VAIO computer in an inappropriate location may cause damage or a malfunction. Do not place the computer in a location subject to:

- Direct sunlight
- Magnetic items or sources
- Heat sources, such as residential heating equipment
- Excessive dust
- High humidity
- Poor ventilation

### **Note**

- The area around the air exhaust vent may become extremely hot while your VAIO computer is on. Be careful before touching the area.
- Do not place any object near the air exhaust vent that may block the vent.

### Hint

Your VAIO computer uses high-frequency radio signals and may cause interference to radio or TV reception. If this occurs, move the computer a suitable distance away from the radio or TV.

# Ergonomic considerations

Whenever possible, you should attempt to take account of the following ergonomic considerations.

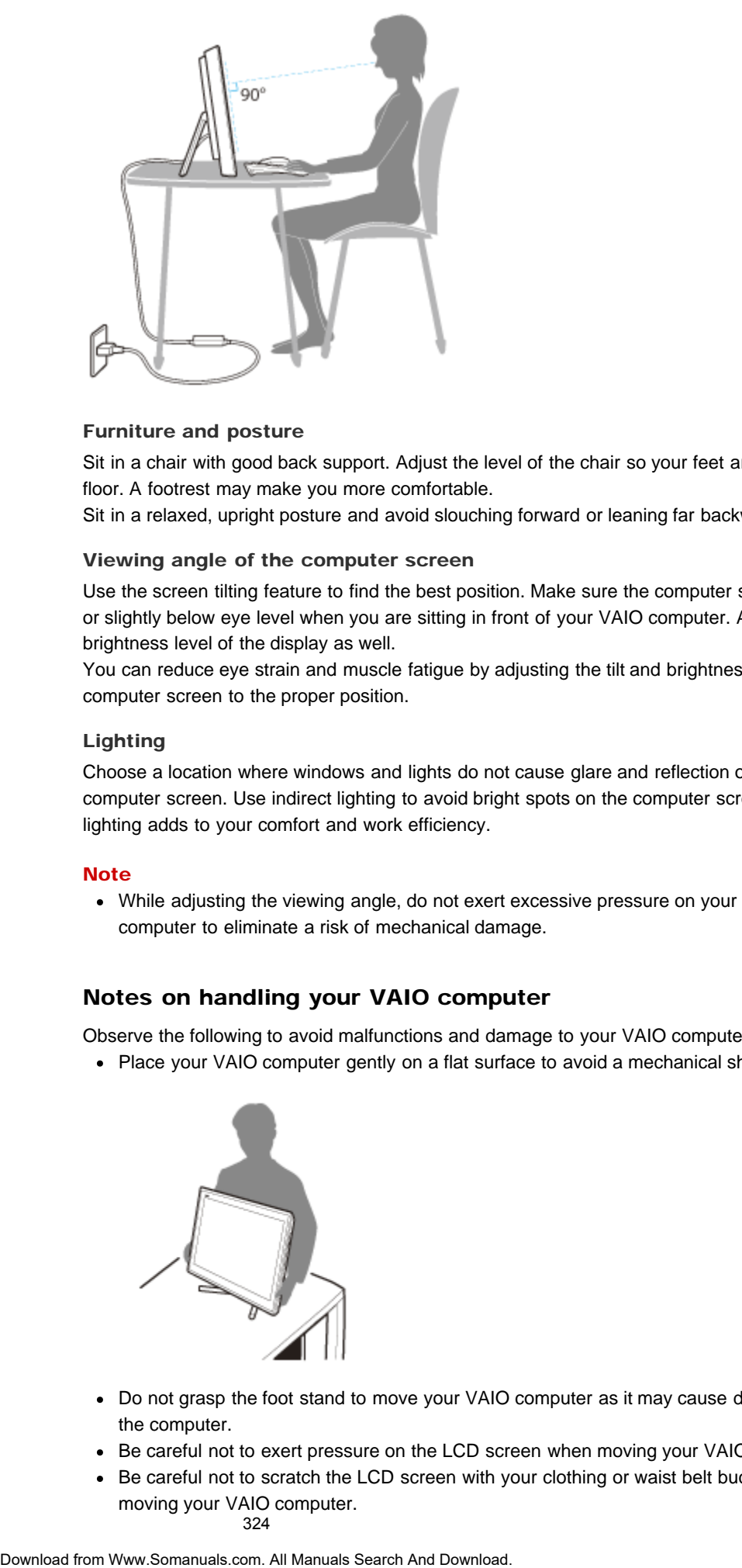

### Furniture and posture

Sit in a chair with good back support. Adjust the level of the chair so your feet are flat on the floor. A footrest may make you more comfortable.

Sit in a relaxed, upright posture and avoid slouching forward or leaning far backwards.

### Viewing angle of the computer screen

Use the screen tilting feature to find the best position. Make sure the computer screen is at or slightly below eye level when you are sitting in front of your VAIO computer. Adjust the brightness level of the display as well.

You can reduce eye strain and muscle fatigue by adjusting the tilt and brightness level of the computer screen to the proper position.

### Lighting

Choose a location where windows and lights do not cause glare and reflection on the computer screen. Use indirect lighting to avoid bright spots on the computer screen. Proper lighting adds to your comfort and work efficiency.

### **Note**

While adjusting the viewing angle, do not exert excessive pressure on your VAIO computer to eliminate a risk of mechanical damage.

## Notes on handling your VAIO computer

Observe the following to avoid malfunctions and damage to your VAIO computer.

• Place your VAIO computer gently on a flat surface to avoid a mechanical shock.

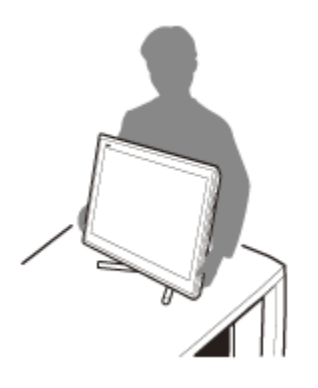

- Do not grasp the foot stand to move your VAIO computer as it may cause damage to the computer.
- Be careful not to exert pressure on the LCD screen when moving your VAIO computer.
- Be careful not to scratch the LCD screen with your clothing or waist belt buckle when moving your VAIO computer.

324
- Be sure to grasp the bottom corners of your computer screen with both hands from<br>behind your VAIO computer when moving the computer<br>**Search** behind your VAIO computer when moving the computer. If not, you may lose your balance and fall down.
- Be sure to turn off your VAIO computer before moving the computer. Moving the computer that is turned on may cause a hard disk malfunction. Be sure to disconnect all cables connected to the computer before moving it. Download your VAD computer when records the computer.<br>
If not, you may lose your taskness and full down.<br>
- Be asses to turn of your VAD computer before moving the computer Download.<br>
Computer than is turned on the your VA
	- Do not drop or hit your VAIO computer. Even a slight shock or vibration may cause a hard disk malfunction.
	- Do not place your VAIO computer in an unstable position.

### How to Use

[Windows 8: The Basics](#page-1-0)

### [Parts Description](#page-2-0)

[Setup](#page-3-0)

[Network / Internet](#page-4-0)

**[Connections](#page-5-0)** 

[Settings](#page-6-0)

[View](#page-7-0)

[Playback](#page-8-0)

[MONITOR Function](#page-9-0)

[Backup / Recovery](#page-10-0)

**[Security](#page-11-0)** 

[Other Operations](#page-12-0)

[Notifications](#page-13-0)

VAIO User Guide [Back](javascript:history.back();) | [Back to Top](#page-0-0) Back | Back to Top Back | Back to Top Back | Back to Top Back | Back to Top

### Updating Your VAIO Computer

Be sure to update your VAIO computer by installing the following apps to enhance its efficiency, security and functionality.

### **Note**

To perform the update settings below, your VAIO computer must be connected to the Internet.

### Windows Update

Windows Update enables you to make your VAIO computer more stable.

- 1. Open the charms [Details] and select the **Search** charm.
- 2. Select Settings and enter "Windows" in the search box.
- 3. Select Windows Update from the list and follow the on-screen instructions to complete the updates.

### VAIO Update

VAIO Update automatically notifies you of new updates available on the Internet, and downloads and installs them on your VAIO computer.

1. Start VAIO Update [\[Details\]](#page-208-0) and follow the on-screen instructions.

### To update Windows Store apps

Be sure to update the Windows Store app. If an update is available, a number will appear in the Store tile of the Start screen. Search<br>
Basic Counter of the computer<br>
Basic Counter of the computer<br>
Basic Counter of the connect<br>
Who computer and the connect<br>
Note<br>
Note<br>
Note<br>
Note<br>
Who computer and Download Synta Manuals Search And Downloader and Do

- 1. Select the Store tile to open it.
- 2. Select **Updates** in the upper right of the screen. The number in the bracket shows the number of programs you can update.
- 3. Set a check mark for the apps you want to update, then select Install. To update the apps later, remove the check mark.

### Related Topic

[Using VAIO Update](#page-326-0) Installing Apps from Windows Store

VAIO User Guide [Back](javascript:history.back();) | [Back to Top](#page-0-0) Back | Back to Top Back | Back to Top Back | Back to Top Back | Back to Top

### <span id="page-326-0"></span>>Troubleshooting

### How to Use

[Windows 8: The Basics](#page-1-0)

[Parts Description](#page-2-0)

[Setup](#page-3-0)

[Network / Internet](#page-4-0)

**[Connections](#page-5-0)** 

**[Settings](#page-6-0)** 

[View](#page-7-0)

[Playback](#page-8-0)

[MONITOR Function](#page-9-0)

[Backup / Recovery](#page-10-0)

**[Security](#page-11-0)** 

[Other Operations](#page-12-0)

**[Notifications](#page-13-0)** 

© 2013 Sony Corporation

VAIO Update provides a service that informs you of available update information, such as important notices or update programs, to keep your VAIO computer up to date. Through the Internet, VAIO Update automatically detects the update programs that are necessary for enhancing your computer's performance or new software that is available, and let you download and install with simple steps. Search<br>
Using VAIO Update<br>
wave Update spokes searches that Morris you at svaluable update information<br>
important motions: VAIO Update automatically descriptions of the distribution<br>
measurement Van Outpette is performance

1. Start VAIO Update [\[Details\]](#page-208-0) and follow the on-screen instructions.

### Hint

• You can also start VAIO Update from VAIO Care (Desktop).

### Related Topic

[Keeping Your VAIO Computer in Optimum Condition \(VAIO Care\)](#page-316-0)

VAIO User Guide [Back](javascript:history.back();) | [Back to Top](#page-0-0)

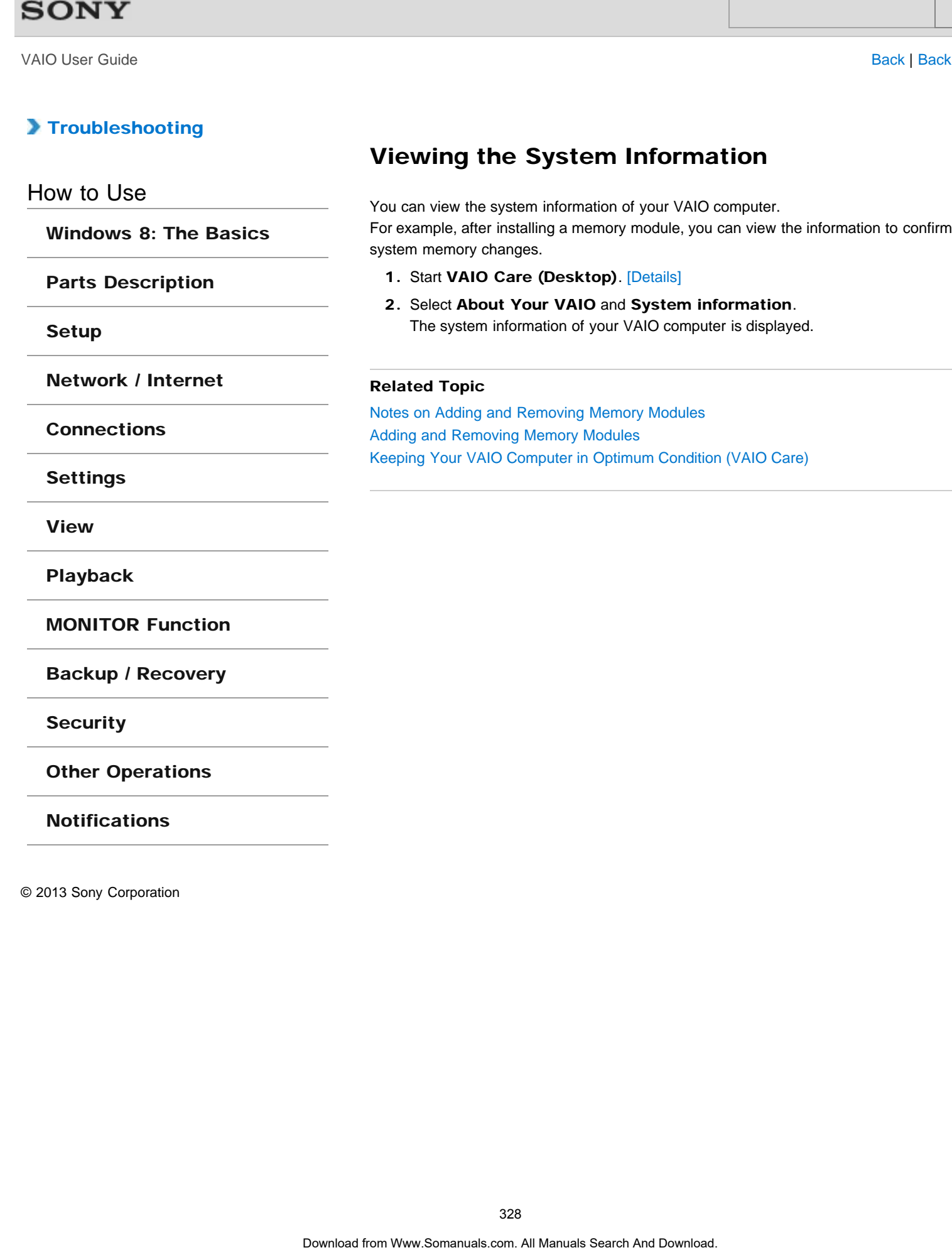

VAIO User Guide [Back](javascript:history.back();) | [Back to Top](#page-0-0) Back | Back to Top Back | Back to Top Back | Back to Top Back | Back to Top

### >Troubleshooting

### How to Use

[Windows 8: The Basics](#page-1-0)

[Parts Description](#page-2-0)

[Setup](#page-3-0)

[Network / Internet](#page-4-0)

**[Connections](#page-5-0)** 

**[Settings](#page-6-0)** 

[View](#page-7-0)

[Playback](#page-8-0)

[MONITOR Function](#page-9-0)

[Backup / Recovery](#page-10-0)

**[Security](#page-11-0)** 

[Other Operations](#page-12-0)

**[Notifications](#page-13-0)** 

© 2013 Sony Corporation

Media Remote allows another device (for example, smartphone, PC) to control an input state other than PC such as HDMI input function via the network. Search<br> **Download Frem Control and Control and Control and Control and Control and Control and Control and Download From Manuals Search And Download From Manuals Search And Download From Manuals Search And Download. The fo** 

In addition to the basic remote control functionality, you can enter text using the other device when the computer's software keyboard is displayed.

The following is required to use this feature.

• In the case of a smartphone: An Android OS-equipped phone or iPhone to which the Media Remote app is downloaded and installed.

### Hint

• The information about Media Remote is as of March 2012. The name and available functions of this app are subject to change.

### Related Topic

[Connecting to a Home Network](#page-329-0)

### <span id="page-329-0"></span>How to Use

[Windows 8: The Basics](#page-1-0)

[Parts Description](#page-2-0)

[Setup](#page-3-0)

[Network / Internet](#page-4-0)

**[Connections](#page-5-0)** 

[Settings](#page-6-0)

[View](#page-7-0)

[Playback](#page-8-0)

[MONITOR Function](#page-9-0)

[Backup / Recovery](#page-10-0)

**[Security](#page-11-0)** 

[Other Operations](#page-12-0)

[Notifications](#page-13-0)

© 2013 Sony Corporation

You can enjoy various content (for example, photo/music/video files) stored on DLNAcertified media servers. The home network feature allows you to enjoy network content in other rooms.

1. Connect the  $\frac{p}{\sqrt{2}}$  MONITOR ONLY LAN port (1) of your VAIO computer and LAN port of modem/router (connected to the network device) (2) with a LAN cable (A) (not supplied).

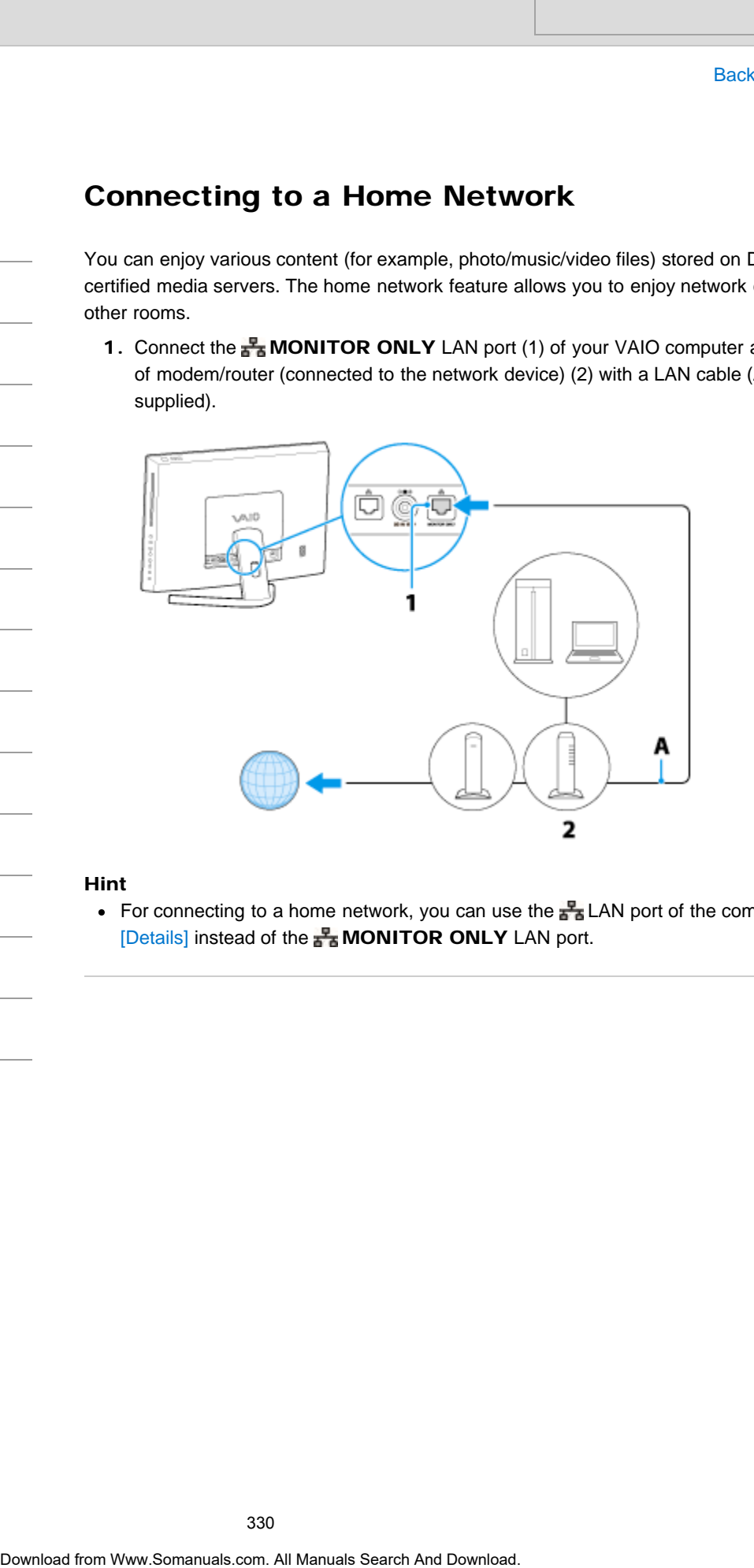

### Hint

For connecting to a home network, you can use the  $\frac{1}{\sqrt{2}}$  LAN port of the computer [\[Details\]](#page-301-0) instead of the MONITOR ONLY LAN port.

VAIO User Guide [Back](javascript:history.back();) | [Back to Top](#page-0-0) Back | Back to Top Back | Back to Top Back | Back to Top Back | Back to Top

How to Use

### [Windows 8: The Basics](#page-1-0)

### [Parts Description](#page-2-0)

[Setup](#page-3-0)

[Network / Internet](#page-4-0)

**[Connections](#page-5-0)** 

**[Settings](#page-6-0)** 

[View](#page-7-0)

[Playback](#page-8-0)

[MONITOR Function](#page-9-0)

[Backup / Recovery](#page-10-0)

**[Security](#page-11-0)** 

[Other Operations](#page-12-0)

**[Notifications](#page-13-0)** 

© 2013 Sony Corporation

## About HDMI Settings / HDMI Setup (MONITOR Function) Search And Control Control Control Control Control Control Control Control Control Control Control Control Control Control Control Control Control Control Control Control Control Control Control Control Control Control Con

This topic explains the settings for the "Control for HDMI" function. This setting allows you to use the following functions/features.

- Link operations of your VAIO computer and connected equipment.
- Turn on the computer when you turn on or perform playback, etc., on connected equipment.
- Turn off the connected equipment when you turn off the computer.
- Display a list of connected equipment compatible with "Control for HDMI."
- Operate connected equipment by the computer's remote control.

### Related Topic

[Changing Settings from the Menu Screen \(MONITOR Function\)](#page-242-0)

### How to Use

[Windows 8: The Basics](#page-1-0)

[Parts Description](#page-2-0)

[Setup](#page-3-0)

[Network / Internet](#page-4-0)

**[Connections](#page-5-0)** 

[Settings](#page-6-0)

[View](#page-7-0)

[Playback](#page-8-0)

[MONITOR Function](#page-9-0)

[Backup / Recovery](#page-10-0)

**[Security](#page-11-0)** 

[Other Operations](#page-12-0)

**[Notifications](#page-13-0)** 

© 2013 Sony Corporation

## About the USB Auto Start Settings (MONITOR Function) Search<br> **Download from Wand Search And Download Search And Download Search And Download Search And Download Search And Download.**<br> **Related Topic**<br>
Champing Seatings from the Menu Screen (MDNTOR Function)<br>
Obertood from Ww

Starts a slideshow automatically using photos stored in a connected USB device, such as a digital camera.

### Related Topic

[Changing Settings from the Menu Screen \(MONITOR Function\)](#page-242-0)

VAIO User Guide [Back](javascript:history.back();) | [Back to Top](#page-0-0) Back | Back to Top Back | Back to Top Back | Back to Top Back | Back to Top

### [Troubleshooting](#page-14-0)

# About "BRAVIA" Sync Search<br>
Moout "BRAVIA" Sync tunction, you can use the computer's remote to operate<br>
HDMI"-compatible equipment that is commoded to your VAD computer with an<br> **Related Topic**<br>
Operating Control for HDMI"-Compatible Equipmen

[Operating "Control for HDMI"-Compatible Equipment](#page-341-0)

Related Topic

With the "BRAVIA" Sync function, you can use the computer's remote to operate "Control for HDMI"-compatible equipment that is connected to your VAIO computer with an HDMI cable.

How to Use

[Windows 8: The Basics](#page-1-0)

[Parts Description](#page-2-0)

[Setup](#page-3-0)

[Network / Internet](#page-4-0)

**[Connections](#page-5-0)** 

[Settings](#page-6-0)

[View](#page-7-0)

[Playback](#page-8-0)

[MONITOR Function](#page-9-0)

[Backup / Recovery](#page-10-0)

**[Security](#page-11-0)** 

[Other Operations](#page-12-0)

**[Notifications](#page-13-0)** 

### <span id="page-333-0"></span>How to Use

[Windows 8: The Basics](#page-1-0)

### [Parts Description](#page-2-0)

[Setup](#page-3-0)

[Network / Internet](#page-4-0)

**[Connections](#page-5-0)** 

[Settings](#page-6-0)

[View](#page-7-0)

[Playback](#page-8-0)

[MONITOR Function](#page-9-0)

[Backup / Recovery](#page-10-0)

**[Security](#page-11-0)** 

[Other Operations](#page-12-0)

**[Notifications](#page-13-0)** 

© 2013 Sony Corporation

### Changing the Sound Output Device

If there is no sound coming from an external device connected to your VAIO computer, you need to change the device for sound output.

### Hint

- Follow these steps to change only the sound output device for the PC. To simultaneously change all sound output devices including those used for the HDMI/VIDEO input function, see About the Speakers Settings. [\[Details\]](#page-358-0)
- 1. Open Control Panel [\[Details\]](#page-215-0) and select Hardware and Sound.
- 2. Select Sound.
- 3. Select the Playback tab.
- 4. Ensure there is a check mark next to the icon of the device you intend to output computer sound from.

If there is no check mark next to the icon, select it and Set Default.

5. Select OK.

### To change the sound rate and bit depth

The sound rate and bit depth of the digital audio output signal should be set according to your digital audio device.

Follow the above steps 1 to 3, and then select the HDMI device or **OPTICAL OUT** (optical digital audio output) icon and **Properties**. On the **Advanced** tab, select the sample rate and bit depth (for example, 16 bit, 48000 Hz (DVD quality)) which the device supports, and then OK. Search<br>
These is no sound coming from an external device connected to your VAO car<br>
motif to them when the droit of the manual coupled connected to the PC.<br>
From West areas a to change now the aspect to the PC.<br>
To simulta

### Related Topic

Connecting External Speakers or Headphones [Connecting a High-Quality Digital Sound Output Device between Your VAIO Computer and a](#page-334-0) [TV](#page-334-0)

<span id="page-334-0"></span>How to Use

### [Windows 8: The Basics](#page-1-0)

### [Parts Description](#page-2-0)

[Setup](#page-3-0)

[Network / Internet](#page-4-0)

**[Connections](#page-5-0)** 

[Settings](#page-6-0)

[View](#page-7-0)

[Playback](#page-8-0)

[MONITOR Function](#page-9-0)

[Backup / Recovery](#page-10-0)

**[Security](#page-11-0)** 

[Other Operations](#page-12-0)

[Notifications](#page-13-0)

© 2013 Sony Corporation

### Connecting a High-Quality Digital Sound Output Device between Your VAIO Computer and a TV

You can connect a high-quality home theater receiver or other surround sound decoder devices between your VAIO computer and a TV using an HDMI connection.

- 1. Make sure the HDMI connection has been set up between the TV and the home theater receiver or surround sound decoder device.
- 2. Change the device for sound output to the HDMI output. [\[Details\]](#page-333-0)
- 3. Turn on the TV and set its input to the HDMI input.
- 4. Turn on the home theater receiver or surround sound decoder device and set its input to the HDMI input.
- 5. Plug one end of an HDMI cable to the HDMI input port on the home theater receiver or surround sound decoder device and the other end to the HDMI output port on your VAIO computer. Search **Connecting a High-Quality Digital Sound Operator and Search And Download from WATO Computer and Manual devices benean your VATO computer and TV using an HDM connection.<br>
1. Make sure the HDM connection rate than Ba**

### Hint

- You can adjust the screen resolution of the connected TV with your VAIO computer. [\[Details\]](#page-246-0)
- With the HDMI connection, the volume can be adjusted by the connected audio device only. Your VAIO computer has no control over the output volume of any connected devices.

### Related Topic

[Changing the Sound Output Device](#page-333-0) [Changing the Resolution \(Size\) of the Screen Image](#page-245-0) [Connecting a TV with an HDMI Input Port](#page-247-0)

### <span id="page-335-0"></span>How to Use

[Windows 8: The Basics](#page-1-0)

[Parts Description](#page-2-0)

[Setup](#page-3-0)

[Network / Internet](#page-4-0)

**[Connections](#page-5-0)** 

**[Settings](#page-6-0)** 

[View](#page-7-0)

[Playback](#page-8-0)

[MONITOR Function](#page-9-0)

[Backup / Recovery](#page-10-0)

**[Security](#page-11-0)** 

[Other Operations](#page-12-0)

**[Notifications](#page-13-0)** 

### Connecting a VCR or DVD Player

Connect a VCR or DVD player to your VAIO computer to watch video on the computer screen.

### HDMI Cable Connection

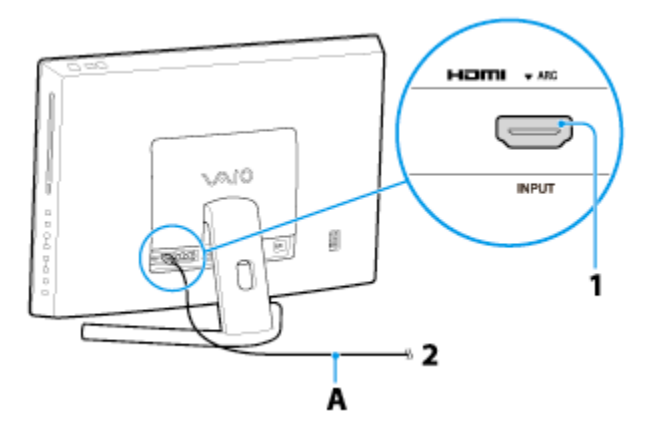

- 1. Connect an HDMI cable (A) (not supplied) to the HDMI INPUT port (1) of your VAIO computer.
- 2. Connect the other end of the HDMI cable (A) (not supplied) to the HDMI output port (2) of the VCR or DVD player.

### Analog AV Cable Connection

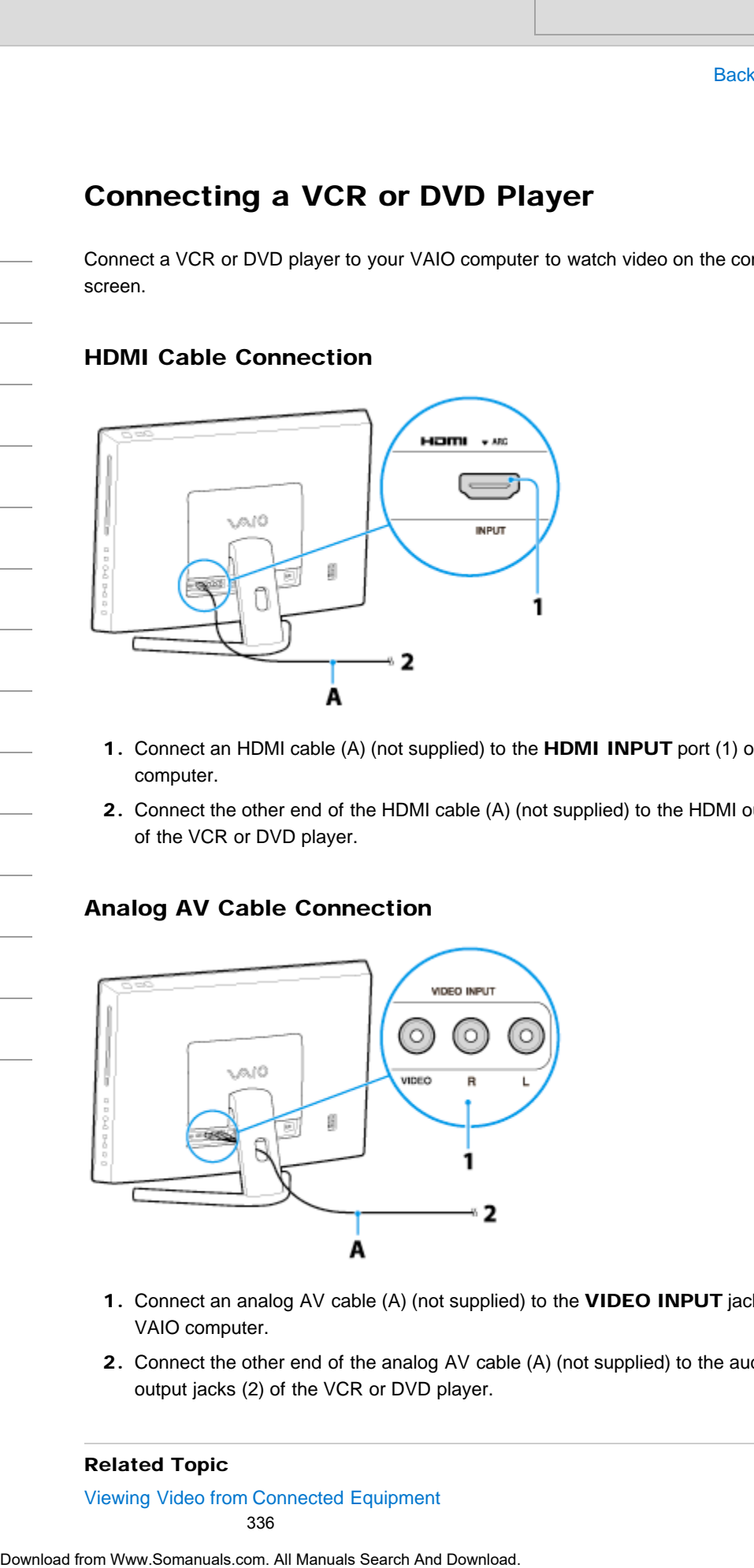

- 1. Connect an analog AV cable (A) (not supplied) to the VIDEO INPUT jacks (1) of your VAIO computer.
- 2. Connect the other end of the analog AV cable (A) (not supplied) to the audio/video output jacks (2) of the VCR or DVD player.

### Related Topic

[Viewing Video from Connected Equipment](#page-343-0) 336

### How to Use

[Windows 8: The Basics](#page-1-0)

[Parts Description](#page-2-0)

[Setup](#page-3-0)

[Network / Internet](#page-4-0)

**[Connections](#page-5-0)** 

[Settings](#page-6-0)

[View](#page-7-0)

[Playback](#page-8-0)

[MONITOR Function](#page-9-0)

[Backup / Recovery](#page-10-0)

**[Security](#page-11-0)** 

[Other Operations](#page-12-0)

**[Notifications](#page-13-0)** 

### Connecting an Audio System

Connect an audio system such as an AV amplifier or a home theater system to your VAIO computer.

### HDMI Cable Connection

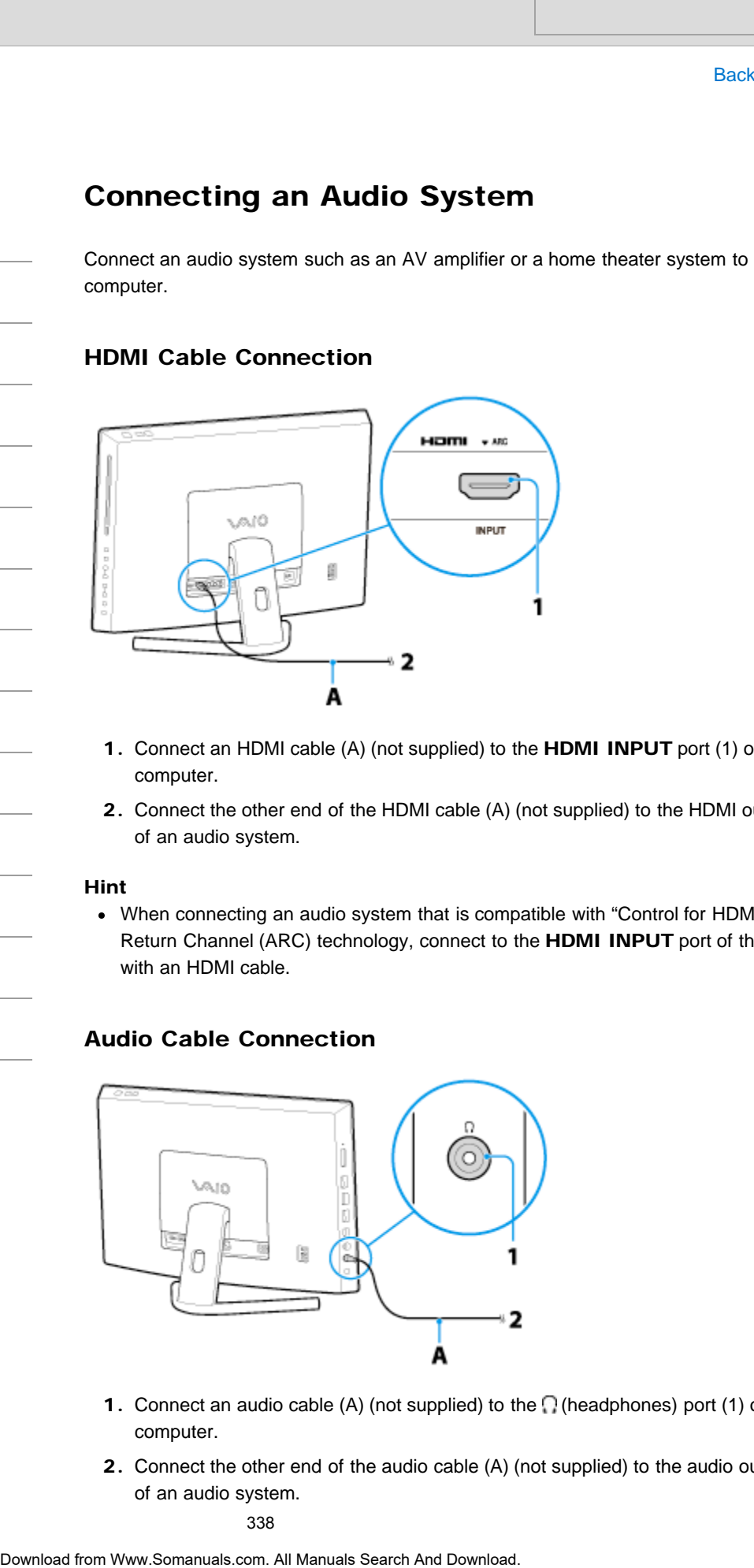

- 1. Connect an HDMI cable (A) (not supplied) to the HDMI INPUT port (1) of your VAIO computer.
- 2. Connect the other end of the HDMI cable (A) (not supplied) to the HDMI output port (2) of an audio system.

### Hint

When connecting an audio system that is compatible with "Control for HDMI" and Audio Return Channel (ARC) technology, connect to the HDMI INPUT port of the computer with an HDMI cable.

### Audio Cable Connection

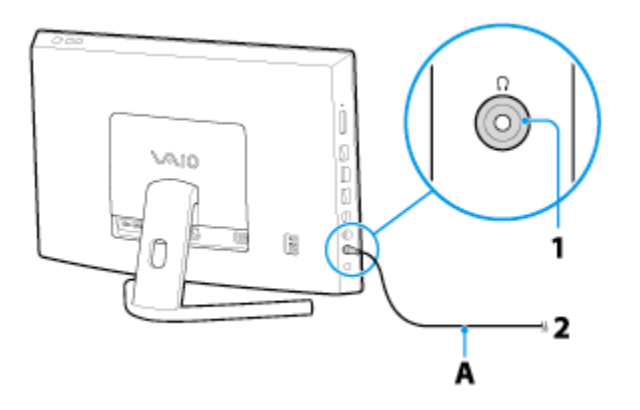

- 1. Connect an audio cable (A) (not supplied) to the  $\bigcap$  (headphones) port (1) of your VAIO computer.
- 2. Connect the other end of the audio cable (A) (not supplied) to the audio output port (2) of an audio system.

### Related Topic

[Enjoying Sounds from Connected Audio System](#page-340-0)

### <span id="page-339-0"></span>How to Use

[Windows 8: The Basics](#page-1-0)

### [Parts Description](#page-2-0)

[Setup](#page-3-0)

[Network / Internet](#page-4-0)

**[Connections](#page-5-0)** 

### [Settings](#page-6-0)

[View](#page-7-0)

[Playback](#page-8-0)

[MONITOR Function](#page-9-0)

[Backup / Recovery](#page-10-0)

**[Security](#page-11-0)** 

[Other Operations](#page-12-0)

**[Notifications](#page-13-0)** 

© 2013 Sony Corporation

### Connecting an External Microphone <Microphone jack equipped models>

You can connect an external microphone to your VAIO computer and enjoy voice chat, etc.

1. Plug the microphone cable into the microphone jack [\[Details\]](#page-306-0).

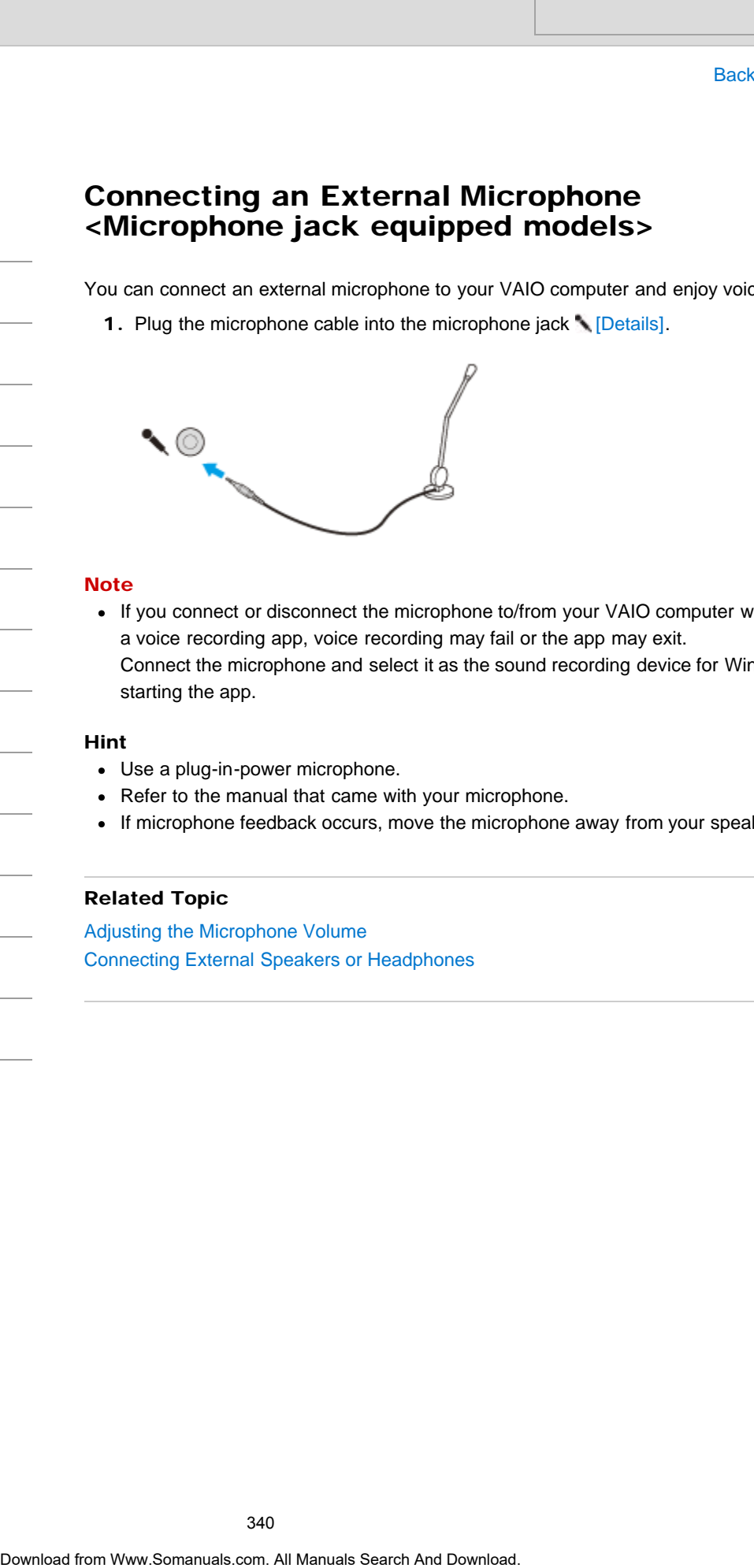

### **Note**

If you connect or disconnect the microphone to/from your VAIO computer while running a voice recording app, voice recording may fail or the app may exit. Connect the microphone and select it as the sound recording device for Windows before starting the app.

### Hint

- Use a plug-in-power microphone.
- Refer to the manual that came with your microphone.
- If microphone feedback occurs, move the microphone away from your speakers.

### Related Topic

[Adjusting the Microphone Volume](#page-367-0) Connecting External Speakers or Headphones

### <span id="page-340-0"></span>How to Use

[Windows 8: The Basics](#page-1-0)

[Parts Description](#page-2-0)

[Setup](#page-3-0)

[Network / Internet](#page-4-0)

**[Connections](#page-5-0)** 

[Settings](#page-6-0)

[View](#page-7-0)

[Playback](#page-8-0)

[MONITOR Function](#page-9-0)

[Backup / Recovery](#page-10-0)

**[Security](#page-11-0)** 

[Other Operations](#page-12-0)

**[Notifications](#page-13-0)** 

© 2013 Sony Corporation

### Enjoying Sounds from Connected Audio System

Change the sound setting on your VAIO computer to output an audio signal to a connected audio system.

- 1. Turn on the connected equipment.
- 2. Press the HOME button on the remote, or the HOME button on the right side of your VAIO computer.

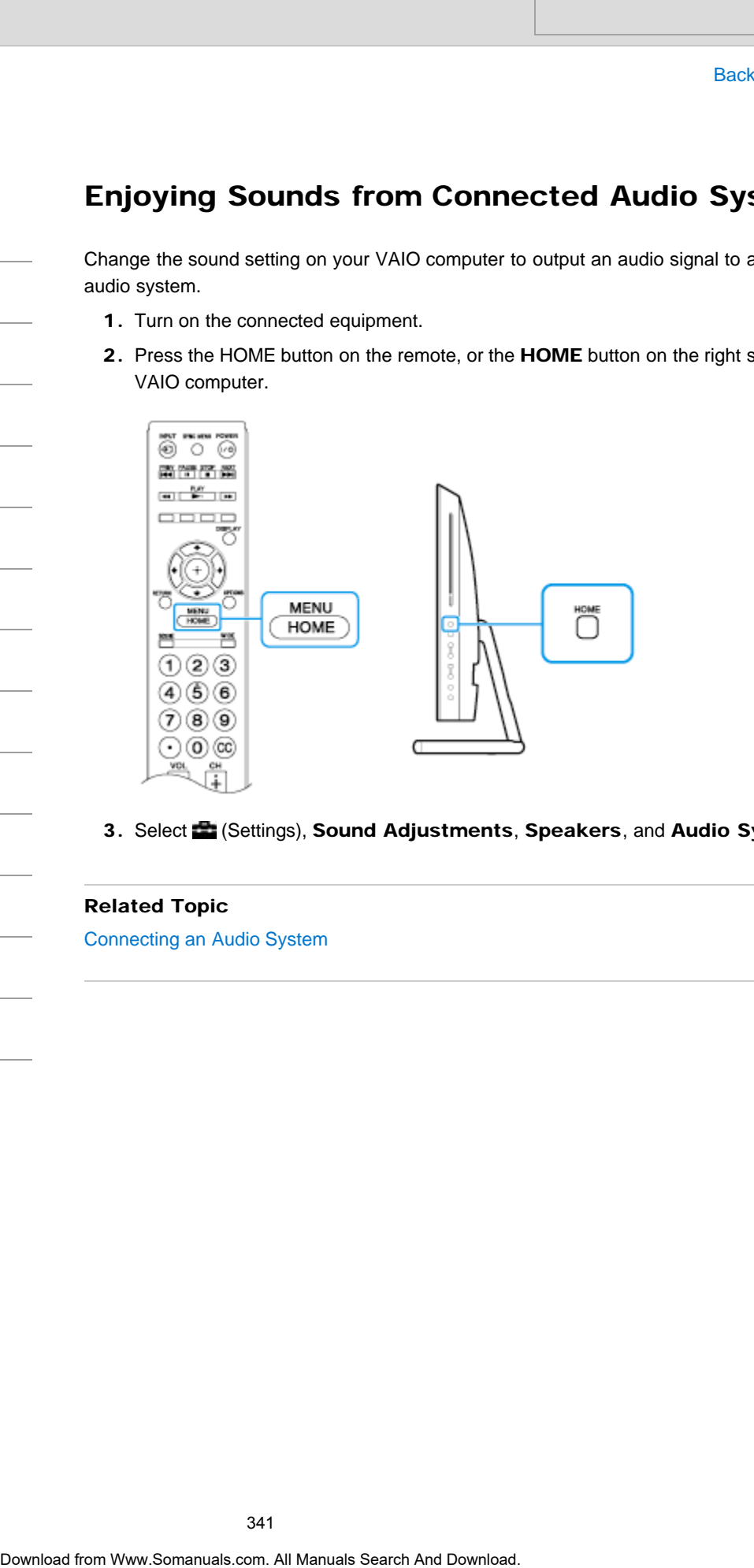

3. Select (Settings), Sound Adjustments, Speakers, and Audio System.

Related Topic

Connecting an Audio System

<span id="page-341-0"></span>How to Use

[Windows 8: The Basics](#page-1-0)

[Parts Description](#page-2-0)

[Setup](#page-3-0)

[Network / Internet](#page-4-0)

**[Connections](#page-5-0)** 

[Settings](#page-6-0)

[View](#page-7-0)

[Playback](#page-8-0)

[MONITOR Function](#page-9-0)

[Backup / Recovery](#page-10-0)

**[Security](#page-11-0)** 

[Other Operations](#page-12-0)

[Notifications](#page-13-0)

### Operating "Control for HDMI"-Compatible Equipment

With the "Control for HDMI" function, you can operate "Control for HDMI"-compatible equipment that is connected to your VAIO computer.

The "Control for HDMI" function helps communication between "Control for HDMI" compatible equipment using HDMI CEC (Consumer Electronics Control).

### To activate "Control for HDMI"

- 1. Connect the HDMI INPUT port [\[Details\]](#page-301-0) of your VAIO computer and HDMI port of HDMI equipment with an HDMI cable (not supplied).
- 2. Turn on the connected equipment.
- 3. Press the HOME button on the remote, or the HOME button on the right side of the computer.

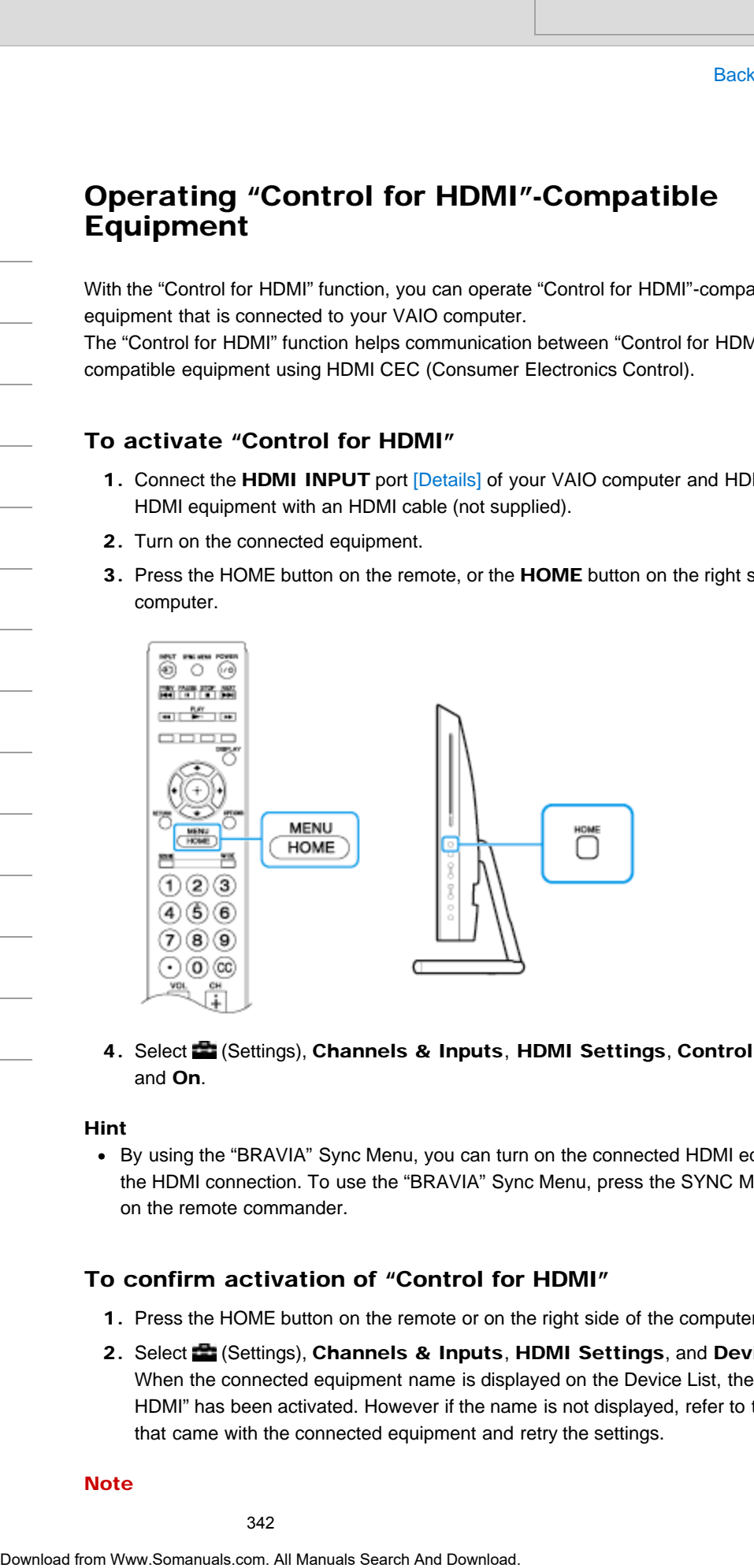

4. Select **(Settings), Channels & Inputs, HDMI Settings, Control for HDMI,** and On.

### Hint

By using the "BRAVIA" Sync Menu, you can turn on the connected HDMI equipment via the HDMI connection. To use the "BRAVIA" Sync Menu, press the SYNC MENU button on the remote commander.

### To confirm activation of "Control for HDMI"

- 1. Press the HOME button on the remote or on the right side of the computer.
- 2. Select **Constitutions**), Channels & Inputs, HDMI Settings, and Device List. When the connected equipment name is displayed on the Device List, then "Control for HDMI" has been activated. However if the name is not displayed, refer to the manual that came with the connected equipment and retry the settings.

### **Note**

If you turn on connected "Control for HDMI"-compatible equipment while Windows is running, the display may automatically switch to the equipment's display. To avoid this, turn on the "Control for HDMI"-compatible equipment before starting Windows, or deactivate the "Control for HDMI" function. Turning, the displaying may availand the year to the equipment before staring Window<br>Limit on the "Control for HDM" incredion.<br>
Heri<br>
Heritage Scans Control for HDM Incredion.<br>
The "Control Find" Downloade Search And Downl

### Hint

- "Control for HDMI" is only available for connected Sony equipment that is compatible with "Control for HDMI."
- When Sony equipment compatible with "Control for HDMI" is connected and powered on, and Control for HDMI is set to On, Control for HDMI of the equipment is automatically activated.

### Related Topic

About "BRAVIA" Sync

VAIO User Guide [Back](javascript:history.back();) | [Back to Top](#page-0-0)

### <span id="page-343-0"></span>>Troubleshooting

### How to Use

[Windows 8: The Basics](#page-1-0)

[Parts Description](#page-2-0)

[Setup](#page-3-0)

[Network / Internet](#page-4-0)

**[Connections](#page-5-0)** 

**[Settings](#page-6-0)** 

[View](#page-7-0)

[Playback](#page-8-0)

[MONITOR Function](#page-9-0)

[Backup / Recovery](#page-10-0)

**[Security](#page-11-0)** 

[Other Operations](#page-12-0)

**[Notifications](#page-13-0)** 

Viewing Video from Connected Equipment

Switch the input selector of your VAIO computer so that the signal from a connected VCR or DVD player appears on the computer screen.

- 1. Turn on the connected equipment.
- 2. Press the INPUT button on the remote, or the INPUT/OK button on the right side of your VAIO computer.

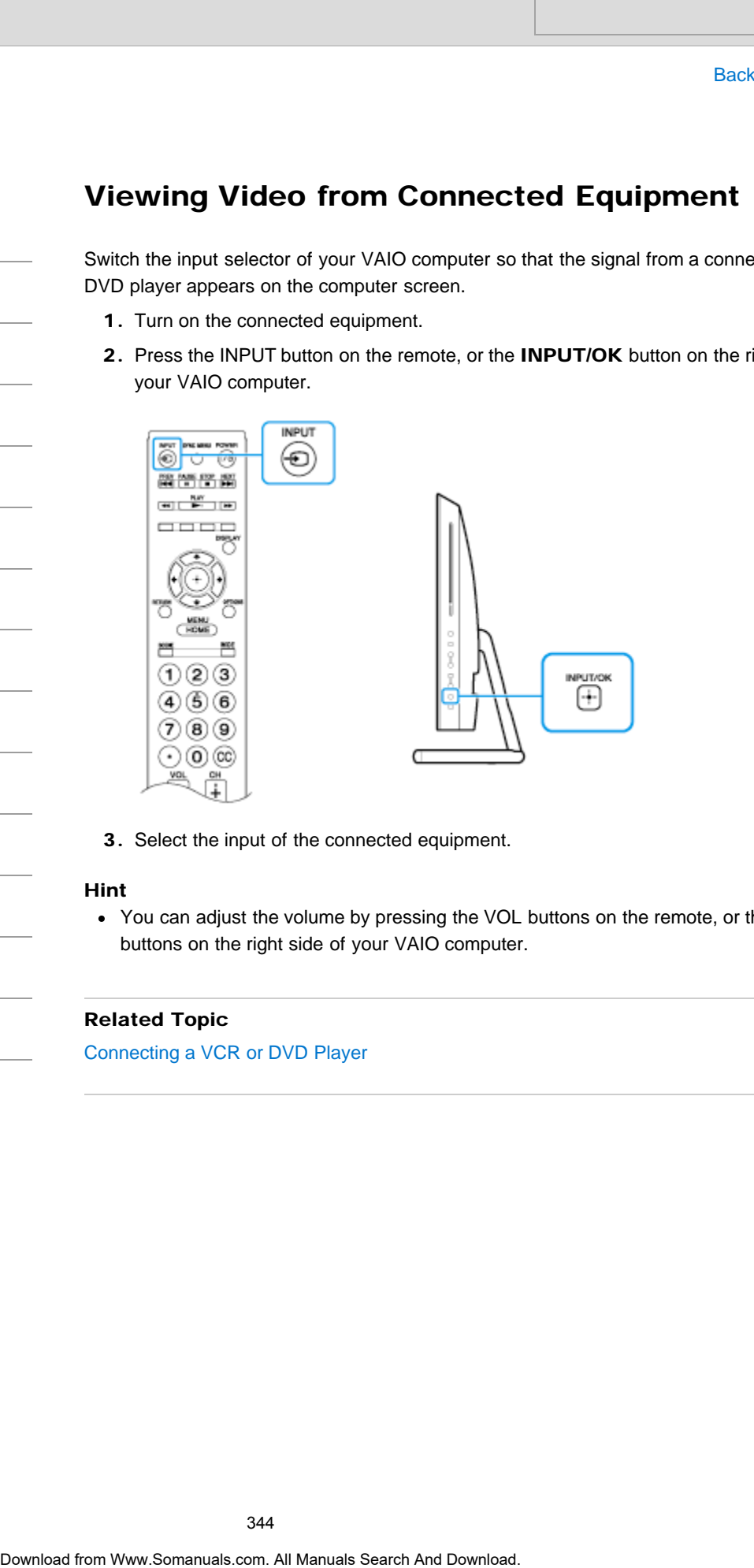

3. Select the input of the connected equipment.

### Hint

• You can adjust the volume by pressing the VOL buttons on the remote, or the VOL buttons on the right side of your VAIO computer.

### Related Topic

[Connecting a VCR or DVD Player](#page-335-0)

### How to Use

### [Windows 8: The Basics](#page-1-0)

### [Parts Description](#page-2-0)

[Setup](#page-3-0)

[Network / Internet](#page-4-0)

**[Connections](#page-5-0)** 

**[Settings](#page-6-0)** 

[View](#page-7-0)

[Playback](#page-8-0)

[MONITOR Function](#page-9-0)

[Backup / Recovery](#page-10-0)

**[Security](#page-11-0)** 

[Other Operations](#page-12-0)

**[Notifications](#page-13-0)** 

© 2013 Sony Corporation

### About Home Network Setup (MONITOR Function)

This topic explains the home network setting.

This setting allows you to use the following functions/features.

- Display the connected server list for selection.
- Diagnose whether your VAIO computer can connect to each server on the home network.
- Enable a mobile device (e.g. smartphone) to work as the computer's remote control via the network, or the computer to play photo/music/video files on a device (e.g. digital still camera) by operating the device via the network. Search Andre<br>
Download From Westwork Setup (MONITOR Fun<br>
This some speaks the loans had bowing functions/atures.<br>
This some all all Manuals Search Manuals Search And Download Search And Download.<br>
- Disappens whether your

### Related Topic

[Changing Settings from the Menu Screen \(MONITOR Function\)](#page-242-0)

VAIO User Guide [Back](javascript:history.back();) | [Back to Top](#page-0-0)

### >Troubleshooting

How to Use

### [Windows 8: The Basics](#page-1-0)

[Parts Description](#page-2-0)

[Setup](#page-3-0)

[Network / Internet](#page-4-0)

**[Connections](#page-5-0)** 

**[Settings](#page-6-0)** 

[View](#page-7-0)

[Playback](#page-8-0)

[MONITOR Function](#page-9-0)

[Backup / Recovery](#page-10-0)

**[Security](#page-11-0)** 

[Other Operations](#page-12-0)

[Notifications](#page-13-0)

© 2013 Sony Corporation

### About Antenna Connection <TV tuner board installed models>

To watch TV with your VAIO computer, you must first connect the necessary cables, such as for the antenna, etc. Search **COV**<br> **COV**<br> **COV**<br> **COV**<br> **COV**<br> **COV**<br> **COV**<br> **COV**<br> **COV**<br> **COV**<br> **COV**<br> **COV**<br> **COV**<br> **COV**<br> **COV**<br> **COV**<br> **COV**<br> **COV**<br> **COVERCISE COVER ONE OF AN AND DESCAND. (Details)<br>
<b>COVERCISE COVERCISE**<br> **COVERCISE**<br> **C** 

Select one of the connection methods below, according to your connection environment.

- Connecting to Standard Cable Access (CATV) [\[Details\]](#page-346-0)
- Connecting to a Standard Antenna [Details]
- Connecting to an Antenna (Air) for Digital Television System (ATSC Signal Standard) [\[Details\]](#page-349-0)

### **Note**

- Some connection methods may not be applicable in some countries or regions.
- The state of receiving TV signals widely varies depending on services available in your country or region as well as connection types.
- No TV coaxial cables are supplied with your computer. Make sure that you have a sufficient number of TV coaxial cables ready beforehand.

VAIO User Guide [Back](javascript:history.back();) | [Back to Top](#page-0-0) Back | Back to Top Back | Back to Top Back | Back to Top Back | Back to Top

### <span id="page-346-0"></span>>Troubleshooting

How to Use

[Windows 8: The Basics](#page-1-0)

[Parts Description](#page-2-0)

[Setup](#page-3-0)

[Network / Internet](#page-4-0)

**[Connections](#page-5-0)** 

[Settings](#page-6-0)

[View](#page-7-0)

[Playback](#page-8-0)

[MONITOR Function](#page-9-0)

[Backup / Recovery](#page-10-0)

**[Security](#page-11-0)** 

[Other Operations](#page-12-0)

**[Notifications](#page-13-0)** 

### Connecting to Standard Cable Access (CATV) <TV tuner board installed models>

You can connect your computer to an indoor/outdoor antenna system in CATV mode.

### To connect in CATV mode (Option 1)

- 1. Connect one end of the TV coaxial cable (1) to your cable service access (wall outlet)  $(2)$ .
- 2. Connect the other end to the T CABLE/ANT (DIGITAL/ANALOG) port (3) on the computer.

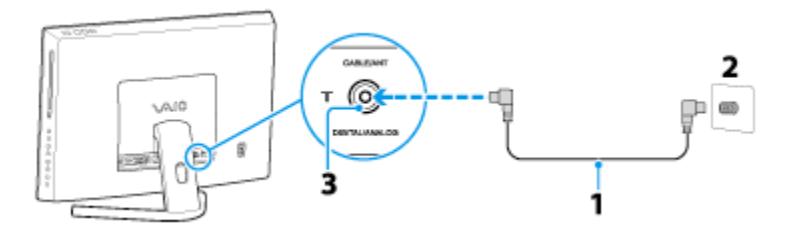

### To connect in CATV mode (Option 2)

- 1. Connect the two metal hooks on a 75-ohm/300-ohm RCA transformer cable (1) to the screw-type grips at your cable service access (wall outlet) (2).
- 2. Connect one end of the TV coaxial cable (3) to the transformer end of the RCA transformer cable (1). Connect the other end to the  $\mathbb{T}$  **CABLE/ANT** (DIGITAL/ANALOG) port (4) on the computer.

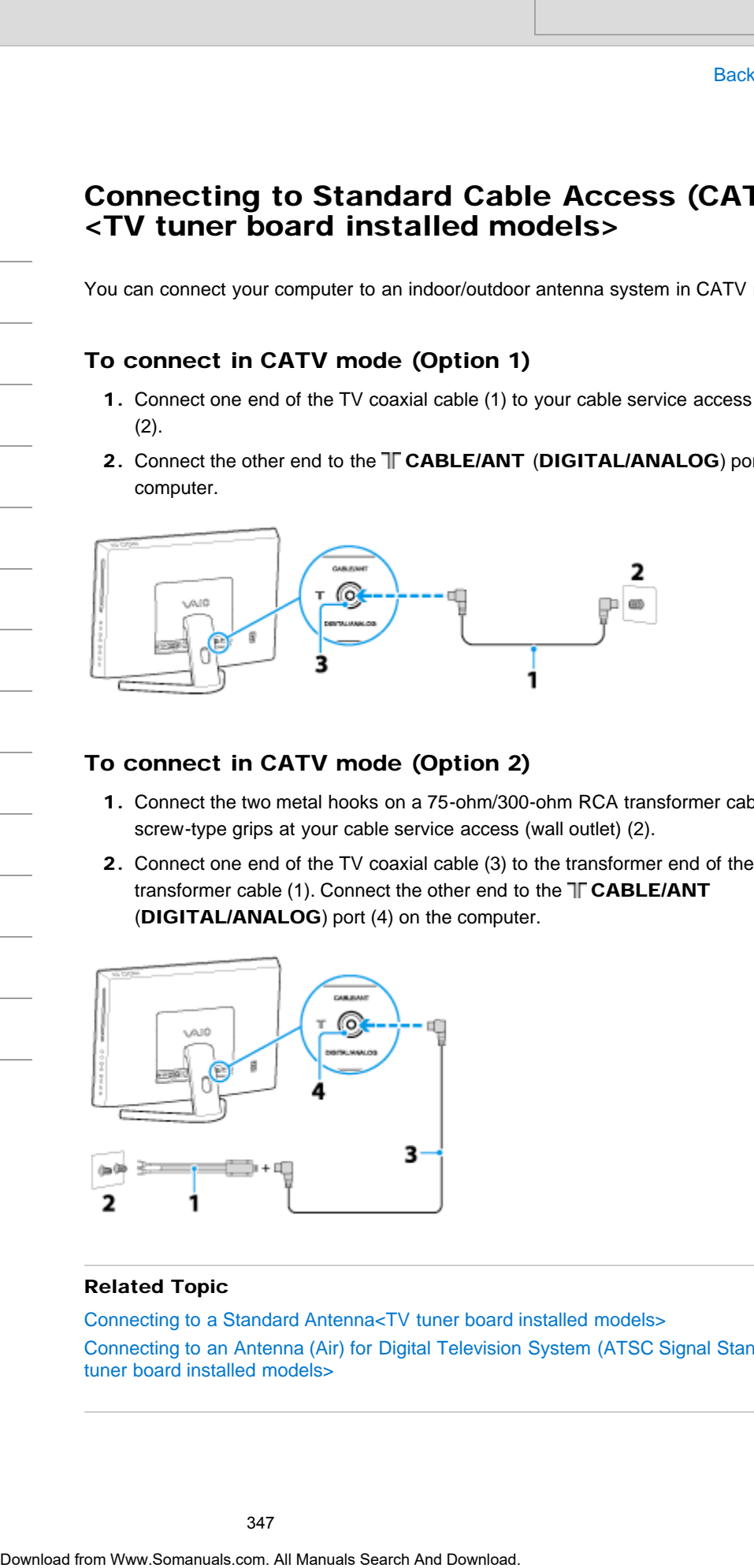

### Related Topic

Connecting to a Standard Antenna<TV tuner board installed models> [Connecting to an Antenna \(Air\) for Digital Television System \(ATSC Signal Standard\)<TV](#page-349-0) [tuner board installed models>](#page-349-0)

### How to Use

[Windows 8: The Basics](#page-1-0)

[Parts Description](#page-2-0)

[Setup](#page-3-0)

[Network / Internet](#page-4-0)

**[Connections](#page-5-0)** 

[Settings](#page-6-0)

[View](#page-7-0)

[Playback](#page-8-0)

[MONITOR Function](#page-9-0)

[Backup / Recovery](#page-10-0)

**[Security](#page-11-0)** 

[Other Operations](#page-12-0)

**[Notifications](#page-13-0)** 

### Connecting to a Standard Antenna <TV tuner board installed models>

Depending on the type of antenna system in your home, your connection may require a VHF/UHF RF combiner/transformer to connect the computer and the indoor/outdoor antenna system.

### Hint

If you are connecting to an indoor/outdoor antenna, you may need to reorient the antenna for best reception. Move the antenna cable away from other power sources or connectors to reduce signal interference.

### To connect in land-based (terrestrial) broadcasting mode (Option 1)

- 1. Connect one end of a TV coaxial cable (1) to your antenna outlet (2). Connect the other end to a VHF/UHF RF combiner/transformer (3).
- 2. Connect a coaxial cable feed connector (4) to the VHF/UHF RF combiner/transformer (3).
- 3. Connect one end of another TV coaxial cable (5) to the feed connector (4). Connect the other end to the  $\mathbb{T}$  **CABLE/ANT** (DIGITAL/ANALOG) port (6) on the computer.

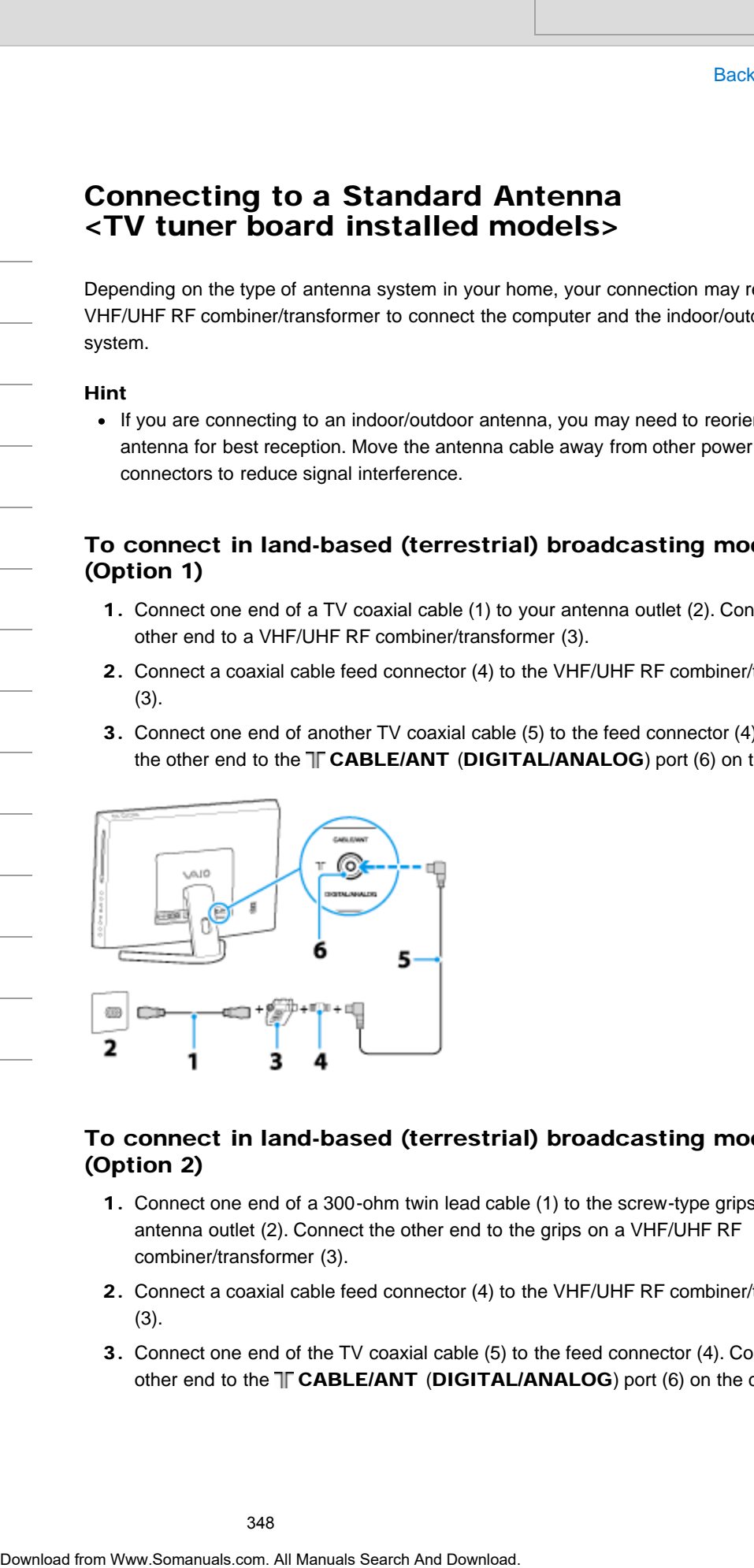

### To connect in land-based (terrestrial) broadcasting mode (Option 2)

- 1. Connect one end of a 300-ohm twin lead cable (1) to the screw-type grips at your antenna outlet (2). Connect the other end to the grips on a VHF/UHF RF combiner/transformer (3).
- 2. Connect a coaxial cable feed connector (4) to the VHF/UHF RF combiner/transformer (3).
- 3. Connect one end of the TV coaxial cable (5) to the feed connector (4). Connect the other end to the  $T \nabla ABLE/ANT$  (DIGITAL/ANALOG) port (6) on the computer.

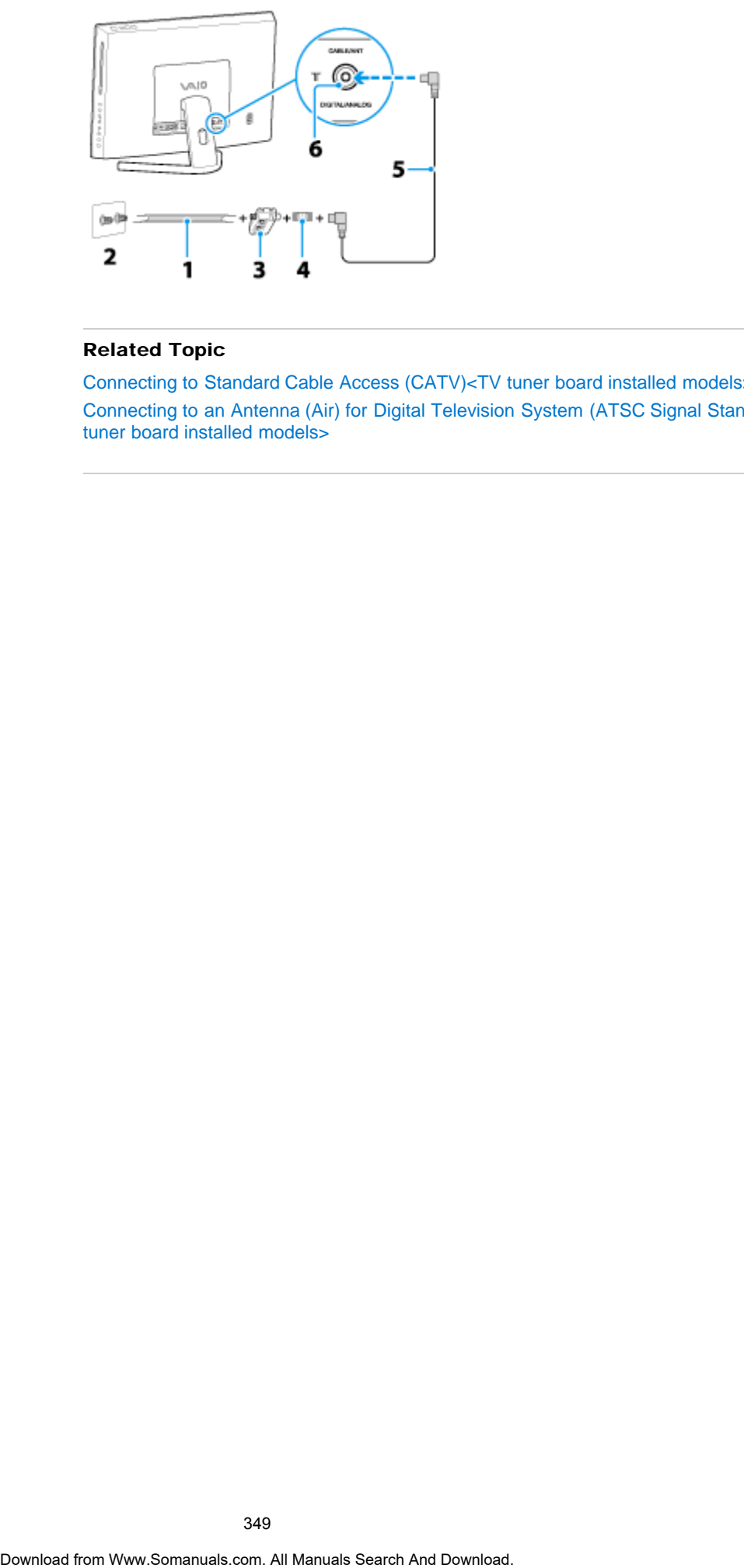

### Related Topic

[Connecting to Standard Cable Access \(CATV\)<TV tuner board installed models>](#page-346-0) [Connecting to an Antenna \(Air\) for Digital Television System \(ATSC Signal Standard\)<TV](#page-349-0) [tuner board installed models>](#page-349-0)

<span id="page-349-0"></span>How to Use

[Windows 8: The Basics](#page-1-0)

[Parts Description](#page-2-0)

[Setup](#page-3-0)

[Network / Internet](#page-4-0)

**[Connections](#page-5-0)** 

**[Settings](#page-6-0)** 

[View](#page-7-0)

[Playback](#page-8-0)

[MONITOR Function](#page-9-0)

[Backup / Recovery](#page-10-0)

**[Security](#page-11-0)** 

[Other Operations](#page-12-0)

**[Notifications](#page-13-0)** 

© 2013 Sony Corporation

### Connecting to an Antenna (Air) for Digital Television System (ATSC Signal Standard) <TV tuner board installed models>

If your computer is equipped with a digital TV input port and you have an antenna for receiving the over-the-air signals transmitted by a digital TV broadcasting system, you can connect the antenna to the computer to receive these signals for digital televisions, for example high definition TVs.

- 1. Connect one end of the TV coaxial cable (1) to an ATSC antenna (2).
- 2. Connect the other end to the T CABLE/ANT (DIGITAL/ANALOG) port (3) on the computer.

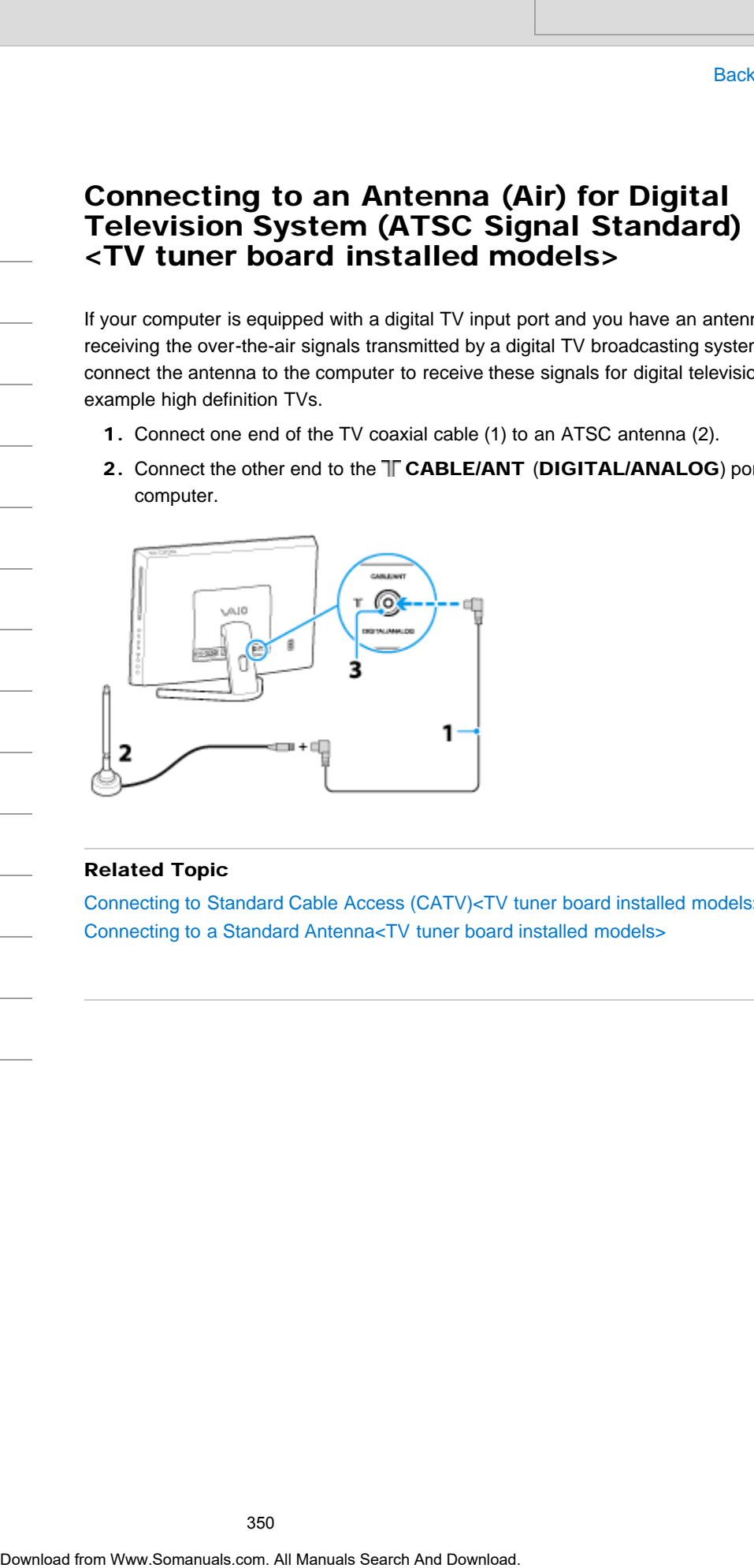

### Related Topic

[Connecting to Standard Cable Access \(CATV\)<TV tuner board installed models>](#page-346-0) Connecting to a Standard Antenna<TV tuner board installed models>

### How to Use

[Windows 8: The Basics](#page-1-0)

[Parts Description](#page-2-0)

[Setup](#page-3-0)

[Network / Internet](#page-4-0)

**[Connections](#page-5-0)** 

[Settings](#page-6-0)

[View](#page-7-0)

[Playback](#page-8-0)

[MONITOR Function](#page-9-0)

[Backup / Recovery](#page-10-0)

**[Security](#page-11-0)** 

[Other Operations](#page-12-0)

**[Notifications](#page-13-0)** 

© 2013 Sony Corporation

VAIO User Guide [Back](javascript:history.back();) | [Back to Top](#page-0-0) Back | Back to Top Back | Back to Top Back | Back to Top Back | Back to Top

### About the Cable/Antenna Settings (MONITOR Function) <TV tuner board installed models> Search<br> **Download from Wand From Wand installed models>**<br>
Seas the received signal to Cable or Antenna.<br>
Note<br>
Note that changing this seating, it is recommended to run Ando Program.<br>
Retalad Topic<br>
Changing Settings from

Sets the received signal to Cable or Antenna.

### **Note**

• After changing this setting, it is recommended to run Auto Program.

### Related Topic

[Changing Settings from the Menu Screen \(MONITOR Function\)](#page-242-0)

<span id="page-351-0"></span>[Windows 8: The Basics](#page-1-0)

[Parts Description](#page-2-0)

[Setup](#page-3-0)

[Network / Internet](#page-4-0)

**[Connections](#page-5-0)** 

**[Settings](#page-6-0)** 

[View](#page-7-0)

[Playback](#page-8-0)

[MONITOR Function](#page-9-0)

[Backup / Recovery](#page-10-0)

**[Security](#page-11-0)** 

[Other Operations](#page-12-0)

**[Notifications](#page-13-0)** 

© 2013 Sony Corporation

VAIO User Guide [Back](javascript:history.back();) | [Back to Top](#page-0-0)

### About BLUETOOTH(R) Security

The BLUETOOTH wireless technology has an authentication function, which allows you to control communication with other devices.

The authentication function helps you prevent unwanted anonymous BLUETOOTH devices from accessing your VAIO computer. The first time two BLUETOOTH devices communicate, a common passcode (a password required for authentication) should be identified to register both devices. Once a device is registered, there is no need to re-enter the passcode. For details, open Windows Help and Support [\[Details\]](#page-202-0), and enter "BLUETOOTH" in the search box. Search<br>
Basis<br> **Download From Western Manuals Search And Download From West and Control Control Control Communication with chemic control Control Control Control Control Control Control Control Control Control Control Cont** 

### Related Topic

[About the BLUETOOTH\(R\) Function](#page-352-0) [Communicating with Another BLUETOOTH\(R\) Device such as a Mouse](#page-353-0) [Notes on Using the BLUETOOTH\(R\) Function](#page-355-0)

<span id="page-352-0"></span>[Windows 8: The Basics](#page-1-0)

[Parts Description](#page-2-0)

[Setup](#page-3-0)

[Network / Internet](#page-4-0)

**[Connections](#page-5-0)** 

[Settings](#page-6-0)

[View](#page-7-0)

[Playback](#page-8-0)

[MONITOR Function](#page-9-0)

[Backup / Recovery](#page-10-0)

**[Security](#page-11-0)** 

[Other Operations](#page-12-0)

**[Notifications](#page-13-0)** 

About the BLUETOOTH(R) Function

You can establish wireless communications between your VAIO computer and other BLUETOOTH devices, such as another computer, a smartphone, a mobile phone, a headset, or a mouse.

You can transfer data between these devices without cables at a range of up to 33 feet / 10 meters in an open area.

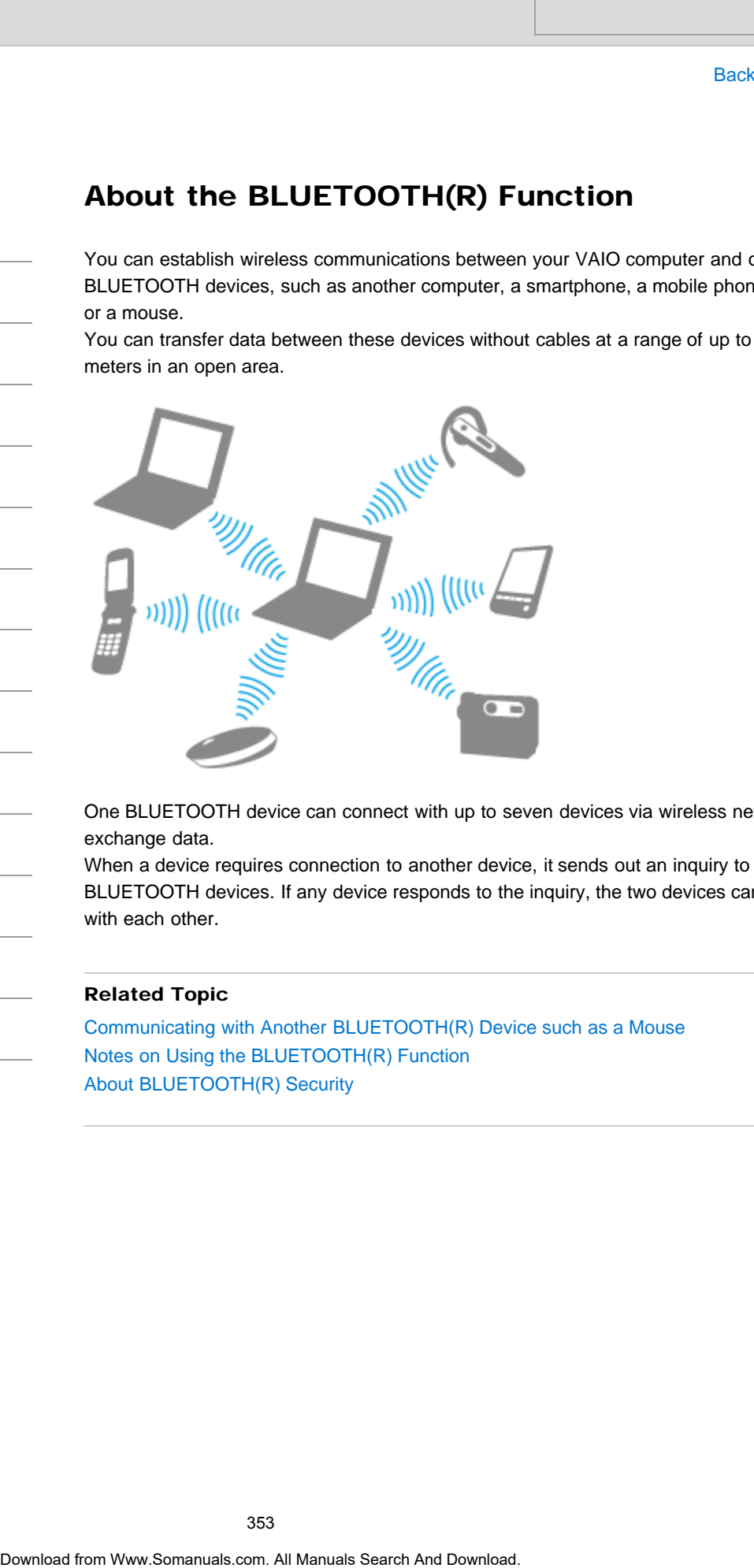

One BLUETOOTH device can connect with up to seven devices via wireless network to exchange data.

When a device requires connection to another device, it sends out an inquiry to neighboring BLUETOOTH devices. If any device responds to the inquiry, the two devices can connect with each other.

### Related Topic

[Communicating with Another BLUETOOTH\(R\) Device such as a Mouse](#page-353-0) [Notes on Using the BLUETOOTH\(R\) Function](#page-355-0) [About BLUETOOTH\(R\) Security](#page-351-0)

### <span id="page-353-0"></span>How to Use

### [Windows 8: The Basics](#page-1-0)

### [Parts Description](#page-2-0)

[Setup](#page-3-0)

[Network / Internet](#page-4-0)

**[Connections](#page-5-0)** 

[Settings](#page-6-0)

[View](#page-7-0)

[Playback](#page-8-0)

[MONITOR Function](#page-9-0)

[Backup / Recovery](#page-10-0)

**[Security](#page-11-0)** 

### [Other Operations](#page-12-0)

[Notifications](#page-13-0)

### Communicating with Another BLUETOOTH(R) Device such as a Mouse

You can connect BLUETOOTH devices to your VAIO computer. For details on BLUETOOTH communication, see About the BLUETOOTH Function. [\[Details\]](#page-352-0)

- 1. Open the charms [Details] and select the **Settings** charm.
- 2. Select Change PC settings in the lower right corner.
- 3. Select Devices in the left pane of the PC settings screen.
- 4. When connecting a BLUETOOTH mouse, turn it on and press the button to connect the mouse.

Hint

• Refer to the manual that came with your BLUETOOTH device for the procedure to ready the device for connection.

### 5. Select Add a device.

Your VAIO computer searches for devices and displays a device list. Follow the onscreen instructions to register your device.

### **Note**

- Depending on the BLUETOOTH device, it may take some time for your VAIO computer to find the device. If your device does not appear in the list, repeat the procedure to ready the device for connection (for example, pressing the button for connection).
- Depending on the BLUETOOTH device, the procedure to establish connection may vary. Refer to the manual that came with the device for the procedure.

### Hint

- For details on the operations, open Windows Help and Support [\[Details\]](#page-202-0), and enter "BLUETOOTH" in the search box.
- A window appears for passcode input if a BLUETOOTH device is requesting authentication to establish connection. Follow the on-screen instructions to share the passcode between the BLUETOOTH device and your VAIO computer. If you do not wish to connect, select the Cancel button in the window.
- $-$  A passcode is a secret number that is entered by a user to use for the authentication process to allow two BLUETOOTH devices to communicate with each other. Enter the same alphanumeric string (case-sensitive) for both devices to allow them to communicate with each other. You can change the passcode every time you perform authentication, providing you enter the same passcode for both devices during the authentication process. For details on the passcode of a BLUETOOTH device, refer to the manual that came with the device. If no BLUETOOTH passcode is entered for a certain time, the connection process will be terminated for security. In this case, try again. Search **Download from With Another BLUETOOTH**<br>Device such as a Mouse<br>The state of the state of the state of the state of the state of the state of the state of the state of the state of the state of the state of the state

### Related Topic

[About the BLUETOOTH\(R\) Function](#page-352-0) [Notes on Using the BLUETOOTH\(R\) Function](#page-355-0) [About BLUETOOTH\(R\) Security](#page-351-0)

### <span id="page-355-0"></span>How to Use

### [Windows 8: The Basics](#page-1-0)

### [Parts Description](#page-2-0)

[Setup](#page-3-0)

[Network / Internet](#page-4-0)

**[Connections](#page-5-0)** 

[Settings](#page-6-0)

[View](#page-7-0)

[Playback](#page-8-0)

[MONITOR Function](#page-9-0)

[Backup / Recovery](#page-10-0)

**[Security](#page-11-0)** 

### [Other Operations](#page-12-0)

**[Notifications](#page-13-0)** 

### Notes on Using the BLUETOOTH(R) Function

Before using the BLUETOOTH function, read the following precautions for correct use.

- In some countries or regions, using the BLUETOOTH function may be restricted by the local regulations.
- The BLUETOOTH function may not work with some devices, depending on the manufacturer or the app version employed by the manufacturer. Check the system requirements of the BLUETOOTH device before purchasing. For information on BLUETOOTH devices, visit the VAIO Support website. Some BLUETOOTH devices require authentication (pairing) before establishing connection with another device. Perform the authentication process before connecting to such devices. Search **Boxic Controllering Controllering (Search And Controllering (Search And Controllering (Search And Controllering (Search And Controllering Controllering (Search And Download From War and Search And Download From War** 
	- BLUETOOTH devices work on the 2.4 GHz band, which is used by a variety of devices. BLUETOOTH devices use the technology to minimize radio interference from other devices that use the same band; however, radio interference may still cause slower communication speeds, reduce communication range, or in some cases, cause communication failure.
	- Communication speed and range may vary depending on the following conditions: - Distance between communication devices
		- Existence of obstacles between devices
		- Ambient environment that includes existence of walls and materials of such walls
		- Device configuration
		- $-$  Apps in use
		- Radio conditions

Communications may be cut off depending on radio conditions.

- If your VAIO computer is compliant with BLUETOOTH high speed technology and you intend to use it for high-speed communications, enable both the wireless LAN and BLUETOOTH functions on the computer.
- Large files may occasionally be corrupted during continuous transfer due to limitations of the BLUETOOTH standard and electromagnetic interference in the environment.
- Connecting multiple BLUETOOTH devices to your VAIO computer may cause channel congestion, resulting in poor device performance. This is normal with BLUETOOTH technology and does not indicate a malfunction.
- Video and audio may not be synchronized if you play videos on your VAIO computer with audio output from a connected BLUETOOTH device. This is a frequent occurrence with BLUETOOTH technology and does not indicate a malfunction.
- All BLUETOOTH devices must be certified through the procedure stipulated by Bluetooth SIG to ensure that they are compliant with the BLUETOOTH standard. Even if the BLUETOOTH devices are compliant with the BLUETOOTH standard, individual device performance, specifications, and operation procedures may vary. Data exchange may not be possible in all situations.
- Not all BLUETOOTH devices are guaranteed of compatibility with your VAIO computer.
- If you urgently need to disable the BLUETOOTH function, turn off your VAIO computer.

### Related Topic

[About the BLUETOOTH\(R\) Function](#page-352-0) [Communicating with Another BLUETOOTH\(R\) Device such as a Mouse](#page-353-0) [About BLUETOOTH\(R\) Security](#page-351-0)

VAIO User Guide [Back](javascript:history.back();) | [Back to Top](#page-0-0)

### >Troubleshooting

### How to Use

### [Windows 8: The Basics](#page-1-0)

[Parts Description](#page-2-0)

[Setup](#page-3-0)

[Network / Internet](#page-4-0)

**[Connections](#page-5-0)** 

[Settings](#page-6-0)

[View](#page-7-0)

[Playback](#page-8-0)

[MONITOR Function](#page-9-0)

[Backup / Recovery](#page-10-0)

**[Security](#page-11-0)** 

[Other Operations](#page-12-0)

**[Notifications](#page-13-0)** 

© 2013 Sony Corporation

### Connecting External Speakers or Headphones

You can connect external sound output devices (such as speakers or headphones) to your VAIO computer.

1. Connect external speakers to the headphone jack  $\bigcap$  [\[Details\]](#page-306-0) with a speaker cable (not supplied).

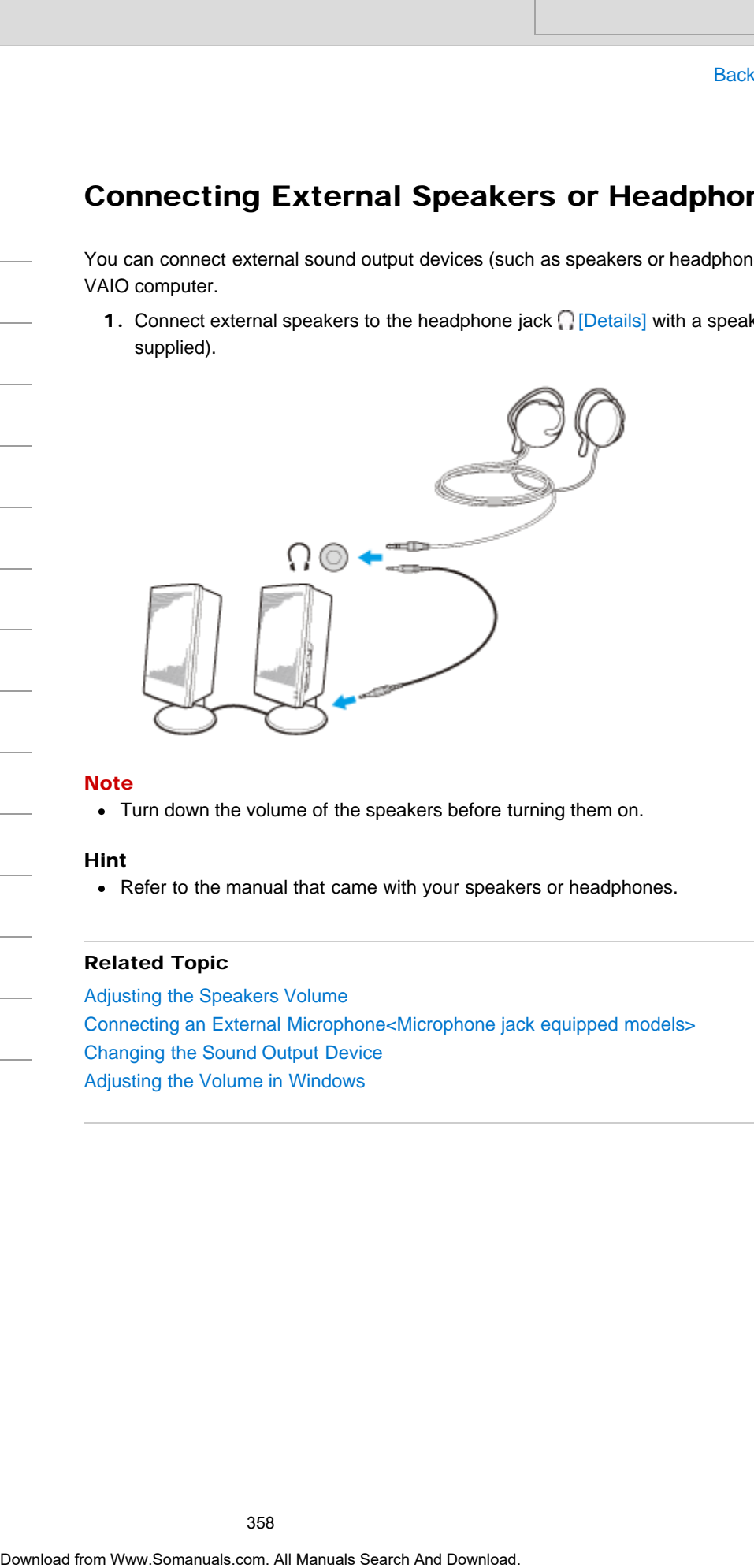

### Note

Turn down the volume of the speakers before turning them on.

### Hint

Refer to the manual that came with your speakers or headphones.

### Related Topic

Adjusting the Speakers Volume [Connecting an External Microphone<Microphone jack equipped models>](#page-339-0) [Changing the Sound Output Device](#page-333-0) [Adjusting the Volume in Windows](#page-368-0)

<span id="page-358-0"></span>VAIO User Guide [Back](javascript:history.back();) | [Back to Top](#page-0-0) Back | Back to Top Back | Back to Top Back | Back to Top Back | Back to Top

### About the Speakers Settings (MONITOR Function)

How to Use [Windows 8: The Basics](#page-1-0) [Parts Description](#page-2-0) [Setup](#page-3-0) [Network / Internet](#page-4-0) **[Connections](#page-5-0)** [Settings](#page-6-0) [View](#page-7-0) [Playback](#page-8-0) [MONITOR Function](#page-9-0) [Backup / Recovery](#page-10-0) **[Security](#page-11-0)** [Other Operations](#page-12-0) **[Notifications](#page-13-0)** Sets the sound output. When your VAIO computer is connected to an audio system such as an AV amplifier or a home theater system, set the sound output to audio system. Related Topic [Changing Settings from the Menu Screen \(MONITOR Function\)](#page-242-0) Search And Manual Autority<br> **Download Autority Conceptor is connected to an audio system.**<br>
When you Y All Computer is connected to an audio system.<br> **Related Topic**<br> **Related Topic**<br>
Champing Settings from the Menu Screen

How to Use

[Windows 8: The Basics](#page-1-0)

[Parts Description](#page-2-0)

[Setup](#page-3-0)

[Network / Internet](#page-4-0)

**[Connections](#page-5-0)** 

**[Settings](#page-6-0)** 

[View](#page-7-0)

[Playback](#page-8-0)

[MONITOR Function](#page-9-0)

[Backup / Recovery](#page-10-0)

**[Security](#page-11-0)** 

[Other Operations](#page-12-0)

**[Notifications](#page-13-0)** 

© 2013 Sony Corporation

### VAIO User Guide [Back](javascript:history.back();) | [Back to Top](#page-0-0)

### Adjusting the Speakers Volume

You can change the volume level of the speakers and headphones.

### **Note**

• The volume control buttons and muting button on the keyboard are available only while the PC is running. With the HDMI/VIDEO function activated, the buttons are disabled.

### To adjust the volume using the volume control buttons on the keyboard

Press the + button on the keyboard to turn up the volume. Press the - button on the keyboard to turn down the volume.

### Hint

- You can press one of the volume control buttons to turn on the volume when the volume is turned off.
- To adjust the volume with the HDMI/VIDEO function activated, use the VOL (Volume) buttons on the right side of your VAIO computer. [\[Details\]](#page-306-0)

### To use the muting button on the keyboard

Press the muting button on the keyboard to turn off the volume of the speakers and headphones. Search<br>
Basic<br>
Adjusting the Speakers Volume<br>
You can change the volume level of the speakers and headphones.<br>
Net<br>
You can change With the HDMWVDEO function activated, the buttons are<br>
To adjust the volume control buttons

Press the button again to turn on the volume.

### Related Topic

[Adjusting the Volume in Windows](#page-368-0) [Adjusting the Microphone Volume](#page-367-0) Connecting External Speakers or Headphones
# How to Use

#### [Windows 8: The Basics](#page-1-0)

[Parts Description](#page-2-0)

[Setup](#page-3-0)

[Network / Internet](#page-4-0)

**[Connections](#page-5-0)** 

[Settings](#page-6-0)

[View](#page-7-0)

[Playback](#page-8-0)

[MONITOR Function](#page-9-0)

[Backup / Recovery](#page-10-0)

**[Security](#page-11-0)** 

[Other Operations](#page-12-0)

[Notifications](#page-13-0)

© 2013 Sony Corporation

# Charging a USB Device

You can charge a USB device even while your VAIO computer is off, in Hibernate mode, or Sleep mode by enabling the USB charging settings.

Change the settings while the USB device is disconnected from the USB port that supports USB charging.

- 1. Start VAIO Control Center [\[Details\]](#page-208-0) and select Hardware.
- 2. Enable the USB Charging setting.
- 3. Connect a USB device to the USB port with the mark printed around it. If charging does not start even when you connect a USB device to the USB port that supports USB charging, disconnect and connect the device. Search<br>
The comparison of the product of the develop and VAO computer is of the Historical Sloven mode by multiling the USB changing and the search And Download Changing and USB contents and Download Changing and USB chang

#### **Note**

- Unless your VAIO computer is connected to an AC power source, USB charging does not work while the computer is off, in Hibernate mode, or Sleep mode.
- When the USB charging settings are enabled, you cannot use the remote wake-up function on the USB device connected to the USB port that supports USB charging.

#### Hint

The USB charging settings are disabled by default.

# <span id="page-361-0"></span>How to Use

[Windows 8: The Basics](#page-1-0)

#### [Parts Description](#page-2-0)

[Setup](#page-3-0)

[Network / Internet](#page-4-0)

**[Connections](#page-5-0)** 

[Settings](#page-6-0)

[View](#page-7-0)

[Playback](#page-8-0)

[MONITOR Function](#page-9-0)

[Backup / Recovery](#page-10-0)

**[Security](#page-11-0)** 

[Other Operations](#page-12-0)

**[Notifications](#page-13-0)** 

# Connecting a USB Device

You can connect a Universal Serial Bus (USB) device such as a mouse, floppy disk drive, speaker or printer to your VAIO computer.

Installation of the device driver supplied with the USB device may be required when connecting.

Refer to the manual that came with the device for more information.

- 1. Choose the USB port (1) you prefer to use.
- 2. Plug the USB device cable (2) (not supplied) into the USB port.

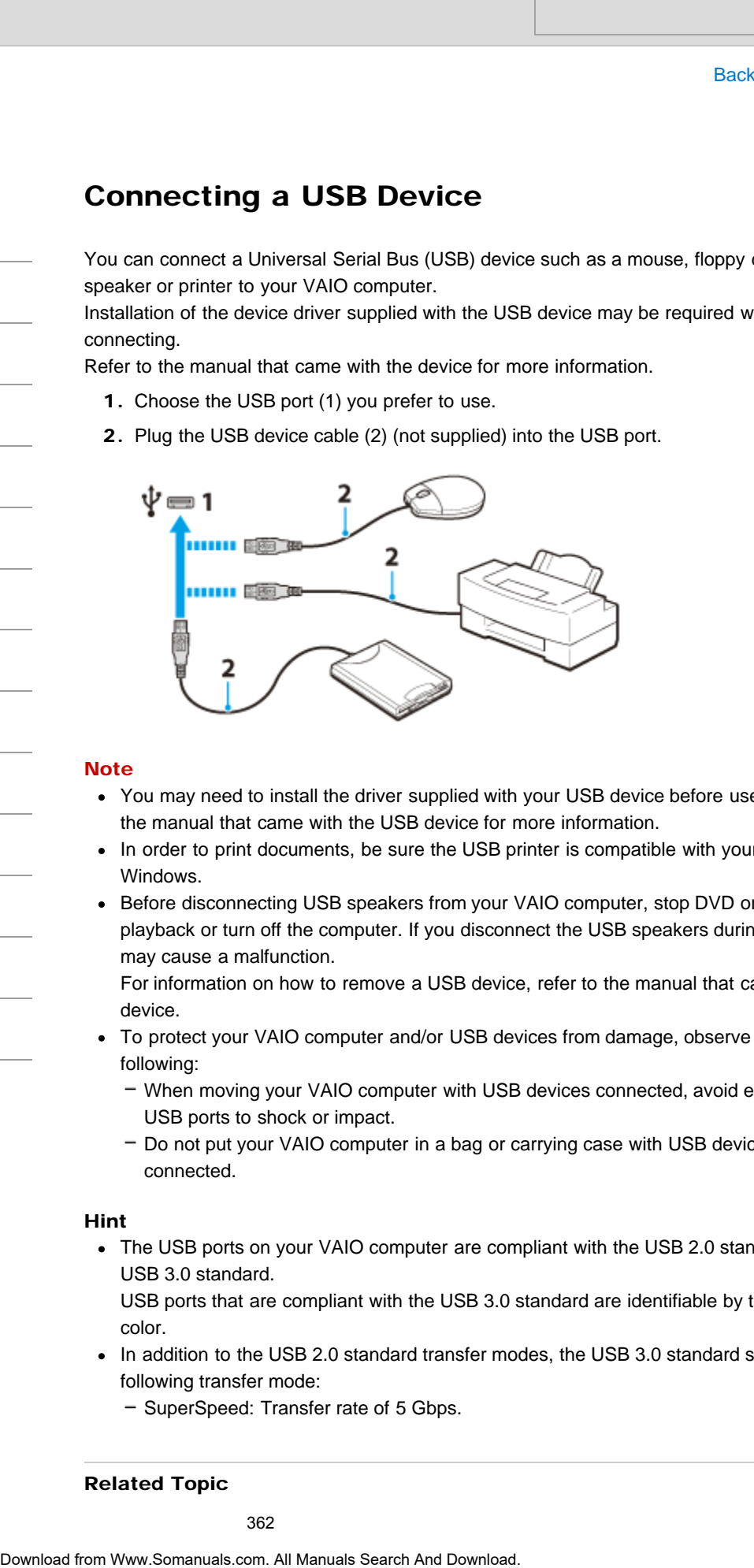

#### **Note**

- You may need to install the driver supplied with your USB device before use. Refer to the manual that came with the USB device for more information.
- In order to print documents, be sure the USB printer is compatible with your version of Windows.
- Before disconnecting USB speakers from your VAIO computer, stop DVD or music playback or turn off the computer. If you disconnect the USB speakers during playback, it may cause a malfunction.

For information on how to remove a USB device, refer to the manual that came with the device.

- To protect your VAIO computer and/or USB devices from damage, observe the following:
	- When moving your VAIO computer with USB devices connected, avoid exposing the USB ports to shock or impact.
	- Do not put your VAIO computer in a bag or carrying case with USB devices connected.

#### Hint

• The USB ports on your VAIO computer are compliant with the USB 2.0 standard and USB 3.0 standard.

USB ports that are compliant with the USB 3.0 standard are identifiable by their blue color.

- In addition to the USB 2.0 standard transfer modes, the USB 3.0 standard specifies the following transfer mode:
	- SuperSpeed: Transfer rate of 5 Gbps.

Related Topic

<span id="page-363-0"></span>How to Use

[Windows 8: The Basics](#page-1-0)

[Parts Description](#page-2-0)

[Setup](#page-3-0)

[Network / Internet](#page-4-0)

**[Connections](#page-5-0)** 

[Settings](#page-6-0)

[View](#page-7-0)

[Playback](#page-8-0)

[MONITOR Function](#page-9-0)

[Backup / Recovery](#page-10-0)

**[Security](#page-11-0)** 

[Other Operations](#page-12-0)

**[Notifications](#page-13-0)** 

© 2013 Sony Corporation

# About i.LINK

i.LINK is a Serial Digital Interface that transfers digital video/audio signals bi-directionally between i.LINK devices, and allows you to operate other i.LINK devices.

You can operate another i.LINK device directly or indirectly, so device connection order is not concern.

However, some i.LINK devices may not communicate with each other, depending on their specification.

# Notes on connecting i.LINK devices

- The i.LINK port on your VAIO computer does not supply power to an external device. If the external device requires external power, be sure to connect it to a power source.
- The i.LINK port supports transfer rates up to 400 Mbps. However, the actual transfer rate depends on the transfer rate of the external device.
- The optional i.LINK cables may not be available in some countries or regions.
- An i.LINK connection with other compatible devices is not fully guaranteed.
- The i.LINK connection may not be available depending on the software applications, operating system, and i.LINK-compatible devices you use. See the manual that came with your software for more information. Search<br>
1988<br>
2006<br>
2006<br>
2006<br>
2006<br>
2006<br>
2006<br>
2006<br>
2006<br>
2006<br>
2006<br>
2006<br>
2006<br>
2006<br>
2006<br>
2006<br>
2006<br>
2006<br>
2006<br>
2006<br>
2006<br>
2006<br>
2006<br>
2006 Comparison Content CIVIK devices directly or tolerady, so device an<br>exp
	- Check the working conditions and operating system compatibility of i.LINK-compatible PC peripherals (for example, an HDD or a CD-RW drive) before you connect them to your computer.

#### Related Topic

[Connecting a Digital Video Camcorder with an i.LINK Cable](#page-364-0)

<span id="page-364-0"></span>How to Use

[Windows 8: The Basics](#page-1-0)

[Parts Description](#page-2-0)

[Setup](#page-3-0)

[Network / Internet](#page-4-0)

**[Connections](#page-5-0)** 

[Settings](#page-6-0)

[View](#page-7-0)

[Playback](#page-8-0)

[MONITOR Function](#page-9-0)

[Backup / Recovery](#page-10-0)

**[Security](#page-11-0)** 

[Other Operations](#page-12-0)

[Notifications](#page-13-0)

© 2013 Sony Corporation

# Connecting a Digital Video Camcorder with an i.LINK Cable

You can connect an i.LINK device such as a digital video camcorder, to the i.LINK port on your VAIO computer.

The procedure to establish an i.LINK connection and import images from a digital video camcorder varies depending on the i.LINK device or software application. Refer to the manual that came with your i.LINK device for more information.

1. Connect your VAIO computer and digital video camcorder with an i.LINK cable (not supplied).

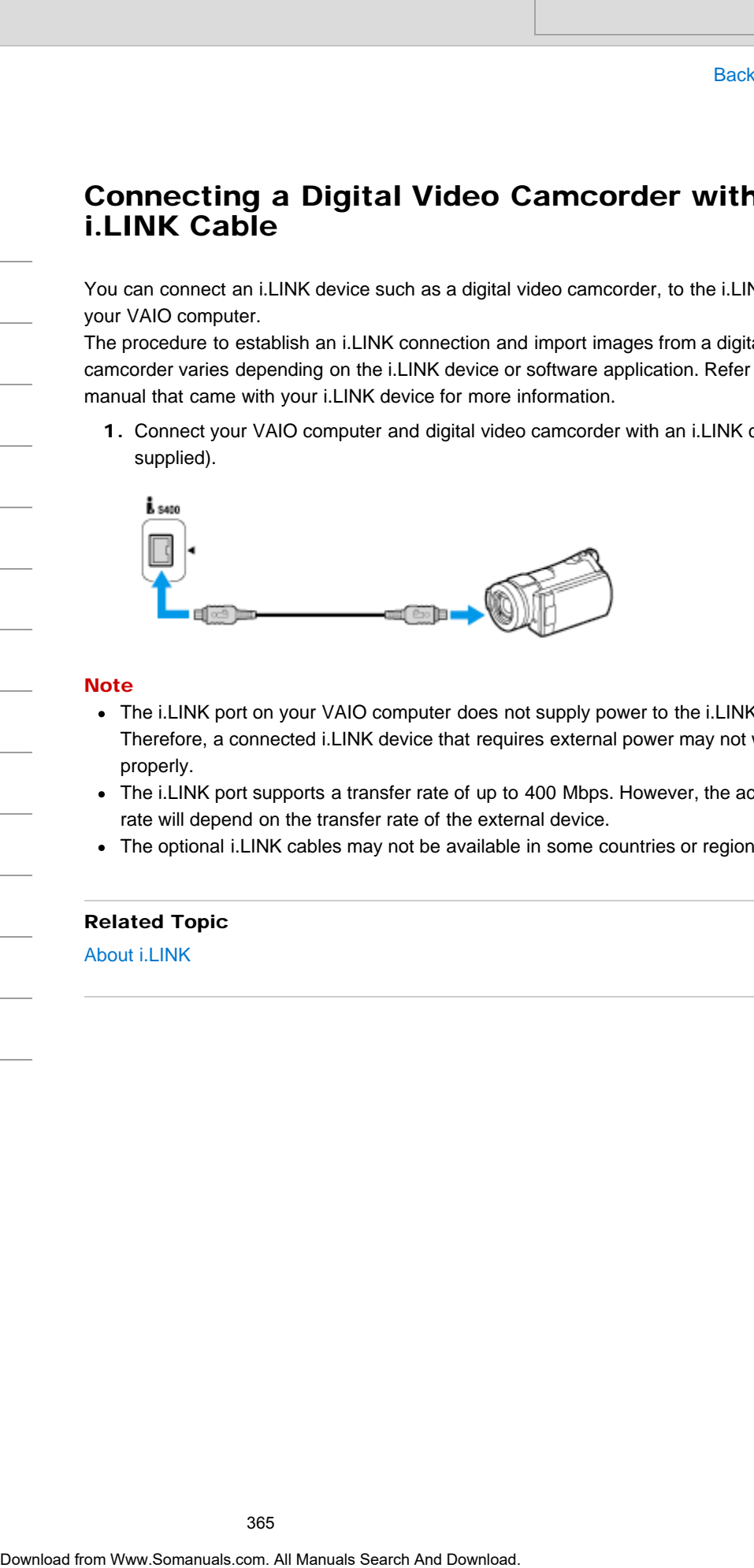

#### **Note**

- The i.LINK port on your VAIO computer does not supply power to the i.LINK device. Therefore, a connected i.LINK device that requires external power may not work properly.
- The i.LINK port supports a transfer rate of up to 400 Mbps. However, the actual transfer rate will depend on the transfer rate of the external device.
- The optional i.LINK cables may not be available in some countries or regions.

#### Related Topic

[About i.LINK](#page-363-0)

VAIO User Guide **[Back](javascript:history.back();) | [Back to Top](#page-0-0)** 

# About the MTS Audio Settings (MONITOR Function) <TV tuner board installed models> Search<br> **Download from Wandal From Wandal for And And Downloader**<br>
Search And Topic<br>
Search And Topic<br>
Champing Search as for a marked and Download Manuals Search (MDNNTOR Function)<br>
Obertrice from Www.Somanuals.com. All M

Sets audio settings for analog programs.

#### Related Topic

[Changing Settings from the Menu Screen \(MONITOR Function\)](#page-242-0)

[Setup](#page-3-0)

How to Use

[Network / Internet](#page-4-0)

[Parts Description](#page-2-0)

[Windows 8: The Basics](#page-1-0)

**[Connections](#page-5-0)** 

[Settings](#page-6-0)

[View](#page-7-0)

[Playback](#page-8-0)

[MONITOR Function](#page-9-0)

[Backup / Recovery](#page-10-0)

**[Security](#page-11-0)** 

[Other Operations](#page-12-0)

**[Notifications](#page-13-0)** 

# How to Use

#### [Windows 8: The Basics](#page-1-0)

# [Parts Description](#page-2-0)

[Setup](#page-3-0)

[Network / Internet](#page-4-0)

**[Connections](#page-5-0)** 

[Settings](#page-6-0)

[View](#page-7-0)

[Playback](#page-8-0)

[MONITOR Function](#page-9-0)

[Backup / Recovery](#page-10-0)

**[Security](#page-11-0)** 

[Other Operations](#page-12-0)

**[Notifications](#page-13-0)** 

© 2013 Sony Corporation

# About the Sound Adjustments / Sound Settings (MONITOR Function) Search And Control **Control Adjustments / Sound Setting (MONITOR Function)**<br>This topic exploins source and provide the from World Search The And Manual Search And Download terms of the analysis comes between the conditions

This topic explains sound adjustments.

This setting allows you to use the following functions/features.

- Adjust higher and lower-pitched-sounds.
- Provide surround effects for an input source.
- Virtually generate three-dimensional sound.
- Reproduce clear sound.
- Keep volume level constant across all contents.
- Adjust the current volume level relative to other inputs.

#### Related Topic

# <span id="page-367-0"></span>How to Use

### [Windows 8: The Basics](#page-1-0)

[Parts Description](#page-2-0)

[Setup](#page-3-0)

[Network / Internet](#page-4-0)

**[Connections](#page-5-0)** 

**[Settings](#page-6-0)** 

[View](#page-7-0)

[Playback](#page-8-0)

[MONITOR Function](#page-9-0)

[Backup / Recovery](#page-10-0)

**[Security](#page-11-0)** 

[Other Operations](#page-12-0)

**[Notifications](#page-13-0)** 

© 2013 Sony Corporation

#### VAIO User Guide [Back](javascript:history.back();) | [Back to Top](#page-0-0)

# Adjusting the Microphone Volume

You can adjust the volume level of the microphone.

- 1. Open Control Panel [\[Details\]](#page-215-0) and select Hardware and Sound.
- 2. Select Sound.
- 3. Select the Recording tab.
- 4. Double-click the microphone icon.
- 5. Select the Levels tab in the Microphone Properties window.
- 6. Move the slider under Microphone right and left to your desired volume level. If the microphone volume is still not loud enough even at the maximum volume level, move the slider under Microphone Boost right and left to adjust the volume level. Search And<br>
ISSN<br>
2003<br>
Now can square the volume level of the microphone.<br>
1. Open Control Panel (Dubitilis) and select Hardware and Sound.<br>
2. Select the Recording Bab.<br>
4. Double-disk the microphone forces parameters wi
	- 7. Select OK.

# Related Topic

[Connecting an External Microphone<Microphone jack equipped models>](#page-339-0) Adjusting the Speakers Volume [Adjusting the Volume in Windows](#page-368-0)

# <span id="page-368-0"></span>How to Use

### [Windows 8: The Basics](#page-1-0)

[Parts Description](#page-2-0)

[Setup](#page-3-0)

[Network / Internet](#page-4-0)

**[Connections](#page-5-0)** 

**[Settings](#page-6-0)** 

[View](#page-7-0)

[Playback](#page-8-0)

[MONITOR Function](#page-9-0)

[Backup / Recovery](#page-10-0)

**[Security](#page-11-0)** 

[Other Operations](#page-12-0)

**[Notifications](#page-13-0)** 

© 2013 Sony Corporation

VAIO User Guide [Back](javascript:history.back();) | [Back to Top](#page-0-0) Back | Back to Top Back | Back to Top Back | Back to Top Back | Back to Top

# Adjusting the Volume in Windows

You can adjust the volume on each device and app from Control Panel.

- 1. Open Control Panel [\[Details\]](#page-215-0) and select Hardware and Sound.
- 2. Select Adjust system volume under Sound.
- 3. Move the slider under Device or Applications up and down to your desired volume level. Search And<br>
Search And<br>
Search And Collisions and School School School School School School School School School School School School School School School School School School School School School School School School Scho

When the volume is turned off  $(\bullet)$ , select  $\bullet$  (Deactivate muting) to turn on the

volume  $(\blacklozenge)$ . When the volume is low, turn the volume up with the slider.

#### Related Topic

Adjusting the Speakers Volume [Adjusting the Microphone Volume](#page-367-0) Connecting External Speakers or Headphones

# <span id="page-369-0"></span>How to Use

#### [Windows 8: The Basics](#page-1-0)

## [Parts Description](#page-2-0)

[Setup](#page-3-0)

[Network / Internet](#page-4-0)

**[Connections](#page-5-0)** 

#### **[Settings](#page-6-0)**

[View](#page-7-0)

[Playback](#page-8-0)

[MONITOR Function](#page-9-0)

[Backup / Recovery](#page-10-0)

**[Security](#page-11-0)** 

[Other Operations](#page-12-0)

**[Notifications](#page-13-0)** 

© 2013 Sony Corporation

# Connecting an External Drive

Connect an external disc drive or hard disk drive to a USB port on your VAIO computer.

- 1. Plug the power cord of your external drive into an AC outlet (1).
- 2. Plug one end of a USB cable (3) (not supplied) into the USB port (2), and the other end to the external drive. [\[Details\]](#page-361-0)

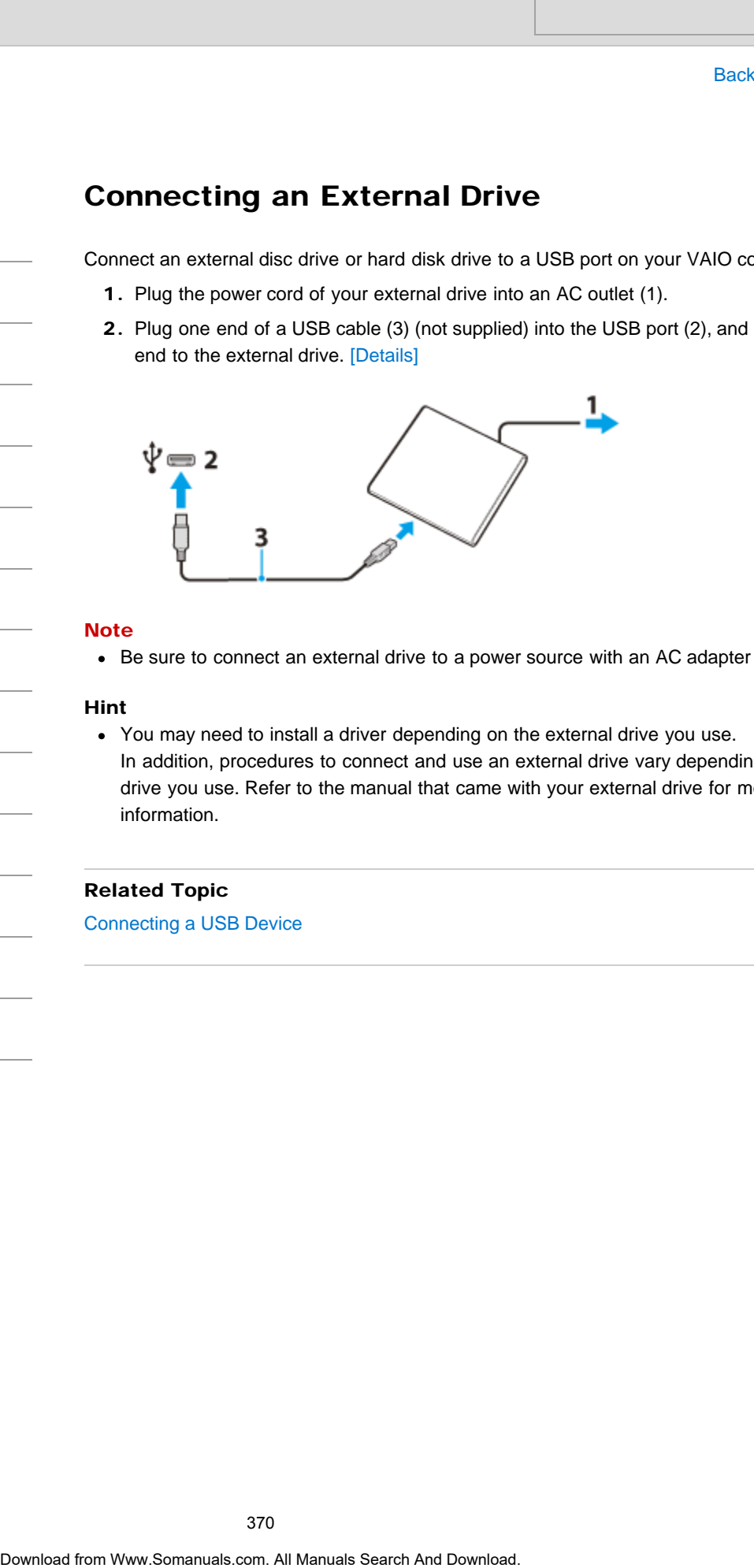

#### **Note**

Be sure to connect an external drive to a power source with an AC adapter (if supplied).

#### Hint

You may need to install a driver depending on the external drive you use. In addition, procedures to connect and use an external drive vary depending on the drive you use. Refer to the manual that came with your external drive for more information.

### Related Topic

[Connecting a USB Device](#page-361-0)

<span id="page-370-0"></span>How to Use

[Windows 8: The Basics](#page-1-0)

[Parts Description](#page-2-0)

[Setup](#page-3-0)

[Network / Internet](#page-4-0)

**[Connections](#page-5-0)** 

[Settings](#page-6-0)

[View](#page-7-0)

[Playback](#page-8-0)

[MONITOR Function](#page-9-0)

[Backup / Recovery](#page-10-0)

**[Security](#page-11-0)** 

[Other Operations](#page-12-0)

[Notifications](#page-13-0)

© 2013 Sony Corporation

# About Region Codes <Optical disc drive equipped models>

The following is a list of DVD region codes indicating playable regions of DVD media. You can check the region codes of DVD media sold in the following countries or regions.

- 1. USA, Canada
- 2. Europe, Middle East, South Africa, Japan
- 3. Southeast Asia, Taiwan, South Korea, Hong Kong
- 4. Central America, South America, Mexico, Australia, New Zealand
- 5. North Africa, Asia, Russia, Ukraine, Belarus, India
- 6. China
- 7. Reserved for future use

8. International aircraft, international cruise ship, international conference hall, etc. Region code indicators are labeled on the discs or packages to indicate in which region and on what type of player you can play the disc. If the region code indicates "all," you can play this disc in most regions of the world. If the region code for your residence area is different from the label, you cannot play the disc on your VAIO computer. Search And Correction Codes<br> **Copitcal disc drive equipped models>**<br>
The falses of the major cross of DVD media and in the following countries of<br>
1. USA, Cansis<br>
2. Further, Malule Test, South Africa, Japan<br>
3. Southern M

#### Related Topic

[Supported Discs<Optical disc drive equipped models>](#page-374-0)

VAIO User Guide [Back](javascript:history.back();) | [Back to Top](#page-0-0) Back | Back to Top Back | Back to Top Back | Back to Top Back | Back to Top

# >Troubleshooting

How to Use

[Windows 8: The Basics](#page-1-0)

[Parts Description](#page-2-0)

[Setup](#page-3-0)

[Network / Internet](#page-4-0)

**[Connections](#page-5-0)** 

[Settings](#page-6-0)

[View](#page-7-0)

[Playback](#page-8-0)

[MONITOR Function](#page-9-0)

[Backup / Recovery](#page-10-0)

**[Security](#page-11-0)** 

[Other Operations](#page-12-0)

[Notifications](#page-13-0)

# Handling Discs <Optical disc drive equipped models>

Read the following to protect data stored on discs and take proper care of discs.

Be sure to hold the disc by its edges and central hole without touching the recording surface (playing surface), as shown below.

Fingerprints and dust on the surface of a disc may cause a read or write error. Be sure to keep the disc clean.

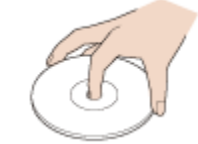

Sony assumes no liability for any problems and damages to discs arising out of adhesive labels affixed to discs. Refer to the manual carefully that came with the label app or label paper, and use the labels under your responsibility. Search<br> **Download disc drive equipped models>**<br>
Read the following to protect data stored on disc and take proper case of details<br>
• Search and Search And Download from Manual Hotel without counting the respective for the

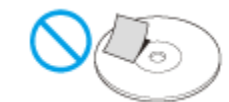

#### To take proper care of discs

For normal cleaning, hold the disc by its edges and use a soft cloth to wipe the surface from the center out, as shown below.

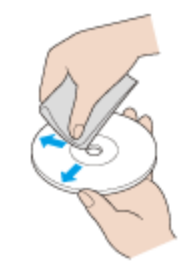

- If the disc is badly soiled, moisten a soft cloth with water, wring it out well, and use it to wipe the surface of the disc. Wipe off any remaining moisture with a dry soft cloth.
- Do not use solvents such as benzine, thinner, commercially available cleaners, or antistatic spray which may cause damage to the disc.

# How to Use

[Windows 8: The Basics](#page-1-0)

#### [Parts Description](#page-2-0)

[Setup](#page-3-0)

[Network / Internet](#page-4-0)

**[Connections](#page-5-0)** 

[Settings](#page-6-0)

[View](#page-7-0)

[Playback](#page-8-0)

[MONITOR Function](#page-9-0)

[Backup / Recovery](#page-10-0)

**[Security](#page-11-0)** 

[Other Operations](#page-12-0)

[Notifications](#page-13-0)

# Inserting/Removing a Disc <Optical disc drive equipped models>

Insert/remove a disc to/from your VAIO computer that is turned on.

#### **Note**

• Insert/remove a disc to/from your VAIO computer when the PC is running. You cannot insert/remove the disc when you are using the function available without running the PC, such as the HDMI/VIDEO input function. Search **Control of the Control of the Control of the Control of the Control of the Control of the United Search Material for the Control of the Control of the Control of the Control of the Control of the Control of the Con** 

## To insert a disc

1. Insert a disc into the optical disc drive slot. When the optical disc drive has a vertical slot, insert a disc with the label side facing toward you.

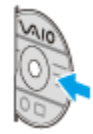

When the optical disc drive has a horizontal slot, insert a disc with the label side facing upward.

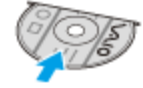

#### **Note**

- Slide the disc straight into the slot without applying excessive pressure to the disc.
- Make sure there is no disc inserted in the optical disc drive before inserting a disc into the slot.

To remove a disc

1. Press the drive eject button. The disc slides out.

#### **Note**

Do not forcibly pull out the disc from the optical disc drive before it completely slides out.

#### Related Topic

[Supported Discs<Optical disc drive equipped models>](#page-374-0) [About Region Codes<Optical disc drive equipped models>](#page-370-0)

How to Use

[Windows 8: The Basics](#page-1-0)

# [Parts Description](#page-2-0)

[Setup](#page-3-0)

[Network / Internet](#page-4-0)

**[Connections](#page-5-0)** 

[Settings](#page-6-0)

[View](#page-7-0)

[Playback](#page-8-0)

[MONITOR Function](#page-9-0)

[Backup / Recovery](#page-10-0)

**[Security](#page-11-0)** 

[Other Operations](#page-12-0)

**[Notifications](#page-13-0)** 

Notes on Using Discs <Optical disc drive equipped models>

Observe the following notes when using discs on your VAIO computer.

# Notes on playing discs

- Depending on system environment, you may find sound interruptions and/or dropped frames during DVD/BD/AVCHD playback. In addition, some discs may not be able to play on your VAIO computer. Search **Contained From United Contained From West Contained From West Contained From West Contained From West Contained From West Contained From West Contained From West Contained From West Contained Search And Download in** 
	- When you are playing discs:
		- $-$  The CPU load increases. Close all running apps other than the playback app you are currently using to enjoy smoother playback.
		- Do not switch the display output between the computer screen and an external display.

# Notes on playing recorded discs on other players

- Some CD players may not be able to play audio CDs created with CD-R or CD-RW media.
- Some DVD players may not be able to play DVDs created with DVD+R DL, DVD-R DL, DVD+R, DVD+RW, DVD-R, DVD-RW, or DVD-RAM media.
- Blu-ray Disc recorders that support only BD-RE Ver.1.0 cannot play BD-R or BD-RE media created with your VAIO computer. (Blu-ray Disc Drive with DVD SuperMulti equipped models)

# Tips for successful writing

- Do not plug or unplug cables, such as the AC adapter or the power cord while the optical disc drive is writing data to a disc.
- The writing process may take longer to complete than theoretically predicted because some apps write and verify data simultaneously.
- Sony assumes no liability for any loss or damage of any kind arising out of writing failure.

<span id="page-374-0"></span>How to Use

[Windows 8: The Basics](#page-1-0)

[Parts Description](#page-2-0)

[Setup](#page-3-0)

[Network / Internet](#page-4-0)

**[Connections](#page-5-0)** 

[Settings](#page-6-0)

[View](#page-7-0)

[Playback](#page-8-0)

[MONITOR Function](#page-9-0)

[Backup / Recovery](#page-10-0)

**[Security](#page-11-0)** 

[Other Operations](#page-12-0)

**[Notifications](#page-13-0)** 

VAIO User Guide [Back](javascript:history.back();) | [Back to Top](#page-0-0) Back | Back to Top Back | Back to Top Back | Back to Top Back | Back to Top

# Supported Discs <Optical disc drive equipped models>

This topic explains media types that are playable/recordable on your VAIO computer. The installed optical disc drive varies depending on the model you purchased. Check the specifications before use. Search **Community**<br>
Supported Discs<br>
Coptical disc drive equipped models><br>
This traje equips mata types that are physiologonated on your VMC com<br>
The tradition of the wave discussion on the model you purchased.<br>
For DVD Su

### For DVD SuperMulti Drive equipped models

The optical disc drive supports playback and/or recording of the following media.

#### Playback and recording

- $\bullet$  CD-R/RW \*1
- DVD-R/RW
- DVD+R/RW
- DVD+R DL (Double Layer)
- DVD-R DL (Dual Layer)
- DVD-RAM \*2\*3

#### Playback only

- CD-ROM
- DVD-ROM

# For Blu-ray Disc(TM) Drive with DVD SuperMulti equipped models

The optical disc drive supports playback and/or recording of the following media.

#### Playback and recording

- CD-R/RW \*1
- DVD-R/RW
- DVD+R/RW
- DVD+R DL (Double Layer)
- DVD-R DL (Dual Layer)
- DVD-RAM \*2\*3
- BD-R SL (Single Layer)/DL (Dual Layer), BD-RE SL/DL \*4
- BD-R TL (Triple Layer), BD-RE TL \*5

#### Playback only

- CD-ROM
- DVD-ROM
- BD-ROM

# For Blu-ray Disc(TM) ROM Drive with DVD SuperMulti equipped models

The optical disc drive supports playback and/or recording of the following media.

Playback and recording

- $\bullet$  CD-R/RW \*1
- DVD-R/RW
- DVD+R/RW
- DVD+R DL (Double Layer)
- DVD-R DL (Dual Layer)
- DVD-RAM \*2\*3

#### Playback only

- CD-ROM
- DVD-ROM
- BD-R SL(Single Layer)/DL(Dual Layer), BD-RE SL/DL \*4
- BD-ROM
- \*1 Writing data to Ultra Speed CD-RW media is not supported.
- \*2 The optical disc drive does not support the DVD-RAM cartridge. Use non-cartridge discs or discs with a removable cartridge.
- \*3 Writing data to single-sided DVD-RAM media (2.6 GB) compliant with DVD-RAM Version 1.0 is not supported.
	- DVD-RAM Version 2.2/12X-SPEED DVD-RAM Revision 5.0 media are not supported.
- \*4 BD-RE Disc media in Version 1.0 format and Blu-ray Disc media with a cartridge are not supported.
- \*5 Available when the optical disc drive supports BDXL(TM) media.

Some apps may not support playback and/or recording of BD-R TL/BD-RE TL media, and the preinstalled apps vary depending on the model you purchased. Refer to the help files included with the apps for more information.

Other players may not support playback of BD R TL/BD-RE TL media on which you recorded data with your VAIO computer. Make sure your player supports BD R TL/BD-RE TL media.

#### **Note**

- Your optical disc drive may not support writing or playback of some types of media.
- Your optical disc drive does not support 8 cm disc reading/writing and an 8 cm disc adapter.
- Your optical disc drive supports only circular discs. Do not use discs in any other shape (star, heart, card, etc.) or damaged discs, as it may cause your VAIO computer to malfunction.
- DVD-Video format data can be written to DVD+R (single layer or dual layer), DVD+RW/DVD-R (single layer or dual layer), and DVD-RW media. DVD-Video Recording format data can be written to DVD-R (single layer or dual layer), DVD-RW, and DVD-RAM media. Writable media differ depending on the disc burning app you use. Refer to the help file included with the app for more information.
- It is recommended that you use Sony branded media: DVD+R, DVD+RW, DVD-R, DVD-RW, CD-R, CD-RW, BD-R, or BD-RE.
- You cannot write data to DVD-RW media (6x writing) unless your optical disc drive supports at least 6x writing for DVD-RW media.
- You cannot write data to DVD+RW media (8x writing) unless your optical disc drive supports at least 8x writing for DVD+RW media.
- Your VAIO computer is designed to playback discs that conform to the Compact Disc (CD) standard. DualDiscs and some music discs encoded with copyright protection technologies do not conform to the CD standard. Therefore, these discs may not be compatible with the computer.
- When you buy pre-recorded or blank discs for use with your VAIO computer, be sure to read the notices on the disc package carefully to check both playback and recording compatibility with your computer's optical disc drives. Sony does NOT guarantee the compatibility of VAIO optical disc drives with discs that are not compliant with the official "CD," "DVD," or "Blu-ray Disc" standard. USING NON-COMPLIANT DISCS CAN CAUSE FATAL DAMAGE TO YOUR VAIO COMPUTER OR CREATE APP CONFLICTS 376 • DOW-RRW Search<br>
• DOW-RRW Search<br>
• DOW-R RU, Could by the 1<br>
• DOW-R DL, Could by the 1<br>
• DOW-RAM 2°3<br>
• DOW-RAM 2°3<br>
• DOW-RAM 2°3<br>
• DOW-RAM 2°3<br>
• CO-ROM<br>
• DD-R-R SUSIngle Layer)DL(Dual Layer), BD-RF SUDL -4<br>
• B

AND CAUSE SYSTEM HANGING.

For inquiries about disc formats, contact the individual publisher of the precorded disc or the manufacturer of the recordable disc.

- Your VAIO computer needs to be connected to the Internet to play DVD-RW, DVD-RAM, and DVD-R (single layer or dual layer) media that are compliant with the Content Protection for Recordable Media (CPRM) standard.
- To record, edit, or play copyright protected content, Blu-ray Disc media employs the Advanced Access Content System (AACS) technology. To use Blu-ray Disc media continually, you need to update the AACS key.
- You can update the AACS key through the Internet. Follow a message displayed on a recording, editing, or playback app you are using. Without updating the AACS key, you may become unable to record, edit, or play copyright protected content. To record, edit, or play content without copyright protection, you do not need to update the AACS key. You can update the AACS key for the Blu-ray Disc recording or playback app installed on your VAIO computer for five years after purchase. After that, we will inform you about the update on the support website. For explicits a book disk complete metals. to cheap the interval of the procedure of the procedure of the convention to the interval to the propriate result to the convention of RAM, and DVD-R (single layer or dual line) m
	- Region settings are required for some contents of DVD and BD-ROM Disc media. If the region setting on the optical disc drive does not match the region code on the disc, playback is not possible.
	- Unless your external display is compliant with the High-bandwidth Digital Content Protection (HDCP) standard, you cannot play or view the contents of copyright protected Blu-ray Disc media through an HDMI connection.
	- Some Blu-ray Disc content may restrict video output to standard definition or prohibit analog video output.

#### Related Topic

[About Region Codes<Optical disc drive equipped models>](#page-370-0)

How to Use

# [Troubleshooting](#page-14-0)

# About Add Digital Channels (MONITOR Function) <TV tuner board installed models> Search<br> **Download from Wand from Wand installed models><br>
Add digite channels.**<br>
Madd digite channels.<br>
Be sure to have the signal hype option selected appropriately for the signal source<br>
Related Topic<br>
Channing Search as

Adds digital channels. Be sure to have the signal type option selected appropriately for the signal source.

[Changing Settings from the Menu Screen \(MONITOR Function\)](#page-242-0)

Related Topic

[Parts Description](#page-2-0)

[Windows 8: The Basics](#page-1-0)

[Setup](#page-3-0)

[Network / Internet](#page-4-0)

**[Connections](#page-5-0)** 

[Settings](#page-6-0)

[View](#page-7-0)

[Playback](#page-8-0)

[MONITOR Function](#page-9-0)

[Backup / Recovery](#page-10-0)

**[Security](#page-11-0)** 

[Other Operations](#page-12-0)

**[Notifications](#page-13-0)** 

VAIO User Guide [Back](javascript:history.back();) | [Back to Top](#page-0-0) Back | Back to Top Back | Back to Top Back | Back to Top Back | Back to Top

# [Troubleshooting](#page-14-0)

[Windows 8: The Basics](#page-1-0)

[Parts Description](#page-2-0)

[Setup](#page-3-0)

[Network / Internet](#page-4-0)

**[Connections](#page-5-0)** 

[Settings](#page-6-0)

[View](#page-7-0)

[Playback](#page-8-0)

[MONITOR Function](#page-9-0)

[Backup / Recovery](#page-10-0)

**[Security](#page-11-0)** 

[Other Operations](#page-12-0)

**[Notifications](#page-13-0)** 

© 2013 Sony Corporation

Automatically scans for all available channels and stores them in the TV. You can run Auto Program after moving to a new residence, changing service providers, or to search for newly launched channels. Search Auto Program (MONITOR Function)<br>
<TV turer board installed models><br>
Nukomalically search at all available channels and alons them in the TV.<br>
You can not Auto Program after moving to a new residence, changing servic

#### Related Topic

VAIO User Guide [Back](javascript:history.back();) | [Back to Top](#page-0-0) Back | Back to Top Back | Back to Top Back | Back to Top Back | Back to Top

# How to Use

[Windows 8: The Basics](#page-1-0)

[Parts Description](#page-2-0)

[Setup](#page-3-0)

[Network / Internet](#page-4-0)

**[Connections](#page-5-0)** 

[Settings](#page-6-0)

[View](#page-7-0)

[Playback](#page-8-0)

[MONITOR Function](#page-9-0)

[Backup / Recovery](#page-10-0)

**[Security](#page-11-0)** 

[Other Operations](#page-12-0)

**[Notifications](#page-13-0)** 

© 2013 Sony Corporation

Edit channel labels to your preference.

#### Related Topic

VAIO User Guide [Back](javascript:history.back();) | [Back to Top](#page-0-0) Back | Back to Top Back | Back to Top Back | Back to Top Back | Back to Top

# How to Use

[Windows 8: The Basics](#page-1-0)

[Parts Description](#page-2-0)

[Setup](#page-3-0)

[Network / Internet](#page-4-0)

**[Connections](#page-5-0)** 

[Settings](#page-6-0)

[View](#page-7-0)

[Playback](#page-8-0)

[MONITOR Function](#page-9-0)

[Backup / Recovery](#page-10-0)

**[Security](#page-11-0)** 

[Other Operations](#page-12-0)

**[Notifications](#page-13-0)** 

© 2013 Sony Corporation

# About Show/Hide Channels (MONITOR Function) <TV tuner board installed models> Search And Control Show Whide Channels (MONITOR Fund<br>
<TV tuner board installed models.><br>
Shows or hides channels when you surf with CH+ and the TV shamel list.<br>
Related Topic<br>
Changing Selfags from the Menu Screen (MONITO

Shows or hides channels when you surf with CH +/– or in the TV channel list.

### Related Topic

About TV Initial Setup (MONITOR Function)

This setting is useful if you change settings after moving to a new residence.

<TV tuner board installed models>

[Changing Settings from the Menu Screen \(MONITOR Function\)](#page-242-0)

Runs the initial setup again.

Related Topic

VAIO User Guide [Back](javascript:history.back();) | [Back to Top](#page-0-0) Back | Back to Top Back | Back to Top Back | Back to Top Back | Back to Top

# How to Use

[Windows 8: The Basics](#page-1-0)

[Parts Description](#page-2-0)

[Setup](#page-3-0)

[Network / Internet](#page-4-0)

**[Connections](#page-5-0)** 

[Settings](#page-6-0)

[View](#page-7-0)

[Playback](#page-8-0)

[MONITOR Function](#page-9-0)

[Backup / Recovery](#page-10-0)

**[Security](#page-11-0)** 

[Other Operations](#page-12-0)

**[Notifications](#page-13-0)** 

VAIO User Guide [Back](javascript:history.back();) | [Back to Top](#page-0-0) Back | Back to Top Back | Back to Top Back | Back to Top Back | Back to Top

# About the Analog Fine Tune Settings (MONITOR Function) <TV tuner board installed models> Search<br> **Download from Wandal from Wandal from Wandal Search And And Search And Wandal Search And Download from Wandal Search And Download.**<br>
Related Topic<br>
Changing Seatings from the Menu Screen (MONITOR Function)<br>
Oberte

Allows you to fine-tune analog channels to adjust picture quality.

#### Related Topic

[Changing Settings from the Menu Screen \(MONITOR Function\)](#page-242-0)

How to Use

[Windows 8: The Basics](#page-1-0)

[Parts Description](#page-2-0)

[Setup](#page-3-0)

[Network / Internet](#page-4-0)

**[Connections](#page-5-0)** 

[Settings](#page-6-0)

[View](#page-7-0)

[Playback](#page-8-0)

[MONITOR Function](#page-9-0)

[Backup / Recovery](#page-10-0)

**[Security](#page-11-0)** 

[Other Operations](#page-12-0)

**[Notifications](#page-13-0)** 

# How to Use

[Windows 8: The Basics](#page-1-0)

[Parts Description](#page-2-0)

[Setup](#page-3-0)

[Network / Internet](#page-4-0)

**[Connections](#page-5-0)** 

[Settings](#page-6-0)

[View](#page-7-0)

[Playback](#page-8-0)

[MONITOR Function](#page-9-0)

[Backup / Recovery](#page-10-0)

**[Security](#page-11-0)** 

[Other Operations](#page-12-0)

**[Notifications](#page-13-0)** 

© 2013 Sony Corporation

# About the Parental Lock Settings (MONITOR Function) <TV tuner board installed models> Search<br> **Download from Wandel Search And And Download in the Search And Manuals Search And Manuals Search And And The Content And Manuals Search And Download Content<br>
Note Were any metals program you speakly of any blooded**

Sets an age restriction for viewing, or blocks specific channels. To view any rated program you specify or any blocked channel, enter the correct password.

#### **Note**

For the password, refer to Troubleshooting in this manual.

### Related Topic

VAIO User Guide [Back](javascript:history.back();) | [Back to Top](#page-0-0) Back | Back to Top Back | Back to Top Back | Back to Top Back | Back to Top

# About the Signal Diagnostics Settings (MONITOR Function) <TV tuner board installed models> **Download from Wand Signal Diagnostics Settings (MOI)**<br>
FUT tuner board installed models><br>
Displays the diagnostics information for the current signal.<br>
Related Topic<br>
Champing Seitings from the Menu Screen (MONITOR Functi

Displays the diagnostics information for the current signal.

#### Related Topic

[Changing Settings from the Menu Screen \(MONITOR Function\)](#page-242-0)

How to Use

[Windows 8: The Basics](#page-1-0)

[Parts Description](#page-2-0)

[Setup](#page-3-0)

[Network / Internet](#page-4-0)

**[Connections](#page-5-0)** 

[Settings](#page-6-0)

[View](#page-7-0)

[Playback](#page-8-0)

[MONITOR Function](#page-9-0)

[Backup / Recovery](#page-10-0)

**[Security](#page-11-0)** 

[Other Operations](#page-12-0)

**[Notifications](#page-13-0)** 

How to Use

[Windows 8: The Basics](#page-1-0)

[Parts Description](#page-2-0)

[Setup](#page-3-0)

[Network / Internet](#page-4-0)

**[Connections](#page-5-0)** 

[Settings](#page-6-0)

[View](#page-7-0)

[Playback](#page-8-0)

[MONITOR Function](#page-9-0)

[Backup / Recovery](#page-10-0)

**[Security](#page-11-0)** 

[Other Operations](#page-12-0)

**[Notifications](#page-13-0)** 

© 2013 Sony Corporation

# Running TV Initial Setup <TV tuner board installed models>

To watch TV with your VAIO computer, you must first run TV Initial Setup. Use your VAIO computer's remote for this setting.

- 1. Check the antenna connection. [Details]
- 2. Press the HOME button on the remote.

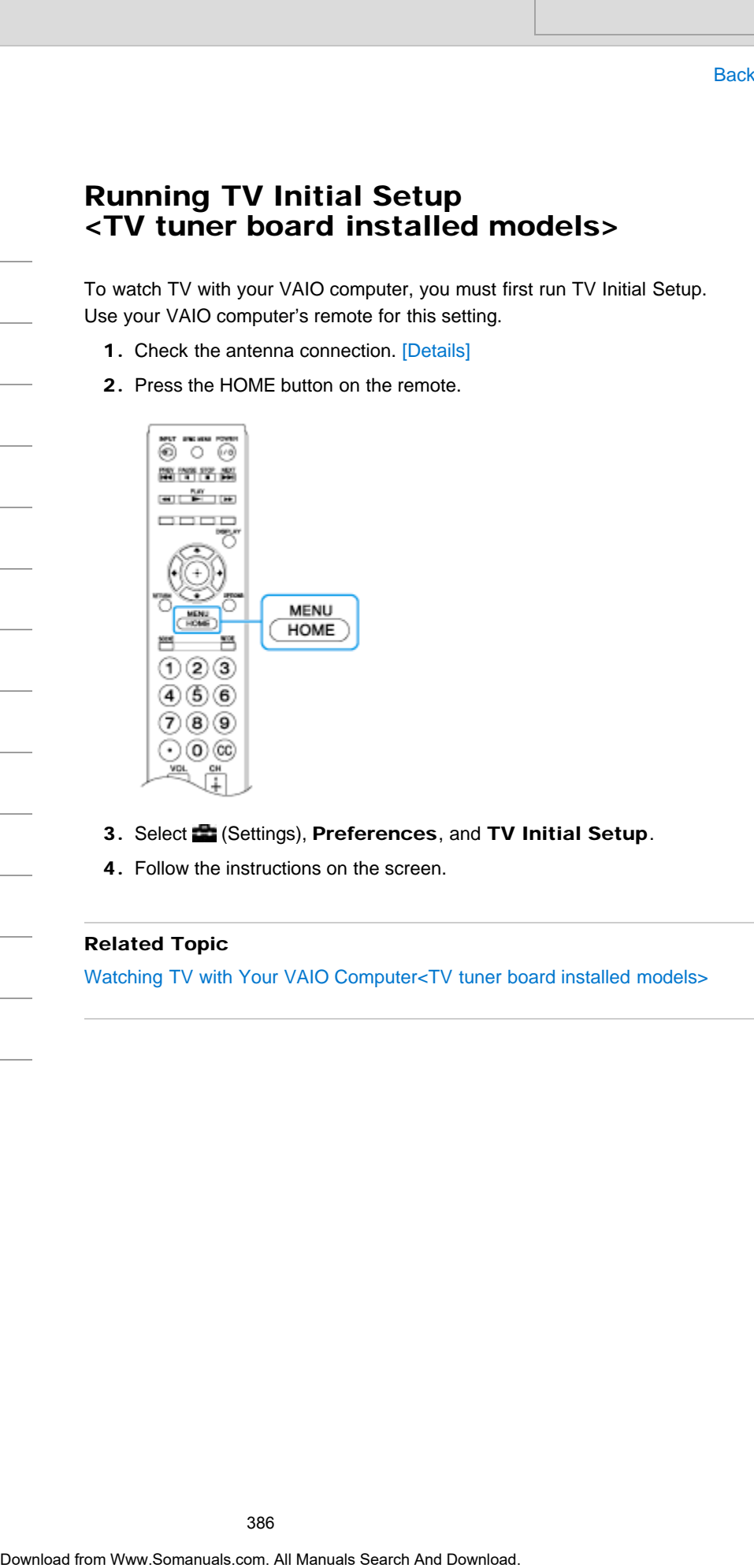

- 3. Select (Settings), Preferences, and TV Initial Setup.
- 4. Follow the instructions on the screen.

# Related Topic

[Watching TV with Your VAIO Computer<TV tuner board installed models>](#page-387-0)

386

VAIO User Guide [Back](javascript:history.back();) | [Back to Top](#page-0-0) Back | Back to Top Back | Back to Top Back | Back to Top Back | Back to Top

How to Use

[Windows 8: The Basics](#page-1-0)

[Parts Description](#page-2-0)

[Setup](#page-3-0)

[Network / Internet](#page-4-0)

**[Connections](#page-5-0)** 

[Settings](#page-6-0)

[Playback](#page-8-0)

[View](#page-7-0)

Turning Off the TV <TV tuner board installed models>

Turn off the TV on your VAIO computer.

1. Press the POWER button on the remote.

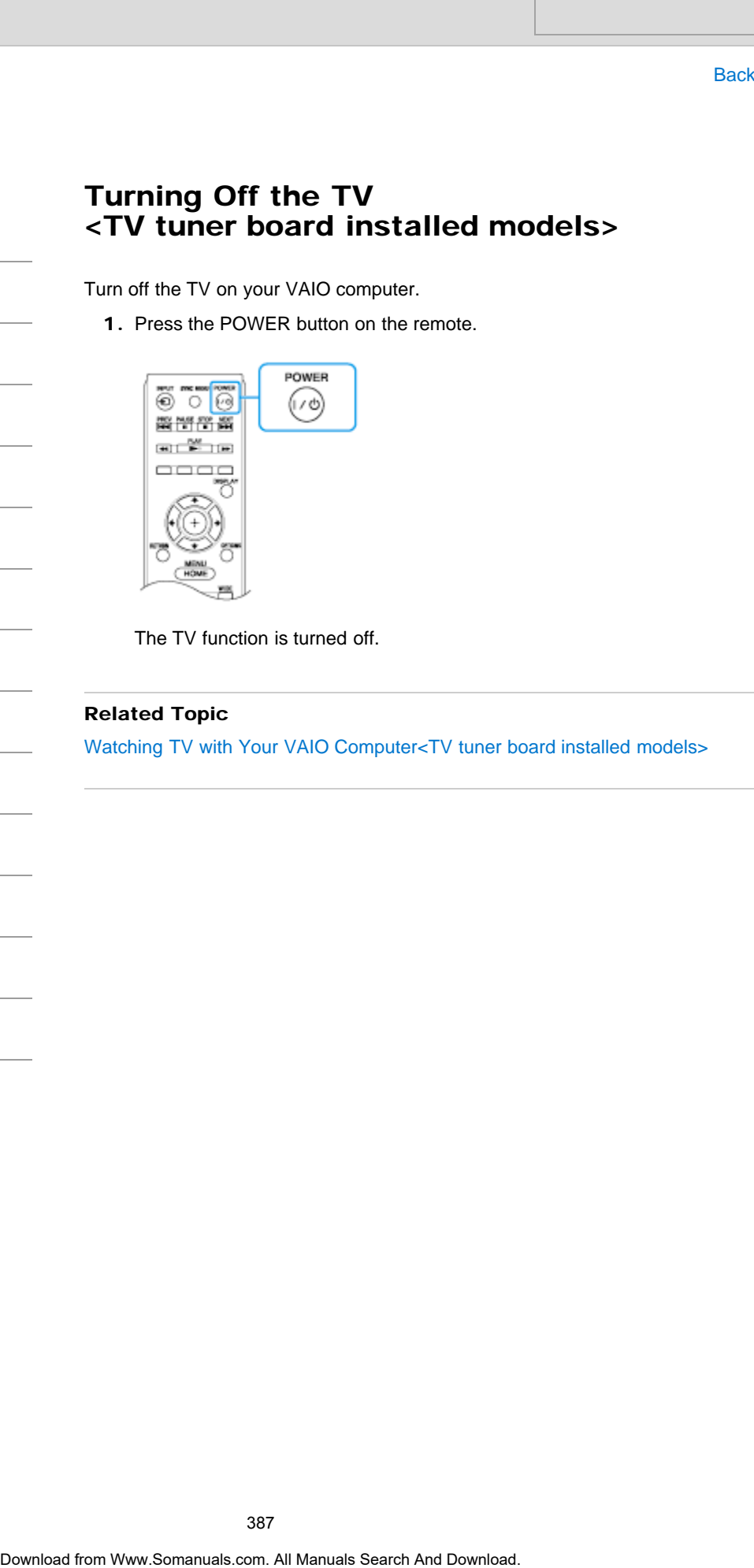

The TV function is turned off.

Related Topic

[Watching TV with Your VAIO Computer<TV tuner board installed models>](#page-387-0)

[MONITOR Function](#page-9-0)

[Backup / Recovery](#page-10-0)

**[Security](#page-11-0)** 

[Other Operations](#page-12-0)

**[Notifications](#page-13-0)** 

© 2013 Sony Corporation

387

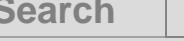

<span id="page-387-0"></span>How to Use

[Windows 8: The Basics](#page-1-0)

[Parts Description](#page-2-0)

[Setup](#page-3-0)

[Network / Internet](#page-4-0)

**[Connections](#page-5-0)** 

[Settings](#page-6-0)

[View](#page-7-0)

[Playback](#page-8-0)

[MONITOR Function](#page-9-0)

[Backup / Recovery](#page-10-0)

**[Security](#page-11-0)** 

[Other Operations](#page-12-0)

**[Notifications](#page-13-0)** 

© 2013 Sony Corporation

# Watching TV with Your VAIO Computer <TV tuner board installed models>

You can begin watching TV programs quickly without starting Windows.

1. Press the POWER button on the remote.

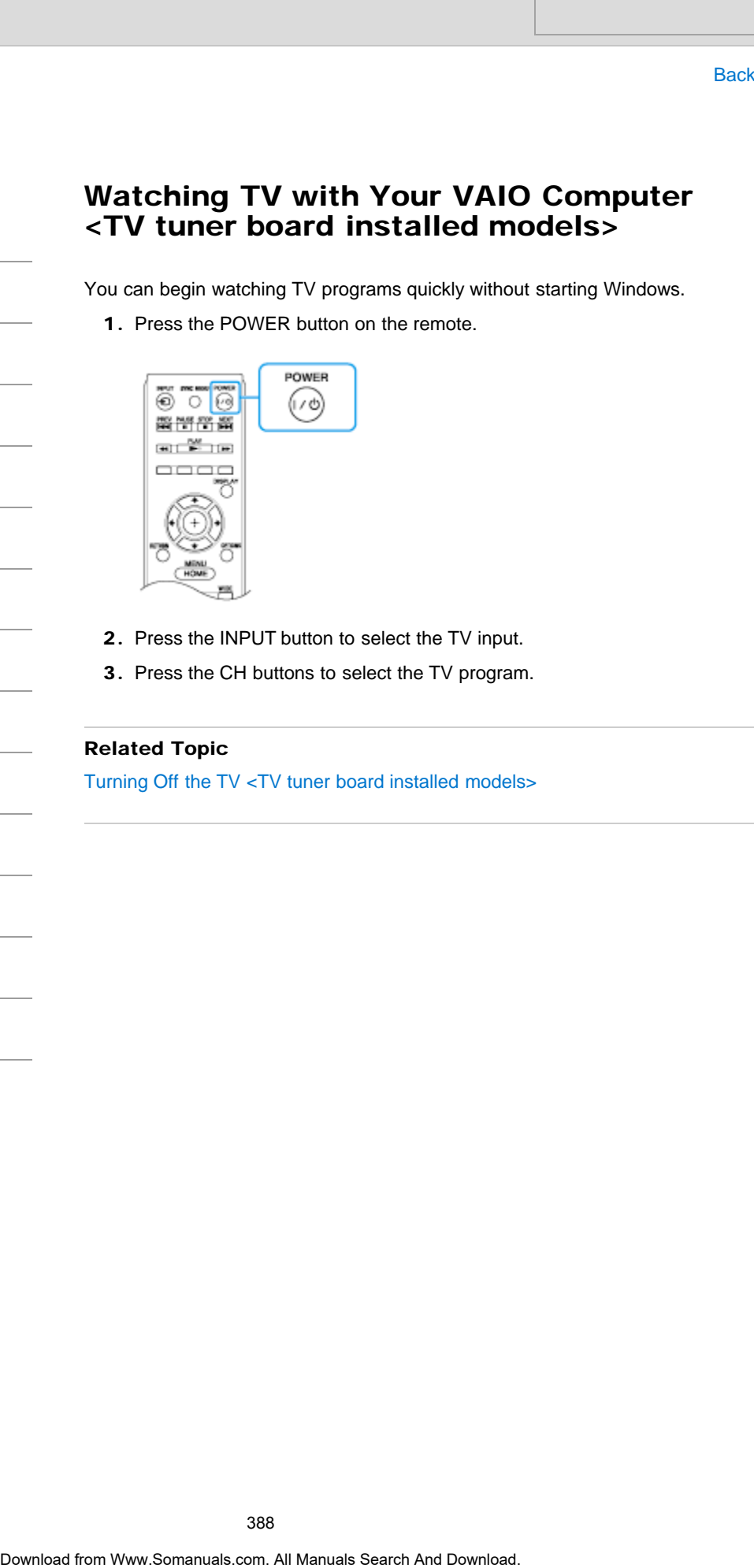

- 2. Press the INPUT button to select the TV input.
- 3. Press the CH buttons to select the TV program.

## Related Topic

Turning Off the TV <TV tuner board installed models>

VAIO User Guide [Back](javascript:history.back();) | [Back to Top](#page-0-0) Back | Back to Top Back | Back to Top Back | Back to Top Back | Back to Top

# <span id="page-388-0"></span>How to Use

[Windows 8: The Basics](#page-1-0)

## [Parts Description](#page-2-0)

[Setup](#page-3-0)

[Network / Internet](#page-4-0)

**[Connections](#page-5-0)** 

**[Settings](#page-6-0)** 

[View](#page-7-0)

[Playback](#page-8-0)

[MONITOR Function](#page-9-0)

[Backup / Recovery](#page-10-0)

**[Security](#page-11-0)** 

[Other Operations](#page-12-0)

**[Notifications](#page-13-0)** 

# Using the Built-in Camera <Built-in camera equipped models>

You can make a video call through the Internet using the built-in camera and communication apps.

Adjust the tilt of the display to change the built-in camera angle. [\[Details\]](#page-241-0) The built-in camera indicator light is on while the built-in camera is in use.

#### Hint

- The apps installed on your VAIO computer vary depending on the computer's configurations.
- Some apps may not support the maximum resolution of the built-in camera.

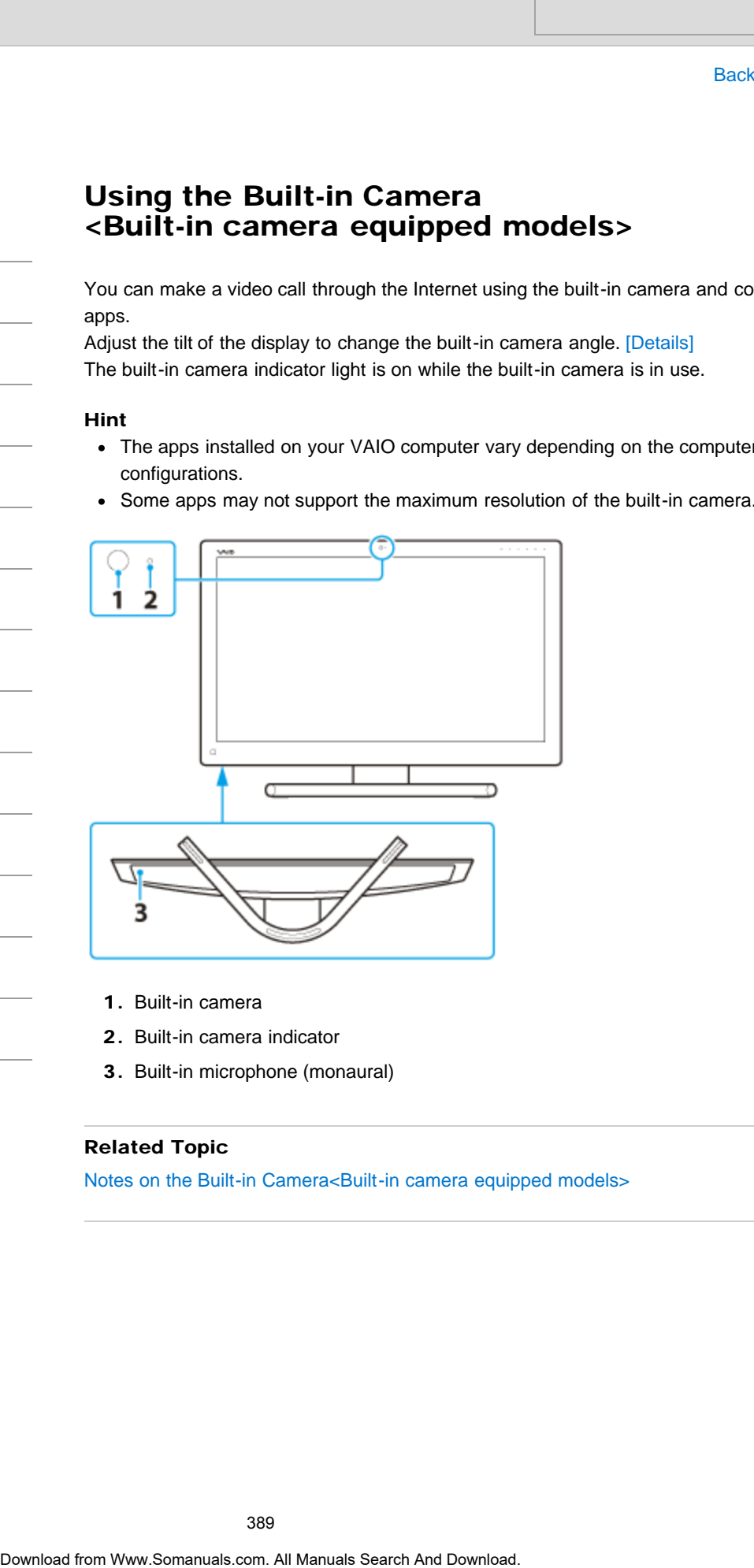

- 1. Built-in camera
- 2. Built-in camera indicator
- 3. Built-in microphone (monaural)

#### Related Topic

[Notes on the Built-in Camera<Built-in camera equipped models>](#page-389-0)

<span id="page-389-0"></span>How to Use

[Windows 8: The Basics](#page-1-0)

[Parts Description](#page-2-0)

[Setup](#page-3-0)

[Network / Internet](#page-4-0)

**[Connections](#page-5-0)** 

**[Settings](#page-6-0)** 

[View](#page-7-0)

[Playback](#page-8-0)

[MONITOR Function](#page-9-0)

[Backup / Recovery](#page-10-0)

**[Security](#page-11-0)** 

[Other Operations](#page-12-0)

**[Notifications](#page-13-0)** 

© 2013 Sony Corporation

# Notes on the Built-in Camera <Built-in camera equipped models> Search<br> **Ross**<br> **Ross**<br> **Consistention and Solution and Solution and Solution cannot and Solution cannot and Download<br>
<b>Consistents** of the best search and the best of the built-in cannot are respected<br> **Care and cleaning**

- Do not scratch or soil the area on and around the built-in camera, as it may cause poorquality images.
- Do not let direct sunlight enter the lens of the built-in camera regardless of your VAIO computer's power state, as it may cause the camera to malfunction.

# Care and cleaning of the built-in camera

If the area on and around the built-in camera is soiled, gently wipe it with a soft cloth, such as a lens cleaning cloth. Do not rub the area too hard, as it can be easily scratched.

#### Related Topic

[Using the Built-in Camera<Built-in camera equipped models>](#page-388-0)

How to Use

[Windows 8: The Basics](#page-1-0)

[Parts Description](#page-2-0)

[Setup](#page-3-0)

[Network / Internet](#page-4-0)

**[Connections](#page-5-0)** 

**[Settings](#page-6-0)** 

[View](#page-7-0)

[Playback](#page-8-0)

[MONITOR Function](#page-9-0)

[Backup / Recovery](#page-10-0)

**[Security](#page-11-0)** 

[Other Operations](#page-12-0)

**[Notifications](#page-13-0)** 

© 2013 Sony Corporation

# Solving Common Problems with Your VAIO Computer

If you have any problem operating your VAIO computer, try these suggestions before contacting an authorized Sony service/support center or your local Sony dealer directly.

- 1. See other sections in this on-screen manual.
- 2. Start VAIO Care (Desktop) [\[Details\]](#page-208-0) and perform necessary operations.
- 3. Visit the VAIO online support website and find necessary information.

#### Related Topic

[Keeping Your VAIO Computer in Optimum Condition \(VAIO Care\)](#page-316-0) Read This First [About Online Support Website](#page-188-0) Scalving Common Problems with Your VAIO<br>
Base<br>
Download are problem operating your VAIO computer, try these suggestions<br>
to carrelated an exhausted Sony services/support center or your local Sony dealer<br>
1. See other secti

# How to Use

#### [Windows 8: The Basics](#page-1-0)

[Parts Description](#page-2-0)

[Setup](#page-3-0)

[Network / Internet](#page-4-0)

**[Connections](#page-5-0)** 

[Settings](#page-6-0)

[View](#page-7-0)

[Playback](#page-8-0)

[MONITOR Function](#page-9-0)

[Backup / Recovery](#page-10-0)

**[Security](#page-11-0)** 

[Other Operations](#page-12-0)

[Notifications](#page-13-0)

# About Recovery

Recovery is the process of restoring the built-in storage device back to its original factory condition. Refresh is the process of reinstalling the operating system with the main settings and personal data retained.

Refresh your VAIO computer first if the computer becomes unstable. If the problem persists, recover the computer.

There are two ways to recover the computer:

- From Recovery Media
- From the recovery area

#### When do I have to perform recovery or refresh?

- If your VAIO computer has become unstable
- If your VAIO computer has been infected with a computer virus
- If your VAIO computer is experiencing problems which cannot be solved through troubleshooting
- If you have formatted the C: drive by mistake

### Which apps should I use to recover or refresh my VAIO computer or create Recovery Media?

Use the following apps.

#### VAIO Care

- Creating Recovery Media
- Checking your computer hardware

#### VAIO Care (Rescue Mode) : Recover or maintain your system

- Recovering your VAIO computer
- Rescuing (backing up) your data
- Erasing all the data on your built-in storage device

#### Windows Recovery Environment (Windows RE)

• Refresh

#### Hint

- Refer to the help file included with **VAIO Care** and **VAIO Care (Rescue Mode)** : Recover or maintain your system for more information.
- You can also recover your VAIO computer from Windows Recovery Environment (Windows RE).

#### What is a recovery area?

The recovery area on the built-in storage device contains data for system and app recovery. Typically, you cannot modify or delete data in this area, however, there are commercially available apps designed for this purpose. Search<br> **About Recovery**<br>
Resonant Search as the scopies between the substitute atomge device task to us origin<br>
condition. Reflexive is the process of restricting the consenting system with the m<br>
recover the computer sta

# Why do I have to create Recovery Media?

Recovery Media are used to restore your VAIO computer back to its original factory condition. If Windows does not start and you have deleted the recovery area, you will need the Recovery Media to perform recovery. Recovery Media are used to realizer your VAO computer back to the original to<br>condition. IV Modown down for all manuals yields the downloaded the recovery stress.<br>to Channel the Necovery Media memoriantary after the comput

Create the Recovery Media immediately after the computer is ready for use.

#### Related Topic

Creating Recovery Media [Refreshing Your VAIO Computer](#page-399-0) [Recovering from the Recovery Area](#page-398-0) [Recovering from Recovery Media](#page-397-0) Notes on Recovery

VAIO User Guide [Back](javascript:history.back();) | [Back to Top](#page-0-0) Back | Back to Top Back | Back to Top Back | Back to Top Back | Back to Top

# >Troubleshooting

# How to Use

[Windows 8: The Basics](#page-1-0)

[Parts Description](#page-2-0)

[Setup](#page-3-0)

[Network / Internet](#page-4-0)

**[Connections](#page-5-0)** 

**[Settings](#page-6-0)** 

[View](#page-7-0)

[Playback](#page-8-0)

[MONITOR Function](#page-9-0)

[Backup / Recovery](#page-10-0)

**[Security](#page-11-0)** 

[Other Operations](#page-12-0)

**[Notifications](#page-13-0)** 

© 2013 Sony Corporation

# Checking the Volume of the Recovery Area

Your built-in storage device contains the recovery area where the data for the system recovery is stored.

To check the volume of the recovery area, follow these steps:

- 1. Open the charms [Details] and select the **O Search** charm.
- 2. Select Apps and enter "Computer" in the search box.
- 3. Select Computer.
- 4. Select Computer on the menu bar and Manage.
- 5. Select Disk Management under Storage in the left pane. The volume of the recovery area and the total volume of the C: drive are displayed in the **Disk 0** row in the center pane. Search And Control and Search And Control and Search And Control and Control and Control and Control and Control and Control and Control and Control and Control and Control and Control and Control and Control and Control a

#### [Windows 8: The Basics](#page-1-0)

[Parts Description](#page-2-0)

[Setup](#page-3-0)

[Network / Internet](#page-4-0)

**[Connections](#page-5-0)** 

[Settings](#page-6-0)

[View](#page-7-0)

[Playback](#page-8-0)

[MONITOR Function](#page-9-0)

[Backup / Recovery](#page-10-0)

**[Security](#page-11-0)** 

[Other Operations](#page-12-0)

[Notifications](#page-13-0)

VAIO User Guide [Back](javascript:history.back();) | [Back to Top](#page-0-0) Back | Back to Top Back | Back to Top Back | Back to Top Back | Back to Top

# Creating Recovery Media

Follow the instructions below to create Recovery Media.

# To create Recovery Media

#### Hint

- You can use DVDs, Blu-ray Disc, or a USB flash drive as Recovery Media.
	- $-$  On the model without a built-in optical disc drive: Use a USB flash drive.
- $-$  On the model with a built-in optical disc drive: It is recommended that you use DVD-R media, because data can be accidently deleted from a USB flash drive. You can also use BD-R/BD-R DL/DVD-R DL/DVD+R/DVD+R DL media; however, the type of media your VAIO computer supports and the number of discs you need vary depending on the model you purchased. You will be notified of such information during the creation process. Search<br>
Search<br>
Creating Recovery Media<br>
Follow the instructions below to create Recovery Media<br>
To create Recovery Media<br>
To create Recovery Media<br>
To create Recovery Media<br>
To the model without a bull in optical dec dive
	- USB ports that are compliant with the USB 3.0 standard do not support recovery with a USB flash drive that is compliant with the USB 3.0 standard. On models without the USB ports that are compliant with only the USB 2.0 standard, be sure to create Recovery Media using the USB flash drive that is not compliant with the USB 3.0 standard.
	- 1. Connect your VAIO computer to the Internet and download and install the latest updates using VAIO Update.
	- 2. Press the ASSIST button while your VAIO computer is on to start VAIO Care. If the User Account Control window appears, select Yes. The VAIO Care window appears.
		- Hint
		- If you are signed in to your VAIO computer as a standard user, you may be prompted to enter an administrator name and a password.
	- 3. Select Advanced Tools, Restore and recovery, and Create Recovery Media.
	- 4. Read the on-screen instructions carefully, and then select Next.
	- 5. Follow the on-screen instructions.

#### **Note**

- It may take some time for the current status of the process to display.
- Do not eject or disconnect the media while creating Recovery Media, as doing so may result in a failure.
- Keep Recovery Media in a secure place.

# Notes on creating Recovery Media

- Recovery Media is specific to your VAIO computer of which it was created.
- You cannot refresh your VAIO computer using Recovery Media.
- Create Recovery Media immediately after your VAIO computer is ready for use. In the following cases, you may not be able to recover the computer from the recovery area and Recovery Media will be necessary:
	- You have modified the recovery area with apps designed for data modification.
- You have installed an operating system different from the preinstalled operating<br>system on the computer. system on the computer.
- You have formatted your built-in storage device without using VAIO Care (Rescue Mode) : Recover or maintain your system.
- Do not touch or allow the surface of the discs to become dirty. Fingerprints or dust on the surface may cause read/write errors.
- To create Recovery Media, you may need to use the free space on your C: drive more than double capacity of media you use. Depending on your model, you cannot create Recovery Media even at the time of purchase due to the shortage of free space, regardless if the optical disc drive supports Blu-ray Disc or Double/Dual Layer DVD media. is example to the computer.<br>
The have formatted your built-in storage device which using VAID Ca<br>
Mode): Recover or maintaint pour system.<br>
Do not bound a false the started the descriptions format<br>
Para storage by comes ex
	- Refer to the help file included with VAIO Care before using a USB flash drive as Recovery Media.

#### Related Topic

About Recovery [Recovering from the Recovery Area](#page-398-0) [Recovering from Recovery Media](#page-397-0) Notes on Recovery
#### How to Use

#### [Windows 8: The Basics](#page-1-0)

#### [Parts Description](#page-2-0)

[Setup](#page-3-0)

[Network / Internet](#page-4-0)

**[Connections](#page-5-0)** 

[Settings](#page-6-0)

[View](#page-7-0)

[Playback](#page-8-0)

[MONITOR Function](#page-9-0)

[Backup / Recovery](#page-10-0)

**[Security](#page-11-0)** 

[Other Operations](#page-12-0)

**[Notifications](#page-13-0)** 

# Notes on Recovery

Read the following notes thoroughly before recovering your VAIO computer.

#### Important notes on recovery

Recovering your VAIO computer will delete all the data on the built-in storage device and restore all the settings to the original factory settings. Make sure you have a backup copy of your valuable data. Search<br>
Notes on Recovery<br>
Read the following notes thoroughly before recovering your VAIO computer.<br>
Important notes on recovery<br>
• Recovering your VAIO computer will delive all the data on the bulli-in Bong<br>
and redover

If you want to retain the main settings and personal data, refresh the computer. [\[Details\]](#page-399-0) Disconnect all peripherals from your VAIO computer except the power cord, the AC

- adapter, or devices required for recovery before recovering the computer.
- Keep the power cord or the AC adapter connected to your VAIO computer during the recovery process.
- Do not stop the recovery process until the process is complete.
- If you have forgotten the password and cannot start the recovery process, contact an authorized Sony service/support center to reset it. A reset fee will be charged.

#### Notes on apps

- Recovering your VAIO computer can restore only the preinstalled apps. The app(s) that has been installed on your own or the data you have created since purchase cannot be restored. In addition, you cannot restore only Windows.
- Certain preinstalled apps include options that allow the apps to uninstall or install themselves. However, the apps may not work properly on your VAIO computer if such options are used.
- Installing apps to modify partition sizes may disable recovery or Recovery Media creation. To avoid this, create the Recovery Media immediately after your VAIO computer is ready for use. [Details]

#### Related Topic

About Recovery Creating Recovery Media [Recovering from the Recovery Area](#page-398-0) [Recovering from Recovery Media](#page-397-0)

#### <span id="page-397-0"></span>How to Use

#### [Windows 8: The Basics](#page-1-0)

[Parts Description](#page-2-0)

[Setup](#page-3-0)

[Network / Internet](#page-4-0)

**[Connections](#page-5-0)** 

[Settings](#page-6-0)

[View](#page-7-0)

[Playback](#page-8-0)

[MONITOR Function](#page-9-0)

[Backup / Recovery](#page-10-0)

**[Security](#page-11-0)** 

[Other Operations](#page-12-0)

[Notifications](#page-13-0)

© 2013 Sony Corporation

VAIO User Guide [Back](javascript:history.back();) | [Back to Top](#page-0-0) Back | Back to Top Back | Back to Top Back | Back to Top Back | Back to Top

# Recovering from Recovery Media

If the recovery area data has been corrupted or erased, you can use Recovery Media to recover your VAIO computer. However, recovering the computer using the Recovery Media will take longer than using the recovery area.

- 1. Insert Recovery Media (optical discs) into the optical disc drive or connect a USB flash drive to the USB port on your VAIO computer while the computer is in Normal mode.
- 2. Turn off your VAIO computer.
- 3. Press the ASSIST button to display the VAIO Care Rescue Mode screen and select Start from media (USB device/optical disc). Follow the on-screen instructions until the **Choose an option** screen appears.
- 4. Select Troubleshoot, then Recovery and maintenance. Follow the on-screen instructions until the VAIO Care (Rescue Mode) : Recover or maintain your system screen appears. Hint Search<br>
Basic<br>
Hote recovery para data has been concepted or enseed, you can use Recovery<br>
noting the computer Hownload from the form of the computer will be formed<br>
1. Insert Recovery Modia (description to the optical dis
	- If the display language selection window appears, select your desired language, then OK.
	- 5. Select Start recovery wizard.
	- 6. Follow the on-screen instructions.

#### Hint

- To perform custom recovery, select Tools and Start advanced recovery wizard.
- If you cannot recover your VAIO computer using the USB flash drive, connect the drive to another USB port on the computer, and then try recovering the computer again.

#### Related Topic

About Recovery Creating Recovery Media [Recovering from the Recovery Area](#page-398-0) Notes on Recovery

#### <span id="page-398-0"></span>How to Use

#### [Windows 8: The Basics](#page-1-0)

[Parts Description](#page-2-0)

[Setup](#page-3-0)

[Network / Internet](#page-4-0)

**[Connections](#page-5-0)** 

[Settings](#page-6-0)

[View](#page-7-0)

[Playback](#page-8-0)

[MONITOR Function](#page-9-0)

[Backup / Recovery](#page-10-0)

**[Security](#page-11-0)** 

[Other Operations](#page-12-0)

[Notifications](#page-13-0)

© 2013 Sony Corporation

VAIO User Guide [Back](javascript:history.back();) | [Back to Top](#page-0-0) Back | Back to Top Back | Back to Top Back | Back to Top Back | Back to Top

# Recovering from the Recovery Area

You can recover your VAIO computer from the recovery area on the built-in storage device. This recovery method is faster than using Recovery Media. Search And The Recovery Area<br>
Years accover you Wolcompute from the economy area on the bull-in stole<br>
This recovery model is that of that may five overy pose area on the bull-in stole<br>
The NAD Care theorem with our VAO Co

See Notes on Recovery [Details] before recovering the computer.

- 1. Press the ASSIST button while your VAIO computer is off. The VAIO Care Rescue Mode screen appears.
- 2. Select Recover or maintain your system. Follow the on-screen instructions until the Choose an option screen appears.
- 3. Select Troubleshoot, then Recovery and maintenance. Follow the on-screen instructions until the VAIO Care (Rescue Mode) : Recover
	- or maintain your system screen appears. Hint
	- If the display language selection window appears, select your desired language, then OK.
- 4. Select Start recovery wizard.
- 5. Follow the on-screen instructions. Hint
	- To perform custom recovery, select Tools and Start advanced recovery wizard.

#### Related Topic

About Recovery Creating Recovery Media [Recovering from Recovery Media](#page-397-0) Notes on Recovery

#### <span id="page-399-0"></span>How to Use

#### [Windows 8: The Basics](#page-1-0)

[Parts Description](#page-2-0)

[Setup](#page-3-0)

[Network / Internet](#page-4-0)

**[Connections](#page-5-0)** 

[Settings](#page-6-0)

[View](#page-7-0)

[Playback](#page-8-0)

[MONITOR Function](#page-9-0)

[Backup / Recovery](#page-10-0)

**[Security](#page-11-0)** 

[Other Operations](#page-12-0)

**[Notifications](#page-13-0)** 

# Refreshing Your VAIO Computer

If your VAIO computer has become unstable, it is recommended that you use the refresh function provided by Windows. Refresh the computer by following these steps.

- 1. Press the **ASSIST** button while your VAIO computer is off. The VAIO Care Rescue Mode screen appears.
- 2. Select Recover or maintain your system. Follow the on-screen instructions until the Choose an option screen appears.
- 3. Select Troubleshoot and Refresh your PC.

Most user data saved on your built-in storage device, some Windows settings and all apps downloaded from Windows Store will be retained even after you refresh your VAIO computer. However, some app settings or files in the specific folders may not be retained. Confirm the following list for details of which settings are retained, and which data is erased after you refresh the computer. Search And Computer is the computer in the computer is the computer of the computer is the form of the computer is the computer of the computer is the form of the CMO Care Research Manual Search And Download by the CMO Car

#### Settings retained after you refresh your VAIO computer

The following settings will be retained after you refresh your VAIO computer.

- Library settings
- User accounts (local, domain, Microsoft account), and group memberships
- Domain settings
- Windows Update settings
- Start screen and lock screen background
- Desktop themes
- International settings
- Wireless network profiles
- Settings configured in Windows Welcome

#### Data erased after you refresh your VAIO computer

The data in the folders specified below will be erased after you refresh your VAIO computer.

- Windows
- \Program Files
- \Program Files(x86)
- \ProgramData
- \Users\<User name>\AppData

#### **Note**

- Save important data in advance.
- Copyright protected data, such as digital broadcast data or music files organized by digital media playback apps may not be available, even if the data is retained in the same location after you refresh your VAIO computer.

Refer to the help file included with the app you are using for instructions.

#### Hint

• The apps installed at the time of delivery and installed from Windows Store are retained, whereas all Desktop apps that you installed after the purchase will be erased.

Related Topic

About Recovery [Recovering from the Recovery Area](#page-398-0) [Recovering from Recovery Media](#page-397-0) Notes on Recovery Recovering from the Rocovery Area<br>Recovering from the Rocovery Media<br>Ricites on Recovery<br>Download from Www.Somanuals.com. All Manuals Search And Download.<br>Download from Www.Somanuals.com. All Manuals Search And Download.

#### <span id="page-401-0"></span>How to Use

#### [Windows 8: The Basics](#page-1-0)

#### [Parts Description](#page-2-0)

[Setup](#page-3-0)

[Network / Internet](#page-4-0)

**[Connections](#page-5-0)** 

[Settings](#page-6-0)

[View](#page-7-0)

[Playback](#page-8-0)

[MONITOR Function](#page-9-0)

[Backup / Recovery](#page-10-0)

**[Security](#page-11-0)** 

[Other Operations](#page-12-0)

[Notifications](#page-13-0)

© 2013 Sony Corporation

# Removing Recovery Content to Free up Disk Space

Your built-in storage device contains the recovery area where the data for system recovery is stored. If your VAIO computer includes a solid state drive (SSD), you might want to minimize the recovery area by removing such data to free up disk space on the C: drive (or the last drive in your drive list, for example D: drive). Search **Grownload first**<br> **Download Figure 10 Control of the contempt of the form of the search of the search of the search of the search of the search of the search of the search of the search of the search of the search** 

You need Recovery Media to remove the data for system recovery or to recover the computer after you remove the data.

Note that removing recovery content makes it impossible to use the refresh function.

- 1. Create Recovery Media if you have not yet created it. [Details]
- 2. Insert the Recovery Media into the optical disc drive or connect a USB flash drive (not supplied) to the USB port on your VAIO computer while the computer is in Normal mode.
- 3. Turn off your VAIO computer.
- 4. Press the ASSIST button to display the VAIO Care Rescue Mode screen and select Start from media (USB device/optical disc). Follow the on-screen instructions until the **Choose an option** screen appears.
- 5. Select Troubleshoot and Recovery and maintenance. Follow the on-screen instructions until the VAIO Care (Rescue Mode) : Recover or maintain your system screen appears.
- 6. Select Tools and Remove recovery partition.
- 7. Follow the on-screen instructions.

#### Related Topic

Creating Other Drives (Modifying Partitions) Creating Partitions

VAIO User Guide [Back](javascript:history.back();) | [Back to Top](#page-0-0)

# <span id="page-402-0"></span>>Troubleshooting

How to Use

[Windows 8: The Basics](#page-1-0)

[Parts Description](#page-2-0)

[Setup](#page-3-0)

[Network / Internet](#page-4-0)

**[Connections](#page-5-0)** 

**[Settings](#page-6-0)** 

[View](#page-7-0)

[Playback](#page-8-0)

[MONITOR Function](#page-9-0)

[Backup / Recovery](#page-10-0)

**[Security](#page-11-0)** 

[Other Operations](#page-12-0)

**[Notifications](#page-13-0)** 

© 2013 Sony Corporation

By registering frequently used and recently viewed items, you can access them quickly from a list.

1. Press the HOME button on the remote, or the HOME button on the right side of your VAIO computer.

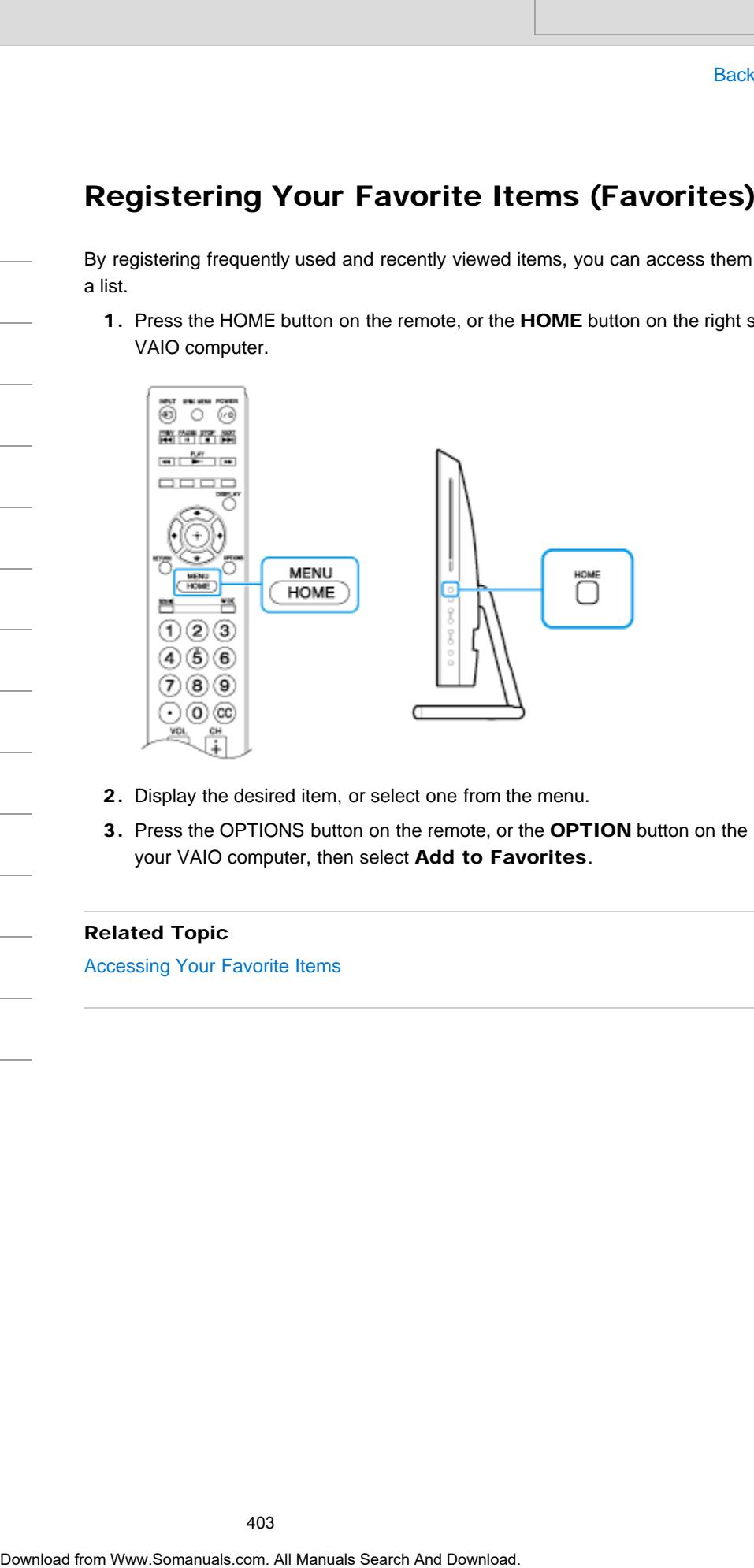

- 2. Display the desired item, or select one from the menu.
- 3. Press the OPTIONS button on the remote, or the OPTION button on the right side of your VAIO computer, then select Add to Favorites.

#### Related Topic

Accessing Your Favorite Items

## How to Use

[Windows 8: The Basics](#page-1-0)

#### [Parts Description](#page-2-0)

[Setup](#page-3-0)

[Network / Internet](#page-4-0)

**[Connections](#page-5-0)** 

[Settings](#page-6-0)

[View](#page-7-0)

[Playback](#page-8-0)

[MONITOR Function](#page-9-0)

[Backup / Recovery](#page-10-0)

**[Security](#page-11-0)** 

[Other Operations](#page-12-0)

[Notifications](#page-13-0)

© 2013 Sony Corporation

# Accessing Your Favorite Items

Access your favorite items registered on a list.

1. Press the HOME button on the remote, or the HOME button on the right side of your VAIO computer.

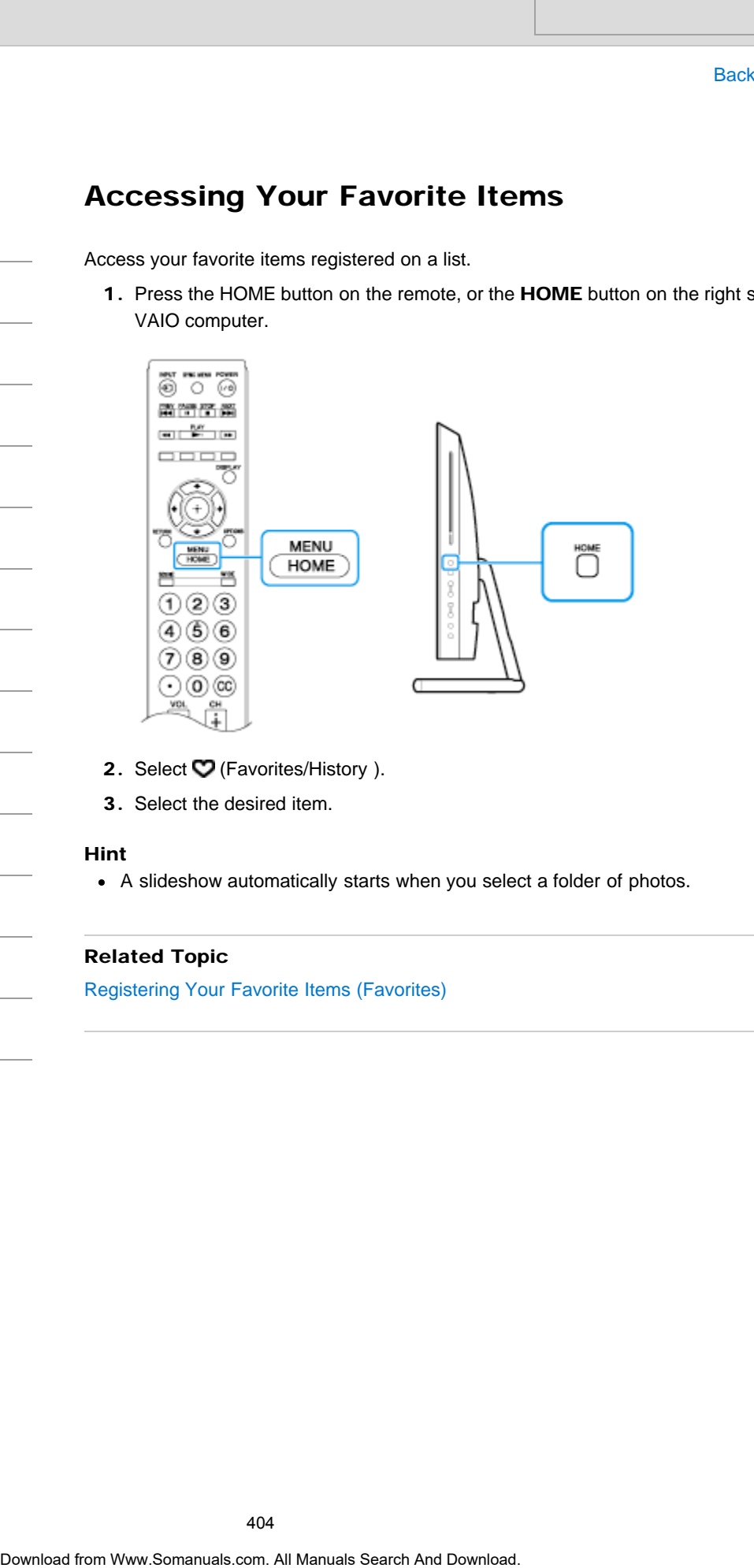

- 2. Select  $\heartsuit$  (Favorites/History ).
- 3. Select the desired item.

#### Hint

A slideshow automatically starts when you select a folder of photos.

#### Related Topic

[Registering Your Favorite Items \(Favorites\)](#page-402-0)

How to Use

#### [Windows 8: The Basics](#page-1-0)

[Parts Description](#page-2-0)

[Setup](#page-3-0)

[Network / Internet](#page-4-0)

**[Connections](#page-5-0)** 

[Settings](#page-6-0)

[View](#page-7-0)

[Playback](#page-8-0)

[MONITOR Function](#page-9-0)

[Backup / Recovery](#page-10-0)

**[Security](#page-11-0)** 

[Other Operations](#page-12-0)

**[Notifications](#page-13-0)** 

# Notes on Playing Photos / Music / Videos without Starting Windows

These notes explain how to play contents stored in connected USB device without starting Windows, and provide a list of playable data formats.

- Your VAIO computer has been tested and found compatible with Sony branded "Memory Stick" of up to 16 GB for USB playback. Compatibility with any other media is not guaranteed.
- Refer to the manual that came with your USB device for more information.
- The MONITOR ONLY USB port of the computer supports the Hi-Speed USB standard. This port is unavailable for connection with a USB hub or equipment with a built-in USB hub.
- The MONITOR ONLY USB port of the computer supports FAT12, FAT16, FAT32 and exFAT file systems.
- USB playback of the following photo file formats is supported: JPEG (files with the extension ".jpg" and MPF Baseline compliant)
	- JPEG (files with the extension ".jpg" and DCF 2.0 or Exif 2.21 compliant)
	- RAW (ARW/ARW 2.0 files with the extension ".arw") (For preview only.)
	- MPO (files with the extension ".mpo")
- Only panoramic JPEG files with the following horizontal/vertical dimensions can be scrolled. (If the JPEG file has been edited on a PC, etc., scroll may not be possible.) For horizontal scroll: 4912/1080, 7152/1080, 3424/1920, 4912/1920, 12416/1856, 8192/1856, 5536/2160, 3872/2160, 10480/4096 Search China experiments of the comparison of the comparison of the comparison of the comparison of the comparison of the comparison of the comparison of the comparison of the comparison of the comparison of the compariso

For vertical scroll: 1080/4912, 1080/7152, 1920/3424, 1920/4912, 1856/12416, 1856/8192, 2160/5536, 2160/3872, 4096/10480

- USB playback of the following music file formats is supported. (Depending on the specifications, some files may be unsupported.)
	- MP3 (files with the extension ".mp3" that have not been copyrighted)
	- WAV (files with the extension ".wav")
	- WMA (files with the extension ".wma")
- USB playback of the following video file formats is supported. (Depending on the specifications, some files may be unsupported.)
	- AVCHD (files with the extension ".mts" or ".m2ts")
	- MP4 (AVC) (files with the extension ".mp4")
	- MP4 (MPEG4) (files with the extension ".mp4")
	- MPEG1 (files with the extension ".mpg")
	- MPEG2 (files with the extension ".mpg")
	- WMV (files with the extension ".wmv" or ".asf")
- A file of up to 2 GB is supported for playback.
- Video files are stored in the following folders, depending on their source, with the first file named as shown. The numerical part of the file name will increment for each new file added to the folder.
	- /AVCHD/BDMV/STREAM/00000.MTS
	- /PRIVATE/AVCHD/BDMV/STREAM/00000.MTS
	- /MP\_ROOT/100ANV01/MAHA0001.MP4
- Avoid losing your files by backing up all your media files stored on a USB device. Sony cannot accept responsibility for lost or damaged data stored on a USB device.

## Related Topic

Playing Photos / Music / Videos Stored in the Connecting USB Device Without Starting **Windows** Download From Www.Somanuals.com<br>
20 Manuals.com. All Manuals Search And Download.<br>
20 Manuals Search And Download.<br>
20 Manuals Search And Download. Search And Download.<br>
20 Manuals Search And Download.

How to Use

[Windows 8: The Basics](#page-1-0)

#### [Parts Description](#page-2-0)

[Setup](#page-3-0)

[Network / Internet](#page-4-0)

**[Connections](#page-5-0)** 

[Settings](#page-6-0)

[View](#page-7-0)

[Playback](#page-8-0)

[MONITOR Function](#page-9-0)

[Backup / Recovery](#page-10-0)

**[Security](#page-11-0)** 

[Other Operations](#page-12-0)

[Notifications](#page-13-0)

# Playing Photos / Music / Videos Stored in the Connecting USB Device without Starting Windows

Plays photos/music/videos on the screen by connecting a Sony digital still camera or other USB-compatible device.

It is not necessary to start Windows, so you can display photos in a short time.

1. Connect a USB device (2) to the MONITOR ONLY USB port (1) with a USB cable (not supplied) (A).

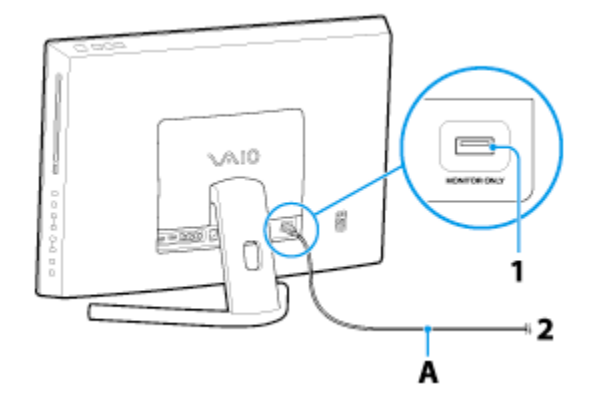

2. Press the HOME button on the remote, or the HOME button on the right side of your VAIO computer.

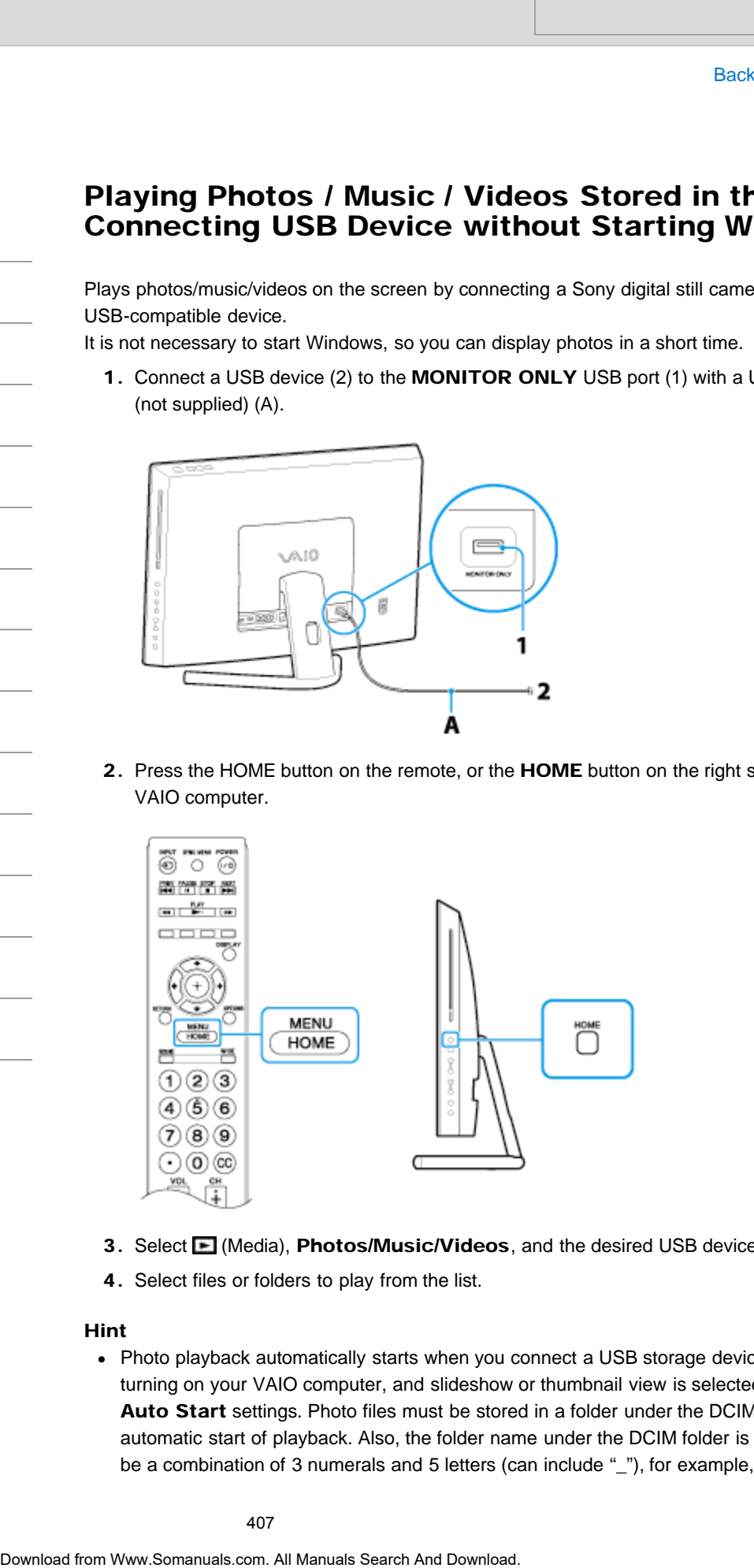

- 3. Select  $\blacksquare$  (Media), Photos/Music/Videos, and the desired USB device.
- 4. Select files or folders to play from the list.

#### Hint

Photo playback automatically starts when you connect a USB storage device after turning on your VAIO computer, and slideshow or thumbnail view is selected in the USB Auto Start settings. Photo files must be stored in a folder under the DCIM folder for automatic start of playback. Also, the folder name under the DCIM folder is required to be a combination of 3 numerals and 5 letters (can include "\_"), for example, 101MSDCF.

#### **Note**

- Some pictures may be expanded, so picture quality may deterior  $e$
- Depending on the file or the settings, it may take time to display a still image.
- While accessing to a connected USB device, do not turn the computer or the USB device off, disconnect the USB cable, or remove media from the USB device. Otherwise data on the USB device may be damaged. **Some pictures range the expanding to provide the state of the state of the Scan Download From White accession to a convention of the state of the state of the state of the state of the state of the state of the state of t** 
	- When connecting a Sony digital camera to the computer with a USB cable, USB connection settings on your camera need to be set to Auto or Mass Storage mode.

#### Related Topic

Notes on Playing Photos / Music / Videos without Starting Windows

How to Use

[Windows 8: The Basics](#page-1-0)

[Parts Description](#page-2-0)

[Setup](#page-3-0)

[Network / Internet](#page-4-0)

**[Connections](#page-5-0)** 

**[Settings](#page-6-0)** 

[View](#page-7-0)

[Playback](#page-8-0)

[MONITOR Function](#page-9-0)

[Backup / Recovery](#page-10-0)

**[Security](#page-11-0)** 

[Other Operations](#page-12-0)

**[Notifications](#page-13-0)** 

© 2013 Sony Corporation

# Creating Other Drives (Modifying Partitions)

Partitions are divided areas on your built-in storage device. Dividing the built-in storage device into more than one partition may have various advantages, such as separating the system files from your data files. Search Andrews Contents are should aceas on your tutle in storage device. Division g in studies<br>a device inter from type of the movies may have valid one of the studies of the studies of the studies of the studies of the s

Your VAIO computer has only one partition (C: drive) as the factory default setting. If you want to store data in another partition, such as D: drive, change the partition size and create a new partition.

For more information on how to create partitions, see Creating Partitions. [Details]

#### Hint

• Some models may have D: drive as the factory default setting.

#### Related Topic

Creating Partitions [Removing Recovery Content to Free up Disk Space](#page-401-0)

#### How to Use

#### [Windows 8: The Basics](#page-1-0)

[Parts Description](#page-2-0)

[Setup](#page-3-0)

[Network / Internet](#page-4-0)

**[Connections](#page-5-0)** 

**[Settings](#page-6-0)** 

[View](#page-7-0)

[Playback](#page-8-0)

[MONITOR Function](#page-9-0)

[Backup / Recovery](#page-10-0)

**[Security](#page-11-0)** 

[Other Operations](#page-12-0)

**[Notifications](#page-13-0)** 

© 2013 Sony Corporation

#### VAIO User Guide [Back](javascript:history.back();) | [Back to Top](#page-0-0)

# Creating Partitions

This topic describes how to create partitions.

#### **Note**

- If you reduce the volume of the C: drive partition, you may not create Recovery Media or complete the recovery process successfully because the free space on the built-in storage device is not sufficient.
- 1. Open Control Panel [\[Details\],](#page-215-0) select System and Security, and select Create and format hard disk partitions under Administrative Tools. If the User Account Control window appears, select Yes. Hint Search<br>
Basic<br>
Creating Partitions<br>
This topic describes how to realize partitions.<br>
Note<br>
1. Uyou reduce the vector process accordibly because the free space on the<br>
stronge device is not sufficient.<br>
1. Open Control Part
	- If you are signed in to your VAIO computer as a standard user, you may be prompted to enter an administrator name and password.
	- 2. Right-click the C: drive and select Shrink Volume.
	- 3. Enter the size of the partition to be created in Enter the amount of space to shrink in MB and select Shrink.
	- 4. Right-click Unallocated and select New Simple Volume.
	- 5. Follow the on-screen instructions.

#### Related Topic

Creating Other Drives (Modifying Partitions) [Removing Recovery Content to Free up Disk Space](#page-401-0)

# How to Use

[Windows 8: The Basics](#page-1-0)

[Parts Description](#page-2-0)

[Setup](#page-3-0)

[Network / Internet](#page-4-0)

**[Connections](#page-5-0)** 

**[Settings](#page-6-0)** 

[View](#page-7-0)

[Playback](#page-8-0)

[MONITOR Function](#page-9-0)

[Backup / Recovery](#page-10-0)

**[Security](#page-11-0)** 

[Other Operations](#page-12-0)

**[Notifications](#page-13-0)** 

© 2013 Sony Corporation

VAIO User Guide [Back](javascript:history.back();) | [Back to Top](#page-0-0) Back | Back to Top Back | Back to Top Back | Back to Top Back | Back to Top

# About Backup

The backup process creates a backup copy of your data stored on the built-in storage device and saves it to another location.

Due to unexpected events or computer viruses, you might lose various data stored on your built-in storage device. To restore the lost data, its backup copy is needed.

It is strongly recommended that you back up your data regularly.

If you can start Windows, back up and restore your data with the Windows feature.

To use the feature, open Control Panel and select System and Security and File History.

#### Related Topic

[About Types of Backup](#page-411-0) [Backing Up Your Data when You cannot Start Windows](#page-412-0) [Restoring Your Data with VAIO Data Restore Tool](#page-416-0) [Creating a Restore Point](#page-414-0) Restoring System Files Using the Restore Point when You cannot Start Windows Search<br>
The backup process creates a backup copy of your data stored on the bulli-in store<br>
and severals considered create to compare vinues, you might lase visuals<br>
bull-in atorspect device to easing the lost data. Its ba

<span id="page-411-0"></span>[Windows 8: The Basics](#page-1-0)

[Parts Description](#page-2-0)

[Setup](#page-3-0)

[Network / Internet](#page-4-0)

**[Connections](#page-5-0)** 

[Settings](#page-6-0)

[View](#page-7-0)

[Playback](#page-8-0)

[MONITOR Function](#page-9-0)

[Backup / Recovery](#page-10-0)

**[Security](#page-11-0)** 

[Other Operations](#page-12-0)

**[Notifications](#page-13-0)** 

VAIO User Guide [Back](javascript:history.back();) | [Back to Top](#page-0-0) Back | Back to Top Back | Back to Top Back | Back to Top Back | Back to Top

# About Types of Backup

You can use the Windows Backup and Restore feature to back up your valuable data. There are several types of backup to meet your needs, as described below.

#### Backing up files

You can select and back up folders and files stored on your VAIO computer to an external hard disk drive. For details on how to back up data, refer to **Windows Help and** Support. [\[Details\]](#page-202-0)

#### Backing up system images

You can create a backup copy of the whole system of your VAIO computer. If the built-in storage device or the computer ever stops working, you can use the system image to restore the computer as it was when backed up.

To create a system image, you need an optional hard disk drive formatted in NTFS format. You can also back up a system image to optical discs such as Blu-ray Disc or DVD disc. For details on how to create a system image, refer to Windows Help and Support. [\[Details\]](#page-202-1)

#### **Note**

- We will not restore or compensate for any lost or damaged data under any circumstances including failure of your VAIO computer.
- Create Recovery Media soon after purchasing your VAIO computer. In the event that you cannot make a backup copy of your data with the Windows feature due to computer malfunctions, you can use the backup tool included in the Recovery Media to back up your data.

For information on how to create the Recovery Media, see Creating Recovery Media. [Details]

#### Hint

• If your VAIO computer is equipped with no disc drive, you need to connect an external device, such as an external hard disk drive or DVD drive, to the computer before backup, or you need to resize the partition of your C: drive and create another partition before backup. [Details] Search<br>
Notice are the Windows Backup and Restore feature to back up your values<br>
There are overveloptices of backup to meet your meetings, as described to<br>thow.<br>
The are are overvelopted to the metallic of the effect of t

#### Related Topic

About Backup

[Backing Up Your Data when You cannot Start Windows](#page-412-0) [Restoring Your Data with VAIO Data Restore Tool](#page-416-0) Restoring System Files Using the Restore Point when You cannot Start Windows

#### <span id="page-412-0"></span>How to Use

#### [Windows 8: The Basics](#page-1-0)

#### [Parts Description](#page-2-0)

[Setup](#page-3-0)

[Network / Internet](#page-4-0)

**[Connections](#page-5-0)** 

[Settings](#page-6-0)

[View](#page-7-0)

[Playback](#page-8-0)

[MONITOR Function](#page-9-0)

[Backup / Recovery](#page-10-0)

**[Security](#page-11-0)** 

[Other Operations](#page-12-0)

**[Notifications](#page-13-0)** 

# Backing Up Your Data when You cannot Start Windows

If you cannot start Windows, back up your data with VAIO Care (Rescue Mode) : Recover or maintain your system.

#### To rescue your data

- 1. Press the **ASSIST** button while your VAIO computer is off. The VAIO Care Rescue Mode screen appears.
- 2. Select Recover or maintain your system. Follow the on-screen instructions until the Choose an option screen appears.
- 3. Select Troubleshoot and Recovery and maintenance. Follow the on-screen instructions until the VAIO Care (Rescue Mode) : Recover or maintain your system screen appears.

#### Hint

- If the display language selection window appears, select your desired language, then OK.
- 4. Select Tools and Rescue Data.
- 5. Follow the on-screen instructions.

#### Hint

- Alternatively, you can start VAIO Care (Rescue Mode) : Recover or maintain your system with Recovery Media. [\[Details\]](#page-397-0)
- It is recommended that you select an external hard disk drive as a location to save rescued files if you select Custom rescue.

#### Notes on using VAIO Care (Rescue Mode) : Recover or maintain your system

- Handle rescued files with care to protect from unauthorized access.
- Disable the Windows hard disk drive encryption feature before using VAIO Care (Rescue Mode) : Recover or maintain your system to back up and restore your data.

However, rescued files which are not encrypted on the built-in storage device can be easily accessed by unauthorized users using Recovery Media and this app. Therefore, after using the app, be sure to set the power-on or hard disk password, enable the Windows hard disk drive encryption feature, and keep the Recovery Media in a secure place to protect rescued files from unauthorized access. Search **Box 1999**<br>
Backing Up Your Data when You cannot St<br>
Windows<br>
If you canotel start Mindexs, back up your dista with VAIO Care (Rescue M<br>
Recover or malntain your system.<br>
To rescue Modes are malntain your system.<br>
T

- To restore copyright protected data, such as music files organized by digital media playback apps, use a backup tool specified by the app you used to import such data. Sony does not guarantee the playback compatibility of data which is not restored with the specified backup tool.
- VAIO Care (Rescue Mode) : Recover or maintain your system does not support backup of a file whose name including the path is over 260 characters.
- Using VAIO Care (Rescue Mode) : Recover or maintain your system does not guarantee backup of all the data on your built-in storage device. Sony assumes no liabilities for any loss of your data arising out of the backup process.

413

- Use the power cord or the AC adapter to power your VAIO computer while using VAIO Care (Rescue Mode) : Recover or maintain your systemation
- Your VAIO computer automatically restarts 72 hours after VAIO Care (Rescue Mode) : Recover or maintain your system starts. If 72 hours have passed during the backup process, the process will be stopped and the computer will restart. There is no way to resume the process.
- Rescued files may be divided into two or more files and saved in a specified location or renamed, depending on the location you select. Use VAIO Data Restore Tool to restore the rescued files. [\[Details\]](#page-416-0)
- If an external hard disk drive or optical disc drive does not support the USB connection, you need to install a driver.

#### Related Topic

About Backup [About Types of Backup](#page-411-0) [Restoring Your Data with VAIO Data Restore Tool](#page-416-0) [Creating a Restore Point](#page-414-0) Restoring System Files Using the Restore Point when You cannot Start Windows Care (Resource Mode) : Recover or manitalian your system which your system (MD)<br>Convertible Value of Manual Search And Manual Search And Download. <br>
Mode) : Recover or manitalian your system stars. If T2 hound have<br>
There

<span id="page-414-0"></span>

VAIO User Guide [Back](javascript:history.back();) | [Back to Top](#page-0-0)

e

# Creating a Restore Point

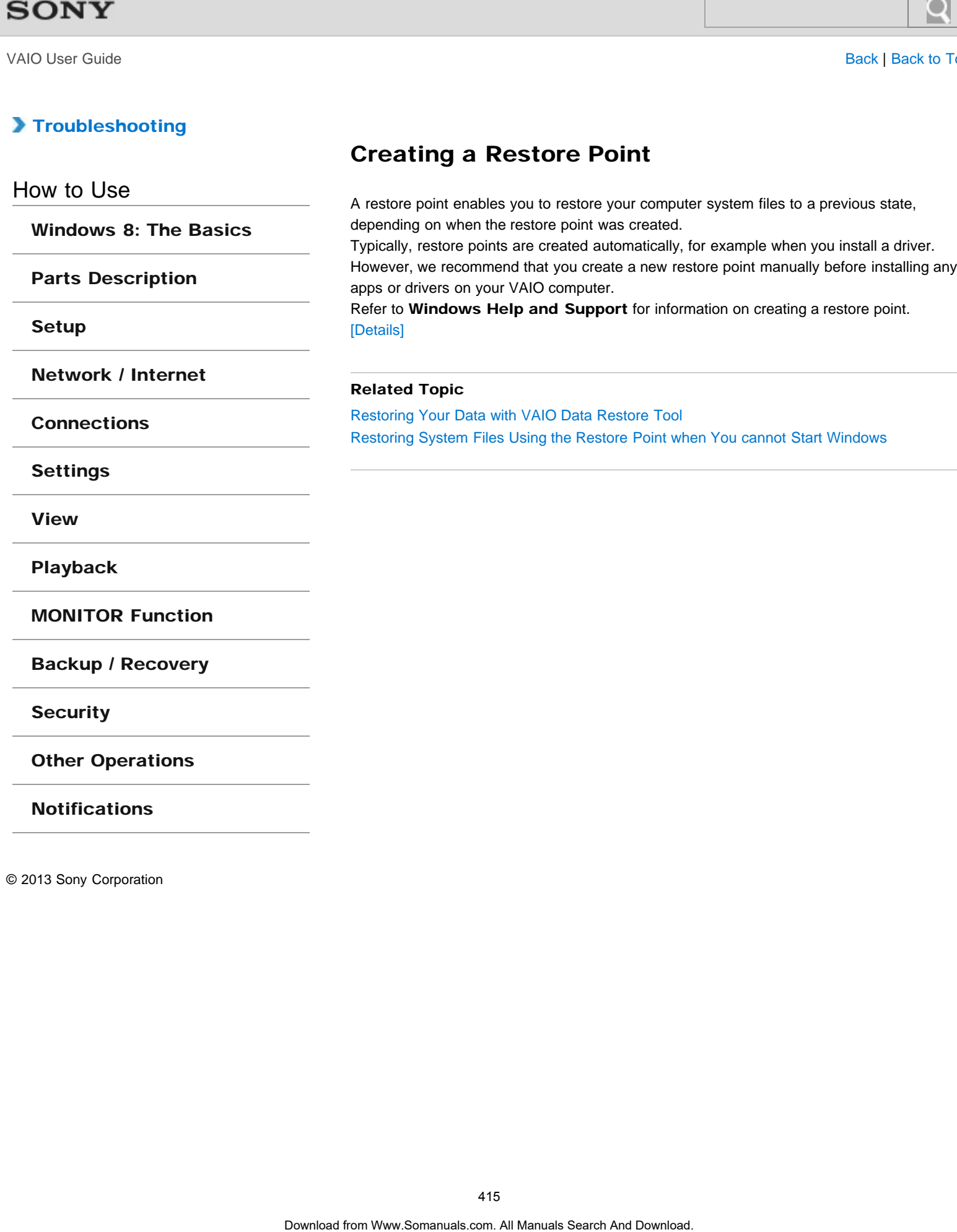

### How to Use

#### [Windows 8: The Basics](#page-1-0)

#### [Parts Description](#page-2-0)

[Setup](#page-3-0)

[Network / Internet](#page-4-0)

**[Connections](#page-5-0)** 

[Settings](#page-6-0)

[View](#page-7-0)

[Playback](#page-8-0)

[MONITOR Function](#page-9-0)

[Backup / Recovery](#page-10-0)

**[Security](#page-11-0)** 

[Other Operations](#page-12-0)

[Notifications](#page-13-0)

© 2013 Sony Corporation

# Restoring System Files Using the Restore Point when You cannot Start Windows

When you cannot start Windows, follow these steps to restore computer system files.

- 1. Insert Recovery Media (optical discs) into the optical disc drive or connect a USB flash drive to the USB port on your VAIO computer while the computer is in Normal mode.
- 2. Turn off your VAIO computer.
- 3. Press the ASSIST button to display the VAIO Care Rescue Mode screen and select Start from media (USB device/optical disc). Follow the on-screen instructions until the **Choose an option** screen appears.
- 4. Select Troubleshoot, Advanced options, and System Restore.
- 5. Select your operating system. The System Restore window appears.
- 6. Select Next.
- 7. Select a restore point and Next. The confirmation window of the selected restore point appears.
- 8. Select Finish to confirm the restore point. Your VAIO computer restarts after system files are restored.

#### Related Topic

About Backup [About Types of Backup](#page-411-0) [Backing Up Your Data when You cannot Start Windows](#page-412-0) [Restoring Your Data with VAIO Data Restore Tool](#page-416-0) [Creating a Restore Point](#page-414-0) Search **Channel From System Files Using the Restore F**<br>
When You cannot start Windows<br>
1. Inser Recovery Modia (cylical discs) into the original disc dive or connect<br>
1. Insert Brownload. Manuals Search And Dominate while VAIO User Guide [Back](javascript:history.back();) | [Back to Top](#page-0-0) Back | Back to Top Back | Back to Top Back | Back to Top Back | Back to Top

# <span id="page-416-0"></span>>Troubleshooting

#### How to Use

#### [Windows 8: The Basics](#page-1-0)

#### [Parts Description](#page-2-0)

[Setup](#page-3-0)

[Network / Internet](#page-4-0)

**[Connections](#page-5-0)** 

[Settings](#page-6-0)

[View](#page-7-0)

[Playback](#page-8-0)

[MONITOR Function](#page-9-0)

[Backup / Recovery](#page-10-0)

**[Security](#page-11-0)** 

[Other Operations](#page-12-0)

**[Notifications](#page-13-0)** 

© 2013 Sony Corporation

# Restoring Your Data with VAIO Data Restore Tool

You can use VAIO Data Restore Tool to restore files previously backed up using VAIO Care (Rescue Mode) : Recover or maintain your system.

For instructions on how to use the app, refer to the help file included with the app.

- 1. Open the charms [Details] and select the **O Search** charm.
- 2. Select Apps and enter "VAIO Data Restore Tool" in the search box.
- 3. Select VAIO Data Restore Tool. The VAIO Data Restore Tool window appears.

#### 4. Select Next.

If the User Account Control window appears, select Yes. Hint

- If you are signed in to your VAIO computer as a standard user, you may be prompted to enter an administrator name and password.
- 5. Follow the on-screen instructions.

#### **Note**

To restore copyright protected data, such as music files organized by digital media playback apps, use a backup tool specified by the app you used to import such data. Sony does not guarantee the playback compatibility of data which is not restored with the specified backup tool.

#### Hint

• If necessary, move the restored files to the original location.

#### Related Topic

About Backup [About Types of Backup](#page-411-0) [Backing Up Your Data when You cannot Start Windows](#page-412-0) [Creating a Restore Point](#page-414-0) Restoring System Files Using the Restore Point when You cannot Start Windows Search And Data wit**h VAIO Data Restor**<br>
Yousan we **WAO Data Restor Tool is restored from Way that the previously besteed up**<br>
Care **Green to Manuals 3**. Receive to metalling your system.<br>
To restord then on how to use the

VAIO User Guide [Back](javascript:history.back();) | [Back to Top](#page-0-0) Back | Back to Top Back | Back to Top Back | Back to Top Back | Back to Top

## <span id="page-417-0"></span>>Troubleshooting

[Windows 8: The Basics](#page-1-0)

[Parts Description](#page-2-0)

[Setup](#page-3-0)

[Network / Internet](#page-4-0)

**[Connections](#page-5-0)** 

[Settings](#page-6-0)

[View](#page-7-0)

[Playback](#page-8-0)

[MONITOR Function](#page-9-0)

[Backup / Recovery](#page-10-0)

**[Security](#page-11-0)** 

[Other Operations](#page-12-0)

**[Notifications](#page-13-0)** 

© 2013 Sony Corporation

"Memory Stick" is a compact, portable, and versatile IC recording media especially designed for exchanging and sharing digital data with compatible products, such as digital cameras and other devices. Because it is removable, it can be used for external data storage. For the latest information about "Memory Stick", visit<http://www.sony.net/memorycard/>. Search<br> **Download from West and Search And Download from West Search And West Search And Download from West Search And Download From West Search And Download From West Search And Download From West Search And Download Top** 

#### Related Topic

[Compatible "Memory Stick"](#page-418-0) [Inserting "Memory Stick"](#page-421-0) [Removing "Memory Stick"](#page-427-0) [Formatting "Memory Stick"](#page-419-0) [Notes on Using "Memory Stick"](#page-424-0)

<span id="page-418-0"></span>How to Use

[Windows 8: The Basics](#page-1-0)

[Parts Description](#page-2-0)

[Setup](#page-3-0)

[Network / Internet](#page-4-0)

**[Connections](#page-5-0)** 

[Settings](#page-6-0)

[View](#page-7-0)

[Playback](#page-8-0)

[MONITOR Function](#page-9-0)

[Backup / Recovery](#page-10-0)

**[Security](#page-11-0)** 

[Other Operations](#page-12-0)

**[Notifications](#page-13-0)** 

# Compatible "Memory Stick"

The "Memory Stick" slot on your VAIO computer can accommodate the following sizes and types of media:

- "Memory Stick Duo"
- "Memory Stick PRO Duo"
- "Memory Stick PRO-HG Duo"
- "Memory Stick Micro"

About "MagicGate"

"MagicGate" refers to copyright protection technology developed by Sony. An authentication process is performed between the "MagicGate" compatible device and "Memory Stick" to check whether they can correctly store and play back data, and the data will be encrypted. The authentication is also performed before the data is played back, and only when they are properly authenticated, the data is decrypted and played back. The copyright protected data can be played back by authenticated devices only. Search<br>
The Mermory Stick<sup>er</sup><br>
The Mermory Sticker of the Subsequent<br>
Theory Sticker Download from WWW.Computer can accommodate the following<br>
Theory Sticker Roo-HG (Nord Cownload)<br>
- "Memory Sticker"<br> **All Manuals Contain** 

#### **Note**

- Your VAIO computer supports only Duo-size "Memory Stick", and does not support standard-size "Memory Stick".
- Before using "Memory Stick Micro" ("M2"), be sure to insert it into an "M2" Duo adaptor. If you insert the media directly into the "Memory Stick Duo" slot without the adaptor, you may not be able to remove it from the slot.
- Your VAIO computer has been tested and found compatible with any Sony branded "Memory Stick" of up to 32 GB, available as of January 2013. However, "Memory Stick" compatibility is not guaranteed in all cases.
- Except for personal use, it is against copyright law to use any audio and/or image data you record without prior consent from the respective copyright holder(s). Accordingly, "Memory Stick" with such copyrighted data can be used only within the law.
- Use "Memory Stick" with the "MagicGate" logo to take advantage of this technology.
- If you use "Memory Stick" in a place subject to static electricity or electrical noise, stored data may be lost.
- The maximum possible size for a file on "Memory Stick PRO Duo" or "Memory Stick PRO-HG Duo" is less than 4 GB, as defined in the file system specification.

#### Related Topic

[About "Memory Stick"](#page-417-0) [Inserting "Memory Stick"](#page-421-0) [Removing "Memory Stick"](#page-427-0) [Formatting "Memory Stick"](#page-419-0) [Notes on Using "Memory Stick"](#page-424-0)

#### <span id="page-419-0"></span>How to Use

[Windows 8: The Basics](#page-1-0)

[Parts Description](#page-2-0)

[Setup](#page-3-0)

[Network / Internet](#page-4-0)

**[Connections](#page-5-0)** 

[Settings](#page-6-0)

[View](#page-7-0)

[Playback](#page-8-0)

[MONITOR Function](#page-9-0)

[Backup / Recovery](#page-10-0)

**[Security](#page-11-0)** 

[Other Operations](#page-12-0)

**[Notifications](#page-13-0)** 

#### VAIO User Guide [Back](javascript:history.back();) | [Back to Top](#page-0-0) Back | Back to Top Back | Back to Top Back | Back to Top Back | Back to Top

# Formatting "Memory Stick"

"Memory Stick" is formatted in the specific FAT format by default and is ready for use. Be sure to use the device that is designed to format the media and supports "Memory Stick" when formatting the media. Search<br>
Bosh<br>
Thermoy Storic Isomatics in the specific FAT format by default and is neady<br>
to sure to use the format of the match of the computer of the specific RAT format the media and supports We<br>
the format to stream t

If you want to reformat the media with your VAIO computer, follow these steps.

#### **Note**

- Formatting "Memory Stick" erases the entire data stored on the media. Be sure to make a backup copy of important data to avoid erasing it.
- Do not remove "Memory Stick" from the slot while formatting. This could cause a malfunction.
- 1. Locate the "Memory Stick" slot.
	- Hint
	- The "Memory Stick" slot on your computer also works as an SD memory card slot.
- 2. Carefully slide "Memory Stick" into the slot until it clicks into place. [\[Details\]](#page-421-1)
- 3. Open Computer. [\[Details\]](#page-208-0)
- 4. Right-click the "Memory Stick" icon and select Format.
- 5. Select Restore device defaults.

The size of the allocation unit and file system will change to default settings. **Note** 

• Do not select NTFS from the File system drop-down list as it may cause a malfunction.

#### Hint

- The formatting process will be completed more quickly if you select **Quick** Format in Format options.
- 6. Select Start.

Follow the on-screen instructions.

- **Note**
- It may take time to format "Memory Stick" depending on the media type.

#### Related Topic

[About "Memory Stick"](#page-417-0) [Compatible "Memory Stick"](#page-418-0) [Inserting "Memory Stick"](#page-421-0) [Removing "Memory Stick"](#page-427-0) [Notes on Using "Memory Stick"](#page-424-0)

#### <span id="page-420-0"></span>How to Use

#### [Windows 8: The Basics](#page-1-0)

#### [Parts Description](#page-2-0)

[Setup](#page-3-0)

[Network / Internet](#page-4-0)

**[Connections](#page-5-0)** 

[Settings](#page-6-0)

[View](#page-7-0)

[Playback](#page-8-0)

[MONITOR Function](#page-9-0)

[Backup / Recovery](#page-10-0)

**[Security](#page-11-0)** 

[Other Operations](#page-12-0)

**[Notifications](#page-13-0)** 

# Inserting SD Memory Cards

Your VAIO computer is equipped with an SD memory card slot. You can use this slot to transfer data among digital cameras, camcorders, music players, and other audio/video devices. Search<br>
Inserting SD Memory Cards<br>
Yary VAO computer is equipped with an 5D memory card slot. You can use the<br>
tension are more digital cerminals commoders in accommodate the following memory<br>
The SD memory card come the s

The SD memory card slot on the computer can accommodate the following memory cards:

- SD memory card
- SDHC memory card
- SDXC memory card

To insert an SD memory card, follow these steps.

- 1. Locate the SD memory card slot.
	- Hint
	- The SD slot on your computer also works as a "Memory Stick" slot.
- 2. Hold the SD memory card with the arrow pointing toward the slot on the left side of your VAIO computer, and carefully slide it into the slot until it clicks into place.

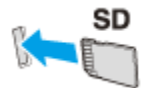

The SD memory card icon will appear in the **Computer** window [\[Details\]](#page-208-0) after you insert the card into the slot.

#### **Note**

- Be careful not to insert an SD memory card in the wrong orientation. If you force it into the slot upside down, the slot may be damaged. Refer to the manual that came with the SD memory card for more information.
- The SD memory card icon will not appear in the **Computer** window [\[Details\]](#page-208-0) until you insert the card into the slot.

#### Hint

- When you insert the SD memory card into the slot for the first time, you may be prompted to install a driver. If prompted, follow the on-screen instructions to install the driver.
- While data is being read from or written to the SD memory card, the media access indicator light is on.

#### Related Topic

Removing SD Memory Cards Notes on Using SD Memory Cards

#### <span id="page-421-0"></span>How to Use

[Windows 8: The Basics](#page-1-0)

[Parts Description](#page-2-0)

[Setup](#page-3-0)

[Network / Internet](#page-4-0)

**[Connections](#page-5-0)** 

[Settings](#page-6-0)

[View](#page-7-0)

[Playback](#page-8-0)

[MONITOR Function](#page-9-0)

[Backup / Recovery](#page-10-0)

**[Security](#page-11-0)** 

[Other Operations](#page-12-0)

**[Notifications](#page-13-0)** 

<span id="page-421-1"></span>VAIO User Guide [Back](javascript:history.back();) | [Back to Top](#page-0-0) Back | Back to Top Back | Back to Top Back | Back to Top Back | Back to Top

# Inserting "Memory Stick"

This topic explains how to insert "Memory Stick".

- 1. Locate the "Memory Stick" slot. Hint
	- The "Memory Stick" slot on your computer also works as an SD memory card slot.
- 2. Hold "Memory Stick" with the arrow pointing toward the slot on the left side of your VAIO computer, and carefully slide it into the slot until it clicks into place.

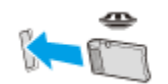

"Memory Stick" is automatically detected by your system and the contents of "Memory Stick" are displayed\*. If nothing appears on the desktop, open Computer [\[Details\]](#page-208-0) and doubleclick the "Memory Stick" icon\*.

\* The drive letter for the "Memory Stick" slot, such as "E:", may vary depending on the system configuration of your VAIO computer.

#### **Note**

- The "Memory Stick" icon will appear in the **Computer** window [\[Details\]](#page-208-0) after you insert "Memory Stick" into the slot.
- If "Memory Stick" cannot be inserted easily, remove it gently, and verify you are inserting it in the proper direction. Be sure to hold "Memory Stick" with the arrow pointing in the correct direction as you insert it into the slot. To avoid damaging your VAIO computer or the media, do not force "Memory Stick" into the slot if you cannot insert it smoothly. Search<br>
This topic explains how to Insert Wemory Stick"<br>
This topic explains how to Insert Wemory Stick".<br>
1. Locate the Merrory Stick" side,<br>
1. Hotat the Manual Schel Wards with the antiox pointing bows at as an 8D memor

#### Hint

When you insert "Memory Stick" into the slot for the first time, you may be prompted to install a driver. If prompted, follow the on-screen instructions to install the driver.

#### Related Topic

[About "Memory Stick"](#page-417-0) [Compatible "Memory Stick"](#page-418-0) [Removing "Memory Stick"](#page-427-0) [Formatting "Memory Stick"](#page-419-0) [Notes on Using "Memory Stick"](#page-424-0)

#### How to Use

#### [Windows 8: The Basics](#page-1-0)

#### [Parts Description](#page-2-0)

[Setup](#page-3-0)

[Network / Internet](#page-4-0)

**[Connections](#page-5-0)** 

[Settings](#page-6-0)

[View](#page-7-0)

[Playback](#page-8-0)

[MONITOR Function](#page-9-0)

[Backup / Recovery](#page-10-0)

**[Security](#page-11-0)** 

[Other Operations](#page-12-0)

**[Notifications](#page-13-0)** 

# Notes on Using SD Memory Cards

Before using SD memory cards, read the following precautions for correct use.

- Keep an SD memory card out of reach of children. There is a risk of swallowing it.
- Do not touch the SD memory card connector with your finger or metal objects.
- An SD memory card contains delicate electronic components. Do not impact, bend or drop it.
- Do not disassemble or modify an SD memory card.
- Do not wet an SD memory card.
- Do not use or store in a location subject to:
	- $=$  Extremely high temperature, such as in a car parked in the sun
	- Direct sunlight
	- High humidity or corrosive substances
	- $-$  Excessive dust
- Be sure to use SD memory cards and adaptors that are compliant with the standards supported by your VAIO computer. Incompatible cards and adaptors may get stuck in the slot, causing damage to the computer.
- You cannot write data to an SD memory card that is write-protected.
- It is recommended that you make a backup copy of important data.
- Stored data may be lost or corrupted if:
	- You remove an SD memory card or turn off your VAIO computer while the media access indicator light is on.
	- You use an SD memory card at a place where static electricity or electrical noise may disturb the card.
- When carrying an SD memory card, be sure to put it in its case to avoid static electricity.
- Before using an SD memory card with a device other than a computer, such as a digital camera or a portable audio, format (initialize) the SD memory card using the device. Some devices may not support the file format for computers and show you a message that recommends you to format the SD memory card. In this case, copy data from the card to your VAIO computer and format the card using the device. All data in the SD memory card will be deleted when you format it. Search<br>
Bester anneal SD memory and the store in the blowing presentation for correct use<br>
Non- an SD memory can dual from the distribution for control the control of the standard from Somal business and the standard contr
	- Refer to the manual that came with the device for more information.
	- Do not insert foreign objects into the SD memory card slot.
	- The SD memory card slot can be used for reading/writing supported memory cards only, and cannot be used for other purposes.
	- SD memory cards (up to 2 GB), SDHC memory cards (up to 32 GB) and SDXC memory cards (up to 128 GB) available as of January 2013 have been tested and found compatible with your VAIO computer. However, it is not guaranteed that all SD memory cards, SDHC memory cards or SDXC memory cards will be compatible with the computer.
	- Do not attempt to insert a memory card or memory card adaptor of a different type into the memory card slot. An incompatible memory card or memory card adaptor may get stuck in the slot, causing damage to your VAIO computer.
	- Some types of SD memory cards, for example ones with the UHS (Ultra High Speed data transfer feature), may become extremely hot due to continuous access to the memory cards. In such a case, wait for a while before removing the memory card until it cools down.

#### Related Topic

[Inserting SD Memory Cards](#page-420-0) Removing SD Memory Cards

#### <span id="page-424-0"></span>How to Use

#### [Windows 8: The Basics](#page-1-0)

#### [Parts Description](#page-2-0)

[Setup](#page-3-0)

[Network / Internet](#page-4-0)

**[Connections](#page-5-0)** 

[Settings](#page-6-0)

[View](#page-7-0)

[Playback](#page-8-0)

[MONITOR Function](#page-9-0)

[Backup / Recovery](#page-10-0)

**[Security](#page-11-0)** 

#### [Other Operations](#page-12-0)

**[Notifications](#page-13-0)** 

VAIO User Guide [Back](javascript:history.back();) | [Back to Top](#page-0-0) Back | Back to Top Back | Back to Top Back | Back to Top Back | Back to Top

# Notes on Using "Memory Stick"

Before using "Memory Stick", read the following precautions for correct use.

- Keep "Memory Stick" out of reach of children. There is a risk of swallowing it.
	- Do not touch the "Memory Stick" connector with your finger or metal objects.

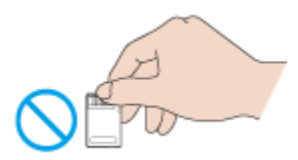

- "Memory Stick" contains delicate electronic components. Do not impact, bend or drop it.
- Do not disassemble or modify "Memory Stick".
- Do not wet "Memory Stick".
- Do not use or store in a location subject to:
	- $-$  Extremely high temperature, such as in a car parked in the sun
	- $-$  Direct sunlight
	- $-$  High humidity or corrosive substances
	- Excessive dust
- Be sure to use "Memory Stick" and adaptors that are compliant with the standards supported by your VAIO computer. Incompatible cards and adaptors may get stuck in the slot, causing damage to the computer.
- You cannot write data to "Memory Stick" that is write-protected.
- It is recommended that you make a backup copy of important data.
- Stored data may be lost or corrupted if:
	- You remove "Memory Stick" or turn off your VAIO computer while the media access indicator light is on.
	- You use "Memory Stick" at a place where static electricity or electrical noise may disturb the card.
- When carrying "Memory Stick", be sure to put it in its case to avoid static electricity.
- Before using "Memory Stick" with a device other than a computer, such as a digital camera or a portable audio, format (initialize) "Memory Stick" using the device. Some devices may not support the file format for computers and show you a message that recommends you to format "Memory Stick". In this case, copy data from "Memory Stick" to your VAIO computer and format "Memory Stick" using the device. All data in "Memory Stick" will be deleted when you format it. Search Comparison (Search Manual Manual Manual Manual Manual Manual Manual Manual Manual Manual Manual Manual Manual Manual Manual Manual Manual Manual Manual Manual Download from Manual Download From Manual Download (Sear
	- Refer to the manual that came with the device for more information.
	- Do not insert foreign objects into the "Memory Stick" slot.
	- The "Memory Stick" slot can be used for reading/writing supported "Memory Stick" only, and cannot be used for other purposes.

## Notes on Using "Memory Stick Duo"

When using "Memory Stick Duo", do not use a fine-tipped pen to write on the label adhered to "Memory Stick Duo". Exerting pressure on the media may damage internal components.

## Notes on Using "Memory Stick Micro"

Before using "Memory Stick Micro" ("M2"), be sure to insert it into an "M2" Duo adaptor. 425

If you insert the media directly into the "Memory Stick Duo" slot without the adaptor, you may not be able to remove it from the slot. Search may not be able to remove it from the slot.

• Keep "Memory Stick Micro" and "M2" Duo adaptors away from children. They are harmful if swallowed.

#### Related Topic

[About "Memory Stick"](#page-417-0) [Compatible "Memory Stick"](#page-418-0) [Inserting "Memory Stick"](#page-421-0) [Removing "Memory Stick"](#page-427-0) [Formatting "Memory Stick"](#page-419-0) may out the able to ennow a from the able.<br>
Some Manual Search And Download from War Downloads The humid if swallowed.<br> **Related Topic**<br> **Related Topic**<br>
Acon Mannoy Sick<sup>-</sup><br>
Compatible Mennoy Sick<sup>-</sup><br>
Compatible Mennoy Si

VAIO User Guide [Back](javascript:history.back();) | [Back to Top](#page-0-0) Back | Back to Top Back | Back to Top Back | Back to Top Back | Back to Top

# [Troubleshooting](#page-14-0)

## How to Use

[Windows 8: The Basics](#page-1-0)

[Parts Description](#page-2-0)

[Setup](#page-3-0)

[Network / Internet](#page-4-0)

**[Connections](#page-5-0)** 

[Settings](#page-6-0)

[View](#page-7-0)

[Playback](#page-8-0)

[MONITOR Function](#page-9-0)

[Backup / Recovery](#page-10-0)

**[Security](#page-11-0)** 

[Other Operations](#page-12-0)

**[Notifications](#page-13-0)** 

© 2013 Sony Corporation

# Removing SD Memory Cards

This topic explains how to remove an SD memory card.

- 1. Locate the SD memory card slot. Hint Search And Company **SD Memory Cards**<br>
This topic explains how to remove an SD memory card.<br>
1. Locate that the media access indicator light is oft.<br>
2. Check that the media access indicator light is oft.<br>
2. Check that the
	- The SD slot on your computer also works as a "Memory Stick" slot.
	- 2. Check that the media access indicator light is off.
	- 3. Push in the SD memory card toward your VAIO computer and release.
	- 4. Pull the SD memory card out of the slot.

#### Related Topic

[Inserting SD Memory Cards](#page-420-0) Notes on Using SD Memory Cards

#### <span id="page-427-0"></span>How to Use

#### [Windows 8: The Basics](#page-1-0)

#### [Parts Description](#page-2-0)

[Setup](#page-3-0)

[Network / Internet](#page-4-0)

**[Connections](#page-5-0)** 

**[Settings](#page-6-0)** 

[View](#page-7-0)

[Playback](#page-8-0)

[MONITOR Function](#page-9-0)

[Backup / Recovery](#page-10-0)

**[Security](#page-11-0)** 

[Other Operations](#page-12-0)

**[Notifications](#page-13-0)** 

© 2013 Sony Corporation

VAIO User Guide [Back](javascript:history.back();) | [Back to Top](#page-0-0)

# Removing "Memory Stick"

This topic explains how to remove "Memory Stick".

- 1. Locate the "Memory Stick" slot. Hint
	- The "Memory Stick" slot on your computer also works as an SD memory card slot.
- 2. Check that the Media Access indicator light is off.
- 3. Push in "Memory Stick" toward your VAIO computer and release.
- 4. Pull "Memory Stick" out of the slot.

#### **Note**

- Do not remove "Memory Stick" while the Media Access indicator light is on. If you do, you may lose data. Large volumes of data may take time to load, so make sure the indicator light is off before removing "Memory Stick". Search And Manuals Four Company Stick<br>
This topic explains how to tempore "Melenay Stek".<br>
1. Locate the Mennoty Stick side,<br>
1. This Mannory Stick side,<br>
1. This Mannory Stick side,<br>
2. Check that the Melal Access indicat
	- Be sure to remove "Memory Stick" gently, or it may pop out unexpectedly.

#### Related Topic

[About "Memory Stick"](#page-417-0) [Compatible "Memory Stick"](#page-418-0) [Inserting "Memory Stick"](#page-421-0) [Formatting "Memory Stick"](#page-419-0) [Notes on Using "Memory Stick"](#page-424-0)

[Windows 8: The Basics](#page-1-0)

[Parts Description](#page-2-0)

[Setup](#page-3-0)

[Network / Internet](#page-4-0)

**[Connections](#page-5-0)** 

**[Settings](#page-6-0)** 

[View](#page-7-0)

[Playback](#page-8-0)

[MONITOR Function](#page-9-0)

[Backup / Recovery](#page-10-0)

**[Security](#page-11-0)** 

[Other Operations](#page-12-0)

**[Notifications](#page-13-0)** 

© 2013 Sony Corporation

VAIO User Guide [Back](javascript:history.back();) | [Back to Top](#page-0-0) Back | Back to Top Back | Back to Top Back | Back to Top Back | Back to Top

# About the International ENERGY STAR(R) Program

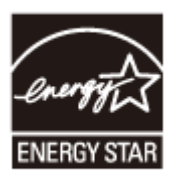

The following information is applicable to ENERGY STAR qualified products only. As an ENERGY STAR Partner, Sony confirmed that this product meets the ENERGY STAR standards for energy efficiency.

The International ENERGY STAR Office Equipment Program is an international program that promotes energy saving through the use of computers and office equipment. The program backs the development and dissemination of products with functions that effectively reduce energy consumption. Search **Booth Controllering Controllering Controllering Controllering Controllering Controllering Controllering Controllering Controllering Controllering Controllering Controllering Search Controllering Controllering Contr** 

For detailed information on the ENERGY STAR Program, visit the following websites:

- <http://www.energystar.gov/> (USA)
- <http://www.eu-energystar.org/> (Europe)

This computer is designed in compliance with the ENERGY STAR standards and delivered with the following power saving settings that apply to the computer running on AC power:

- The LCD backlight is turned off automatically after no more than 15 minutes of inactivity.
- The computer enters Sleep mode automatically after no more than 30 minutes of inactivity.

Press the (N) (Power) button to bring the computer back into Normal mode.

VAIO User Guide **[Back](javascript:history.back();) | [Back to Top](#page-0-0)** 

# About the Software License Search<br> **Download from Wandel Schware License**<br>
This product<br>
Berkeline is subject to the terms and Conditions of license agreements enclosed<br>
product.<br> **Related Topic**<br>
Read This First<br>
<br> **ADO**<br>
Read This First<br>
<br>
<br> **ADO**

product.

Related Topic Read This First

This product contains software owned by Sony and licensed by third parties. Use of such software is subject to the terms and conditions of license agreements enclosed with this

How to Use

[Windows 8: The Basics](#page-1-0)

[Parts Description](#page-2-0)

[Setup](#page-3-0)

[Network / Internet](#page-4-0)

**[Connections](#page-5-0)** 

[Settings](#page-6-0)

[View](#page-7-0)

[Playback](#page-8-0)

[MONITOR Function](#page-9-0)

[Backup / Recovery](#page-10-0)

**[Security](#page-11-0)** 

[Other Operations](#page-12-0)

**[Notifications](#page-13-0)** 

How to Use

[Windows 8: The Basics](#page-1-0)

[Parts Description](#page-2-0)

[Setup](#page-3-0)

[Network / Internet](#page-4-0)

**[Connections](#page-5-0)** 

**[Settings](#page-6-0)** 

[View](#page-7-0)

[Playback](#page-8-0)

[MONITOR Function](#page-9-0)

[Backup / Recovery](#page-10-0)

**[Security](#page-11-0)** 

[Other Operations](#page-12-0)

**[Notifications](#page-13-0)** 

© 2013 Sony Corporation

# Handling the Built-in Storage Device

The built-in storage device (hard disk drive or solid state drive) has a high storage density and reads or writes data in a short time. However, it can be easily damaged if improperly used. Search And Lingt the Built-in Storage Device<br>
The bull-in storage device from Hendric Hendric Hendric Hendric Search And The Bull-in storage device is damaged, the data cancel be readed. To prevent<br>
If the bull-in storage

If the built-in storage device is damaged, the data cannot be restored. To prevent losing data, you should be careful when handling your VAIO computer.

#### To avoid damaging your built-in storage device

- Do not subject your VAIO computer to sudden movements.
- Keep your VAIO computer away from magnets.
- Do not place your VAIO computer in a location subject to mechanical vibration or in an unstable position.
- Do not turn off the power or restart your VAIO computer while reading or writing data to the storage device.
- Do not use your VAIO computer in a place subject to extreme changes in temperature.
- Do not remove the storage device from your VAIO computer.

#### How to Use

#### [Windows 8: The Basics](#page-1-0)

#### [Parts Description](#page-2-0)

[Setup](#page-3-0)

[Network / Internet](#page-4-0)

**[Connections](#page-5-0)** 

#### [Settings](#page-6-0)

[View](#page-7-0)

[Playback](#page-8-0)

[MONITOR Function](#page-9-0)

[Backup / Recovery](#page-10-0)

**[Security](#page-11-0)** 

#### [Other Operations](#page-12-0)

**[Notifications](#page-13-0)** 

#### VAIO User Guide [Back](javascript:history.back();) | [Back to Top](#page-0-0) Back | Back to Top Back | Back to Top Back | Back to Top Back | Back to Top

# Safety Information

Refer to the supplied safety manual for detailed safety information.

#### Computer

- If you drop a solid object or any liquid onto your VAIO computer, shut down the computer and then unplug it. You may want to have the computer checked by qualified personnel before operating it again. Search<br>
Sachety Information<br>
Relet to the supplied sately manual tor detailed sately information.<br>
The unique and a nell deleted of any liquid onto your VAO computer, stud download<br>
computer and then unclug it, You may wan
	- Use only specified peripheral equipment and interface cables.
	- Keep small parts such as memory cards and memory card adaptors out of reach of children. There is a risk of swallowing them.

#### Power source

- Do not place heavy objects on the power cord, or this could cause a fire.
- To disconnect the power cord, pull it out by holding the plug. Never pull the cord itself.
- Do not use cut or damaged connection cables.
- Unplug your VAIO computer from the AC outlet if you are not planning to use the computer for an extended period of time.
- When you replace AA batteries:
	- $-$  Be sure to use commercially available AA batteries.
	- $-$  Do not mix old (used) and new batteries.
	- Be sure to use the same type and manufacture of the battery.

#### **Mouse**

- Do not look directly at the red light from the bottom of the optical mouse. Doing so could cause eye injuries.
- Do not look directly into the lens at the bottom of the laser mouse. Doing so could cause eye injuries. The laser light is invisible.

#### Headphones

Avoid using headphones at high volume. Hearing experts advise against continuous, loud and extended play. If you experience a ringing in your ears, reduce the volume or discontinue use.
# [Troubleshooting](#page-14-0)

#### How to Use

[Windows 8: The Basics](#page-1-0)

#### [Parts Description](#page-2-0)

[Setup](#page-3-0)

[Network / Internet](#page-4-0)

**[Connections](#page-5-0)** 

[Settings](#page-6-0)

[View](#page-7-0)

[Playback](#page-8-0)

[MONITOR Function](#page-9-0)

[Backup / Recovery](#page-10-0)

**[Security](#page-11-0)** 

[Other Operations](#page-12-0)

**[Notifications](#page-13-0)** 

# **Trademarks**

- © 2013 Sony Electronics Inc. All rights reserved. Reproduction in whole or in part without written permission is prohibited.
- Sony and the Sony logo are trademarks or registered trademarks of Sony Corporation.
- VAIO, the VAIO logo and other Sony product or service names are trademarks or registered trademarks of Sony Corporation or any of its affiliates.
- i.LINK is a name to denote IEEE 1394.
- Intel, Intel Inside, Intel Core, Pentium, Intel SpeedStep, and Atom are trademarks or registered trademarks of Intel Corporation in the United States and/or other countries.
- Windows and the Windows logo are either registered trademarks or trademarks of Microsoft Corporation in the United States and/or other countries.
- Blu-ray Disc™, Blu-ray™, Blu-ray 3D™, the Blu-ray Disc logo, and the Blu-ray 3D logo are trademarks of the Blu-ray Disc Association.
- The BLUETOOTH word mark and logos are registered trademarks owned by Bluetooth SIG, Inc. and any use of such marks by Sony Corporation is under license. Other trademarks and trade names are those of their respective owners.
- Power2Go is trademark of CyberLink.Inc.
- PowerDVD is trademark of CyberLink.Inc.
- NVIDIA and 3D Vision are registered trademarks and/or trademarks of NVIDIA Corporation in the United States and other countries.
- ArcSoft and the ArcSoft logo are registered trademarks of ArcSoft, Inc. ArcSoft WebCam Companion is a trademark of ArcSoft, Inc.
- AMD, the AMD Arrow logo, ATI, and combinations thereof, Radeon, AMD Phenom, AMD Turion, AMD Athlon, AMD Virtualization, AMD-V are trademarks of Advanced Micro Devices, Inc.
- $\bullet$  SD Logo is a trademark.  $\bullet$
- $\bullet$  SDHC Logo is a trademark.
- $\bullet$  SDXC Logo is a trademark.
- The ExpressCard word mark and logos are owned by the PCMCIA and any use of such marks by Sony Corporation is under license. Other trademarks and trade names are those of their respective owners. Search<br>
Search Search Search Search And Download from Website<br>
which while a most search and Download from Website<br>
Some interactions in probabilities a complete transformation of Sovy<br>
YARO, the VAD logo and other Sovy p
	- The terms HDMI and HDMI High-Definition Multimedia Interface, and the HDMI Logo are trademarks or registered trademarks of HDMI Licensing LLC in the United States and other countries.
	- CompactFlash® is a trademark of SanDisk Corporation.
	- "PlaceEngine" is a registered trademark of Koozyt, Inc. "PlaceEngine" was developed by Sony Computer Science Laboratories, Inc. and is licensed by Koozyt, Inc.
	- "AVCHD" is a trademark of Panasonic Corporation and Sony Corporation.
	- Manufactured under license from Dolby Laboratories. Dolby and the double-D symbol are trademarks of Dolby Laboratories.
	- ENERGY STAR and the ENERGY STAR mark are registered U.S. marks.
	- The N Mark is a trademark or registered trademark of NFC Forum, Inc. in the United States and in other countries.
	- Wi-Fi is a trademark or registered trademark of Wi-Fi Alliance.

All other names of systems, products, and services are trademarks of their respective

owners. In the manual, the ™ or ® marks are not specified. Features and specifications are subject to change without notice. All other trademarks are trademarks of their respective owners. Not all the software listed above may be delivered with your model. Fediues and specifications are subject to change without notice.<br>All other trademarks are trademarks on the map of the map of the model.<br>Not all the software listed shown may be delivered with your model.<br>Coernical from Ww

# >Troubleshooting

How to Use

[Windows 8: The Basics](#page-1-0)

[Parts Description](#page-2-0)

[Setup](#page-3-0)

[Network / Internet](#page-4-0)

**[Connections](#page-5-0)** 

[Settings](#page-6-0)

[View](#page-7-0)

[Playback](#page-8-0)

[MONITOR Function](#page-9-0)

[Backup / Recovery](#page-10-0)

**[Security](#page-11-0)** 

[Other Operations](#page-12-0)

[Notifications](#page-13-0)

© 2013 Sony Corporation

# Cleaning Your VAIO computer/LCD screen

Before cleaning your VAIO computer, read the following precautions for the correct cleaning procedure.

#### When cleaning your VAIO computer

- Turn off your VAIO computer and unplug the AC adapter before cleaning the computer.
- Use a soft, dry cloth to wipe debris and dust off your VAIO computer.
- Be sure to use a soft, dry cloth when cleaning your VAIO computer. If the computer is badly soiled, fog the surface of the computer with your breath and wipe off the dirt, or clean off with a lightly wet cloth and then wipe remaining moisture away with a dry cloth. Search And Computer/LCD screen<br>
Below desning your VAIO computer and the following precautions for the corrections.<br>
When cleaning your VAIO computer and the following the AC adjacter before desiring the Use a set, thy com
	- Do not use solvents such as benzine, acetone, alcohol, thinner, or commercially available cleaners, as these may cause damage to the surface or coating of your VAIO computer.

#### Note

Do not rub your VAIO computer when cleaning the computer, as it can be easily scratched.

#### When cleaning your LCD screen

- Be sure to use a soft, dry cloth when cleaning your VAIO computer. If the LCD screen is badly soiled, fog the surface of the LCD screen with your breath and wipe off the dirt, or clean off with a lightly wet cloth and then wipe remaining moisture away with a dry cloth.
- Do not use solvents such as benzine, acetone, alcohol, thinner, or commercially available cleaners, as these may cause damage to the LCD screen.

VAIO User Guide [Back](javascript:history.back();) | [Back to Top](#page-0-0) Back | Back to Top Back | Back to Top Back | Back to Top Back | Back to Top

### How to Use

**Troubleshooting** 

**[Hardware](#page-181-0)** 

[Apps](#page-182-0)

[Network / Internet](#page-183-0)

[Backup / Recovery](#page-184-0)

**[Security](#page-185-0)** 

[Peripheral Devices](#page-186-0)

**[Others](#page-187-0)** 

© 2013 Sony Corporation

# Audio

[What should I do if I do not hear sound from a digital audio device connected](#page-469-0) [to the digital output port, such as the HDMI output port?](#page-469-0) **2004 Search And Constant Constant Constant Constant Constant Constant Constant Constant Constant Constant Constant Constant Constant Constant Constant Constant Constant Constant Constant Constant Constant Constant Constan** 

[What should I do if I do not hear sound from speakers or headphones?](#page-470-0)

[What should I do if I hear microphone feedback from speakers when using my](#page-471-0) [microphone?](#page-471-0)

[What should I do if my microphone does not work?](#page-472-0)

[What should I do if sound interruptions occur during video or audio playback?](#page-473-0)

e

# How to Use

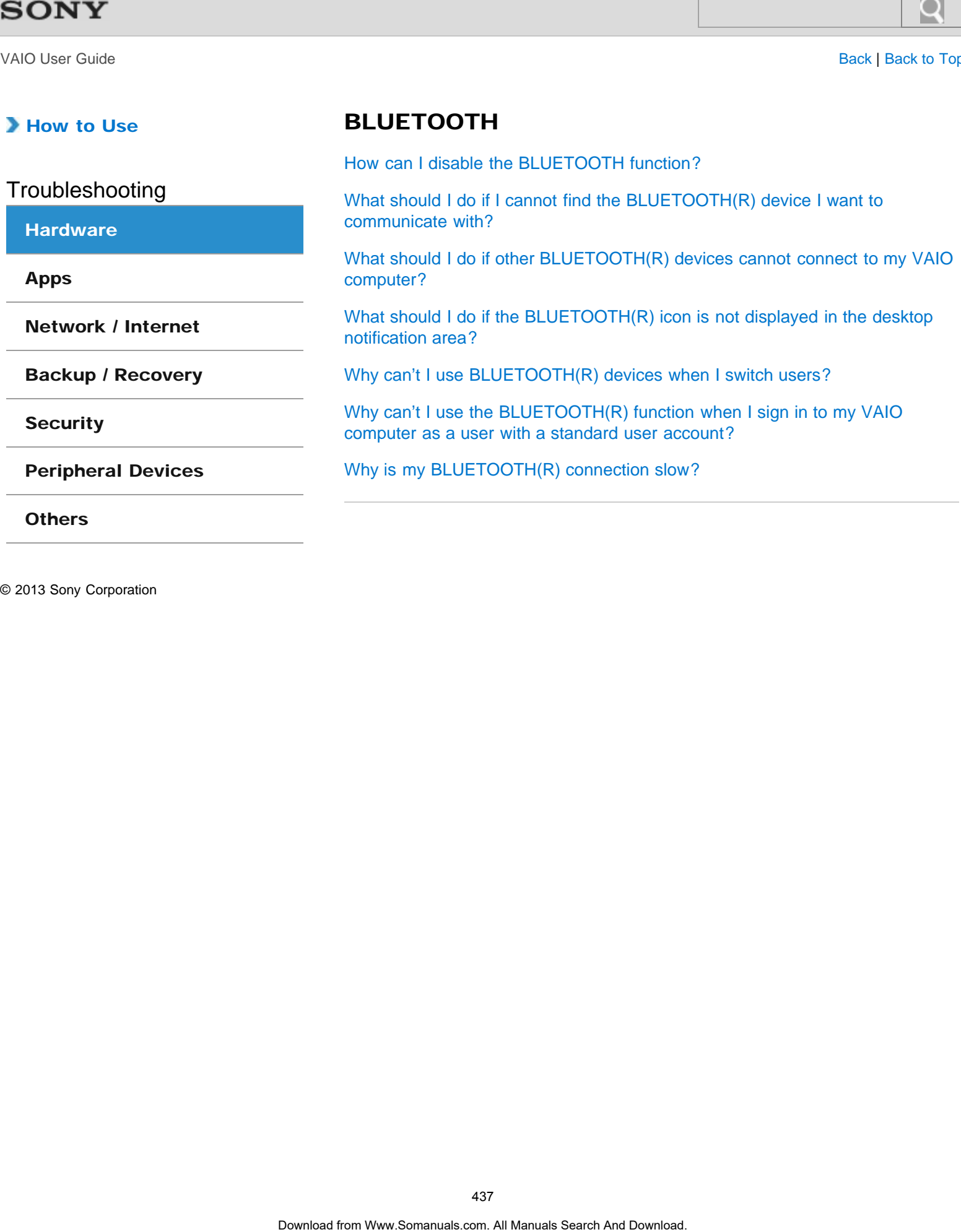

BLUETOOTH

VAIO User Guide **[Back](javascript:history.back();) | [Back to Top](#page-0-0)** 

### How to Use

Troubleshooting

#### **[Hardware](#page-181-0)**

[Apps](#page-182-0)

[Network / Internet](#page-183-0)

[Backup / Recovery](#page-184-0)

**[Security](#page-185-0)** 

[Peripheral Devices](#page-186-0)

**[Others](#page-187-0)** 

© 2013 Sony Corporation

### Camera

[What should I do if captured images contain dropped frames and audio](#page-481-0) [interruptions?](#page-481-0) **Camera**<br>
What should I do if captured images roottain dropped frames and au<br>
Intriupolons'<br>
Why are captured images from in quality?<br>
Why does the viewfinder show no images or poor-quality images?<br>
Why is the video input

[What should I do if captured images flicker?](#page-482-0)

[Why are captured images poor in quality?](#page-483-0)

[Why does the viewfinder show no images or poor-quality images?](#page-484-0)

[Why is the video input from the built-in camera suspended momentarily?](#page-485-0)

 $\bullet$ 

## How to Use

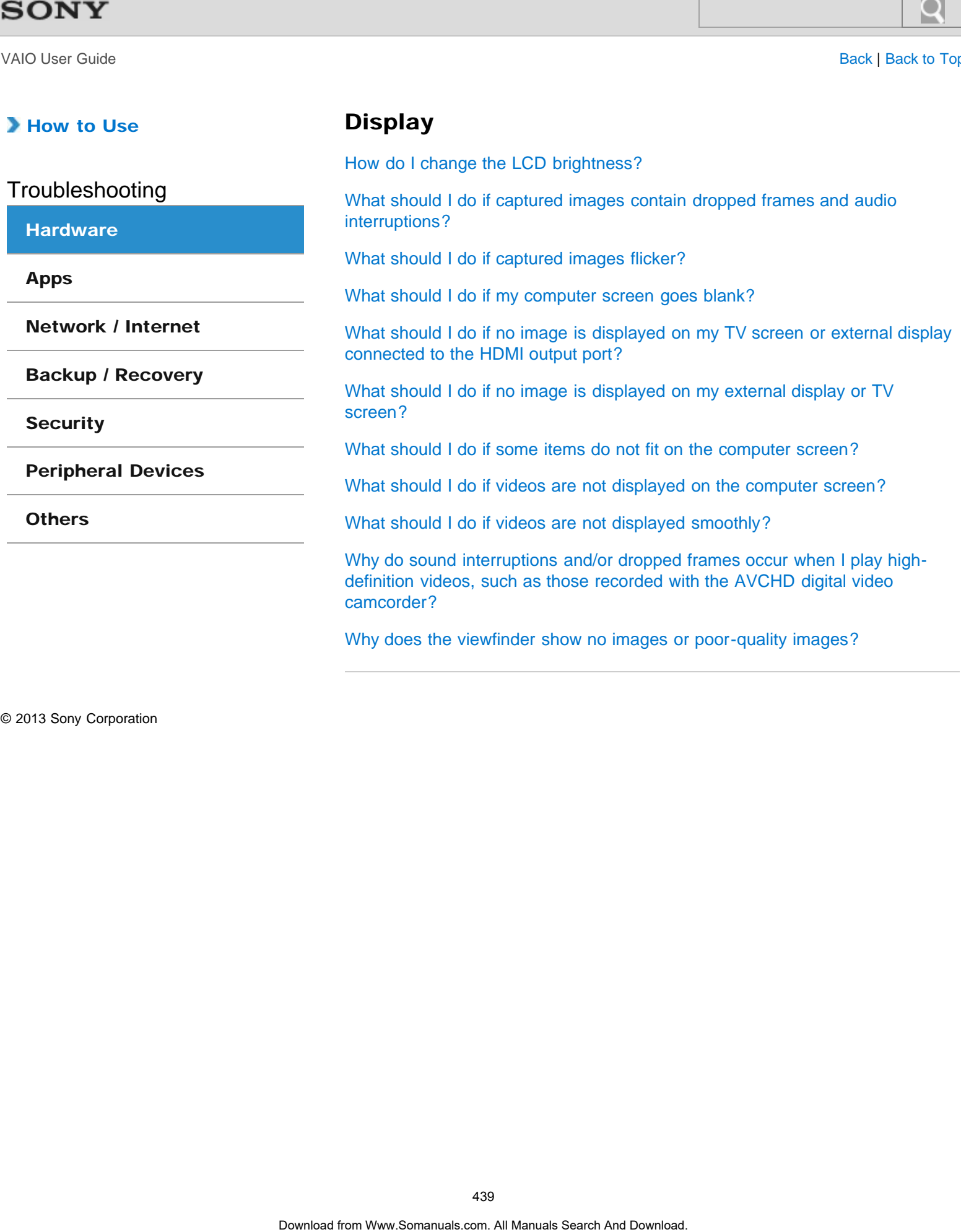

**Display** 

VAIO User Guide **[Back](javascript:history.back();) | [Back to Top](#page-0-0)** 

#### How to Use

Troubleshooting

**[Hardware](#page-181-0)** 

[Apps](#page-182-0)

[Network / Internet](#page-183-0)

[Backup / Recovery](#page-184-0)

**[Security](#page-185-0)** 

[Peripheral Devices](#page-186-0)

**[Others](#page-187-0)** 

© 2013 Sony Corporation

# Keyboard

[What should I do if I cannot enter certain characters with my keyboard?](#page-494-0) [What should I do if I cannot enter numbers with the numeric keypad?](#page-495-0) [What should I do if my keyboard configuration is wrong?](#page-496-0) [What should I do if the keyboard does not work?](#page-497-0) **Example 1986**<br> **Download From Wand From Wand From Wand Search And What should I do if the annotener numbers with the numeric keypad<br>
What should I do if the keyboard don's not work?<br>
What should I do if the keyboard does** 

VAIO User Guide [Back](javascript:history.back();) | [Back to Top](#page-0-0)

 $\bullet$ 

### How to Use

# Memory card

[Why can't I write data to a memory card?](#page-498-0)

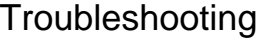

#### **[Hardware](#page-181-0)**

[Apps](#page-182-0)

[Network / Internet](#page-183-0)

[Backup / Recovery](#page-184-0)

**[Security](#page-185-0)** 

[Peripheral Devices](#page-186-0)

**[Others](#page-187-0)** 

VAIO User Guide [Back](javascript:history.back();) | [Back to Top](#page-0-0)

### How to Use

Troubleshooting

**[Hardware](#page-181-0)** 

[Apps](#page-182-0)

[Network / Internet](#page-183-0)

[Backup / Recovery](#page-184-0)

**[Security](#page-185-0)** 

[Peripheral Devices](#page-186-0)

**[Others](#page-187-0)** 

© 2013 Sony Corporation

#### Mouse

[What should I do if the mouse does not work?](#page-499-0)

[What should I do if the mouse pointer does not move?](#page-500-0)

[What should I do if the mouse pointer jumps or moves slowly?](#page-501-0) **Download From Wand From Wand from Wand from Wand Search And Download From Wand Search And Download From Wand Download. The mouse pointer jumps or moves slowly?<br>What should. I do if the mouse pointer jumps or moves slowly?** 

 $\bullet$ 

### How to Use

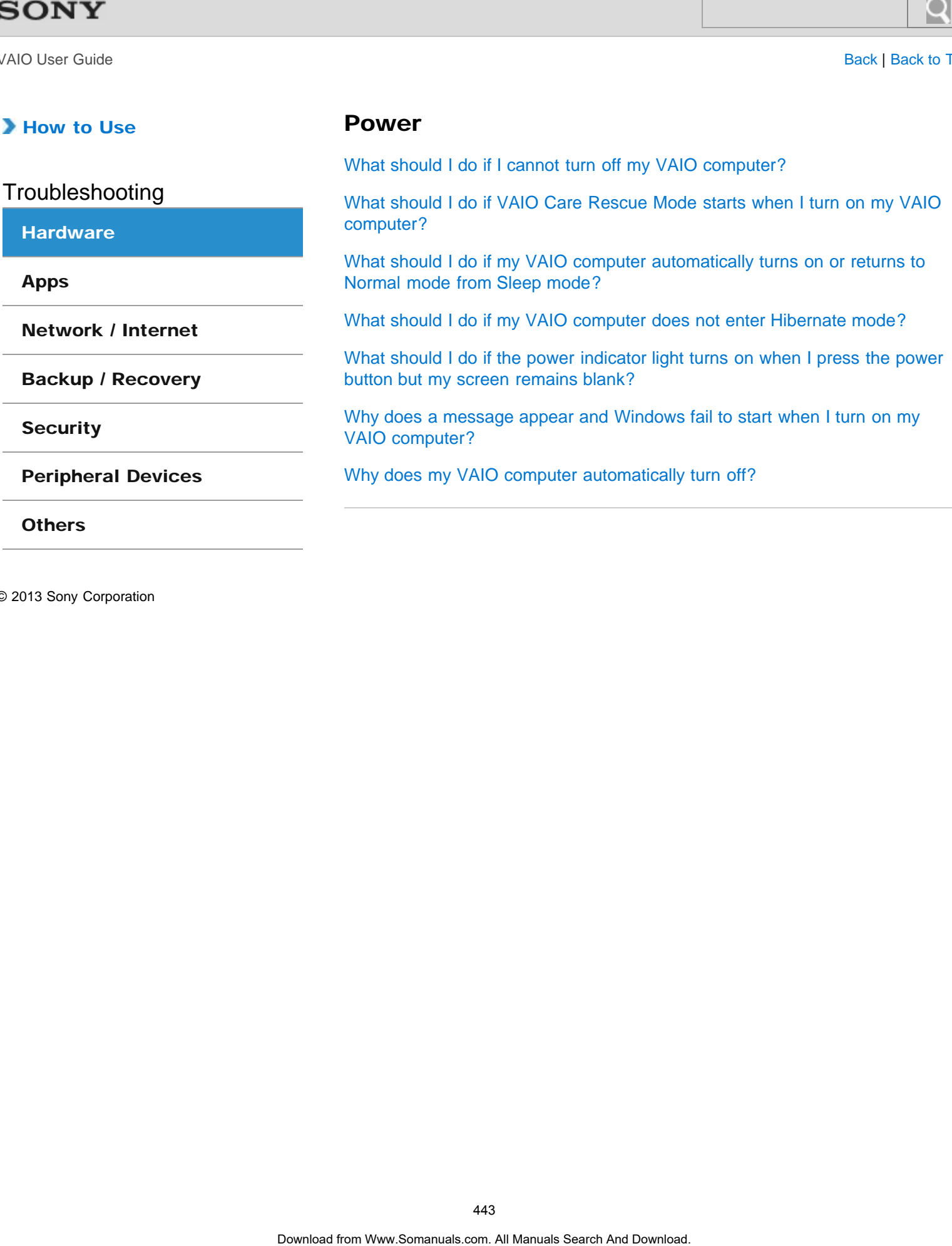

Power

VAIO User Guide [Back](javascript:history.back();) | [Back to Top](#page-0-0)

### How to Use

Troubleshooting

**[Hardware](#page-181-0)** 

[Apps](#page-182-0)

[Network / Internet](#page-183-0)

[Backup / Recovery](#page-184-0)

**[Security](#page-185-0)** 

[Peripheral Devices](#page-186-0)

**[Others](#page-187-0)** 

© 2013 Sony Corporation

# USB

[What should I do if I cannot charge the device connected to the USB port that](#page-510-0) [supports USB charging?](#page-510-0) **DSB**<br>What should I do if I cannot charge the device connected to the USI<br>supports USB charging?<br>Vou might be looking for the following topics:<br>What should I do if my VAIO computer does not recognize the USB device?<br>What s

You might be looking for the following topics:

[What should I do if I cannot print a document?](#page-511-0) [What should I do if my VAIO computer does not recognize the USB device?](#page-512-0)

VAIO User Guide [Back](javascript:history.back();) | [Back to Top](#page-0-0)

 $\bullet$ 

### How to Use

Troubleshooting

#### **[Hardware](#page-181-0)**

[Apps](#page-182-0)

[Network / Internet](#page-183-0)

[Backup / Recovery](#page-184-0)

**[Security](#page-185-0)** 

[Peripheral Devices](#page-186-0)

**[Others](#page-187-0)** 

© 2013 Sony Corporation

# BIOS

[What should I do if I forget the power-on password to start my VAIO](#page-468-0) [computer?](#page-468-0) **BIOS**<br>
What should I do if I forget the power-on password to start my VAIO<br>
computer?<br>
<br>
Ocertese from Www.Sommuals.com. All Manuals Search Are Download.

VAIO User Guide [Back](javascript:history.back();) | [Back to Top](#page-0-0)

### How to Use

Troubleshooting

**[Hardware](#page-181-0)** 

[Apps](#page-182-0)

[Network / Internet](#page-183-0)

[Backup / Recovery](#page-184-0)

**[Security](#page-185-0)** 

[Peripheral Devices](#page-186-0)

**[Others](#page-187-0)** 

© 2013 Sony Corporation

# CD/DVD/BD

[What should I do if I cannot play a disc, or dropped frames and/or sound](#page-513-0) [interruptions occur during playback?](#page-513-0) **CD/DVD/BD**<br>What should I do if I cannot play a disc, or dropped frames and/or simultimum<br>interruptions occur during playbook?<br>Why can't I write data to a disc?<br>Why does it take time to write data to DVD-R or DVD-RW media?

[What should I do if I cannot remove the disc from the optical disc drive?](#page-514-0)

[Why can't I write data to a disc?](#page-515-0)

[Why does it take time to write data to DVD-R or DVD-RW media?](#page-516-0)

VAIO User Guide [Back](javascript:history.back();) | [Back to Top](#page-0-0)

### How to Use

Troubleshooting

**[Hardware](#page-181-0)** 

[Apps](#page-182-0)

[Network / Internet](#page-183-0)

[Backup / Recovery](#page-184-0)

**[Security](#page-185-0)** 

[Peripheral Devices](#page-186-0)

**[Others](#page-187-0)** 

© 2013 Sony Corporation

# Computer

[What should I do if Windows operating conditions become unstable?](#page-517-0) **Computer**<br>
What should I do if Windows operating conditions become unstable?<br>
Why does the fan sound loud?<br>
Why is the fan audible, even when there is no operation?<br>
And Download for Www.Sommunication. All Manuals Search

[Why does the fan sound loud?](#page-518-0)

[Why is the fan audible, even when there is no operation?](#page-519-0)

VAIO User Guide **[Back](javascript:history.back();) | [Back to Top](#page-0-0)** 

### How to Use

Troubleshooting

**[Hardware](#page-181-0)** 

[Apps](#page-182-0)

[Network / Internet](#page-183-0)

[Backup / Recovery](#page-184-0)

**[Security](#page-185-0)** 

[Peripheral Devices](#page-186-0)

**[Others](#page-187-0)** 

© 2013 Sony Corporation

# HDMI

[What should I do if no image is displayed on my TV screen or external display](#page-488-0) [connected to the HDMI output port?](#page-488-0)

#### You might be looking for the following topics:

[What should I do if I cannot select the input for a VCR or DVD player that is connected to](#page-520-0) [the HDMI INPUT port, or I cannot switch the input source?](#page-520-0) [What should I do if there is no sound from the connected audio system?](#page-521-0) **DOWIN**<br>
What should I do if no image is displayed on my TV screen or exter<br>
connected to the HDM output port?<br>
You might be looking for the following topics:<br>
What should I do if there is no sound from the and sounce?<br>
Wh

 $\bullet$ 

### How to Use

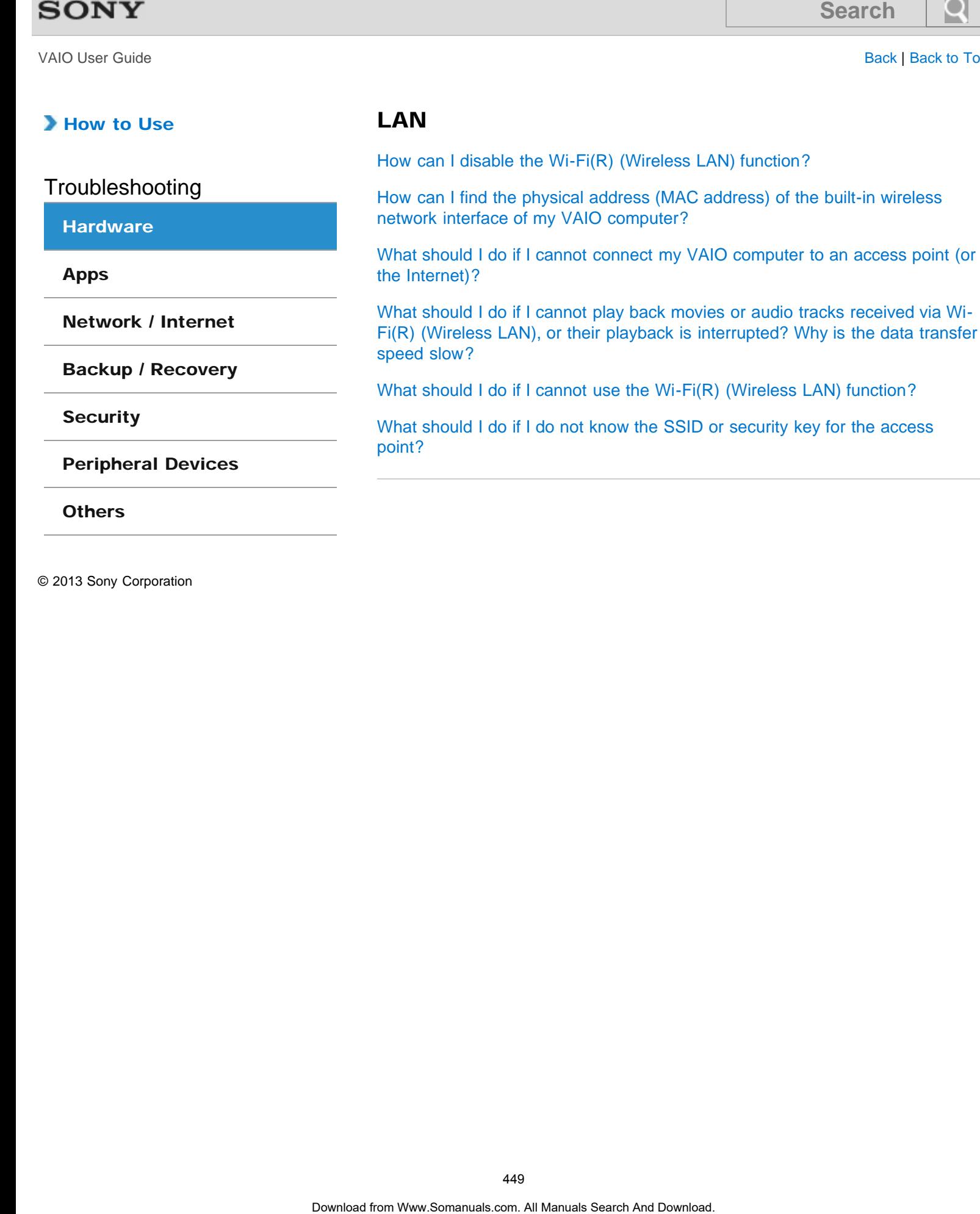

[How can I disable the Wi-Fi\(R\) \(Wireless LAN\) function?](#page-522-0)

LAN

VAIO User Guide [Back](javascript:history.back();) | [Back to Top](#page-0-0)

### How to Use

Troubleshooting

**[Hardware](#page-181-0)** 

[Apps](#page-182-0)

[Network / Internet](#page-183-0)

[Backup / Recovery](#page-184-0)

**[Security](#page-185-0)** 

[Peripheral Devices](#page-186-0)

**[Others](#page-187-0)** 

© 2013 Sony Corporation

# Microphone

[What should I do if I hear microphone feedback from speakers when using my](#page-471-0) [microphone?](#page-471-0) **Download From Ward Search And Manuals Search And Manuals Search And Download From Ward Manuals Search And Download. What should 1 do if my microphone does not work?<br>What should 1 do if my microphone does not work?<br>Downloa** 

[What should I do if my microphone does not work?](#page-472-0)

### How to Use

Troubleshooting

**[Hardware](#page-181-0)** 

[Apps](#page-182-0)

[Network / Internet](#page-183-0)

[Backup / Recovery](#page-184-0)

**[Security](#page-185-0)** 

[Peripheral Devices](#page-186-0)

**[Others](#page-187-0)** 

© 2013 Sony Corporation

## Password

[What should I do if I forget the Windows password?](#page-528-0)

[What should I do if I forget the power-on password to start my VAIO](#page-468-0) [computer?](#page-468-0)

[What should I do if the Enter Onetime Password message appears and](#page-529-0) [Windows does not start after I enter a wrong power-on password three times](#page-529-0) [consecutively?](#page-529-0) **Dassword**<br>
What should I do if I forget the Windows password?<br>
What should I do if I forget the power-on password to start my VAIG<br>
What should I do if the Erter Onetime Password message appears.<br>
Windows does not start a

VAIO User Guide [Back](javascript:history.back();) | [Back to Top](#page-0-0)

### How to Use

Troubleshooting

**[Hardware](#page-181-0)** 

[Apps](#page-182-0)

[Network / Internet](#page-183-0)

[Backup / Recovery](#page-184-0)

**[Security](#page-185-0)** 

[Peripheral Devices](#page-186-0)

**[Others](#page-187-0)** 

© 2013 Sony Corporation

# **Software**

[Why do sound interruptions and/or dropped frames occur when I play high](#page-493-0)[definition videos, such as those recorded with the AVCHD digital video](#page-493-0) [camcorder?](#page-493-0) **Software**<br>
Why do sound interruptions and/or dropped frames cocur when I pla<br>
commuter?<br> **Court was the state of the Colombia** construction of the Colombia Copies:<br>
What a hould I do if my game soltware does not work or i

You might be looking for the following topics:

[What should I do if my game software does not work or it keeps crashing?](#page-530-0)

# How to Use

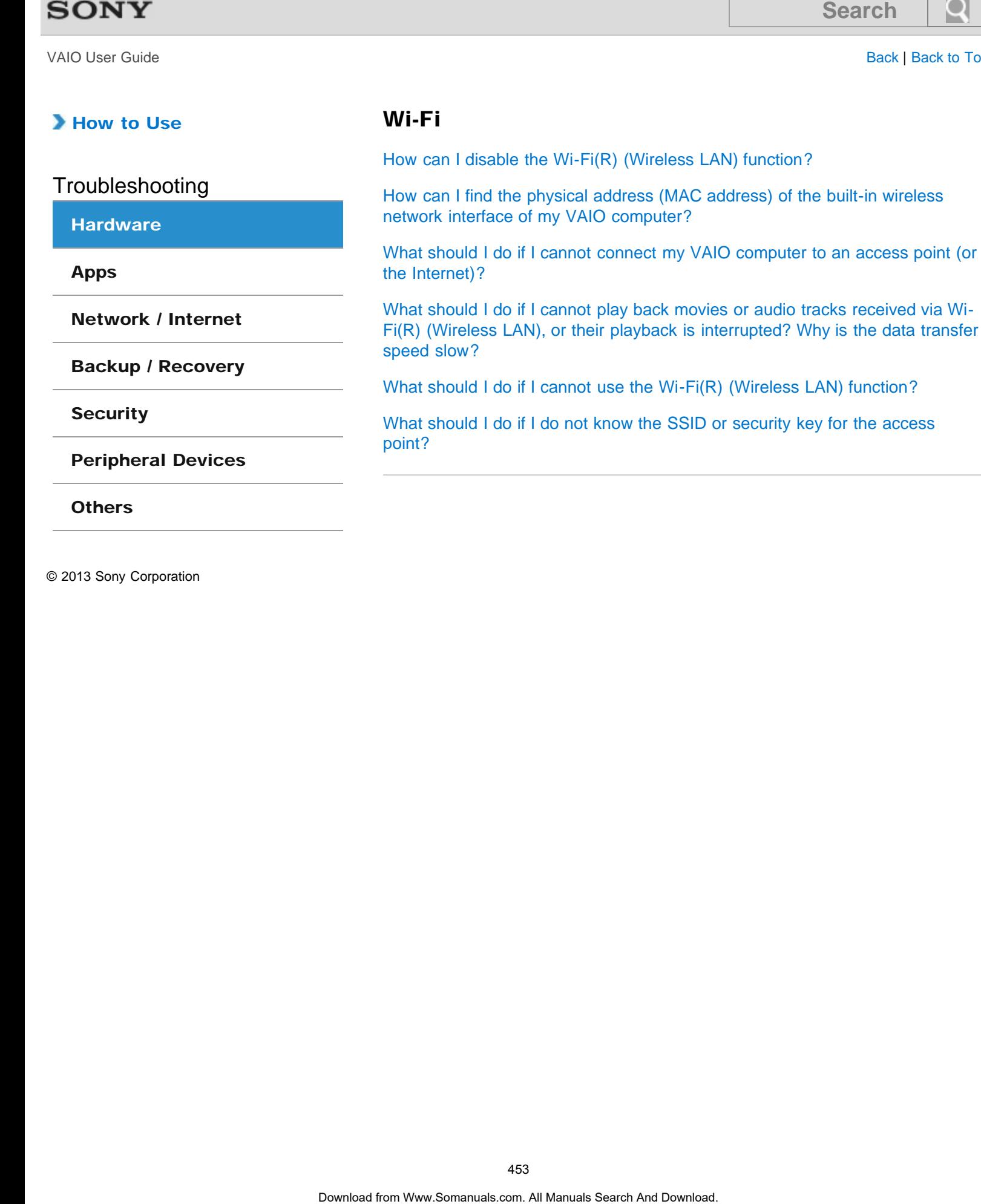

Wi-Fi

[How can I disable the Wi-Fi\(R\) \(Wireless LAN\) function?](#page-522-0)

VAIO User Guide [Back](javascript:history.back();) | [Back to Top](#page-0-0) Back | Back to Top Back | Back to Top Back | Back to Top Back | Back to Top

## How to Use

Troubleshooting

#### **[Hardware](#page-181-0)**

#### [Apps](#page-182-0)

[Network / Internet](#page-183-0)

[Backup / Recovery](#page-184-0)

**[Security](#page-185-0)** 

[Peripheral Devices](#page-186-0)

**[Others](#page-187-0)** 

© 2013 Sony Corporation

# **Display**

[Why do sound interruptions and/or dropped frames occur when I play high](#page-493-0)[definition videos, such as those recorded with the AVCHD digital video](#page-493-0) [camcorder?](#page-493-0)

#### You might be looking for the following topics:

[How do I change the LCD brightness?](#page-486-0) [What should I do if captured images contain dropped frames and audio interruptions?](#page-481-0) [What should I do if captured images flicker?](#page-482-0) [What should I do if my computer screen goes blank?](#page-487-0) [What should I do if no image is displayed on my TV screen or external display connected to](#page-488-0) [the HDMI output port?](#page-488-0) [What should I do if no image is displayed on my external display or TV screen?](#page-489-0) [What should I do if some items do not fit on the computer screen?](#page-490-0) [What should I do if videos are not displayed on the computer screen?](#page-491-0) [What should I do if videos are not displayed smoothly?](#page-492-0) [Why does the viewfinder show no images or poor-quality images?](#page-484-0) **Display**<br>
Why do sound interruptions and/or dropped frames cocur when I planet<br>
definition videos, such as those location graphics.<br>
How do the cocking for the following topics.<br>
How do the location of the following corre

### How to Use

Troubleshooting

**[Hardware](#page-181-0)** 

[Apps](#page-182-0)

[Network / Internet](#page-183-0)

[Backup / Recovery](#page-184-0)

**[Security](#page-185-0)** 

[Peripheral Devices](#page-186-0)

**[Others](#page-187-0)** 

© 2013 Sony Corporation

## **Software**

[What should I do if my game software does not work or it keeps crashing?](#page-530-0)

[Why do sound interruptions and/or dropped frames occur when I play high](#page-493-0)[definition videos, such as those recorded with the AVCHD digital video](#page-493-0) [camcorder?](#page-493-0) **Software**<br>
What should I do if my game software does not work or it keeps cra<br>
Why do sound intertuptions and/or dropped frames occur when I pla<br>
definition videos, such as those recorded with the AVCHD digital vice<br>
conc

e

### How to Use

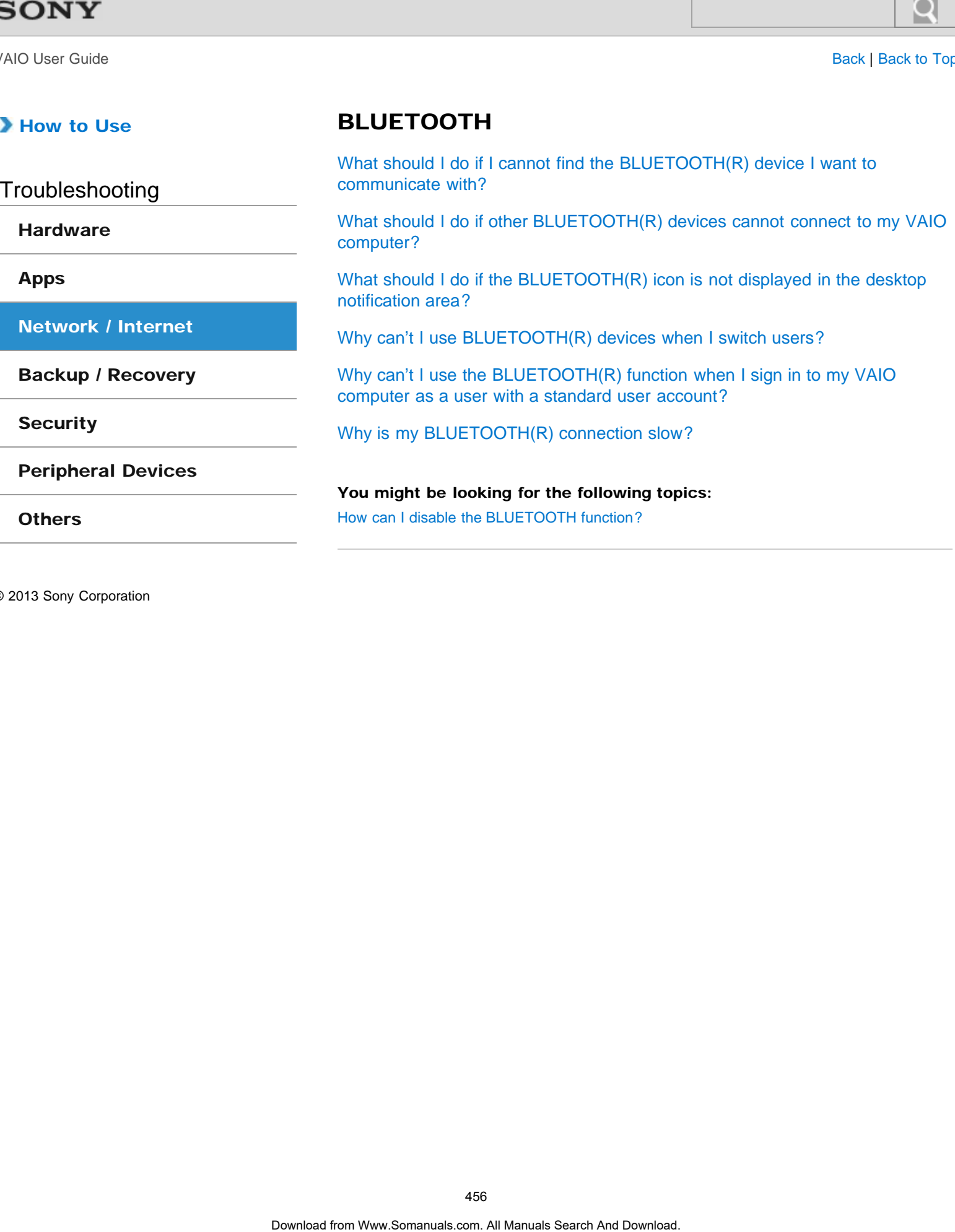

BLUETOOTH

VAIO User Guide [Back](javascript:history.back();) | [Back to Top](#page-0-0) Back | Back to Top Back | Back to Top Back | Back to Top Back | Back to Top

### How to Use

**[Hardware](#page-181-0)** 

[Apps](#page-182-0)

**Troubleshooting** 

[Network / Internet](#page-183-0)

[Backup / Recovery](#page-184-0)

[Peripheral Devices](#page-186-0)

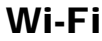

[How can I disable the Wi-Fi\(R\) \(Wireless LAN\) function?](#page-522-0)

[How can I find the physical address \(MAC address\) of the built-in wireless](#page-523-0) [network interface of my VAIO computer?](#page-523-0)

[What should I do if I cannot connect my VAIO computer to an access point \(or](#page-524-0) [the Internet\)?](#page-524-0)

[What should I do if I cannot play back movies or audio tracks received via Wi-](#page-525-0)[Fi\(R\) \(Wireless LAN\), or their playback is interrupted? Why is the data transfer](#page-525-0) [speed slow?](#page-525-0) Download from Www.Somanuals.com. All Manuals Search And Download. **Search**

[What should I do if I cannot use the Wi-Fi\(R\) \(Wireless LAN\) function?](#page-526-0)

[What should I do if I do not know the SSID or security key for the access](#page-527-0) [point?](#page-527-0)

[Others](#page-187-0)

**[Security](#page-185-0)** 

 $\bullet$ 

### How to Use

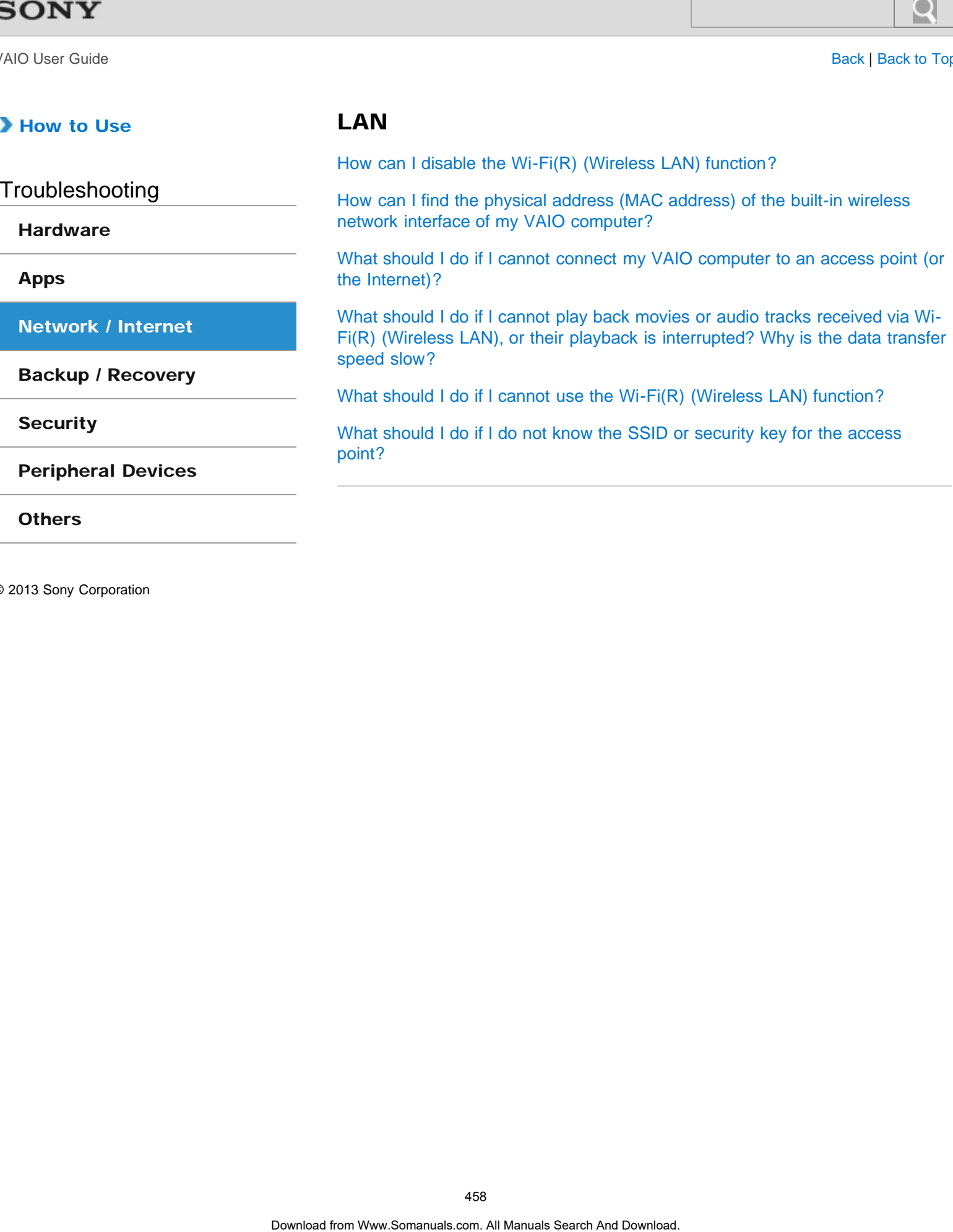

LAN

۰

# How to Use

# Recovery

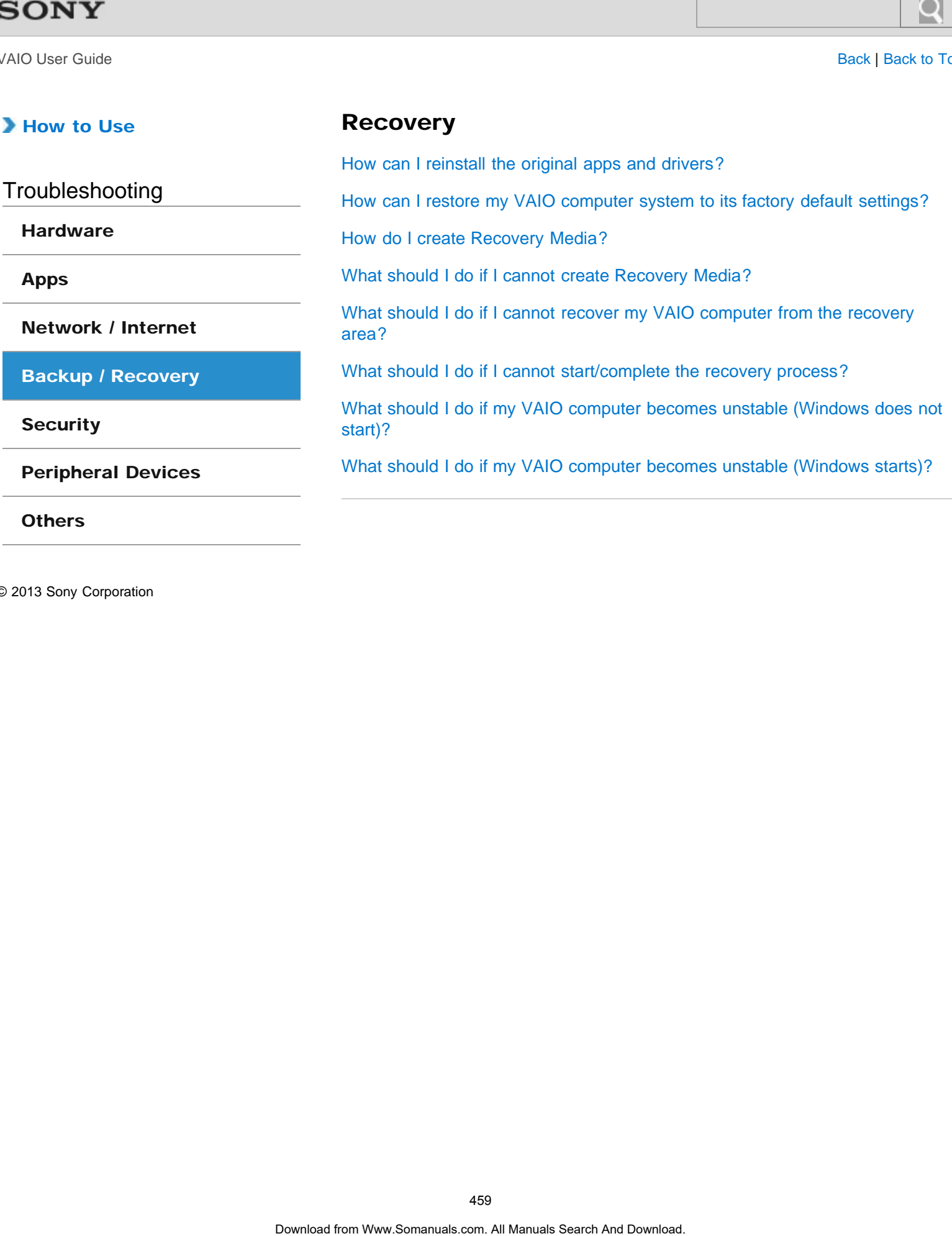

© 2013 Sony Corporation

**[Others](#page-187-0)** 

VAIO User Guide [Back](javascript:history.back();) | [Back to Top](#page-0-0)

 $\bullet$ 

#### How to Use

# BIOS

[What should I do if I forget the power-on password to start my VAIO](#page-468-0) [computer?](#page-468-0) **BIOS**<br>
What should I do if I forget the power-on password to start my VAIO<br>
computer?<br>
<br> **ASO** 

Troubleshooting

#### **[Hardware](#page-181-0)**

[Apps](#page-182-0)

[Network / Internet](#page-183-0)

[Backup / Recovery](#page-184-0)

**[Security](#page-185-0)** 

[Peripheral Devices](#page-186-0)

**[Others](#page-187-0)** 

### How to Use

Troubleshooting

**[Hardware](#page-181-0)** 

[Apps](#page-182-0)

[Network / Internet](#page-183-0)

[Backup / Recovery](#page-184-0)

**[Security](#page-185-0)** 

[Peripheral Devices](#page-186-0)

**[Others](#page-187-0)** 

© 2013 Sony Corporation

## Password

[What should I do if I forget the Windows password?](#page-528-0)

[What should I do if I forget the power-on password to start my VAIO](#page-468-0) [computer?](#page-468-0)

[What should I do if the Enter Onetime Password message appears and](#page-529-0) [Windows does not start after I enter a wrong power-on password three times](#page-529-0) [consecutively?](#page-529-0) **Dassword**<br>
What should I do if I forget the Windows password?<br>
What should I do if I forget the power-on password to start my VAIG<br>
Which who download I do if the Enter Onetime Password message appears.<br>
Windows does not

 $\bullet$ 

### How to Use

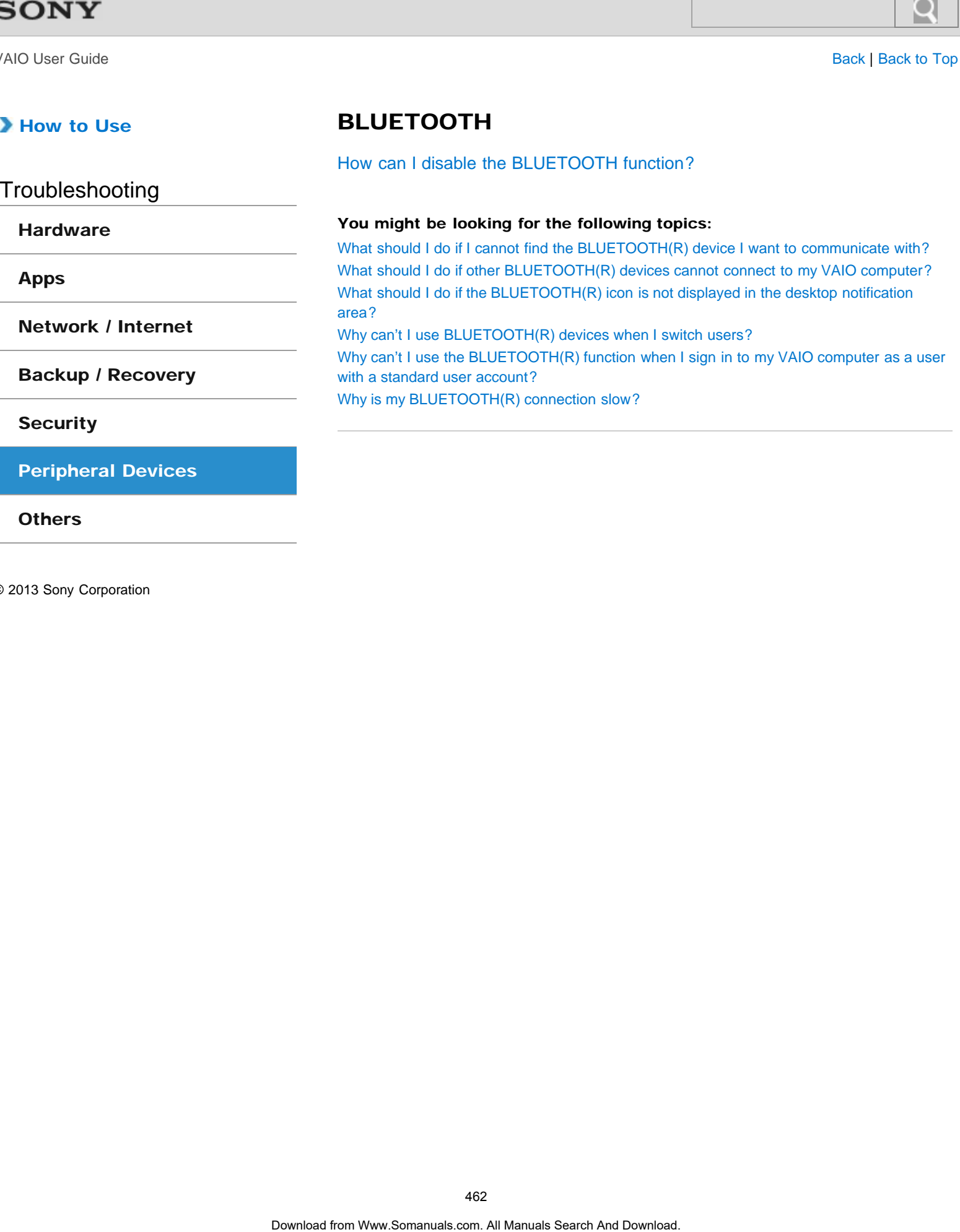

[How can I disable the BLUETOOTH function?](#page-474-0)

BLUETOOTH

[Peripheral Devices](#page-186-0)

© 2013 Sony Corporation

**[Others](#page-187-0)** 

### How to Use

**[Hardware](#page-181-0)** 

[Apps](#page-182-0)

Troubleshooting

# Peripheral device

[What should I do if I cannot select the input for a VCR or DVD player that is](#page-520-0) [connected to the HDMI INPUT port, or I cannot switch the input source?](#page-520-0) **Dearch Manuals From Manuals Search And Download from West should From West Search And West Search And Download from West Search And Download Download Download From West Search And Download Download Download. All Manuals S** 

[What should I do if there is no sound from the connected audio system?](#page-521-0)

[Network / Internet](#page-183-0)

[Backup / Recovery](#page-184-0)

**[Security](#page-185-0)** 

[Peripheral Devices](#page-186-0)

**[Others](#page-187-0)** 

VAIO User Guide [Back](javascript:history.back();) | [Back to Top](#page-0-0)

### How to Use

Troubleshooting

**[Hardware](#page-181-0)** 

[Apps](#page-182-0)

[Network / Internet](#page-183-0)

[Backup / Recovery](#page-184-0)

**[Security](#page-185-0)** 

[Peripheral Devices](#page-186-0)

**[Others](#page-187-0)** 

© 2013 Sony Corporation

### USB

[What should I do if I cannot print a document?](#page-511-0)

[What should I do if my VAIO computer does not recognize the USB device?](#page-512-0)

#### You might be looking for the following topics:

[What should I do if I cannot charge the device connected to the USB port that supports USB](#page-510-0) [charging?](#page-510-0) **DSB**<br>What should I do if I cannot print a document?<br>What should I do if I cannot print to a document?<br>You might be booking for the following toples:<br>What should I do if I cannot charge the device connected to the USB port

VAIO User Guide **[Back](javascript:history.back();) | [Back to Top](#page-0-0)** 

#### How to Use

Troubleshooting

**[Hardware](#page-181-0)** 

[Apps](#page-182-0)

[Network / Internet](#page-183-0)

[Backup / Recovery](#page-184-0)

**[Security](#page-185-0)** 

[Peripheral Devices](#page-186-0)

**[Others](#page-187-0)** 

© 2013 Sony Corporation

# HDMI

[What should I do if I cannot select the input for a VCR or DVD player that is](#page-520-0) [connected to the HDMI INPUT port, or I cannot switch the input source?](#page-520-0) **DOWIN**<br>
Base<br>
Under a load from Manual from Manuals Search And Download from the connected and to system Connected to the HDM only Revis in the connected and Download<br>
What should from independent of the **Following topics** 

[What should I do if there is no sound from the connected audio system?](#page-521-0)

#### You might be looking for the following topics:

[What should I do if no image is displayed on my TV screen or external display connected to](#page-488-0) [the HDMI output port?](#page-488-0)

VAIO User Guide [Back](javascript:history.back();) | [Back to Top](#page-0-0)

 $\bullet$ 

### How to Use

## Printer

[What should I do if I cannot print a document?](#page-511-0) **Drinter**<br>Basis<br>What should I do if I cannot print a document?<br>Opertool from Www.Somanuals.com. All Manuals Search And Download.<br>-

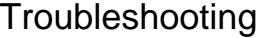

#### [Hardware](#page-181-0)

[Apps](#page-182-0)

[Network / Internet](#page-183-0)

[Backup / Recovery](#page-184-0)

**[Security](#page-185-0)** 

[Peripheral Devices](#page-186-0)

**[Others](#page-187-0)** 

VAIO User Guide [Back](javascript:history.back();) | [Back to Top](#page-0-0)

 $\bullet$ 

### How to Use

# i.LINK

[What should I do if I cannot use a connected i.LINK device?](#page-539-0) **Example:**<br>
Download from Www.Somanuals.com. All Manuals Search And Download in LLINK device?<br>
Download from Www.Somanuals.com. All Manuals Search And Download.<br>
Download

Troubleshooting

#### **[Hardware](#page-181-0)**

[Apps](#page-182-0)

[Network / Internet](#page-183-0)

[Backup / Recovery](#page-184-0)

**[Security](#page-185-0)** 

[Peripheral Devices](#page-186-0)

**[Others](#page-187-0)** 

VAIO User Guide [Back](javascript:history.back();) | [Back to Top](#page-0-0)

 $\bullet$ 

#### How to Use

## TV

[The Parental Lock password has been forgotten.](#page-540-0) **IDOWIE COMMUNISTER**<br>The Parental Lock password has been forgotten.<br>Contract from Www.Somanuals.com. All Manuals Search And Download.<br>-

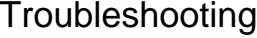

#### [Hardware](#page-181-0)

[Apps](#page-182-0)

[Network / Internet](#page-183-0)

[Backup / Recovery](#page-184-0)

**[Security](#page-185-0)** 

[Peripheral Devices](#page-186-0)

**[Others](#page-187-0)**
Troubleshooting

### **[Hardware](#page-181-0)**

[Apps](#page-182-0)

[Network / Internet](#page-183-0)

[Backup / Recovery](#page-184-0)

**[Security](#page-185-0)** 

[Peripheral Devices](#page-186-0)

**[Others](#page-187-0)** 

© 2013 Sony Corporation

# What should I do if I forget the power-on password to start my VAIO computer? Search **Community Constant of the Search And Download from WW.Some<br>
Download from WW.Sometimes and NO Community Community Community Community<br>
Community of the stress passion of the search And Download. The stress passion**

- If you forget the password [Details], you cannot start your VAIO computer.
	- When you forget your user password: Enter the machine password to reset the user password at the BIOS setup screen. When you forget your machine password:
	- The password needs to be reset and a fee will be charged. To reset the password, contact an authorized Sony service/support center.

Troubleshooting

**[Hardware](#page-181-0)** 

[Apps](#page-182-0)

[Network / Internet](#page-183-0)

[Backup / Recovery](#page-184-0)

**[Security](#page-185-0)** 

[Peripheral Devices](#page-186-0)

**[Others](#page-187-0)** 

© 2013 Sony Corporation

## What should I do if I do not hear sound from a digital audio device connected to the digital output port, such as the HDMI output port? Search<br>
What should I do if I do not hear sound from<br>
digital audio device connected to the digital<br>
output port, such as the HDMI output port?<br>
<sup>VAO</sup> computer, you need to change the sound output to the digital susper por

To output sound from a digital audio device connected to the digital output port on your VAIO computer, you need to change the sound output to the digital audio device. [\[Details\]](#page-333-0)

Troubleshooting

### **[Hardware](#page-181-0)**

[Apps](#page-182-0)

[Network / Internet](#page-183-0)

[Backup / Recovery](#page-184-0)

**[Security](#page-185-0)** 

[Peripheral Devices](#page-186-0)

**[Others](#page-187-0)** 

### What should I do if I do not hear sound from speakers or headphones?

- Check if the volume from speakers or headphones is not minimized.
	- Press the + button of the volume control buttons on the wireless keyboard to turn up the volume loud enough to hear sound.
	- Press the muting button to turn the volume on.
- Check if the volume in Windows is not turned off or minimized. [\[Details\]](#page-368-0) When the volume is turned off  $(\bullet)$ , select  $\bullet$  (Deactivate muting) to turn on the volume  $(\blacklozenge)$ . When the volume is minimized, turn up the volume. Search Andre **State of the Content Content Content Content Content Content Content Content Content Content Content Content Content Content Content Content Content Content Content Content Content Content Content Content Con** 
	- When connecting external speakers or headphones, check the following:
		- Make sure external speakers or headphones are properly connected to your VAIO computer. [Details]
		- If external speakers require external power, make sure the speakers are securely connected to an AC outlet.
		- Make sure external speakers are turned on.
		- Make sure the volume from external speakers is not minimized.
	- Make sure the sound output device is correctly selected. [\[Details\]](#page-333-0)
	- Check the volume on the playback app you are using.

VAIO User Guide [Back](javascript:history.back();) | [Back to Top](#page-0-0) Back | Back to Top Back | Back to Top Back | Back to Top Back | Back to Top

### How to Use

Troubleshooting

**[Hardware](#page-181-0)** 

[Apps](#page-182-0)

[Network / Internet](#page-183-0)

[Backup / Recovery](#page-184-0)

**[Security](#page-185-0)** 

[Peripheral Devices](#page-186-0)

**[Others](#page-187-0)** 

© 2013 Sony Corporation

# What should I do if I hear microphone feedback from speakers when using my microphone? Search And Should I do if I hear microphone feed<br>from speakers when using my microphone<sup>s</sup><br>- Microphone feedback may opour when your micropione fectives the sound<br>- Keep the microphone are from a sound output device.<br>- Tun

- Microphone feedback may occur when your microphone receives the sound from a sound output device, such as speakers.
	- Keep the microphone away from a sound output device.
	- Turn down the volume of the speakers and the microphone.

e

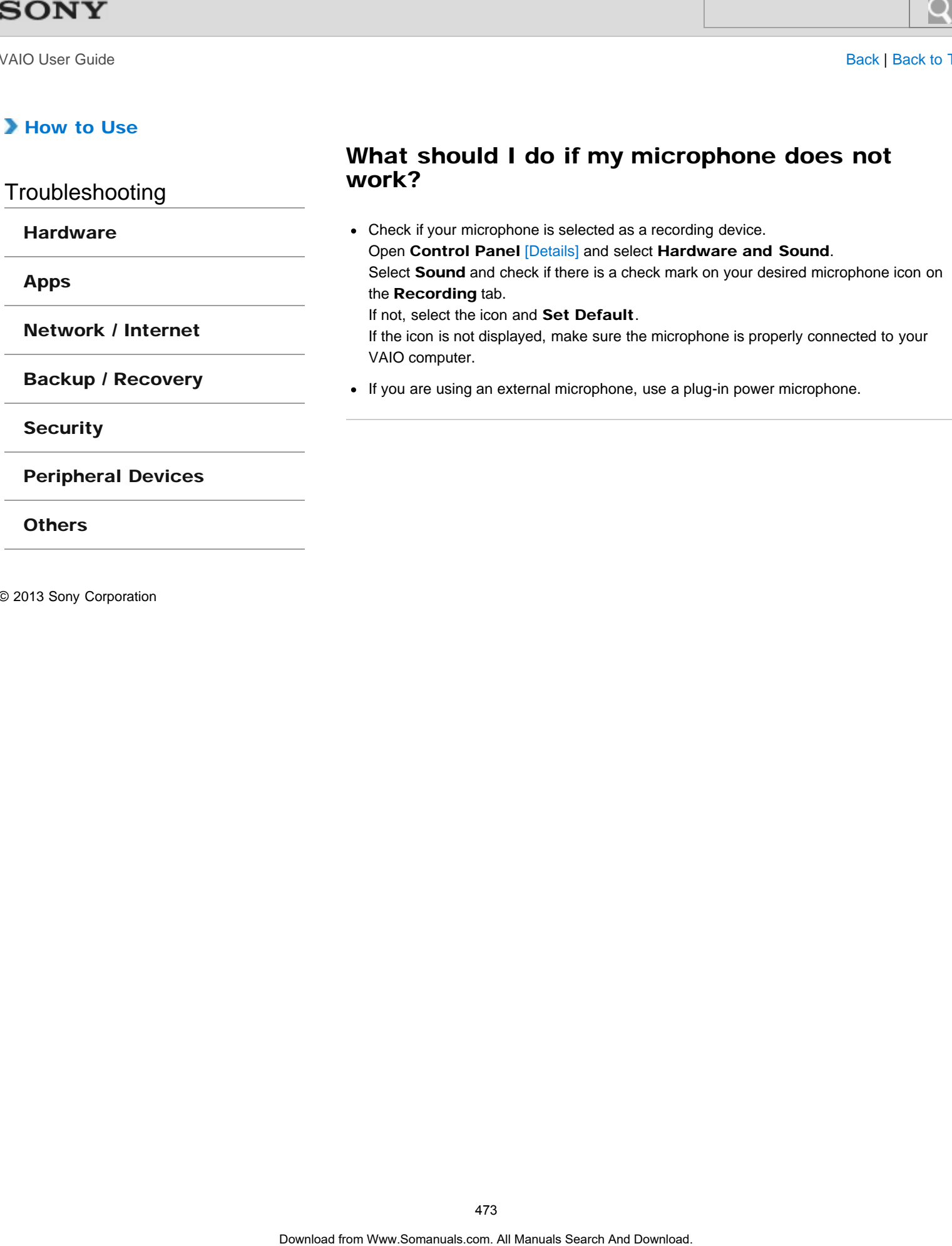

VAIO User Guide [Back](javascript:history.back();) | [Back to Top](#page-0-0)

**[Hardware](#page-181-0)** 

[Apps](#page-182-0)

[Network / Internet](#page-183-0)

[Backup / Recovery](#page-184-0)

**[Security](#page-185-0)** 

[Peripheral Devices](#page-186-0)

[Others](#page-187-0)

© 2013 Sony Corporation

Sound interruptions may occur when the CPU load is high. In this case, reduce the CPU load by exiting all running apps other than a playback app, or by disabling unnecessary audio effects applied to playback. Search And<br>
United States<br> **Out and the state of the State of States**<br>
Contains a manual of the state of the CPU book is high. In this case, meth<br>
Lead by extrape all manuals pape online than a playback sep, or by dealbing

Troubleshooting

### **[Hardware](#page-181-0)**

[Apps](#page-182-0)

[Network / Internet](#page-183-0)

[Backup / Recovery](#page-184-0)

**[Security](#page-185-0)** 

[Peripheral Devices](#page-186-0)

**[Others](#page-187-0)** 

© 2013 Sony Corporation

### How can I disable the BLUETOOTH function?

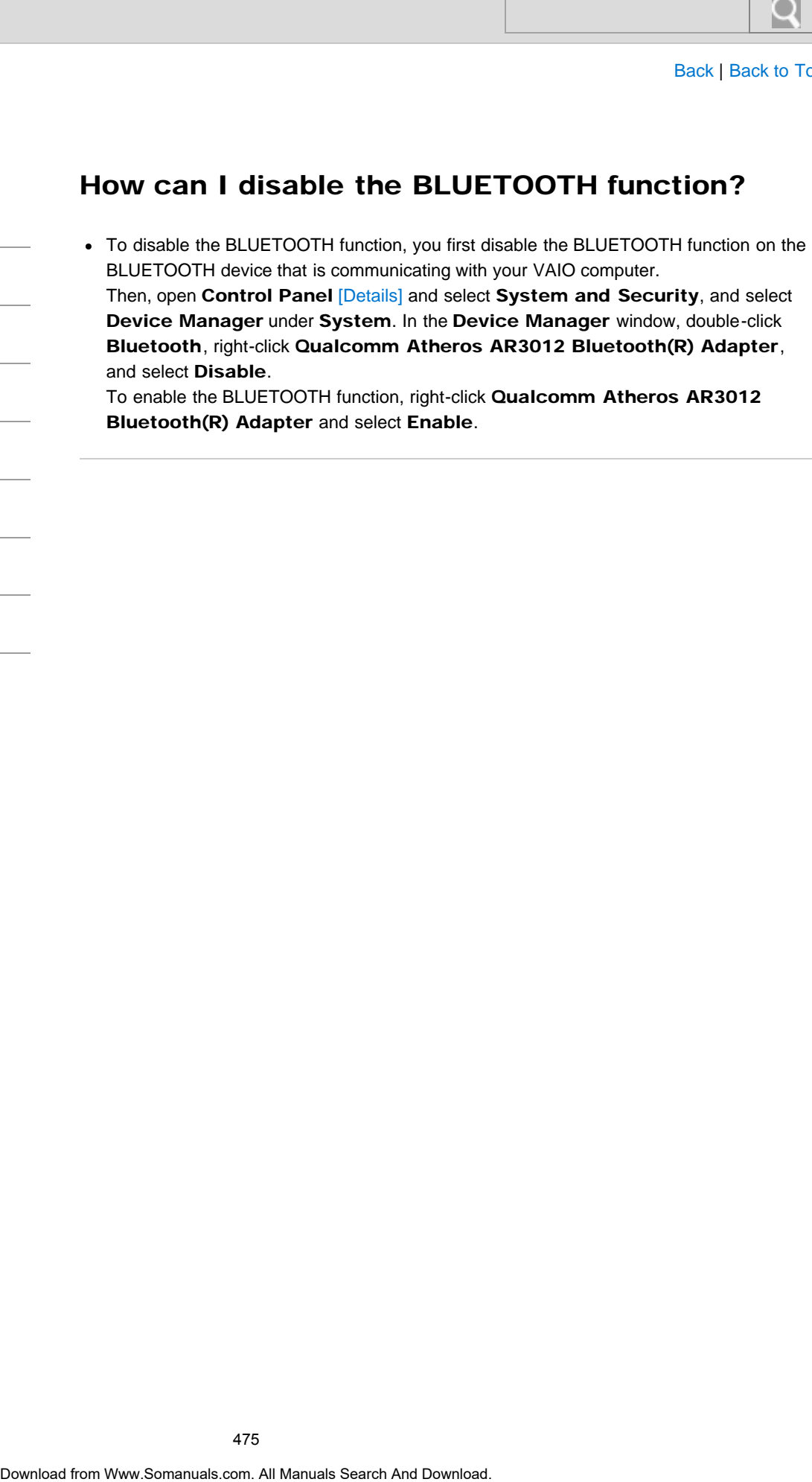

Bluetooth(R) Adapter and select Enable.

<span id="page-475-0"></span>**[Hardware](#page-181-0)** 

[Apps](#page-182-0)

[Network / Internet](#page-183-0)

[Backup / Recovery](#page-184-0)

**[Security](#page-185-0)** 

[Peripheral Devices](#page-186-0)

**[Others](#page-187-0)** 

### What should I do if I cannot find the BLUETOOTH(R) device I want to communicate with?

• Shorten the distance between your VAIO computer and the BLUETOOTH device within 33 feet/10 meters.

If the computer is more than 33 feet/10 meters away from the BLUETOOTH device, communication will not be possible.

The computer may not be able to communicate with the BLUETOOTH device even within 33 feet/10 meters due to obstacles between the devices, radio wave quality, ambient environment that includes existence of walls and materials of such walls, or apps in use. In such a case, move the computer away from obstructions or closer to the device. Search<br>
BRUETOOTH(R) device I want to communic<br>
BRUETOOTH (WILD 2000 CHAR)<br>
Shows the distinct of some than 33 feet/10 method computer and the BLUETOOTH<br>
of the computer is more than 33 feet/10 method as well as the 10 met

- Check that the BLUETOOTH function of the device you want to communicate with is on, and the device is not in the power saving mode.
- Check that the BLUETOOTH function of the device you want to communicate with is enabled.

Refer to the manual that came with the device for more information.

If the device you want to communicate with is already communicating with another BLUETOOTH device, it may not be found or it may not be able to communicate with your VAIO computer.

### What should I do if other BLUETOOTH(R) devices cannot connect to my VAIO computer?

- See What should I do if I cannot find the BLUETOOTH device I want to communicate with?. [\[Details\]](#page-475-0)
- Make sure that the authentication (pairing) between the device and your VAIO computer has been properly performed. Some BLUETOOTH devices require authentication (pairing) before establishing

connection with another device. Perform the authentication process before connecting to such devices.

Make sure that your VAIO computer allows BLUETOOTH devices to find the computer. Select  $\blacktriangle$  (arrow) in the desktop notification area [Details], right-click  $\blacktriangleright$  (the BLUETOOTH icon), and select Open Settings to open the settings window. Select the Options tab and make sure that the Allow Bluetooth devices to find this computer check box is selected. Search **Connect Connect Connect Connect Connect Connect Connect Connect Connect Connect Connect Connect Connect Connect Connect Connect Connect Connect Connect Connect Connect Connect Connect Connect Connect Connect Connec** 

Troubleshooting

### **[Hardware](#page-181-0)**

[Apps](#page-182-0)

[Network / Internet](#page-183-0)

[Backup / Recovery](#page-184-0)

**[Security](#page-185-0)** 

[Peripheral Devices](#page-186-0)

[Others](#page-187-0)

Troubleshooting

**[Hardware](#page-181-0)** 

[Apps](#page-182-0)

[Network / Internet](#page-183-0)

[Backup / Recovery](#page-184-0)

**[Security](#page-185-0)** 

[Peripheral Devices](#page-186-0)

**[Others](#page-187-0)** 

© 2013 Sony Corporation

### What should I do if the BLUETOOTH(R) icon is not displayed in the desktop notification area?

Check the BLUETOOTH settings. Open Control Panel [\[Details\]](#page-215-0) and select Hardware and Sound and Devices and Printers. Search<br> **Download from Wave Constants of the BLUETOOTH(R)** icon<br>
displayed in the desktop notification area?<br>
Check Com. Check the BLUETOOTH search And Download<br>
Printers with Panel (Download search And Download and Downlo

Right-click the computer icon and select Bluetooth settings and the Show the Bluetooth icon in the notification area check box.

Troubleshooting

**[Hardware](#page-181-0)** 

[Apps](#page-182-0)

[Network / Internet](#page-183-0)

[Backup / Recovery](#page-184-0)

**[Security](#page-185-0)** 

[Peripheral Devices](#page-186-0)

**[Others](#page-187-0)** 

© 2013 Sony Corporation

If you switch users without signing out from your system, BLUETOOTH devices will not work.

Be sure to sign out before switching users.

**[Hardware](#page-181-0)** 

[Apps](#page-182-0)

[Network / Internet](#page-183-0)

[Backup / Recovery](#page-184-0)

**[Security](#page-185-0)** 

[Peripheral Devices](#page-186-0)

**[Others](#page-187-0)** 

© 2013 Sony Corporation

## Why can't I use the BLUETOOTH(R) function when I sign in to my VAIO computer as a user with a standard user account? Search And Why can't I use the BLUETOOTH(R) function<br>with a standard user account?<br>with a standard user account?<br>a mysuical Search Manuals Search And Download is a subset with a standard user<br>my Wall computer.<br>Sign in to t

The BLUETOOTH function may not be available to a user with a standard user account on your VAIO computer.

Sign in to the computer as a user with administrative rights.

**Troubleshooting** 

### **[Hardware](#page-181-0)**

[Apps](#page-182-0)

[Network / Internet](#page-183-0)

[Backup / Recovery](#page-184-0)

**[Security](#page-185-0)** 

### [Peripheral Devices](#page-186-0)

**[Others](#page-187-0)** 

© 2013 Sony Corporation

### Why is my BLUETOOTH(R) connection slow?

- Data transfer speed depends on obstructions and/or the distance between the two devices, radio wave quality, and the device configuration or apps in use. Move your VAIO computer and BLUETOOTH device closer to each other. Search <br>
Base<br> **Ola is most a dependent on constructions and/or be distance leaves in the construction of the constructions**<br> **Constrained from WAO computer and BLUETOOTH distance and Download is the construction of the se** 
	- If a version of a BLUETOOTH standard employed on the BLUETOOTH device with which you want to communicate is not the same version as the one employed on your VAIO computer, the communication speed may become slower.
	- If your VAIO computer is compliant with BLUETOOTH high speed technology and the following two conditions are met, high-speed communications are available. However, some BLUETOOTH profiles do not support high-speed communications.
		- The BLUETOOTH device with which you want to communicate supports BLUETOOTH high speed technology.
		- Both the Wi-Fi(R) (Wireless LAN) and BLUETOOTH functions on the computer are enabled.

Troubleshooting

### **[Hardware](#page-181-0)**

[Apps](#page-182-0)

[Network / Internet](#page-183-0)

[Backup / Recovery](#page-184-0)

**[Security](#page-185-0)** 

[Peripheral Devices](#page-186-0)

### [Others](#page-187-0)

© 2013 Sony Corporation

# What should I do if captured images contain dropped frames and audio interruptions? Search **Control of Captured images conta**<br> **Download from Wand and and Download interruptions?**<br>
The effect seitings on your app may cause dropped frames. Refer to the heli<br>
The proton way now app may cause dropped frames.

- The effect settings on your app may cause dropped frames. Refer to the help file included with the app for more information.
- There may be more app running than your VAIO computer can handle. Exit the apps that you are not currently using.
- This problem may occur while your VAIO computer is running on the power saving plan, which reduces the CPU performance. Check the current power plan. [Details]

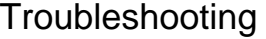

### **[Hardware](#page-181-0)**

[Apps](#page-182-0)

[Network / Internet](#page-183-0)

[Backup / Recovery](#page-184-0)

**[Security](#page-185-0)** 

[Peripheral Devices](#page-186-0)

[Others](#page-187-0)

© 2013 Sony Corporation

### What should I do if captured images flicker?

This problem occurs when you use the built-in camera under fluorescent lights and is due to a mismatch between the lighting output frequency and the shutter speed. To reduce flicker noise, change the direction of your VAIO computer so that you can adjust the direction of the built-in camera. Some apps offer adjustable parameters, such as brightness or power frequencies, to eliminate flicker noise. Search And<br>
Base<br> **What should I do if captured images flicker**<br>
the a mismatch between the lighting output frequency and the bandar upped<br>
To restant like response, then given discuss of the payable parameter and bandar t

# Why are captured images poor in quality? **Search And Search And Search And Search And Search And Search And Search And Search And Download from Wanger The And Search And Download.**<br>• A durk protoch in customed through a may contain noise.<br>• The area on and around

### **[Hardware](#page-181-0)**

[Apps](#page-182-0)

[Network / Internet](#page-183-0)

[Backup / Recovery](#page-184-0)

**[Security](#page-185-0)** 

[Peripheral Devices](#page-186-0)

**[Others](#page-187-0)** 

- A dark portion in captured images may contain noise.
- The area on and around the built-in camera is soiled. Clean the area. [\[Details\]](#page-389-0)

Troubleshooting

### **[Hardware](#page-181-0)**

[Apps](#page-182-0)

[Network / Internet](#page-183-0)

[Backup / Recovery](#page-184-0)

**[Security](#page-185-0)** 

### [Peripheral Devices](#page-186-0)

### [Others](#page-187-0)

© 2013 Sony Corporation

# Why does the viewfinder show no images or poorquality images? Search And Download From Weil Manual From Weil Manual From Manual From Manual From Manual From Manual Search And Download From Weil The Search And Download From Weil Manual Search And Download Comes the built-in comes and

- Some camera apps may not work correctly when another camera app is running. Exit the current app before starting another.
- You may not be able to use another camera app that uses the built-in camera while using the gesture function.
- The viewfinder may show some noise, for example horizontal streaks, when you are viewing a rapid-moving object. This is normal and does not indicate a malfunction.
- If the problem persists, restart your VAIO computer.

Troubleshooting

**[Hardware](#page-181-0)** 

[Apps](#page-182-0)

[Network / Internet](#page-183-0)

[Backup / Recovery](#page-184-0)

**[Security](#page-185-0)** 

[Peripheral Devices](#page-186-0)

[Others](#page-187-0)

- The video input may be suspended momentarily if:
	- o A shortcut key with the Fn key is used.
	- The CPU load increases.

Troubleshooting

**[Hardware](#page-181-0)** 

### How do I change the LCD brightness?

- Press the Fn+F5 or Fn+F6 keys to adjust the LCD brightness of your VAIO computer. [\[Details\]](#page-244-0)
- To adjust the LCD brightness of the connected external display, such as a computer display or a TV, use the brightness control on the external display. Search<br>
Basis<br> **Download from Wandal from Wandal from Wandal Search And Download Search And Download from Wandal Search Control Com. Com. All Manuals of the commenced external display, such as a computer<br>
To adjust the LCD**

[Apps](#page-182-0)

[Network / Internet](#page-183-0)

[Backup / Recovery](#page-184-0)

**[Security](#page-185-0)** 

[Peripheral Devices](#page-186-0)

[Others](#page-187-0)

Troubleshooting

### **[Hardware](#page-181-0)**

[Apps](#page-182-0)

[Network / Internet](#page-183-0)

[Backup / Recovery](#page-184-0)

**[Security](#page-185-0)** 

### [Peripheral Devices](#page-186-0)

**[Others](#page-187-0)** 

© 2013 Sony Corporation

### What should I do if my computer screen goes blank?

- Make sure your VAIO computer is on and not in a power saving mode. [\[Details\]](#page-228-0)
- Make sure your VAIO computer is securely plugged into an AC outlet [\[Details\]](#page-221-0) and the power indicator light is on.
- The display output may be set to an external display. Press the P key several times while holding down the (Windows) key to select your desired display output, and then press the Enter key. [\[Details\]](#page-260-0)
- If you wait for a while and the computer screen remains blank, follow the procedures below:
	- $\circ$  Press and hold down the  $\circlearrowright$  (Power) button for more than four seconds, check if the power indicator light is off, and then turn on your VAIO computer.
- If the problem persists, press and hold down the  $\bigcup$  (Power) button for more than four seconds and check if the power indicator light is off. Disconnect all cables and peripheral devices, such as the power cord and the USB device, and wait about five minutes. Then, put them back in place and turn on your VAIO computer again. Search Board<br> **Download From With Computer** is on and not in a power stating mode. [Detail<br>
• Make sure your VAIO computer is securely plugged into an AC outer [Detail<br>
• power indication fight is on.<br>
• The display couput

Troubleshooting

**[Hardware](#page-181-0)** 

[Apps](#page-182-0)

[Network / Internet](#page-183-0)

[Backup / Recovery](#page-184-0)

**[Security](#page-185-0)** 

[Peripheral Devices](#page-186-0)

[Others](#page-187-0)

© 2013 Sony Corporation

## What should I do if no image is displayed on my TV screen or external display connected to the HDMI output port? Search **Controlled Figure 10**<br>
Download **FTV screen or external display connected to<br>
<b>Control of the HDMI cable (not suppled)**. [Details]<br>
• Make any space to meaning a HDCP complaint display. The copyright protection<br>
in

- Reconnect the HDMI cable (not supplied). [\[Details\]](#page-247-0)
- Make sure you are using an HDCP-compliant display. The copyright protected content is not displayed on a non-HDCP compliant display.
- Change the screen resolution of the connected TV or external display. [\[Details\]](#page-245-0) Images may appear on the screen.

Troubleshooting

**[Hardware](#page-181-0)** 

[Apps](#page-182-0)

[Network / Internet](#page-183-0)

[Backup / Recovery](#page-184-0)

**[Security](#page-185-0)** 

[Peripheral Devices](#page-186-0)

[Others](#page-187-0)

© 2013 Sony Corporation

# What should I do if no image is displayed on my external display or TV screen? Search And Should I do if no image is displayed of<br>
external display or TV screen?<br>
Press the Piety several lines with holding download (and Download).<br> *Download display original, and then piess the Enter key, [Download]*

• Press the P key several times while holding down the **Fold (Windows)** key to select your desired display output, and then press the Enter key. [\[Details\]](#page-260-0)

Troubleshooting

**[Hardware](#page-181-0)** 

[Apps](#page-182-0)

[Network / Internet](#page-183-0)

[Backup / Recovery](#page-184-0)

**[Security](#page-185-0)** 

[Peripheral Devices](#page-186-0)

[Others](#page-187-0)

© 2013 Sony Corporation

Check that the text size is set to 100%. If not, some items, for example an app menu, may not be displayed correctly, depending on the apps you are using. Refer to Windows Help and Support for more information on how to change the text size. [\[Details\]](#page-202-0) Download from Www.Somanuals.com. All Manuals Search And Download. **Search**

**Troubleshooting** 

### **[Hardware](#page-181-0)**

[Apps](#page-182-0)

[Network / Internet](#page-183-0)

[Backup / Recovery](#page-184-0)

**[Security](#page-185-0)** 

### [Peripheral Devices](#page-186-0)

**[Others](#page-187-0)** 

© 2013 Sony Corporation

### What should I do if videos are not displayed on the computer screen?

- Your VAIO computer may not have sufficient video memory to display high resolution videos. In such a case, lower the resolution of the LCD screen. [\[Details\]](#page-245-1)
- If you have selected to use an external display using the  $\blacksquare$  (Windows)+P keys and the external display is disconnected from your VAIO computer, the computer screen may be unable to display the video. Search **Computer Screen?**<br> **Control of the Computer Screen?**<br>
Power Workson, in each a case, lower the resolution of the LCD isoten, [Details]<br>
Power and the search And Download from your VAIO computer, the computer sort a

In such a case, stop video playback, press the P key several times while holding down the  $\blacksquare$  (Windows) key to select the computer screen as the display output, and then press the Enter key. Then, restart video playback.

Troubleshooting

### **[Hardware](#page-181-0)**

[Apps](#page-182-0)

[Network / Internet](#page-183-0)

[Backup / Recovery](#page-184-0)

**[Security](#page-185-0)** 

[Peripheral Devices](#page-186-0)

[Others](#page-187-0)

© 2013 Sony Corporation

### What should I do if videos are not displayed smoothly?

- It is recommended you disable your screen saver. If the screen saver is enabled, it may be activated during DVD playback and prevent the playback from running successfully. Search **Control of the United Search And Download from West Search And Download Search And Download Search And Download Search And Download Search And Download Search And Download Control (1979) the property of the search** 
	- If you have set the display output to both the computer screen and an external display, change the display output to either of them.
	- Some videos may not be displayed smoothly depending on the type or bit rate of videos. Lowering the screen resolution may improve video playback performance. [\[Details\]](#page-245-1)
	- If data access to a memory card is in progress (the media access indicator light is on), wait until the data access ends and then start playback again.
	- If you are playing a video stored on the memory card, copy it to the built-in storage device and then play the copied video.

Troubleshooting

**[Hardware](#page-181-0)** 

[Apps](#page-182-0)

[Network / Internet](#page-183-0)

[Backup / Recovery](#page-184-0)

**[Security](#page-185-0)** 

[Peripheral Devices](#page-186-0)

[Others](#page-187-0)

© 2013 Sony Corporation

### Why do sound interruptions and/or dropped frames occur when I play high-definition videos, such as those recorded with the AVCHD digital video camcorder?

Playing high-definition videos requires substantial hardware resources, such as CPU, GPU, or system memory performance on your VAIO computer. During the video playback, some operations and/or functions may become unavailable, and sound interruptions, dropped frames, and playback failure may occur depending on the configuration of the computer. Search And<br>
Base<br>
Download From Society<br>
Download From Web and Download From Windows expected<br>
Division Common Control Windows expected with the AVCHD division of<br>
Division Search And Downloads and Download Computer Downlo

Troubleshooting

**[Hardware](#page-181-0)** 

[Apps](#page-182-0)

[Network / Internet](#page-183-0)

[Backup / Recovery](#page-184-0)

**[Security](#page-185-0)** 

[Peripheral Devices](#page-186-0)

**[Others](#page-187-0)** 

© 2013 Sony Corporation

### What should I do if I cannot enter certain characters with my keyboard?

- If you cannot enter numbers by the numeric keypad, check if the Num lock icon in the desktop notification area is green or gray. When the icon is grayed out, the numeric keypad works as the directional arrow keys and the Home, Page Up, Page Down and End keys. Press the Num Lk key to change the Num lock icon to green before entering numbers. [Details]
- Check if the Caps Lock indicator light is on or off. When the indicator light is on, characters typed will appear in uppercase (or lowercase if you also hold down the Shift key). When the indicator light is off, characters typed will appear in lowercase (or uppercase if you also hold down the Shift key). Press the Shift+Caps Lock keys to turn the Caps Lock indicator light on or off. [Details] Search **Contracters with my keyboard?**<br>
Base<br>
Download from Web process with my keyboard?<br>
<br> **Contractes with my stress of the numerical system were substanting numbers.** Denoted the functional and<br>
the home, Page Up, Page
	- 495

VAIO User Guide [Back](javascript:history.back();) | [Back to Top](#page-0-0) Back | Back to Top Back | Back to Top Back | Back to Top Back | Back to Top

### How to Use

### **[Hardware](#page-181-0)**

[Apps](#page-182-0)

[Network / Internet](#page-183-0)

[Backup / Recovery](#page-184-0)

**[Security](#page-185-0)** 

[Peripheral Devices](#page-186-0)

**[Others](#page-187-0)** 

© 2013 Sony Corporation

### What should I do if I cannot enter numbers with the numeric keypad?

Check if the Num lock icon in the desktop notification area is green or gray. When the icon is grayed out, the numeric keypad works as the directional arrow keys and the Home, Page Up, Page Down and End keys. Press the Num Lk key to change the Num lock icon to green before entering numbers. [Details] Search And<br> **Download from West The Reynold from West 2014**<br>
Check the Num lost icon in the desired conditation area is genero or only.<br>
When he lost to is proper July, Page Durent and they Press the Numbert Reynold.<br>
The

Troubleshooting

**[Hardware](#page-181-0)** 

[Apps](#page-182-0)

[Network / Internet](#page-183-0)

[Backup / Recovery](#page-184-0)

**[Security](#page-185-0)** 

[Peripheral Devices](#page-186-0)

[Others](#page-187-0)

© 2013 Sony Corporation

The language layout of your keyboard is labeled on the packaging box. If you choose a different regional keyboard when you complete the Windows setup, the key configuration will be mismatched. To change the keyboard configuration, refer to Windows Help and Support. Search<br>
What should I do if my keyboard configurat<br>
wrong?<br>
• The language layout of your keyboard sheked on the packaging box. If you<br>
officient regional legipons when you complete the Western englance, the key<br>
and Suppo

### What should I do if the keyboard does not work?

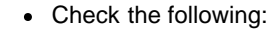

- o Use the keyboard within about 33 ft. / 10 m of your VAIO computer. [Details]
- o Set the power switch of the keyboard to ON. [Details] The keyboard supplied with your VAIO computer has a power switch to save the AA battery power. Search<br> **Download from Wandal from Wandal from Wandal from WAD computer.** [Detail<br>
e Usine Response with of the texplocation of the Theorem<br>
e State process with of the text<br>
Leader Manuals Search And Download. The substan
	- o Insert new dry cell AA battery. [Details]
	- o If the battery indicator light of the keyboard is blinking, the battery is getting low. Replace it with a new one. [Details]
	- o Make sure the keyboard is properly connected to your VAIO computer. [Details]

**[Hardware](#page-181-0)** 

Troubleshooting

[Apps](#page-182-0)

[Network / Internet](#page-183-0)

[Backup / Recovery](#page-184-0)

**[Security](#page-185-0)** 

[Peripheral Devices](#page-186-0)

[Others](#page-187-0)

### Why can't I write data to a memory card?

Troubleshooting

**[Hardware](#page-181-0)** 

[Apps](#page-182-0)

[Network / Internet](#page-183-0)

[Backup / Recovery](#page-184-0)

**[Security](#page-185-0)** 

[Peripheral Devices](#page-186-0)

[Others](#page-187-0)

© 2013 Sony Corporation

Some types of memory cards are equipped with an erasure prevention switch to protect data from unintentional erasure or overwriting. Make sure the erasure prevention switch is off. **Download from Ward From Ward From Ward from Ward from Ward from Ward Search And Search And Download from Ward Search And Download.**<br>Come to provide the multiple state of the constraints. Search And Download Download Downl

### **[Hardware](#page-181-0)**

[Apps](#page-182-0)

[Network / Internet](#page-183-0)

[Backup / Recovery](#page-184-0)

**[Security](#page-185-0)** 

### [Peripheral Devices](#page-186-0)

[Others](#page-187-0)

© 2013 Sony Corporation

### What should I do if the mouse does not work?

- Check the following:
	- Use the mouse within 33 ft. / 10 m of your VAIO computer. [\[Details\]](#page-296-0)
	- Make sure another mouse is not connected.
- o Set the power switch of the mouse to ON. [\[Details\]](#page-295-0) The mouse supplied with your VAIO computer has a power switch to save the AA battery power. Search<br>
What should I do if the mouse does not wo<br>
check the following.<br>
come the monde with 30 ft. / 10 m of your VAO computer. [Details]<br>
com. All manuals with the monde to the mondel of computer<br>
the monde angle with yo
	- o Insert a new dry cell AA battery. [\[Details\]](#page-299-0)
	- When the status indicator of the mouse flashes orange, the remaining battery power is low. Replace the old AA battery with a new one. [\[Details\]](#page-299-0)
	- o Make sure the mouse is properly connected to your VAIO computer. [\[Details\]](#page-298-0)

VAIO User Guide [Back](javascript:history.back();) | [Back to Top](#page-0-0)

### How to Use

Troubleshooting

### **[Hardware](#page-181-0)**

[Apps](#page-182-0)

[Network / Internet](#page-183-0)

[Backup / Recovery](#page-184-0)

**[Security](#page-185-0)** 

[Peripheral Devices](#page-186-0)

[Others](#page-187-0)

### What should I do if the mouse pointer does not move?

- If the pointer does not move while an app is running, press the Alt+F4 keys to close the app.
- If you cannot close the app using the  $Alt+FA$  keys, press the  $\blacksquare$  (Windows) key and  $\blacksquare$ key and then select  $\bigcup$  Power and Restart to restart your VAIO computer.
- If your VAIO computer does not restart, press the Ctrl+Alt+Delete keys, select  $\langle \cdot \rangle$ (Shut down) in the lower right corner of the computer screen, and then select Restart to restart your computer. Search **Choose**<br> **Control of the content does not move while an app is running, peas the All F-FA keysp.<br>
Figure content does the app using the All F-FA keys, peass the ELI (Windows)<br>
Figure common close the app using the** 
	- If the problem persists, press and hold down the  $\bigcup$  (Power) button for more than four seconds to turn off the computer. Performing this procedure may cause loss of unsaved data.
	- Avoid using any wireless devices that exchange radio signals on the 2.4 GHz band near your wireless mouse. These devices may create radio interference, causing the mouse to stop working properly.
	- Do not place metal furniture or objects near your VAIO computer or wireless mouse, as this may create radio interference, causing the mouse to stop working properly.

**Troubleshooting** 

### **[Hardware](#page-181-0)**

[Apps](#page-182-0)

[Network / Internet](#page-183-0)

[Backup / Recovery](#page-184-0)

**[Security](#page-185-0)** 

### [Peripheral Devices](#page-186-0)

**[Others](#page-187-0)** 

© 2013 Sony Corporation

### What should I do if the mouse pointer jumps or moves slowly?

If the mouse pointer does not move as intended, make sure the mouse is placed on a lusterless surface (printing paper, etc.), or a mouse pad for an optical mouse, etc. The mouse pointer may not move as intended on the following surfaces: Search<br> **Download from Way 1998**<br> **Convertered from Way 2014**<br> **Convertered from Way 2014**<br> **Convertered from Way 2014**<br> **Convertered from Way 2014**<br> **Convertered from Way 2014**<br> **Convertered from Way 2014**<br> **Converted fro** 

- Light-transmissive material (glass, etc.)
- Light reflecting material (glossy vinyl, mirror, etc.)
- Consistent pattern surface, such as a half tone print (photograph in magazine or newspaper, etc.)
- Stripe or other pattern with sharp contrast
- Gloss finish mouse pad or desk, etc.

Troubleshooting

### **[Hardware](#page-181-0)**

[Apps](#page-182-0)

[Network / Internet](#page-183-0)

[Backup / Recovery](#page-184-0)

**[Security](#page-185-0)** 

[Peripheral Devices](#page-186-0)

**[Others](#page-187-0)** 

### What should I do if I cannot turn off my VAIO computer?

- Follow any of these procedures to exit all running apps and then turn off your VAIO computer again.
	- o Drag the app from the top center of the screen to the bottom center. [\[Details\]](#page-203-0)
	- o Press the Alt+F4 keys. If there is unsaved data, save it at the confirmation prompt. Press the Alt+F4 keys until the Shut Down Windows window appears and select Shut down from the drop-down list and OK.
- If you have installed a new app on your VAIO computer, check if the app is working properly, its data is normal, and you have operated it correctly.
- Contact the app publisher or designated provider for technical support.
- If you connect peripheral devices, such as a printer or a USB device, to your VAIO computer or connect the computer to your network, disconnect all peripheral devices or the computer's network connection and then turn off the computer. While the computer is communicating with a peripheral device or the network, Windows does not allow you to turn off the computer. In addition, some peripheral device drivers for the peripheral devices do not support the feature to force the computer to shut down. Search Computer of the computer is computer to the steels of the matter of the steels of the steels of the steels of the steels of the burst of the steels of the steels of the burst of the steels of the steels of the steel
	- If the computer screen freezes, press the Ctrl+Alt+Delete keys, select  $\bigcirc$  (Shut down) in the lower right corner of the computer screen, and then select Shut down.
	- If your VAIO computer freezes with a message indicating the settings are being saved or the computer is shutting down displayed, follow these procedures in order.
		- o Press the Enter key. Wait for a while.
		- o If the problem persists, press the Ctrl+Alt+Delete keys. Wait for a while.
	- If you still cannot turn off your VAIO computer even after you follow all the above procedures in this topic, perform the following operations. Note that performing these operations may cause working data to become corrupted. Be

sure to disconnect the computer from the network before performing the following operations.

- o Press the Ctrl+Alt+Delete keys, select (U) (Shut down) in the lower right corner of the computer screen, and then select **Shut down**.
- o Press and hold down the (D) (Power) button for more than four seconds.

### **Note**

If your VAIO computer is still on after you press and hold down the  $\bigcup$  (Power) button for more than four seconds, the PC may not be selected as an input source or the LCD screen may be off.

Press and release the (Power) button to change the input source to the PC or turn on the LCD screen, then press and hold down the (U) (Power) button for more than four seconds.
VAIO User Guide [Back](javascript:history.back();) | [Back to Top](#page-0-0)

## **[Hardware](#page-181-0)**

[Apps](#page-182-0)

[Network / Internet](#page-183-0)

[Backup / Recovery](#page-184-0)

**[Security](#page-185-0)** 

[Peripheral Devices](#page-186-0)

[Others](#page-187-0)

© 2013 Sony Corporation

■ You may have accidently pressed the ASSIST button rather than the (D) (Power) button. Exit VAIO Care Rescue Mode and locate the  $\bigcup$  (Power) button on your VAIO computer. Search And Should I do if VAIO Care Rescue Mod<br>starts when I turn on my VAIO computer?<br>- You may have accelently presend the ASSIST bullon critice train the θyPo<br>- Ext VAIO Care Rescue Mode and locate the θyPowe) button o

Troubleshooting

**[Hardware](#page-181-0)** 

[Apps](#page-182-0)

[Network / Internet](#page-183-0)

[Backup / Recovery](#page-184-0)

**[Security](#page-185-0)** 

[Peripheral Devices](#page-186-0)

[Others](#page-187-0)

© 2013 Sony Corporation

## What should I do if my VAIO computer automatically turns on or returns to Normal mode from Sleep mode? Search And **Contained from WAIO** computer<br> **Download from Sleep mode?**<br>
• Disable the HDM control function in HOMI Settings / HDMI Setup whis<br> **atomatically** turns on or of your some When you turn on or of the context<br>
obv

• Disable the HDMI control function in HDMI Settings / HDMI Setup which automatically turns on or off your screen when you turn on or off the connected HDMI device.

**[Hardware](#page-181-0)** 

## What should I do if my VAIO computer does not enter Hibernate mode?

• If your VAIO computer still does not go into Hibernate mode, select Change advanced power settings, then check if Allow hybrid sleep under Sleep is set to Off. If it is set to On, change it to Off. [Details] Search And<br> **Download from West Consert and From West Consert and Search And Download from West Consert and Download From West Search And Download.**<br>
Search And Download From Download. Search And Download. Search And Downl

[Apps](#page-182-0)

Troubleshooting

[Network / Internet](#page-183-0)

[Backup / Recovery](#page-184-0)

**[Security](#page-185-0)** 

[Peripheral Devices](#page-186-0)

[Others](#page-187-0)

Troubleshooting

## **[Hardware](#page-181-0)**

[Apps](#page-182-0)

[Network / Internet](#page-183-0)

[Backup / Recovery](#page-184-0)

**[Security](#page-185-0)** 

[Peripheral Devices](#page-186-0)

**[Others](#page-187-0)** 

## What should I do if the power indicator light turns on when I press the power button but my screen remains blank?

- Make sure the brightness and contrast controls are adjusted correctly.
- Press the Alt+F4 keys several times to close the app window. An app error may have occurred.
- If you wait for a while and the computer screen remains blank, restart your VAIO computer by following the procedures below in order. Note that following these procedures may cause working data to become corrupted.
	- Disconnect all peripheral devices, such as a printer or a USB device, and your VAIO computer from the network, if any.
	- Press and hold down the (Power) button for more than four seconds and make sure the power indicator light is off. Then, turn on your VAIO computer again.
- If the problem persists, press and hold down the  $\bigcup$  (Power) button for more than four seconds and make sure the power indicator light is off. Disconnect all cables connected to your VAIO computer, such as the power cord, and wait about five minutes. Then, put all cables and peripheral devices back in place and turn on the computer again.
- If an extra memory module is not installed properly, your VAIO computer may not turn on. Use of memory modules not specified by Sony or improper installation of memory modules may cause the computer to fail to boot or to become unstable. In such a case, reinstall the memory module. Search **Charles Search And From And Search And Search And Search And Search Connective Charles Search And Search And Search And Search And Search And Search And Search And Search And Search And Search And Search And Search**

If you use a memory module other than the Sony branded memory module, contact the sales dealer or the manufacturer of the memory module.

**Troubleshooting** 

**[Hardware](#page-181-0)** 

[Apps](#page-182-0)

[Network / Internet](#page-183-0)

[Backup / Recovery](#page-184-0)

**[Security](#page-185-0)** 

[Peripheral Devices](#page-186-0)

**[Others](#page-187-0)** 

## Why does a message appear and Windows fail to start when I turn on my VAIO computer?

- The BIOS boot options may have been incorrectly configured. Press the ASSIST button while your VAIO computer is off to display the VAIO Care Rescue Mode screen, select Start BIOS setup, and change the Boot Mode setting, then restart the computer.
- If a message such as "Secure Boot Fail" appears, check the following:
	- Your VAIO computer may be booting from an external device that the computer does not support. When an external drive or a USB device is connected to the computer, disconnect it and restart the computer.
	- The BIOS boot options may have been changed from the factory default settings. Press the ASSIST button while your VAIO computer is off to display the VAIO Care Rescue Mode screen, then select Start BIOS setup. Press the  $\leftarrow$  or  $\rightarrow$  key to select the Security tab, select Factory Default, and then press the Enter key.

When the confirmation prompt appears, press the **Enter** key and restart the computer.

- o If a message appears even after you restart your VAIO computer, recover the computer using the recovery data on the built-in hard disk drive or SSD, or using the Recovery Media you have created. [Details]
- The BIOS boot options may have been incorrectly configured. If the operating system on your VAIO computer is other than the preinstalled system, press the ASSIST button while the computer is off to display the VAIO Care Rescue Mode screen, then select Start BIOS setup. Press the  $\leftarrow$  or  $\rightarrow$  key to select the **Security** tab, change the **Secure Boot** setting to Disabled, and then restart the computer. Search **May does a message appear and Windows**<br>
Bash<br>
Bash<br>
Bash<br>
Search **when I turn on my VAIO computer?**<br>
The BIOS bod option may have been implemented configured.<br>
Press an ASSIS ruden this computer.<br>
The message such

Troubleshooting

**[Hardware](#page-181-0)** 

[Apps](#page-182-0)

[Network / Internet](#page-183-0)

[Backup / Recovery](#page-184-0)

**[Security](#page-185-0)** 

[Peripheral Devices](#page-186-0)

**[Others](#page-187-0)** 

© 2013 Sony Corporation

# Why does my VAIO computer automatically turn off? Search<br> **Download from WW. W. Computer automatically**<br>
Download from Wew.Somanuals.com. All Manuals Search And Download. The screen will subconstitutely lum<br>
Sto<br>
Download from Www.Somanuals.com. All Manuals Search And Dow

If the Timer is set on your VAIO computer, the screen will automatically turn on and off at the specified time.

VAIO User Guide [Back](javascript:history.back();) | [Back to Top](#page-0-0)

## How to Use

Troubleshooting

**[Hardware](#page-181-0)** 

[Apps](#page-182-0)

[Network / Internet](#page-183-0)

[Backup / Recovery](#page-184-0)

**[Security](#page-185-0)** 

[Peripheral Devices](#page-186-0)

**[Others](#page-187-0)** 

© 2013 Sony Corporation

## What should I do if I cannot charge the device connected to the USB port that supports USB charging? Search Analy<br>
Units should I do if I cannot charge the deconnected to the USB port that supports U:<br>
charging?<br>
. Make sure that the USB Charging setting is evalued. [Details]<br>
Ocerted for Www.Sommunication. All Manuals Se

• Make sure that the USB Charging setting is enabled. [Details]

Troubleshooting

## **[Hardware](#page-181-0)**

[Apps](#page-182-0)

[Network / Internet](#page-183-0)

[Backup / Recovery](#page-184-0)

**[Security](#page-185-0)** 

## [Peripheral Devices](#page-186-0)

**[Others](#page-187-0)** 

## What should I do if I cannot print a document?

- Make sure the printer settings are correctly configured. For information on the printer settings, refer to the manual that came with your printer.
- Make sure your printer is on. Refer to the manual that came with your printer for more information.
- Make sure the connections between the printer's power cord and AC adapter and between the AC adapter and an AC outlet are securely made.
- Make sure the appropriate printer driver is installed. When you connect a new printer, you first need to set up the printer driver. For information on how to set up the printer driver, refer to the manual that came with your printer, or visit the website of the manufacturer. Search<br>
What should I do if I cannot print a docume<br>
Nate sure was pointer acting are correctly configured.<br>
For information on the prime verifies, wide to the mean with your behaviour of the mean with your terms in the pr
	- Make sure the status of your printer is displayed as online or ready. Then, make sure the printer settings are correctly configured as instructed in the manual that came with the printer.
	- Make sure your printer is set to Set as Default Printer. Refer to Windows Help and Support for more information. [\[Details\]](#page-202-0)
	- Make sure your printer is compatible with Windows installed on your VAIO computer.
	- Make sure your printer is connected to your network (LAN). If the printer is directly connected to the network (LAN), make sure a router or a hub is on.

If the printer is connected to a printer server, make sure an error message is not displayed on the printer server.

• Make sure your app is working properly. The app may not support your document format. In such a case, your document will not be printed properly.

Contact the app publisher or the manufacturer of your printer.

Make sure the correct printer port for your printer is selected. For more information on the printer port settings, refer to the manual that came with the printer, or contact the manufacturer.

Troubleshooting

## **[Hardware](#page-181-0)**

[Apps](#page-182-0)

[Network / Internet](#page-183-0)

[Backup / Recovery](#page-184-0)

**[Security](#page-185-0)** 

## [Peripheral Devices](#page-186-0)

**[Others](#page-187-0)** 

© 2013 Sony Corporation

## What should I do if my VAIO computer does not recognize the USB device?

- Check if the USB device is on and using its own power supply.
	- o If you are using a digital camera, check if the battery is charged.
	- If you are using a printer, check if the power cable is connected properly to an AC outlet.
- You may need to install a USB driver for the USB device before connecting the device. Refer to the manual that came with the USB device for more information.
- Try using another USB port on your VAIO computer. The USB driver could be installed to the specific port you used the first time you connected the device.
- USB hubs may prevent the USB device from working because of a power distribution failure. We recommend you connect the device directly to your VAIO computer without a hub. Search **Constant From WAIO computer does**<br> **Download from WAIO computer does**<br> **Constant Constant Constant Constant Constant Constant Constant Constant Constant Constant Constant Constant Constant Constant Constant Constan** 
	- You need to connect a USB device to the MONITOR ONLY USB port to display files, such as photos, stored on the device without starting Windows.

Troubleshooting

**[Hardware](#page-181-0)** 

[Apps](#page-182-0)

[Network / Internet](#page-183-0)

[Backup / Recovery](#page-184-0)

**[Security](#page-185-0)** 

[Peripheral Devices](#page-186-0)

[Others](#page-187-0)

© 2013 Sony Corporation

## What should I do if I cannot play a disc, or dropped frames and/or sound interruptions occur during playback? Search **Compact from Wall 1 do if 1 cannot play a disc, or**<br> **Compact from Wall Manuals Search And Download interruptions**<br> **Compact Search And Manuals Search And Download And Reported app.**<br> **Compact Search And Download A**

- Exit all running apps other than the playback app.
- Try using other playback apps, such as a DVD playback app.
- To play DVD media with Content Protection for Recordable Media (CPRM), you need to install a CPRM pack for the playback app on your VAIO computer.
- To play copyright protected Blu-ray Disc media continually, you need to update the AACS key.

Follow a message displayed on the computer screen to update the AACS key. You can update it through the Internet.

Uninstall the playback or writing app installed on your VAIO computer after purchase. For instructions on how to uninstall the app, refer to the help file included with the app or Windows Help and Support. [\[Details\]](#page-202-1)

## **[Hardware](#page-181-0)**

[Apps](#page-182-0)

[Network / Internet](#page-183-0)

[Backup / Recovery](#page-184-0)

**[Security](#page-185-0)** 

[Peripheral Devices](#page-186-0)

[Others](#page-187-0)

© 2013 Sony Corporation

The drive eject button may not work depending on your VAIO computer status. Exit all running apps and press the drive eject button. If the problem persists, restart the computer and press the drive eject button again. Search<br> **Download from Wandal from Wandal from Wandal Search And Download Search And Download Search And Download Search And Manuals Search And Download Property and Download. The procedure process the computer and process** 

VAIO User Guide [Back](javascript:history.back();) | [Back to Top](#page-0-0)

## How to Use

## Troubleshooting

## **[Hardware](#page-181-0)**

[Apps](#page-182-0)

[Network / Internet](#page-183-0)

[Backup / Recovery](#page-184-0)

**[Security](#page-185-0)** 

[Peripheral Devices](#page-186-0)

[Others](#page-187-0)

© 2013 Sony Corporation

## Why can't I write data to a disc?

- CD-R, DVD+R DL, DVD+R, DVD-R DL, DVD-R, BD-R, BD-R DL, or BD-R TL media are not rewritable. You can write data to such media only once and cannot delete data on the media. Search<br> **Download from Window Search And Download from Window Search And Download From Window<br>
The Control Manuals Search And Download Com. All Manuals Search Manuals Computer and Download Communication<br>
Search And Downloa** 
	- See Supported Discs for more information. [\[Details\]](#page-374-0)

**Troubleshooting** 

**[Hardware](#page-181-0)** 

[Apps](#page-182-0)

[Network / Internet](#page-183-0)

[Backup / Recovery](#page-184-0)

**[Security](#page-185-0)** 

[Peripheral Devices](#page-186-0)

[Others](#page-187-0)

© 2013 Sony Corporation

## Why does it take time to write data to DVD-R or DVD-RW media?

• In disc-at-once mode, it may take about 20 to 40 minutes to complete the writing process after the progress bar reaches 100%. This is normal and does not indicate a malfunction, so wait until the process is complete. Search And Download from the state of the state of the state of the state of the state of the state of the state of the state of the state of the state of the state of the state of the state of the state of the state of th

Because disc-at-once mode writes all the data to a disc at one time, the optical disc drive writes 1 GB of dummy data to a disc even when the actual data size is less than 1 GB to ensure playback compatibility.

Some players can play only discs that are created in disc-at-once mode. When you play the created disc on a player other than your VAIO computer, make sure if the player supports disc writing mode you selected.

Troubleshooting

**[Hardware](#page-181-0)** 

[Apps](#page-182-0)

[Network / Internet](#page-183-0)

[Backup / Recovery](#page-184-0)

**[Security](#page-185-0)** 

[Peripheral Devices](#page-186-0)

[Others](#page-187-0)

© 2013 Sony Corporation

## What should I do if Windows operating conditions become unstable?

Close all running software applications, and then reboot your VAIO computer. If you cannot reboot the computer, press and hold down the  $\bigcup$  (Power) button on the computer for more than four seconds to turn it off. When the computer is turned off, the power indicator is off. If the power indicator of the computer blinks orange while rebooting (from sleep mode), release the  $\bigcup$  (Power) button then press and hold it down for more than four seconds again to turn it off. Take note that this procedure may render created or edited files unusable. Search And<br>
Based<br> **What should I do if Windows operating con-**<br> **Considerance and search And Download**<br> **Considerate the computer** of the computer for more than than second and Download<br>
prover indicate the computer share

VAIO User Guide [Back](javascript:history.back();) | [Back to Top](#page-0-0)

## How to Use

## Why does the fan sound loud?

## Troubleshooting

## **[Hardware](#page-181-0)**

[Apps](#page-182-0)

[Network / Internet](#page-183-0)

[Backup / Recovery](#page-184-0)

**[Security](#page-185-0)** 

[Peripheral Devices](#page-186-0)

[Others](#page-187-0)

© 2013 Sony Corporation

The built-in fan of your VAIO computer is regulated automatically. When you use software that requires high CPU power, or when you use the computer in a high ambient temperature, the fan runs faster and may become more audible, even immediately after purchase. Search<br>
Why does the fan sound loud?<br>
The but-it fan dyour VAD compute a regulate statements.<br>
When you use scheme that requires high CPU power, or when you use the<br>
a high and<br>tent temperature, the fan runs faster and may

**[Hardware](#page-181-0)** 

[Apps](#page-182-0)

[Network / Internet](#page-183-0)

[Backup / Recovery](#page-184-0)

**[Security](#page-185-0)** 

[Peripheral Devices](#page-186-0)

[Others](#page-187-0)

© 2013 Sony Corporation

The speed of the cooling fan of your VAIO computer is automatically adjusted according to the internal temperature.

When the CPU performs certain processing, even with no user operation, the fan may increase in speed. This is normal and does not indicate a malfunction.

Troubleshooting

**[Hardware](#page-181-0)** 

[Apps](#page-182-0)

[Network / Internet](#page-183-0)

[Backup / Recovery](#page-184-0)

**[Security](#page-185-0)** 

[Peripheral Devices](#page-186-0)

[Others](#page-187-0)

© 2013 Sony Corporation

## What should I do if I cannot select the input for a VCR or DVD player that is connected to the HDMI INPUT port, or I cannot switch the input source? Search<br>
What should I do if I cannot select the input<br>
VCR or DVD player that is connected to the<br>
INPUT port, or I cannot switch the input someoned in<br>
The mean of an FDM desire manuals of the discussion the input someone

- Make sure an HDMI cable has been connected to HDMI INPUT port properly.
- The menu of an HDMI device might be displayed. Switch the input source by pressing the INPUT button on the remote, or by pressing the INPUT/OK button on the right side of your VAIO computer.
- Use HDMI Settings / HDMI Setup to activate the "Control for HDMI" function. This is need for your VAIO computer and the connected HDMI device.

Troubleshooting

## **[Hardware](#page-181-0)**

[Apps](#page-182-0)

[Network / Internet](#page-183-0)

[Backup / Recovery](#page-184-0)

**[Security](#page-185-0)** 

[Peripheral Devices](#page-186-0)

**[Others](#page-187-0)** 

© 2013 Sony Corporation

# What should I do if there is no sound from the connected audio system? Search And **Connected audio system?**<br>
Base<br>
Download from the connected audio system?<br>
- Make sure an audio system?<br>
- Use HDMI Settings / HDMI Setup to achiest the Control for HDMI furner<br>
you use the HDMI connection.<br>
-

- Make sure an audio system has been connected to your VAIO computer properly.
- Use HDMI Settings / HDMI Setup to activate the "Control for HDMI" function, when you use the HDMI connection.
- Set Speakers to Audio System in the Sound Adjustments / Sound setting.
- Check the settings and the compatibility of the audio signal from the connected audio system.

Troubleshooting

**[Hardware](#page-181-0)** 

[Apps](#page-182-0)

[Network / Internet](#page-183-0)

[Backup / Recovery](#page-184-0)

**[Security](#page-185-0)** 

[Peripheral Devices](#page-186-0)

[Others](#page-187-0)

© 2013 Sony Corporation

## How can I disable the Wi-Fi(R) (Wireless LAN) function?

• To disable the Wi-Fi function, open Control Panel [\[Details\]](#page-215-0) and select Network and Internet and Network and Sharing Center. Select Change adapter settings in the left pane, right-click Wi-Fi, and select Disable. Search<br> **Download From West Truncise, one Control Panel (Datable)** and safest Ne<br> **Internet and Network and Search And Downloader (Search Search And Downloads Inc. 1991-click Wi-Fi, and Island Control Panel Download. To en** 

To enable the Wi-Fi function, right-click Wi-Fi and select Enable.

**[Hardware](#page-181-0)** 

[Apps](#page-182-0)

[Network / Internet](#page-183-0)

[Backup / Recovery](#page-184-0)

**[Security](#page-185-0)** 

[Peripheral Devices](#page-186-0)

[Others](#page-187-0)

© 2013 Sony Corporation

VAIO User Guide [Back](javascript:history.back();) | [Back to Top](#page-0-0) Back | Back to Top Back | Back to Top Back | Back to Top Back | Back to Top

## How can I find the physical address (MAC address) of the built-in wireless network interface of my VAIO computer? Search And Computer<sup>1</sup><br>
Based<br> **Download From WATO** computer?<br>
• MAC address flering of your access point is ecolded, register the MAC and<br>
your World Manuals Download. The scores point of the wind of the computer<br>
Constru

If MAC address filtering of your access point is enabled, register the MAC address of your VAIO computer in the setup screen of the access point. Otherwise, the computer cannot connect to the access point.

Open Command Prompt [\[Details\],](#page-208-0) enter "ipconfig /all", and then press the Enter key. You can find the physical address (MAC address) in the Physical Address field under Wireless LAN adapter Wi-Fi.

Troubleshooting

## **[Hardware](#page-181-0)**

[Apps](#page-182-0)

[Network / Internet](#page-183-0)

[Backup / Recovery](#page-184-0)

**[Security](#page-185-0)** 

[Peripheral Devices](#page-186-0)

**[Others](#page-187-0)** 

## What should I do if I cannot connect my VAIO computer to an access point (or the Internet)?

- See What should I do if I cannot use the Wi-Fi(R) (Wireless LAN) function?. [Details]
- Make sure the access point is on.
- Check the access point settings. In the following settings, your VAIO computer may fail to connect to an access point, or the connection may be unstable.
	- When the access point is set to refuse communication with a device whose SSID is set to "ANY," and the SSID of your VAIO computer or the access point is set to "ANY."
	- When the access point is in stealth mode. For more information, refer to the manual that came with your access point, or consult your Wi-Fi service provider.
- Make sure your VAIO computer and access point are connected to one another. [Details]
- Connection capability is affected by distance, obstructions, device configuration, radio wave strength/interference, wall materials, running apps, etc. Move your VAIO computer away from obstructions or closer to any access point you may be using. Search<br> **Download from access point (or the Internet)**<br> **Computer to an access point (or the Internet)**<br> **Conservation From Wand T1 downloaded in the WFF(R) (Wireless LAT<br>
• Make sure the conservation in the United Search** 
	- Open the charms [Details] and select the  $\bullet$  Settings charm and  $\star$  (the network icon).

Check that your access point is displayed.

Troubleshooting

**[Hardware](#page-181-0)** 

[Apps](#page-182-0)

[Network / Internet](#page-183-0)

[Backup / Recovery](#page-184-0)

**[Security](#page-185-0)** 

[Peripheral Devices](#page-186-0)

**[Others](#page-187-0)** 

## What should I do if I cannot play back movies or audio tracks received via Wi-Fi(R) (Wireless LAN), or their playback is interrupted? Why is the data transfer speed slow?

• Move your VAIO computer away from obstructions, or closer to any access point you may be using.

Connection capability is affected by distance, obstructions, device configuration, radio wave strength/interference, wall materials, running apps, etc.

- If you are using an access point, the device may be temporarily overloaded depending on how many other devices are communicating via the access point. Wait for a while and try again.
- Change the channel setting of your access point. By changing the channel, interference on your wireless network may be reduced and data transfer speed may improve. If access point channel interference occurs, data transfer speed may be reduced.
- If your access point interferes with other access points, change the access point channel. Refer to the manual that came with your access point for more information.
- Make sure that a microwave oven is not operating near your Wi-Fi devices. The 2.4 GHz frequency band, on which Wi-Fi operates, is used by various devices and apparatus. If you use a microwave oven while communicating via Wi-Fi, data transfer rate may slow down, communication range may narrow, or communication may be interrupted. Search **Conservation From West Search And Search And Search And Search And Search And Search And Download From West Search And Manual Search And Manual Search And Search And Search And Search And Search And Search And Sear**

Troubleshooting

**[Hardware](#page-181-0)** 

[Apps](#page-182-0)

[Network / Internet](#page-183-0)

[Backup / Recovery](#page-184-0)

**[Security](#page-185-0)** 

[Peripheral Devices](#page-186-0)

[Others](#page-187-0)

© 2013 Sony Corporation

## What should I do if I cannot use the Wi-Fi(R) (Wireless LAN) function?

• Enable the Wi-Fi function. Open Control Panel [\[Details\]](#page-215-0) and select Network and Internet and Network and Sharing Center. Select Change adapter settings in the left pane, right-click Wi-Fi, and select Search<br> **Download From West Trunction**<br> **Download From West Trunction.**<br>
Com Convertig Panel (Dissilia) and select Network and Internet and N<br>
Search Convertige Cometer Search And Download Search And Download.<br>
Search Comp

Enable.

To use the Wi-Fi function on your VAIO computer, you need to configure the Wi-Fi settings.

Check the Wi-Fi settings of the computer. [Details]

If a connection utility app supplied with a third-party Wi-Fi product is installed, uninstall it. If a connection utility app is installed, Windows may fail to configure the Wi-Fi settings. Be sure to take a note of your settings, (such as security keys) before uninstalling.

Troubleshooting

**[Hardware](#page-181-0)** 

[Apps](#page-182-0)

[Network / Internet](#page-183-0)

[Backup / Recovery](#page-184-0)

**[Security](#page-185-0)** 

[Peripheral Devices](#page-186-0)

[Others](#page-187-0)

© 2013 Sony Corporation

# What should I do if I do not know the SSID or security key for the access point? Search And Should 1 do if 1 do not know the SSID<br>Security key for the access point?<br>You can find the text in the calibration of your access point.<br>Refer to the manual flut came with your access yout for more information.<br>S

You can find the key in the setting screen of your access point. Refer to the manual that came with your access point for more information.

Troubleshooting

**[Hardware](#page-181-0)** 

[Apps](#page-182-0)

[Network / Internet](#page-183-0)

[Backup / Recovery](#page-184-0)

**[Security](#page-185-0)** 

[Peripheral Devices](#page-186-0)

[Others](#page-187-0)

- The Windows password is case-sensitive. Check your password and enter again.
- Log on using a user account that has system administrator privileges to reset your password.
	- If you forget all passwords for system administrator accounts, you cannot reset any Windows passwords. You need to perform system recovery. [Details]

Troubleshooting

**[Hardware](#page-181-0)** 

[Apps](#page-182-0)

[Network / Internet](#page-183-0)

[Backup / Recovery](#page-184-0)

**[Security](#page-185-0)** 

[Peripheral Devices](#page-186-0)

[Others](#page-187-0)

© 2013 Sony Corporation

## What should I do if the Enter Onetime Password message appears and Windows does not start after I enter a wrong power-on password three times consecutively? Search<br> **Download from West and Windows does not started transmission and Windows does not started terms connected transmission of the connected transmission of the connected and download depth at off. Then, related type t**

Press and hold down the  $\bigcup$  (Power) button for more than four seconds and check if the power indicator light is off. Then, restart your VAIO computer and enter the correct password.

The password is case-sensitive, so be sure to check letters for the current case before you enter the password.

• If you forget the power-on password, you cannot start your VAIO computer. [\[Details\]](#page-468-0)

Troubleshooting

**[Hardware](#page-181-0)** 

[Apps](#page-182-0)

[Network / Internet](#page-183-0)

[Backup / Recovery](#page-184-0)

**[Security](#page-185-0)** 

[Peripheral Devices](#page-186-0)

[Others](#page-187-0)

© 2013 Sony Corporation

# What should I do if my game software does not work or it keeps crashing? Search And<br>
What should I do if my game software does<br>
work or it keeps crashing?<br>
- Make sure you have installed the larear when practice or updates to update<br>
- On some VAID computer models, the graphes memory is shared

- Check the website of the game if there are any patches or updates to download.
- Make sure you have installed the latest video driver software.
- On some VAIO computer models, the graphics memory is shared with the system. The optimal graphics performance in such a case is not guaranteed.

## How can I reinstall the original apps and drivers?

<span id="page-531-0"></span>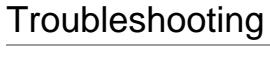

## **[Hardware](#page-181-0)**

[Apps](#page-182-0)

[Network / Internet](#page-183-0)

[Backup / Recovery](#page-184-0)

**[Security](#page-185-0)** 

[Peripheral Devices](#page-186-0)

**[Others](#page-187-0)** 

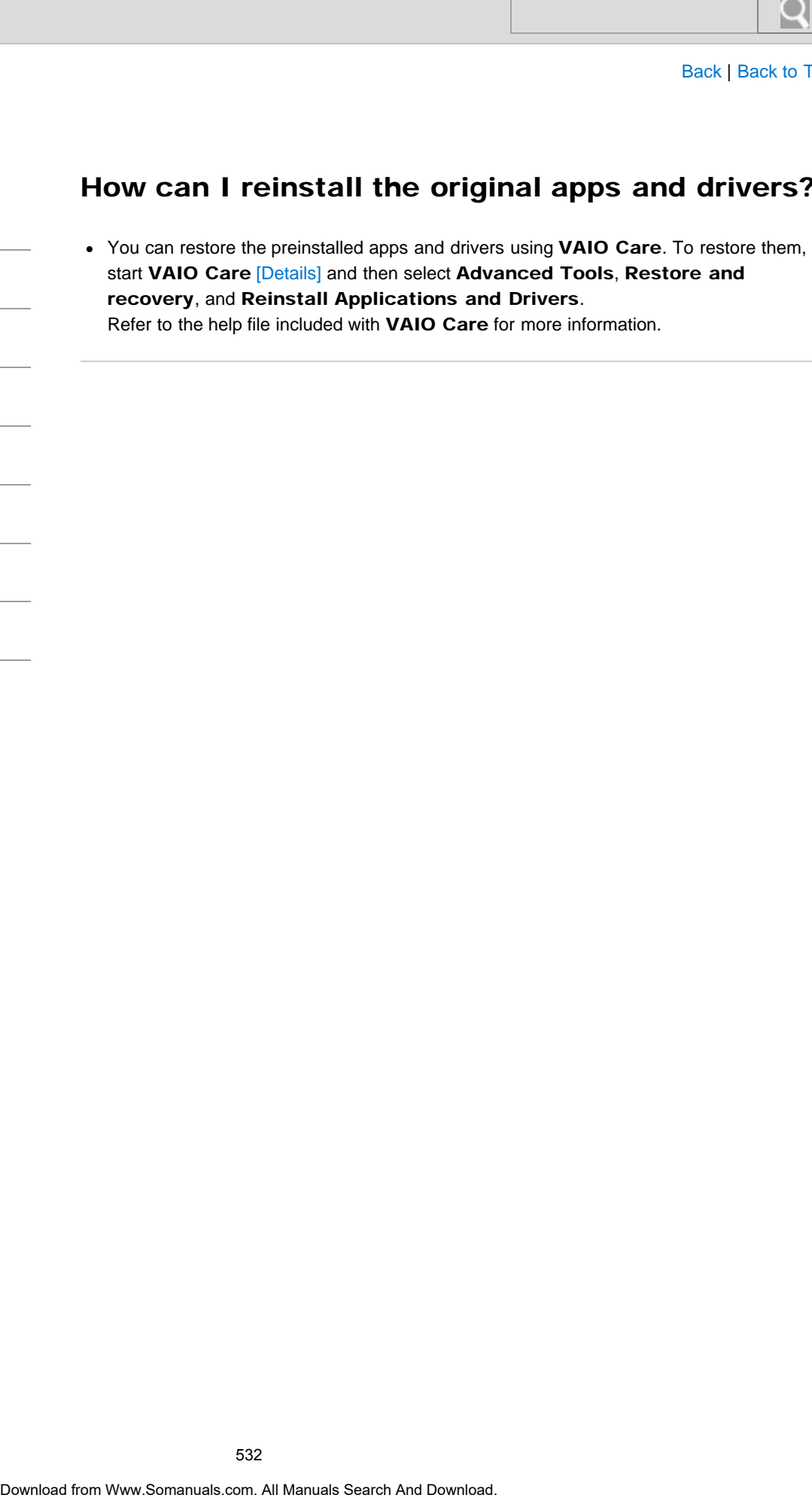

Troubleshooting

**[Hardware](#page-181-0)** 

[Apps](#page-182-0)

[Network / Internet](#page-183-0)

[Backup / Recovery](#page-184-0)

**[Security](#page-185-0)** 

[Peripheral Devices](#page-186-0)

[Others](#page-187-0)

© 2013 Sony Corporation

# How can I restore my VAIO computer system to its factory default settings? Search And<br>
Its factory default settings?<br>
- Their extra loss was to measure your VAO computer system: from Recovery.<br>
Download and from the recovery area [Download].<br>
-<br>
Obertice from *YWow.Somanuals.com.* All Manuals Sea

There are two ways to recover your VAIO computer system: from Recovery Media [\[Details\]](#page-397-0) and from the recovery area [\[Details\]](#page-398-0).

VAIO User Guide [Back](javascript:history.back();) | [Back to Top](#page-0-0)

## How to Use

# How do I create Recovery Media? Download **From Wards From Western Western Wards**<br>
Download From Western Western Western And Download.<br>
Download from Www.Somanuals.com. All Manuals Search And Download.<br>
Download

• You can create Recovery Media using VAIO Care. [Details]

Troubleshooting

**[Hardware](#page-181-0)** 

[Apps](#page-182-0)

[Network / Internet](#page-183-0)

[Backup / Recovery](#page-184-0)

**[Security](#page-185-0)** 

[Peripheral Devices](#page-186-0)

**[Others](#page-187-0)** 

Troubleshooting

## **[Hardware](#page-181-0)**

[Apps](#page-182-0)

[Network / Internet](#page-183-0)

[Backup / Recovery](#page-184-0)

**[Security](#page-185-0)** 

[Peripheral Devices](#page-186-0)

[Others](#page-187-0)

© 2013 Sony Corporation

# What should I do if I cannot create Recovery Media? Search<br> **What should I do if I cannot create Recove**<br>
Media?<br>
• C Download and Install the least updates using VAIO Update. [Ontails]<br>
• Restart you VAIO complex that then ty to create Recovey Media age.<br>
I like A C adopte

• Try the suggestions below:

- o Download and install the latest updates using VAIO Update. [\[Details\]](#page-326-0)
- Restart your VAIO computer. And then, try to create Recovery Media again.
- o If an AC adapter is supplied with an external optical disc drive, plug the AC adapter into a power source.
- Try other reliable media.
- If the problem persists, visit the VAIO online support website for further assistance.

Troubleshooting

**[Hardware](#page-181-0)** 

[Apps](#page-182-0)

[Network / Internet](#page-183-0)

[Backup / Recovery](#page-184-0)

**[Security](#page-185-0)** 

[Peripheral Devices](#page-186-0)

[Others](#page-187-0)

© 2013 Sony Corporation

## What should I do if I cannot recover my VAIO computer from the recovery area?

Recover your VAIO computer from Recovery Media if you have used apps to modify the recovery area, installed a different operating system from the preinstalled one, or formatted the built-in storage device without using VAIO Care (Rescue Mode) : Recover or maintain your system. Search And<br>
Download From the recovery area?<br>
Computer from the recovery area?<br>
Recovery and installed a different operating system. Icm the president of monomical dispersements than the analysis dispersements of the presi

If the problem persists, visit the VAIO online support website for further assistance.

Troubleshooting

## **[Hardware](#page-181-0)**

[Apps](#page-182-0)

[Network / Internet](#page-183-0)

[Backup / Recovery](#page-184-0)

**[Security](#page-185-0)** 

## [Peripheral Devices](#page-186-0)

[Others](#page-187-0)

© 2013 Sony Corporation

## What should I do if I cannot start/complete the recovery process?

- Disconnect all unnecessary external devices from your VAIO computer.
- Try the suggestions below:
	- Check the condition of Recovery Media. If you are using optical discs, check the discs for dirt or damage. If the discs are not clean, clean them and try recovering your VAIO computer again.
	- o If you cannot recover your VAIO computer from the recovery area, restart the computer and recover the computer from the recovery area again, or use Recovery Media.
- o If you cannot recover your VAIO computer using a USB optical drive or USB flash drive, connect the drive to another USB port or to the USB port that is compliant with the USB 2.0 standard (if any). Then, turn off the computer and try recovering it again. [\[Details\]](#page-398-0) Search **Conserver Conserverse Conserverse Conserverse Conserverse Conserverse Conserverse Conserverse Conserverse Conserverse Conserverse Conserverse Conserverse Conserverse Conserverse Conserverse Conserverse Conserverse** 
	- If the problem persists, visit the VAIO online support website for further assistance.

Troubleshooting

## **[Hardware](#page-181-0)**

[Apps](#page-182-0)

[Network / Internet](#page-183-0)

[Backup / Recovery](#page-184-0)

**[Security](#page-185-0)** 

## [Peripheral Devices](#page-186-0)

**[Others](#page-187-0)** 

## What should I do if my VAIO computer becomes unstable (Windows does not start)?

- Try the suggestions below:
	- o Restore computer system files. [Details] Use the restore point that you created before your VAIO computer becomes unstable.
- Restore your VAIO computer from a system image backup if you have created the backup. Refer to Windows Help and Support for more information. [\[Details\]](#page-202-0) Any file you have created or changed after you created the system image backup will not be restored. Search And The United Property and Search And Download From Highlerine (Windows does not start)?<br>
Ty the augenoid helder<br>
C Research and Nancy Search And Download Extra (1991)<br>
C Research And Manuals Search And Download Fr

You need to back up such a file with VAIO Care (Rescue Mode) : Recover or maintain your system. [\[Details\]](#page-412-0)

- Use VAIO Hardware Diagnostics to identify problems on your VAIO computer.
	- With the app, you can check if the computer hardware (a CPU, a memory module, and a built-in storage device) needs to be replaced.

To start VAIO Hardware Diagnostics, select Tools and VAIO Hardware Diagnostics in VAIO Care (Rescue Mode) : Recover or maintain your system.

- Follow the instructions in Recovering from the Recovery Area to recover your VAIO computer. [\[Details\]](#page-398-0)
	- If you have not backed up your data, be sure to make a backup copy of your valuable data using VAIO Care (Rescue Mode) : Recover or maintain your system before recovering your VAIO computer. [\[Details\]](#page-412-0)

If you have a backup created with the Windows backup feature before your VAIO computer becomes unstable, but you have created or changed the file after that, back up such a file with VAIO Care (Rescue Mode) : Recover or maintain your system.

## **Note**

• Recovering your VAIO computer will delete all the data on the built-in storage device.

**Troubleshooting** 

## **[Hardware](#page-181-0)**

[Apps](#page-182-0)

[Network / Internet](#page-183-0)

[Backup / Recovery](#page-184-0)

**[Security](#page-185-0)** 

[Peripheral Devices](#page-186-0)

**[Others](#page-187-0)** 

## What should I do if my VAIO computer becomes unstable (Windows starts)?

- Try the suggestions below:
	- o Start VAIO Care to search for a solution. [\[Details\]](#page-316-0)
	- o Restore computer system files. [Details] Use the restore point that you created before your VAIO computer becomes unstable.
	- Uninstall an app or a driver if your VAIO computer has become unstable after you installed the app or the driver.
	- Reinstall the preinstalled apps or drivers on your VAIO computer if such apps or drivers have not been working properly. [\[Details\]](#page-531-0)
	- Restore your VAIO computer from a system image backup if you have created the backup. Refer to Windows Help and Support for more information. [\[Details\]](#page-202-0)
- If the problem persists, follow the instructions in Refreshing Your VAIO Computer to reinstall the operating system. [\[Details\]](#page-399-0) If the problem persists after you refresh your VAIO computer, follow the instructions in Search **Channel From WAT Search Based Channel From WAT SEARCH COMPUTE THE CONDUCT CHANNEL CONDUCT CHANNEL CONDUCT CONDUCT CONDUCT CONDUCT CONDUCT CONDUCT CONDUCT CONDUCT CONDUCT CONDUCT CONDUCT CONDUCT CONDUCT CONDUCT COND**

Recovering from the Recovery Area to recover the computer. [\[Details\]](#page-398-0) The computer may not support the refresh function depending on the model you purchased.

- o If you have not yet created Recovery Media, create the Recovery Media. [Details]
- Be sure to make a backup copy of your valuable data before recovering your VAIO computer. Refer to Windows Help and Support for more information. [\[Details\]](#page-202-0) Note
	- Recovering your VAIO computer will delete all the data on the built-in storage device.

VAIO User Guide [Back](javascript:history.back();) | [Back to Top](#page-0-0)

## How to Use

Troubleshooting

**[Hardware](#page-181-0)** 

[Apps](#page-182-0)

[Network / Internet](#page-183-0)

[Backup / Recovery](#page-184-0)

**[Security](#page-185-0)** 

[Peripheral Devices](#page-186-0)

[Others](#page-187-0)

- Make sure the power of the i.LINK device is turned on, and that the i.LINK cable has been connected properly. [\[Details\]](#page-364-0)
- Turn off the i.LINK device, remove the i.LINK cable from the device, turn on the device again, and then reconnect the i.LINK cable. [\[Details\]](#page-364-0)
VAIO User Guide [Back](javascript:history.back();) | [Back to Top](#page-0-0)

## How to Use

## The Parental Lock password has been forgotten. **Download From Wand From Wand From Wand From Wand From Wand From Wand & Star Brandy Search And Downloads 4357 is always accepted.)**<br>• Enter 4357 for the PIN ocole. (PIN cade 4357 is always accepted.)<br>Download from Www.Soma

Troubleshooting

**[Hardware](#page-181-0)** 

[Apps](#page-182-0)

[Network / Internet](#page-183-0)

[Backup / Recovery](#page-184-0)

**[Security](#page-185-0)** 

[Peripheral Devices](#page-186-0)

**[Others](#page-187-0)** 

© 2013 Sony Corporation

Enter 4357 for the PIN code. (PIN code 4357 is always accepted.)

Free Manuals Download Website [http://myh66.com](http://myh66.com/) [http://usermanuals.us](http://usermanuals.us/) [http://www.somanuals.com](http://www.somanuals.com/) [http://www.4manuals.cc](http://www.4manuals.cc/) [http://www.manual-lib.com](http://www.manual-lib.com/) [http://www.404manual.com](http://www.404manual.com/) [http://www.luxmanual.com](http://www.luxmanual.com/) [http://aubethermostatmanual.com](http://aubethermostatmanual.com/) Golf course search by state [http://golfingnear.com](http://www.golfingnear.com/)

Email search by domain

[http://emailbydomain.com](http://emailbydomain.com/) Auto manuals search

[http://auto.somanuals.com](http://auto.somanuals.com/) TV manuals search

[http://tv.somanuals.com](http://tv.somanuals.com/)